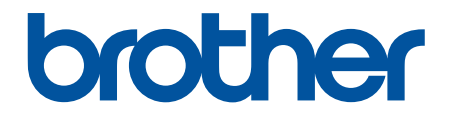

# **Online-käyttöopas**

**DCP-J1100DW MFC-J1300DW** 

## <span id="page-1-0"></span>Koti > Sisällysluettelo

# Sisällysluettelo

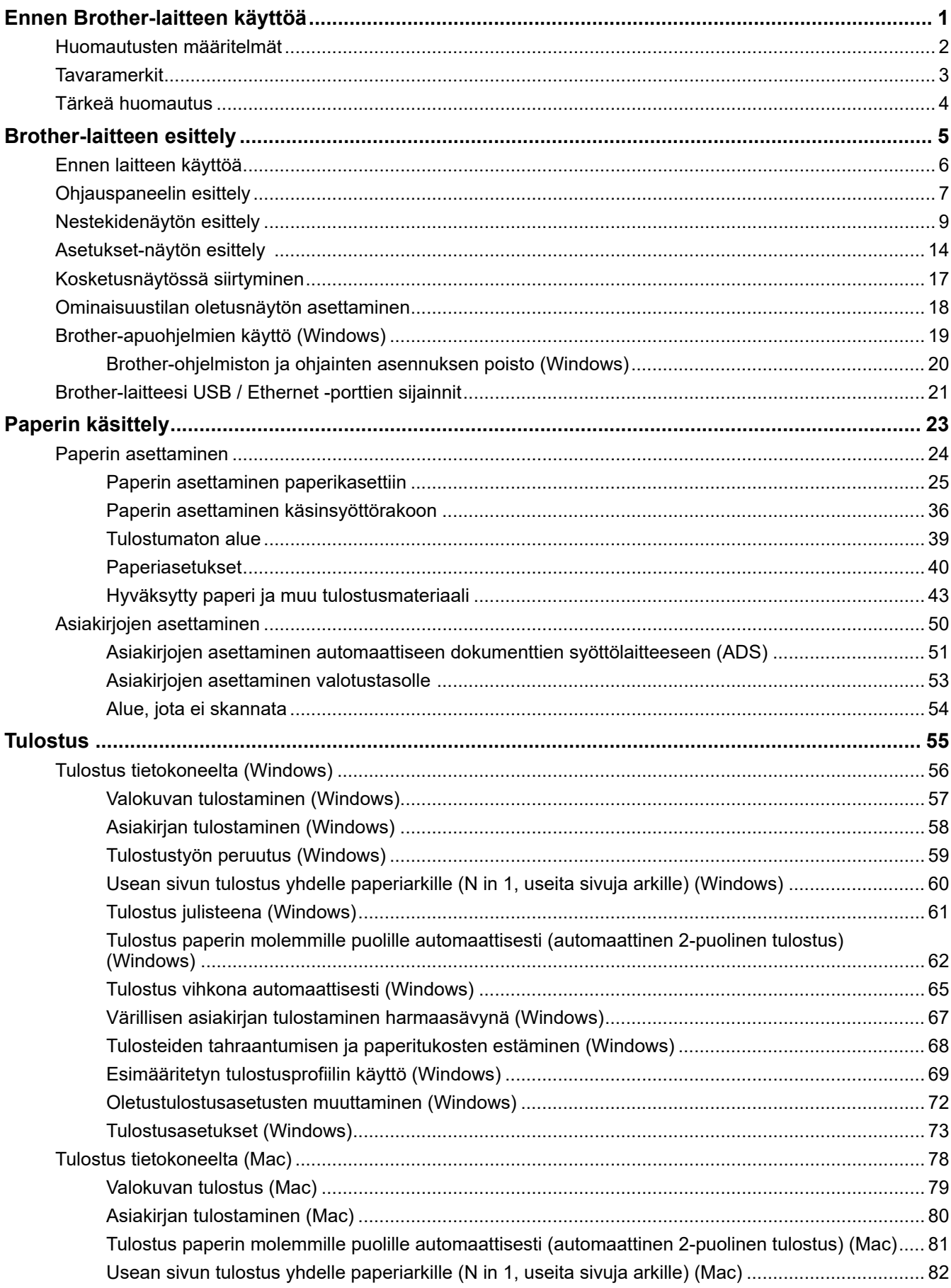

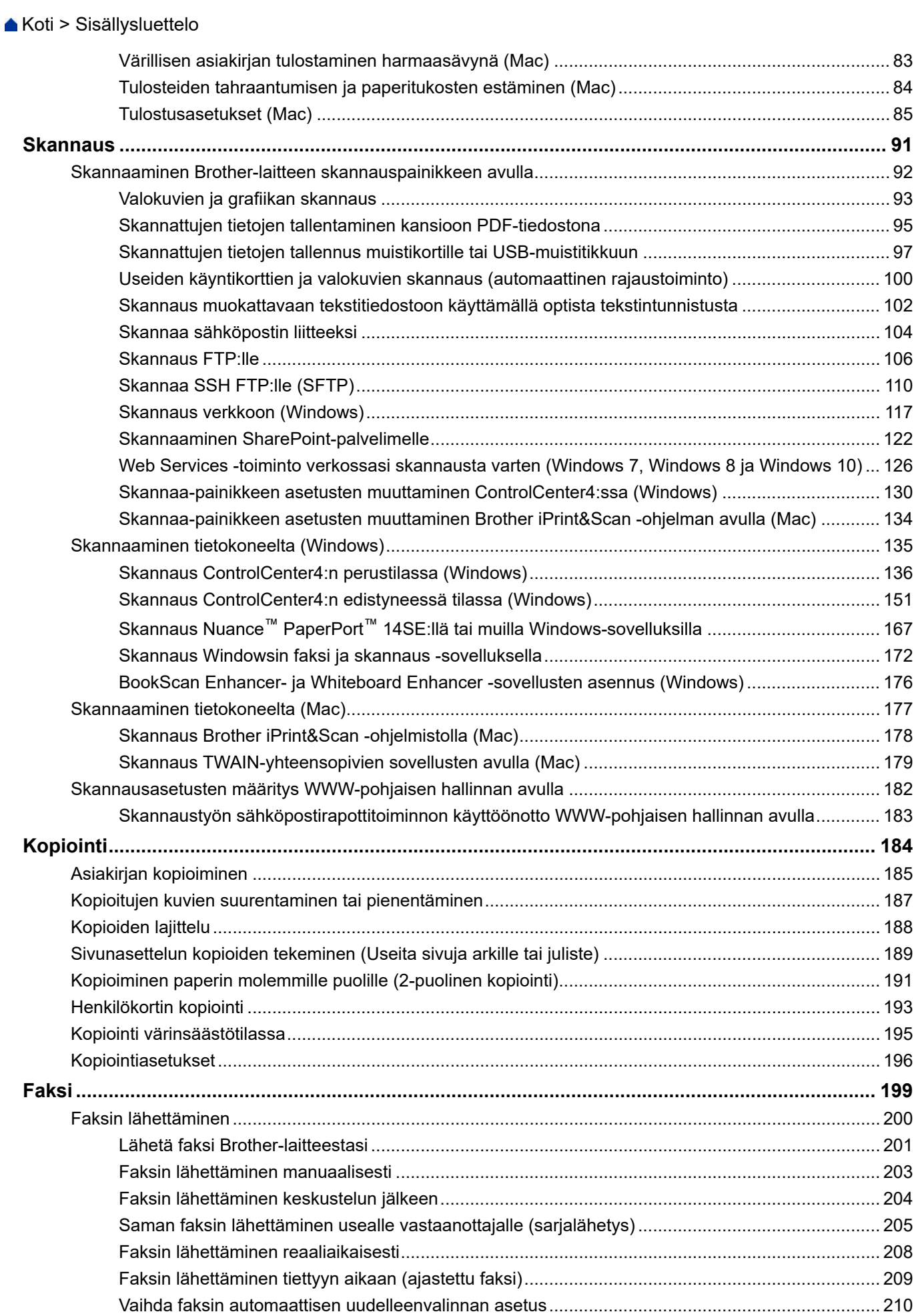

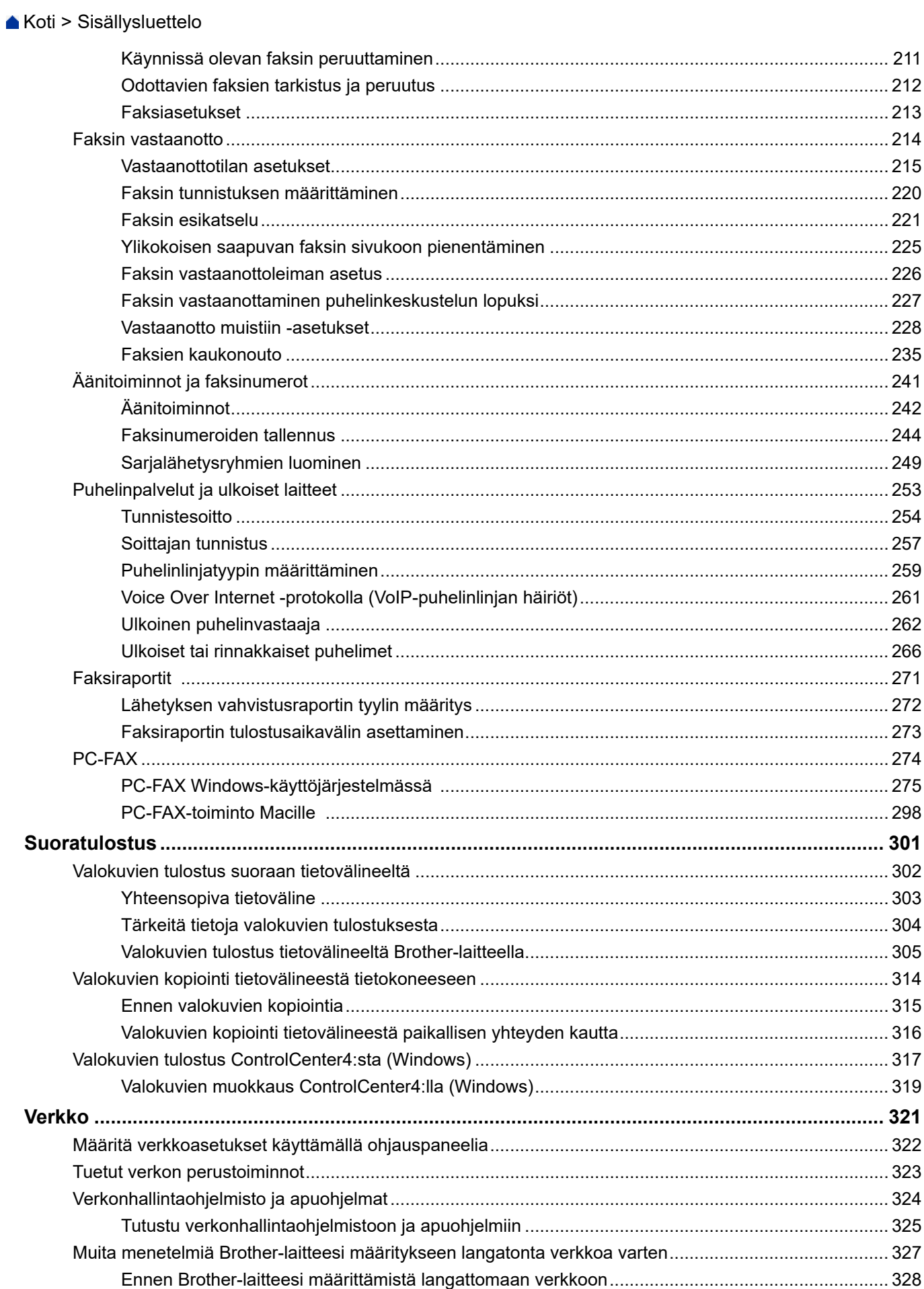

# Koti > Sisällysluettelo

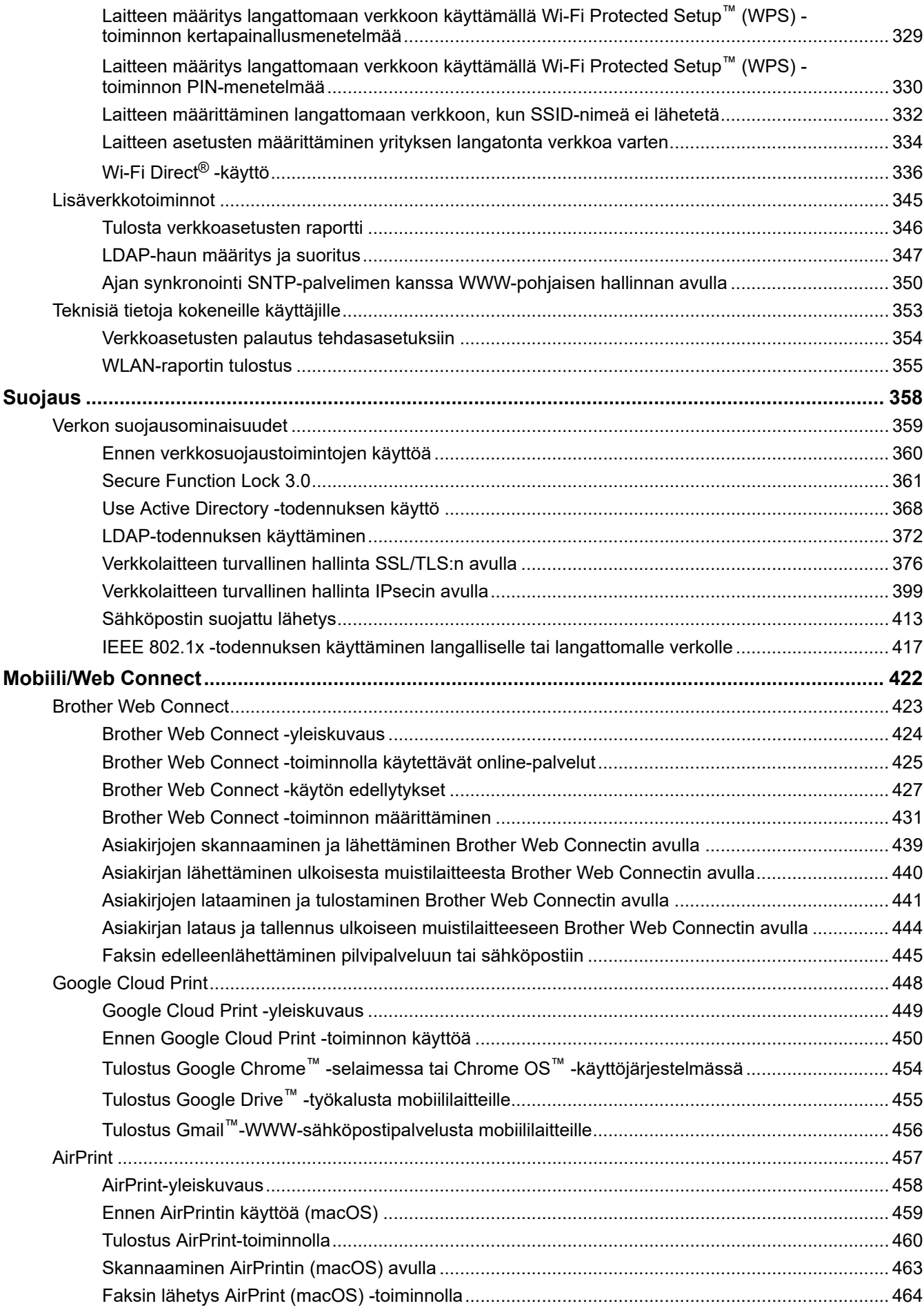

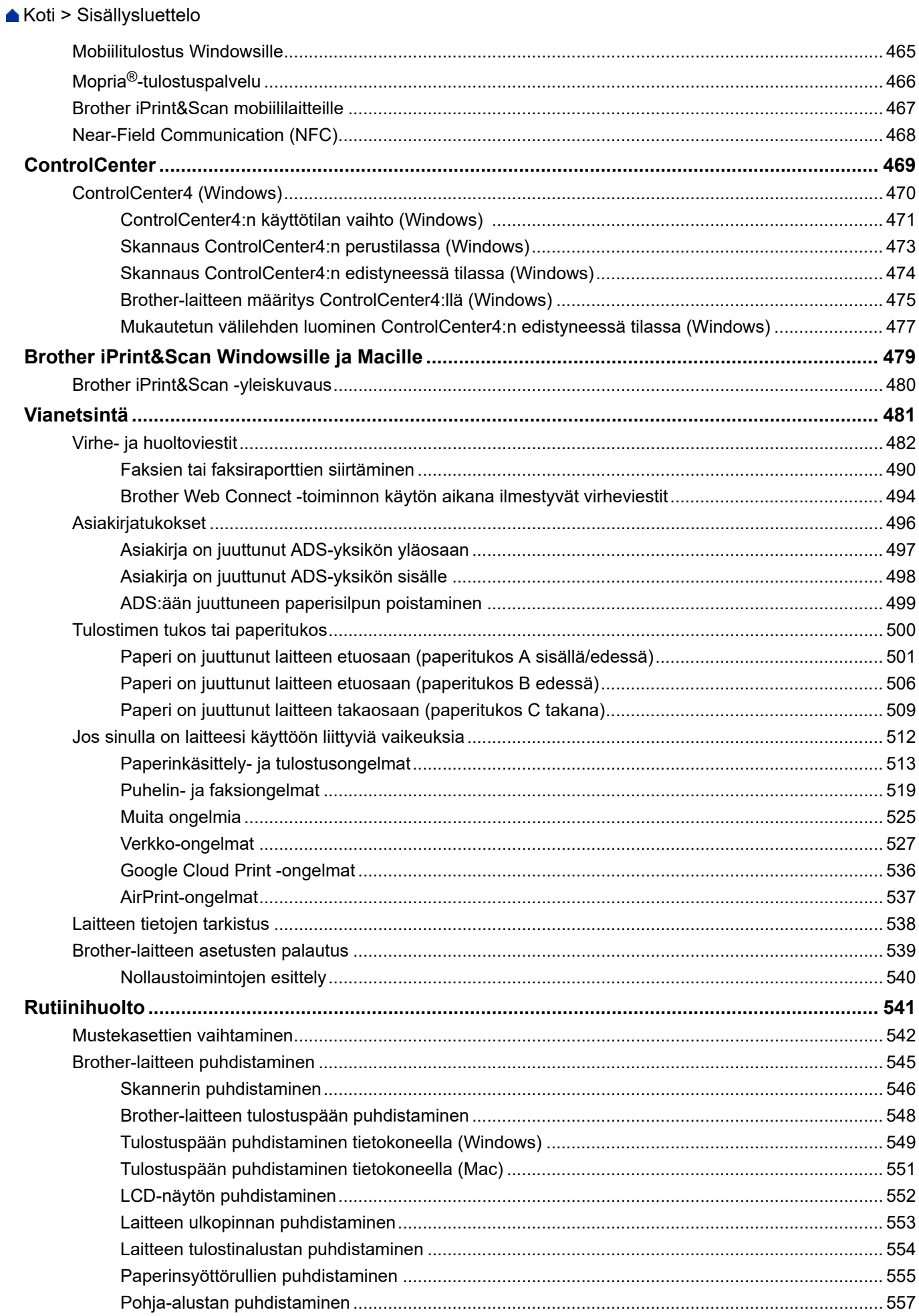

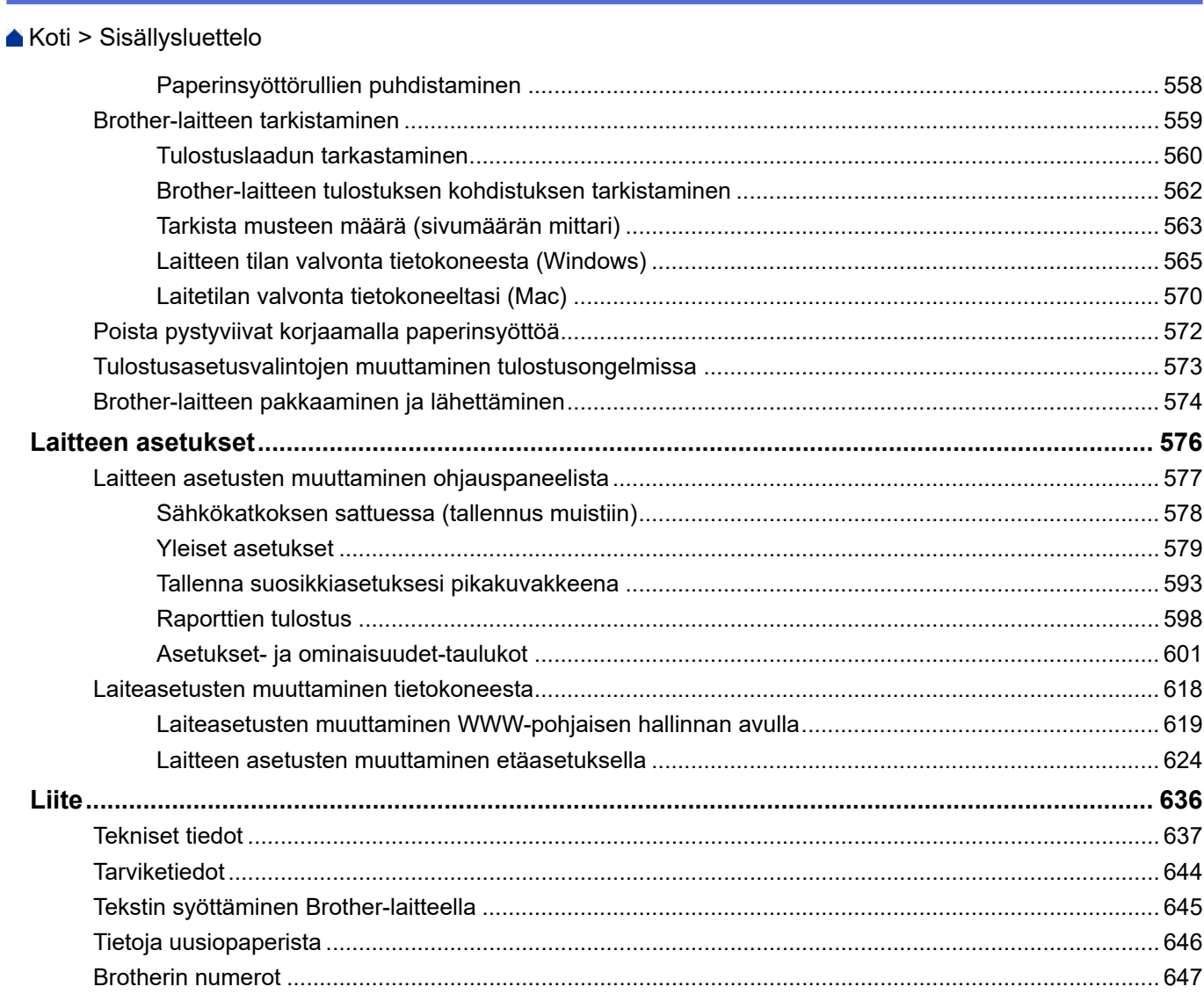

<span id="page-7-0"></span> [Koti](#page-1-0) > Ennen Brother-laitteen käyttöä

# **Ennen Brother-laitteen käyttöä**

- [Huomautusten määritelmät](#page-8-0)
- [Tavaramerkit](#page-9-0)
- [Tärkeä huomautus](#page-10-0)

<span id="page-8-0"></span> [Koti](#page-1-0) > [Ennen Brother-laitteen käyttöä](#page-7-0) > Huomautusten määritelmät

## **Huomautusten määritelmät**

Tässä käyttöoppaassa käytetään seuraavia symboleita ja käytänteitä:

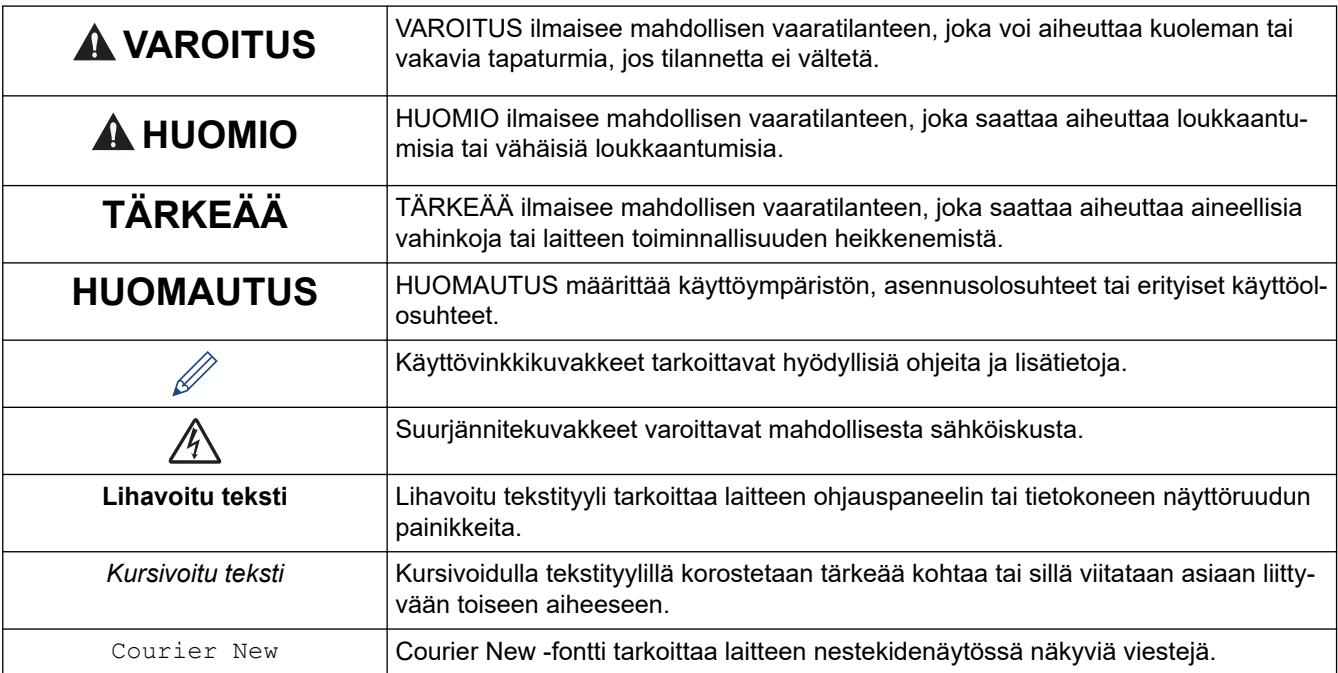

# **Aiheeseen liittyviä tietoja**

• [Ennen Brother-laitteen käyttöä](#page-7-0)

#### <span id="page-9-0"></span> [Koti](#page-1-0) > [Ennen Brother-laitteen käyttöä](#page-7-0) > Tavaramerkit

## **Tavaramerkit**

Apple, AirPrint, App Store, Mac, Safari, iPad, iPhone, iPod touch ja macOS ovat Yhdysvalloissa ja muissa maissa rekisteröityjä Apple Inc. -yhtiön tavaramerkkejä.

Nuance ja PaperPort ovat Nuance Communications, Inc:n tai sen tytäryhtiöiden tavaramerkkejä tai rekisteröityjä tavaramerkkejä Yhdysvalloissa ja/tai muissa maissa.

SDHC-logo on SD-3C, LLC:n tavaramerkki.

Wi-Fi®, Wi-Fi Alliance® ja Wi-Fi Direct® ovat Wi-Fi Alliance® -organisaation rekisteröityjä tavaramerkkejä.

WPA™, WPA2™, Wi-Fi Protected Setup™ ja Wi-Fi Protected Setup™ -logo ovat Wi-Fi Alliance® -organisaation tavaramerkkejä.

Android, Gmail, Google Cloud Print, Google Drive, Google Play, Google Chrome, Chrome OS ja Google ovat Google LLC:n tavaramerkkejä. Näitä tavaramerkkejä saa käyttää vain Googlen luvalla.

Mozilla ja Firefox ovat Mozilla Foundationin rekisteröityjä tavaramerkkejä.

Bluetooth®-sanamerkki ja -logot ovat Bluetooth SIG, Inc:n omistamia rekisteröityjä tavaramerkkejä, ja Brother Industries, Ltd. ja siihen liittyvät yritykset käyttävät kyseisiä merkkejä lisenssin alaisuudessa. Muut tavaramerkit ja tuotenimet kuuluvat niiden omistajille.

Intel on Intel Corporationin tavaramerkki Yhdysvalloissa ja/tai muissa maissa.

Evernote ja Evernote Elephant -logo ovat Evernote Corporationin tavaramerkkejä, joita käytetään lisenssillä.

Mopria® ja Mopria®-logo ovat Mopria Alliance, Inc:n rekisteröityjä tavaramerkkejä ja palvelumerkkejä Yhdysvalloissa ja muissa maissa. Luvaton käyttö on ehdottomasti kielletty.

WordPerfect on Corel Corporationin ja/tai sen tytäryhtiöiden tavaramerkki tai rekisteröity tavaramerkki Kanadassa, Yhdysvalloissa ja/tai muissa maissa.

Kullakin yrityksellä, jonka ohjelmiston nimi mainitaan tässä oppaassa, on omia ohjelmiaan koskeva käyttöoikeussopimus.

**Brother-tuotteissa, niihin liittyvissä asiakirjoissa ja muissa materiaaleissa esiintyvät yritysten kauppa- ja tuotenimet ovat kyseisten yhtiöiden tavaramerkkejä tai rekisteröityjä tavaramerkkejä.**

#### **Aiheeseen liittyviä tietoja**

• [Ennen Brother-laitteen käyttöä](#page-7-0)

<span id="page-10-0"></span> [Koti](#page-1-0) > [Ennen Brother-laitteen käyttöä](#page-7-0) > Tärkeä huomautus

# **Tärkeä huomautus**

- Älä käytä tuotetta ostomaan ulkopuolella, koska se ei välttämättä täytä kyseisen maan langattomaan tiedonsiirtoon ja sähköturvallisuuteen liittyviä säädöksiä.
- Windows 10 tässä asiakirjassa tarkoittaa käyttöjärjestelmiä Windows 10 Home, Windows 10 Pro, Windows 10 Education ja Windows 10 Enterprise.
- Tässä asiakirjassa Windows Server 2008 viittaa käyttöjärjestelmiin Windows Server 2008 ja Windows Server 2008 R2.
- Ellei muuta mainita, tässä käyttöoppaassa käytetään laitteen MFC-J1300DW nestekidenäytön viestejä.
- Ellei muuta mainita, tämän käyttöoppaan kuvissa näkyy MFC-J1300DW.
- Tämän käyttöoppaan näyttökuvat ovat vain esimerkkejä, ja ne voivat poiketa varsinaisista näytöistä.
- Ellei toisin ole mainittu, tämän käyttöohjeen näyttökuvat ovat Windows 7- ja macOS v10.12.x käyttöjärjestelmistä. Tietokoneesi näyttökuvat voivat poiketa käyttöohjeen kuvista sen mukaan, mikä käyttöjärjestelmä tietokoneessasi on.
- Tämän ohjeen sisältö ja tuotteen tiedot voivat muuttua ilman erillistä ilmoitusta.
- Nämä ohjeet koskevat sekä MFC- että DCP-malleja. 'XXX-XXXX' tarkoittaa 'MFC/DCP-XXXX' (jossa XXXX on mallisi nimi).

## **Aiheeseen liittyviä tietoja**

• [Ennen Brother-laitteen käyttöä](#page-7-0)

<span id="page-11-0"></span>Koti > Brother-laitteen esittely

# **Brother-laitteen esittely**

- [Ennen laitteen käyttöä](#page-12-0)
- [Ohjauspaneelin esittely](#page-13-0)
- [Nestekidenäytön esittely](#page-15-0)
- [Asetukset-näytön esittely](#page-20-0)
- [Kosketusnäytössä siirtyminen](#page-23-0)
- [Ominaisuustilan oletusnäytön asettaminen](#page-24-0)
- [Brother-apuohjelmien käyttö \(Windows\)](#page-25-0)
- [Brother-laitteesi USB / Ethernet -porttien sijainnit](#page-27-0)

<span id="page-12-0"></span> [Koti](#page-1-0) > [Brother-laitteen esittely](#page-11-0) > Ennen laitteen käyttöä

# **Ennen laitteen käyttöä**

Varmista seuraavat kohdat ennen tulostustoimintojen suorittamista:

- Varmista, että olet asentanut Brother-ohjelmiston ja -ohjaimet.
- USB-yhteyden tai verkkokaapelin käyttäjät: varmista, että liitäntäkaapeli on tiukasti kiinni.

## **Oikeanlaisen paperin valinta**

Laadukkaan tulostusjäljen tuottamiseksi on tärkeää valita oikea paperityyppi. Varmista, että olet lukenut hyväksyttävää paperia koskevat tiedot ennen paperin ostamista ja määrittänyt tulostusalueen tulostinohjaimen asetusten mukaan.

## **Samanaikainen tulostus, skannaus ja faksien lähetys**

Laite voi tulostaa tietokoneelta samalla, kun se lähettää tai vastaanottaa fakseja muistiin tai kun se skannaa asiakirjaa tietokoneelle. Tietokoneelta suoritettava tulostus ei keskeytä faksin lähetystä. Tietokoneelta suoritettava tulostus kuitenkin keskeytyy, kun laite kopioi tai vastaanottaa faksia paperille. Tulostus jatkuu, kun kopiointi tai faksin vastaanotto on päättynyt.

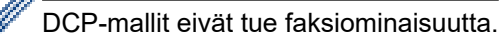

## **Palomuuri (Windows)**

Jos tietokone on suojattu palomuurilla eikä sillä voi tulostaa tai skannata verkossa tai käyttää PC-FAX-toimintoa, palomuuriasetukset on ehkä määritettävä. Jos käytössä on Windows-palomuuri ja olet asentanut ohjaimet noudattaen asennusohjelman ohjeita, tarvittavat palomuuriasetukset on jo määritetty. Jos käytössä on jokin muu palomuuriohjelmisto, katso ohjeet ohjelmiston käyttöoppaasta tai ota yhteys ohjelmiston valmistajaan.

## **Aiheeseen liittyviä tietoja**

• [Brother-laitteen esittely](#page-11-0)

<span id="page-13-0"></span>▲ [Koti](#page-1-0) > [Brother-laitteen esittely](#page-11-0) > Ohjauspaneelin esittely

# **Ohjauspaneelin esittely**

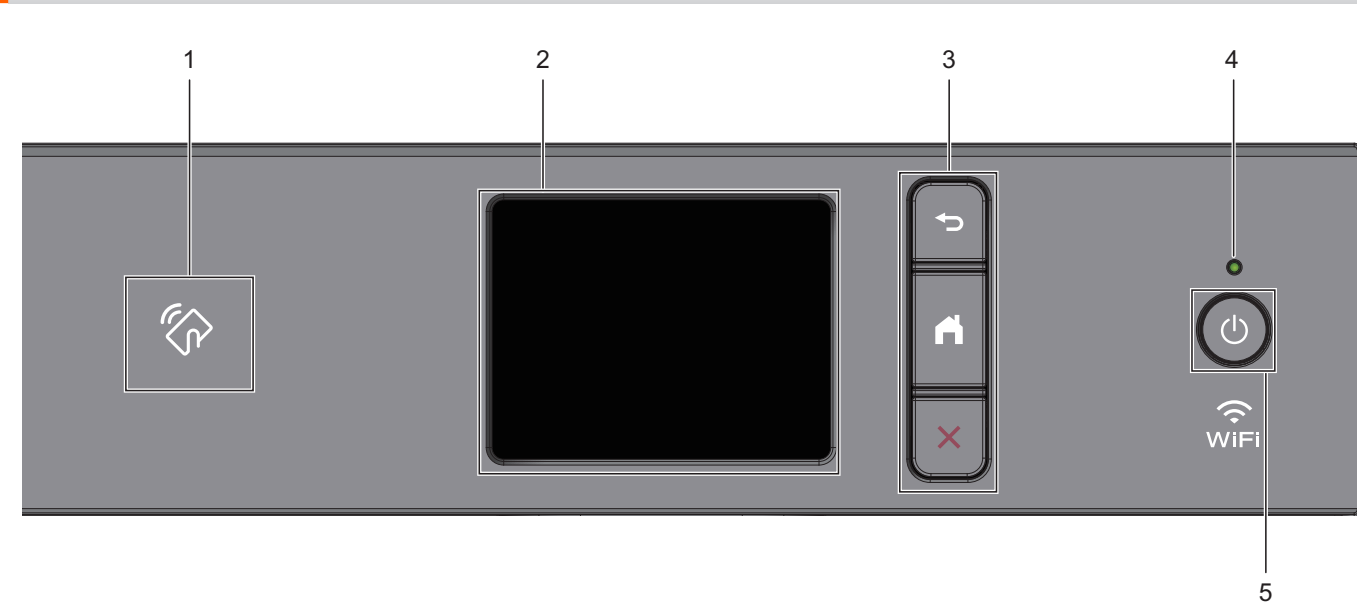

## **1.**  $\ll \sim$  NFC (Near Field Communication) -symboli

#### **(MFC-J1300DW)**

Jos Android™-laitteesi tukee NFC-toimintoa, voit tulostaa tietoja laitteesta tai skannata asiakirjoja koskettamalla sillä ohjauspaneelissa olevaa NFC-logoa.

#### **2. LCD-kosketusnäyttö**

Voit avata valikoita ja valintoja painamalla niitä kosketusnäytöllä.

#### **3. Valikkopainikkeet**

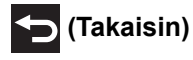

Palaa edelliseen valikkoon painamalla tätä.

 **(Alkuun)**

Palauttaa aloitusnäyttöön.

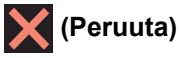

Peruuta toiminto painamalla.

#### **4. Virran LED-merkkivalo**

LED-merkkivalo syttyy laitteen virrankäyttötilan mukaan. Kun laite on lepotilassa, LED-merkkivalo vilkkuu.

## **5. Virtapainike**

Kytke laitteen virta päälle painamalla  $\circledcirc$ .

Paina painettuna näppäintä ( $\circledcirc$ ) kytkeäksesi laitteen virran pois. Kosketusnäyttöön tulee muutamaksi sekunniksi ennen laitteen sammumista ilmoitus [Sammutetaan]. Jos ulkoinen puhelin tai puhelinvastaaja on kytketty, se on aina käytettävissä (MFC-mallit).

Jos katkaiset laitteen virran  $\circledcirc$ -painikkeella, se puhdistaa silti tulostuspään säännöllisesti, jotta tulostuslaatu säilyisi hyvänä. Pidä laite kytkettynä verkkovirtaan jatkuvasti, jotta tulostuspäiden käyttöikä pidentyisi, väriaineen käyttö olisi tehokkaampaa ja tulostuslaatu säilyisi.

# **Aiheeseen liittyviä tietoja**

- [Brother-laitteen esittely](#page-11-0)
- **Liittyvät aiheet:**
- [Near-Field Communication \(NFC\)](#page-474-0)

<span id="page-15-0"></span> [Koti](#page-1-0) > [Brother-laitteen esittely](#page-11-0) > Nestekidenäytön esittely

## **Nestekidenäytön esittely**

#### >> MFC-J1300DW [>> DCP-J1100DW](#page-17-0)

## **MFC-J1300DW**

Voit vaihtaa aloitusnäyttöjä painamalla < tai  $\blacktriangleright$ .

Aloitusnäytöistä voit siirtyä Wi-Fi®-asetukset-, Pikakuvakkeet-, Mustetasot- ja Asetukset-näyttöihin.

#### **Aloitusnäyttö**

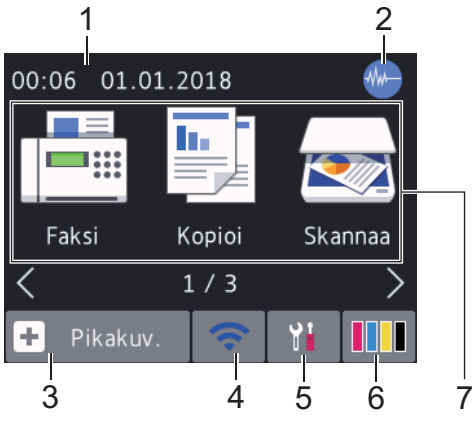

Tästä näytöstä näet laitteen tilan laitteen ollessa valmiustilassa. Kun tämä näkyy näytöllä, se tarkoittaa, että laite on valmis vastaanottamaan komentoja.

#### 1. **Päivämäärä ja kellonaika**

Näyttää laitteeseen asetetun päivämäärän ja kellonajan.

#### 2. **Hiljainen tila**

Tämä kuvake näkyy, kun [Hiljainen tila] -asetuksena on [Kyllä].

Hiljainen tila -asetus voi vähentää tulostusmelua. Kun Hiljainen tila on päällä, tulostusnopeus hidastuu.

#### 3.  $\|\cdot\|$  [Pikakuv.]

Luo pikakuvakkeita usein käyttämillesi toiminnoille, kuten faksin lähetykselle, kopioinnille, skannaukselle sekä Web Connectin ja sovelluspalveluiden käytölle.

• Käytettävissä on kolme Pikakuvakkeet-näyttöä. Voit määrittää kussakin näytössä neljä pikakuvaketta.

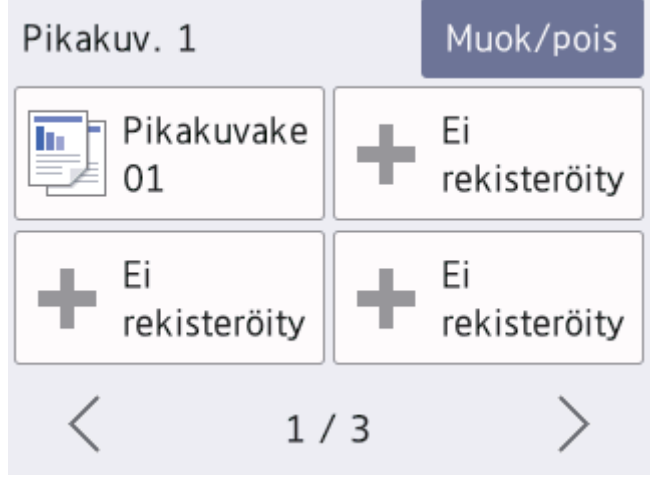

Voit näyttää muut Pikakuvakkeet-näytöt painamalla < tai  $\blacktriangleright$ .

## 4. **Langattoman yhteyden tila**

Seuraavan taulukon kukin kuvake esittää langattoman verkon tilaa:

WIFI Laitetta ei ole yhdistetty langattomaan tukiasemaan/reitittimeen. Määritä langattomat asetukset painamalla tätä painiketta. Yksityiskohtaisempia tietoja >> Pika-asennuso*pas*

Langaton verkkoyhteys on käytössä.

Kolmivaiheinen ilmaisin kussakin Alkuun-näytössä näyttää nykyisen langattoman signaalin voimakkuuden.

Langatonta tukiasemaa/reititintä ei voida tunnistaa.  $\widehat{\mathbb{R}}$ 

Langaton asetus on poistettu käytöstä.

Voit määrittää langattomat asetukset painamalla langattoman tilan painiketta.

#### 5. **[Asetukset]**

Painamalla pääset [Asetukset]-valikkoon.

#### 6. **[Muste]**

Näyttää likiarvoisen käytettävissä olevan musteen määrän.Painamalla pääset [Muste]-valikkoon.

Kun värikasetin käyttöikä on loppumassa tai siinä on ongelma, kyseisen väriaineen värinen virhekuvake tulee näyttöön.

#### 7. **Tilat:**

#### Vaihda kuhunkin tilaan painamalla painikkeita.

```
[Faksi] / [Kopioi] / [Skannaa] / [Valokuva] / [WWW] / [Sovell.] / [Lataa ohjelmisto]
```
8. **Tietokuvake**

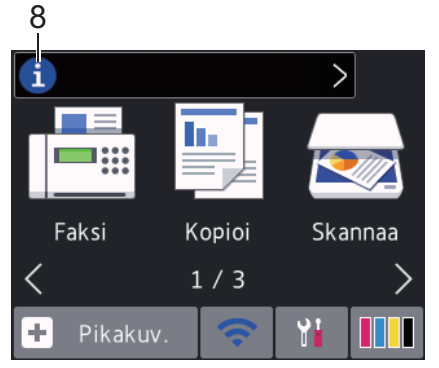

Uutta tietoa Brotherilta tulee esiin tietopalkkiin, kun ilmoitusasetukset, kuten [Viesti Brotherilta] ja [Laiteohj. autom. tarkistus], on asetettu tilaan [Kyllä].

(Internet-yhteys vaaditaan ja datahintoja voidaan soveltaa.)

Näytä yksityiskohdat painamalla **i** 

#### <span id="page-17-0"></span>9. **Varoituskuvake**

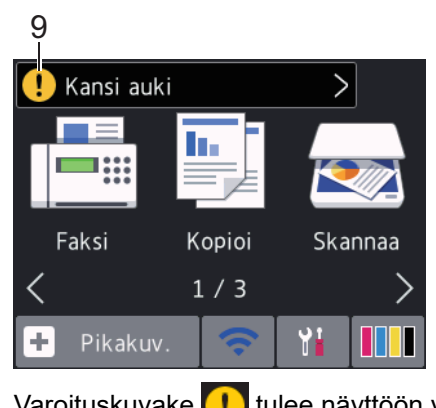

Varoituskuvake  $\left\lfloor \cdot \right\rfloor$ tulee näyttöön virhe- tai kunnossapitoviestin yhteydessä. Tarkastele tietoja painamalla

ja palaa sitten aloitusnäyttöön painamalla .

## **DCP-J1100DW**

Voit vaihtaa aloitusnäyttöjä painamalla 4 tai  $\blacktriangleright$ .

Aloitusnäytöistä voit siirtyä Wi-Fi®-asetukset-, Pikakuvakkeet-, Mustetasot- ja Asetukset-näyttöihin.

#### **Aloitusnäyttö**

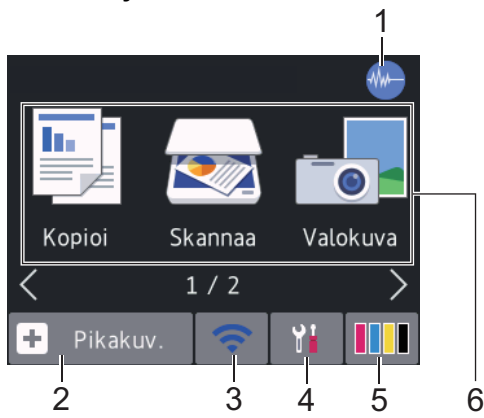

Tästä näytöstä näet laitteen tilan laitteen ollessa valmiustilassa. Kun tämä näkyy näytöllä, se tarkoittaa, että laite on valmis vastaanottamaan komentoja.

#### 1. **Hiljainen tila**

Tämä kuvake näkyy, kun [Hiljainen tila] -asetuksena on [Kyllä].

Hiljainen tila -asetus voi vähentää tulostusmelua. Kun Hiljainen tila on päällä, tulostusnopeus hidastuu.

## 2.  $\|\cdot\|$  [Pikakuv.]

Luo pikakuvakkeita usein käyttämillesi toiminnoille, kuten kopioinnille, skannaukselle sekä Web Connectin ja sovelluspalveluiden käytölle.

• Käytettävissä on kolme Pikakuvakkeet-näyttöä. Voit määrittää kussakin näytössä neljä pikakuvaketta.

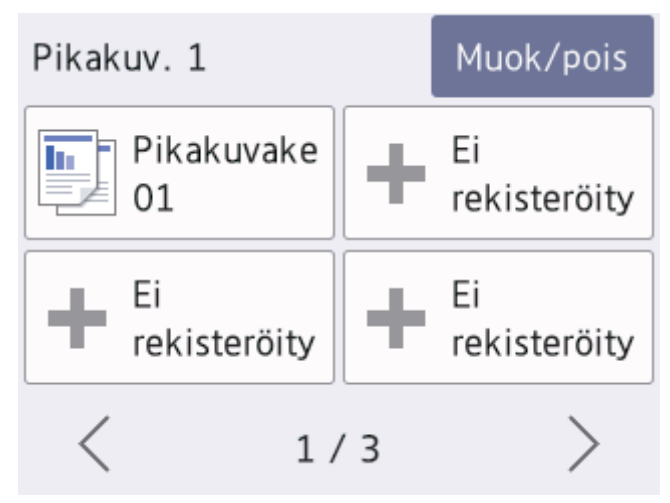

Voit näyttää muut Pikakuvakkeet-näytöt painamalla < tai  $\blacktriangleright$ .

#### 3. **Langattoman yhteyden tila**

Seuraavan taulukon kukin kuvake esittää langattoman verkon tilaa:

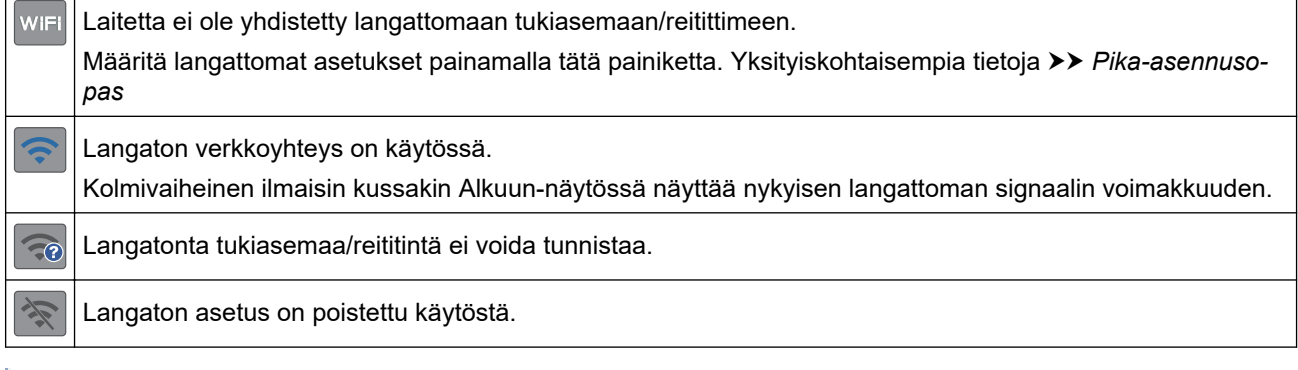

Voit määrittää langattomat asetukset painamalla langattoman tilan painiketta.

#### 4. **[Asetukset]**

Painamalla pääset [Asetukset]-valikkoon.

#### 5. **[Muste]**

Näyttää likiarvoisen käytettävissä olevan musteen määrän.Painamalla pääset [Muste]-valikkoon.

Kun värikasetin käyttöikä on loppumassa tai siinä on ongelma, kyseisen väriaineen värinen virhekuvake tulee näyttöön.

6. **Tilat:**

#### Vaihda kuhunkin tilaan painamalla painikkeita.

[Kopioi] / [Skannaa] / [Valokuva] / [WWW] / [Sovell.] / [Lataa ohjelmisto]

7. **Tietokuvake**

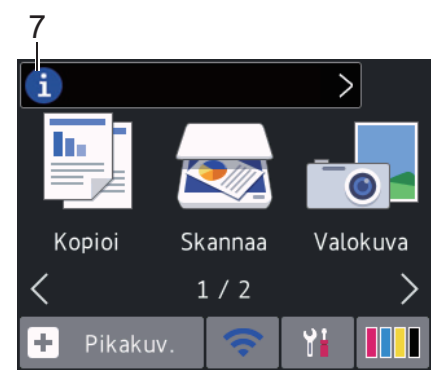

Uutta tietoa Brotherilta tulee esiin tietopalkkiin, kun ilmoitusasetukset, kuten [Viesti Brotherilta] ja [Laiteohj. autom. tarkistus], on asetettu tilaan [Kyllä].

(Internet-yhteys vaaditaan ja datahintoja voidaan soveltaa.)

Näytä yksityiskohdat painamalla **i** 

#### 8. **Varoituskuvake**

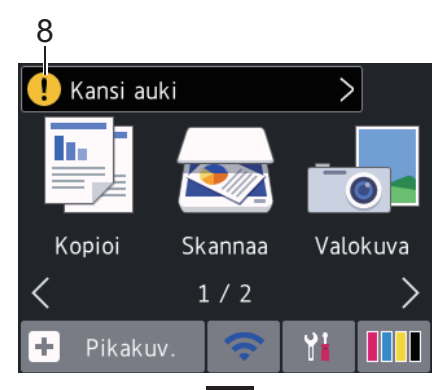

Varoituskuvake **tulee näyttöön virhe- tai kunnossapitoviestin yhteydessä. Tarkastele tietoja painamalla** 

ja palaa sitten aloitusnäyttöön painamalla q

## **Aiheeseen liittyviä tietoja**

- [Brother-laitteen esittely](#page-11-0)
- **Liittyvät aiheet:**
- [Tulostusmelun vähentäminen](#page-596-0)
- [Tarkista musteen määrä \(sivumäärän mittari\)](#page-569-0)
- [Asetukset-näytön esittely](#page-20-0)
- [Virhe- ja huoltoviestit](#page-488-0)

<span id="page-20-0"></span> [Koti](#page-1-0) > [Brother-laitteen esittely](#page-11-0) > Asetukset-näytön esittely

# **Asetukset-näytön esittely**

#### >> MFC-J1300DW [>> DCP-J1100DW](#page-21-0)

## **MFC-J1300DW**

Kosketusnäytössä näkyy laitteen tila, kun painat ikko [Asetukset].

Käytä Brother-laitteen asetuksia käyttämällä Asetukset-valikkoa.

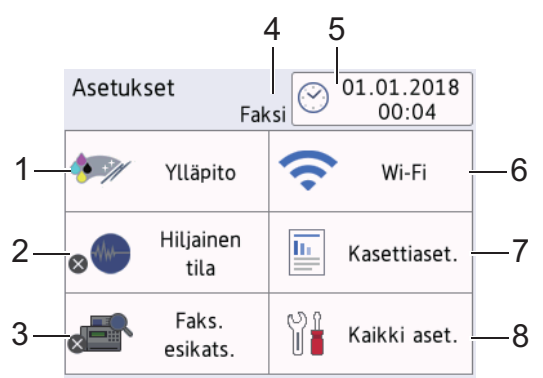

#### **1. [Ylläpito]**

Painamalla pääset seuraaviin valikoihin:

- [Paranna tulostuslaatua]
- [Tulostuspään puhdist.]
- [Mustetta jälj.]
- [Mustekasettimalli]
- [Tulostusasetukset]

#### **2. [Hiljainen tila]**

Näyttää Hiljainen tila -asetuksen.

Siirry [Hiljainen tila] -valikkoon painamalla tätä.

Kun tämän valikon asetuksena on [Kyllä], Alkuun-näytössä näkyy ...

#### **3. [Faks. esikats.]**

Näyttää faksin esikatseluasetuksen.

Siirry [Faks. esikats.] -valikkoon painamalla tätä.

#### **4. Vastaanottotila**

Näyttää nykyisen vastaanottotilan.

#### **5. [Pvm ja aika]**

Näyttää päivämäärän ja kellonajan.

Siirry [Pvm ja aika] -valikkoon painamalla tätä.

**6. [Wi-Fi]**

Määritä langaton verkkoyhteys painamalla tätä.

Jos käytössä on langaton yhteys, näytön kolmivaiheinen ilmaisin näyttää nykyisen langattoman signaalin voimakkuuden.

#### **7. [Kasettiaset.]**

Siirry [Kasettiaset.] -valikkoon painamalla tätä. Muuta paperikokoa ja -tyyppiä käyttämällä kasettiasetusten valikon vaihtoehtoja.

#### <span id="page-21-0"></span>**8. [Kaikki aset.]**

Käytä kaikkien laiteasetusten valikkoa painamalla tätä.

## **DCP-J1100DW**

Kosketusnäytössä näkyy laitteen tila, kun painat | Asetukset].

Käytä Brother-laitteen asetuksia käyttämällä Asetukset-valikkoa.

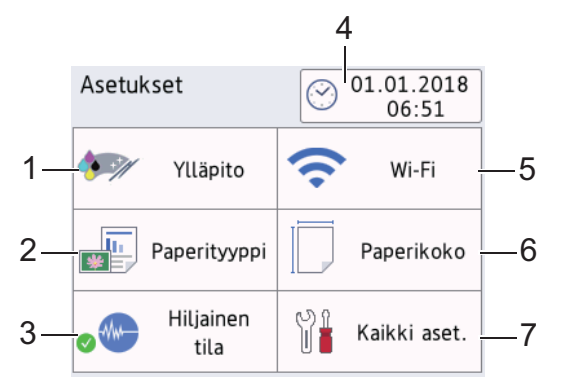

#### **1. [Ylläpito]**

Painamalla pääset seuraaviin valikoihin:

- [Paranna tulostuslaatua]
- [Tulostuspään puhdist.]
- [Mustetta jälj.]
- [Mustekasettimalli]
- [Tulostusasetukset]

#### **2. [Paperityyppi]**

Painamalla pääset [Paperityyppi]-valikkoon.

Tällä vaihtoehdolla vaihdetaan paperityyppiä.

#### **3. [Hiljainen tila]**

Näyttää Hiljainen tila -asetuksen.

Siirry [Hiljainen tila] -valikkoon painamalla tätä.

Kun tämän valikon asetuksena on [Kyllä], Alkuun-näytössä näkyy ...

**4. [Pvm ja aika]**

Näyttää päivämäärän ja kellonajan.

Siirry [Pvm ja aika] -valikkoon painamalla tätä.

**5. [Wi-Fi]**

Määritä langaton verkkoyhteys painamalla tätä.

Jos käytössä on langaton yhteys, näytön kolmivaiheinen ilmaisin  $\leq$  näyttää nykyisen langattoman signaalin voimakkuuden.

**6. [Paperikoko]**

Painamalla pääset [Paperikoko]-valikkoon.

Tällä vaihtoehdolla vaihdetaan paperikokoa.

**7. [Kaikki aset.]**

Käytä kaikkien laiteasetusten valikkoa painamalla tätä.

#### **Aiheeseen liittyviä tietoja**

• [Brother-laitteen esittely](#page-11-0)

## **Liittyvät aiheet:**

- [Nestekidenäytön esittely](#page-15-0)
- [Tarkista musteen määrä \(sivumäärän mittari\)](#page-569-0)
- [Tunnistesoitto](#page-260-0)

<span id="page-23-0"></span> [Koti](#page-1-0) > [Brother-laitteen esittely](#page-11-0) > Kosketusnäytössä siirtyminen

## **Kosketusnäytössä siirtyminen**

Voit käyttää LCD-näyttöä painamalla sitä sormella. Voit avata ja käyttää kaikkia vaihtoehtoja painamalla LCDnäytöllä < > tai ▲ ▼ selataksesi niitä.

# **HUOMAUTUS**

• Tämä tuote käyttää ARPHIC TECHNOLOGY CO., LTD:n fonttia.

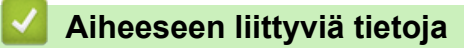

• [Brother-laitteen esittely](#page-11-0)

<span id="page-24-0"></span> [Koti](#page-1-0) > [Brother-laitteen esittely](#page-11-0) > Ominaisuustilan oletusnäytön asettaminen

## **Ominaisuustilan oletusnäytön asettaminen**

Voit muuttaa skannaustilan oletusnäyttöä.

- 1. Paina  $\begin{bmatrix} \cdot & \cdot \\ \cdot & \cdot \end{bmatrix}$  [Asetukset] > [Kaikki aset.] > [Yleiset aset.] > [Näytön aset.] > [Skannausnäyttö].
- 2. Tuo skannausvaihtoehdot näkyviin painamalla ▲ tai ▼ ja paina sitten oletusnäytöllä haluamaasi vaihtoehtoa.
- 3. Paina  $\blacksquare$

## **Aiheeseen liittyviä tietoja**

• [Brother-laitteen esittely](#page-11-0)

<span id="page-25-0"></span> [Koti](#page-1-0) > [Brother-laitteen esittely](#page-11-0) > Brother-apuohjelmien käyttö (Windows)

# **Brother-apuohjelmien käyttö (Windows)**

**Brother Utilities**on sovellusten käynnistysohjelma, josta voi siirtyä kätevästi kaikki tietokoneeseesi asennettuihin Brother-sovelluksiin.

- 1. Tee jokin seuraavista:
	- Windows 7

Valitse **(Käynnistä)** > **Kaikki ohjelmat** > **Brother** > **Brother Utilities**.

Windows 8

Napauta tai napsauta (**Brother Utilities**) joko **Käynnistä** -näytössä tai työpöydällä.

Windows 8.1

Siirrä hiiri **Käynnistä-**näytön vasempaan alakulmaan ja napsauta  $\bigodot$  (jos käytetään kosketuspohjaista laitetta, avaa Sovellukset-näyttö pyyhkäisemällä **Käynnistä**-näyttöä alhaalta **Sovellukset**-näytön).

Napauta tai napsauta **Sovellukset**-näytöllä (**Brother Utilities**).

Windows 10

Valitse > **Brother** > **Brother Utilities**.

2. Valitse laitteesi.

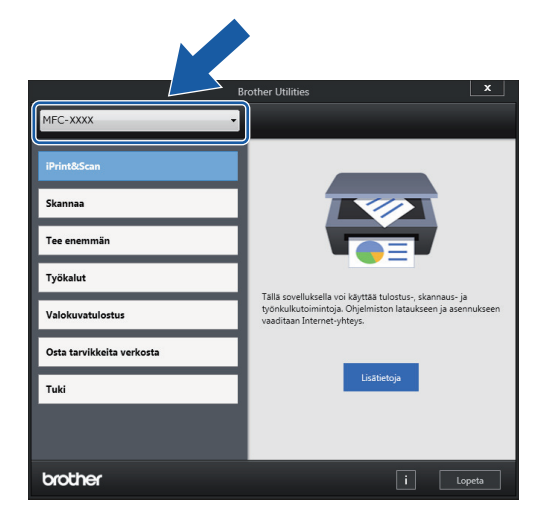

3. Valitse haluamasi toiminto.

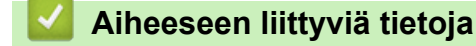

- [Brother-laitteen esittely](#page-11-0)
	- [Brother-ohjelmiston ja ohjainten asennuksen poisto \(Windows\)](#page-26-0)

<span id="page-26-0"></span> [Koti](#page-1-0) > [Brother-laitteen esittely](#page-11-0) > [Brother-apuohjelmien käyttö \(Windows\)](#page-25-0) > Brother-ohjelmiston ja ohjainten asennuksen poisto (Windows)

# **Brother-ohjelmiston ja ohjainten asennuksen poisto (Windows)**

- 1. Tee jokin seuraavista:
	- Windows 7

Valitse **(Käynnistä)** > **Kaikki ohjelmat** > **Brother** > **Brother Utilities**.

Windows 8

Napauta tai napsauta (**Brother Utilities**) joko **Käynnistä** -näytössä tai työpöydällä.

• Windows 8.1

Siirrä hiiri Käynnistä-näytön vasempaan alakulmaan ja napsauta (+) (jos käytetään kosketuspohjaista laitetta, avaa Sovellukset-näyttö pyyhkäisemällä **Käynnistä**-näyttöä alhaalta **Sovellukset**-näytön).

Napauta tai napsauta **Sovellukset**-näytöllä (**Brother Utilities**).

Windows 10

Napsauta > **Brother** > **Brother Utilities**.

2. Napsauta pudotusluetteloa ja valitse sitten mallisi nimi (jos sitä ei ole jo valittu). Napsauta **Työkalut** vasemmassa selauspalkissa ja valitse **Poista asennus**.

Poista ohjelmiston ja ohjainten asennus valintaikkunan ohjeiden mukaisesti.

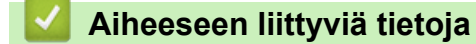

• [Brother-apuohjelmien käyttö \(Windows\)](#page-25-0)

<span id="page-27-0"></span>▲ [Koti](#page-1-0) > [Brother-laitteen esittely](#page-11-0) > Brother-laitteesi USB / Ethernet -porttien sijainnit

# **Brother-laitteesi USB / Ethernet -porttien sijainnit**

USB- ja Ethernet-portit ovat laitteen sisäpuolella.

- Kytke USB- tai Ethernet-kaapeli asennusohjeita noudattaen.
- Voit asentaa laitteen käyttöön tarvittavan **Täydellinen ohjain & ohjelmistopaketti**-kohteen asettamalla Brother-asennuslevyn tietokoneeseesi tai siirtymällä laitteesi **Ladattavat tiedostot**-sivulle Brother Solutions Centerissä osoitteessa [support.brother.com.](https://support.brother.com/)
- 1. Nosta skannerin kansi (1) auki asettamalla molemmat kädet laitteen sivuilla sijaitseviin tartuntakohtiin.

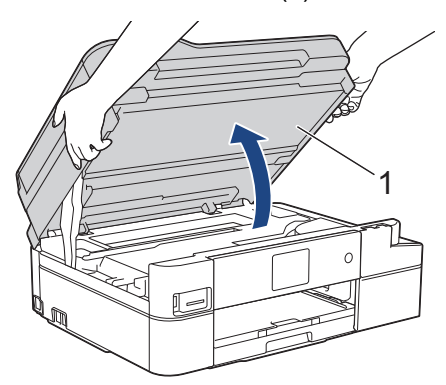

2. Paikanna oikea portti (riippuu käyttämästäsi kaapelista) laitteen sisällä kuvan mukaisesti.

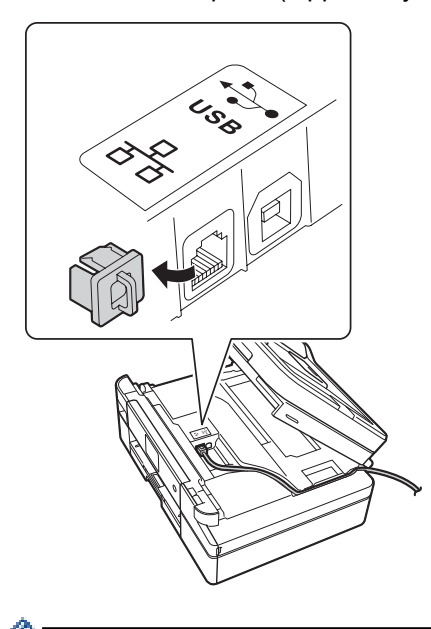

Työnnä kaapeli varovasti kaapelikourun läpi ja ulos laitteen takaosasta.

3. Sulje skannerin kansi varovasti molemmin käsin.

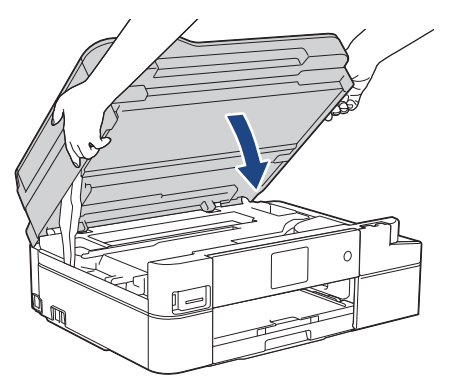

# **Aiheeseen liittyviä tietoja**

• [Brother-laitteen esittely](#page-11-0)

∣√

## <span id="page-29-0"></span>Koti > Paperin käsittely

# **Paperin käsittely**

- [Paperin asettaminen](#page-30-0)
- [Asiakirjojen asettaminen](#page-56-0)

<span id="page-30-0"></span> [Koti](#page-1-0) > [Paperin käsittely](#page-29-0) > Paperin asettaminen

## **Paperin asettaminen**

- [Paperin asettaminen paperikasettiin](#page-31-0)
- [Paperin asettaminen käsinsyöttörakoon](#page-42-0)
- [Tulostumaton alue](#page-45-0)
- [Paperiasetukset](#page-46-0)
- [Hyväksytty paperi ja muu tulostusmateriaali](#page-49-0)
- [Virhe- ja huoltoviestit](#page-488-0)
- [Paperinkäsittely- ja tulostusongelmat](#page-519-0)

<span id="page-31-0"></span> [Koti](#page-1-0) > [Paperin käsittely](#page-29-0) > [Paperin asettaminen](#page-30-0) > Paperin asettaminen paperikasettiin

## **Paperin asettaminen paperikasettiin**

- [Irtoarkkien tai Valokuva 2L -paperin asettaminen paperikasettiin](#page-32-0)
- [Valokuvapaperin asettaminen paperikasettiin](#page-36-0)
- [Kirjekuorten asettaminen paperikasettiin](#page-39-0)

<span id="page-32-0"></span> [Koti](#page-1-0) > [Paperin käsittely](#page-29-0) > [Paperin asettaminen](#page-30-0) > [Paperin asettaminen paperikasettiin](#page-31-0) > Irtoarkkien tai Valokuva 2L -paperin asettaminen paperikasettiin

# **Irtoarkkien tai Valokuva 2L -paperin asettaminen paperikasettiin**

- Jos [Tarkista paperi]-asetuksena on [Kyllä] ja vedät paperikasetin ulos laitteesta,
- nestekidenäyttöön tulee kysymys, haluatko vaihtaa paperityypin ja paperikoon asetuksen.
- Lisää paperikasettiin vain yhtä paperikokoa ja -tyyppiä kerrallaan.
- Jos asetat paperikasettiin erikokoista paperia, laitteen tai tietokoneen paperikoon asetusta on muutettava.
- 1. Jos paperituen läppä (1) on auki, sulje se ja sulje sitten myös paperituki (2).

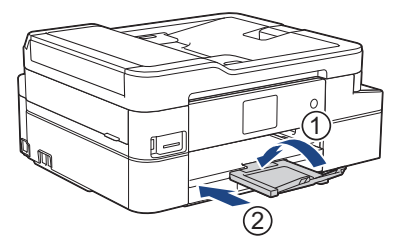

2. Vedä paperikasetti kokonaan ulos laitteesta.

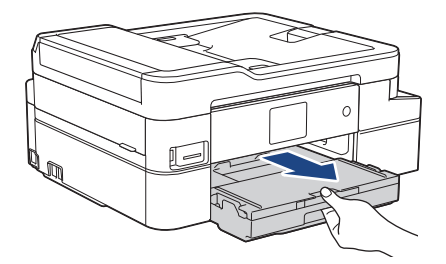

3. Avaa luovutusalustan kansi (1).

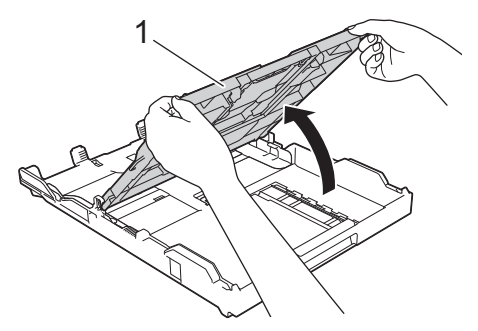

4. Paina ja siirrä varovasti paperin leveysohjaimia (1) ja sitten paperin pituusohjainta (2) paperikoon mukaan.

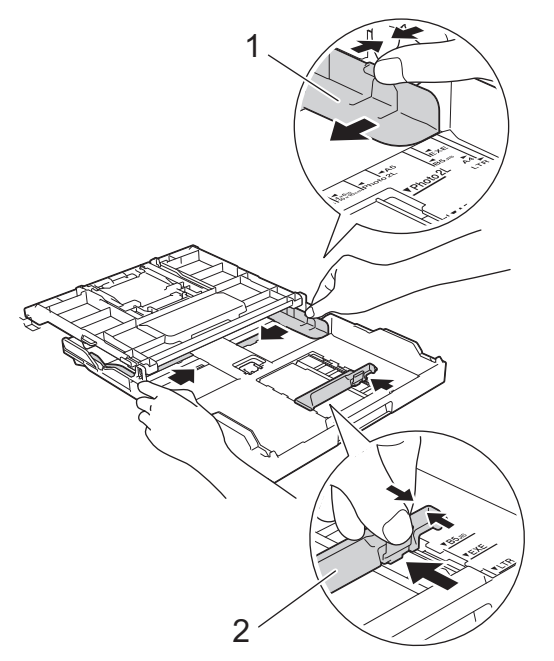

5. Vältä paperitukokset ja syöttövirheet leyhyttelemällä paperit.

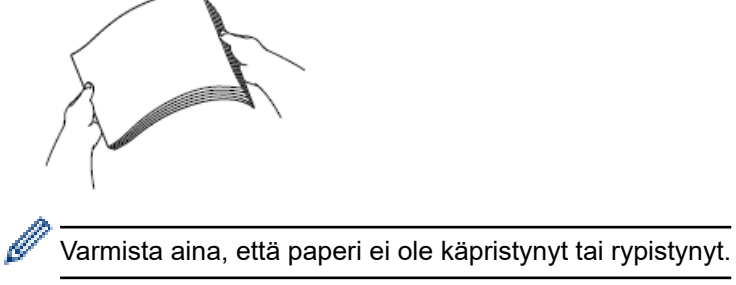

6. Aseta paperi paperikasettiin varovasti **tulostuspuoli alaspäin**.

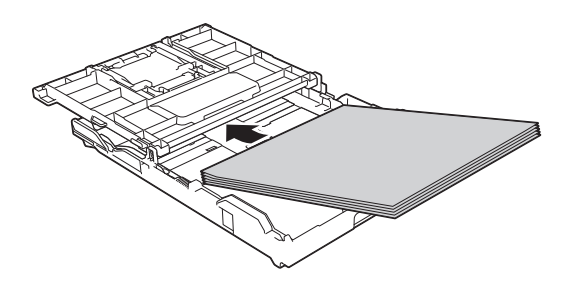

Varmista, että paperi on kasetissa tasaisesti ja paperin pituusohjain (1) koskettaa paperin reunoja.

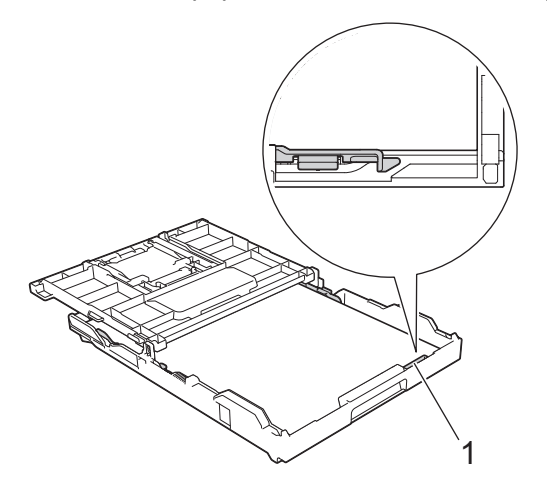

# **TÄRKEÄÄ**

- Varo työntämästä paperia liian syvälle, sillä se saattaa nousta kasetin takaosan päälle, mikä aiheuttaa paperin syöttöhäiriöitä.
- Yli 20 Valokuva 2L (13 × 18 cm) -paperiarkin asettaminen voi aiheuttaa paperitukoksia.

Kun haluat lisätä paperia, ennen kuin kasetti on tyhjä, poista paperit kasetista ja yhdistä ne lisättäviin papereihin. Estä laitetta syöttämästä useita sivuja leyhyttämällä paperipino hyvin.

7. Säädä varovasti paperin leveysohjaimia (1) paperin koon mukaan. Varmista, että paperin leveysohjaimet koskettavat paperin reunoja.

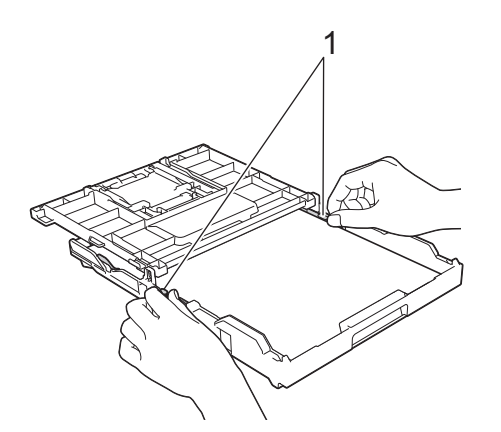

8. Sulje luovutusalustan kansi.

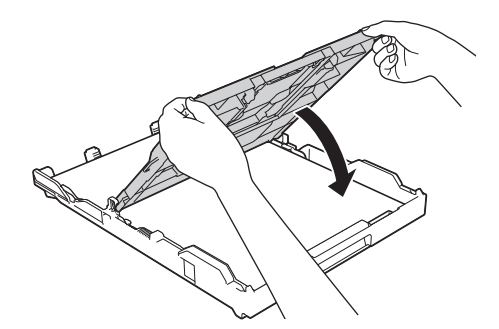

9. Työnnä paperikasetti hitaasti kokonaan laitteeseen.

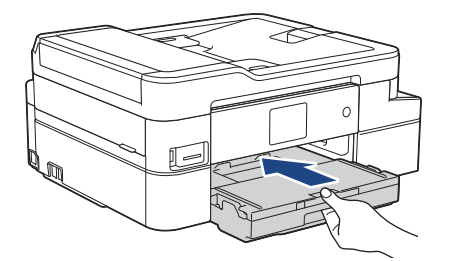

10. Vedä paperitukea (1), kunnes se lukittuu paikoilleen. Avaa sitten paperituen läppä (2).

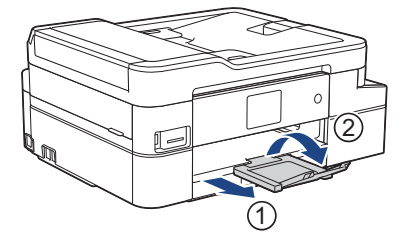

- **Aiheeseen liittyviä tietoja**
- [Paperin asettaminen paperikasettiin](#page-31-0)

## **Liittyvät aiheet:**

- [Paperin tarkistusasetuksen muuttaminen](#page-48-0)
- [Oikean tulostusmateriaalin valinta](#page-52-0)
- [Paperikoon ja paperityypin vaihtaminen](#page-47-0)
<span id="page-36-0"></span> [Koti](#page-1-0) > [Paperin käsittely](#page-29-0) > [Paperin asettaminen](#page-30-0) > [Paperin asettaminen paperikasettiin](#page-31-0) > Valokuvapaperin asettaminen paperikasettiin

# **Valokuvapaperin asettaminen paperikasettiin**

- Jos [Tarkista paperi]-asetuksena on [Kyllä] ja vedät paperikasetin ulos laitteesta,
	- nestekidenäyttöön tulee kysymys, haluatko vaihtaa paperityypin ja paperikoon asetuksen.
- Lisää paperikasettiin vain yhtä paperikokoa ja -tyyppiä kerrallaan.
- Jos asetat paperikasettiin erikokoista paperia, laitteen tai tietokoneen paperikoon asetusta on muutettava.
- 1. Jos paperituen läppä (1) on auki, sulje se ja sulje sitten myös paperituki (2).

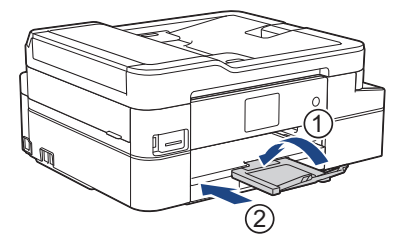

2. Vedä paperikasetti kokonaan ulos laitteesta.

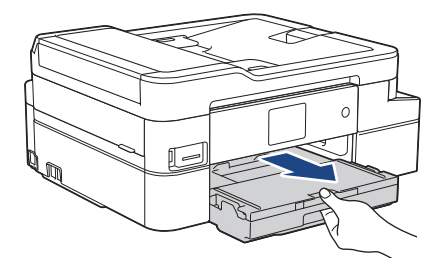

3. Avaa luovutusalustan kansi (1).

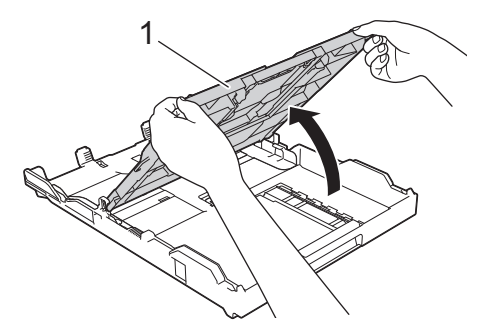

4. Paina ja siirrä varovasti paperin leveysohjaimia (1) sopimaan paperikokoon, ja nosta sitten rajoitinta (2).

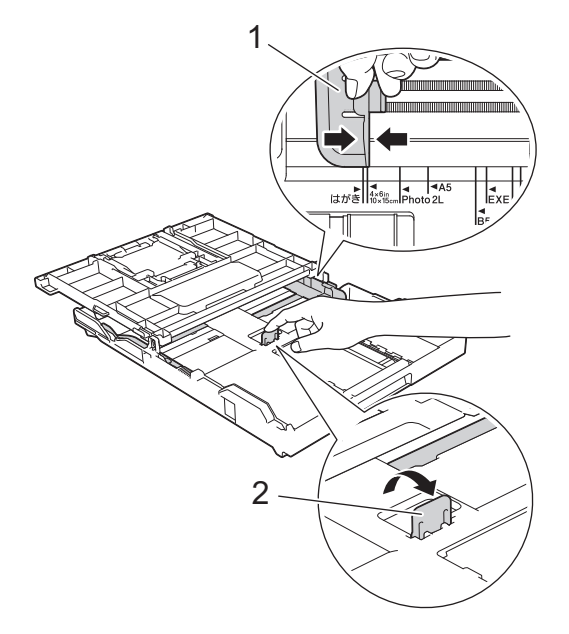

5. Sulje luovutusalustan kansi.

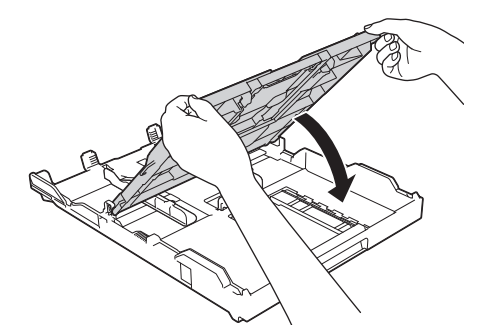

6. Aseta enintään 20 arkkia valokuvapaperia tulostuspuoli **alaspäin**. Yli 20 arkkia valokuvapaperia voi aiheuttaa paperitukoksia.

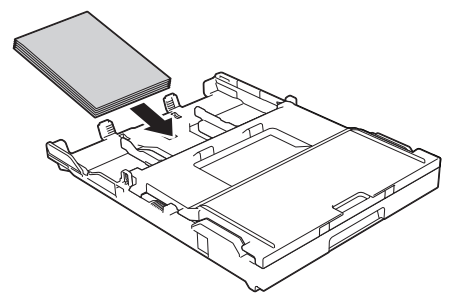

7. Säädä varovasti paperin leveysohjaimia (1) paperin koon mukaan. Varmista, että paperin leveysohjaimet koskettavat paperin reunoja ja että paperi on tasaisesti kasetissa.

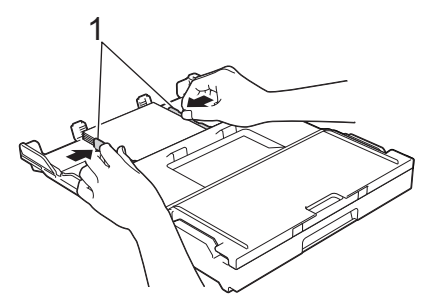

8. Työnnä paperikasetti hitaasti kokonaan laitteeseen.

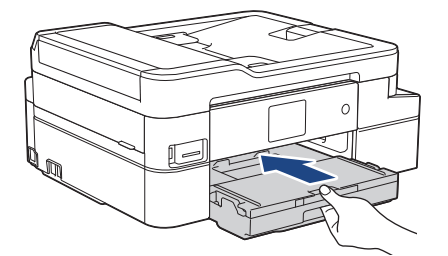

9. Vedä paperitukea (1), kunnes se lukittuu paikoilleen. Avaa sitten paperituen läppä (2).

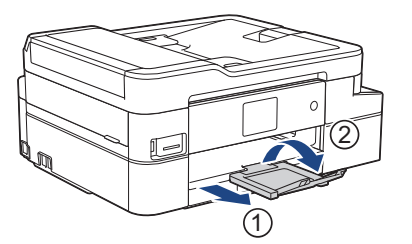

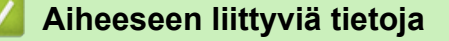

• [Paperin asettaminen paperikasettiin](#page-31-0)

#### **Liittyvät aiheet:**

• [Paperin tarkistusasetuksen muuttaminen](#page-48-0)

- [Oikean tulostusmateriaalin valinta](#page-52-0)
- [Paperikoon ja paperityypin vaihtaminen](#page-47-0)

#### <span id="page-39-0"></span> [Koti](#page-1-0) > [Paperin käsittely](#page-29-0) > [Paperin asettaminen](#page-30-0) > [Paperin asettaminen paperikasettiin](#page-31-0) > Kirjekuorten asettaminen paperikasettiin

## **Kirjekuorten asettaminen paperikasettiin**

- Jos [Tarkista paperi]-asetuksena on [Kyllä] ja vedät paperikasetin ulos laitteesta, nestekidenäyttöön tulee kysymys, haluatko vaihtaa paperityypin ja paperikoon asetuksen.
- Voit asettaa vaihtelevan kokoisia kirjekuoria. >> Aiheeseen liittyviä tietoja: Paperityyppi ja paperikoko *jokaista toimintoa koskien*
- Jos asetat paperikasettiin erikokoista paperia, laitteen tai tietokoneen paperikoon asetusta on muutettava.
- Paina kirjekuorien kulmat ja sivut mahdollisimman litteiksi ennen niiden asettamista kasettiin.

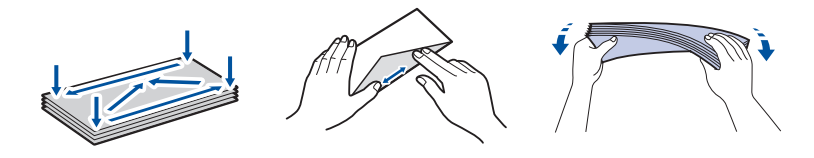

1. Jos paperituen läppä (1) on auki, sulje se ja sulje sitten myös paperituki (2).

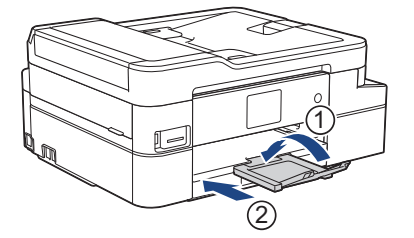

2. Vedä paperikasetti kokonaan ulos laitteesta.

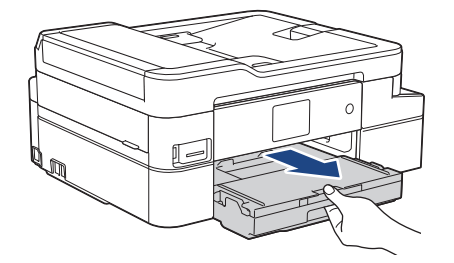

3. Avaa luovutusalustan kansi (1).

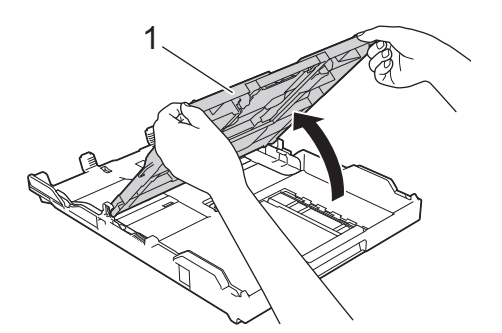

4. Aseta enintään 10 kirjekuorta paperikasettiin tulostuspuoli **alaspäin**. Yli 10 kirjekuoren asettaminen voi aiheuttaa paperitukoksia.

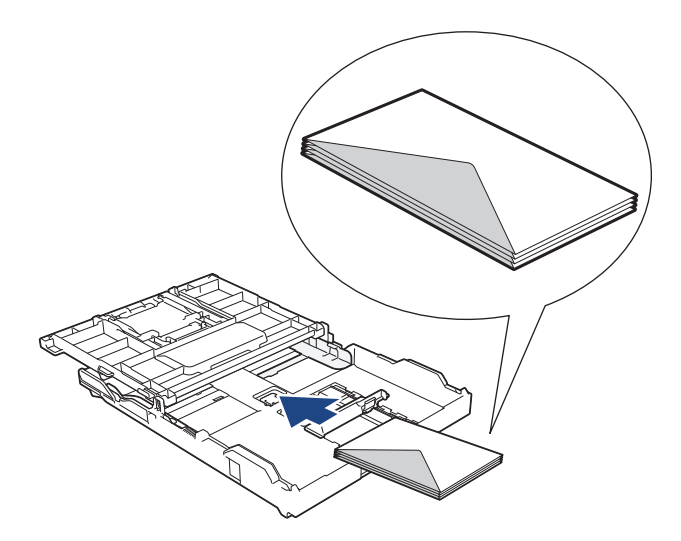

5. Paina ja siirrä varovasti paperin leveysohjaimia (1) ja paperin pituusohjainta (2) kirjekuorien koon mukaan. Varmista, että kirjekuoret ovat tasaisesti kasetissa.

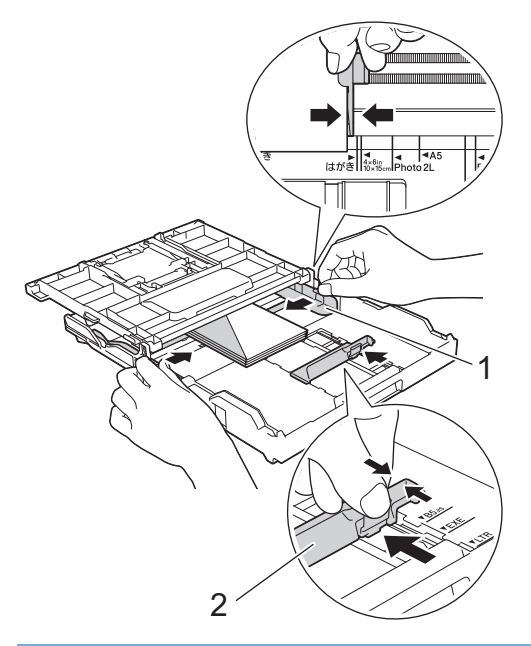

# **TÄRKEÄÄ**

Jos useita kirjekuoria lähtee liikkeelle samanaikaisesti, aseta paperikasettiin yksi kirjekuori kerrallaan.

6. Sulje luovutusalustan kansi.

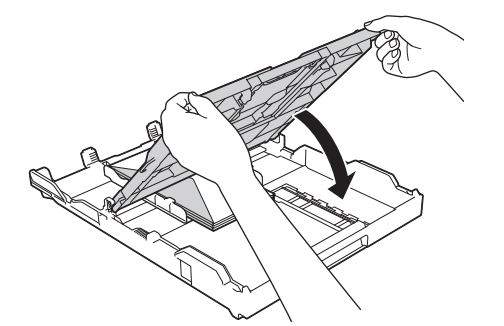

7. Työnnä paperikasetti hitaasti kokonaan laitteeseen.

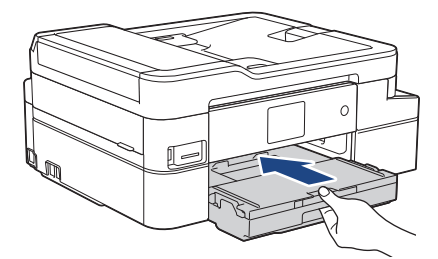

8. Vedä paperitukea (1), kunnes se lukittuu paikoilleen. Avaa sitten paperituen läppä (2).

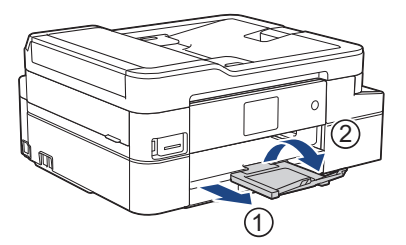

## **Aiheeseen liittyviä tietoja**

• [Paperin asettaminen paperikasettiin](#page-31-0)

- [Paperin tarkistusasetuksen muuttaminen](#page-48-0)
- [Oikean tulostusmateriaalin valinta](#page-52-0)
- [Paperikoon ja paperityypin vaihtaminen](#page-47-0)
- [Paperityyppi ja paperikoko jokaista toimintoa koskien](#page-53-0)

<span id="page-42-0"></span> [Koti](#page-1-0) > [Paperin käsittely](#page-29-0) > [Paperin asettaminen](#page-30-0) > Paperin asettaminen käsinsyöttörakoon

## **Paperin asettaminen käsinsyöttörakoon**

Aseta erikoispaperia tähän rakoon **yksi paperiarkki** kerrallaan.

Laite siirtyy automaattisesti käsinsyöttötilaan, kun asetat paperia käsinsyöttörakoon.

1. Avaa käsinsyöttöraon kansi.

Ø

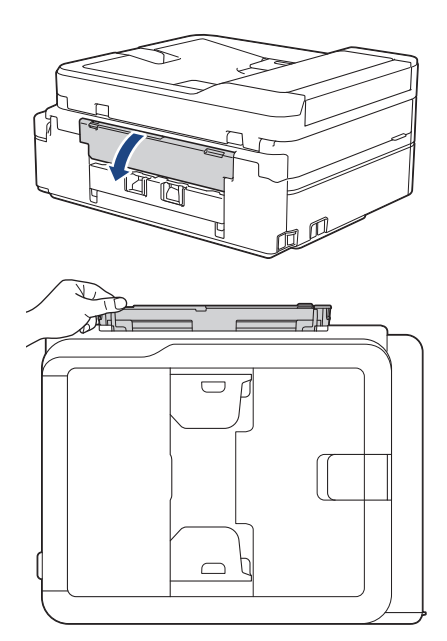

2. Nosta paperituki.

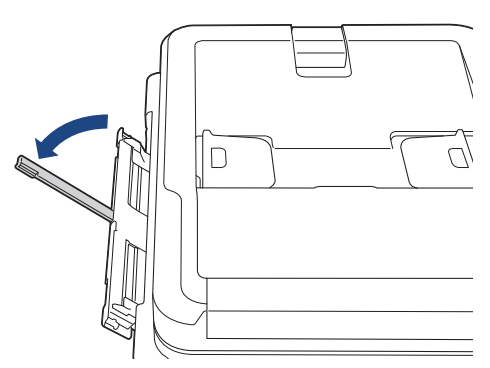

3. Siirrä käsinsyöttöraon paperiohjaimia käytettävän paperin leveyden mukaan.

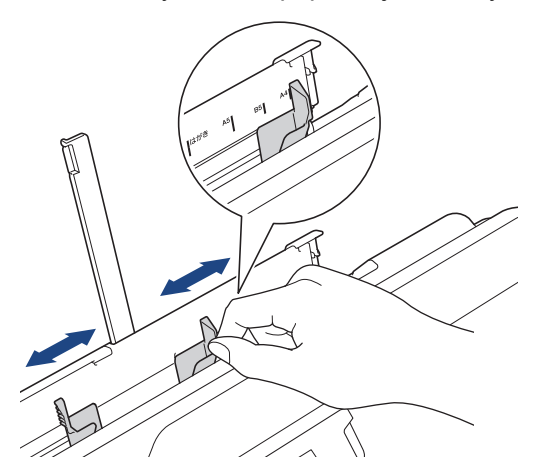

4. Aseta vain **yksi paperiarkki** käsinsyöttörakoon tulostuspuoli **ylöspäin**.

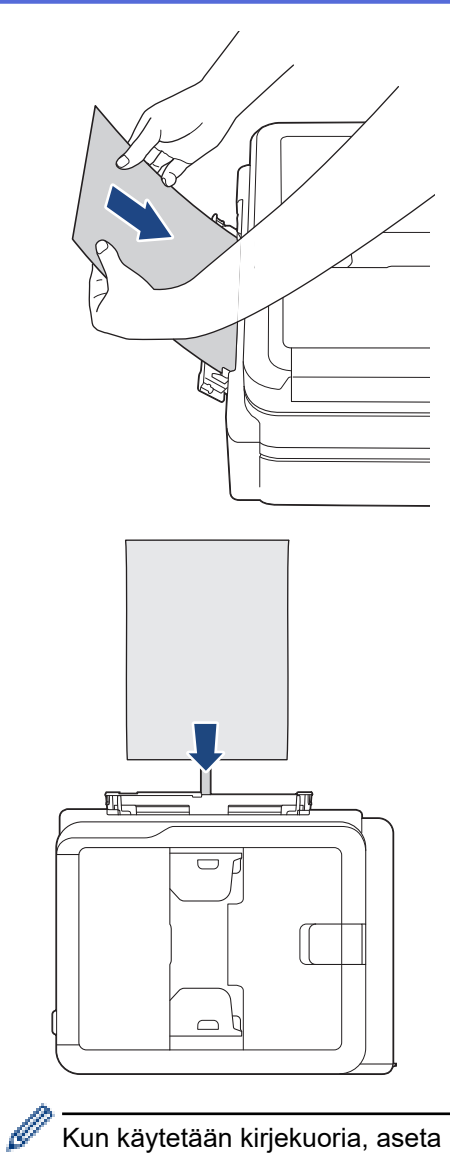

Kun käytetään kirjekuoria, aseta ne kuvan mukaan siten, että tulostuspinta on **ylöspäin** ja läppä on vasemmalla puolella.

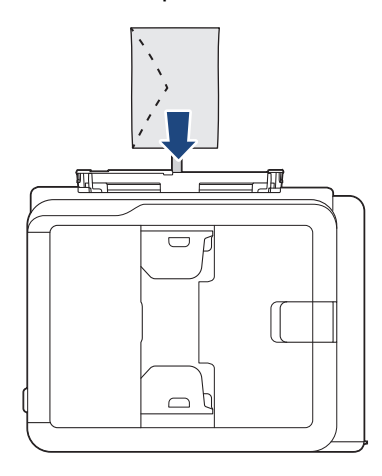

# **TÄRKEÄÄ**

- ÄLÄ aseta käsinsyöttörakoon enempää kuin **yksi paperiarkki** kerrallaan. Muussa tapauksessa seurauksena voi olla paperitukos. Kun tulostat useita sivuja, älä lisää seuraavaa paperiarkkia, ennen kuin nestekidenäytön viesti pyytää asettamaan seuraavan arkin.
- ÄLÄ aseta käsinsyöttörakoon paperia, kun tulostat paperikasetista. Muussa tapauksessa seurauksena voi olla paperitukos.

5. Työnnä **yhtä paperiarkkia** molemmin käsin käsinsyöttörakoon, kunnes paperin etureuna koskettaa paperinsyöttörullia. Irrota ote paperista, kun kuulet laitteen vetävän sitä. LCD-näytössä näkyy [Käsinsyöttörako on valmis]. Lue nestekidenäytössä näkyvä ohje, ja paina sitten [OK].

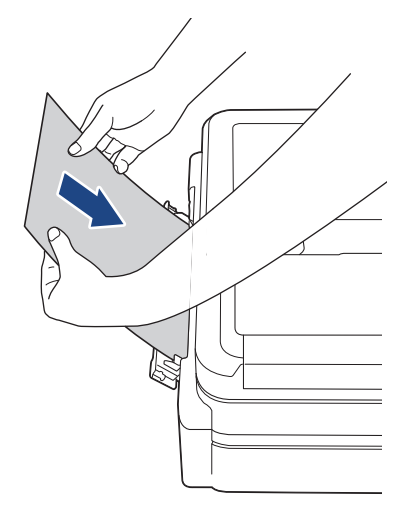

Kun asetetaan kirjekuorta tai paksua paperiarkkia, työnnä kirjekuorta käsinsyöttörakoon, kunnes tunnet paperinsyöttörullien vetävän sitä.

6. Vedä paperitukea (1), kunnes se lukittuu paikoilleen. Avaa sitten paperituen läppä (2).

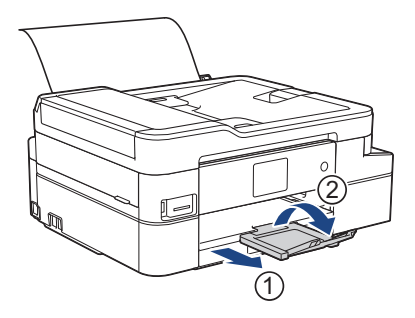

• Jos asiakirja ei sovi yhdelle arkille, laite pyytää lisäämään toisen paperiarkin. Aseta toinen paperiarkki käsinsyöttörakoon ja paina sitten laitteen ohjauspaneelissa [OK].

- Varmista, että tulostus on päättynyt, ennen kuin suljet käsinsyöttöraon kannen.
- Kun käsinsyöttörakoon on asetettu paperiarkki, laite tulostaa aina käsinsyöttöraosta.
- Laite poistaa käsinsyöttörakoon asetetun paperin, kun tulostetaan testisivua, faksia tai raporttia.
- Laite poistaa käsinsyöttörakoon asetetun paperin laitteen puhdistuksen aikana. Odota, kunnes laite lopettaa puhdistuksen ja aseta sitten paperi käsinsyöttörakoon.

#### **Aiheeseen liittyviä tietoja**

• [Paperin asettaminen](#page-30-0)

- [Oikean tulostusmateriaalin valinta](#page-52-0)
- [Virhe- ja huoltoviestit](#page-488-0)

 [Koti](#page-1-0) > [Paperin käsittely](#page-29-0) > [Paperin asettaminen](#page-30-0) > Tulostumaton alue

## **Tulostumaton alue**

Tulostusalueen ulkopuolinen alue riippuu käytettävän sovelluksen asetuksista. Alla olevat luvut osoittavat irtoarkkien ja kirjekuorten tulostusalueen ulkopuoliset osat. Laite voi tulostaa irtoarkin varjostetuille alueille vain, kun reunaton tulostus on käytettävissä ja otettu käyttöön.

#### **Irtoarkit**

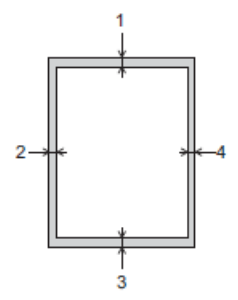

**Kirjekuoret**

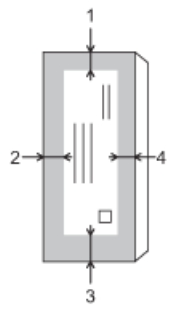

Ø

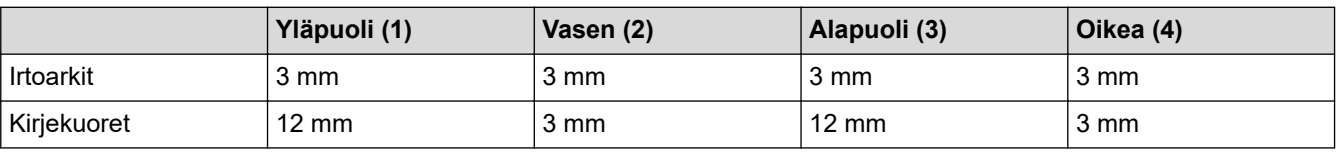

Reunatonta tulostusta ei voi käyttää kirjekuorille eikä 2-puolisessa tulostuksessa.

### **Aiheeseen liittyviä tietoja**

• [Paperin asettaminen](#page-30-0)

#### **Liittyvät aiheet:**

• [Paperinkäsittely- ja tulostusongelmat](#page-519-0)

<span id="page-46-0"></span> [Koti](#page-1-0) > [Paperin käsittely](#page-29-0) > [Paperin asettaminen](#page-30-0) > Paperiasetukset

## **Paperiasetukset**

- [Paperikoon ja paperityypin vaihtaminen](#page-47-0)
- [Paperin tarkistusasetuksen muuttaminen](#page-48-0)
- [Ylikokoisen saapuvan faksin sivukoon pienentäminen](#page-231-0)

<span id="page-47-0"></span> [Koti](#page-1-0) > [Paperin käsittely](#page-29-0) > [Paperin asettaminen](#page-30-0) > [Paperiasetukset](#page-46-0) > Paperikoon ja paperityypin vaihtaminen

## **Paperikoon ja paperityypin vaihtaminen**

Aseta paperikoon ja paperityypin asetukset paperikasetille.

- Saat parhaan tulostuslaadun, kun valitset käytettävän paperityypin laitteesta.
- Kun muutat paperikasetissa olevan paperin kokoa, nestekidenäytön paperikoon asetusta on muutettava samanaikaisesti.
- 1. Paina | Al [Asetukset] > [Kaikki aset.] > [Yleiset aset.].
- 2. Paina [Paperityyppi].
- 3. Tuo näyttöön paperityyppivaihtoehdot painamalla ▲ tai ▼ ja paina sitten haluamaasi vaihtoehtoa.
- 4. Paina [Paperikoko].
- 5. Tuo näyttöön paperikokovalinnat painamalla ▲ tai ▼, ja paina sitten haluamaasi valintaa.
- 6. Paina  $\left| \right|$

Laite syöttää tulostetut arkit tekstipuoli ylöspäin laitteen etupuolella olevaan paperikasettiin. Kun tulostat kiiltävälle paperille, poista jokainen arkki kasetilta heti tulostuksen jälkeen. Näin vältät tekstin tahraantumisen ja paperitukokset.

### **Aiheeseen liittyviä tietoja**

• [Paperiasetukset](#page-46-0)

- [Irtoarkkien tai Valokuva 2L -paperin asettaminen paperikasettiin](#page-32-0)
- [Valokuvapaperin asettaminen paperikasettiin](#page-36-0)
- [Kirjekuorten asettaminen paperikasettiin](#page-39-0)
- [Hyväksytty paperi ja muu tulostusmateriaali](#page-49-0)
- [Virhe- ja huoltoviestit](#page-488-0)
- [Paperinkäsittely- ja tulostusongelmat](#page-519-0)

<span id="page-48-0"></span> [Koti](#page-1-0) > [Paperin käsittely](#page-29-0) > [Paperin asettaminen](#page-30-0) > [Paperiasetukset](#page-46-0) > Paperin tarkistusasetuksen muuttaminen

## **Paperin tarkistusasetuksen muuttaminen**

Jos tämä asetus on [Kyllä] ja vedät paperikasetin ulos laitteesta, LCD-näyttö näyttää viestin, jossa pyydetään muuttamaan paperikoko- ja paperityyppiasetuksia.

Oletusasetus on [Kyllä].

- 1. Paina  $\mathcal{V}$  [Asetukset] > [Kaikki aset.] > [Yleiset aset.].
- 2. Paina *L* tai *V* näyttääksesi [Tarkista paperi] -vaihtoehdon ja paina sitten sitä.
- 3. Paina [Kyllä] tai [Ei].
- 4. Paina  $\left\lfloor \frac{1}{2} \right\rfloor$

#### **Aiheeseen liittyviä tietoja**

• [Paperiasetukset](#page-46-0)

- [Irtoarkkien tai Valokuva 2L -paperin asettaminen paperikasettiin](#page-32-0)
- [Valokuvapaperin asettaminen paperikasettiin](#page-36-0)
- [Kirjekuorten asettaminen paperikasettiin](#page-39-0)
- [Virhe- ja huoltoviestit](#page-488-0)

<span id="page-49-0"></span> [Koti](#page-1-0) > [Paperin käsittely](#page-29-0) > [Paperin asettaminen](#page-30-0) > Hyväksytty paperi ja muu tulostusmateriaali

## **Hyväksytty paperi ja muu tulostusmateriaali**

Laitteessa käyttämäsi paperityyppi voi vaikuttaa tulostuslaatuun.

Paras tulostuslaatu valituilla asetuksilla saavutetaan aina silloin, kun paperityyppi asetetaan ladattavan paperityypin mukaan.

Voit käyttää tavallista paperia, mustesuihkupaperia (päällystettyä paperia), kiiltävää paperia, kierrätyspaperia ja kirjekuoria.

Ennen suurten paperimäärien hankintaa on suositeltavaa kokeilla eri paperityyppejä.

Saat parhaat tulokset käyttämällä Brother-paperia.

- Kun tulostat mustesuihkupaperille (päällystetylle paperille) ja kiiltävälle paperille, valitse oikea tulostusmateriaali tulostinohjaimen **Perusasetukset**-välilehdeltä tai laitteen Paperityyppi-asetuksesta.
- Kun tulostat Brotherin valokuvapaperille, aseta paperikasettiin yksi ylimääräinen arkki samaa valokuvapaperia.
- Kun tulostat valokuvapaperille, poista jokainen arkki alustalta heti tulostuksen jälkeen. Näin vältät tekstin tahraantumisen ja paperitukokset.
- Vältä koskettamasta paperin tulostuspintaa välittömästi tulostuksen jälkeen. Pinta saattaa olla osin märkä ja voi tahrata sormesi.

### **Aiheeseen liittyviä tietoja**

- [Paperin asettaminen](#page-30-0)
	- [Suositeltava tulostusmateriaali](#page-50-0)
	- [Tulostusmateriaalin käsittely ja käyttö](#page-51-0)
	- [Oikean tulostusmateriaalin valinta](#page-52-0)

- [Paperikoon ja paperityypin vaihtaminen](#page-47-0)
- [Paperinkäsittely- ja tulostusongelmat](#page-519-0)

<span id="page-50-0"></span> [Koti](#page-1-0) > [Paperin käsittely](#page-29-0) > [Paperin asettaminen](#page-30-0) > [Hyväksytty paperi ja muu tulostusmateriaali](#page-49-0) > Suositeltava tulostusmateriaali

## **Suositeltava tulostusmateriaali**

Parhaan tulostuslaadun saamiseksi suositellaan taulukossa lueteltuja Brother-paperilaatuja.

Jos Brother-paperia ei ole saatavana maassasi, suosittelemme eri paperityyppien kokeilua ennen suurten määrien hankintaa.

### **Brother-paperi**

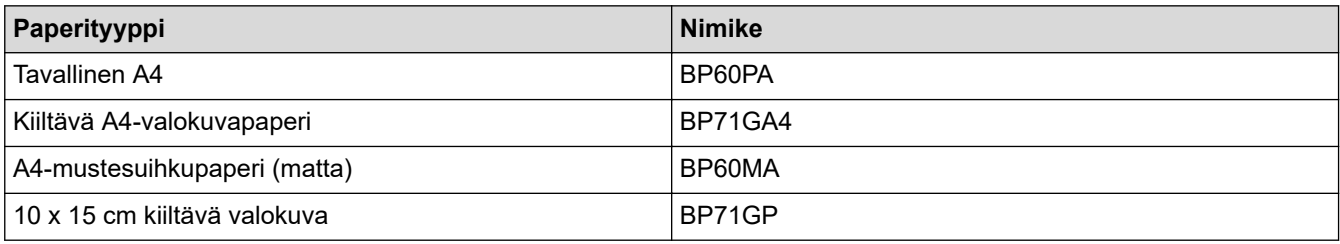

## **Aiheeseen liittyviä tietoja**

• [Hyväksytty paperi ja muu tulostusmateriaali](#page-49-0)

#### <span id="page-51-0"></span>▲ [Koti](#page-1-0) > [Paperin käsittely](#page-29-0) > [Paperin asettaminen](#page-30-0) > [Hyväksytty paperi ja muu](#page-49-0) [tulostusmateriaali](#page-49-0) > Tulostusmateriaalin käsittely ja käyttö

## **Tulostusmateriaalin käsittely ja käyttö**

- Säilytä paperi alkuperäispakkauksessa ja pidä pakkaus suljettuna. Pidä paperi tasaisena ja kuivana. Vältä sen altistusta suoralle auringonvalolle ja kuumuudelle.
- Älä kosketa valokuvapaperin kiiltävää (päällystettyä) puolta.
- Jotkin kirjekuorikoot edellyttävät marginaalin asettamista sovelluksessa. Tee ensin testitulostus, ennen kuin tulostat useita kirjekuoria.

## **TÄRKEÄÄ**

ÄLÄ käytä seuraavanlaisia papereita:

• vahingoittuneita, käpristyneitä, rypistyneitä tai epäsäännöllisen muotoisia

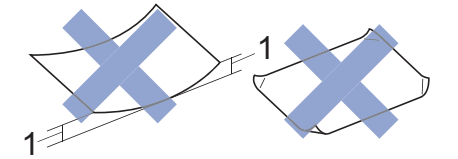

#### 1. **2 mm tai sitä suurempi käyristymä voi aiheuttaa paperitukoksia.**

- erittäin kiiltäviä tai hyvin kuviollisia papereita
- papereita, joita ei voi asettaa yhtenäiseen pinoon
- lyhyistä kuiduista valmistettuja papereita.
- ÄLÄ käytä seuraavanlaisia kirjekuoria:
- Kevyesti kootut kirjekuoret
- Ikkunalliset kirjekuoret
- Kohokuvioiset kirjekuoret
- Kirjekuoret, joissa on niittejä tai paperiliittimiä
- Kirjekuoret, joiden sisäpuolelle on painettu tekstiä tai kuvia
- Itseliimautuvat kirjekuoret
- Kirjekuoret, joissa on kaksinkertainen läppä

#### **Itseliimautuva Kaksinkertainen läppä**

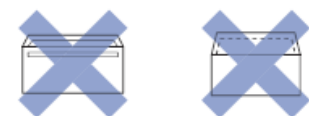

Paperinsyöttöongelmia voi ilmetä käytettyjen kirjekuorien paksuuden, koon tai läpän muodon vuoksi.

### **Aiheeseen liittyviä tietoja**

• [Hyväksytty paperi ja muu tulostusmateriaali](#page-49-0)

**Liittyvät aiheet:**

• [Paperin asettaminen paperikasettiin](#page-31-0)

<span id="page-52-0"></span> [Koti](#page-1-0) > [Paperin käsittely](#page-29-0) > [Paperin asettaminen](#page-30-0) > [Hyväksytty paperi ja muu tulostusmateriaali](#page-49-0) > Oikean tulostusmateriaalin valinta

## **Oikean tulostusmateriaalin valinta**

- [Paperityyppi ja paperikoko jokaista toimintoa koskien](#page-53-0)
- [Paperikasettien kapasiteetti](#page-54-0)
- [Paperin paino ja paksuus](#page-55-0)
- [Irtoarkkien tai Valokuva 2L -paperin asettaminen paperikasettiin](#page-32-0)
- [Valokuvapaperin asettaminen paperikasettiin](#page-36-0)
- [Kirjekuorten asettaminen paperikasettiin](#page-39-0)
- [Paperin asettaminen käsinsyöttörakoon](#page-42-0)

<span id="page-53-0"></span> [Koti](#page-1-0) > [Paperin käsittely](#page-29-0) > [Paperin asettaminen](#page-30-0) > [Hyväksytty paperi ja muu tulostusmateriaali](#page-49-0) > [Oikean](#page-52-0) [tulostusmateriaalin valinta](#page-52-0) > Paperityyppi ja paperikoko jokaista toimintoa koskien

## **Paperityyppi ja paperikoko jokaista toimintoa koskien**

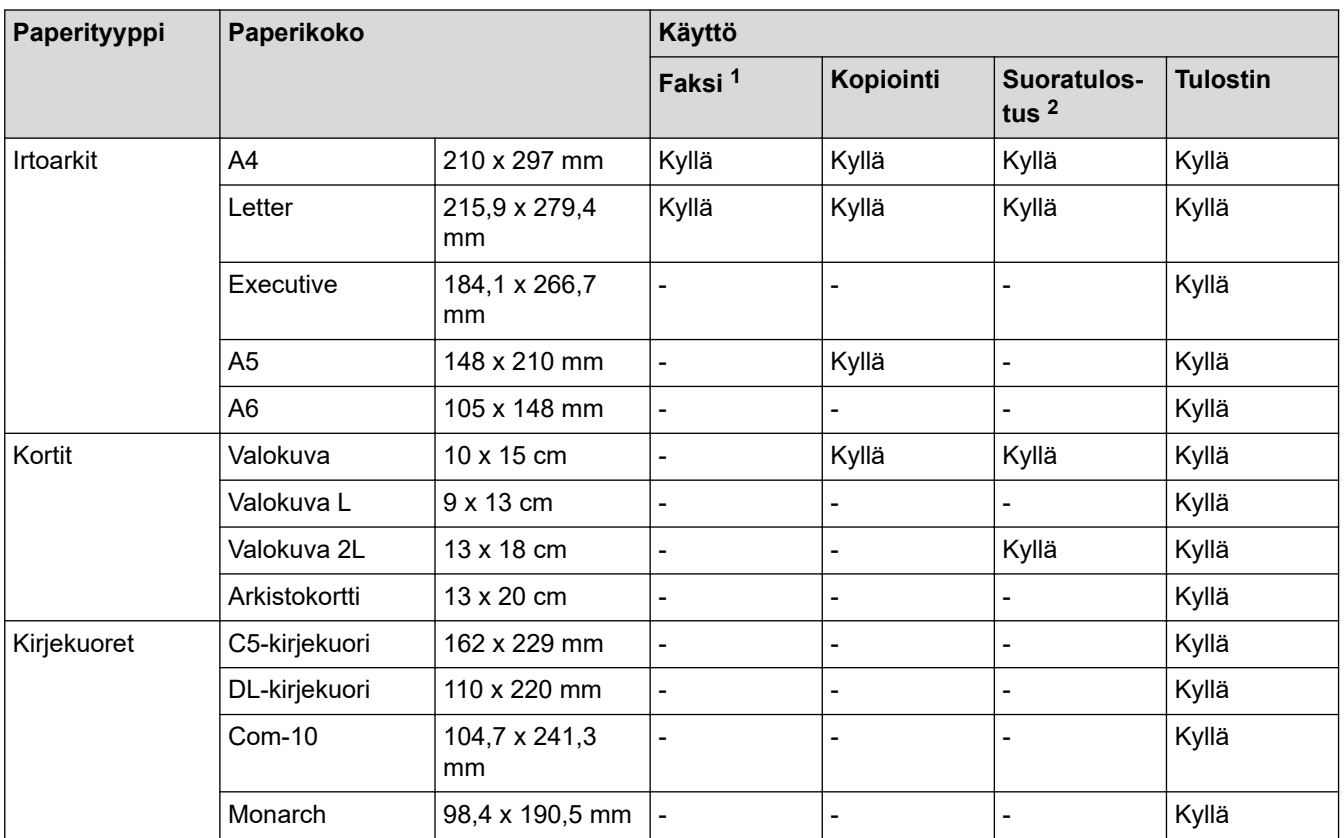

1 Vain MFC-mallit

2 DCP-J1100DW/MFC-J1300DW

### **Aiheeseen liittyviä tietoja**

• [Oikean tulostusmateriaalin valinta](#page-52-0)

**Liittyvät aiheet:**

• [Kirjekuorten asettaminen paperikasettiin](#page-39-0)

<span id="page-54-0"></span> [Koti](#page-1-0) > [Paperin käsittely](#page-29-0) > [Paperin asettaminen](#page-30-0) > [Hyväksytty paperi ja muu tulostusmateriaali](#page-49-0) > [Oikean](#page-52-0) [tulostusmateriaalin valinta](#page-52-0) > Paperikasettien kapasiteetti

# **Paperikasettien kapasiteetti**

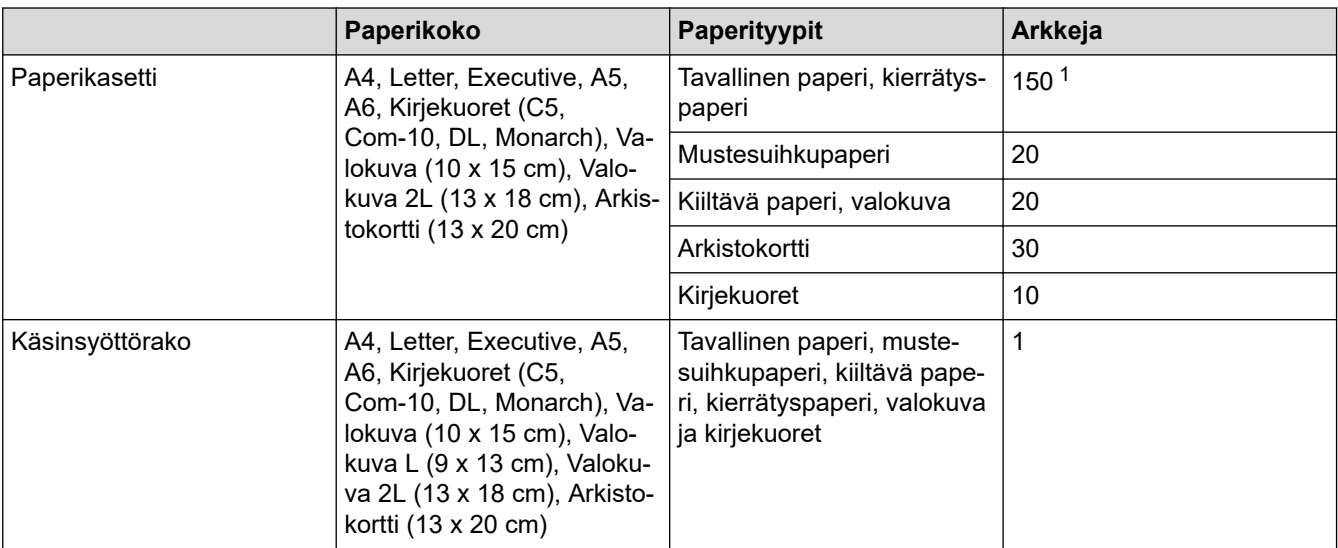

1 Kun käytetään tavallista paperia 80 g/m²

### **Aiheeseen liittyviä tietoja**

• [Oikean tulostusmateriaalin valinta](#page-52-0)

<span id="page-55-0"></span> [Koti](#page-1-0) > [Paperin käsittely](#page-29-0) > [Paperin asettaminen](#page-30-0) > [Hyväksytty paperi ja muu tulostusmateriaali](#page-49-0) > [Oikean](#page-52-0) [tulostusmateriaalin valinta](#page-52-0) > Paperin paino ja paksuus

# **Paperin paino ja paksuus**

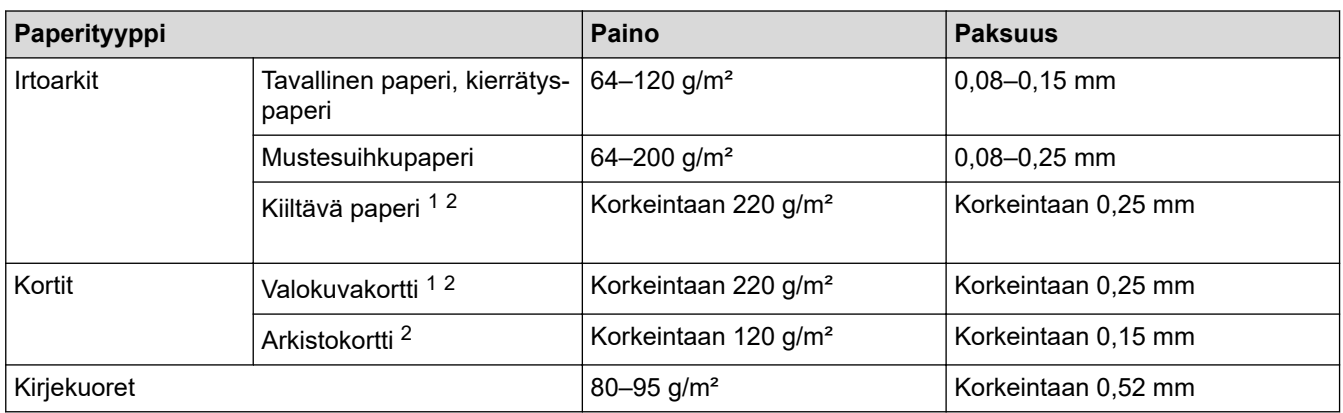

1 BP71 260 g/m² -paperi on suunniteltu erityisesti Brother-mustesuihkutulostimia varten.

2 Korkeintaan 300 g/m² käsinsyöttöraolle

### **Aiheeseen liittyviä tietoja**

- [Oikean tulostusmateriaalin valinta](#page-52-0)
- **Liittyvät aiheet:**
- [Paperinkäsittely- ja tulostusongelmat](#page-519-0)

<span id="page-56-0"></span> [Koti](#page-1-0) > [Paperin käsittely](#page-29-0) > Asiakirjojen asettaminen

## **Asiakirjojen asettaminen**

- [Asiakirjojen asettaminen automaattiseen dokumenttien syöttölaitteeseen \(ADS\)](#page-57-0)
- [Asiakirjojen asettaminen valotustasolle](#page-59-0)
- [Alue, jota ei skannata](#page-60-0)

<span id="page-57-0"></span>▲ [Koti](#page-1-0) > [Paperin käsittely](#page-29-0) > [Asiakirjojen asettaminen](#page-56-0) > Asiakirjojen asettaminen automaattiseen dokumenttien syöttölaitteeseen (ADS)

## **Asiakirjojen asettaminen automaattiseen dokumenttien syöttölaitteeseen (ADS)**

ADS käsittelee useita sivuja kerrallaan ja syöttää sivut yksitellen.

Käytä paperia, jonka koko ja paino vastaavat taulukossa annettuja arvoja. Leyhytä aina sivut, ennen kuin asetat ne ADS:ään.

### **Asiakirjojen koot ja painot**

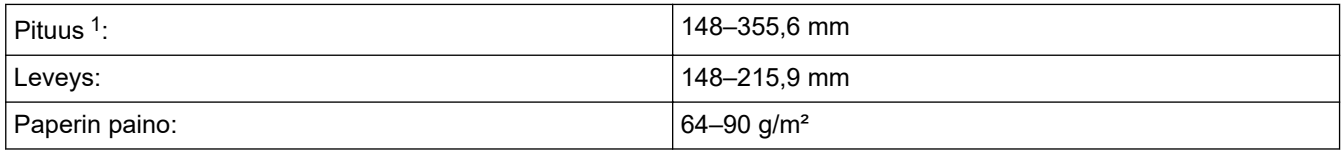

1 Asiakirjat, jotka ovat pidempiä kuin 297 mm, on syötettävä yksi sivu kerrallaan.

## **TÄRKEÄÄ**

- ÄLÄ vedä asiakirjasta, kun sitä syötetään laitteeseen.
- ÄLÄ käytä käpristyneitä, rypistyneitä, taittuneita tai repeytyneitä arkkeja tai paperia, jossa on nitojan niittejä, paperiliittimiä, liimaa tai teippiä.
- ÄLÄ käytä pahvia, sanomalehtipaperia tai kangasta.
- Varmista, että asiakirjoissa käytetty korjauslakka tai kirjoitettu muste on täysin kuivunut.
- 1. Nosta ylös ja avaa ADS:n asiakirjatuki (1).

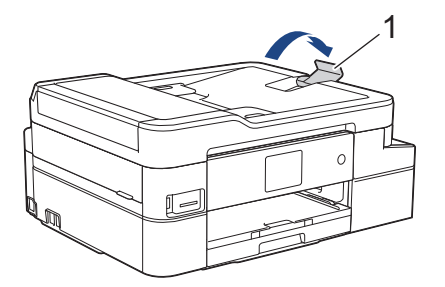

- 2. Vältä paperitukokset ja syöttövirheet leyhyttelemällä paperit.
- 3. Säädä paperinohjaimet (1) asiakirjan kokoon sopiviksi.

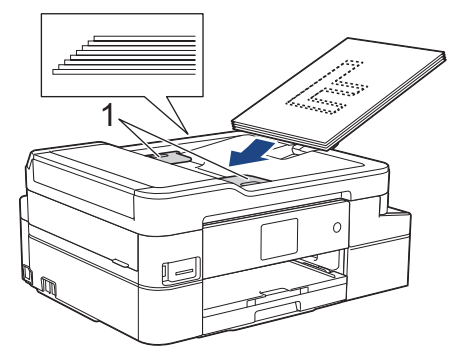

4. Aseta asiakirja **tekstipuoli alaspäin**, **yläreuna edellä** ADS-laitteeseen ohjainten alapuolelle, kunnes tunnet sen koskettavan syöttörullia ja kosketusnäytössä on [ADS valmis].

## **TÄRKEÄÄ**

ÄLÄ jätä asiakirjoja valotuslasille. Tämä voi aiheuttaa tukoksen ADS:ään.

# **Aiheeseen liittyviä tietoja**

• [Asiakirjojen asettaminen](#page-56-0)

- [Asiakirjan kopioiminen](#page-191-0)
- [Virhe- ja huoltoviestit](#page-488-0)
- [Puhelin- ja faksiongelmat](#page-525-0)
- [Muita ongelmia](#page-531-0)

<span id="page-59-0"></span> [Koti](#page-1-0) > [Paperin käsittely](#page-29-0) > [Asiakirjojen asettaminen](#page-56-0) > Asiakirjojen asettaminen valotustasolle

## **Asiakirjojen asettaminen valotustasolle**

Käytä valotustasoa, jos haluat faksata, kopioida tai sivun kerrallaan.

### **Tuetut asiakirjakoot**

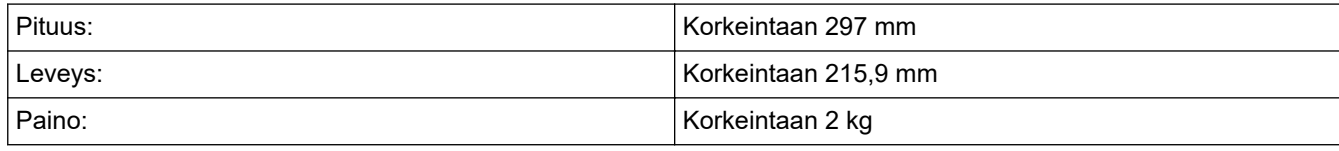

#### (ADF-mallit)

Valotustasoa käytettäessä ADS:ssä ei saa olla paperia ja ADS:n asiakirjatuen on oltava kiinni.

- 1. Nosta valotustason kansi ylös.
- 2. Aseta asiakirja **tulostuspuoli alaspäin** valotustason vasempaan yläkulmaan kuvan mukaan.

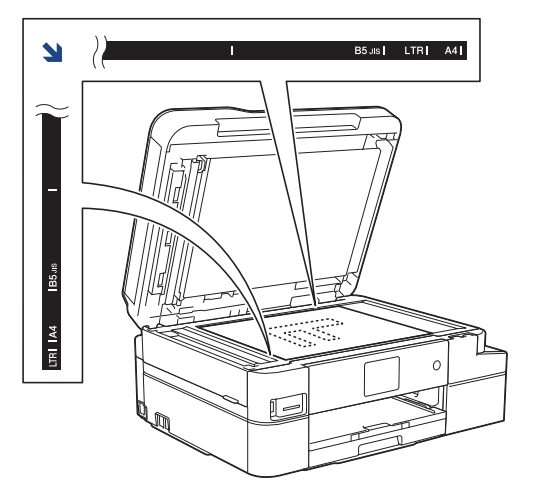

3. Sulje valotustason kansi.

### **TÄRKEÄÄ**

Jos skannaat kirjaa tai paksua asiakirjaa, ÄLÄ iske valotustason kantta kiinni tai paina sitä.

### **Aiheeseen liittyviä tietoja**

• [Asiakirjojen asettaminen](#page-56-0)

- [Asiakirjan kopioiminen](#page-191-0)
- [Puhelin- ja faksiongelmat](#page-525-0)
- [Muita ongelmia](#page-531-0)

<span id="page-60-0"></span> [Koti](#page-1-0) > [Paperin käsittely](#page-29-0) > [Asiakirjojen asettaminen](#page-56-0) > Alue, jota ei skannata

## **Alue, jota ei skannata**

Sivulla oleva alue, jota ei skannata, määräytyy käyttämäsi sovelluksen asetuksista. Alla on esitetty tällaisten alueiden yleiset mitat.

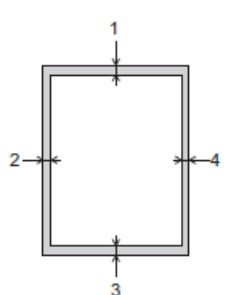

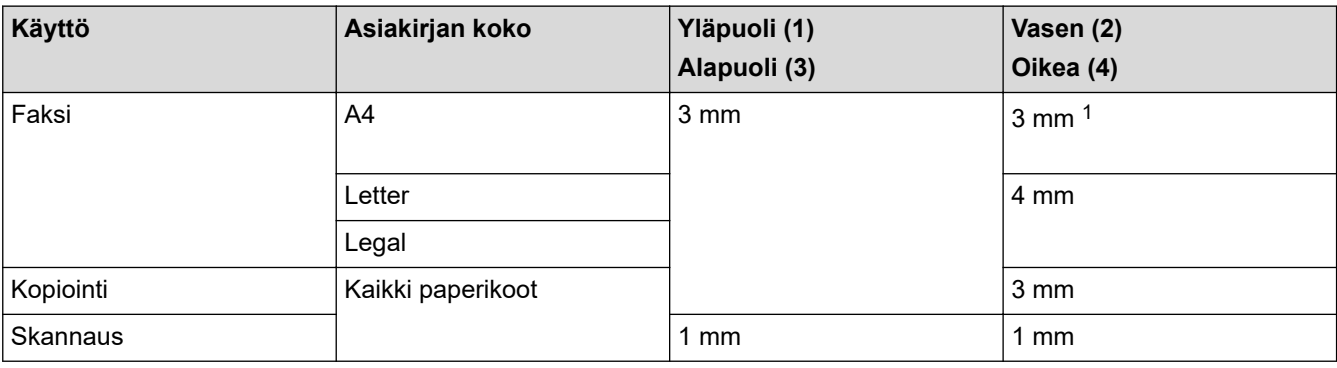

1 Skannausalueen ulkopuolinen alue on 1 mm, kun käytössä on ADS.

## **Aiheeseen liittyviä tietoja**

• [Asiakirjojen asettaminen](#page-56-0)

### <span id="page-61-0"></span> [Koti](#page-1-0) > Tulostus

# **Tulostus**

- [Tulostus tietokoneelta \(Windows\)](#page-62-0)
- [Tulostus tietokoneelta \(Mac\)](#page-84-0)

<span id="page-62-0"></span>▲ [Koti](#page-1-0) > [Tulostus](#page-61-0) > Tulostus tietokoneelta (Windows)

## **Tulostus tietokoneelta (Windows)**

- [Valokuvan tulostaminen \(Windows\)](#page-63-0)
- [Asiakirjan tulostaminen \(Windows\)](#page-64-0)
- [Tulostustyön peruutus \(Windows\)](#page-65-0)
- [Usean sivun tulostus yhdelle paperiarkille \(N in 1, useita sivuja arkille\) \(Windows\)](#page-66-0)
- [Tulostus julisteena \(Windows\)](#page-67-0)
- [Tulostus paperin molemmille puolille automaattisesti \(automaattinen 2-puolinen tulostus\)](#page-68-0) [\(Windows\)](#page-68-0)
- [Tulostus vihkona automaattisesti \(Windows\)](#page-71-0)
- [Värillisen asiakirjan tulostaminen harmaasävynä \(Windows\)](#page-73-0)
- [Tulosteiden tahraantumisen ja paperitukosten estäminen \(Windows\)](#page-74-0)
- [Esimääritetyn tulostusprofiilin käyttö \(Windows\)](#page-75-0)
- [Oletustulostusasetusten muuttaminen \(Windows\)](#page-78-0)
- [Tulostusasetukset \(Windows\)](#page-79-0)

<span id="page-63-0"></span> [Koti](#page-1-0) > [Tulostus](#page-61-0) > [Tulostus tietokoneelta \(Windows\)](#page-62-0) > Valokuvan tulostaminen (Windows)

### **Valokuvan tulostaminen (Windows)**

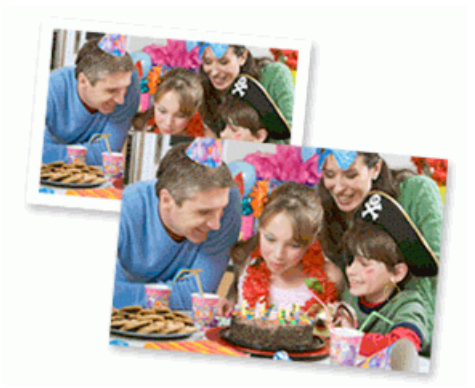

- 1. Valitse sovelluksen tulostuskomento.
- 2. Valitse **Brother MFC-XXXX Printer**, (jossa XXXX on laitteesi malli), ja napsauta sitten Tulostusominaisuudettai Asetukset-painiketta.

Tulostinohjainikkuna avautuu.

3. Varmista, että olet lisännyt paperikasettiin sopivaa tulostusmateriaalia.

## **TÄRKEÄÄ**

- Saat parhaat tulokset käyttämällä Brother-paperia.
- Kun tulostat Brotherin valokuvapaperille, aseta paperikasettiin yksi ylimääräinen arkki samaa valokuvapaperia.
- 4. Valitse **Perusasetukset**-välilehti.
- 5. Napsauta **Tulostusmateriaali**-pudotusluetteloa ja valitse käyttämäsi paperityyppi.

## **TÄRKEÄÄ**

Paras tulostuslaatu valituilla asetuksilla saavutetaan aina silloin, kun **Tulostusmateriaali** asetetaan ladattavan paperityypin mukaan.

- 6. Napsauta **Paperikoko**-pudotusluetteloa ja valitse paperikoko.
- 7. Valitse tarvittaessa **Reunaton** -valintaruutu.
- 8. Valitse **Väritila**-asetukseksi vaihtoehto **Luonnollinen** tai **Eloisa**.
- 9. Määritä tulosteen suunta valitsemalla **Suunta**-kentästä vaihtoehto **Pysty** tai **Vaaka**.

Jos sovelluksessasi on samanlainen asetus, suosittelemme, että määrität suunnan sovelluksessa.

- 10. Kirjoita haluamasi kopioiden määrä (1–999) **Kopiot**-kenttään.
- 11. Voit tarvittaessa muuttaa muita tulostinasetuksia.

12. Napsauta **OK**.

Ø

13. Suorita tulostus loppuun.

### **Aiheeseen liittyviä tietoja**

• [Tulostus tietokoneelta \(Windows\)](#page-62-0)

#### **Liittyvät aiheet:**

• [Tulostusasetukset \(Windows\)](#page-79-0)

<span id="page-64-0"></span> [Koti](#page-1-0) > [Tulostus](#page-61-0) > [Tulostus tietokoneelta \(Windows\)](#page-62-0) > Asiakirjan tulostaminen (Windows)

## **Asiakirjan tulostaminen (Windows)**

- 1. Valitse sovelluksen tulostuskomento.
- 2. Valitse **Brother MFC-XXXX Printer**, (jossa XXXX on laitteesi malli), ja napsauta sitten Tulostusominaisuudettai Asetukset-painiketta.

Tulostinohjainikkuna avautuu.

- 3. Varmista, että olet ladannut paperikasettiin oikeankokoista paperia.
- 4. Valitse **Perusasetukset**-välilehti.
- 5. Napsauta **Tulostusmateriaali**-pudotusluetteloa ja valitse käyttämäsi paperityyppi.

## **TÄRKEÄÄ**

Paras tulostuslaatu valituilla asetuksilla saavutetaan aina silloin, kun **Tulostusmateriaali** asetetaan ladattavan paperityypin mukaan.

- 6. Napsauta **Paperikoko**-pudotusluetteloa ja valitse paperikoko.
- 7. Valitse **Väritila**-asetukseksi vaihtoehto **Luonnollinen** tai **Eloisa**.
- 8. Määritä tulosteen suunta valitsemalla **Suunta**-kentästä vaihtoehto **Pysty** tai **Vaaka**.

Jos sovelluksessasi on samanlainen asetus, suosittelemme, että määrität suunnan sovelluksessa.

- 9. Kirjoita haluamasi kopioiden määrä (1–999) **Kopiot**-kenttään.
- 10. Voit tulostaa useita sivuja yhdelle paperiarkille tai asiakirjan yhden sivun monille arkeille napsauttamalla **Monta sivua** -pudotusvalikkoa ja valitsemalla haluamasi vaihtoehdon.
- 11. Voit tarvittaessa muuttaa muita tulostinasetuksia.
- 12. Napsauta **OK**.
- 13. Suorita tulostus loppuun.

### **Aiheeseen liittyviä tietoja**

- [Tulostus tietokoneelta \(Windows\)](#page-62-0)
- **Liittyvät aiheet:**
- [Tarkista musteen määrä \(sivumäärän mittari\)](#page-569-0)
- [Tulostusasetukset \(Windows\)](#page-79-0)

<span id="page-65-0"></span> [Koti](#page-1-0) > [Tulostus](#page-61-0) > [Tulostus tietokoneelta \(Windows\)](#page-62-0) > Tulostustyön peruutus (Windows)

## **Tulostustyön peruutus (Windows)**

Jos tulostustyö on lähetetty tulostusjonoon, mutta se ei tulostu tai se lähetettiin tulostusjonoon vahingossa, saatat joutua poistamaan sen, jotta myöhemmät työt tulostuvat.

- 1. Kaksoisnapsauta tehtävärivin | uulostinkuvaketta.
- 2. Valitse peruutettava tulostustyö.
- 3. Napsauta **Tiedosto** -valikkoa.
- 4. Valitse **Peruuta**.
- 5. Napsauta **Kyllä**.

### **Aiheeseen liittyviä tietoja**

• [Tulostus tietokoneelta \(Windows\)](#page-62-0)

#### **Liittyvät aiheet:**

• [Laitteen tilan valvonta tietokoneesta \(Windows\)](#page-571-0)

<span id="page-66-0"></span>▲ [Koti](#page-1-0) > [Tulostus](#page-61-0) > [Tulostus tietokoneelta \(Windows\)](#page-62-0) > Usean sivun tulostus yhdelle paperiarkille (N in 1, useita sivuja arkille) (Windows)

## **Usean sivun tulostus yhdelle paperiarkille (N in 1, useita sivuja arkille) (Windows)**

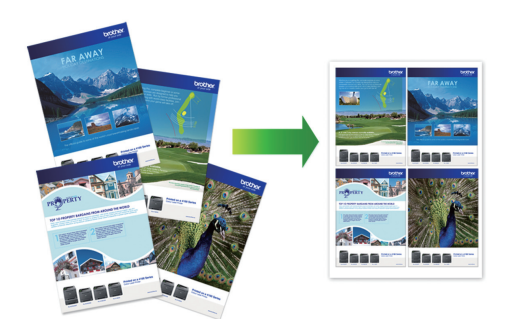

- 1. Valitse sovelluksen tulostuskomento.
- 2. Valitse **Brother MFC-XXXX Printer**, (jossa XXXX on laitteesi malli), ja napsauta sitten Tulostusominaisuudettai Asetukset-painiketta.

Tulostinohjainikkuna avautuu.

3. Valitse **Perusasetukset**-välilehti.

Ø

4. Määritä tulosteen suunta valitsemalla **Suunta**-kentästä vaihtoehto **Pysty** tai **Vaaka**.

Jos sovelluksessasi on samanlainen asetus, suosittelemme, että määrität suunnan sovelluksessa.

- 5. Napsauta **Monta sivua**-pudotusvalikkoa ja valitse **2 sivua / arkki**, **4 sivua / arkki**, **9 sivua / arkki**, tai **16 sivua / arkki**-vaihtoehto.
- 6. Napsauta **Sivujärjestys**-pudotusvalikkoa ja valitse sivujärjestys.
- 7. Napsauta **Reunaviiva**-pudotusvalikkoa ja valitse reunaviiva.
- 8. Voit tarvittaessa muuttaa muita tulostinasetuksia.
- 9. Napsauta **OK**-painiketta ja viimeistele tulostustyö.

#### **Aiheeseen liittyviä tietoja**

• [Tulostus tietokoneelta \(Windows\)](#page-62-0)

#### **Liittyvät aiheet:**

• [Tulostusasetukset \(Windows\)](#page-79-0)

<span id="page-67-0"></span> [Koti](#page-1-0) > [Tulostus](#page-61-0) > [Tulostus tietokoneelta \(Windows\)](#page-62-0) > Tulostus julisteena (Windows)

## **Tulostus julisteena (Windows)**

Suurenna tulostuskokoa ja tulosta asiakirjasta juliste.

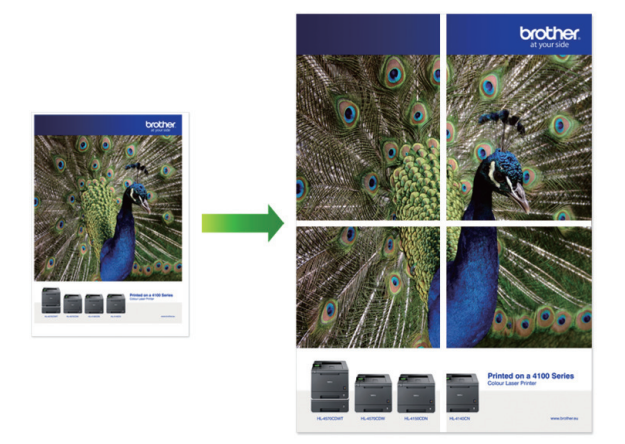

- 1. Valitse sovelluksen tulostuskomento.
- 2. Valitse **Brother MFC-XXXX Printer**, (jossa XXXX on laitteesi malli), ja napsauta sitten Tulostusominaisuudettai Asetukset-painiketta.

Tulostinohjainikkuna avautuu.

- 3. Valitse **Perusasetukset**-välilehti.
- 4. Napsauta **Monta sivua**-pudotusvalikko ja valitse **1 sivu / 2x2 arkkia** tai **1 sivu / 3x3 arkkia**-vaihtoehto.
- 5. Voit tarvittaessa muuttaa muita tulostinasetuksia.
- 6. Napsauta **OK**.
- 7. Suorita tulostus loppuun.

### **Aiheeseen liittyviä tietoja**

• [Tulostus tietokoneelta \(Windows\)](#page-62-0)

#### **Liittyvät aiheet:**

• [Tulostusasetukset \(Windows\)](#page-79-0)

<span id="page-68-0"></span> [Koti](#page-1-0) > [Tulostus](#page-61-0) > [Tulostus tietokoneelta \(Windows\)](#page-62-0) > Tulostus paperin molemmille puolille automaattisesti (automaattinen 2-puolinen tulostus) (Windows)

## **Tulostus paperin molemmille puolille automaattisesti (automaattinen 2 puolinen tulostus) (Windows)**

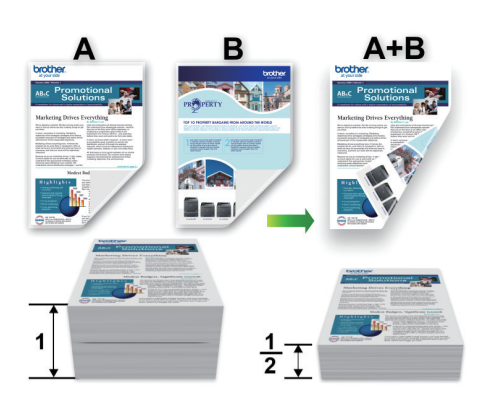

- Varmista, että paperitukosten poistoaukon kansi on suljettu oikein.
- Jos paperi on käpristynyt, suorista se ja aseta se takaisin paperikasettiin.
- Käytä tavallista paperia. ÄLÄ käytä vesileimapaperia.
- Ohut paperi voi rypistyä.
- 1. Valitse sovelluksen tulostuskomento.
- 2. Valitse **Brother MFC-XXXX Printer**, (jossa XXXX on laitteesi malli), ja napsauta sitten Tulostusominaisuudettai Asetukset-painiketta.

Tulostinohjainikkuna avautuu.

3. Valitse **Perusasetukset**-välilehti.

Ø

4. Määritä tulosteen suunta valitsemalla **Suunta**-kentästä vaihtoehto **Pysty** tai **Vaaka**.

Jos sovelluksessasi on samanlainen asetus, suosittelemme, että määrität suunnan sovelluksessa.

- 5. Napsauta **Kaksipuolinen / Vihko**-pudotusvalikkoa ja valitse **Kaksipuolinen**.
- 6. Napsauta **Kaksipuolisen tulostuksen asetukset**-painiketta.
- 7. Valitse jokin **Kaksipuolisen tulostuksen tyyppi** -valikon vaihtoehdoista.

Kun Kaksipuolinen on valittu, kullekin tulostussuunnalle on valittavana 4 erilaista sidontaa kaksipuolisessa tulostuksessa:

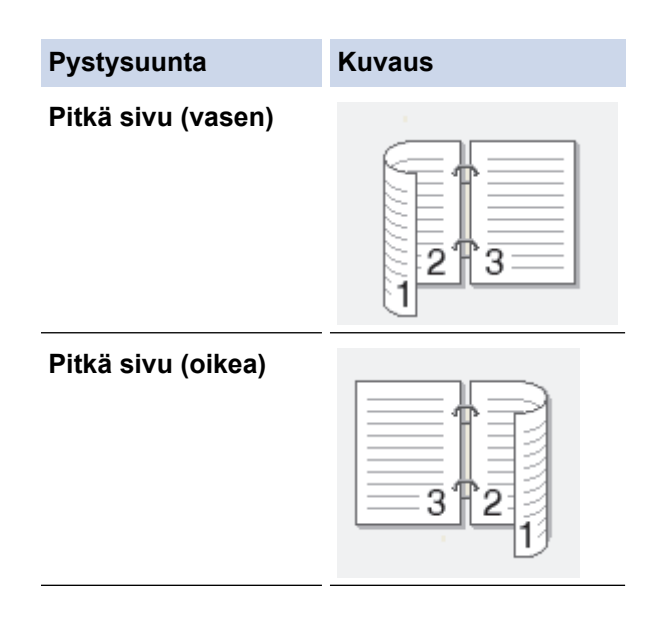

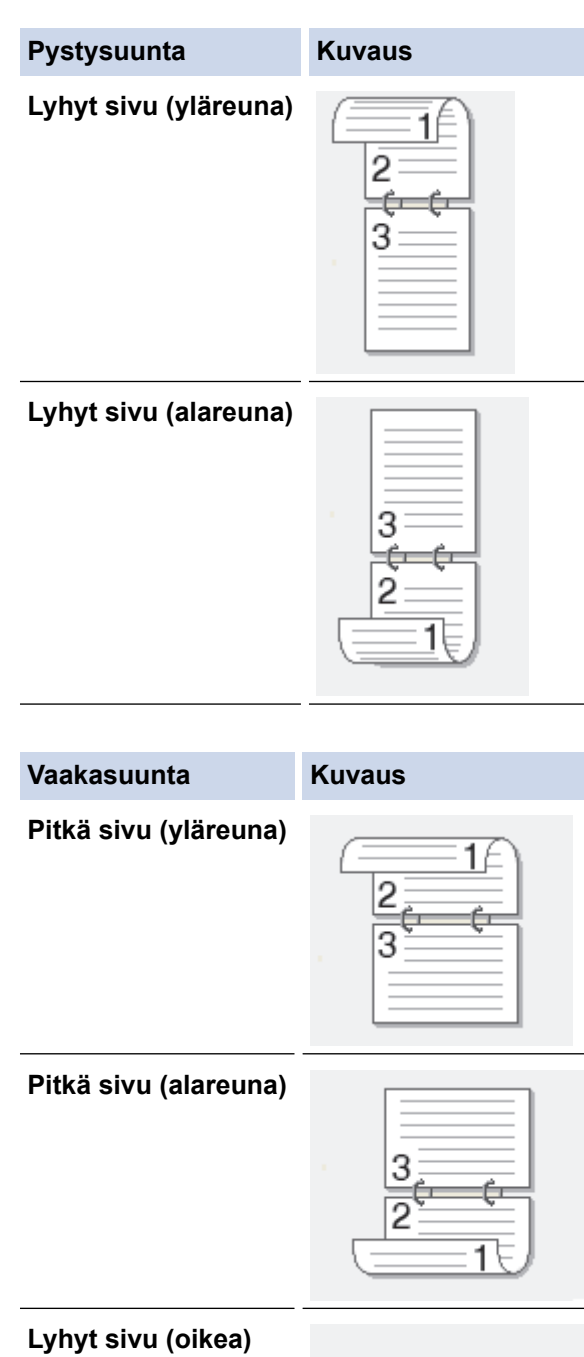

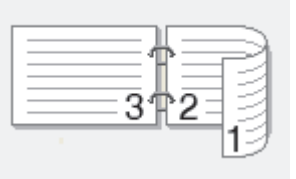

**Lyhyt sivu (vasen)**

Ø

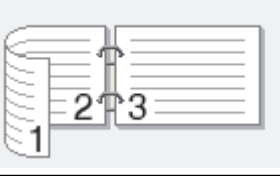

- 8. Valitse **Sidontareunus** -valintaruutu, jos haluat määrittää sidontareunuksen tuumina tai millimetreinä.
- 9. Palaa tulostinohjainikkunaan napsauttamalla **OK**.
- 10. Voit tarvittaessa muuttaa muita tulostinasetuksia.

Reunaton tulostus ei ole käytettävissä tämän asetuksen kanssa.

11. Napsauta **OK**-painiketta uudelleen ja suorita tulostustoiminto.

# **Aiheeseen liittyviä tietoja**

• [Tulostus tietokoneelta \(Windows\)](#page-62-0)

- [Tulostusasetukset \(Windows\)](#page-79-0)
- [Tulostus vihkona automaattisesti \(Windows\)](#page-71-0)

<span id="page-71-0"></span> [Koti](#page-1-0) > [Tulostus](#page-61-0) > [Tulostus tietokoneelta \(Windows\)](#page-62-0) > Tulostus vihkona automaattisesti (Windows)

## **Tulostus vihkona automaattisesti (Windows)**

Käytä tätä asetusta, kun haluat tulostaa asiakirjan vihkomuodossa käyttämällä 2-puolista tulostusta. Asiakirja järjestetään sivumäärän mukaan ja tulosteet voidaan taittaa keskeltä ilman, että sivunumeroiden järjestystä tarvitsee muuttaa.

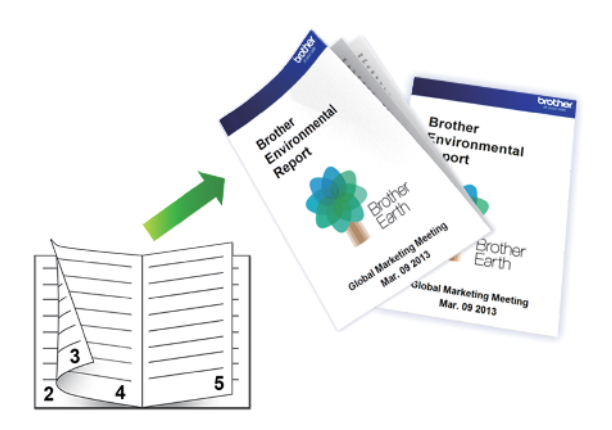

- Varmista, että paperitukosten poistoaukon kansi on suljettu oikein.
- Jos paperi on käpristynyt, suorista se ja aseta se takaisin paperikasettiin.
- Käytä tavallista paperia. ÄLÄ käytä vesileimapaperia.
- Ohut paperi voi rypistyä.
- 1. Valitse sovelluksen tulostuskomento.
- 2. Valitse **Brother MFC-XXXX Printer**, (jossa XXXX on laitteesi malli), ja napsauta sitten Tulostusominaisuudettai Asetukset-painiketta.

Tulostinohjainikkuna avautuu.

3. Valitse **Perusasetukset**-välilehti.

Ø

4. Määritä tulosteen suunta valitsemalla **Suunta**-kentästä vaihtoehto **Pysty** tai **Vaaka**.

Jos sovelluksessasi on samanlainen asetus, suosittelemme, että määrität suunnan sovelluksessa.

- 5. Napsauta **Kaksipuolinen / Vihko** -pudotusvalikkoa ja valitse sitten **Vihko** -vaihtoehto.
- 6. Napsauta **Kaksipuolisen tulostuksen asetukset**-painiketta.
- 7. Valitse jokin **Kaksipuolisen tulostuksen tyyppi** -valikon vaihtoehdoista.

Kullekin tulostussuunnalle on valittavissa kaksi erilaista sidontaa 2-puolisessa tulostuksessa:

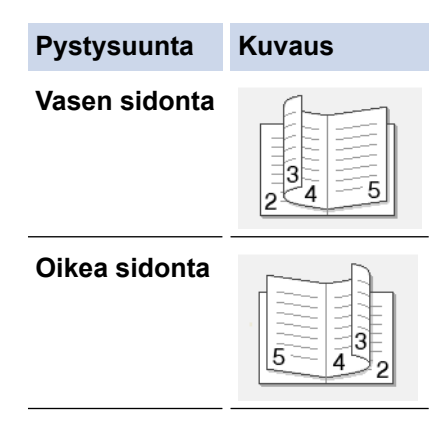
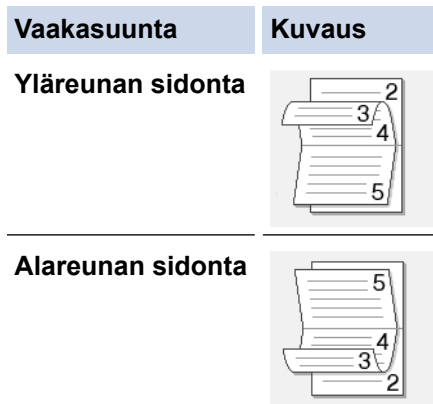

8. Valitse yksi **Vihkon tulostustapa** -valikon vaihtoehdoista.

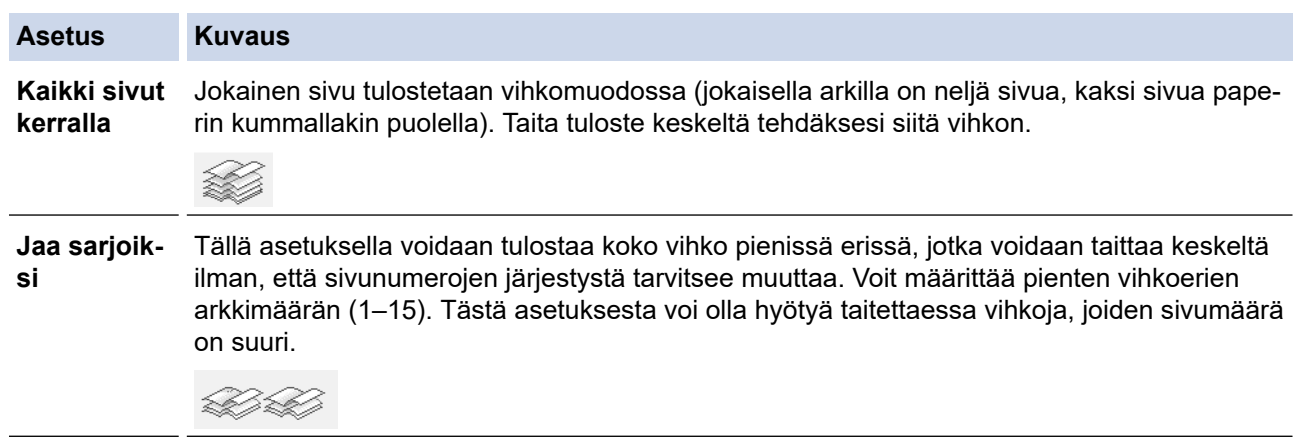

- 9. Valitse **Sidontareunus** -valintaruutu, jos haluat määrittää sidontareunuksen tuumina tai millimetreinä.
- 10. Palaa tulostinohjainikkunaan napsauttamalla **OK**.
- 11. Voit tarvittaessa muuttaa muita tulostinasetuksia.

Reunaton tulostus ei ole käytettävissä tämän asetuksen kanssa.

### 12. Napsauta **OK**.

Ø

13. Suorita tulostus loppuun.

## **Aiheeseen liittyviä tietoja**

• [Tulostus tietokoneelta \(Windows\)](#page-62-0)

## **Liittyvät aiheet:**

- [Tulostusasetukset \(Windows\)](#page-79-0)
- [Tulostus paperin molemmille puolille automaattisesti \(automaattinen 2-puolinen tulostus\) \(Windows\)](#page-68-0)

 [Koti](#page-1-0) > [Tulostus](#page-61-0) > [Tulostus tietokoneelta \(Windows\)](#page-62-0) > Värillisen asiakirjan tulostaminen harmaasävynä (Windows)

# **Värillisen asiakirjan tulostaminen harmaasävynä (Windows)**

Harmaasävyn tulostaminen on nopeampaa kuin värillinen tulostaminen. Jos asiakirjassa on värejä ja valitset tulostuksen harmaasävynä, asiakirja tulostetaan 256 harmaasävyn tasossa.

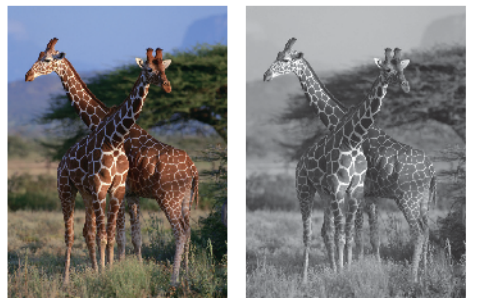

- 1. Valitse sovelluksen tulostuskomento.
- 2. Valitse **Brother MFC-XXXX Printer**, (jossa XXXX on laitteesi malli), ja napsauta sitten Tulostusominaisuudettai Asetukset-painiketta.

Tulostinohjainikkuna avautuu.

- 3. Napsauta **Lisäasetukset**-välilehteä.
- 4. Valitse **Väri / Harmaasävy**, kun asetuksena on **Harmaasävy**.
- 5. Voit tarvittaessa muuttaa muita tulostinasetuksia.
- 6. Napsauta **OK**.
- 7. Suorita tulostus loppuun.

## **Aiheeseen liittyviä tietoja**

• [Tulostus tietokoneelta \(Windows\)](#page-62-0)

 [Koti](#page-1-0) > [Tulostus](#page-61-0) > [Tulostus tietokoneelta \(Windows\)](#page-62-0) > Tulosteiden tahraantumisen ja paperitukosten estäminen (Windows)

## **Tulosteiden tahraantumisen ja paperitukosten estäminen (Windows)**

Jotkin tulostetyypit tarvitsevat ehkä enemmän kuivumisaikaa. Vaihda **Vähennä tahroja**-asetus, jos tulosteet tahraantuvat tai esiintyy paperitukoksia.

- 1. Valitse sovelluksen tulostuskomento.
- 2. Valitse **Brother MFC-XXXX Printer**, (jossa XXXX on laitteesi malli), ja napsauta sitten Tulostusominaisuudettai Asetukset-painiketta.

Tulostinohjainikkuna avautuu.

- 3. Napsauta **Lisäasetukset**-välilehteä.
- 4. Napsauta **Muut tulostusasetukset**-painiketta.
- 5. Valitse **Vähennä tahroja** -asetus näytön vasemmasta reunasta.
- 6. Valitse jokin seuraavista vaihtoehdoista:

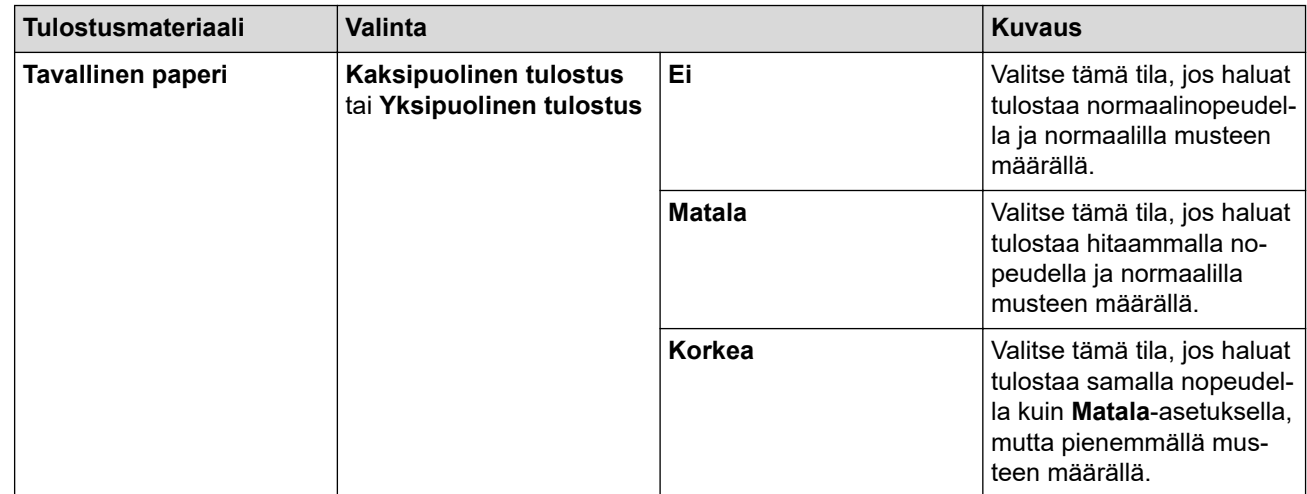

- 7. Palaa tulostinohjainikkunaan napsauttamalla **OK**.
- 8. Napsauta **OK**.
- 9. Suorita tulostus loppuun.

## **Aiheeseen liittyviä tietoja**

• [Tulostus tietokoneelta \(Windows\)](#page-62-0)

### **Liittyvät aiheet:**

- [Paperinkäsittely- ja tulostusongelmat](#page-519-0)
- [Tulostusasetusvalintojen muuttaminen tulostusongelmissa](#page-579-0)

<span id="page-75-0"></span> [Koti](#page-1-0) > [Tulostus](#page-61-0) > [Tulostus tietokoneelta \(Windows\)](#page-62-0) > Esimääritetyn tulostusprofiilin käyttö (Windows)

# **Esimääritetyn tulostusprofiilin käyttö (Windows)**

**Tulostusprofiilit** ovat esiasetuksia, joiden avulla voidaan käyttää nopeasti usein käytettyjä tulostusmäärityksiä.

- 1. Valitse sovelluksen tulostuskomento.
- 2. Valitse **Brother MFC-XXXX Printer**, (jossa XXXX on laitteesi malli), ja napsauta sitten Tulostusominaisuudettai Asetukset-painiketta.

Tulostinohjainikkuna avautuu.

3. Napsauta **Tulostusprofiilit**-välilehteä.

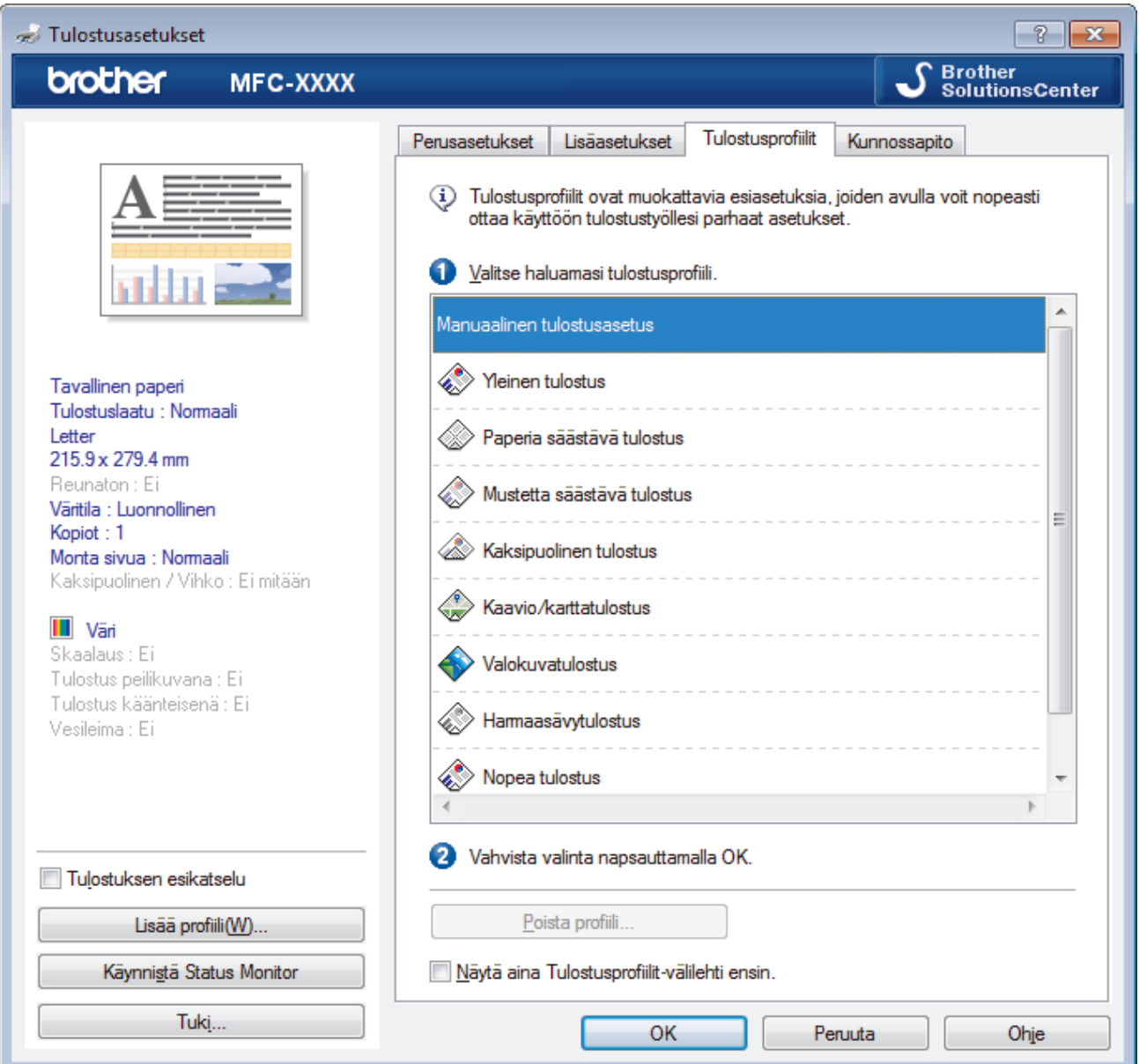

4. Valitse profiili tulostusprofiililuettelosta.

Profiiliasetukset näytetään tulostinohjaimen ikkunan vasemmalla puolella.

- 5. Tee jokin seuraavista:
	- Jos asetukset sopivat tulostustyöhän, napsauta **OK**.
	- Jos haluat muuttaa asetuksia, palaa **Perusasetukset** tai **Lisäasetukset**-välilehteen, tee muutokset ja napsauta **OK**.

Voit näyttää **Tulostusprofiilit**-välilehden ikkunan etuosassa seuraavalla tulostuskerralla valitsemalla **Näytä aina Tulostusprofiilit-välilehti ensin.** -valintaruudun.

# **Aiheeseen liittyviä tietoja**

- [Tulostus tietokoneelta \(Windows\)](#page-62-0)
	- [Tulostusprofiilin luonti tai poisto \(Windows\)](#page-77-0)

## **Liittyvät aiheet:**

• [Tulostusasetukset \(Windows\)](#page-79-0)

<span id="page-77-0"></span> [Koti](#page-1-0) > [Tulostus](#page-61-0) > [Tulostus tietokoneelta \(Windows\)](#page-62-0) > [Esimääritetyn tulostusprofiilin käyttö](#page-75-0) [\(Windows\)](#page-75-0) > Tulostusprofiilin luonti tai poisto (Windows)

# **Tulostusprofiilin luonti tai poisto (Windows)**

Voit lisätä enimmillään 20 uutta tulostusprofiilia mukautetuilla asetuksilla.

- 1. Valitse sovelluksen tulostuskomento.
- 2. Valitse **Brother MFC-XXXX Printer**, (jossa XXXX on laitteesi malli), ja napsauta sitten Tulostusominaisuudettai Asetukset-painiketta.

Tulostinohjainikkuna avautuu.

- 3. Napsauta **Perusasetukset** ja **Lisäasetukset** -välilehteä ja määritä haluamasi tulostusasetukset uudelle tulostusprofiilille.
- 4. Valitse **Tulostusprofiilit**-välilehti.
- 5. Tee jokin seuraavista:

### **Uuden tulostusprofiilin luonti:**

a. Napsauta **Lisää profiili**.

**Lisää profiili** -valintaikkuna avautuu.

- b. Kirjoita uuden tulostusprofiilin nimi **Nimi** -kenttään.
- c. Napsauta kuvakeluettelon kuvaketta, jota haluat käyttää tämän profiilin kanssa.
- d. Napsauta **OK**.

Uuden tulostusprofiilin nimi lisätään **Tulostusprofiilit**-välilehden luetteloon.

### **Luodun tulostusprofiilin poisto:**

a. Napsauta **Poista profiili**.

**Poista profiili** -valintaikkuna avautuu.

- b. Valitse poistettava profiili.
- c. Napsauta **Poista**.
- d. Napsauta **Kyllä**.
- e. Napsauta **Sulje**.

## **Aiheeseen liittyviä tietoja**

• [Esimääritetyn tulostusprofiilin käyttö \(Windows\)](#page-75-0)

<span id="page-78-0"></span> [Koti](#page-1-0) > [Tulostus](#page-61-0) > [Tulostus tietokoneelta \(Windows\)](#page-62-0) > Oletustulostusasetusten muuttaminen (Windows)

## **Oletustulostusasetusten muuttaminen (Windows)**

Kun muutat sovelluksen tulostusasetuksia, muutokset koskevat vain tällä sovelluksella tulostettuja asiakirjoja. Kaikkien Windows sovellusten tulostusasetusten muuttaminen täytyy suorittaa tulostinohjaimesta.

- 1. Tee jokin seuraavista:
	- Windows Server 2008

Valitse **(Käynnistä)** > **Ohjauspaneeli** > **Laitteisto ja äänet** > **Tulostimet**.

• Windows 7 ja Windows Server 2008 R2

Valitse **(Käynnistä)** > **Laitteet ja tulostimet**.

Windows 8

Siirrä hiiren osoitin työpöydän oikeaan alakulmaan. Kun valikkopalkki avautuu, napsauta **Asetukset** ja sitten **Ohjauspaneeli**. Napsauta **Laitteisto ja äänet** -ryhmässä **Näytä laitteet ja tulostimet**.

• Windows 10 ja Windows Server 2016

Valitse > **Windows-järjestelmä** > **Ohjauspaneeli**. Valitse **Laitteisto ja äänet** -ryhmässä **Näytä laitteet ja tulostimet**.

• Windows Server 2012

Siirrä hiiren osoitin työpöydän oikeaan alakulmaan. Kun valikkopalkki avautuu, napsauta **Asetukset** ja sitten **Ohjauspaneeli**. Napsauta **Laitteisto** -ryhmässä **Näytä laitteet ja tulostimet**.

• Windows Server 2012 R2

Napsauta **Ohjauspaneeli Käynnistä**-näytöllä. Napsauta **Laitteisto** -ryhmässä **Näytä laitteet ja tulostimet**.

- 2. Napsauta hiiren kakkospainikkeella **Brother MFC-XXXX Printer**-kuvaketta (jossa XXXX on mallisi nimi) ja valitse sitten **Tulostimen ominaisuudet**. Jos tulostinohjainvalinnat tulevat näkyviin, valitse tulostinohjaimesi. Tulostimen ajurin valintaikkuna avautuu.
- 3. Napsauta **Yleiset** -välilehteä ja sitten **Tulostusmääritykset** tai **Asetukset...** -painiketta. Tulostimen ajurin valintaikkuna avautuu.
- 4. Valitse tulostusasetukset, joita haluat käyttää oletusasetuksina kaikille Windows-ohjelmille.
- 5. Napsauta **OK**.
- 6. Sulje tulostinominaisuuksien valintaikkuna.

## **Aiheeseen liittyviä tietoja**

• [Tulostus tietokoneelta \(Windows\)](#page-62-0)

## **Liittyvät aiheet:**

• [Tulostusasetukset \(Windows\)](#page-79-0)

<span id="page-79-0"></span> [Koti](#page-1-0) > [Tulostus](#page-61-0) > [Tulostus tietokoneelta \(Windows\)](#page-62-0) > Tulostusasetukset (Windows)

## **Tulostusasetukset (Windows)**

#### >> **Perusasetukset** -välilehti

>> **[Lisäasetukset](#page-81-0)** -välilehti

### **Perusasetukset -välilehti**

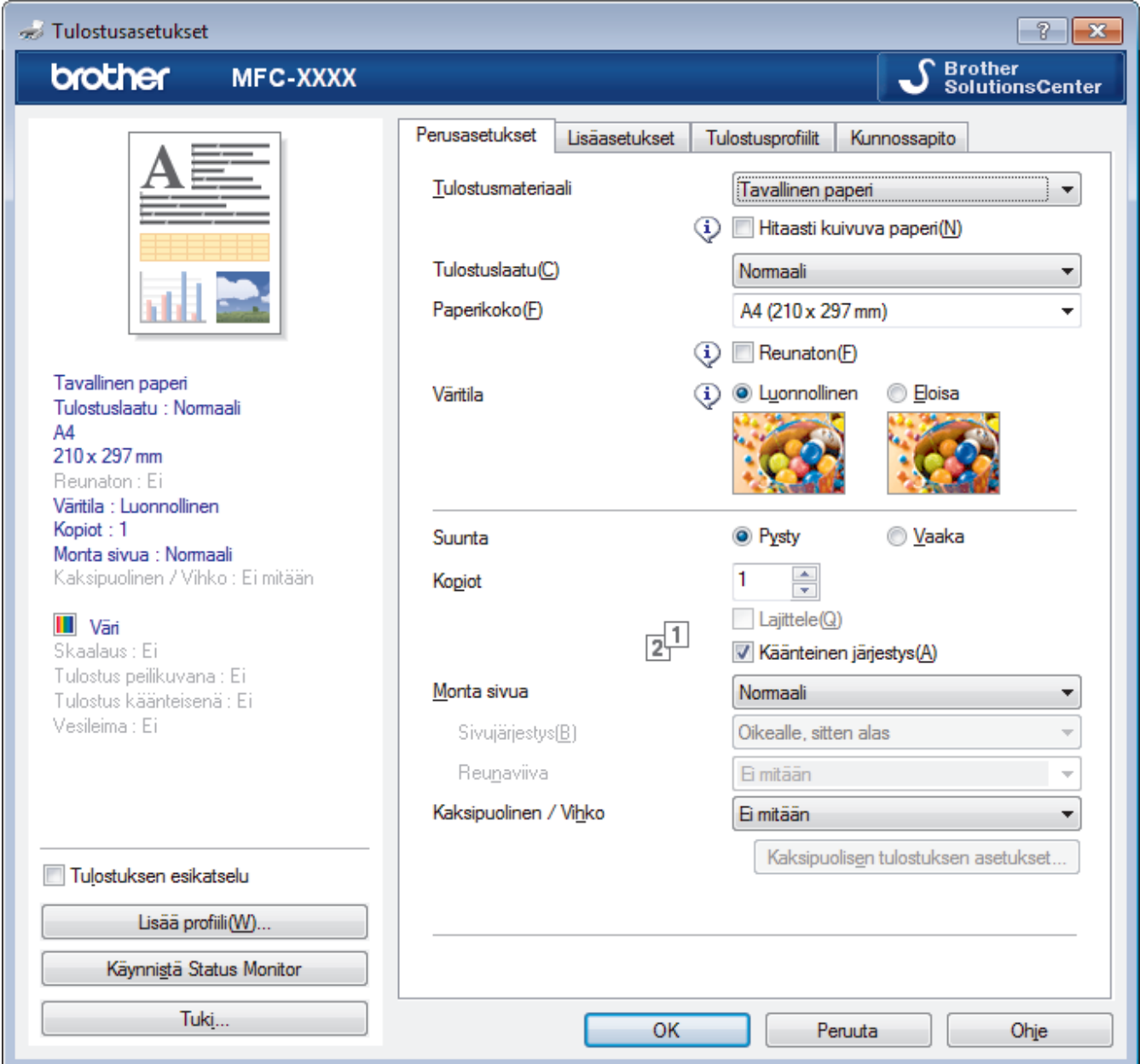

#### **1. Tulostusmateriaali**

Valitse käytettävä tulostusmateriaali. Laite säätää tulostusasetuksia automaattisesti valitun tulostusmateriaalin mukaan parhaan tulostusjäljen tuottamiseksi.

#### **Hitaasti kuivuva paperi**

Valitse tämä asetus, jos käytössä on tavallinen paperityyppi, jossa muste kuivuu hitaasti. Tämä asetus voi aiheuttaa jonkin verran tekstin epäterävyyttä.

## **2. Tulostuslaatu**

Valitse haluttu tulostuksen erottelutarkkuus. Koska tulostuslaatu- ja nopeus ovat sidoksissa toisiinsa, mitä korkeampi on laatu, sitä pitempään asiakirjan tulostus kestää.

### **3. Paperikoko**

Valitse käytettävä paperikoko. Voit joko valita vakiopaperikoon tai luoda mukautetun paperikoon.

### **Reunaton**

Valitse tämä asetus, kun haluat tulostaa valokuvia ilman reunuksia. Koska kuvatiedot luodaan hieman suuremmiksi kuin käytössä oleva paperikoko, tämä aiheuttaa jonkin verran valokuvan reunojen rajausta.

Et voi ehkä valita Reunaton-asetusta joillekin tietovälinetyyppien ja -laatujen yhdistelmille tai joillekin sovelluksille.

### **4. Väritila**

Valitse haluamasi väritila.

#### **5. Suunta**

Valitse tulosteen suunta (pysty tai vaaka).

Jos sovelluksessasi on samanlainen asetus, suosittelemme, että määrität suunnan sovelluksessa.

#### **6. Kopiot**

Kirjoita haluamasi kopiomäärä (1–999) tähän kenttään.

#### **Lajittele**

Tulosta useiden sivujen asiakirjojen sarjoja alkuperäisessä sivujärjestyksessä valitsemalla tämä asetus. Kun tämä asetus on valittuna, ensin tulostetaan kaikki asiakirjan sivut järjestyksessä ja sitten tulostetaan koko sarja uudelleen valitun kopiomäärän mukaan. Jos tämä asetus ei ole valittuna, kaikki kopiot asiakirjan kustakin sivusta tulostetaan ennen seuraavan sivun tulostamista.

#### **Käänteinen järjestys**

Tulosta käänteisessä järjestyksessä valitsemalla tämä asetus. Asiakirjan viimeinen sivu tulostetaan ensin.

### **7. Monta sivua**

Valitsemalla tämän asetuksen voit tulostaa useita sivuja yksittäiselle paperiarkille tai tulostaa asiakirjan yhden sivun useille arkeille.

#### **Sivujärjestys**

Valitse sivujärjestys, kun tulostetaan useita sivuja yhdelle paperiarkille.

#### **Reunaviiva**

Valitse käytetty reunatyyppi, kun tulostetaan useita sivuja yhdelle paperiarkille.

#### **8. Kaksipuolinen / Vihko**

Valitse tämä asetus, kun tulostetaan paperin molemmille puolille tai tulostetaan asiakirja vihkosen muodossa käyttämällä 2-puolista tulostusta.

#### **Kaksipuolisen tulostuksen asetukset -painike**

Valitse 2-puolinen sidonta napsauttamalla tätä painiketta. Kullekin tulostussuunnalle on olemassa neljä erilaista 2-puolista sidontaa.

## <span id="page-81-0"></span>**Lisäasetukset -välilehti**

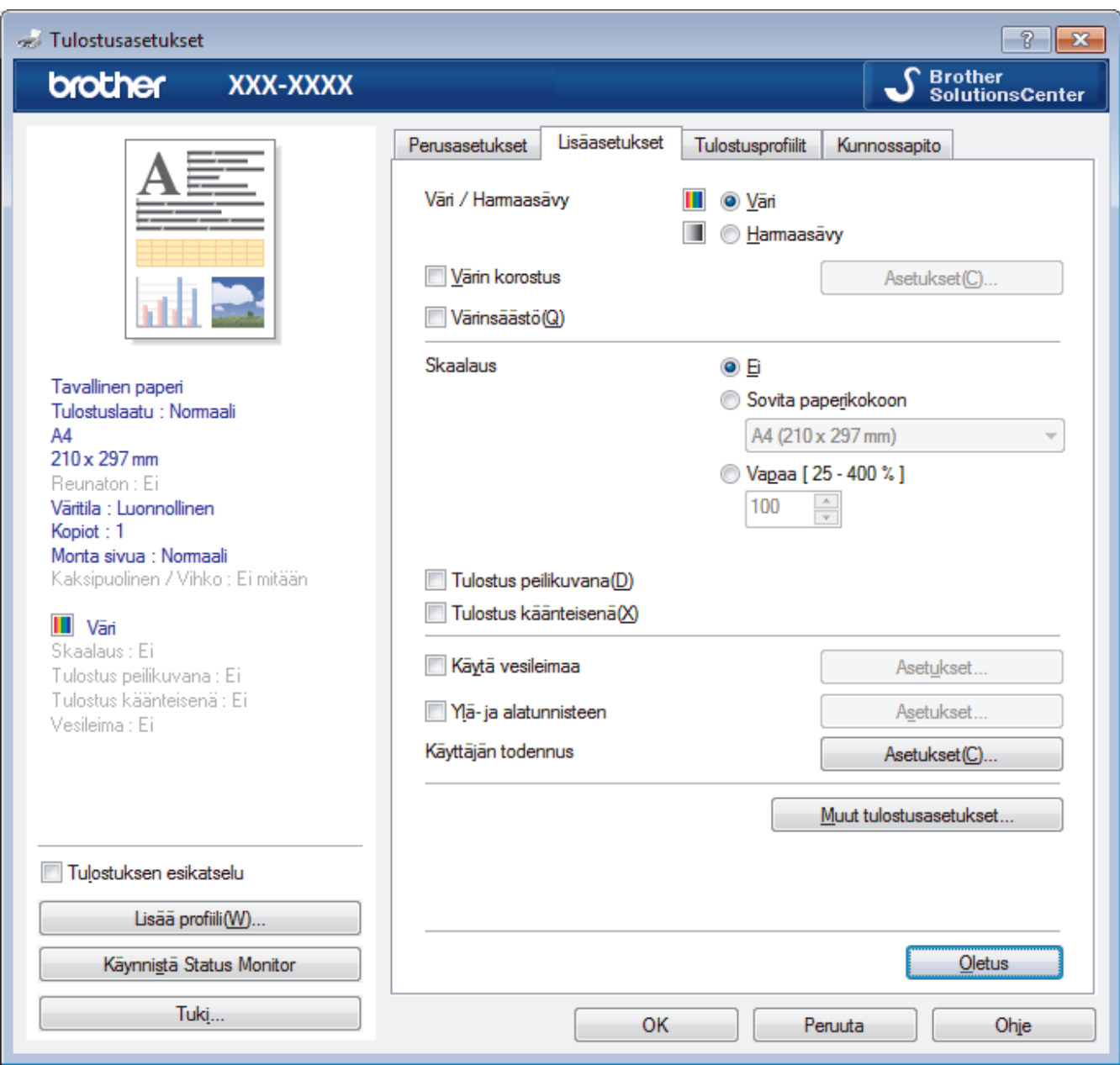

### **1. Väri / Harmaasävy**

Valitse värillinen tai harmaasävyn tulostus. Tulostusnopeus on suurempi harmaasävyn tilassa kuin värillisessä tilassa. Jos asiakirja on värillinen ja valitset harmaasävyn tilan, asiakirja tulostetaan käyttämällä 256 harmaasävyn tasoa.

### **2. Värin korostus**

Käytä värien parannusominaisuutta valitsemalla tämä vaihtoehto. Tällä ominaisuudella analysoidaan kuva ja parannetaan sen terävyyttä, valkotasapainoa ja värin tummuutta. Tähän voi kulua useita minuutteja kuvan koon ja tietokoneen määritysten mukaisesti.

#### **3. Värinsäästö**

Valitsemalla tämän asetuksen voidaan tulostaa vaaleammilla väreillä ja korostaa kuvan ääriviivoja. Säästyvän musteen määrä vaihtelee tulostettavien asiakirjojen tyypin mukaan. Värinsäästötila voi saada tulosteesi näyttämään erilaisilta kuin näytöllä.

Värinsäästötila on toteutettu Reallusion, Inc:n teknologialla.

**REALLUSION** 

### **4. Skaalaus**

Suurenna tai pienennä asiakirjasi sivujen kokoa valitsemalla nämä asetukset.

#### **Sovita paperikokoon**

Suurenna tai pienennä asiakirjan sivut sopimaan tiettyyn paperikokoon valitsemalla tämä asetus. Kun valitset tämän asetuksen, valitse paperikoko pudotusluettelosta.

#### **Vapaa**

Suurenna tai pienennä asiakirjan sivuja manuaalisesti valitsemalla tämä asetus. Kun valitset tämän asetuksen, kirjoita arvo kenttään.

#### **5. Tulostus peilikuvana**

Käännä tulostettu kuva sivulla vaakasuunnassa vasemmalta oikealle valitsemalla tämä asetus.

#### **6. Tulostus käänteisenä**

Käännä tulostettua kuvaa 180 astetta valitsemalla tämä asetus.

### **7. Käytä vesileimaa**

Tulosta logo tai teksti asiakirjaan vesileimana valitsemalla tämä asetus. Valitse jokin esimääritetyistä vesileimoista, lisää uusi vesileima tai käytä luotua kuvatiedostoa.

#### **8. Ylä- ja alatunnisteen**

Tulosta asiakirjaan päivämäärä, kellonaika ja tietokoneen sisäänkirjauksen käyttäjänimi valitsemalla tämä asetus.

#### **9. Käyttäjän todennus**

Tämän ominaisuuden avulla voit vahvistaa rajoitukset kullekin käyttäjälle.

#### **10. Muut tulostusasetukset -painike**

#### **Muuta tiedonsiirtotilaa**

Paranna tulostuslaatua tai tulostusnopeutta valitsemalla tulostustietojen tiedonsiirtotila.

#### **Värien lisäasetukset**

Valitse menetelmä, jota laite käyttää pisteiden järjestämiseen rasterin esittämistä varten.

Tulosteen väri voidaan säätää vastaamaan mahdollisimman tarkasti tietokoneen näytöllä näkyviä värejä.

#### **Vähennä tahroja**

Jotkin tulostetyypit tarvitsevat ehkä enemmän kuivumisaikaa. Vaihda tämä asetus, jos tulosteet tahraantuvat tai esiintyy paperitukoksia.

#### **Hae kirjoittimen väritiedot**

Tällä asetuksella voit optimoida tulostuslaadun käyttämällä laitteen tehdasasetuksia, jotka on määritetty erityisesti Brother-laitteellesi. Käytä tätä asetusta, kun olet vaihtanut laitteen tai muuttanut laitteen verkkoosoitetta.

#### **Tulosta arkisto**

Tallenna tulostustiedot PDF-tiedostona tietokoneeseen valitsemalla tämä asetus.

### **Aiheeseen liittyviä tietoja**

• [Tulostus tietokoneelta \(Windows\)](#page-62-0)

### **Liittyvät aiheet:**

- [Virhe- ja huoltoviestit](#page-488-0)
- [Paperinkäsittely- ja tulostusongelmat](#page-519-0)
- [Valokuvan tulostaminen \(Windows\)](#page-63-0)
- [Asiakirjan tulostaminen \(Windows\)](#page-64-0)
- [Usean sivun tulostus yhdelle paperiarkille \(N in 1, useita sivuja arkille\) \(Windows\)](#page-66-0)
- [Tulostus julisteena \(Windows\)](#page-67-0)
- [Tulostus paperin molemmille puolille automaattisesti \(automaattinen 2-puolinen tulostus\) \(Windows\)](#page-68-0)
- [Tulostus vihkona automaattisesti \(Windows\)](#page-71-0)
- [Esimääritetyn tulostusprofiilin käyttö \(Windows\)](#page-75-0)
- [Oletustulostusasetusten muuttaminen \(Windows\)](#page-78-0)

• [Tulostusasetusvalintojen muuttaminen tulostusongelmissa](#page-579-0)

<span id="page-84-0"></span> [Koti](#page-1-0) > [Tulostus](#page-61-0) > Tulostus tietokoneelta (Mac)

## **Tulostus tietokoneelta (Mac)**

- [Valokuvan tulostus \(Mac\)](#page-85-0)
- [Asiakirjan tulostaminen \(Mac\)](#page-86-0)
- [Tulostus paperin molemmille puolille automaattisesti \(automaattinen 2-puolinen tulostus\)](#page-87-0) [\(Mac\)](#page-87-0)
- [Usean sivun tulostus yhdelle paperiarkille \(N in 1, useita sivuja arkille\) \(Mac\)](#page-88-0)
- [Värillisen asiakirjan tulostaminen harmaasävynä \(Mac\)](#page-89-0)
- [Tulosteiden tahraantumisen ja paperitukosten estäminen \(Mac\)](#page-90-0)
- [Tulostusasetukset \(Mac\)](#page-91-0)

<span id="page-85-0"></span> [Koti](#page-1-0) > [Tulostus](#page-61-0) > [Tulostus tietokoneelta \(Mac\)](#page-84-0) > Valokuvan tulostus (Mac)

## **Valokuvan tulostus (Mac)**

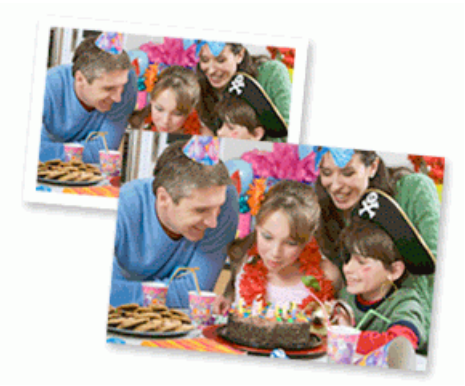

1. Varmista, että olet lisännyt paperikasettiin sopivaa tulostusmateriaalia.

## **TÄRKEÄÄ**

Ø

ß

- Saat parhaat tulokset käyttämällä Brother-paperia.
- Kun tulostat Brotherin valokuvapaperille, aseta paperikasettiin yksi ylimääräinen arkki samaa valokuvapaperia.
- 2. Osoita sovelluksessa, kuten Apple Preview -ohjelmassa, **Arkisto**-valikkoa ja valitse sitten **Tulosta**.
- 3. Valitse**Brother MFC-XXXX** (XXXX on laitemallin nimi).

Jos haluat lisää sivun asetusvaihtoehtoja, osoita **Näytä yksityiskohdat** -painiketta.

4. Osoita **Paperikoko**-ponnahdusvalikkoa ja valitse paperikoko.

Valitse reunaton paperikokovalinta tulostaaksesi valokuvia ilman marginaaleja.

- 5. Osoita **Suunta**-painiketta, joka vastaa valokuvan tulostussuuntaa.
- 6. Osoita sovelluksen ponnahdusvalikkoa ja valitse sitten **Tulostusasetukset**.

**Tulostusasetukset**-vaihtoehdot tulevat näkyviin.

7. Osoita **Tulostusmateriaali**-ponnahdusvalikkoa ja valitse tulostusmateriaali, jota haluat käyttää.

## **TÄRKEÄÄ**

Saat valitsemillesi asetuksille parhaan tulostuslaadun, kun määrität **Tulostusmateriaali**-vaihtoehdon aina vastaamaan kasettiin lisättyä paperityyppiä.

- 8. Vaihda tarvittaessa tulostimen muut asetukset.
- 9. Osoita **Tulosta**.

### **Aiheeseen liittyviä tietoja**

- [Tulostus tietokoneelta \(Mac\)](#page-84-0)
- **Liittyvät aiheet:**
- [Paperinkäsittely- ja tulostusongelmat](#page-519-0)
- [Tulostusasetukset \(Mac\)](#page-91-0)

<span id="page-86-0"></span> [Koti](#page-1-0) > [Tulostus](#page-61-0) > [Tulostus tietokoneelta \(Mac\)](#page-84-0) > Asiakirjan tulostaminen (Mac)

# **Asiakirjan tulostaminen (Mac)**

- 1. Varmista, että olet ladannut paperikasettiin oikeankokoista paperia.
- 2. Osoita esimerkiksi Apple TextEdit -ohjelmassa ensin **Arkisto** ja sitten **Tulosta**.
- 3. Valitse**Brother MFC-XXXX** (XXXX on laitemallin nimi).

Jos haluat lisää sivun asetusvaihtoehtoja, osoita **Näytä yksityiskohdat** -painiketta.

- 4. Osoita **Paperikoko**-ponnahdusvalikkoa ja valitse paperikoko.
- 5. Valitse tulostettavaa asiakirjaa vastaava **Suunta**-vaihtoehto.
- 6. Osoita sovelluksen ponnahdusvalikkoa ja valitse sitten **Tulostusasetukset**. **Tulostusasetukset**-vaihtoehdot tulevat näkyviin.
- 7. Osoita **Tulostusmateriaali**-ponnahdusvalikkoa ja valitse tulostusmateriaali, jota haluat käyttää.

## **TÄRKEÄÄ**

Ø

Saat valitsemillesi asetuksille parhaan tulostuslaadun, kun määrität **Tulostusmateriaali**-vaihtoehdon aina vastaamaan kasettiin lisättyä paperityyppiä.

- 8. Vaihda tarvittaessa tulostimen muut asetukset.
- 9. Osoita **Tulosta**.

## **Aiheeseen liittyviä tietoja**

- [Tulostus tietokoneelta \(Mac\)](#page-84-0)
- **Liittyvät aiheet:**
- [Tarkista musteen määrä \(sivumäärän mittari\)](#page-569-0)
- [Tulostusasetukset \(Mac\)](#page-91-0)

<span id="page-87-0"></span> [Koti](#page-1-0) > [Tulostus](#page-61-0) > [Tulostus tietokoneelta \(Mac\)](#page-84-0) > Tulostus paperin molemmille puolille automaattisesti (automaattinen 2-puolinen tulostus) (Mac)

# **Tulostus paperin molemmille puolille automaattisesti (automaattinen 2 puolinen tulostus) (Mac)**

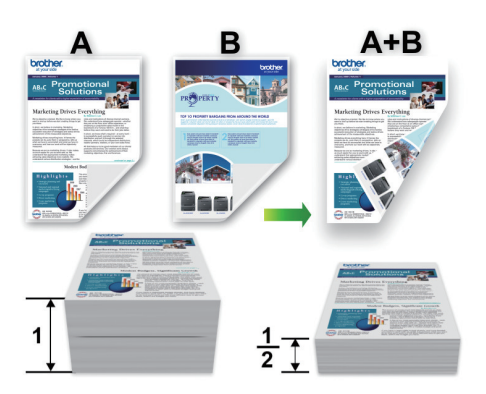

- 1. Osoita esimerkiksi Apple TextEdit -ohjelmassa ensin **Arkisto** ja sitten **Tulosta**.
- 2. Valitse**Brother MFC-XXXX** (XXXX on laitemallin nimi).

Jos haluat lisää sivun asetusvaihtoehtoja, osoita **Näytä yksityiskohdat** -painiketta.

- 3. Valitse tulostettavaa asiakirjaa vastaava **Suunta**-vaihtoehto.
- 4. Osoita sovelluksen ponnahdusvalikkoa ja valitse sitten **Asettelu**. **Asettelu**-asetusten vaihtoehdot tulevat näkyviin.
- 5. Valitse **Kaksipuolisuus**-kohdassa **Lyhyen reunan sidonta** tai **Pitkän reunan sidonta** -vaihtoehto.
- 6. Vaihda tarvittaessa tulostimen muut asetukset.

Reunaton tulostus ei ole käytettävissä tämän asetuksen kanssa.

7. Osoita **Tulosta**.

Ø

B

## **Aiheeseen liittyviä tietoja**

• [Tulostus tietokoneelta \(Mac\)](#page-84-0)

### **Liittyvät aiheet:**

• [Tulostusasetukset \(Mac\)](#page-91-0)

<span id="page-88-0"></span>▲ [Koti](#page-1-0) > [Tulostus](#page-61-0) > [Tulostus tietokoneelta \(Mac\)](#page-84-0) > Usean sivun tulostus yhdelle paperiarkille (N in 1, useita sivuja arkille) (Mac)

## **Usean sivun tulostus yhdelle paperiarkille (N in 1, useita sivuja arkille) (Mac)**

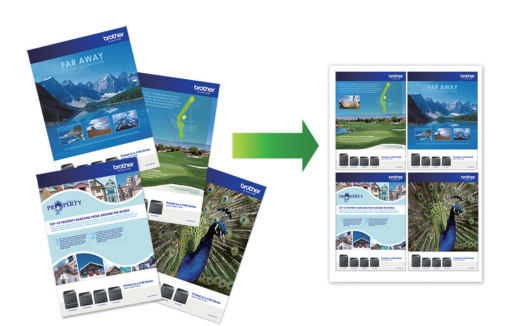

- 1. Osoita esimerkiksi Apple TextEdit -ohjelmassa ensin **Arkisto** ja sitten **Tulosta**.
- 2. Valitse**Brother MFC-XXXX** (XXXX on laitemallin nimi).

Jos haluat lisää sivun asetusvaihtoehtoja, osoita **Näytä yksityiskohdat** -painiketta.

- 3. Osoita sovelluksen ponnahdusvalikkoa ja valitse sitten **Asettelu**. **Asettelu**-asetusten vaihtoehdot tulevat näkyviin.
- 4. Osoita **Sivuja arkille** -ponnahdusvalikkoa ja valitse jokaiselle arkille tulostettavien sivujen määrä.
- 5. Valitse **Asemointi** -vaihtoehto.
- 6. Osoita **Reunus**-ponnahdusluetteloa ja valitse reunaviiva.
- 7. Voit tarvittaessa muuttaa muita tulostinasetuksia.
- 8. Osoita **Tulosta**.

Ø

## **Aiheeseen liittyviä tietoja**

• [Tulostus tietokoneelta \(Mac\)](#page-84-0)

### **Liittyvät aiheet:**

• [Tulostusasetukset \(Mac\)](#page-91-0)

<span id="page-89-0"></span> [Koti](#page-1-0) > [Tulostus](#page-61-0) > [Tulostus tietokoneelta \(Mac\)](#page-84-0) > Värillisen asiakirjan tulostaminen harmaasävynä (Mac)

# **Värillisen asiakirjan tulostaminen harmaasävynä (Mac)**

Harmaasävyn tulostaminen on nopeampaa kuin värillinen tulostaminen. Jos asiakirjassa on värejä ja valitset tulostuksen harmaasävynä, asiakirja tulostetaan 256 harmaasävyn tasossa.

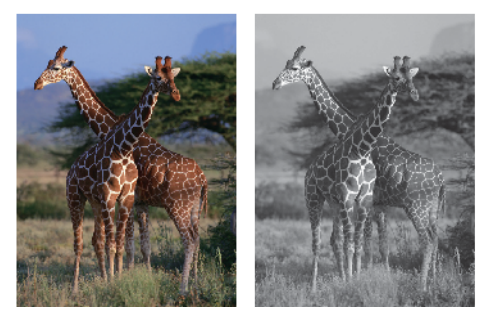

- 1. Osoita esimerkiksi Apple TextEdit -ohjelmassa ensin **Arkisto** ja sitten **Tulosta**.
- 2. Valitse**Brother MFC-XXXX** (XXXX on laitemallin nimi).

Jos haluat lisää sivun asetusvaihtoehtoja, osoita **Näytä yksityiskohdat** -painiketta.

- 3. Osoita sovelluksen ponnahdusvalikkoa ja valitse sitten **Tulostusasetukset**. **Tulostusasetukset**-vaihtoehdot tulevat näkyviin.
- 4. Osoita **Väri / Harmaasävy**-ponnahdusvalikkoa ja valitse sitten **Harmaasävy**.
- 5. Voit tarvittaessa muuttaa muita tulostinasetuksia.
- 6. Osoita **Tulosta**.

## **Aiheeseen liittyviä tietoja**

• [Tulostus tietokoneelta \(Mac\)](#page-84-0)

<span id="page-90-0"></span> [Koti](#page-1-0) > [Tulostus](#page-61-0) > [Tulostus tietokoneelta \(Mac\)](#page-84-0) > Tulosteiden tahraantumisen ja paperitukosten estäminen (Mac)

# **Tulosteiden tahraantumisen ja paperitukosten estäminen (Mac)**

Jotkin tulostetyypit tarvitsevat ehkä enemmän kuivumisaikaa. Vaihda **Vähennä tahroja**-asetus, jos tulosteet tahraantuvat tai esiintyy paperitukoksia.

- 1. Osoita esimerkiksi Apple TextEdit -ohjelmassa ensin **Arkisto** ja sitten **Tulosta**.
- 2. Valitse**Brother MFC-XXXX** (XXXX on laitemallin nimi).

Jos haluat lisää sivun asetusvaihtoehtoja, osoita **Näytä yksityiskohdat** -painiketta.

- 3. Osoita sovelluksen ponnahdusvalikkoa ja valitse sitten **Tulostusasetukset**. **Tulostusasetukset**-vaihtoehdot tulevat näkyviin.
- 4. Osoita **Lisäasetukset** -tulostusasetuslistaa.
- 5. Napsauta **Vähennä tahroja** -valikkoa.
- 6. Valitse jokin seuraavista vaihtoehdoista:

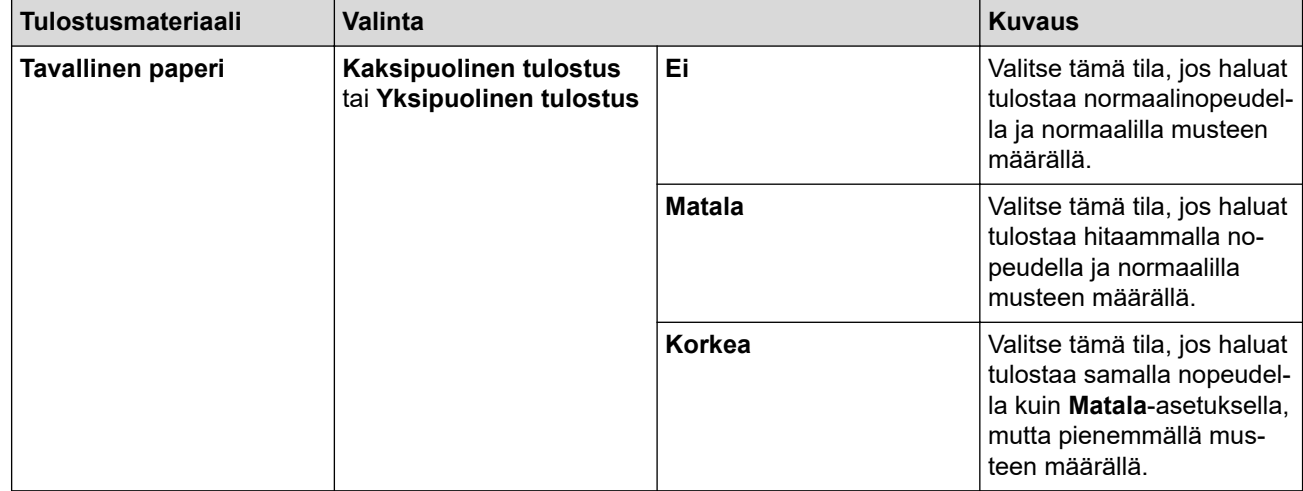

- 7. Vaihda tarvittaessa tulostimen muut asetukset.
- 8. Osoita **Tulosta**.

Ø

## **Aiheeseen liittyviä tietoja**

- [Tulostus tietokoneelta \(Mac\)](#page-84-0)
- **Liittyvät aiheet:**
- [Paperinkäsittely- ja tulostusongelmat](#page-519-0)
- [Tulostusasetusvalintojen muuttaminen tulostusongelmissa](#page-579-0)

<span id="page-91-0"></span> [Koti](#page-1-0) > [Tulostus](#page-61-0) > [Tulostus tietokoneelta \(Mac\)](#page-84-0) > Tulostusasetukset (Mac)

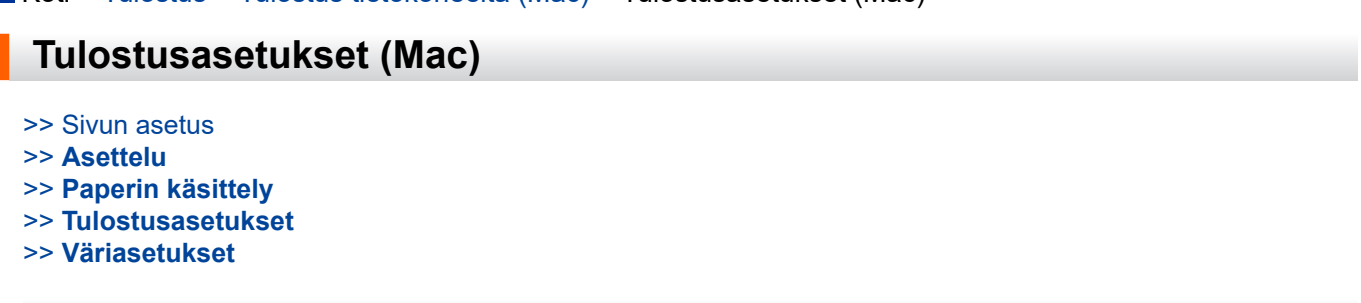

## **Sivun asetus**

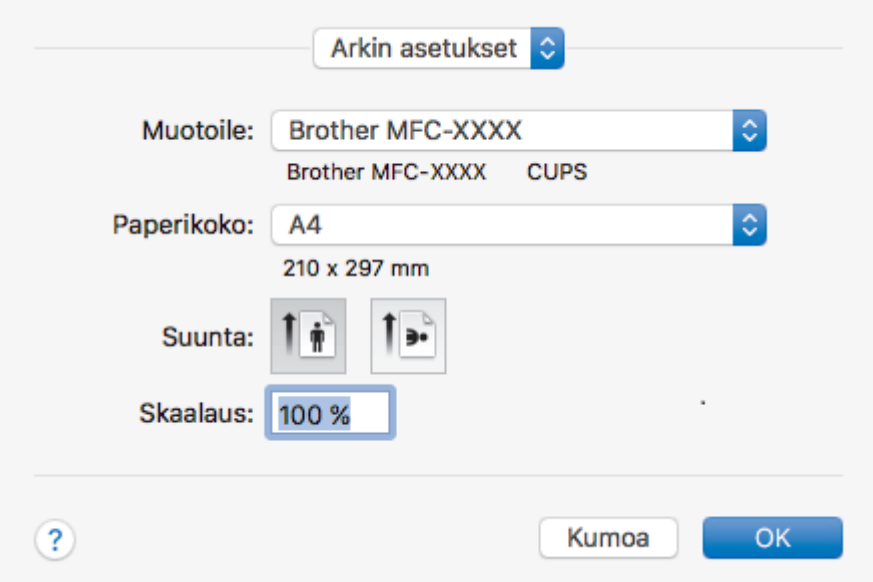

### **1. Paperikoko**

Valitse käytettävä paperikoko. Voit joko valita vakiopaperikoon tai luoda mukautetun paperikoon.

### **2. Suunta**

Valitse tulosteen suunta (pysty tai vaaka).

Jos sovelluksessasi on samanlainen asetus, suosittelemme, että määrität suunnan sovelluksessa.

### **3. Skaalaus**

Suurenna tai pienennä asiakirjan sivuja sopimaan valittuun paperikokoon kirjoittamalla arvo kenttään.

<span id="page-92-0"></span>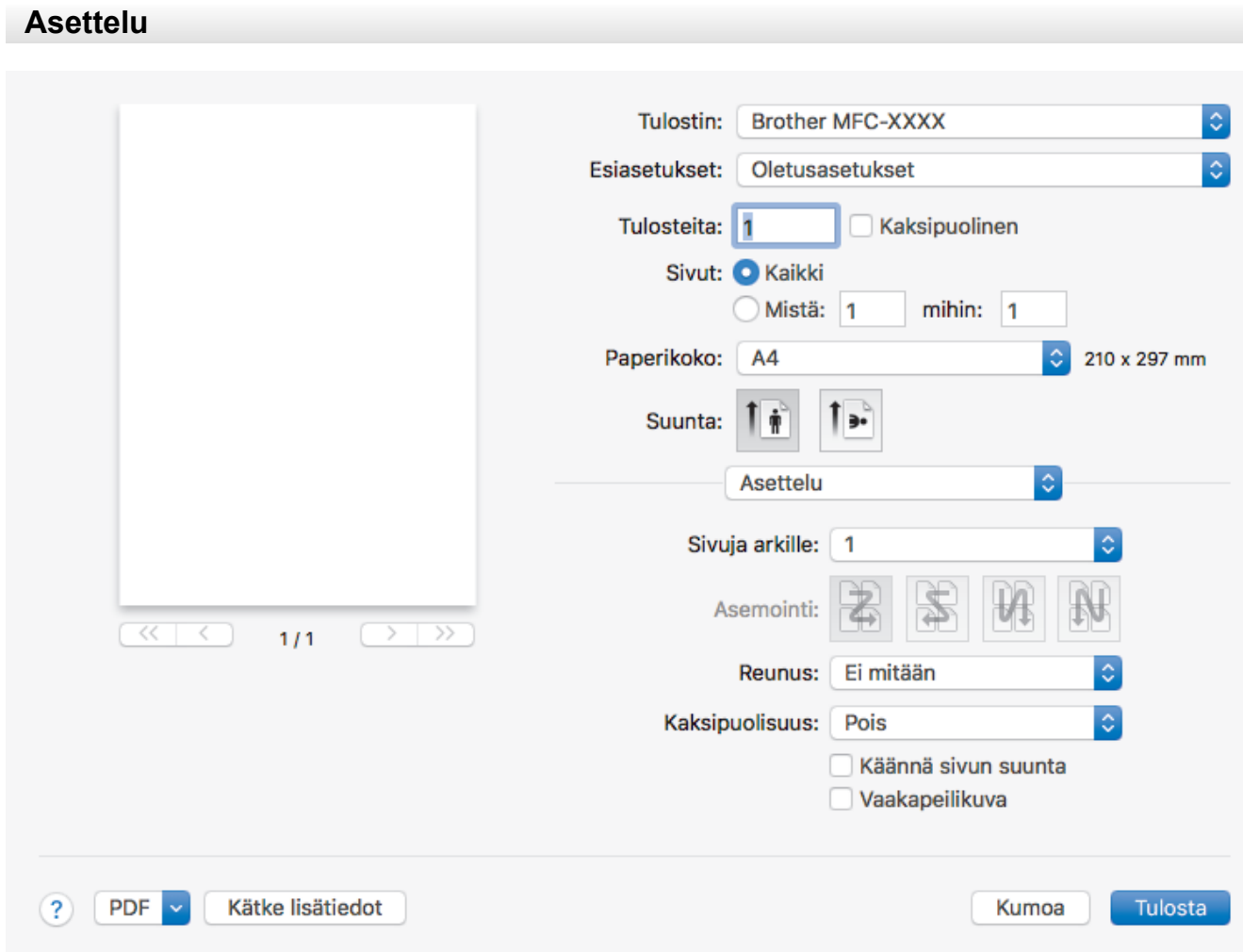

## **1. Sivuja arkille**

Valitse yhdelle paperiarkille tulostettavien sivujen määrä.

### **2. Asemointi**

Valitse sivujärjestys, kun tulostetaan useita sivuja yhdelle paperiarkille.

### **3. Reunus**

Valitse käytetty reunatyyppi, kun tulostetaan useita sivuja yhdelle paperiarkille.

### **4. Kaksipuolisuus**

Valitse, tulostetaanko paperin molemmille puolille.

## **5. Käännä sivun suuntaus**

Käännä tulostettua kuvaa 180 astetta valitsemalla tämä asetus.

## **6. Vaakapeilikuva**

Käännä tulostettu kuva sivulla vaakasuunnassa vasemmalta oikealle valitsemalla tämä asetus.

<span id="page-93-0"></span>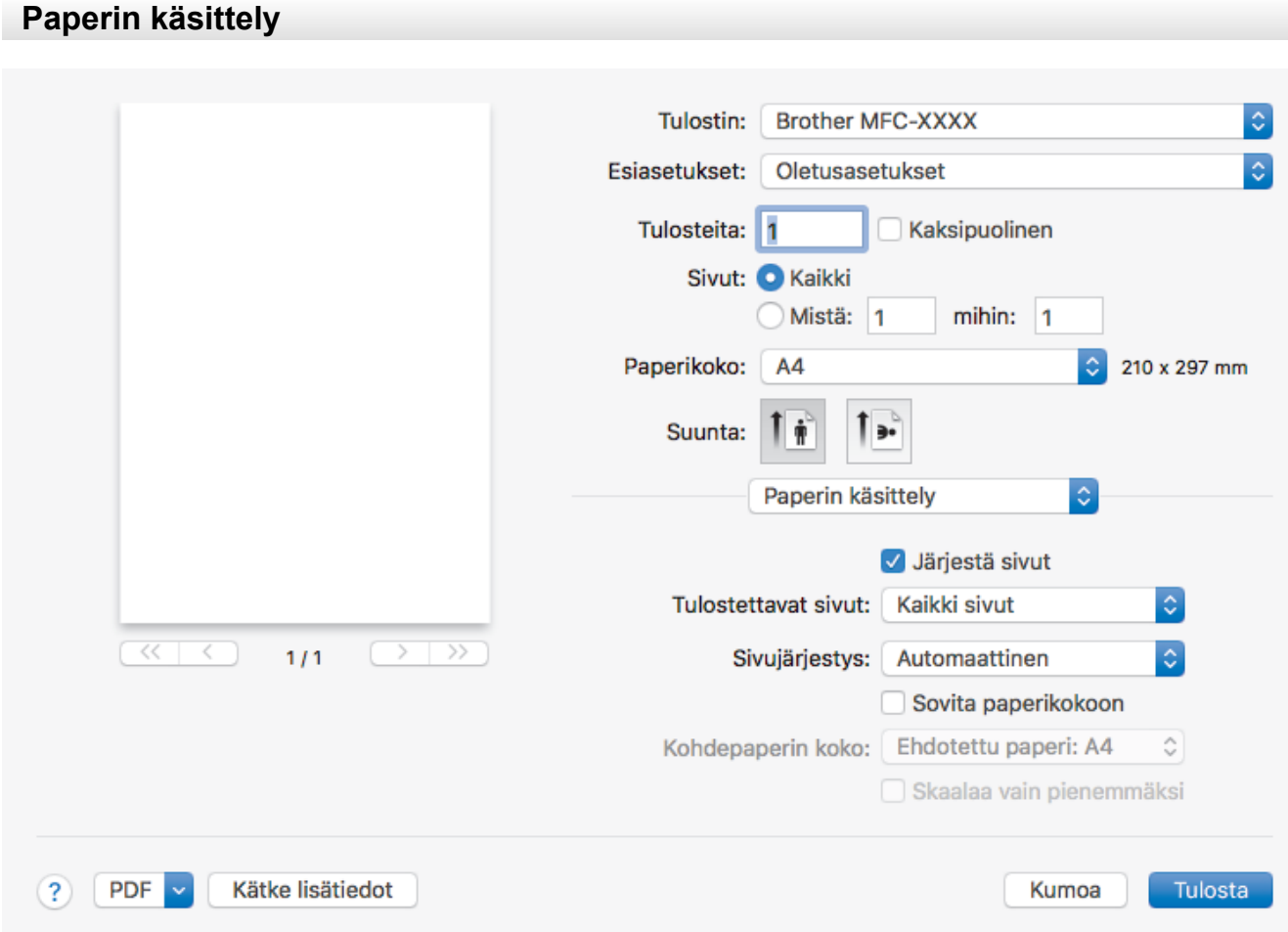

### **1. Järjestä sivut**

Tulosta useiden sivujen asiakirjojen sarjoja alkuperäisessä sivujärjestyksessä valitsemalla tämä asetus. Kun tämä asetus on valittuna, ensin tulostetaan kaikki asiakirjan sivut järjestyksessä ja sitten tulostetaan koko sarja uudelleen valitun kopiomäärän mukaan. Jos tämä asetus ei ole valittuna, kaikki kopiot asiakirjan kustakin sivusta tulostetaan ennen seuraavan sivun tulostamista.

### **2. Tulostettavat sivut**

Valitse sivut, jotka haluat tulostaa (parilliset tai parittomat sivut).

#### **3. Sivujärjestys**

Valitse sivujärjestys.

### **4. Sovita paperikokoon**

Suurenna tai pienennä asiakirjan sivuja sopimaan valittuun paperikokoon valitsemalla tämä asetus.

### **5. Kohdepaperin koko**

Valitse paperikoko tulostusta varten.

#### **6. Skaalaa vain pienemmäksi**

Valitse tämä asetus, jos haluat pienentää asiakirjan sivujen kokoa, kun sivut ovat liian suuria valitulle paperikoolle. Jos tämä asetus on valittu ja asiakirja on muotoiltu paperille, joka on pienempi kuin käytettävä paperi, asiakirja tulostetaan alkuperäisessä koossa.

<span id="page-94-0"></span>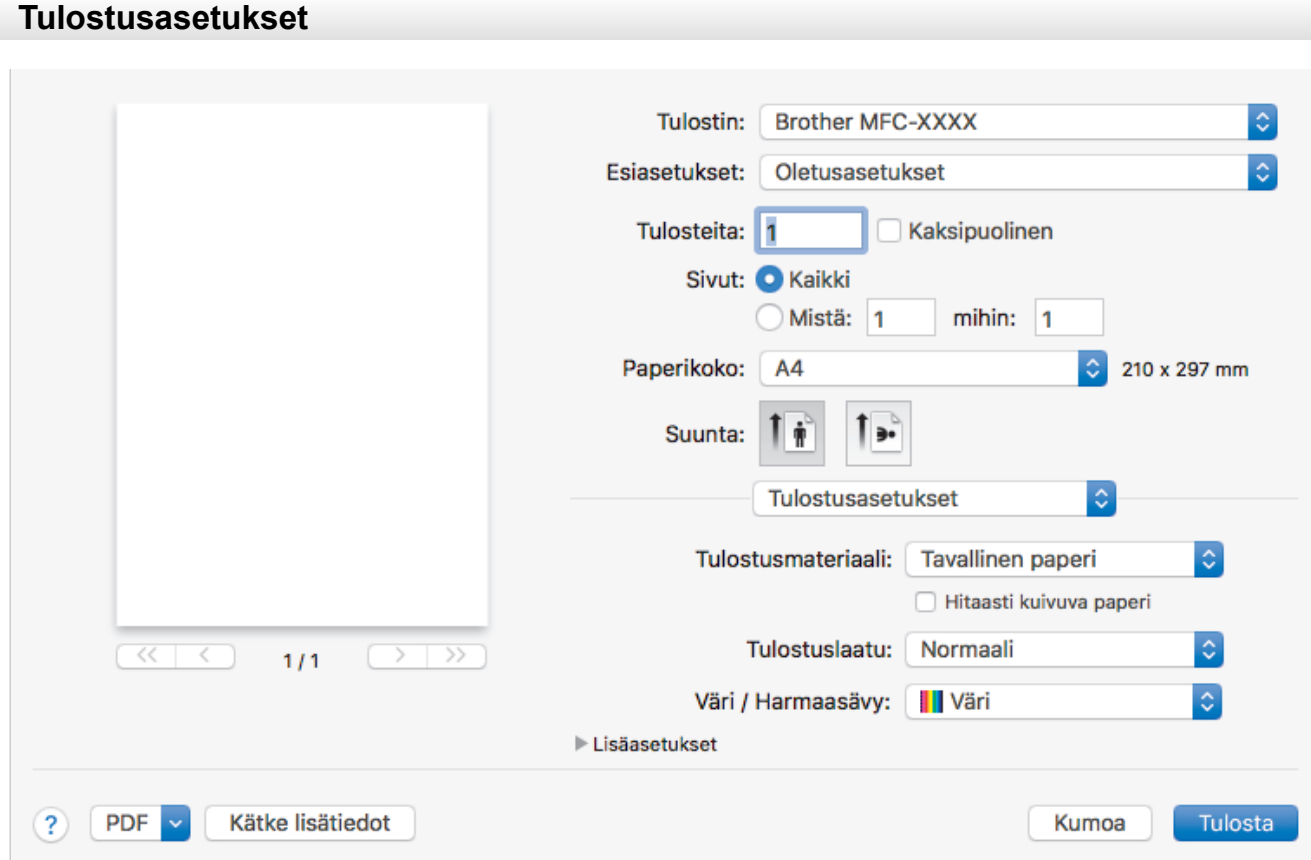

#### **1. Tulostusmateriaali**

Valitse käytettävä tulostusmateriaali. Laite säätää tulostusasetuksia automaattisesti valitun tulostusmateriaalin mukaan parhaan tulostusjäljen tuottamiseksi.

#### **2. Hitaasti kuivuva paperi**

Valitse tämä asetus, jos käytössä on tavallinen paperityyppi, jossa muste kuivuu hitaasti. Tämä asetus voi aiheuttaa jonkin verran tekstin epäterävyyttä.

#### **3. Tulostuslaatu**

Valitse haluttu tulostuksen erottelutarkkuus. Koska tulostuslaatu- ja nopeus ovat sidoksissa toisiinsa, mitä korkeampi on laatu, sitä pitempään asiakirjan tulostus kestää.

#### **4. Väri / Harmaasävy**

Valitse värillinen tai harmaasävyn tulostus. Tulostusnopeus on suurempi harmaasävyn tilassa kuin värillisessä tilassa. Jos asiakirja on värillinen ja valitset harmaasävyn tilan, asiakirja tulostetaan käyttämällä 256 harmaasävyn tasoa.

#### **5. Lisäasetukset**

#### **Muuta tiedonsiirtotilaa**

Paranna tulostuslaatua tai tulostusnopeutta valitsemalla tulostustietojen tiedonsiirtotila.

#### **Vähennä tahroja**

Jotkin tulostetyypit tarvitsevat ehkä enemmän kuivumisaikaa. Vaihda tämä asetus, jos tulosteet tahraantuvat tai esiintyy paperitukoksia.

#### **Muut tulostusasetukset**

#### **Paperipaksuus**

Valitse sopiva paperin paksuus.

#### **Kaksisuuntainen tulostus**

Suurenna tulostusnopeutta valitsemalla tämä asetus. Kun tämä asetus on valittuna, tulostuspää tulostaa molempiin suuntiin. Kun tätä asetusta ei ole valittu, tulostuspää tulostaa vain yhteen suuntaan, jolloin tulosteet ovat parempilaatuisia, mutta tulostus on hitaampaa.

<span id="page-95-0"></span>Joskus tulostuspään liike voi vaihdella ympäristön olosuhteiden mukaan. Tämä voi olla nähtävissä, kun tulostat pystyviivoja eivätkä ne kohdistu. Jos tällainen ongelma esiintyy, poista kaksisuuntainen tulostustoiminto käytöstä.

## **Väriasetukset**

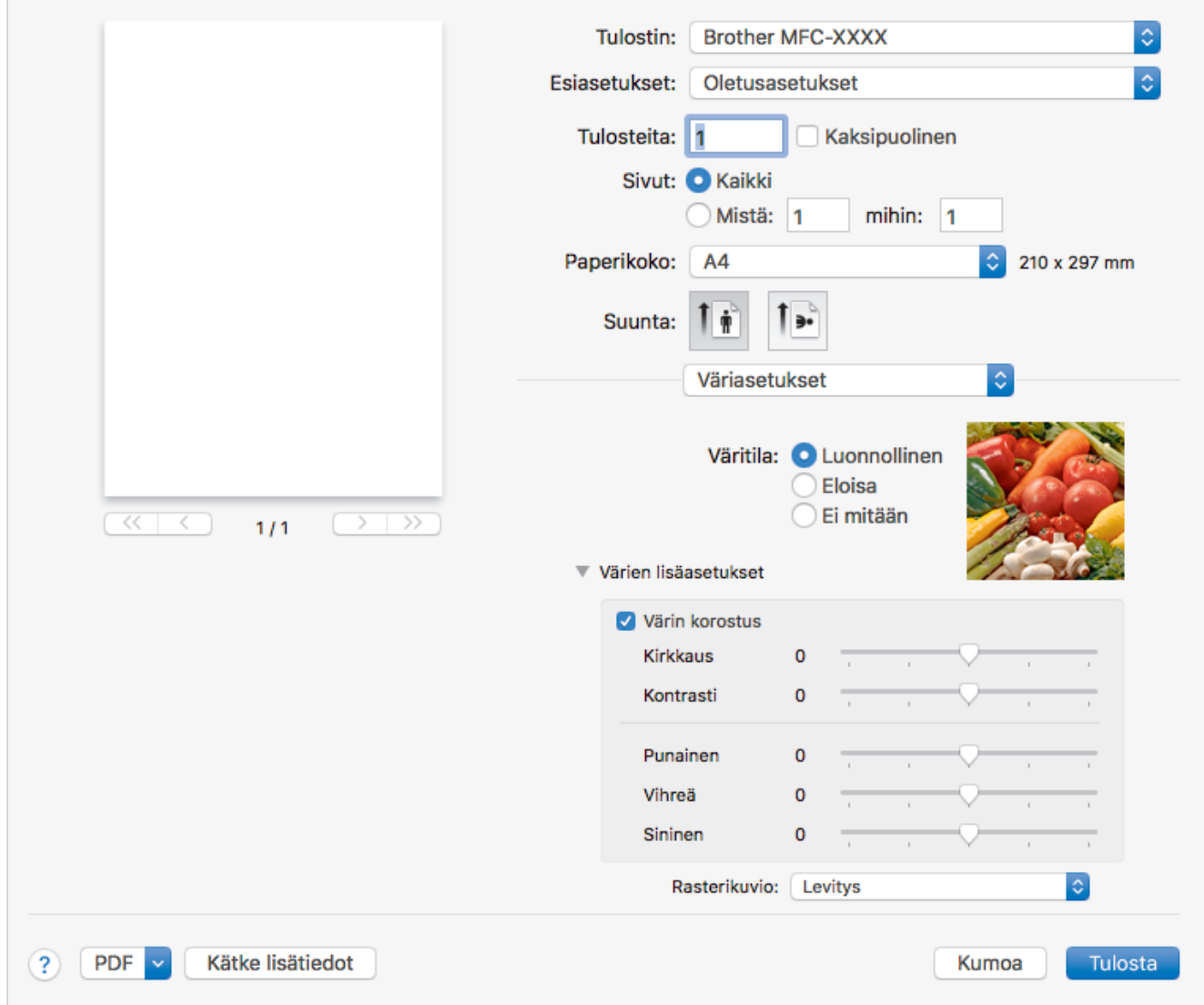

## **1. Väritila**

Valitse haluamasi väritila.

### **2. Värien lisäasetukset**

Näytä värien lisäasetukset napsauttamalla ilmoituskolmiota. Valitse värien parannuksen valintaruutu ja aseta sitten vaihtoehdot liukusäätimillä. Tämä prosessi voi kestää useita minuutteja kuvan koon ja tietokoneen suorituskyvyn mukaan.

### **Aiheeseen liittyviä tietoja**

• [Tulostus tietokoneelta \(Mac\)](#page-84-0)

#### **Liittyvät aiheet:**

- [Virhe- ja huoltoviestit](#page-488-0)
- [Paperinkäsittely- ja tulostusongelmat](#page-519-0)
- [Valokuvan tulostus \(Mac\)](#page-85-0)
- [Asiakirjan tulostaminen \(Mac\)](#page-86-0)
- [Tulostus paperin molemmille puolille automaattisesti \(automaattinen 2-puolinen tulostus\) \(Mac\)](#page-87-0)
- [Usean sivun tulostus yhdelle paperiarkille \(N in 1, useita sivuja arkille\) \(Mac\)](#page-88-0)

• [Tulostusasetusvalintojen muuttaminen tulostusongelmissa](#page-579-0)

### <span id="page-97-0"></span>▲ [Koti](#page-1-0) > Skannaus

## **Skannaus**

- [Skannaaminen Brother-laitteen skannauspainikkeen avulla](#page-98-0)
- [Skannaaminen tietokoneelta \(Windows\)](#page-141-0)
- [Skannaaminen tietokoneelta \(Mac\)](#page-183-0)
- [Skannausasetusten määritys WWW-pohjaisen hallinnan avulla](#page-188-0)

<span id="page-98-0"></span> [Koti](#page-1-0) > [Skannaus](#page-97-0) > Skannaaminen Brother-laitteen skannauspainikkeen avulla

## **Skannaaminen Brother-laitteen skannauspainikkeen avulla**

- [Valokuvien ja grafiikan skannaus](#page-99-0)
- [Skannattujen tietojen tallentaminen kansioon PDF-tiedostona](#page-101-0)
- [Skannattujen tietojen tallennus muistikortille tai USB-muistitikkuun](#page-103-0)
- [Useiden käyntikorttien ja valokuvien skannaus \(automaattinen rajaustoiminto\)](#page-106-0)
- [Skannaus muokattavaan tekstitiedostoon käyttämällä optista tekstintunnistusta](#page-108-0)
- [Skannaa sähköpostin liitteeksi](#page-110-0)
- [Skannaus FTP:lle](#page-112-0)
- [Skannaa SSH FTP:lle \(SFTP\)](#page-116-0)
- [Skannaus verkkoon \(Windows\)](#page-123-0)
- [Skannaaminen SharePoint-palvelimelle](#page-128-0)
- [Web Services -toiminto verkossasi skannausta varten \(Windows 7, Windows 8 ja](#page-132-0) [Windows 10\)](#page-132-0)
- [Skannaa-painikkeen asetusten muuttaminen ControlCenter4:ssa \(Windows\)](#page-136-0)
- [Skannaa-painikkeen asetusten muuttaminen Brother iPrint&Scan -ohjelman avulla \(Mac\)](#page-140-0)

<span id="page-99-0"></span> [Koti](#page-1-0) > [Skannaus](#page-97-0) > [Skannaaminen Brother-laitteen skannauspainikkeen avulla](#page-98-0) > Valokuvien ja grafiikan skannaus

## **Valokuvien ja grafiikan skannaus**

Lähetä skannatut valokuvat tai grafiikka suoraan tietokoneellesi.

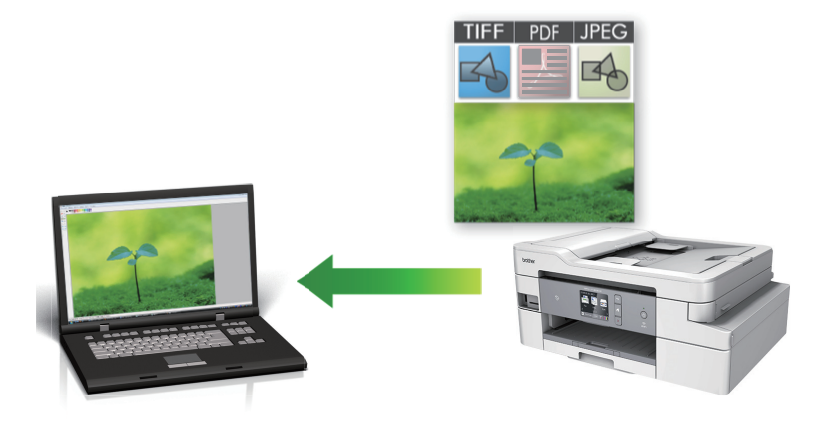

Voit tehdä skannausasetuksiin tilapäisiä muutoksia laitteen skannauspainikkeen avulla. Jos haluat tehdä pysyviä muutoksia, käytä ControlCenter4- (Windows) tai Brother iPrint&Scan -ohjelmistoa (Mac).

#### 1. Aseta asiakirja laitteeseen.

- 2. Paina [Skannaa] > [PC:hen] > [kuvaksi].
- 3. Jos laitteesi on kytketty verkon kautta, näytä tietokone, johon haluat lähettää tiedot, painamalla ▲ tai ▼ ja paina sitten tietokoneen nimeä.

Jos nestekidenäytössä näkyy kehotus antaa PIN-koodi, anna tietokoneen nelinumeroinen PIN-koodi nestekidenäytössä ja paina sitten [OK].

#### 4. Tee jokin seuraavista:

- Jos haluat muuttaa asetuksia, paina [Valinnat] tai [Aseta laitteessa].
- Käynnistä skannaus ilman lisäasetusten muutoksia painamalla [Aloita].

Laite aloittaa skannauksen. Jos käytössä on laitteen valotustaso, suorita skannaustyö valmiiksi noudattamalla nestekidenäytön ohjeita.

Asetuksen [Valinnat] tai [Aseta laitteessa] käyttö edellyttää, että laitteeseen on liitettynä tietokone, jossa on asennettuna joko ControlCenter4 (Windows)- tai Brother iPrint&Scan (Mac) -ohjelmisto.

5. Valitse muutettavat skannausasetukset ja paina sitten [OK].

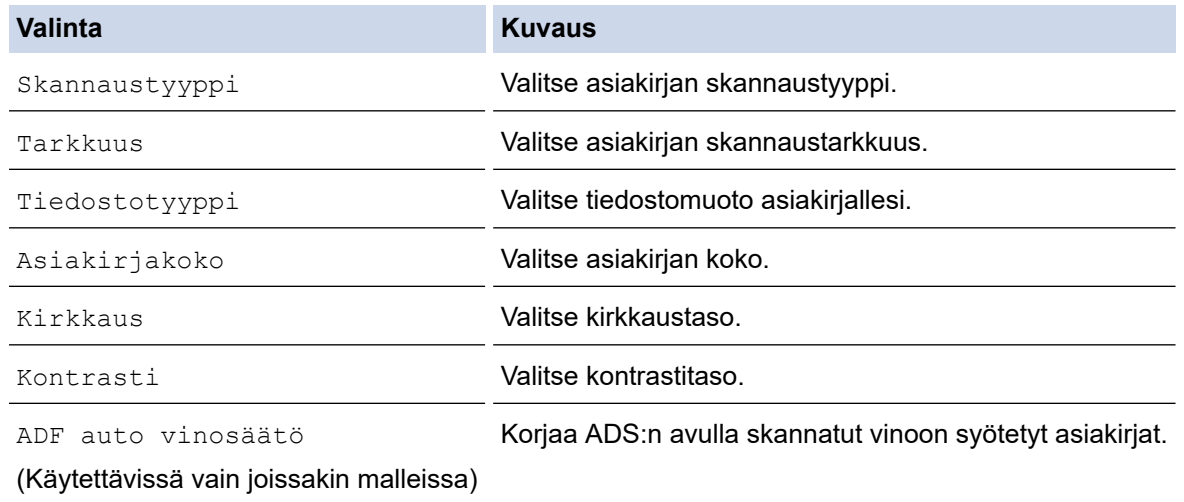

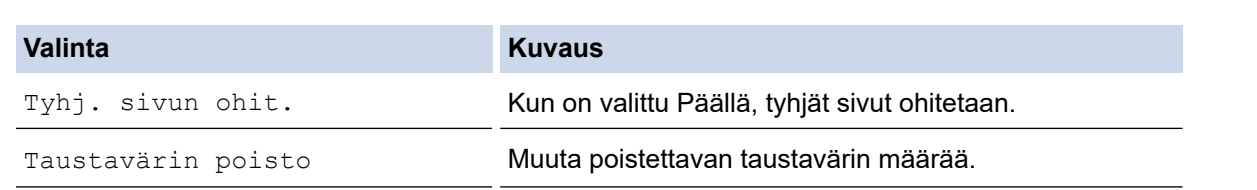

• Tallenna asetukset pikavalintana painamalla [Tall. pikakuvak.]. Laite kysyy, haluatko tehdä tästä yhden kosketuksen pikavalinnan. Noudata LCD-näyttöön tulevia ohjeita.

6. Paina [Aloita].

Ø

Laite aloittaa skannauksen. Jos käytössä on laitteen valotustaso, suorita skannaustyö valmiiksi noudattamalla nestekidenäytön ohjeita.

## **Aiheeseen liittyviä tietoja**

• [Skannaaminen Brother-laitteen skannauspainikkeen avulla](#page-98-0)

<span id="page-101-0"></span>▲ [Koti](#page-1-0) > [Skannaus](#page-97-0) > [Skannaaminen Brother-laitteen skannauspainikkeen avulla](#page-98-0) > Skannattujen tietojen tallentaminen kansioon PDF-tiedostona

## **Skannattujen tietojen tallentaminen kansioon PDF-tiedostona**

Skannaa asiakirjat ja tallenna ne tietokoneesi kansioon PDF-tiedostoina.

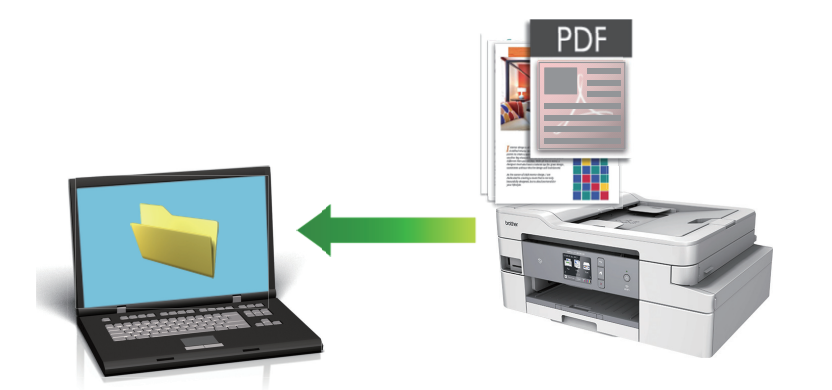

Voit tehdä skannausasetuksiin tilapäisiä muutoksia laitteen skannauspainikkeen avulla. Jos haluat tehdä pysyviä muutoksia, käytä ControlCenter4- (Windows) tai Brother iPrint&Scan -ohjelmistoa (Mac).

#### 1. Aseta asiakirja laitteeseen.

- 2. Paina [Skannaa] > [PC:hen] > [tiedostoon].
- 3. Jos laitteesi on kytketty verkon kautta, näytä tietokone, johon haluat lähettää tiedot, painamalla ▲ tai ▼ ja paina sitten tietokoneen nimeä.

Jos nestekidenäytössä näkyy kehotus antaa PIN-koodi, anna tietokoneen nelinumeroinen PIN-koodi nestekidenäytössä ja paina sitten [OK].

#### 4. Tee jokin seuraavista:

Q

- Jos haluat muuttaa asetuksia, paina [Valinnat] tai [Aseta laitteessa].
- Käynnistä skannaus ilman lisäasetusten muutoksia painamalla [Aloita].

Laite aloittaa skannauksen. Jos käytössä on laitteen valotustaso, suorita skannaustyö valmiiksi noudattamalla nestekidenäytön ohjeita.

Asetuksen [Valinnat] tai [Aseta laitteessa] käyttö edellyttää, että laitteeseen on liitettynä tietokone, jossa on asennettuna joko ControlCenter4 (Windows)- tai Brother iPrint&Scan (Mac) -ohjelmisto.

5. Valitse muutettavat skannausasetukset ja paina sitten [OK].

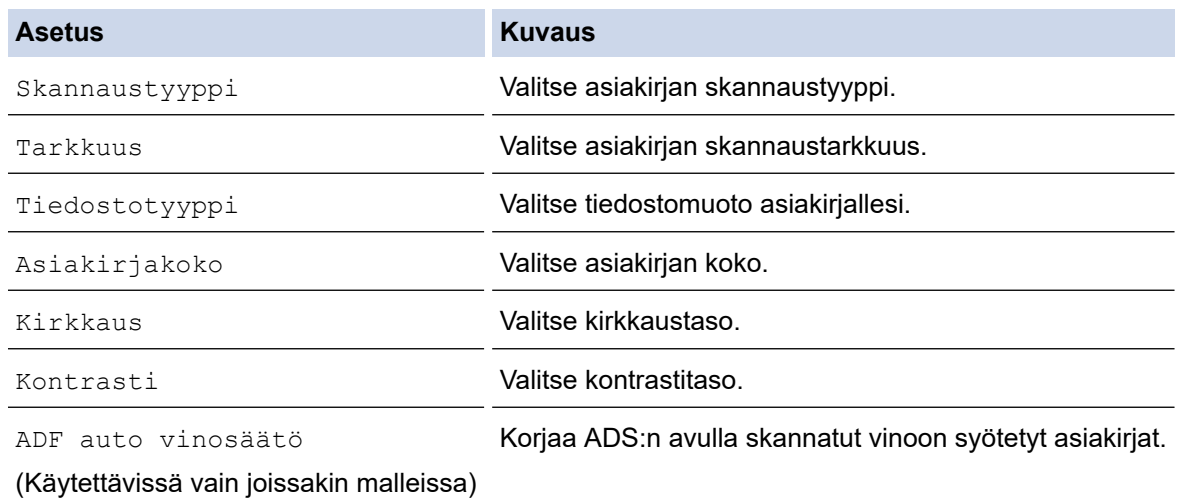

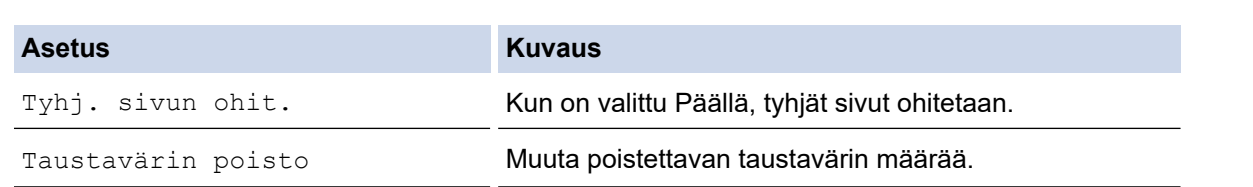

• Tallenna asetukset pikavalintana painamalla [Tall. pikakuvak.]. Laite kysyy, haluatko tehdä tästä yhden kosketuksen pikavalinnan. Noudata LCD-näyttöön tulevia ohjeita.

6. Paina [Aloita].

Ø

Laite aloittaa skannauksen. Jos käytössä on laitteen valotustaso, suorita skannaustyö valmiiksi noudattamalla nestekidenäytön ohjeita.

## **Aiheeseen liittyviä tietoja**

• [Skannaaminen Brother-laitteen skannauspainikkeen avulla](#page-98-0)

<span id="page-103-0"></span>▲ [Koti](#page-1-0) > [Skannaus](#page-97-0) > [Skannaaminen Brother-laitteen skannauspainikkeen avulla](#page-98-0) > Skannattujen tietojen tallennus muistikortille tai USB-muistitikkuun

## **Skannattujen tietojen tallennus muistikortille tai USB-muistitikkuun**

Skannaa asiakirjat ja tallenna ne suoraan muistikortille tai USB-muistitikkuun ilman tietokonetta.

- 1. Aseta asiakirja laitteeseen.
- 2. Aseta muistikortti tai USB-muistitikku laitteeseen. Nestekidenäyttö muuttuu automaattisesti.
- 3. Paina [Skan. mediak.].
- 4. Tee jokin seuraavista:
	- Voit muuttaa asetuksia napsauttamalla [Valinnat] ja siirtymällä seuraavaan vaiheeseen.
		- Omien oletusasetusten määrittäminen: kun olet tehnyt muutokset asetuksiin, paina [Aset. uusi oletus] -vaihtoehtoa ja paina sitten [Kyllä].
		- Tehdasasetusten palauttaminen: paina [Tehdasasetukset] -vaihtoehtoa ja paina sitten [Kyllä].
	- Käynnistä skannaus ilman lisäasetusten muutoksia painamalla [Aloita].

Laite aloittaa skannauksen. Jos käytössä on laitteen valotustaso, suorita skannaustyö valmiiksi noudattamalla nestekidenäytön ohjeita.

5. Valitse muutettavat skannausasetukset ja paina sitten [OK].

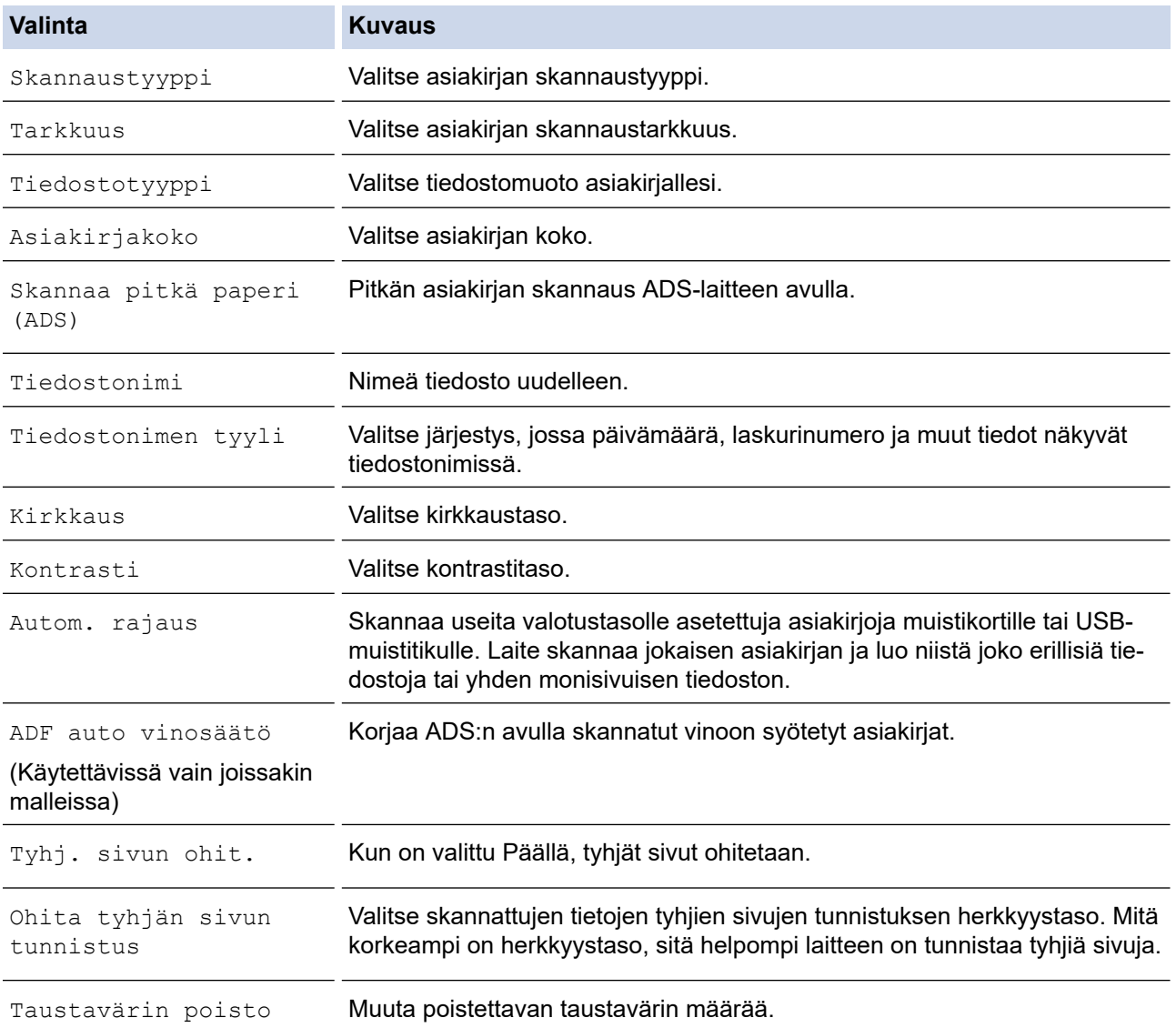

- Ø • Tallenna asetukset pikavalintana painamalla [Tall. pikakuvak.]. Laite kysyy, haluatko tehdä tästä yhden kosketuksen pikavalinnan. Noudata LCD-näyttöön tulevia ohjeita.
- 6. Paina [Aloita].
- 7. Jos käytät valotustasoa, aseta seuraava sivu ja paina sitten [Jatka]. Jos muita sivuja ei tarvitse skannata, paina [Valmis]. Muista valita [Valmis] skannauksen jälkeen, ennen kuin poistat muistikortin tai USBmuistitikun laitteesta.

# **TÄRKEÄÄ**

LCD-näytössä näkyy viesti tietojen lukemisen aikana. ÄLÄ irrota virtajohtoa tai poista muistikorttia tai USB-muistitikkua laitteesta, kun tietojen luku on kesken. Tietoja voi kadota tai muistikortti tai USBmuistitikku voi vaurioitua.

## **Aiheeseen liittyviä tietoja**

- [Skannaaminen Brother-laitteen skannauspainikkeen avulla](#page-98-0)
	- [Yhteensopiva tietoväline](#page-105-0)

<span id="page-105-0"></span> [Koti](#page-1-0) > [Skannaus](#page-97-0) > [Skannaaminen Brother-laitteen skannauspainikkeen avulla](#page-98-0) > [Skannattujen tietojen](#page-103-0) [tallennus muistikortille tai USB-muistitikkuun](#page-103-0) > Yhteensopiva tietoväline

# **Yhteensopiva tietoväline**

Brother-laitteessa on tietovälineasemia (korttipaikkoja), joita käytetään tavallisten tiedontallennusvälineiden ja digitaalikameroiden tallennusvälineiden kanssa.

# **TÄRKEÄÄ**

USB-suoraliitäntä tukee vain USB-muistitikkuja ja USB-massamuistilla varustettuja digitaalikameroita. Muita USB-laitteita ei tueta.

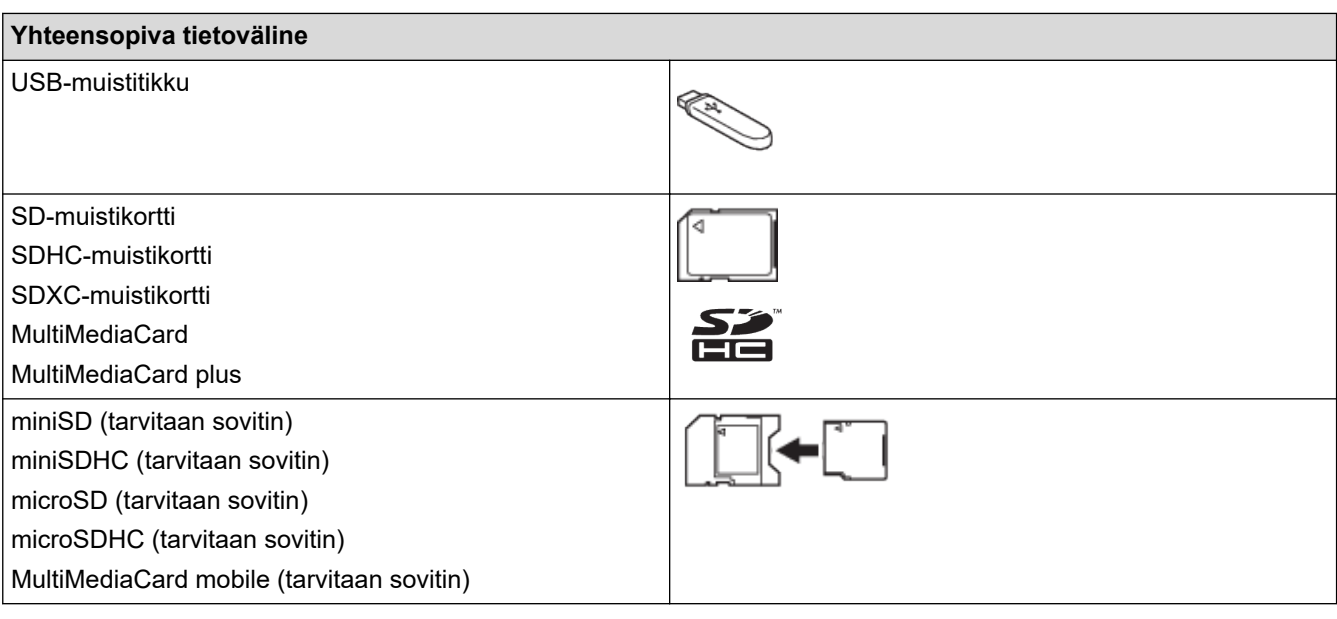

## **Aiheeseen liittyviä tietoja**

- [Skannattujen tietojen tallennus muistikortille tai USB-muistitikkuun](#page-103-0)
- [Valokuvien tulostus suoraan tietovälineeltä](#page-308-0)

<span id="page-106-0"></span> [Koti](#page-1-0) > [Skannaus](#page-97-0) > [Skannaaminen Brother-laitteen skannauspainikkeen avulla](#page-98-0) > Useiden käyntikorttien ja valokuvien skannaus (automaattinen rajaustoiminto)

# **Useiden käyntikorttien ja valokuvien skannaus (automaattinen rajaustoiminto)**

Voit skannata useita valotustasolle asetettuja asiakirjoja. Laite skannaa jokaisen asiakirjan ja luo niistä joko erillisiä tiedostoja tai yhden monisivuisen tiedoston käyttämällä automaattisen rajauksen toimintoa.

#### **Automaattisen rajauksen ohjeet**

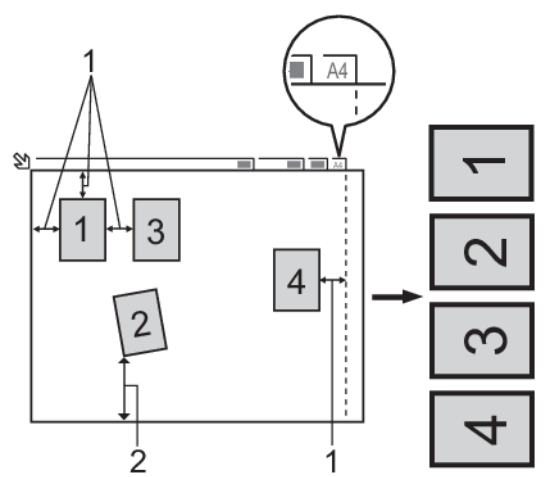

- 1. Vähintään 10 mm
- 2. Vähintään 20 mm (alareuna)
- Tämä asetus on valittavissa vain, kun käytössä on suorakulmaisia tai neliön muotoisia asiakirjoja.
- Jos asiakirja on liian pitkä tai liian leveä, tämä asetus ei toimi tässä kuvatulla tavalla.
- Asiakirjat on asetettava kauas valotustason reunoista kuvan mukaisesti.
- Asiakirjat on sijoitettava siten, että niiden välillä on vähintään 10 mm.
- Automaattinen rajaus suoristaa valotustasolla olevan asiakirjan. Jos asiakirja on kuitenkin vinossa yli 45 astetta, kun tarkkuus on alle 300 x 300 dpi, tai 10 astetta, kun tarkkuus on 600 x 600 dpi, tämä toiminto ei ole käytettävissä.
- ADS-laitteen on oltava tyhjä, kun käytetään automaattista rajausta.
- Automaattisessa rajaustoiminnossa voi käyttää enintään 16:ta asiakirjaa asiakirjojen koon mukaan.
- 1. Aseta asiakirjat valotustasolle.
	- Jos haluat käyttää asiakirjojen skannaukseen automaattista rajaustoimintoa, asiakirjat on asetettava valotustasolle.
		- Automaattisen rajauksen mahdollistaa Reallusion, Inc:in tekniikka.

## **REALLUSION**

2. Aseta muistikortti tai USB-muistitikku laitteeseen.

Nestekidenäyttö muuttuu automaattisesti.

- 3. Paina [Skan. mediak.] > [Valinnat] > [Autom. rajaus].
- 4. Paina [Kyllä].
- 5. Paina [OK].
- 6. Paina [Aloita].

Laite aloittaa skannauksen. Suorita skannaustyö valmiiksi noudattamalla nestekidenäytön ohjeita.

# **Aiheeseen liittyviä tietoja**

∣√

• [Skannaaminen Brother-laitteen skannauspainikkeen avulla](#page-98-0)
[Koti](#page-1-0) > [Skannaus](#page-97-0) > [Skannaaminen Brother-laitteen skannauspainikkeen avulla](#page-98-0) > Skannaus muokattavaan tekstitiedostoon käyttämällä optista tekstintunnistusta

# **Skannaus muokattavaan tekstitiedostoon käyttämällä optista tekstintunnistusta**

Laitteesi voi muuntaa skannatussa asiakirjassa olevat merkit tekstitiedoiksi optisen tekstintunnistusohjelman (OCR) avulla. Voit muokata tätä tekstiä haluamasi tekstinkäsittelyohjelman avulla.

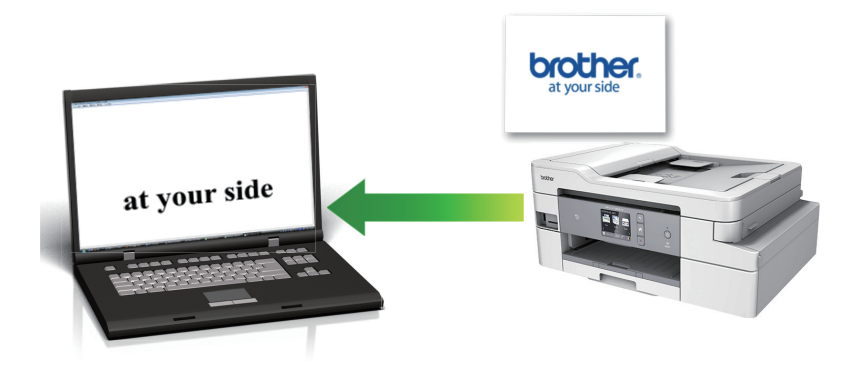

- Skannaa tekstiksi (OCR) -toiminto on saatavana tietyille kielille.
- Voit tehdä skannausasetuksiin tilapäisiä muutoksia laitteen skannauspainikkeen avulla. Jos haluat tehdä pysyviä muutoksia, käytä ControlCenter4- (Windows) tai Brother iPrint&Scan -ohjelmistoa (Mac).
- 1. Aseta asiakirja laitteeseen.
- 2. Paina [Skannaa] > [PC:hen] > [tekstintunnistu.].
- 3. Jos laitteesi on kytketty verkon kautta, näytä tietokone, johon haluat lähettää tiedot, painamalla ▲ tai ▼ ja paina sitten tietokoneen nimeä.

Jos nestekidenäytössä näkyy kehotus antaa PIN-koodi, anna tietokoneen nelinumeroinen PIN-koodi nestekidenäytössä ja paina sitten [OK].

4. Tee jokin seuraavista:

- Jos haluat muuttaa asetuksia, paina [Valinnat] tai [Aseta laitteessa].
- Käynnistä skannaus ilman lisäasetusten muutoksia painamalla [Aloita].

Laite aloittaa skannauksen. Jos käytössä on laitteen valotustaso, suorita skannaustyö valmiiksi noudattamalla nestekidenäytön ohjeita.

Asetuksen [Valinnat] tai [Aseta laitteessa] käyttö edellyttää, että laitteeseen on liitettynä tietokone, jossa on asennettuna joko ControlCenter4 (Windows)- tai Brother iPrint&Scan (Mac) -ohjelmisto.

5. Valitse muutettavat skannausasetukset ja paina sitten [OK].

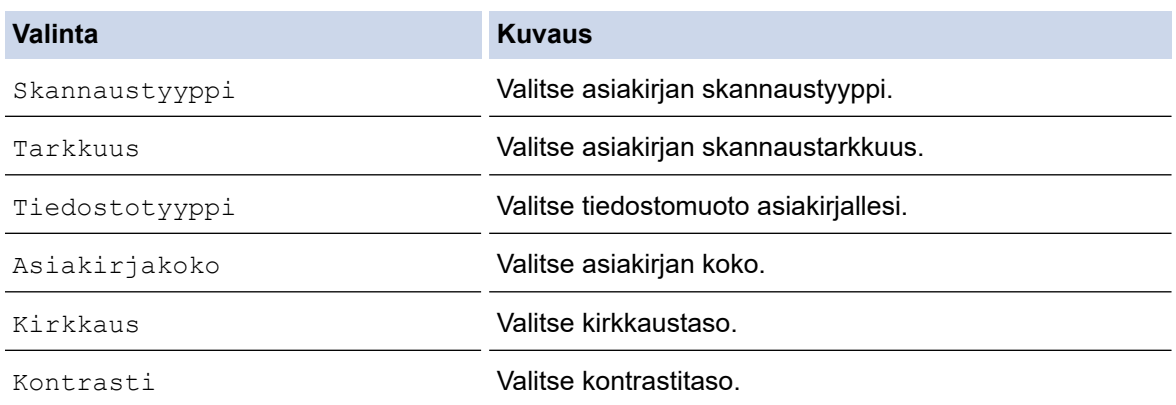

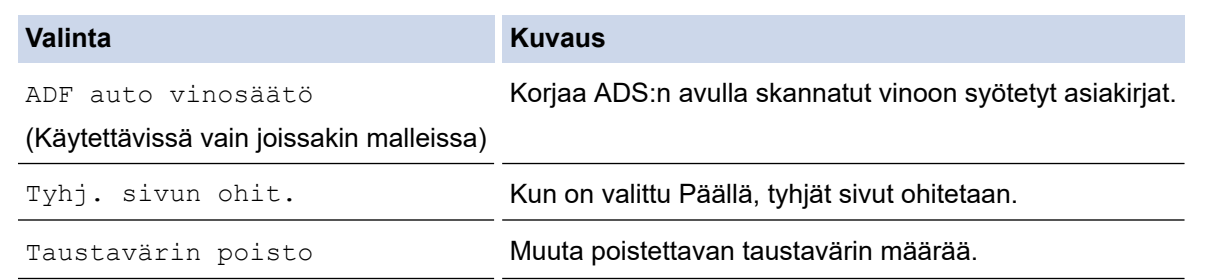

• Tallenna asetukset pikavalintana painamalla [Tall. pikakuvak.]. Laite kysyy, haluatko tehdä tästä yhden kosketuksen pikavalinnan. Noudata LCD-näyttöön tulevia ohjeita.

## 6. Paina [Aloita].

Ø

Laite aloittaa skannauksen. Jos käytössä on laitteen valotustaso, suorita skannaustyö valmiiksi noudattamalla nestekidenäytön ohjeita.

## **Aiheeseen liittyviä tietoja**

• [Skannaaminen Brother-laitteen skannauspainikkeen avulla](#page-98-0)

 [Koti](#page-1-0) > [Skannaus](#page-97-0) > [Skannaaminen Brother-laitteen skannauspainikkeen avulla](#page-98-0) > Skannaa sähköpostin liitteeksi

# **Skannaa sähköpostin liitteeksi**

Lähetä skannattu asiakirja sähköpostiviestin liitteenä.

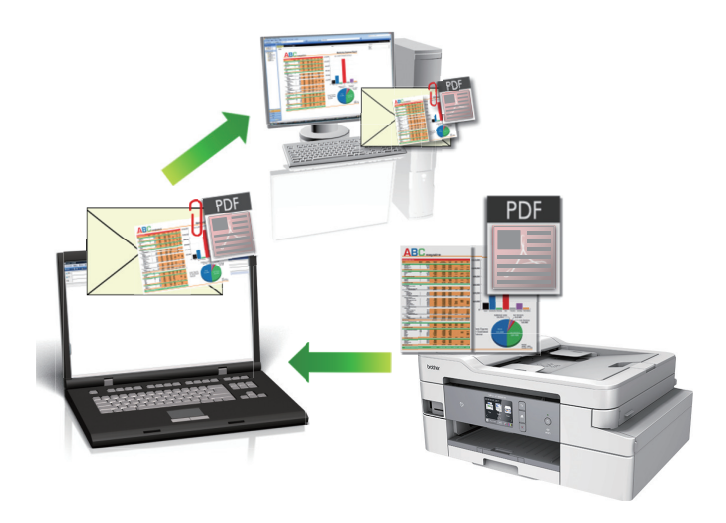

- Voit tehdä skannausasetuksiin tilapäisiä muutoksia laitteen skannauspainikkeen avulla. Jos haluat tehdä pysyviä muutoksia, käytä ControlCenter4- (Windows) tai Brother iPrint&Scan -ohjelmistoa (Mac).
- Skannaa sähköpostiin -toiminto ei tue WWW-sähköpostipalveluita. Skannaa asiakirja tai kuva käyttämällä Skannaa kuvaksi- tai Skannaa tiedostoon -toimintoja, ja liitä sitten skannattu tiedosto sähköpostiviestiin.
- 1. Aseta asiakirja laitteeseen.
- 2. Paina [Skannaa] > [PC:hen] > [sähköpostiin].
- 3. Jos laitteesi on kytketty verkon kautta, näytä tietokone, johon haluat lähettää tiedot, painamalla ▲ tai ▼ ja paina sitten tietokoneen nimeä.

Jos nestekidenäytössä näkyy kehotus antaa PIN-koodi, anna tietokoneen nelinumeroinen PIN-koodi nestekidenäytössä ja paina sitten [OK].

#### 4. Tee jokin seuraavista:

- Jos haluat muuttaa asetuksia, paina [Valinnat] tai [Aseta laitteessa].
- Käynnistä skannaus ilman lisäasetusten muutoksia painamalla [Aloita].

Laite skannaa asiakirjan ja tallentaa sen liitetiedostoksi. Tämän jälkeen laite käynnistää sähköpostisovelluksesi ja avaa uuden sähköpostiviestin, johon skannattu tiedosto on liitetty.

Asetuksen [Valinnat] tai [Aseta laitteessa] käyttö edellyttää, että laitteeseen on liitettynä tietokone, jossa on asennettuna joko ControlCenter4 (Windows)- tai Brother iPrint&Scan (Mac) -ohjelmisto.

5. Valitse muutettavat skannausasetukset ja paina sitten [OK].

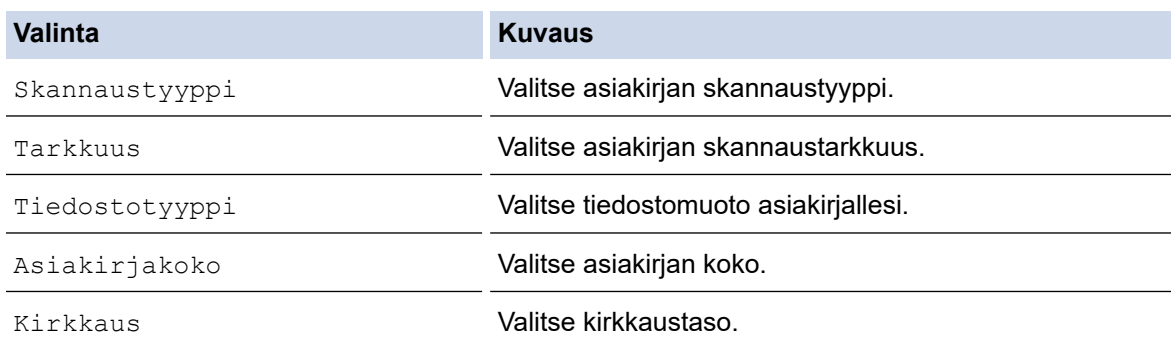

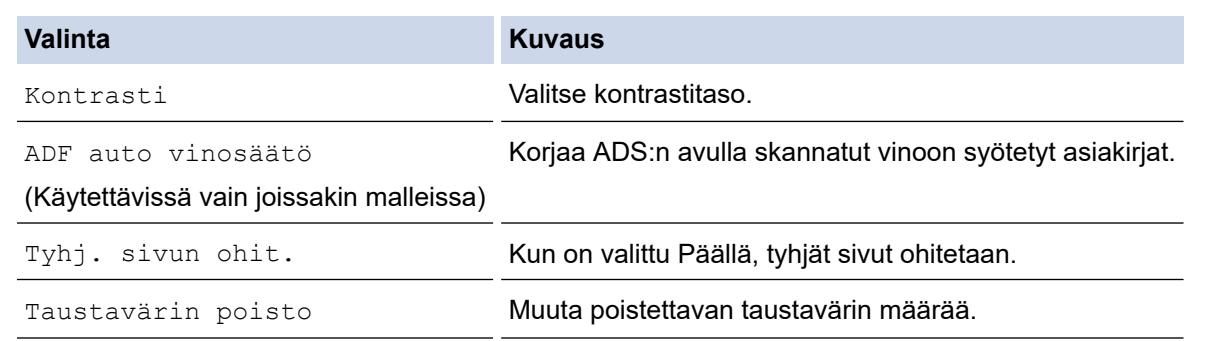

• Tallenna asetukset pikavalintana painamalla [Tall. pikakuvak.]. Laite kysyy, haluatko tehdä tästä yhden kosketuksen pikavalinnan. Noudata LCD-näyttöön tulevia ohjeita.

6. Paina [Aloita].

Ø

Laite skannaa asiakirjan ja tallentaa sen liitetiedostoksi. Tämän jälkeen laite käynnistää sähköpostisovelluksesi ja avaa uuden sähköpostiviestin, johon skannattu tiedosto on liitetty.

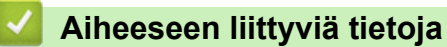

• [Skannaaminen Brother-laitteen skannauspainikkeen avulla](#page-98-0)

<span id="page-112-0"></span> [Koti](#page-1-0) > [Skannaus](#page-97-0) > [Skannaaminen Brother-laitteen skannauspainikkeen avulla](#page-98-0) > Skannaus FTP:lle

## **Skannaus FTP:lle**

Skannaa asiakirjat suoraan FTP-palvelimelle, kun sinun on jaettava skannatut tiedot. Voit helpottaa käyttöä määrittämällä eri profiilit, joihin voit tallentaa suosituimmat Skannaus FTP:lle -kohteet.

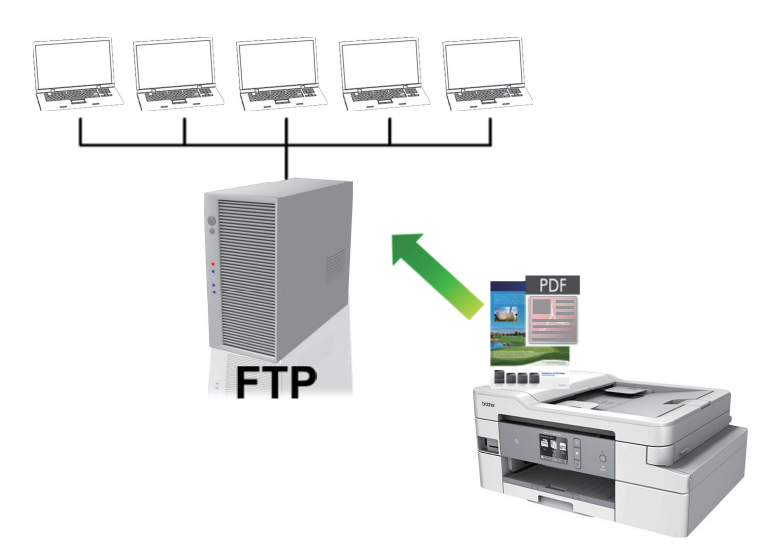

- [Skannaus FTP:lle -profiilin määritys](#page-113-0)
- [Skannattujen tietojen lähetys FTP-palvelimelle](#page-115-0)

<span id="page-113-0"></span> [Koti](#page-1-0) > [Skannaus](#page-97-0) > [Skannaaminen Brother-laitteen skannauspainikkeen avulla](#page-98-0) > [Skannaus](#page-112-0) [FTP:lle](#page-112-0) > Skannaus FTP:lle -profiilin määritys

# **Skannaus FTP:lle -profiilin määritys**

Skannaa ja lähetä skannatut tiedot suoraan FTP-sijaintiin luomalla Skannaus FTP:lle -profiili.

Suosittelemme Microsoft Internet Explorer 11/Microsoft Edge-selainta Windows-käyttöjärjestelmälle ja Safari 10/11 -selainta Macille. Varmista aina, että JavaScript ja evästeet ovat käytössä selaimessa.

1. Käynnistä WWW-selain.

Kirjoita selaimen osoiteriville "http://laitteen IP-osoite" ("laitteen IP-osoite" on laitteen IP-osoite tai tulostuspalvelimen nimi). Esimerkiksi: https://192.168.1.2

Jos laite pyytää salasanaa, kirjoita salasana ja valitse sitten .

- 2. Napsauta **Scan (Skannaa)**-välilehteä.
- 3. Napsauta **Scan to FTP/SFTP/Network/SharePoint (Skannaus kohteeseen FTP/SFTP/Verkko/ SharePoint)** -valikkoa vasemmassa selauspalkissa.
- 4. Valitse vaihtoehto **FTP** ja napsauta sitten kohtaa **Submit (Lähetä)**.

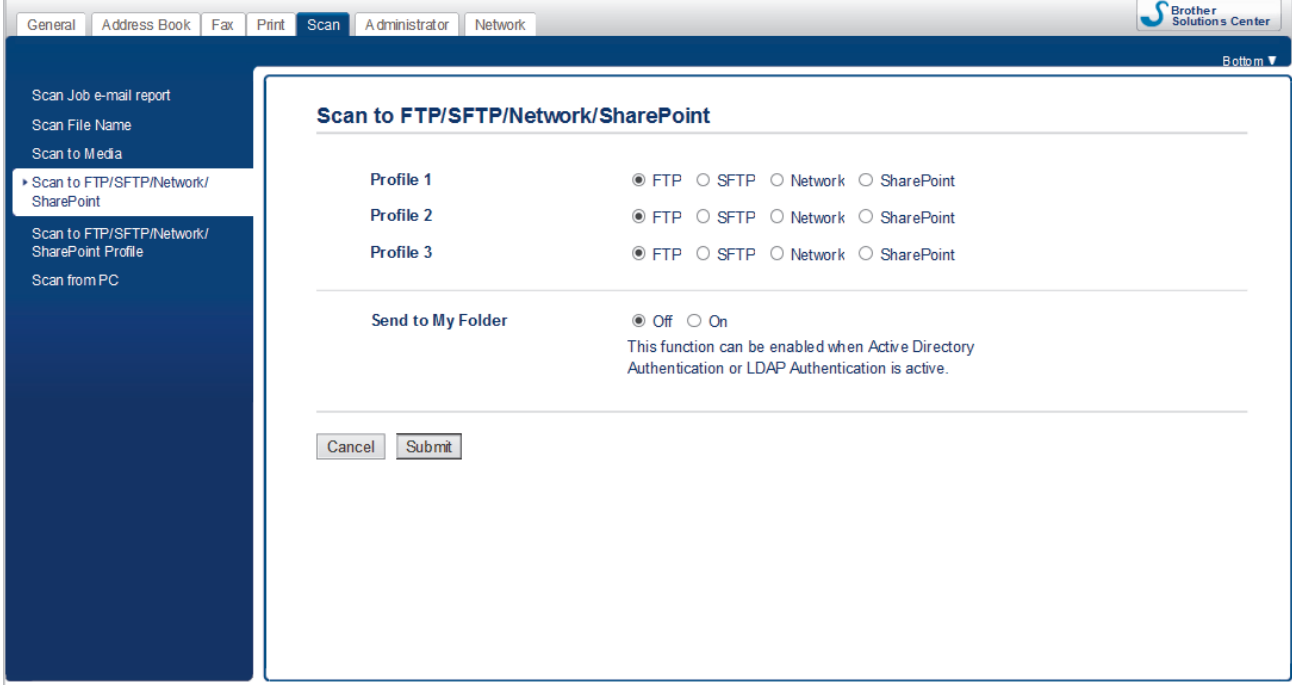

- 5. Napsauta **Scan to FTP/SFTP/Network/SharePoint Profile (Skannaus kohteeseen FTP/SFTP/Verkko/ SharePoint-profiili)** -valikkoa vasemmassa selauspalkissa.
- 6. Valitse profiili, jonka haluat määrittää tai jota haluat muuttaa.

Merkkien ?, /, \, ", :, <, >, | tai \* käyttäminen saattaa aiheuttaa lähetysvirheen.

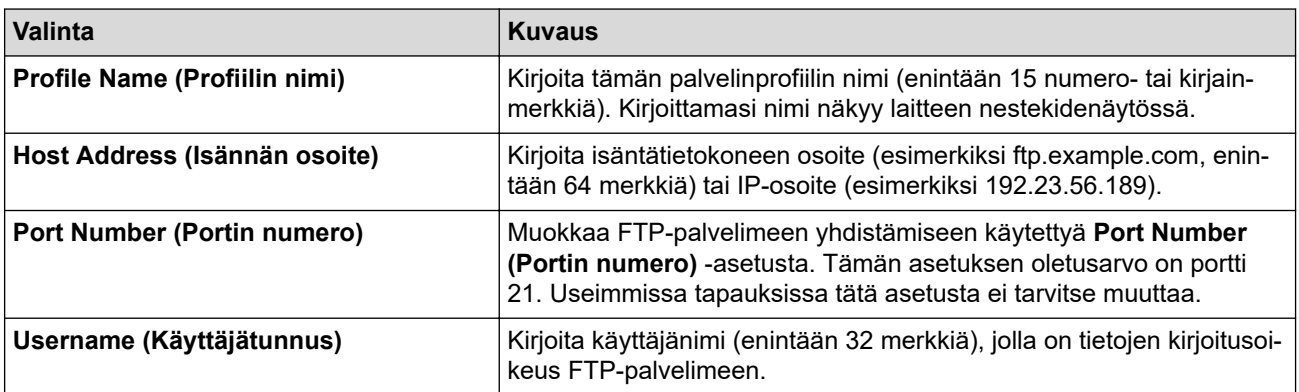

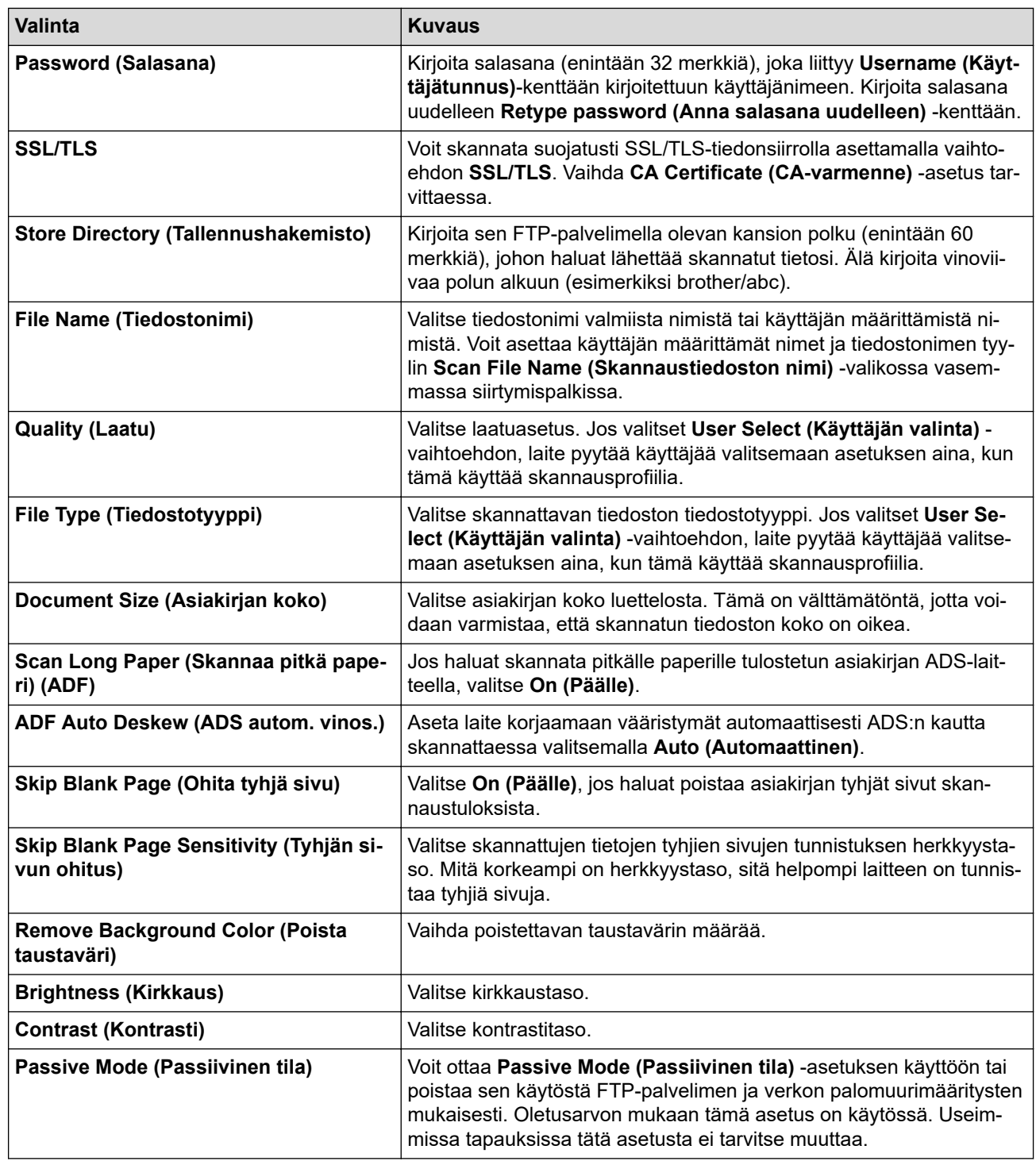

7. Napsauta **Submit (Lähetä)**.

# **Aiheeseen liittyviä tietoja**

• [Skannaus FTP:lle](#page-112-0)

<span id="page-115-0"></span> [Koti](#page-1-0) > [Skannaus](#page-97-0) > [Skannaaminen Brother-laitteen skannauspainikkeen avulla](#page-98-0) > [Skannaus](#page-112-0) [FTP:lle](#page-112-0) > Skannattujen tietojen lähetys FTP-palvelimelle

# **Skannattujen tietojen lähetys FTP-palvelimelle**

- 1. Aseta asiakirja laitteeseen.
- 2. Paina [Skannaa] > [FTP/SFTP:hen].
- 3. WWW-pohjaisen hallinnan avulla määrittämäsi palvelinprofiilit näytetään luettelona. Valitse haluamasi profiili. Jos profiili ei ole täydellinen (esimerkiksi kirjautumistilin nimi ja salasana puuttuvat tai tiedostotyyppiä tai laatua ei ole määritetty), sinua pyydetään ilmoittamaan puuttuvat tiedot.
- 4. Paina [Aloita].

Laite aloittaa skannauksen. Jos käytät laitteen valotustasoa, viimeistele skannaustyö kosketusnäytön ohjeiden mukaan.

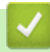

 **Aiheeseen liittyviä tietoja**

• [Skannaus FTP:lle](#page-112-0)

<span id="page-116-0"></span> [Koti](#page-1-0) > [Skannaus](#page-97-0) > [Skannaaminen Brother-laitteen skannauspainikkeen avulla](#page-98-0) > Skannaa SSH FTP:lle (SFTP)

# **Skannaa SSH FTP:lle (SFTP)**

Skannaa asiakirjat suoraan SFTP-palvelimelle, FTP-palvelimen suojattuun versioon. Voit helpottaa käyttöä määrittämällä eri profiilit, joihin voit tallentaa suosituimmat Skannaus SFTP:lle -kohteet.

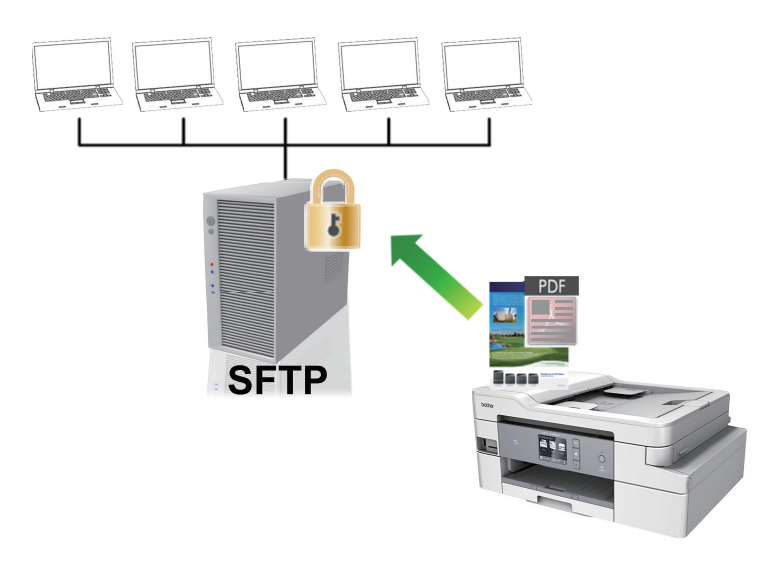

- [Skannaus SFTP:lle -profiilin määritys](#page-117-0)
- [Työasema-avainparin luonti WWW-pohjaisen hallinnan avulla](#page-119-0)
- [Työasema-avainten parin vienti WWW-pohjaisen hallinnan avulla](#page-120-0)
- [Palvelimen julkisen avaimen tuonti WWW-pohjaisen hallinnan avulla](#page-121-0)
- [Skannattujen tietojen lähetys SFTP-palvelimeen](#page-122-0)

<span id="page-117-0"></span> [Koti](#page-1-0) > [Skannaus](#page-97-0) > [Skannaaminen Brother-laitteen skannauspainikkeen avulla](#page-98-0) > [Skannaa SSH FTP:lle](#page-116-0) [\(SFTP\)](#page-116-0) > Skannaus SFTP:lle -profiilin määritys

# **Skannaus SFTP:lle -profiilin määritys**

Skannaa ja lähetä skannatut tiedot suoraan SFTP-sijaintiin luomalla Skannaus SFTP:lle -profiili.

Suosittelemme Microsoft Internet Explorer 11/Microsoft Edge-selainta Windows-käyttöjärjestelmälle ja Safari 10/11 -selainta Macille. Varmista aina, että JavaScript ja evästeet ovat käytössä selaimessa.

1. Käynnistä WWW-selain.

Kirjoita selaimen osoiteriville "http://laitteen IP-osoite" ("laitteen IP-osoite" on laitteen IP-osoite tai tulostuspalvelimen nimi). Esimerkiksi: https://192.168.1.2

Jos laite pyytää salasanaa, kirjoita salasana ja valitse sitten .

- 2. Napsauta **Scan (Skannaa)**-välilehteä.
- 3. Napsauta **Scan to FTP/SFTP/Network/SharePoint (Skannaus kohteeseen FTP/SFTP/Verkko/ SharePoint)** -valikkoa vasemmassa selauspalkissa.
- 4. Valitse **SFTP**-vaihtoehto ja valitse sitten **Submit (Lähetä)**.

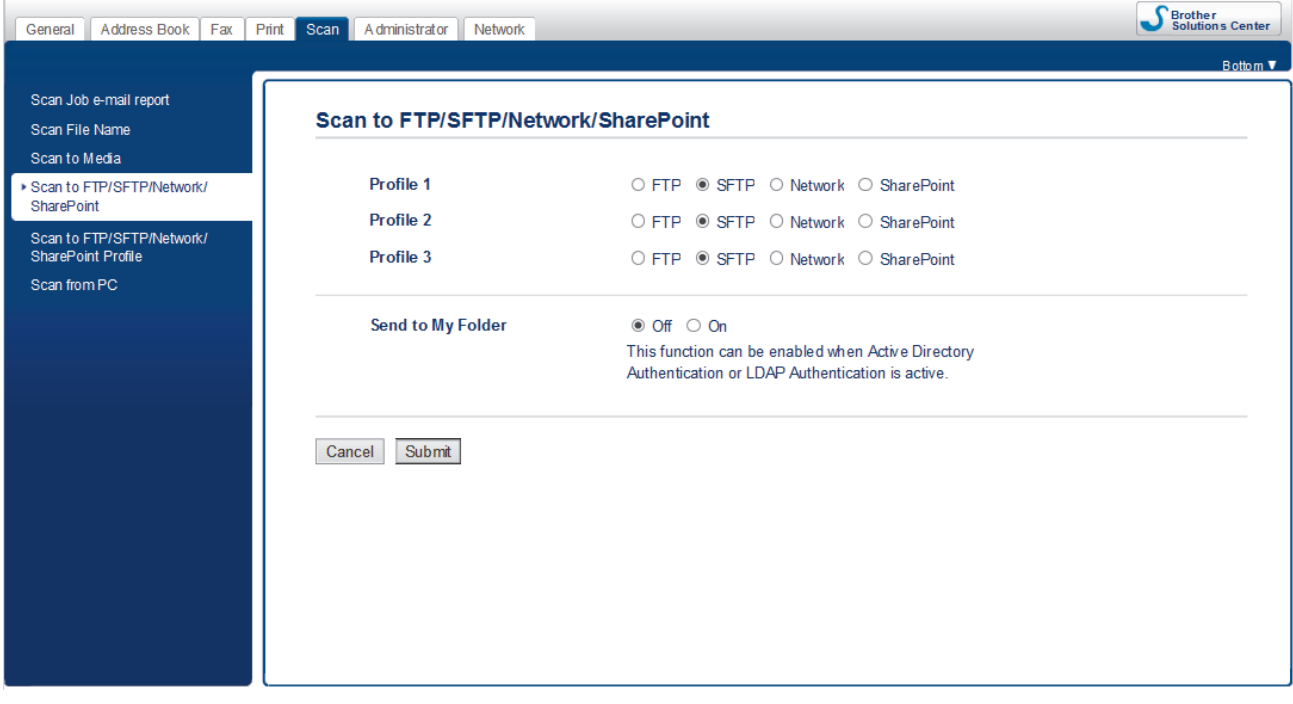

- 5. Napsauta **Scan to FTP/SFTP/Network/SharePoint Profile (Skannaus kohteeseen FTP/SFTP/Verkko/ SharePoint-profiili)** -valikkoa vasemmassa selauspalkissa.
- 6. Valitse profiili, jonka haluat määrittää tai jota haluat muuttaa.

Merkkien ?, /, \, ", :, <, >, | tai \* käyttäminen saattaa aiheuttaa lähetysvirheen.

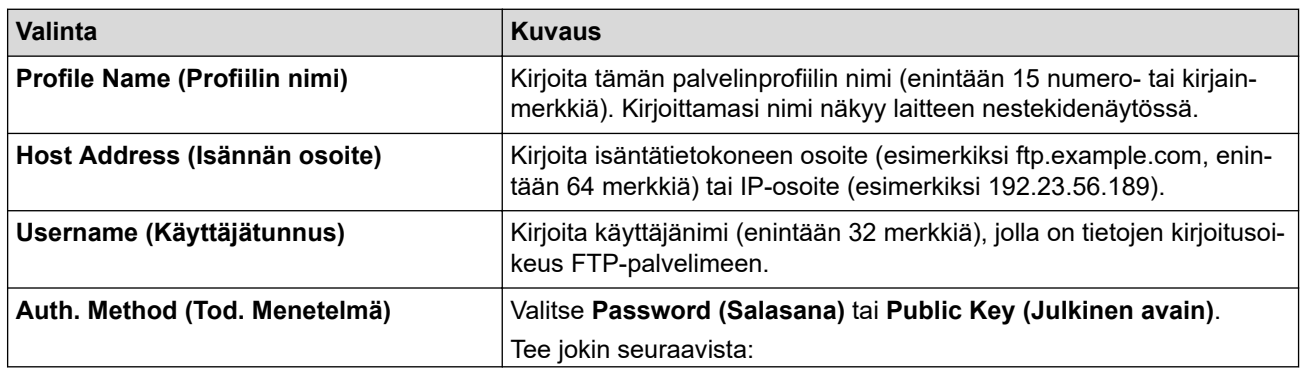

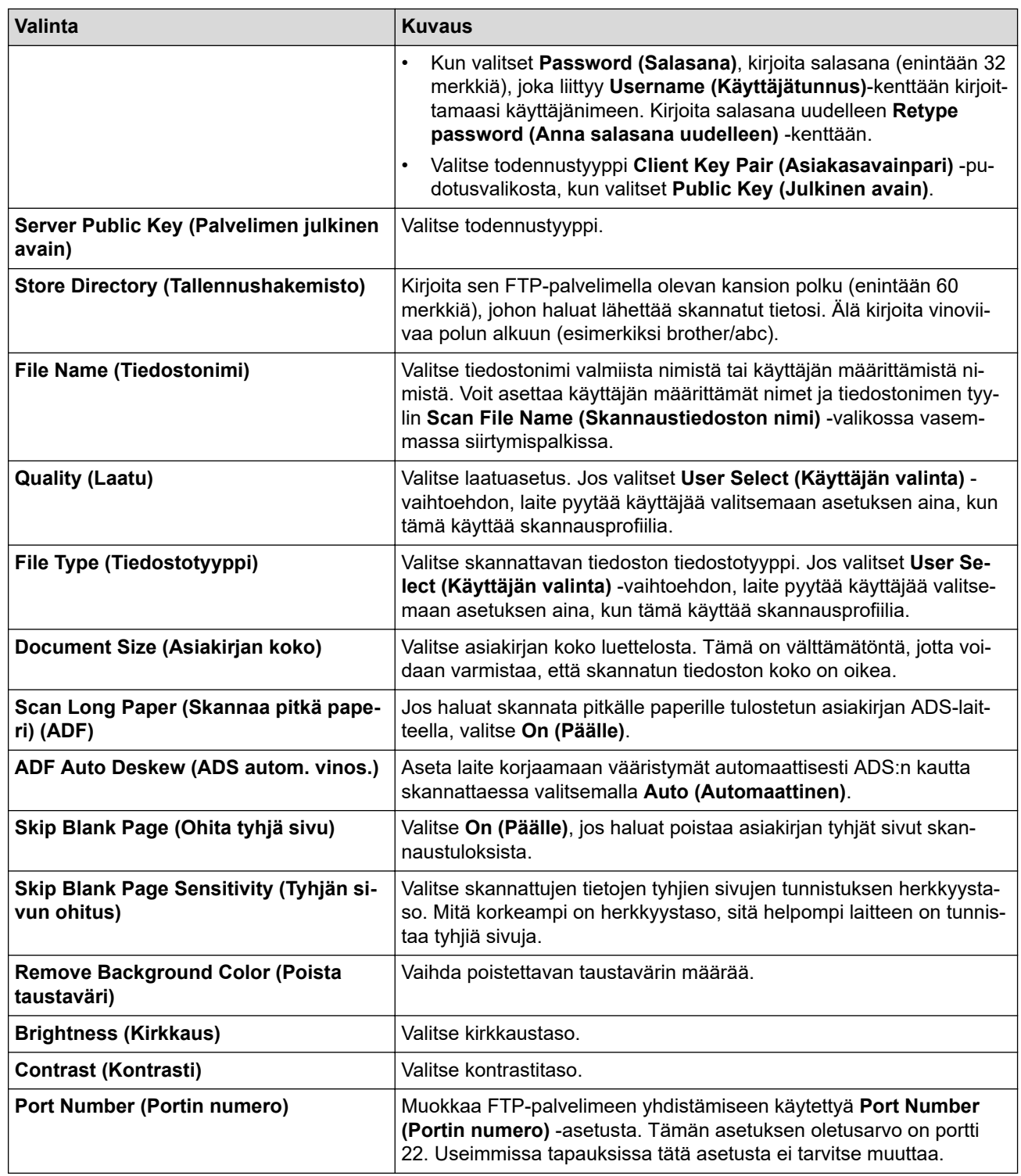

# 7. Napsauta **Submit (Lähetä)**.

# **Aiheeseen liittyviä tietoja**

<span id="page-119-0"></span> [Koti](#page-1-0) > [Skannaus](#page-97-0) > [Skannaaminen Brother-laitteen skannauspainikkeen avulla](#page-98-0) > [Skannaa SSH FTP:lle](#page-116-0) [\(SFTP\)](#page-116-0) > Työasema-avainparin luonti WWW-pohjaisen hallinnan avulla

## **Työasema-avainparin luonti WWW-pohjaisen hallinnan avulla**

- 1. Käynnistä WWW-selain.
- 2. Kirjoita selaimen osoiteriville "https://laitteen IP-osoite" (jossa "laitteen IP-osoite" on laitteen IP-osoite). esim.

https://192.168.1.2

• Jos käytät Domain Name Systemin (verkkoalueen nimeä) tai otat käyttöön NetBIOS-nimen, voit syöttää IP-osoitteen sijasta toisen nimen, kuten "SharedPrinter".

- esim.

https://SharedPrinter

Jos otat käyttöön NetBIOS-nimen, voit käyttää myös solmun nimeä.

esim.

https://brnxxxxxxxxxxxx

NetBIOS-nimi on verkkoasetusten raportissa.

- Mac-tietokoneella voit avata WWW-pohjaisen hallinnan napsauttamalla laitteen kuvaketta **Status Monitor** -näytöllä.
- 3. Jos laite pyytää salasanaa, kirjoita salasana ja valitse sitten .
- 4. Napsauta **Network (Verkko)**-välilehteä.
- 5. Valitse **Security (Suojaus)**-välilehti.
- 6. Napsauta **Client Key Pair (Asiakasavainpari)** vasemmassa selauspalkissa.
- 7. Napsauta **Create New Client Key Pair (Luo uusi asiakasavainpari)**.
- 8. Kirjoita **Client Key Pair Name (Asiakasavainparin nimi)** -kenttään haluamasi nimi (enintään 20 merkkiä).
- 9. Napsauta **Public Key Algorithm (Yleisen avaimen algoritmi)** -pudotusvalikkoa ja valitse haluamasi algoritmi.
- 10. Napsauta **Submit (Lähetä)**.

Työasema-avainten pari on nyt luotu ja tallennettu laitteen muistiin. Työaseman avainparin nimi ja julkinen avainalgoritmi näkyvät **Client Key Pair List (Asiakasavainparilista)** -luettelossa.

## **Aiheeseen liittyviä tietoja**

<span id="page-120-0"></span> [Koti](#page-1-0) > [Skannaus](#page-97-0) > [Skannaaminen Brother-laitteen skannauspainikkeen avulla](#page-98-0) > [Skannaa SSH FTP:lle](#page-116-0) [\(SFTP\)](#page-116-0) > Työasema-avainten parin vienti WWW-pohjaisen hallinnan avulla

## **Työasema-avainten parin vienti WWW-pohjaisen hallinnan avulla**

- 1. Käynnistä WWW-selain.
- 2. Kirjoita selaimen osoiteriville "https://laitteen IP-osoite" (jossa "laitteen IP-osoite" on laitteen IP-osoite). esim.

https://192.168.1.2

• Jos käytät Domain Name Systemin (verkkoalueen nimeä) tai otat käyttöön NetBIOS-nimen, voit syöttää IP-osoitteen sijasta toisen nimen, kuten "SharedPrinter".

- esim.

https://SharedPrinter

Jos otat käyttöön NetBIOS-nimen, voit käyttää myös solmun nimeä.

- esim.

https://brnxxxxxxxxxxxx

- NetBIOS-nimi on verkkoasetusten raportissa.
- Mac-tietokoneella voit avata WWW-pohjaisen hallinnan napsauttamalla laitteen kuvaketta **Status Monitor** -näytöllä.
- 3. Jos laite pyytää salasanaa, kirjoita salasana ja valitse sitten .
- 4. Napsauta **Network (Verkko)**-välilehteä.
- 5. Valitse **Security (Suojaus)**-välilehti.
- 6. Napsauta **Client Key Pair (Asiakasavainpari)** vasemmassa selauspalkissa.
- 7. Napsauta **Export Public Key (Vie julkinen avain)**, joka näkyy **Client Key Pair List (Asiakasavainparilista)**in kanssa.
- 8. Napsauta **Submit (Lähetä)**.
- 9. Valitse tiedostolle tallennuskohde.

Työasema-avainpari viedään tietokoneeseesi.

## **Aiheeseen liittyviä tietoja**

<span id="page-121-0"></span> [Koti](#page-1-0) > [Skannaus](#page-97-0) > [Skannaaminen Brother-laitteen skannauspainikkeen avulla](#page-98-0) > [Skannaa SSH FTP:lle](#page-116-0) [\(SFTP\)](#page-116-0) > Palvelimen julkisen avaimen tuonti WWW-pohjaisen hallinnan avulla

## **Palvelimen julkisen avaimen tuonti WWW-pohjaisen hallinnan avulla**

- 1. Käynnistä WWW-selain.
- 2. Kirjoita selaimen osoiteriville "https://laitteen IP-osoite" (jossa "laitteen IP-osoite" on laitteen IP-osoite). esim.

https://192.168.1.2

• Jos käytät Domain Name Systemin (verkkoalueen nimeä) tai otat käyttöön NetBIOS-nimen, voit syöttää IP-osoitteen sijasta toisen nimen, kuten "SharedPrinter".

- esim.

https://SharedPrinter

Jos otat käyttöön NetBIOS-nimen, voit käyttää myös solmun nimeä.

- esim.

https://brnxxxxxxxxxxxx

- NetBIOS-nimi on verkkoasetusten raportissa.
- Mac-tietokoneella voit avata WWW-pohjaisen hallinnan napsauttamalla laitteen kuvaketta **Status Monitor** -näytöllä.
- 3. Jos laite pyytää salasanaa, kirjoita salasana ja valitse sitten .
- 4. Napsauta **Network (Verkko)**-välilehteä.
- 5. Valitse **Security (Suojaus)**-välilehti.
- 6. Napsauta **Server Public Key (Palvelimen julkinen avain)** vasemmassa selauspalkissa.
- 7. Napsauta **Import Server Public Key (Tuo palvelimen julkinen avain)**.
- 8. Valitse tuotava tiedosto.
- 9. Napsauta **Submit (Lähetä)**.

Palvelimen julkinen avain tuodaan laitteeseesi.

### **Aiheeseen liittyviä tietoja**

<span id="page-122-0"></span> [Koti](#page-1-0) > [Skannaus](#page-97-0) > [Skannaaminen Brother-laitteen skannauspainikkeen avulla](#page-98-0) > [Skannaa SSH FTP:lle](#page-116-0) [\(SFTP\)](#page-116-0) > Skannattujen tietojen lähetys SFTP-palvelimeen

# **Skannattujen tietojen lähetys SFTP-palvelimeen**

- 1. Aseta asiakirja laitteeseen.
- 2. Paina [Skannaa] > [FTP/SFTP:hen].
- 3. WWW-pohjaisen hallinnan avulla määrittämäsi palvelinprofiilit näytetään luettelona. Valitse haluamasi profiili. Jos profiili ei ole täydellinen (esimerkiksi kirjautumistilin nimi ja salasana puuttuvat tai tiedostotyyppiä tai laatua ei ole määritetty), sinua pyydetään ilmoittamaan puuttuvat tiedot.
- 4. Paina [Aloita].

Laite aloittaa skannauksen. Jos käytät laitteen valotustasoa, viimeistele skannaustyö kosketusnäytön ohjeiden mukaan.

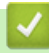

 **Aiheeseen liittyviä tietoja**

<span id="page-123-0"></span> [Koti](#page-1-0) > [Skannaus](#page-97-0) > [Skannaaminen Brother-laitteen skannauspainikkeen avulla](#page-98-0) > Skannaus verkkoon (Windows)

# **Skannaus verkkoon (Windows)**

Skannaa asiakirjat suoraan paikallisen verkkosi CIFS-palvelimelle. Voit helpottaa käyttöä määrittämällä eri profiilit, joihin voit tallentaa suosituimmat Skannaus verkkoon -kohteet.

- [Skannaus verkkoon -profiilin määritys](#page-124-0)
- [Skannattujen tietojen lähetys CIFS-palvelimeen](#page-127-0)

<span id="page-124-0"></span> [Koti](#page-1-0) > [Skannaus](#page-97-0) > [Skannaaminen Brother-laitteen skannauspainikkeen avulla](#page-98-0) > [Skannaus verkkoon](#page-123-0) [\(Windows\)](#page-123-0) > Skannaus verkkoon -profiilin määritys

## **Skannaus verkkoon -profiilin määritys**

Skannaa ja lähetä skannatut tiedot suoraan CIFS-palvelimen kansioon luomalla Skannaus verkkoon -profiili.

Suosittelemme Microsoft Internet Explorer 11/Microsoft Edge-selainta Windows-käyttöjärjestelmälle ja Safari 10/11 -selainta Macille. Varmista aina, että JavaScript ja evästeet ovat käytössä selaimessa.

1. Käynnistä WWW-selain.

D

Kirjoita selaimen osoiteriville "http://laitteen IP-osoite" ("laitteen IP-osoite" on laitteen IP-osoite tai tulostuspalvelimen nimi). Esimerkiksi: https://192.168.1.2

Jos laite pyytää salasanaa, kirjoita salasana ja valitse sitten .

- 2. Napsauta **Scan (Skannaa)**-välilehteä.
- 3. Napsauta **Scan to FTP/SFTP/Network/SharePoint (Skannaus kohteeseen FTP/SFTP/Verkko/ SharePoint)** -valikkoa vasemmassa selauspalkissa.
- 4. Valitse vaihtoehto **Network (Verkko)** ja napsauta sitten kohtaa **Submit (Lähetä)**.

Jos haluat lähettää tietoja määrättyyn CIFS-palvelimen kansioosi, valitse **On (Päälle)** vaihtoehdolle **Send to My Folder (Lähetä omaan kansioon)**.

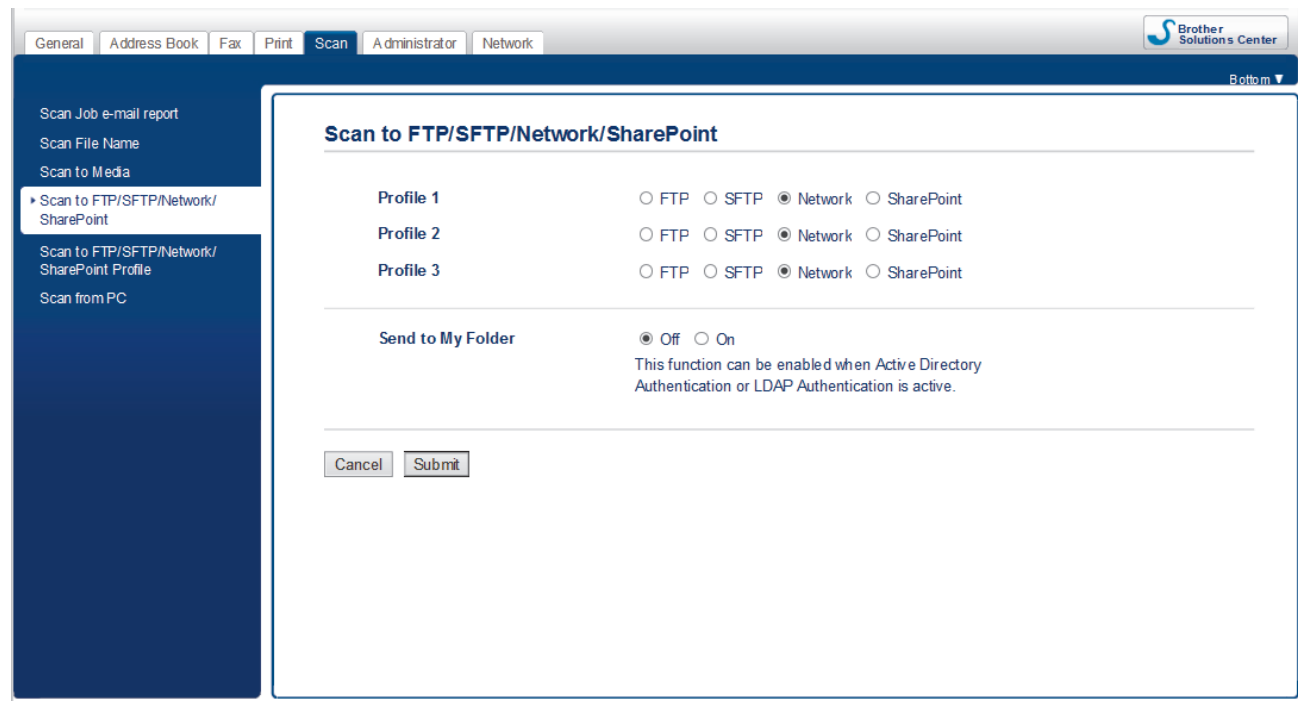

- 5. Napsauta **Scan to FTP/SFTP/Network/SharePoint Profile (Skannaus kohteeseen FTP/SFTP/Verkko/ SharePoint-profiili)** -valikkoa vasemmassa selauspalkissa.
- 6. Valitse profiili, jonka haluat määrittää tai jota haluat muuttaa.

Merkkien ?, /, \, ", :, <, >, | tai \* käyttäminen saattaa aiheuttaa lähetysvirheen.

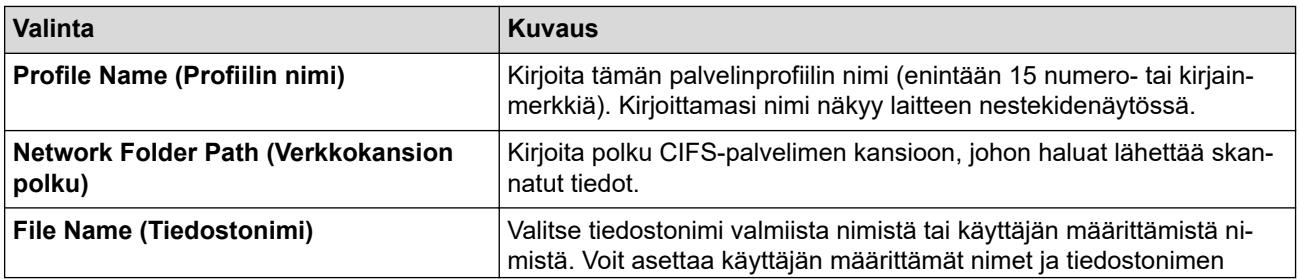

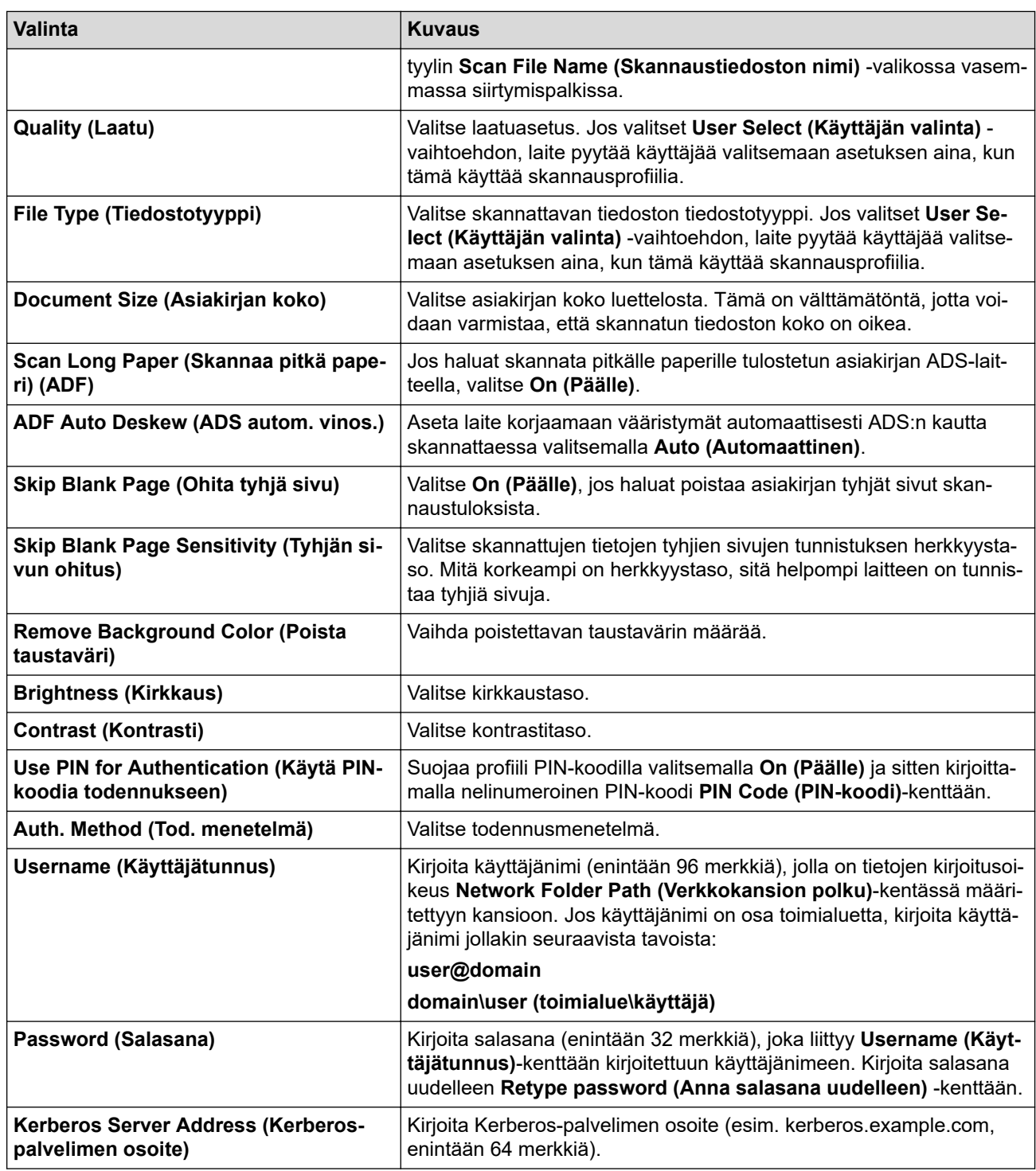

7. Napsauta **Submit (Lähetä)**.

8. SNTP (verkon aikapalvelin) on määritettävä tai päivämäärä, kellonaika ja aikavyöhyke on asetettava oikein ohjauspaneelissa. Ajan on vastattava Kerberos- ja CIFS-palvelinten käyttämää aikaa.

## **Aiheeseen liittyviä tietoja**

- [Skannaus verkkoon \(Windows\)](#page-123-0)
	- [Päivämäärän ja kellonajan asettaminen WWW-pohjaisen hallinnan avulla](#page-126-0)

<span id="page-126-0"></span> [Koti](#page-1-0) > [Skannaus](#page-97-0) > [Skannaaminen Brother-laitteen skannauspainikkeen avulla](#page-98-0) > [Skannaus verkkoon](#page-123-0) [\(Windows\)](#page-123-0) > [Skannaus verkkoon -profiilin määritys](#page-124-0) > Päivämäärän ja kellonajan asettaminen WWWpohjaisen hallinnan avulla

# **Päivämäärän ja kellonajan asettaminen WWW-pohjaisen hallinnan avulla**

Varmista, että päivämäärä-, aika- ja aikavyöhykeasetukset on määritetty oikein WWW-pohjaisen hallinnan avulla tai ohjauspaneelin kautta siten, että laitteen aika vastaa todennuksen suorittavan palvelimen aikaa.

Aloita vaiheesta 2, jos WWW-pohjaisen hallinnan ikkuna on jo avattu.

1. Käynnistä WWW-selain.

Kirjoita selaimen osoiteriville "http://laitteen IP-osoite" ("laitteen IP-osoite" on laitteen IP-osoite tai tulostuspalvelimen nimi). Esimerkiksi: https://192.168.1.2

Jos laite pyytää salasanaa, kirjoita salasana ja valitse sitten ...

- 2. Valitse **Administrator (Järjestelmänvalvoja)**-välilehti.
- 3. Napsauta **Date&Time (Päivämäärä ja aika)** -valikkoa vasemmassa selauspalkissa.

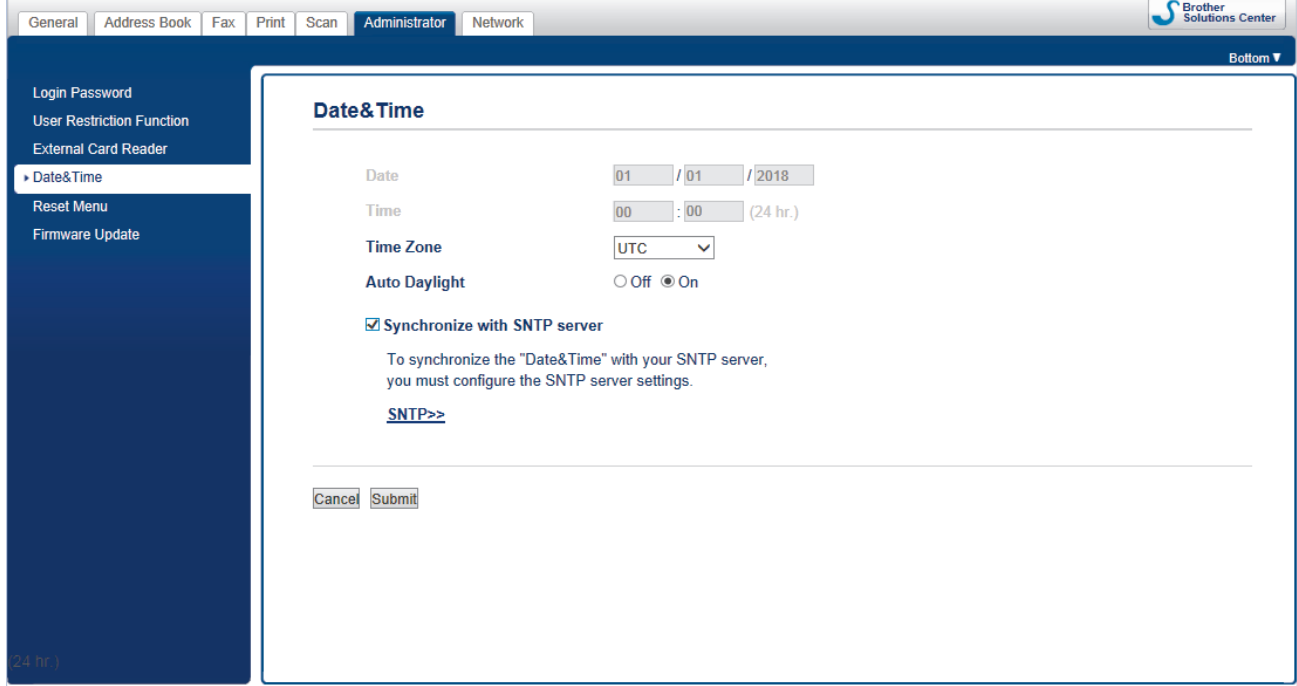

- 4. Syötä päivämäärä **Date (Päivämäärä)** -kenttiin.
- 5. Valitse joko 12 tunnin tai 24 tunnin kello **Clock Type (Kellonajan tyyppi)** -asetukseksi (käytettävissä vain joissakin maissa).
- 6. Syötä aika **Time (Aika)**-kenttään.
- 7. Valitse oman sijaintisi ja UTC-ajan välinen aikaero avattavasta **Time Zone (Aikavyöhyke)** pudotusluettelosta. Esimerkiksi Yhdysvaltain ja Kanadan itäinen aikavyöhyke on UTC-05:00.
- 8. Aseta laite vaihtamaan automaattisesti kesäaikaan valitsemalla **On (Päälle)** -kohtaan **Auto Daylight (Automaattinen talvi-/kesäaika)**-asetus. Laite siirtää aikaa tunnin eteenpäin keväällä ja tunnin taaksepäin syksyllä (käytettävissä vain joissakin maissa).
- 9. Napsauta **Submit (Lähetä)**.

### **Aiheeseen liittyviä tietoja**

• [Skannaus verkkoon -profiilin määritys](#page-124-0)

<span id="page-127-0"></span> [Koti](#page-1-0) > [Skannaus](#page-97-0) > [Skannaaminen Brother-laitteen skannauspainikkeen avulla](#page-98-0) > [Skannaus verkkoon](#page-123-0) [\(Windows\)](#page-123-0) > Skannattujen tietojen lähetys CIFS-palvelimeen

# **Skannattujen tietojen lähetys CIFS-palvelimeen**

1. Aseta asiakirja laitteeseen.

Ø

- 2. Paina [Skannaa] > [verkkoon].
	- Jos olet tallentanut käyttäjätunnuksesi ja kirjaudut sisään laitteeseen Active Directory -todennuksen tai LDAP-todennuksen avulla, [omaan kansioon] ilmestyy näytölle.
	- Voit lähettää skannatut tiedot CIFS-palvelimelle määrittämääsi kansioon painamalla [omaan kansioon].
	- Voit ottaa tämän ominaisuuden käyttöön WWW-pohjaisessa hallinnassa napsauttamalla **Scan (Skannaa)**-välilehteä ja napsauttamalla sitten **Scan to FTP/SFTP/Network/SharePoint (Skannaus kohteeseen FTP/SFTP/Verkko/SharePoint)**-valikkoa vasemmasta selauspalkista. Valitse **Send to My Folder (Lähetä omaan kansioon)**-kentässä **On (Päälle)**.
- 3. WWW-pohjaisen hallinnan avulla määrittämäsi palvelinprofiilit näytetään luettelona. Valitse haluamasi profiili. Jos profiili ei ole täydellinen (esimerkiksi kirjautumistilin nimi ja salasana puuttuvat tai tiedostotyyppiä tai laatua ei ole määritetty), sinua pyydetään ilmoittamaan puuttuvat tiedot.
- 4. Paina [Aloita].

Laite aloittaa skannauksen. Jos käytät laitteen valotustasoa, viimeistele skannaustyö kosketusnäytön ohjeiden mukaan.

## **Aiheeseen liittyviä tietoja**

• [Skannaus verkkoon \(Windows\)](#page-123-0)

<span id="page-128-0"></span> [Koti](#page-1-0) > [Skannaus](#page-97-0) > [Skannaaminen Brother-laitteen skannauspainikkeen avulla](#page-98-0) > Skannaaminen SharePoint-palvelimelle

# **Skannaaminen SharePoint-palvelimelle**

Voit skannata asiakirjat suoraan SharePoint-palvelimelle, kun sinun on jaettava skannatut tiedot. Voit helpottaa käyttöä määrittämällä eri profiilit, joihin voit tallentaa suosituimmat kohteet Skannaa SharePoint -palvelimelle toimintoa varten.

- [Skannaa SharePoint-palvelimelle -profiilin määritys](#page-129-0)
- [Skannattujen tietojen lähettäminen SharePoint-palvelimelle](#page-131-0)

<span id="page-129-0"></span> [Koti](#page-1-0) > [Skannaus](#page-97-0) > [Skannaaminen Brother-laitteen skannauspainikkeen avulla](#page-98-0) > [Skannaaminen](#page-128-0) [SharePoint-palvelimelle](#page-128-0) > Skannaa SharePoint-palvelimelle -profiilin määritys

## **Skannaa SharePoint-palvelimelle -profiilin määritys**

Kun määrität Skannaus SharePointiin -profiilin, voit skannata ja siirtää skannatut tiedot suoraan SharePoint sijaintiin.

Suosittelemme Microsoft Internet Explorer 11/Microsoft Edge-selainta Windows-käyttöjärjestelmälle ja Safari 10/11 -selainta Macille. Varmista aina, että JavaScript ja evästeet ovat käytössä selaimessa.

1. Käynnistä WWW-selain.

Kirjoita selaimen osoiteriville "http://laitteen IP-osoite" ("laitteen IP-osoite" on laitteen IP-osoite tai tulostuspalvelimen nimi). Esimerkiksi: https://192.168.1.2

Jos laite pyytää salasanaa, kirjoita salasana ja valitse sitten .

- 2. Napsauta **Scan (Skannaa)**-välilehteä.
- 3. Napsauta **Scan to FTP/SFTP/Network/SharePoint (Skannaus kohteeseen FTP/SFTP/Verkko/ SharePoint)** -valikkoa vasemmassa selauspalkissa.
- 4. Valitse **SharePoint**-vaihtoehto ja napsauta sitten **Submit (Lähetä)**.

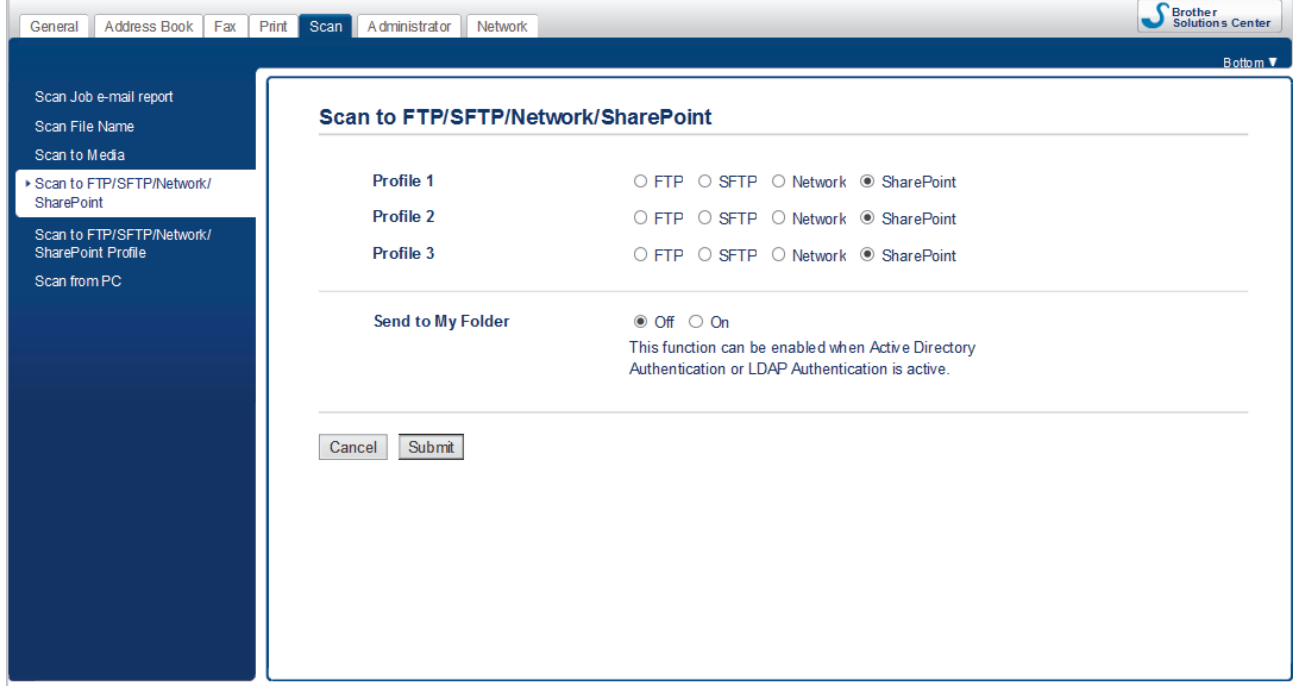

- 5. Napsauta **Scan to FTP/SFTP/Network/SharePoint Profile (Skannaus kohteeseen FTP/SFTP/Verkko/ SharePoint-profiili)** -valikkoa vasemmassa selauspalkissa.
- 6. Valitse profiili, jonka haluat määrittää tai jota haluat muuttaa.

Merkkien ?, /, \, ", :, <, >, | tai \* käyttäminen saattaa aiheuttaa lähetysvirheen.

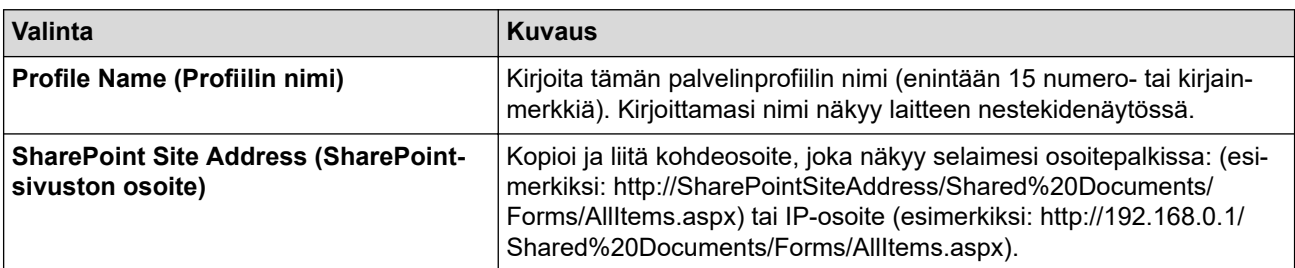

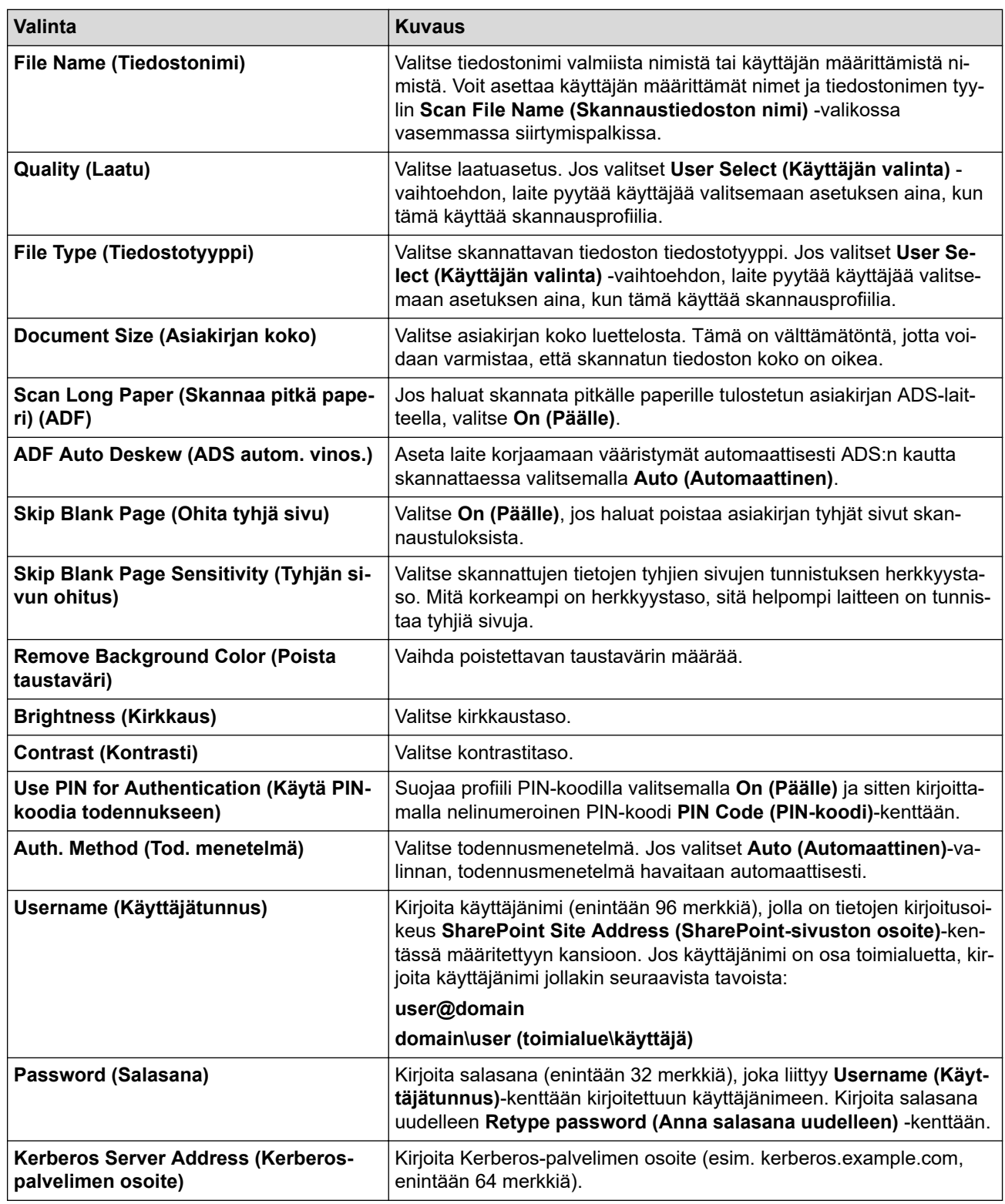

7. Napsauta **Submit (Lähetä)**.

# **Aiheeseen liittyviä tietoja**

• [Skannaaminen SharePoint-palvelimelle](#page-128-0)

<span id="page-131-0"></span> [Koti](#page-1-0) > [Skannaus](#page-97-0) > [Skannaaminen Brother-laitteen skannauspainikkeen avulla](#page-98-0) > [Skannaaminen](#page-128-0) [SharePoint-palvelimelle](#page-128-0) > Skannattujen tietojen lähettäminen SharePoint-palvelimelle

# **Skannattujen tietojen lähettäminen SharePoint-palvelimelle**

- 1. Aseta asiakirja laitteeseen.
- 2. Paina [Skannaa] > [SharePointiin].
- 3. WWW-pohjaisen hallinnan avulla määrittämäsi palvelinprofiilit näytetään luettelona. Valitse haluamasi profiili. Jos profiili ei ole täydellinen (esimerkiksi kirjautumistilin nimi ja salasana puuttuvat tai tiedostotyyppiä tai laatua ei ole määritetty), sinua pyydetään ilmoittamaan puuttuvat tiedot.
- 4. Paina [Aloita].

Laite aloittaa skannauksen. Jos käytät laitteen valotustasoa, viimeistele skannaustyö kosketusnäytön ohjeiden mukaan.

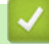

## **Aiheeseen liittyviä tietoja**

• [Skannaaminen SharePoint-palvelimelle](#page-128-0)

<span id="page-132-0"></span> [Koti](#page-1-0) > [Skannaus](#page-97-0) > [Skannaaminen Brother-laitteen skannauspainikkeen avulla](#page-98-0) > Web Services -toiminto verkossasi skannausta varten (Windows 7, Windows 8 ja Windows 10)

# **Web Services -toiminto verkossasi skannausta varten (Windows 7, Windows 8 ja Windows 10)**

Web Services -protokollan avulla Windows 7-, Windows 8- ja Windows 10 -käyttäjät voivat skannata verkossa olevan Brother-laitteen avulla. Ohjain on asennettava Web Services -toiminnon avulla.

- [Web Services -protokollan avulla voit asentaa skannausohjaimia \(Windows 7, Windows 8](#page-133-0) [ja Windows 10\)](#page-133-0)
- [Skannaus Brother-laitteen Web Services -toiminnon avulla \(Windows 7, Windows 8 ja](#page-134-0) [Windows 10\)](#page-134-0)
- [Skannausasetusten määrittäminen Web Services -protokollaa varten](#page-135-0)

<span id="page-133-0"></span>▲ [Koti](#page-1-0) > [Skannaus](#page-97-0) > [Skannaaminen Brother-laitteen skannauspainikkeen avulla](#page-98-0) > [Web Services -toiminto](#page-132-0) [verkossasi skannausta varten \(Windows 7, Windows 8 ja Windows 10\)](#page-132-0) > Web Services -protokollan avulla voit asentaa skannausohjaimia (Windows 7, Windows 8 ja Windows 10)

# **Web Services -protokollan avulla voit asentaa skannausohjaimia (Windows 7, Windows 8 ja Windows 10)**

Web Services -toiminnon avulla voit valvoa verkossa olevia laitteita.

- Varmista, että olet asentanut Brother-ohjelmiston ja -ohjaimet.
- Tarkista, että isäntätietokone ja Brother-laite ovat joko samassa aliverkossa tai että reititin on määritetty asianmukaisesti siirtämään tietoja näiden kahden laitteen välillä.
- Sinun on määritettävä Brother-laitteesi IP-osoite ennen tämän asetuksen määrittämistä.
- 1. Tee jokin seuraavista:
	- Windows 7

Napsauta **(Käynnistä)** > **Ohjauspaneeli** > **Verkko ja Internet** > **Tarkastele verkon tietokoneita ja laitteita**.

Laitteen Web Services -nimi näkyy tulostimen kuvakkeen yhteydessä.

Napsauta hiiren oikealla painikkeella laitetta, jonka haluat asentaa.

Windows 8

Siirrä hiiren osoitin työpöydän oikeaan alakulmaan. Kun valikkorivi tulee näkyviin, napsauta **Asetukset** > **Muuta tietokoneen asetuksia** > **Laitteet** > **Lisää laite**.

Laitteen Web Services -nimi tulee näyttöön.

Windows 8.1

Siirrä hiiri työpöydän oikeaan alakulmaan. Valitse **Asetukset** > **Muuta tietokoneen asetuksia** > **PC ja devices** > **Laitteet** > **Lisää laite**, kun valikkopalkki tulee näkyviin.

Laitteen Web Services -nimi tulee näyttöön.

Windows 10

Valitse > **Windows-järjestelmä** > **Ohjauspaneeli**. Napsauta **Laitteisto ja äänet** -ryhmässä **Lisää laite**.

- 
- Brother-laitteen Web Services -nimi on laitteen mallinimi ja MAC-osoite (Ethernet-osoite) (esim. Brother MFC-XXXX (mallinimi) [XXXXXXXXXXXX] (MAC-osoite/Ethernet-osoite)).
- Windows 8 / Windows 10

Siirrä hiiren osoitin laitteen nimen yli laitteen tietojen näyttämiseksi.

- 2. Tee jokin seuraavista:
	- Windows 7

Napsauta **Asenna** näytettävässä valikossa.

• Windows 8 / Windows 10

Valitse laite, jonka haluat asentaa, ja noudata näytössä näkyviä ohjeita.

Poista ohjaimien asennus napsauttamalla **Poista asennus** tai (**Poista laite**).

 **Aiheeseen liittyviä tietoja**

• [Web Services -toiminto verkossasi skannausta varten \(Windows 7, Windows 8 ja Windows 10\)](#page-132-0)

<span id="page-134-0"></span> [Koti](#page-1-0) > [Skannaus](#page-97-0) > [Skannaaminen Brother-laitteen skannauspainikkeen avulla](#page-98-0) > [Web Services -toiminto](#page-132-0) [verkossasi skannausta varten \(Windows 7, Windows 8 ja Windows 10\)](#page-132-0) > Skannaus Brother-laitteen Web Services -toiminnon avulla (Windows 7, Windows 8 ja Windows 10)

# **Skannaus Brother-laitteen Web Services -toiminnon avulla (Windows 7, Windows 8 ja Windows 10)**

Jos olet asentanut ohjaimen Web Services -protokollalla skannausta varten, voit käyttää Web Services skannausvalikkoa Brother-laitteesi nestekidenäytön kautta.

- Tiettyjä nestekidenäytön viesteissä näkyviä merkkejä saatetaan korvata välilyönneillä, mikäli käyttöjärjestelmän ja Brother-laitteen kieliasetukset eroavat toisistaan.
- Jos nestekidenäytössä on riittämättömän muistin virheilmoitus, valitse pienempi koko **Paperikoko**asetuksella tai pienennä erottelutarkkuutta **Tarkkuus (DPI)**-asetuksella.
- 1. Aseta asiakirja laitteeseen.
- 2. Paina [Skannaa] > [WS-skan.].
- 3. Valitse haluamasi skannaustyyppi painamalla ▲ tai ▼ ja paina sitten valitsemaasi vaihtoehtoa.
- 4. Hae tietokone, johon haluat lähettää tiedot, painamalla ▲ tai ▼, ja paina sitten tietokoneen nimeä.
- 5. Paina [Aloita].

Laite aloittaa skannauksen.

## **Aiheeseen liittyviä tietoja**

• [Web Services -toiminto verkossasi skannausta varten \(Windows 7, Windows 8 ja Windows 10\)](#page-132-0)

<span id="page-135-0"></span> [Koti](#page-1-0) > [Skannaus](#page-97-0) > [Skannaaminen Brother-laitteen skannauspainikkeen avulla](#page-98-0) > [Web Services -toiminto](#page-132-0) [verkossasi skannausta varten \(Windows 7, Windows 8 ja Windows 10\)](#page-132-0) > Skannausasetusten määrittäminen Web Services -protokollaa varten

# **Skannausasetusten määrittäminen Web Services -protokollaa varten**

- 1. Tee jokin seuraavista:
	- Windows 7

Napsauta **(Käynnistä)** > **Laitteet ja tulostimet**.

Windows 8

Siirrä hiiren osoitin työpöydän oikeaan alakulmaan. Kun valikkopalkki avautuu, napsauta **Asetukset** ja sitten **Ohjauspaneeli**. Napsauta **Laitteisto ja äänet** -ryhmässä **Näytä laitteet ja tulostimet**.

Windows 10

Valitse > **Windows-järjestelmä** > **Ohjauspaneeli**. Napsauta **Laitteisto ja äänet** -ryhmässä **Näytä laitteet ja tulostimet**.

- 2. Napsauta laitteen kuvaketta hiiren kakkospainikkeella ja valitse sitten **Skannausprofiilit...**. **Skannausprofiilit** -valintaikkuna avautuu.
- 3. Valitse käytettävä skannausprofiili.
- 4. Varmista, että **Skanneri**-luettelossa valittu skanneri on Brother-laite, joka tukee Web Services -toimintoa skannaamiseen ja napsauta sitten **Oletukseksi** -painiketta.
- 5. Napsauta **Muokkaa...**.

**Muokkaa oletusprofiilia**-valintaikkuna avautuu.

- 6. Valitse seuraavat asetukset: **Lähde**, **Paperikoko**, **Värimuoto**, **Tiedoston tyyppi**, **Tarkkuus (DPI)**, **Kirkkaus** ja **Kontrasti**.
- 7. Napsauta **Tallenna profiili**-painiketta.

Nämä asetukset ovat käytössä, kun skannaat Web Services -protokollalla.

Jos järjestelmä kehottaa valitsemaan skannaussovelluksen, valitse luettelosta Windowsin faksi ja skannaus.

## **Aiheeseen liittyviä tietoja**

• [Web Services -toiminto verkossasi skannausta varten \(Windows 7, Windows 8 ja Windows 10\)](#page-132-0)

 [Koti](#page-1-0) > [Skannaus](#page-97-0) > [Skannaaminen Brother-laitteen skannauspainikkeen avulla](#page-98-0) > Skannaa-painikkeen asetusten muuttaminen ControlCenter4:ssa (Windows)

# **Skannaa-painikkeen asetusten muuttaminen ControlCenter4:ssa (Windows)**

- 1. Napsauta (**ControlCenter4**) -kuvaketta tehtävärivillä ja napsauta sitten **Avaa**.
- 2. Napsauta **Laitteen asetukset**-välilehteä.
- 3. Napsauta **Laitteen skannaus-asetukset**-painiketta. **Laitteen skannaus-asetukset**-valintaikkuna avautuu.

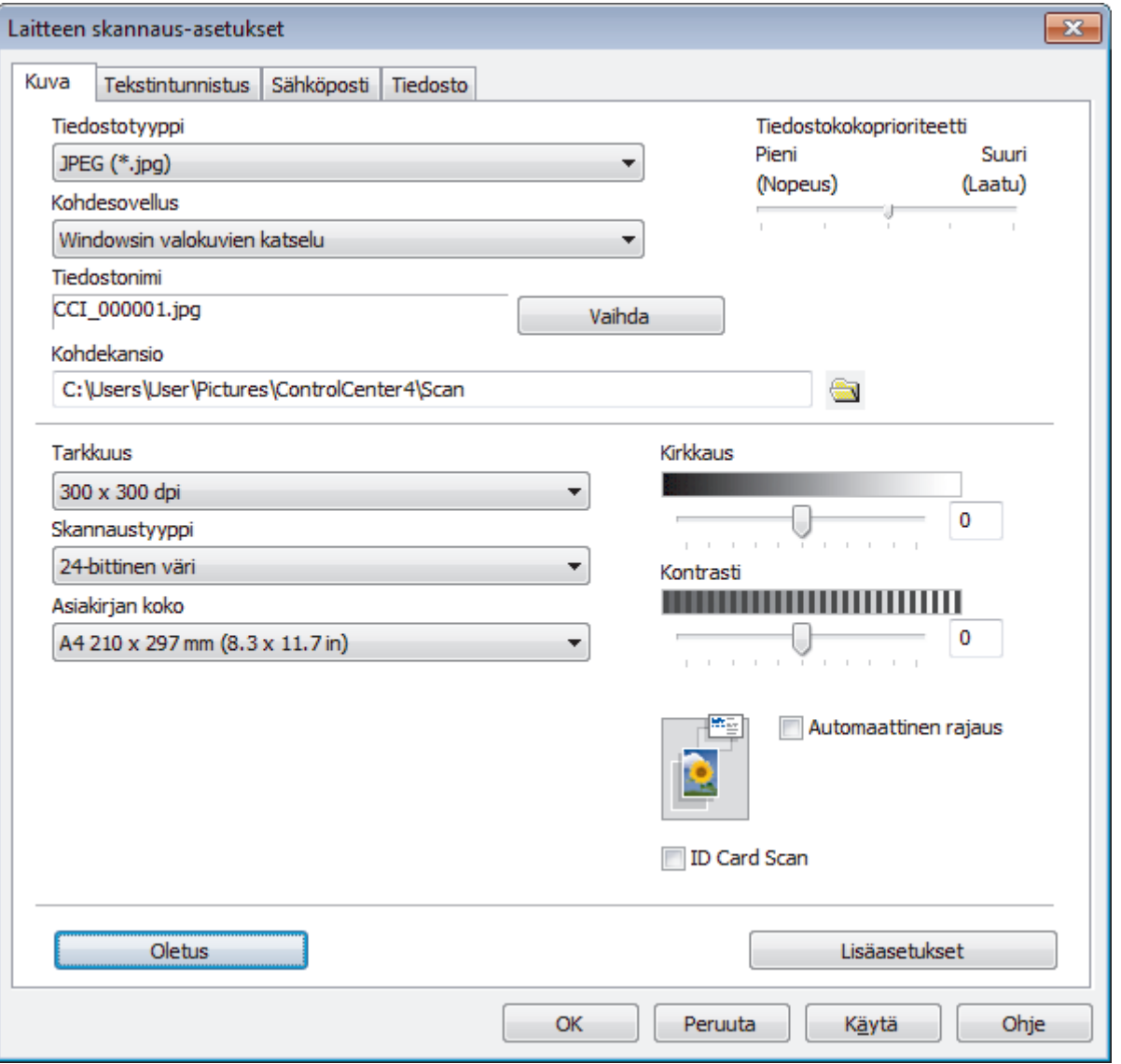

- 4. Napsauta muokattavan skannaustoiminnon välilehteä (**Kuva**, **Tekstintunnistus**, **Sähköposti**tai **Tiedosto**).
- 5. Muuta asetuksia tarvittaessa.
- 6. Napsauta **OK**.

Kukin välilehti vastaa skannaustoimintoa seuraavassa kuvatulla tavalla.

Näitä asetuksia voi muuttaa.

Napsauta välilehtiä ja muuta sitten asetuksia.

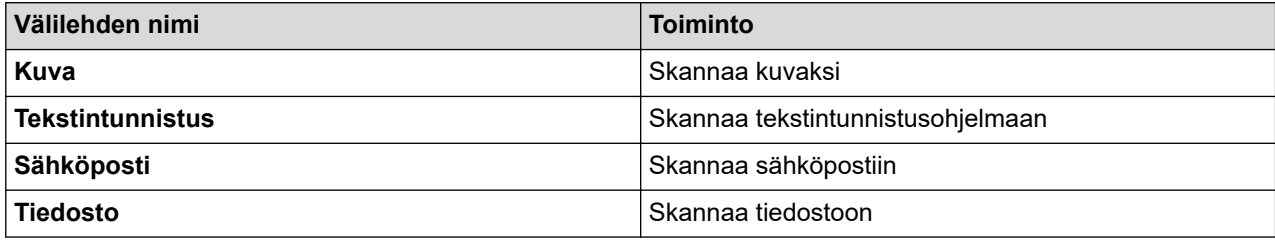

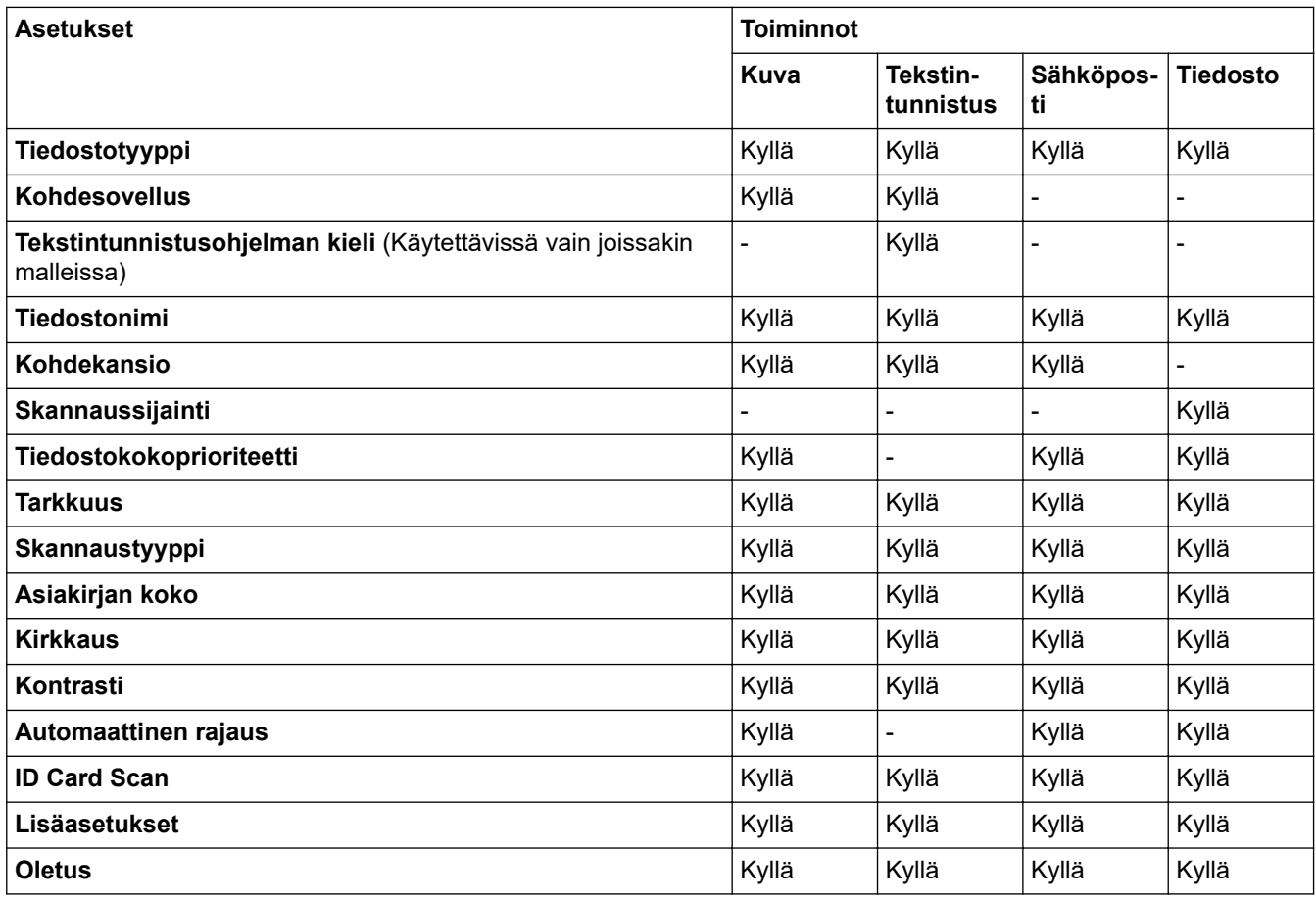

### **Tiedostotyyppi**

Valitse tiedostotyyppi, jota haluat käyttää skannatuille tiedoille.

### **Kohdesovellus**

Valitse kohdesovellus pudotusluettelosta.

### **Tekstintunnistusohjelman kieli**

Aseta optisen tekstintunnistusohjelman (OCR) kieli vastaamaan skannatun asiakirjatekstin kieltä (Käytettävissä vain joissakin malleissa).

### **Tiedostonimi**

Kirjoita tarvittaessa tiedostonimesi etuliite.

### **Kohdekansio**

Napsauta kansiokuvaketta niin voit selata kansioita ja valita kansion, johon haluat tallentaa skannatut asiakirjasi.

### **Skannaussijainti**

Määritä kohde, johon haluat tallentaa skannatut asiakirjat, valitsemalla radiopainike **Kansio** tai **SharePoint**.

### **Tiedostokokoprioriteetti**

Säädä skannatun kuvan tietojen pakkaussuhdetta. Voit muuttaa tiedoston kokoa siirtämällä **Tiedostokokoprioriteetti** -liukusäädintä oikealle tai vasemmalle.

### **Tarkkuus**

Valitse **Tarkkuus**-pudotusluettelosta skannaustarkkuus. Suuremmat erottelutarkkuudet vievät enemmän muistia ja siirtoaika on pidempi, mutta skannattu kuva on tarkempi.

#### **Skannaustyyppi**

Valitse sopiva skannauksen värien määrä.

• **Automaattinen**

Voidaan käyttää kaikenlaisille asiakirjoille. Tämä tila valitsee automaattisesti sopivan värien määrän asiakiriallesi.

### • **Mustavalkoinen**

Tekstin ja viivapiirustusten skannaus.

#### • **Harmaa (virheen levitys)**

Sopii valokuville ja grafiikalle. (Virheen levitys on simuloitujen harmaasävykuvien luomiseen tarkoitettu menetelmä, jossa ei hyödynnetä aitoja harmaita pisteitä. Toiminto järjestää mustia pisteitä tiettyyn kuvioon luoden harmaan värin vaikutelman.)

• **Täysharmaa**

Sopii valokuville ja grafiikalle. Tämä tila on tarkempi, koska se käyttää jopa 256:ta harmaan sävyä.

• **24-bittinen väri**

Tällä asetuksella voit skannata kuvan tarkimmalla värillä. Tämä tila käyttää jopa 16,8 miljoonaa väriä kuvan skannaamiseen, mutta vaatii eniten muistia ja omaa pisimmän siirtoajan.

#### **Asiakirjan koko**

Valitse asiakirjasi tarkka koko **Asiakirjan koko** -pudotusluettelosta.

• Jos valitset **1 -> 2 (A4)** -vaihtoehdon, skannattu kuva jaetaan kahdeksi A5-kokoiseksi asiakirjaksi.

### **Kirkkaus**

Vaalenna kuvaa vetämällä **Kirkkaus**-tason liukusäädintä oikealle tai tummenna kuvaa vetämällä sitä vasemmalle. Jos skannattu kuva on liian vaalea, määritä pienempi kirkkaustaso ja skannaa asiakirja uudestaan. Jos kuva on liian tumma, määritä suurempi kirkkaustaso ja skannaa asiakirja uudestaan. Voit määrittää **Kirkkaus**-tason myös kirjoittamalla arvon kenttään.

### **Kontrasti**

Voit lisätä tai vähentää **Kontrasti**-tasoa siirtämällä liukusäädintä oikealle tai vasemmalle. Kontrastin lisääminen korostaa kuvan tummia ja vaaleita alueita, ja kontrastin vähentäminen tuo yksityiskohdat tarkemmin esille harmailla alueilla. Voit myös määrittää **Kontrasti** -tason kirjoittamalla arvon kenttään.

### **Automaattinen rajaus**

Skannaa useita valotustasolle asetettuja asiakirjoja. Laite skannaa jokaisen asiakirjan ja luo niistä joko erillisiä tiedostoja tai yhden monisivuisen tiedoston.

### **ID Card Scan**

Skannaa henkilökortin molemmat puolet yhdelle sivulle valitsemalla tämä valintaruutu.

### **Lisäasetukset**

Määritä lisäasetukset napsauttamalla skannausasetusten valintaikkunan **Lisäasetukset**-painiketta.

### • **Poista läpi näkyminen/kuvio**

- **Poista taustaväri**

Paranna skannattavien tietojen luettavuutta poistamalla asiakirjoista taustaväri.

• **Kierrä kuvaa**

Kierrä skannattua kuvaa.

• **Ohita tyhjä sivu**

Poista asiakirjan tyhjät sivut skannaustuloksista.

### • **Näytä skannaustulokset**

Näytä tallennettujen sivujen ja ohitettujen tyhjien sivujen kokonaismäärät tietokoneen näytössä.

• **ADS autom. vinos.**

Aseta laite oikaisemaan vino kopio automaattisesti. (Käytettävissä vain joissakin malleissa)

## **Oletus**

Tällä valinnalla voit palauttaa kaikki asetukset tehdasasetusarvoihin.

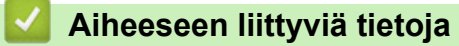

• [Skannaaminen Brother-laitteen skannauspainikkeen avulla](#page-98-0)

 [Koti](#page-1-0) > [Skannaus](#page-97-0) > [Skannaaminen Brother-laitteen skannauspainikkeen avulla](#page-98-0) > Skannaa-painikkeen asetusten muuttaminen Brother iPrint&Scan -ohjelman avulla (Mac)

# **Skannaa-painikkeen asetusten muuttaminen Brother iPrint&Scan ohjelman avulla (Mac)**

- 1. Valitse **Finder**-valikkorivillä **Siirry** > **Ohjelmat** ja kaksoisosoita sitten iPrint&Scan-kuvaketta. Brother iPrint&Scan -näyttö tulee näkyviin.
- 2. Jos Brother-laitteesi ei ole valittuna, osoita **Valitse laitteesi** -painiketta ja valitse sitten Brother-laitteesi noudattamalla näyttöön tulevia ohjeita.
- 3. Muuta skannausasetuksia valitsemalla **Laitteen skannausasetukset** -painike ja noudattamalla sitten näyttöön tulevia ohjeita.

## **Aiheeseen liittyviä tietoja**

• [Skannaaminen Brother-laitteen skannauspainikkeen avulla](#page-98-0)

### **Liittyvät aiheet:**

• [Skannaus Brother iPrint&Scan -ohjelmistolla \(Mac\)](#page-184-0)

<span id="page-141-0"></span> [Koti](#page-1-0) > [Skannaus](#page-97-0) > Skannaaminen tietokoneelta (Windows)

## **Skannaaminen tietokoneelta (Windows)**

Voit käyttää tietokonettasi monella eri tavalla valokuvien ja asiakirjojen skannaamiseen Brother-laitteesi avulla. Voit käyttää Brotherin toimittamia ohjelmistoja tai voit käyttää skannaukseen omaa suosikkisovellustasi.

- [Skannaus ControlCenter4:n perustilassa \(Windows\)](#page-142-0)
- [Skannaus ControlCenter4:n edistyneessä tilassa \(Windows\)](#page-157-0)
- Skannaus Nuance™ PaperPort™ [14SE:llä tai muilla Windows-sovelluksilla](#page-173-0)
- [Skannaus Windowsin faksi ja skannaus -sovelluksella](#page-178-0)
- [BookScan Enhancer- ja Whiteboard Enhancer -sovellusten asennus \(Windows\)](#page-182-0)

<span id="page-142-0"></span> [Koti](#page-1-0) > [Skannaus](#page-97-0) > [Skannaaminen tietokoneelta \(Windows\)](#page-141-0) > Skannaus ControlCenter4:n perustilassa (Windows)

# **Skannaus ControlCenter4:n perustilassa (Windows)**

ControlCenter4-ohjelman kotitilan avulla voit käyttää laitteesi päätoimintoja.

- [Skannaus ControlCenter4:n perustilassa \(Windows\)](#page-143-0)
- [Skannattujen tietojen tallennus kansioon PDF-tiedostona ControlCenter4:n perustilassa](#page-153-0) [\(Windows\)](#page-153-0)
- [ControlCenter4:n perustilan skannausasetukset \(Windows\)](#page-155-0)
- [ControlCenter4:n käyttötilan vaihto \(Windows\)](#page-477-0)

<span id="page-143-0"></span> [Koti](#page-1-0) > [Skannaus](#page-97-0) > [Skannaaminen tietokoneelta \(Windows\)](#page-141-0) > [Skannaus ControlCenter4:n perustilassa](#page-142-0) [\(Windows\)](#page-142-0) > Skannaus ControlCenter4:n perustilassa (Windows)

# **Skannaus ControlCenter4:n perustilassa (Windows)**

Valitse ControlCenter4:n tila-asetukseksi **Perustila**.

- 1. Aseta asiakirja laitteeseen.
- 2. Napsauta (**ControlCenter4**) -kuvaketta tehtävärivillä ja napsauta sitten **Avaa**.
- 3. Napsauta **Skannaus**-välilehteä.

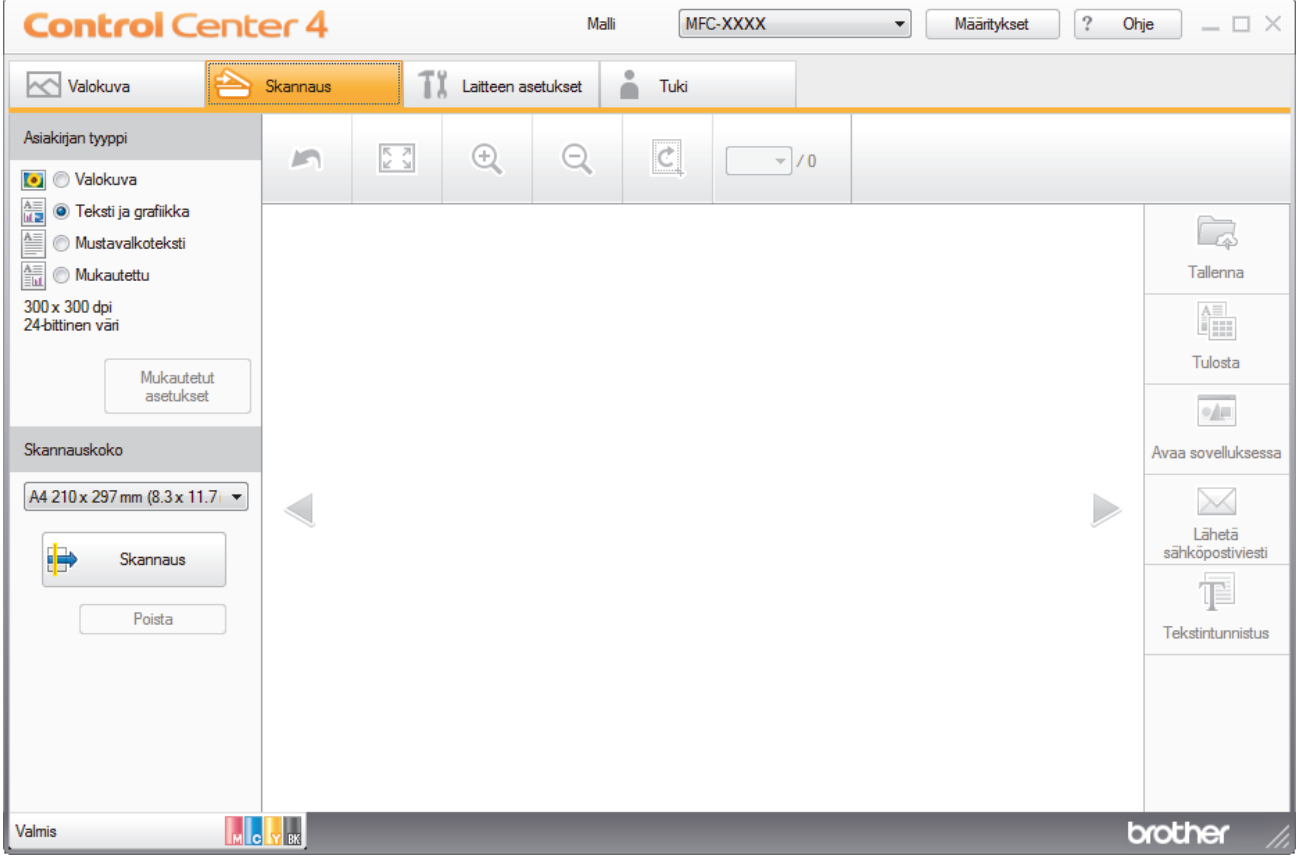

- 4. Valitse **Asiakirjan tyyppi**.
- 5. Muuta tarvittaessa asiakirjan **Skannauskoko**-asetus.
- 6. Napsauta (**Skannaus**).

Laite käynnistää skannauksen ja skannattu kuva avautuu kuvankatseluohjelmaan.

- 7. Jos skannasit useita sivuja ADS:n avulla, esikatsele kutakin sivua napsauttamalla vasenta tai oikeaa nuolipainiketta.
- 8. Rajaa kuva tarvittaesssa.
- 9. Tee jokin seuraavista:
	- **Tallenna skannatut tiedot napsauttamalla (Tallenna**).
	- Tulosta skannatut tiedot napsauttamalla (**Tulosta**).
	- Avaa skannatut tiedot toisessa sovelluksessa napsauttamalla (**Avaa sovelluksessa**).
	- Liitä skannatut tiedot sähköpostiviestiin napsauttamalla (**Lähetä sähköpostiviesti**).
	- Muunna skannattu asiakirja muokattavaksi tekstitiedostoksi napsauttamalla (**Tekstintunnistus**). (käytettävissä vain joissakin malleissa)
# **Aiheeseen liittyviä tietoja**

- [Skannaus ControlCenter4:n perustilassa \(Windows\)](#page-142-0)
	- [Asiakirjatyypin valinta ControlCenter4:n perustilassa \(Windows\)](#page-145-0)
	- [Skannauskoon muuttaminen ControlCenter4:n perustilassa \(Windows\)](#page-148-0)
	- [Skannatun kuvan rajaus ControlCenter4:n perustilassa \(Windows\)](#page-149-0)
	- [Skannattujen tietojen tulostaminen ControlCenter4:n perustilassa \(Windows\)](#page-151-0)
	- [Avaaminen sovelluksella ControlCenter4:n perustilassa \(Windows\)](#page-152-0)

<span id="page-145-0"></span> [Koti](#page-1-0) > [Skannaus](#page-97-0) > [Skannaaminen tietokoneelta \(Windows\)](#page-141-0) > [Skannaus ControlCenter4:n perustilassa](#page-142-0) [\(Windows\)](#page-142-0) > [Skannaus ControlCenter4:n perustilassa \(Windows\)](#page-143-0) > Asiakirjatyypin valinta ControlCenter4:n perustilassa (Windows)

# **Asiakirjatyypin valinta ControlCenter4:n perustilassa (Windows)**

• Valitse **Asiakirjan tyyppi**-asetus skannattavan alkuperäisen asiakirjan tyypin mukaan.

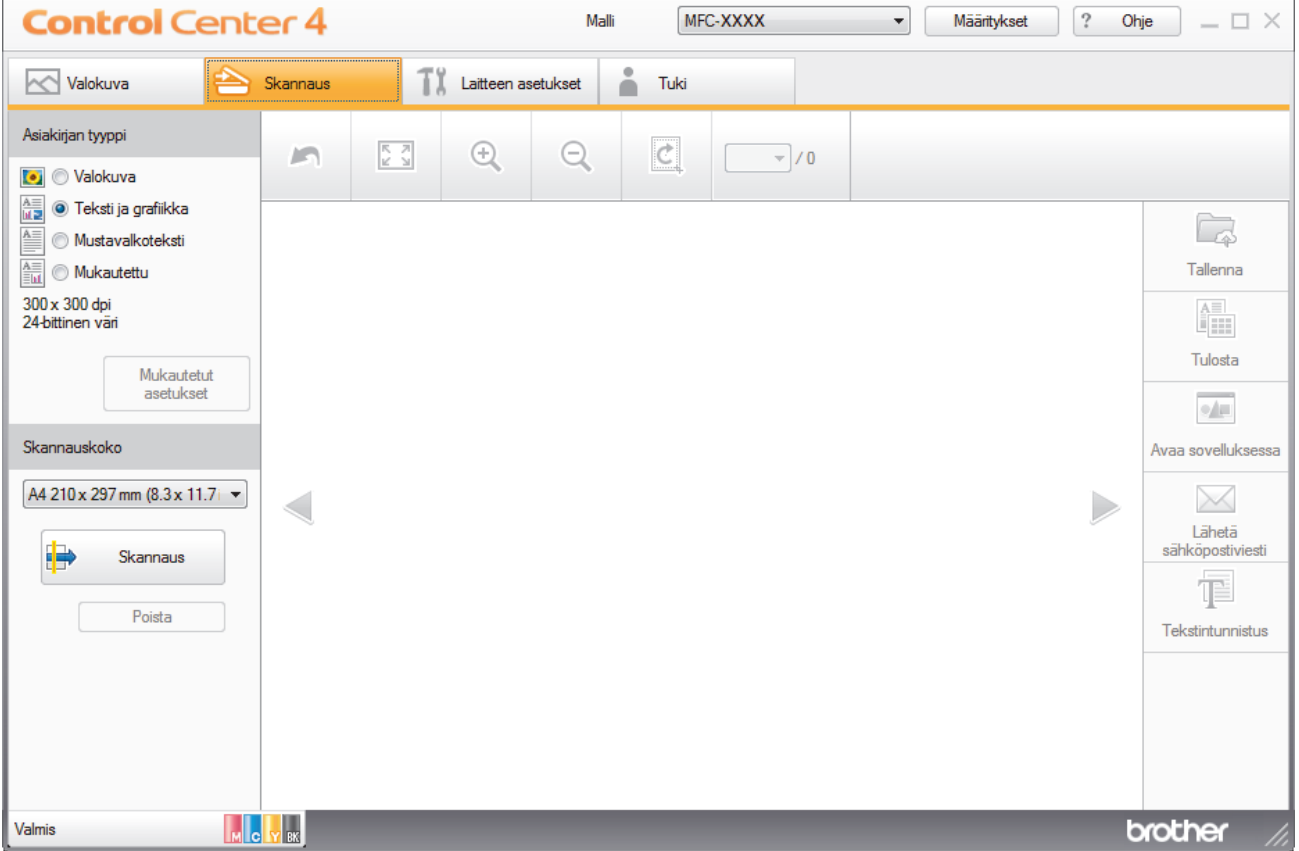

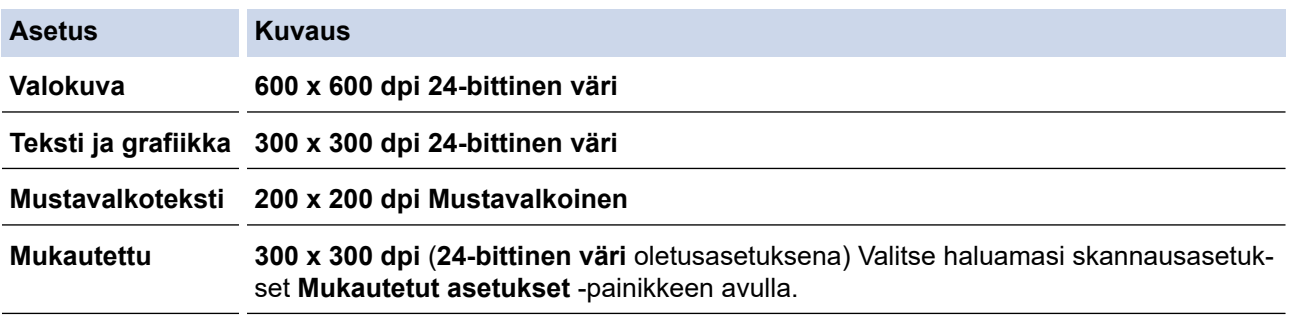

# **Aiheeseen liittyviä tietoja**

• [Skannaus ControlCenter4:n perustilassa \(Windows\)](#page-143-0)

• [Skannausasetusten muuttaminen \(Windows\)](#page-146-0)

<span id="page-146-0"></span> [Koti](#page-1-0) > [Skannaus](#page-97-0) > [Skannaaminen tietokoneelta \(Windows\)](#page-141-0) > [Skannaus ControlCenter4:n perustilassa](#page-142-0) [\(Windows\)](#page-142-0) > [Skannaus ControlCenter4:n perustilassa \(Windows\)](#page-143-0) > [Asiakirjatyypin valinta ControlCenter4:n](#page-145-0) [perustilassa \(Windows\)](#page-145-0) > Skannausasetusten muuttaminen (Windows)

# **Skannausasetusten muuttaminen (Windows)**

Voit muokata skannauksen lisäasetuksia valitsemalla **Asiakirjan tyyppi** -luettelossa **Mukautettu**.

• Valitse **Mukautettu** ja napsauta **Mukautetut asetukset** -painiketta.

**Mukautetut skannausasetukset** -valintaikkuna avautuu.

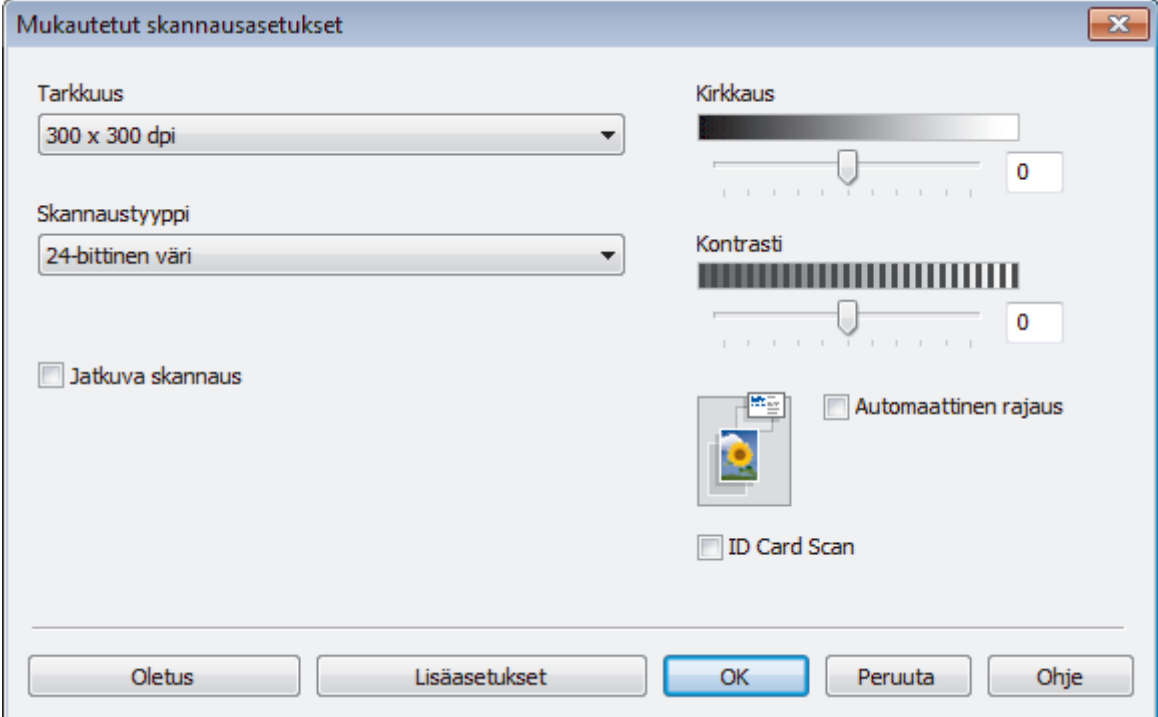

Voit muuttaa seuraavia asetuksia:

#### **Tarkkuus**

Valitse **Tarkkuus**-pudotusluettelosta skannaustarkkuus. Suuremmat erottelutarkkuudet vievät enemmän muistia ja siirtoaika on pidempi, mutta skannattu kuva on tarkempi.

#### **Skannaustyyppi**

Valitse sopiva skannauksen värien määrä.

- **Automaattinen**

Voidaan käyttää kaikenlaisille asiakirjoille. Tämä tila valitsee automaattisesti sopivan värien määrän asiakirjallesi.

- **Mustavalkoinen**

Tekstin ja viivapiirustusten skannaus.

#### - **Harmaa (virheen levitys)**

Sopii valokuville ja grafiikalle. (Virheen levitys on simuloitujen harmaasävykuvien luomiseen tarkoitettu menetelmä, jossa ei hyödynnetä aitoja harmaita pisteitä. Toiminto järjestää mustia pisteitä tiettyyn kuvioon luoden harmaan värin vaikutelman.)

- **Täysharmaa**

Sopii valokuville ja grafiikalle. Tämä tila on tarkempi, koska se käyttää jopa 256:ta harmaan sävyä.

- **24-bittinen väri**

Tällä asetuksella voit skannata kuvan tarkimmalla värillä. Tämä tila käyttää jopa 16,8 miljoonaa väriä kuvan skannaamiseen, mutta vaatii eniten muistia ja omaa pisimmän siirtoajan.

#### **Kirkkaus**

Vaalenna kuvaa vetämällä **Kirkkaus**-tason liukusäädintä oikealle tai tummenna kuvaa vetämällä sitä vasemmalle. Jos skannattu kuva on liian vaalea, määritä pienempi kirkkaustaso ja skannaa asiakirja

uudestaan. Jos kuva on liian tumma, määritä suurempi kirkkaustaso ja skannaa asiakirja uudestaan. Voit määrittää **Kirkkaus**-tason myös kirjoittamalla arvon kenttään.

#### **Kontrasti**

Voit lisätä tai vähentää **Kontrasti**-tasoa siirtämällä liukusäädintä oikealle tai vasemmalle. Kontrastin lisääminen korostaa kuvan tummia ja vaaleita alueita, ja kontrastin vähentäminen tuo yksityiskohdat tarkemmin esille harmailla alueilla. Voit myös määrittää **Kontrasti** -tason kirjoittamalla arvon kenttään.

#### **Automaattinen rajaus**

Skannaa useita valotustasolle asetettuja asiakirjoja. Laite skannaa jokaisen asiakirjan ja luo niistä joko erillisiä tiedostoja tai yhden monisivuisen tiedoston.

#### **Jatkuva skannaus**

Skannaa useita sivuja valitsemalla tämä vaihtoehto. Kun sivu on skannattu, voit jatkaa skannausta tai lopettaa sen.

#### **ID Card Scan**

Skannaa henkilökortin molemmat puolet yhdelle sivulle valitsemalla tämä valintaruutu.

#### **Lisäasetukset**

Määritä lisäasetukset napsauttamalla **Lisäasetukset**-painiketta Skannausasetukset-valintaikkunassa.

#### - **Poista läpi näkyminen/kuvio**

• **Poista taustaväri**

Paranna skannattavien tietojen luettavuutta poistamalla asiakirjoista taustaväri. (Käytettävissä vain joissakin malleissa)

### - **Kierrä kuvaa**

Kierrä skannattua kuvaa.

- **Ohita tyhjä sivu**

Poista asiakirjan tyhjät sivut skannaustuloksista.

### - **Näytä skannaustulokset**

Näytä tallennettujen sivujen ja ohitettujen tyhjien sivujen kokonaismäärät tietokoneen näytössä.

- **ADS autom. vinos.**

Aseta laite oikaisemaan vino kopio automaattisesti. (Käytettävissä vain joissakin malleissa)

# **Aiheeseen liittyviä tietoja**

• [Asiakirjatyypin valinta ControlCenter4:n perustilassa \(Windows\)](#page-145-0)

<span id="page-148-0"></span> [Koti](#page-1-0) > [Skannaus](#page-97-0) > [Skannaaminen tietokoneelta \(Windows\)](#page-141-0) > [Skannaus ControlCenter4:n perustilassa](#page-142-0) [\(Windows\)](#page-142-0) > [Skannaus ControlCenter4:n perustilassa \(Windows\)](#page-143-0) > Skannauskoon muuttaminen ControlCenter4:n perustilassa (Windows)

# **Skannauskoon muuttaminen ControlCenter4:n perustilassa (Windows)**

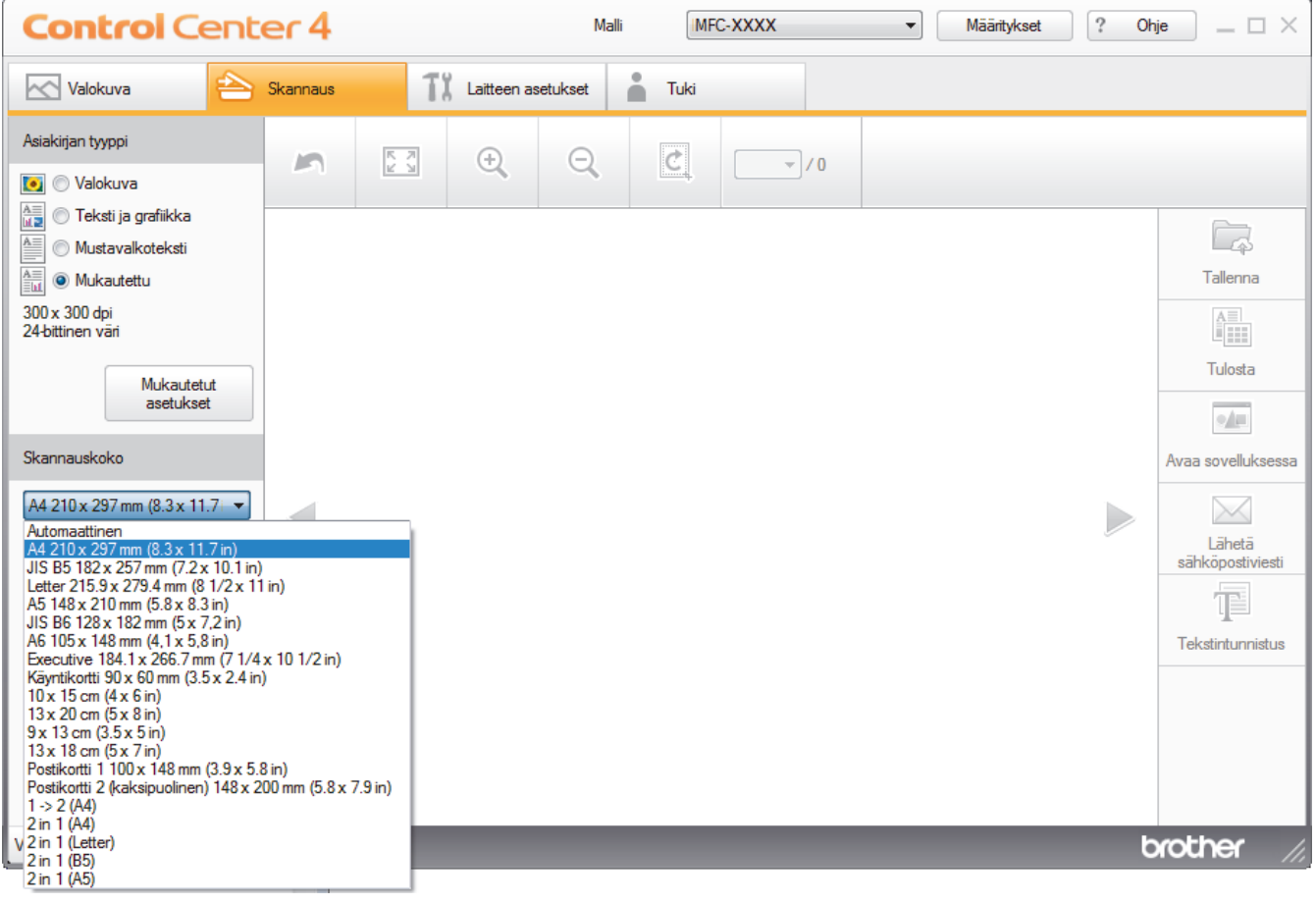

Kun haluat nopeuttaa skannausta, valitse asiakirjasi tarkka koko **Skannauskoko** -pudotusvalikosta.

# **Aiheeseen liittyviä tietoja**

<span id="page-149-0"></span> [Koti](#page-1-0) > [Skannaus](#page-97-0) > [Skannaaminen tietokoneelta \(Windows\)](#page-141-0) > [Skannaus ControlCenter4:n perustilassa](#page-142-0) [\(Windows\)](#page-142-0) > [Skannaus ControlCenter4:n perustilassa \(Windows\)](#page-143-0) > Skannatun kuvan rajaus ControlCenter4:n perustilassa (Windows)

# **Skannatun kuvan rajaus ControlCenter4:n perustilassa (Windows)**

Kuvankäsittelyn työkalurivillä on rajaustyökalu, jolla voit poistaa skannatusta kuvasta haluamasi alueet. **Lähennä** ja **Loitonna** -työkalujen avulla voidaan tarkastella rajattavaa kuvaa.

# **Kuvankäsittelyn työkalurivi**

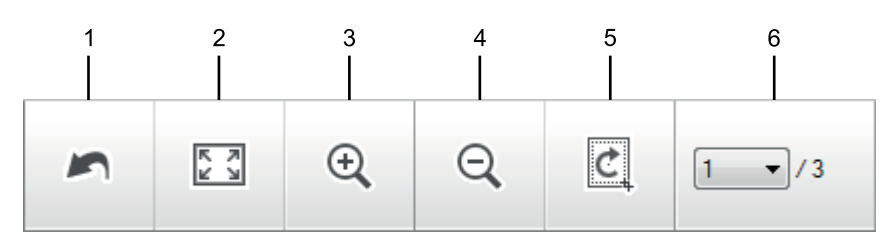

### **1. Käynnistä uudelleen**

Peruuttaa kaikki valitussa kuvassa tehdyt muokkaukset. Muokattu kuva palaa alkuperäiseen tilaan.

### **2. Sovita ikkunaan**

Näyttää skannatun kuvan siten, että koko kuva sopii ikkunaan.

### **3. Lähennä**

Lähentää skannattua kuvaa.

### **4. Loitonna**

Loitontaa skannattua kuvaa.

#### **5. Rajaa ja muokkaa**

Poistaa kuvan ulommat osat. Napsauta **Rajaa ja muokkaa** -painiketta ja muuta sitten kehystä siten, että se sisältää alueen, jonka haluat näkyvän rajauksen jälkeen.

#### **6. Sivulaskuri**

Osoittaa tällä hetkellä kuvienkatseluohjelmassa näytetyn skannatun sivun sivunumeroa. Jos haluat näyttää eri sivun, valitse haluttu numero sivunumeroiden pudotusluettelosta.

Jos olet skannannut monia kuvia, voit nähdä seuraavan tai edellisen skannatun kuvan napsauttamalla esikatseluikkunan vasenta tai oikeaa nuolipainiketta.

- 1. Skannaa asiakirja.
- 2. Muokkaa skannattua kuvaa napsauttamalla (**Rajaa ja muokkaa**).

**Rajaa ja muokkaa - ControlCenter4**-ikkuna avautuu.

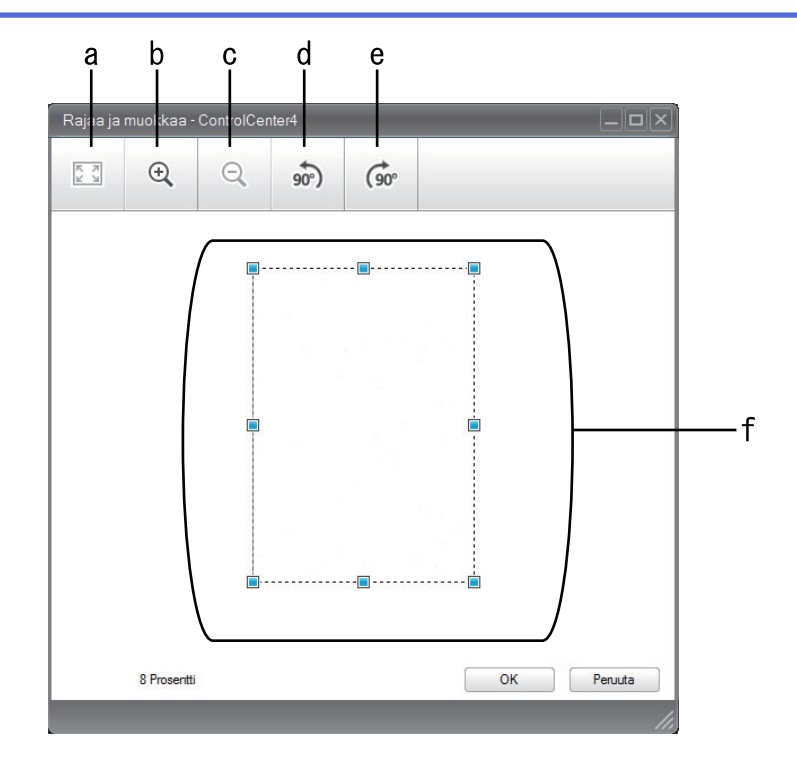

- a. Laajentaa skannatun kuvan siten, että koko kuva mahtuu ikkunaan.
- b. Lähentää kuvaa.
- c. Loitontaa kuvaa.
- d. Kiertää kuvaa vastapäivään 90 astetta.
- e. Kiertää kuvaa myötäpäivään 90 astetta.
- f. Säädä rajattavaa aluetta napsauttamalla ja vetämällä kehystä.
- 3. Napsauta **OK**.

Muokattu kuva näkyy katseluohjelmassa.

# **Aiheeseen liittyviä tietoja**

<span id="page-151-0"></span> [Koti](#page-1-0) > [Skannaus](#page-97-0) > [Skannaaminen tietokoneelta \(Windows\)](#page-141-0) > [Skannaus ControlCenter4:n perustilassa](#page-142-0) [\(Windows\)](#page-142-0) > [Skannaus ControlCenter4:n perustilassa \(Windows\)](#page-143-0) > Skannattujen tietojen tulostaminen ControlCenter4:n perustilassa (Windows)

# **Skannattujen tietojen tulostaminen ControlCenter4:n perustilassa (Windows)**

Skannaa asiakirja Brother-laitteellasi ja tulosta sitten kopiot käyttämällä ControlCenter4-ohjelman tulostinohjainominaisuuksia.

- 1. Skannaa asiakirja.
- 2. Napsauta **Tulosta**.

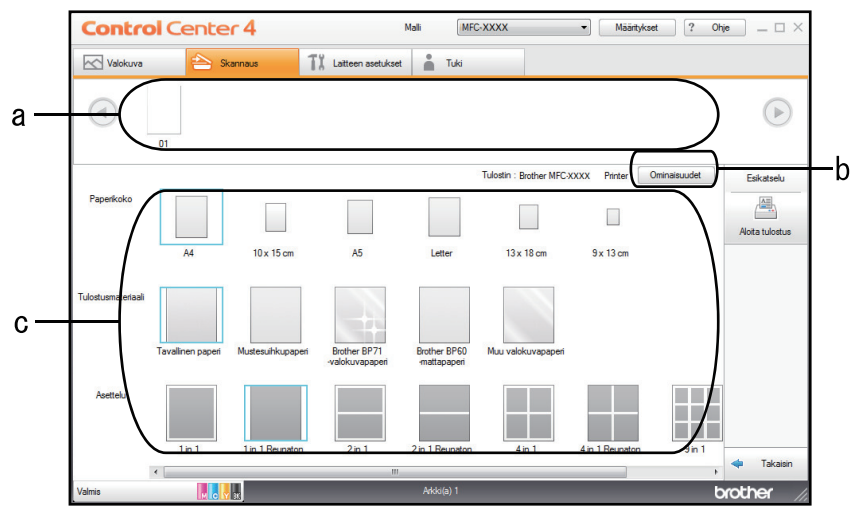

- a. Näyttää, mitkä kuvat ovat valittuina.
- b. Muuta haluamiasi tulostinasetuksia napsauttamalla **Ominaisuudet**-painiketta.
- c. Valitse vaihtoehdot **Paperikoko**, **Tulostusmateriaali** ja **Asettelu**. Käytössä olevat asetukset näytetään sinisellä neliöllä ympäröitynä.
- 3. Määritä tulostusasetukset ja napsauta sitten **Aloita tulostus** -painiketta.

# **Aiheeseen liittyviä tietoja**

<span id="page-152-0"></span> [Koti](#page-1-0) > [Skannaus](#page-97-0) > [Skannaaminen tietokoneelta \(Windows\)](#page-141-0) > [Skannaus ControlCenter4:n perustilassa](#page-142-0) [\(Windows\)](#page-142-0) > [Skannaus ControlCenter4:n perustilassa \(Windows\)](#page-143-0) > Avaaminen sovelluksella ControlCenter4:n perustilassa (Windows)

# **Avaaminen sovelluksella ControlCenter4:n perustilassa (Windows)**

Voit skannata kuvan **Avaa sovelluksessa**-painikkeella suoraan grafiikkasovellukseen muokkausta varten.

- 1. Skannaa asiakirja.
- 2. Napsauta **Avaa sovelluksessa**-painiketta.
- 3. Valitse sovellus pudotusluettelosta ja napsauta sitten **OK**.

Kuva avautuu valitsemassasi sovelluksessa.

# **Aiheeseen liittyviä tietoja**

 [Koti](#page-1-0) > [Skannaus](#page-97-0) > [Skannaaminen tietokoneelta \(Windows\)](#page-141-0) > [Skannaus ControlCenter4:n perustilassa](#page-142-0) [\(Windows\)](#page-142-0) > Skannattujen tietojen tallennus kansioon PDF-tiedostona ControlCenter4:n perustilassa (Windows)

# **Skannattujen tietojen tallennus kansioon PDF-tiedostona ControlCenter4:n perustilassa (Windows)**

Valitse ControlCenter4:n tila-asetukseksi **Perustila**.

- 1. Aseta asiakirja laitteeseen.
- 2. Napsauta (**ControlCenter4**) -kuvaketta tehtävärivillä ja napsauta sitten **Avaa**.
- 3. Napsauta **Skannaus**-välilehteä.

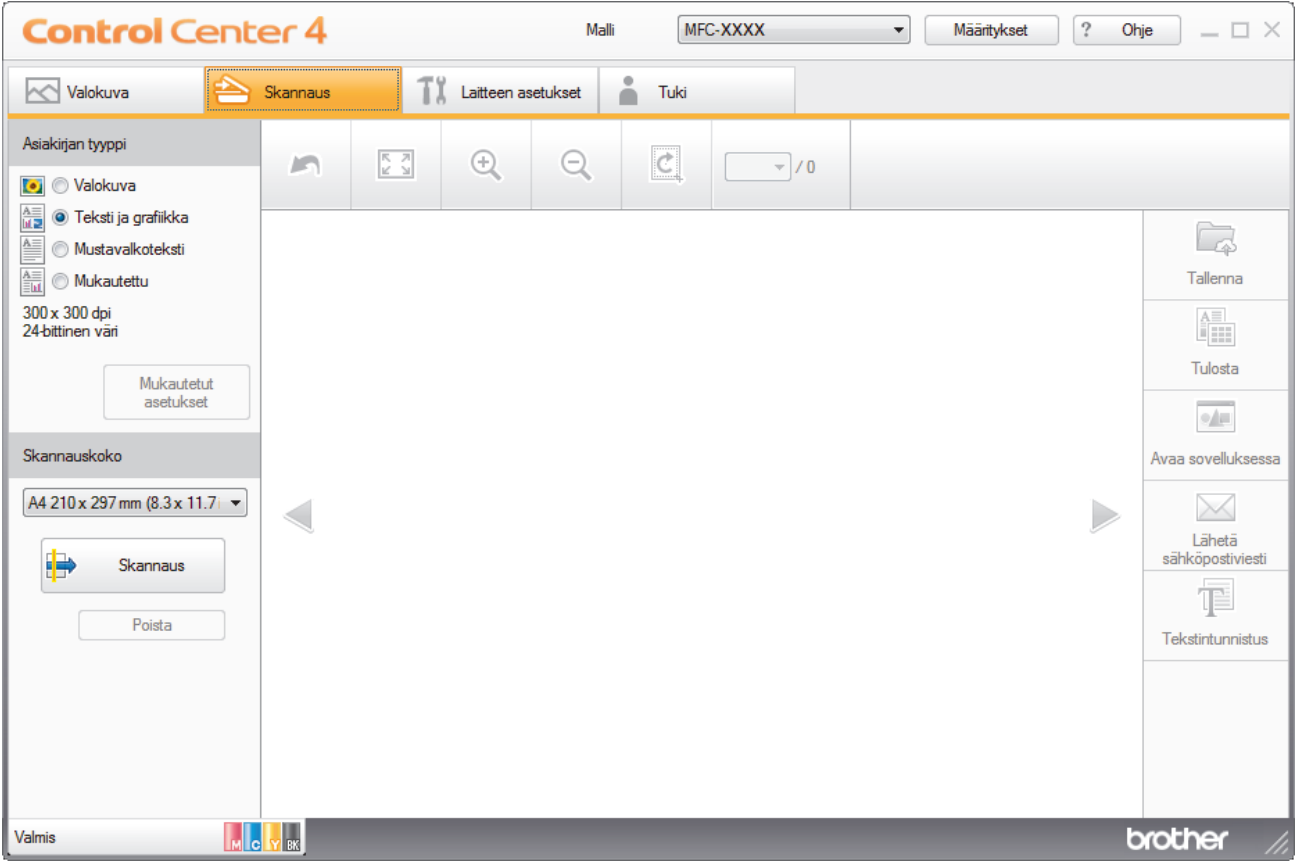

- 4. Valitse **Asiakirjan tyyppi**.
- 5. Muuta asiakirjan kokoa tarvittaessa.
- 6. Napsauta (**Skannaus**).

Laite käynnistää skannauksen ja skannattu kuva avautuu kuvankatseluohjelmaan.

- 7. Voit tarkastella jokaista skannattua sivua napsauttamalla vasenta tai oikeaa nuolipainiketta.
- 8. Napsauta **Tallenna**.

**Tallenna**-valintaikkuna avautuu.

9. Napsauta **Tiedostotyyppi**-pudotusluetteloa ja valitse PDF-tiedosto.

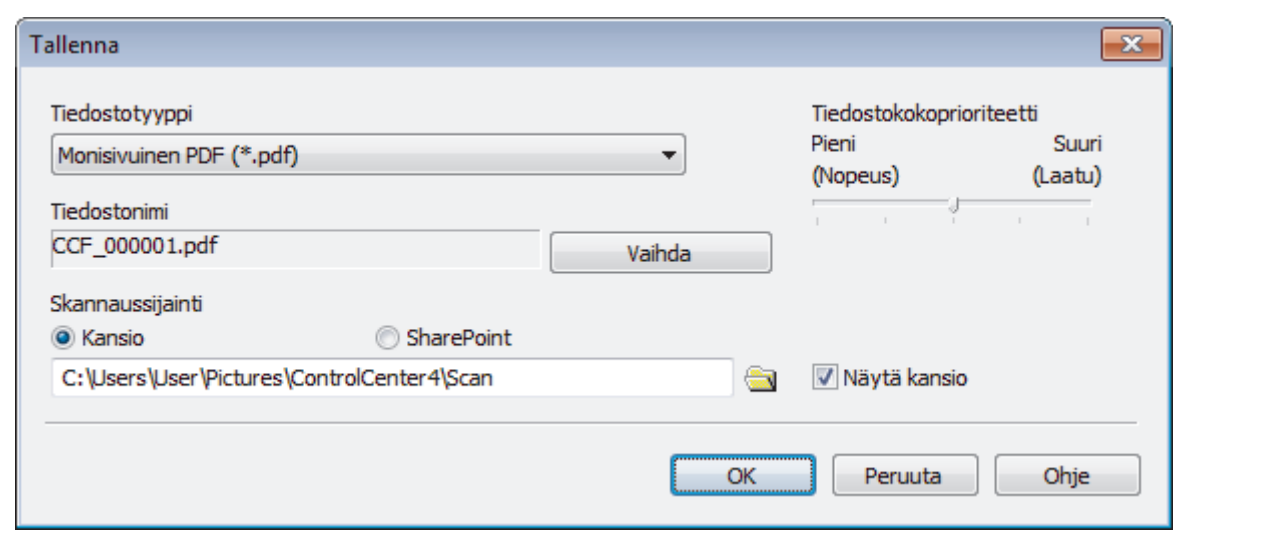

Ø Voit tallentaa asiakirjan salasanasuojattuna PDF-tiedostona valitsemalla **Suojattu yksisivuinen PDF (\*.pdf)**-pudotusluettelosta **Suojattu monisivuinen PDF (\*.pdf)** tai **Tiedostotyyppi**, napsauttamalla ja syöttämällä salasanan.

- 10. Voit tarvittaessa napsauttaa **Vaihda**-painiketta vaihtaaksesi tiedostonimeä.
- 11. Napsauta kansiokuvaketta selataksesi kansioita ja valitse kansio, johon haluat tallentaa skannatut asiakirjasi.
- 12. Napsauta **OK**.

Skannattu asiakirja tallennetaan kohdekansioon PDF-tiedostona.

# **Aiheeseen liittyviä tietoja**

 [Koti](#page-1-0) > [Skannaus](#page-97-0) > [Skannaaminen tietokoneelta \(Windows\)](#page-141-0) > [Skannaus ControlCenter4:n perustilassa](#page-142-0) [\(Windows\)](#page-142-0) > ControlCenter4:n perustilan skannausasetukset (Windows)

# **ControlCenter4:n perustilan skannausasetukset (Windows)**

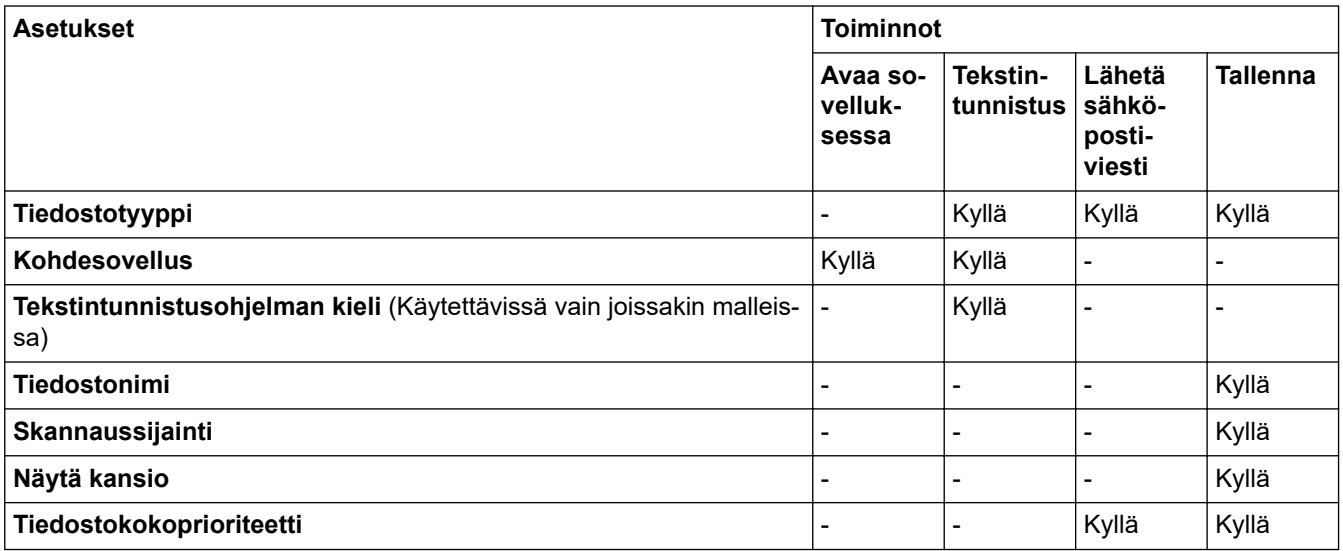

# **Tiedostotyyppi**

Valitse tiedostotyyppi, jota haluat käyttää skannatuille tiedoille.

**Lähetä sähköpostiviesti** ja **Tallenna**:

- **Windows Bitmap (Windows-bittikartta) (\*.bmp)**
- **JPEG (\*.jpg)** (suositeltava tiedostomuoto useimmille käyttäjille kuvien skannaukseen)
- **Yksisivuinen TIFF (\*.tif)**
- **Monisivuinen TIFF (\*.tif)**
- **Portable Network Graphics -grafiikkatiedosto (\*.png)**
- **Yksisivuinen PDF (\*.pdf)** (suositeltava tiedostomuoto asiakirjojen skannaukseen ja jakoon)
- **Monisivuinen PDF (\*.pdf)** (suositeltava tiedostomuoto asiakirjojen skannaukseen ja jakoon)
- **Tehokkaasti pakattu yksisivuinen PDF (\*.pdf)**
- **Tehokkaasti pakattu monisivuinen PDF (\*.pdf)**
- **Suojattu yksisivuinen PDF (\*.pdf)**
- **Suojattu monisivuinen PDF (\*.pdf)**
- **Etsittävä yksisivuinen PDF (\*.pdf)**
- **Etsittävä monisivuinen PDF (\*.pdf)**
- **XML Paper Specification (\*.xps)** (XML Paper Specification on käytettävissä käyttöjärjestelmissä Windows 7, Windows 8 ja Windows 10 tai käytettäessä XML Paper Specification -tiedostoja tukevia sovelluksia)
- **Microsoft Office Word (\*.docx)** (Käytettävissä vain joissakin malleissa)
- **Microsoft Office PowerPoint (\*.pptx)** (Käytettävissä vain joissakin malleissa)
- **Microsoft Office Excel (\*.xlsx)** (Käytettävissä vain joissakin malleissa)

**Tekstintunnistus**:

- **Teksti (\*.txt)**
- **HTML 3.2 (\*.htm)**
- **HTML 4.0 (\*.htm)**
- **Etsittävä yksisivuinen PDF (\*.pdf)**
- **Etsittävä monisivuinen PDF (\*.pdf)**
- **WordPad (\*.rtf)**
- **RTF Word 2000 (\*.rtf)**
- **WordPerfect 9, 10 (\*.wpd)**
- **Microsoft Excel 2003, XP (\*.xls)**

# **Kohdesovellus**

Valitse kohdesovellus pudotusluettelosta.

# **Tekstintunnistusohjelman kieli**

Aseta optisen tekstintunnistusohjelman (OCR) kieli vastaamaan skannatun asiakirjatekstin kieltä (Käytettävissä vain joissakin malleissa).

# **Tiedostonimi**

Voit muuttaa nimen etuliitettä napsauttamalla **Vaihda**.

# **Skannaussijainti**

Määritä kohde, johon haluat tallentaa skannatut asiakirjat, valitsemalla radiopainike **Kansio** tai **SharePoint**.

# **Näytä kansio**

Valitse tämä vaihtoehto, jos haluat, että kohdekansio näkyy automaattisesti skannauksen jälkeen.

# **Tiedostokokoprioriteetti**

Säädä skannatun kuvan tietojen pakkaussuhdetta. Voit muuttaa tiedoston kokoa siirtämällä **Tiedostokokoprioriteetti** -liukusäädintä oikealle tai vasemmalle.

# **Mukautetut asetukset**

Valitse **Mukautettu** , napsauta **Mukautetut asetukset** -painiketta ja muuta sitten asetukset.

# **Skannauskoko**

Valitse asiakirjasi tarkka koko **Skannauskoko**-pudotusvalikosta.

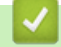

# **Aiheeseen liittyviä tietoja**

<span id="page-157-0"></span> [Koti](#page-1-0) > [Skannaus](#page-97-0) > [Skannaaminen tietokoneelta \(Windows\)](#page-141-0) > Skannaus ControlCenter4:n edistyneessä tilassa (Windows)

# **Skannaus ControlCenter4:n edistyneessä tilassa (Windows)**

ControlCenter4:n edistynyt tila tarjoaa pääsyn laitteen lisätoimintoihin ja mahdollistaa kertapainalluksella suoritettavien skannaustoimintojen mukauttamisen.

- [Valokuvien ja grafiikan skannaus ControlCenter4:n edistyneessä tilassa \(Windows\)](#page-158-0)
- [Skannattujen tietojen tallentaminen kansioon PDF-tiedostona ControlCenter4:n](#page-160-0) [edistyneessä tilassa \(Windows\)](#page-160-0)
- [Henkilökortin kummankin puolen skannaus ControlCenter4-ohjelman edistyneen tilan](#page-162-0) [avulla \(Windows\)](#page-162-0)
- [Skannaus sähköpostin liitteeksi ControlCenter4:n edistyneessä tilassa \(Windows\)](#page-164-0)
- [Skannaus muokattavaan tekstitiedostoon \(OCR\) ControlCenter4:n edistyneessä tilassa](#page-166-0) [\(Windows\)](#page-166-0)
- [Skannaus Office-tiedostoon ControlCenter4:n edistyneessä tilassa \(Windows\)](#page-168-0)
- [ControlCenter4:n edistyneen tilan skannausasetukset \(Windows\)](#page-169-0)
- [ControlCenter4:n käyttötilan vaihto \(Windows\)](#page-477-0)

<span id="page-158-0"></span> [Koti](#page-1-0) > [Skannaus](#page-97-0) > [Skannaaminen tietokoneelta \(Windows\)](#page-141-0) > [Skannaus ControlCenter4:n edistyneessä](#page-157-0) [tilassa \(Windows\)](#page-157-0) > Valokuvien ja grafiikan skannaus ControlCenter4:n edistyneessä tilassa (Windows)

# **Valokuvien ja grafiikan skannaus ControlCenter4:n edistyneessä tilassa (Windows)**

Lähetä skannatut valokuvat tai grafiikka suoraan tietokoneellesi.

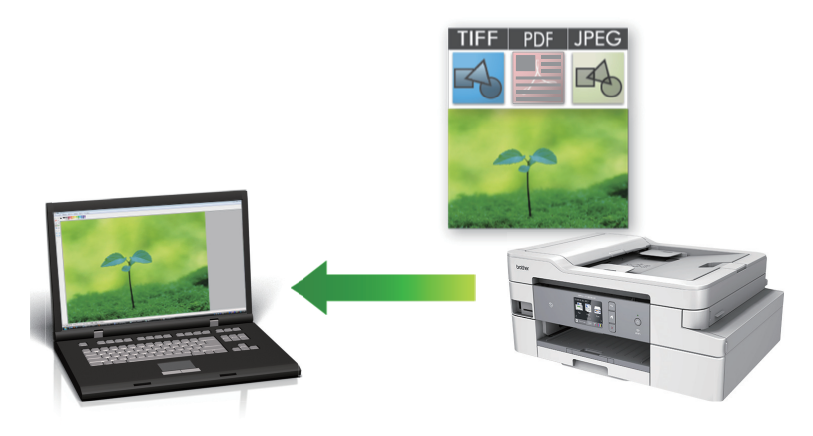

Valitse ControlCenter4:n tila-asetukseksi **Edistynyt tila**.

- 1. Aseta asiakirja laitteeseen.
- 2. Napsauta (**ControlCenter4**) -kuvaketta tehtävärivillä ja napsauta sitten **Avaa**.
- 3. Napsauta **Skannaus**-välilehteä.

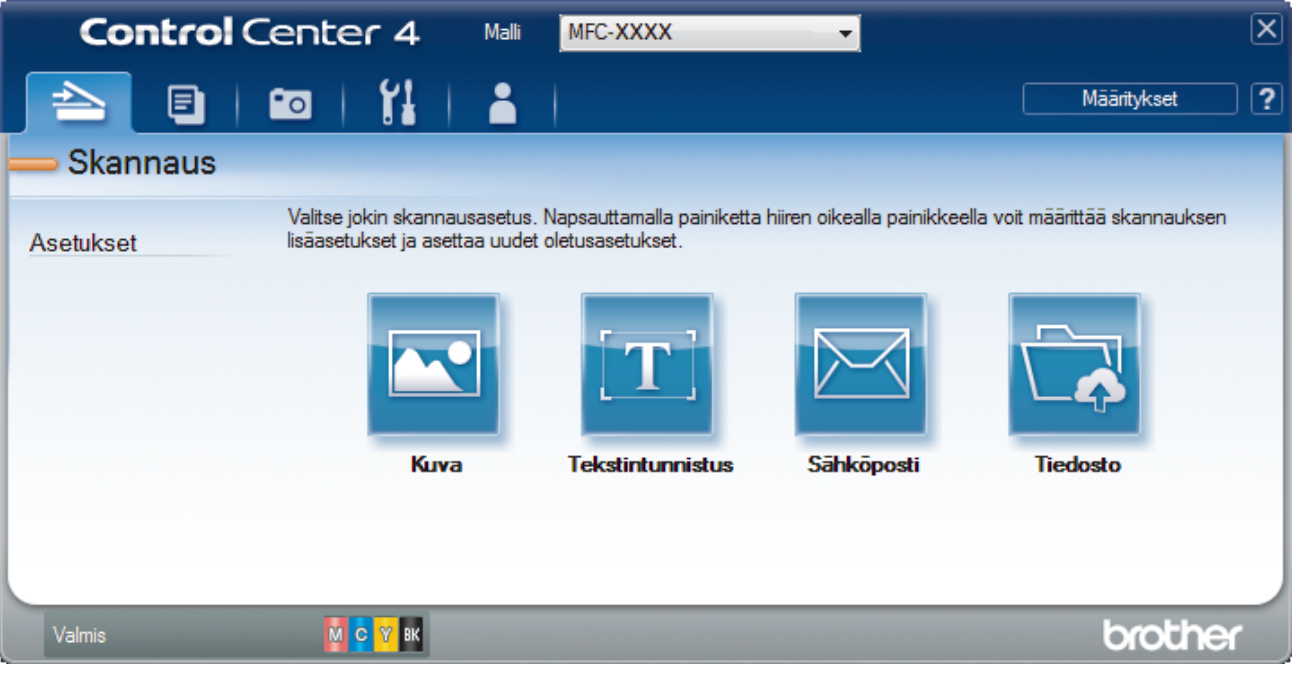

4. Napsauta **Kuva**-painiketta.

Skannausasetusten valintaikkuna avautuu.

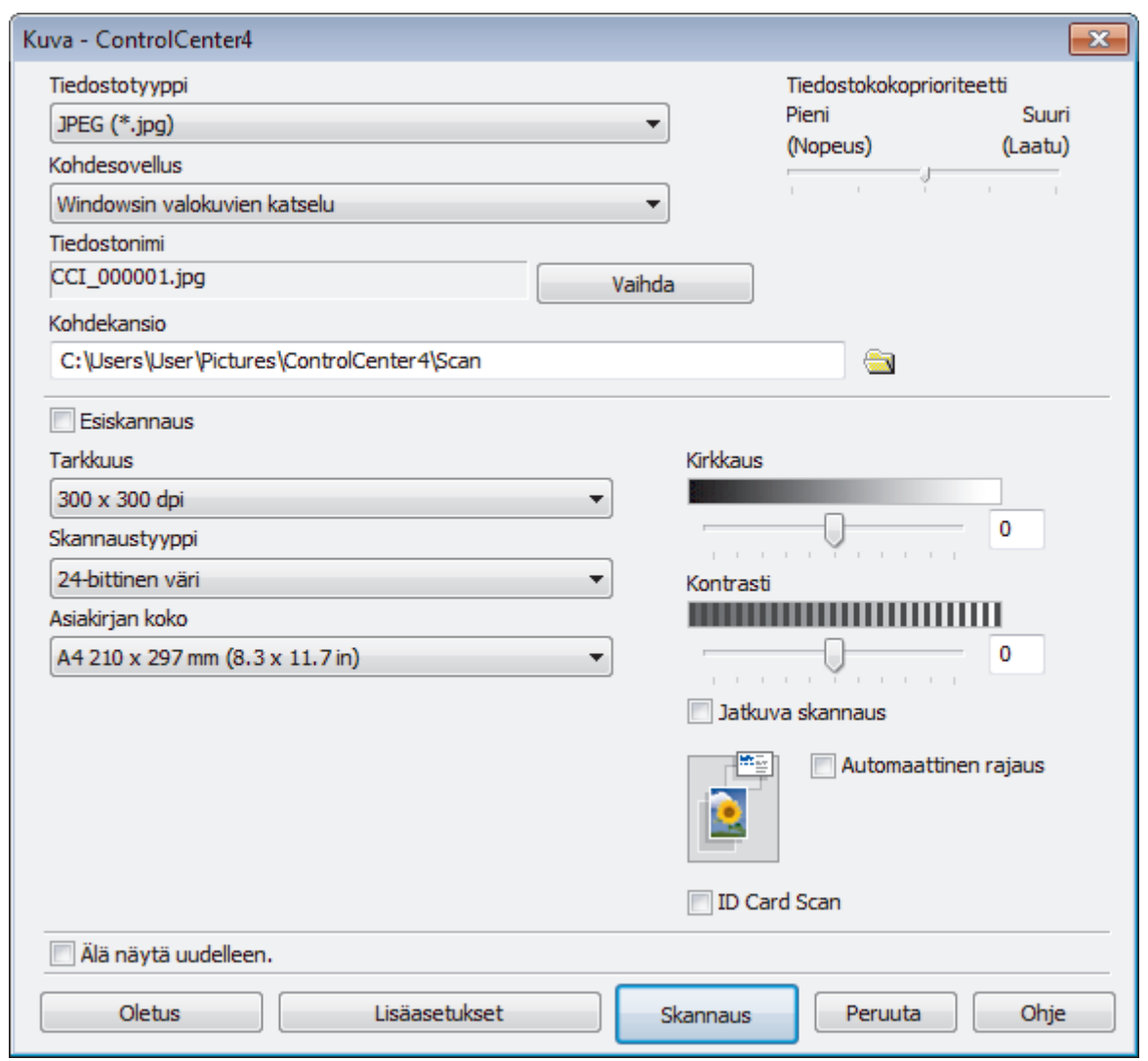

5. Muuta tarvittaessa skannausasetuksia, kuten tiedostomuotoa, tiedoston nimeä, kohdekansiota, tarkkuutta tai väriä.

 $\mathscr{Q}$ • Voit muuttaa tiedostonimen napsauttamalla **Vaihda**.

- Voit muuttaa **Kohdekansio**-valinnan napsauttamalla kansiokuvaketta.
- Jos haluat esikatsella skannatun kuvan ja määrittää sen asetukset, valitse **Esiskannaus**-valintaruutu.

## 6. Napsauta **Skannaus**.

Laite aloittaa skannauksen. Kuva avautuu valitsemassasi sovelluksessa.

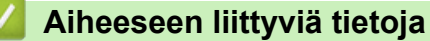

• [Skannaus ControlCenter4:n edistyneessä tilassa \(Windows\)](#page-157-0)

<span id="page-160-0"></span> [Koti](#page-1-0) > [Skannaus](#page-97-0) > [Skannaaminen tietokoneelta \(Windows\)](#page-141-0) > [Skannaus ControlCenter4:n edistyneessä](#page-157-0) [tilassa \(Windows\)](#page-157-0) > Skannattujen tietojen tallentaminen kansioon PDF-tiedostona ControlCenter4:n edistyneessä tilassa (Windows)

# **Skannattujen tietojen tallentaminen kansioon PDF-tiedostona ControlCenter4:n edistyneessä tilassa (Windows)**

Skannaa asiakirjat ja tallenna ne tietokoneesi kansioon PDF-tiedostoina.

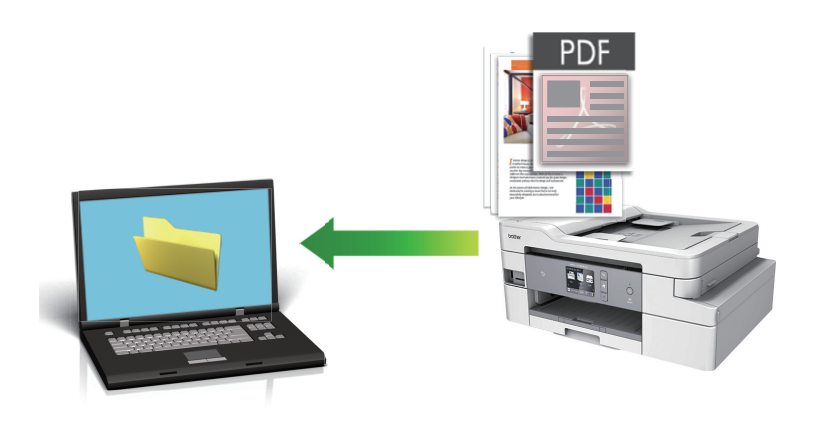

Valitse ControlCenter4:n tila-asetukseksi **Edistynyt tila**.

- 1. Aseta asiakirja laitteeseen.
- 2. Napsauta (**ControlCenter4**) -kuvaketta tehtävärivillä ja napsauta sitten **Avaa**.
- 3. Napsauta **Skannaus**-välilehteä.

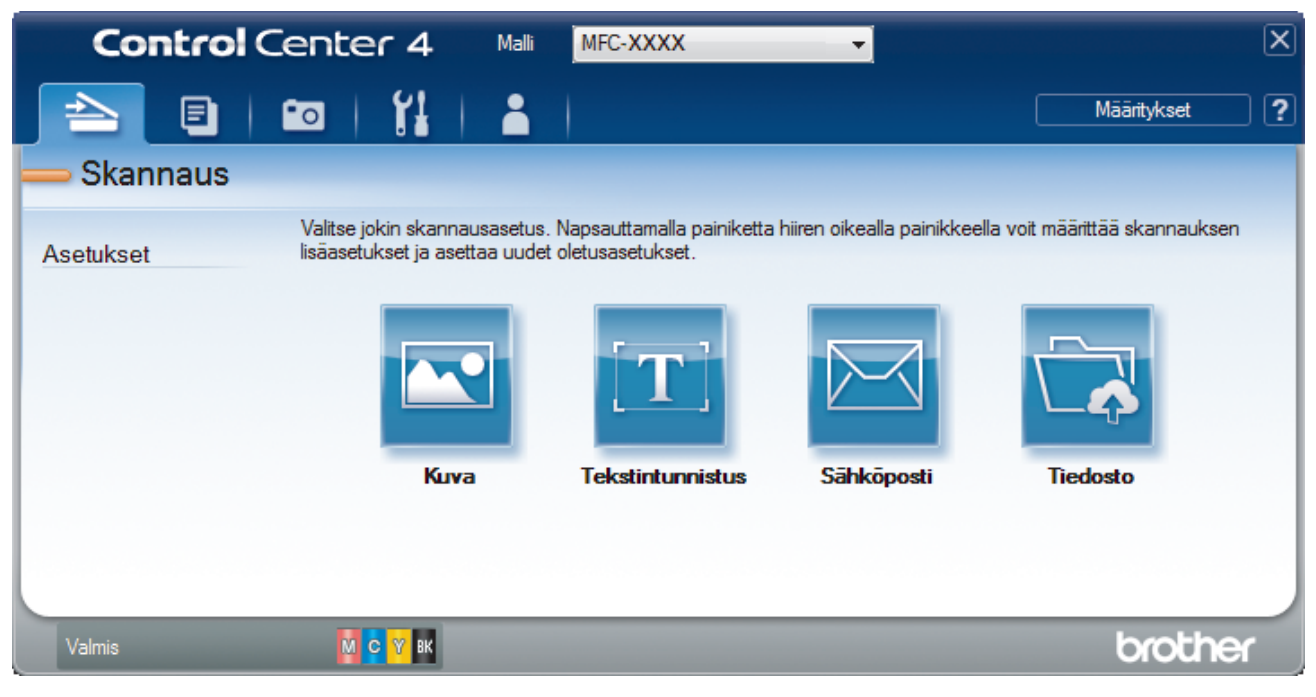

## 4. Napsauta **Tiedosto**-painiketta.

Skannausasetusten valintaikkuna avautuu.

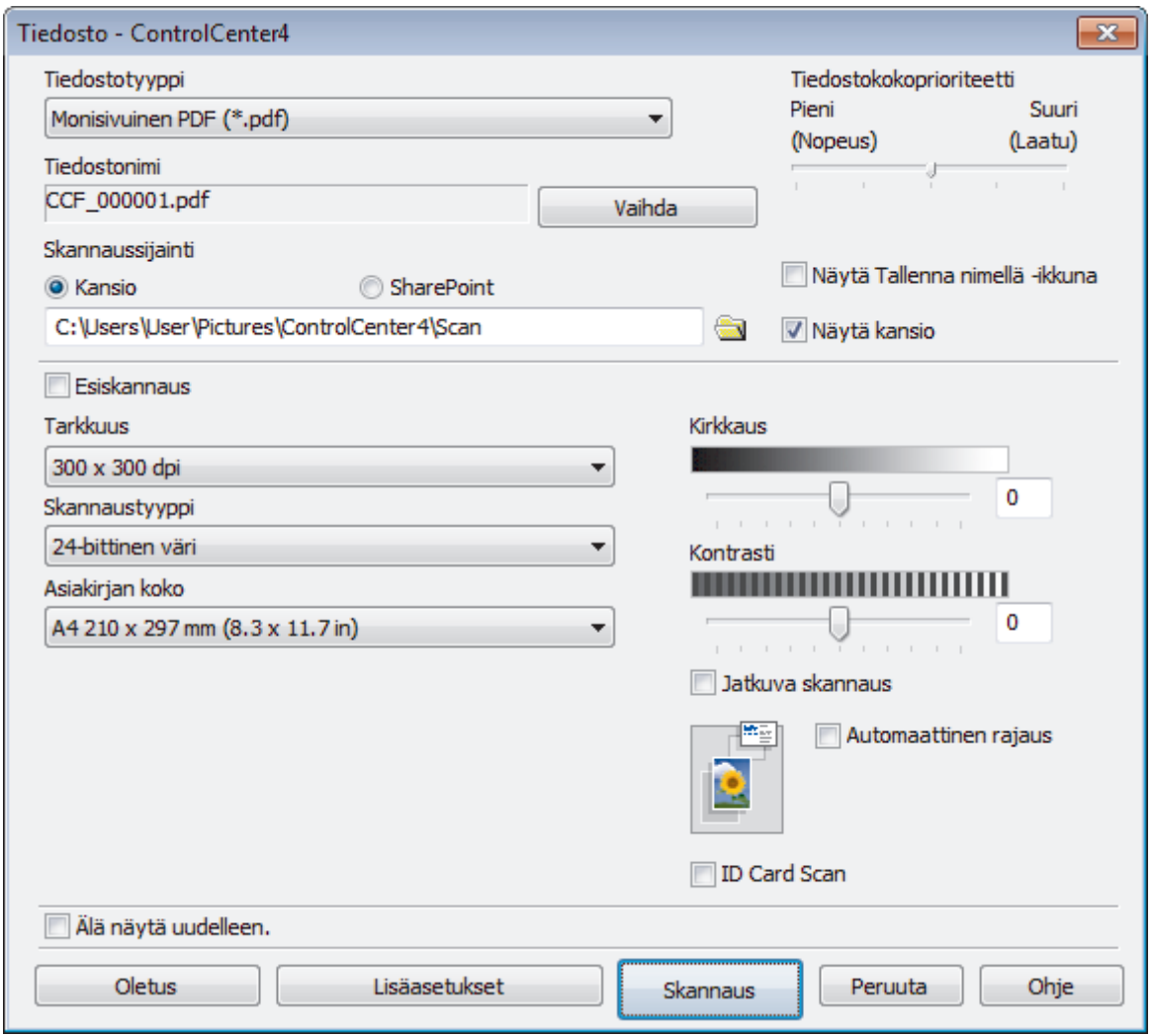

5. Napsauta **Tiedostotyyppi**-pudotusluetteloa ja valitse PDF-tiedosto.

Voit tallentaa asiakirjan salasanasuojattuna PDF-tiedostona valitsemalla **Tiedostotyyppi**pudotusluettelosta **Suojattu yksisivuinen PDF (\*.pdf)** tai **Suojattu monisivuinen PDF (\*.pdf)**, napsauttamalla  $\frac{1}{2}$  ja syöttämällä salasanan.

- 6. Napsauta kansiokuvaketta selataksesi kansioita ja valitse kansio, johon haluat tallentaa skannatut asiakirjasi.
- 7. Muuta tarvittaessa skannausasetuksia, kuten tiedostomuotoa, tiedoston nimeä, tarkkuutta tai väriä.

Voit esikatsella skannattua kuvaa ja määrittää sen valitsemalla **Esiskannaus**-valintaruudun.

8. Napsauta **Skannaus**.

B

Laite aloittaa skannauksen. Tiedosto tallennetaan valitsemaasi kansioon.

# **Aiheeseen liittyviä tietoja**

• [Skannaus ControlCenter4:n edistyneessä tilassa \(Windows\)](#page-157-0)

<span id="page-162-0"></span> [Koti](#page-1-0) > [Skannaus](#page-97-0) > [Skannaaminen tietokoneelta \(Windows\)](#page-141-0) > [Skannaus ControlCenter4:n edistyneessä](#page-157-0) [tilassa \(Windows\)](#page-157-0) > Henkilökortin kummankin puolen skannaus ControlCenter4-ohjelman edistyneen tilan avulla (Windows)

# **Henkilökortin kummankin puolen skannaus ControlCenter4-ohjelman edistyneen tilan avulla (Windows)**

Valitse ControlCenter4:n tila-asetukseksi **Edistynyt tila**.

- 1. Aseta henkilökortti valotustasolle.
- 2. Napsauta (**ControlCenter4**) -kuvaketta tehtävärivillä ja napsauta sitten **Avaa**.
- 3. Napsauta **Skannaus**-välilehteä.

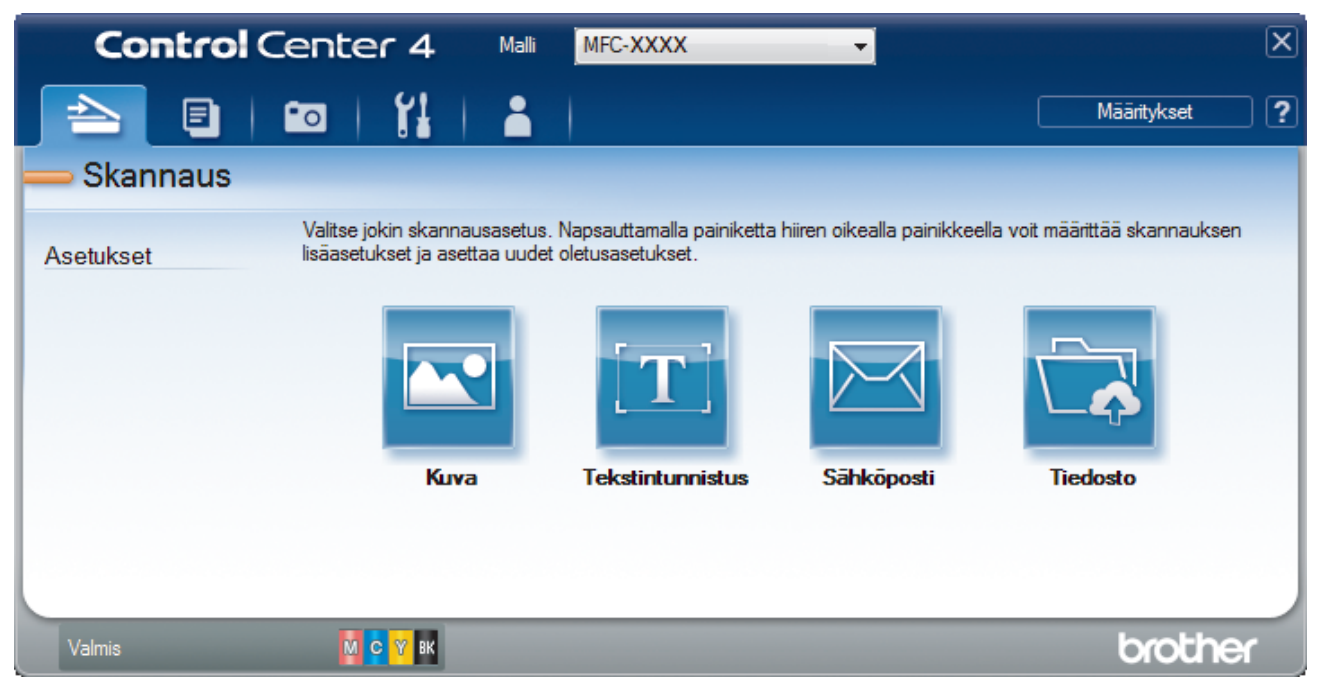

### 4. Napsauta **Tiedosto**-painiketta.

Skannausasetusten valintaikkuna avautuu.

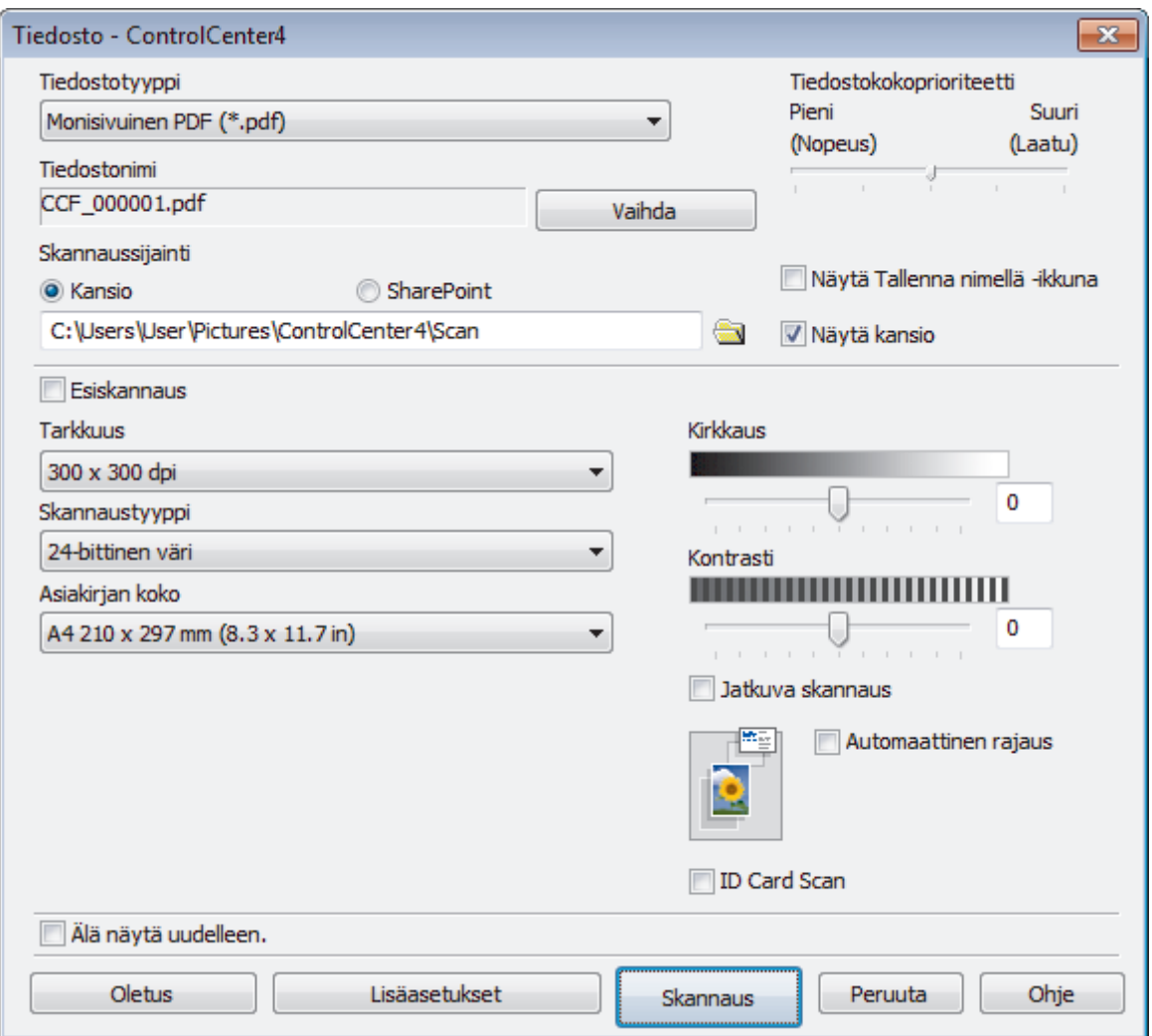

5. Valitse **ID Card Scan** -valintaruutu.

Ohjeiden valintaikkuna avautuu.

- 6. Lue näytöllä olevat ohjeet ja napsauta **OK**.
- 7. Muuta tarvittaessa skannausasetuksia, kuten tiedostomuotoa, tiedoston nimeä, skannauksen sijaintia, tarkkuutta tai väriä.
- 8. Napsauta **Skannaus**.

Laita aloittaa henkilökortin yhden puolen skannaamisen.

- 9. Kun yksi henkilökortin puoli on skannattu, käännä kortti ja napsauta **Jatka** skannataksesi toisen puolen.
- 10. Napsauta **Valmis**.

# **Aiheeseen liittyviä tietoja**

• [Skannaus ControlCenter4:n edistyneessä tilassa \(Windows\)](#page-157-0)

<span id="page-164-0"></span> [Koti](#page-1-0) > [Skannaus](#page-97-0) > [Skannaaminen tietokoneelta \(Windows\)](#page-141-0) > [Skannaus ControlCenter4:n edistyneessä](#page-157-0) [tilassa \(Windows\)](#page-157-0) > Skannaus sähköpostin liitteeksi ControlCenter4:n edistyneessä tilassa (Windows)

# **Skannaus sähköpostin liitteeksi ControlCenter4:n edistyneessä tilassa (Windows)**

Lähetä skannattu asiakirja sähköpostiviestin liitteenä.

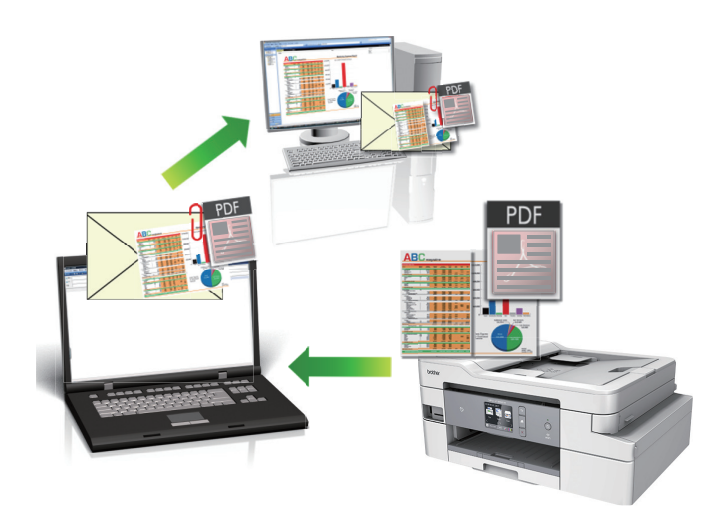

- Valitse ControlCenter4:n tila-asetukseksi **Edistynyt tila**.
- Skannaa sähköpostiin -toiminto ei tue WWW-sähköpostipalveluita. Skannaa asiakirja tai kuva käyttämällä Skannaa kuvaksi- tai Skannaa tiedostoon -toimintoja, ja liitä sitten skannattu tiedosto sähköpostiviestiin.

Laite skannaa oletusarvoisesti käytettävään sähköpostisovellukseen.

- 1. Aseta asiakirja laitteeseen.
- 2. Napsauta (**ControlCenter4**) -kuvaketta tehtävärivillä ja napsauta sitten **Avaa**.
- 3. Napsauta **Skannaus**-välilehteä.

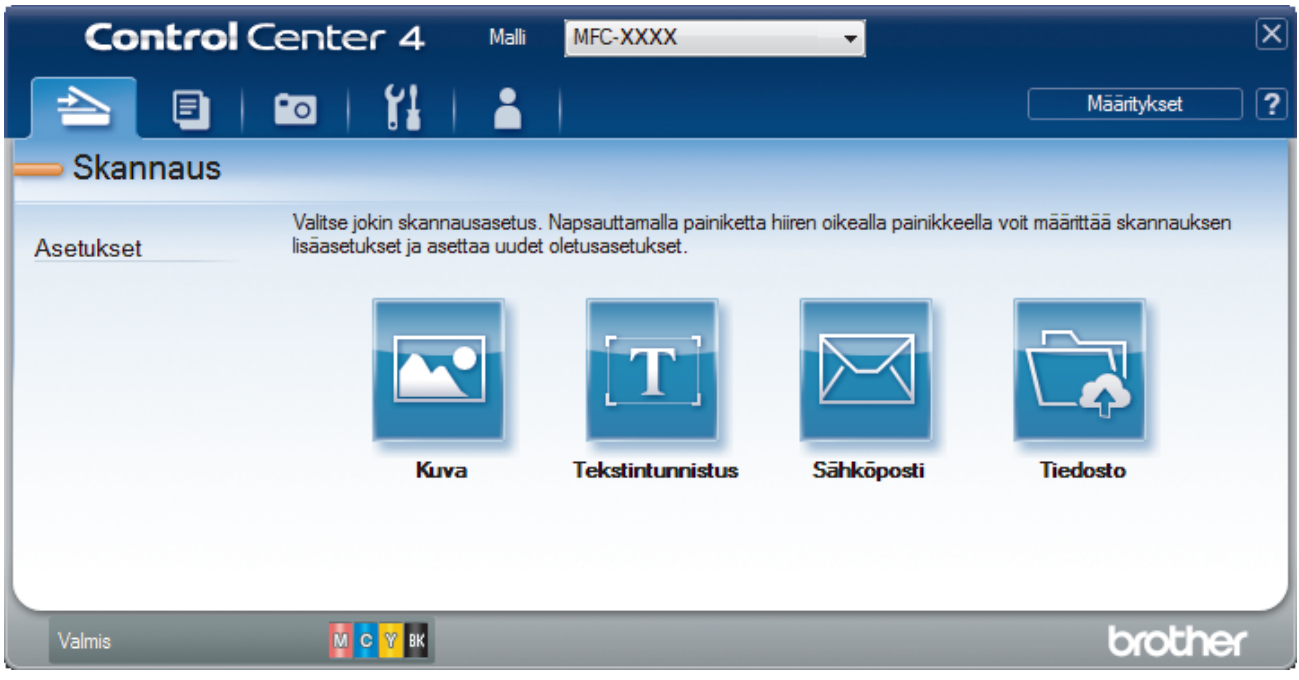

4. Napsauta **Sähköposti**-painiketta.

Skannausasetusten valintaikkuna avautuu.

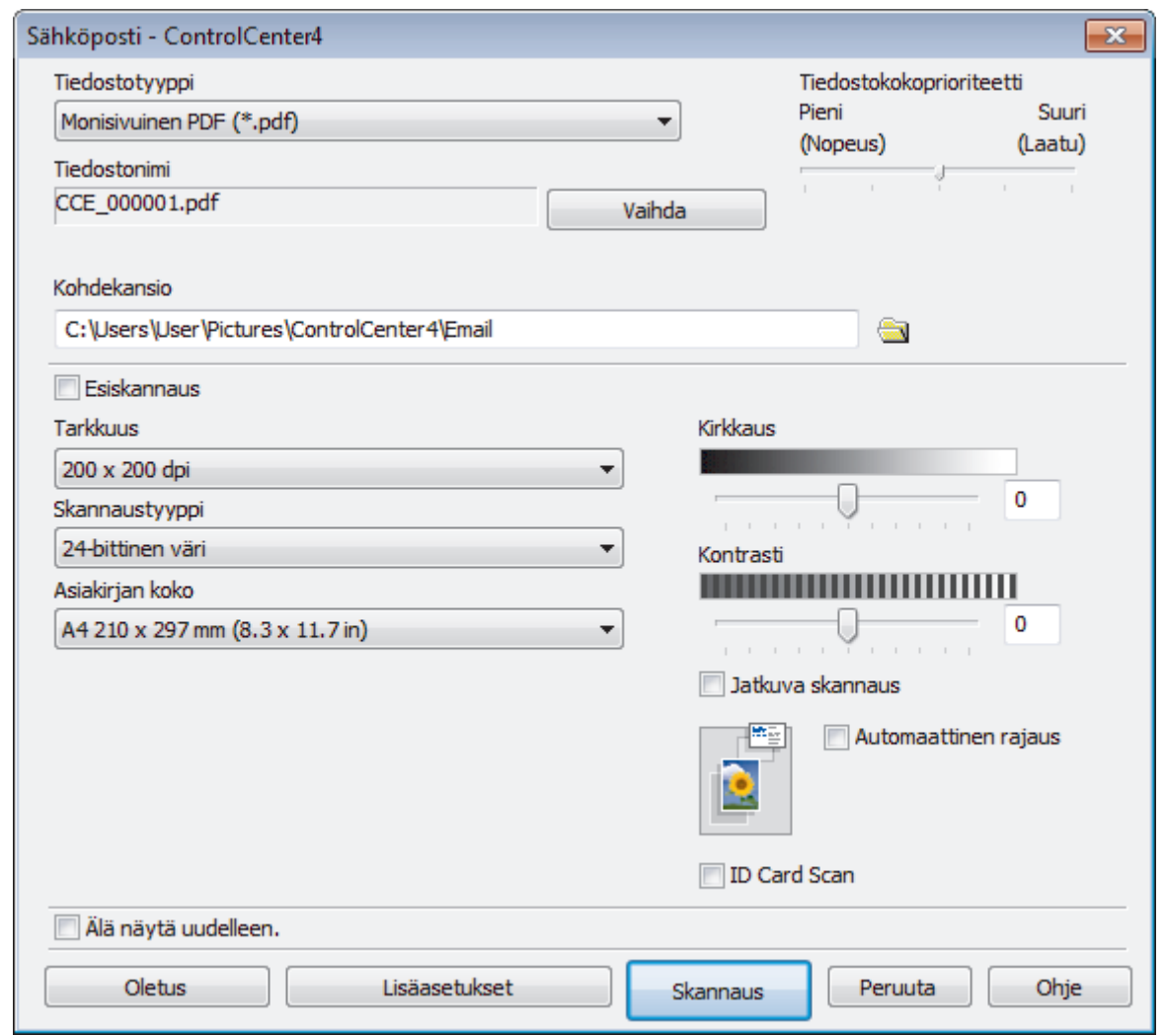

- 5. Muuta tarvittaessa skannausasetuksia, kuten tiedostomuotoa, tiedoston nimeä, kohdekansiota, tarkkuutta tai väriä.
	- Voit muuttaa tiedostonimen napsauttamalla **Vaihda**.
	- Voit muuttaa **Kohdekansio**-valinnan napsauttamalla kansiokuvaketta.
	- Jos haluat esikatsella skannatun kuvan ja määrittää sen asetukset, valitse **Esiskannaus**-valintaruutu.

# 6. Napsauta **Skannaus**.

Ø

Laite aloittaa skannauksen. Oletusarvoisesti käyttämäsi sähköpostisovellus avautuu ja skannattu kuva liitetään uuteen, tyhjään sähköpostiviestiin.

# **Aiheeseen liittyviä tietoja**

• [Skannaus ControlCenter4:n edistyneessä tilassa \(Windows\)](#page-157-0)

<span id="page-166-0"></span> [Koti](#page-1-0) > [Skannaus](#page-97-0) > [Skannaaminen tietokoneelta \(Windows\)](#page-141-0) > [Skannaus ControlCenter4:n edistyneessä](#page-157-0) [tilassa \(Windows\)](#page-157-0) > Skannaus muokattavaan tekstitiedostoon (OCR) ControlCenter4:n edistyneessä tilassa (Windows)

# **Skannaus muokattavaan tekstitiedostoon (OCR) ControlCenter4:n edistyneessä tilassa (Windows)**

Laitteesi voi muuntaa skannatussa asiakirjassa olevat merkit tekstitiedoiksi optisen tekstintunnistusohjelman (OCR) avulla. Voit muokata tätä tekstiä haluamasi tekstinkäsittelyohjelman avulla.

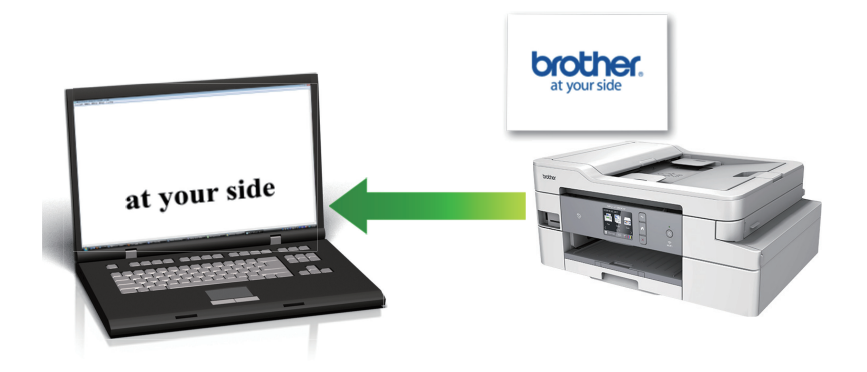

- Valitse ControlCenter4:n tila-asetukseksi **Edistynyt tila**.
- 1. Aseta asiakirja laitteeseen.
- 2. Napsauta (**ControlCenter4**) -kuvaketta tehtävärivillä ja napsauta sitten **Avaa**.
- 3. Napsauta **Skannaus**-välilehteä.

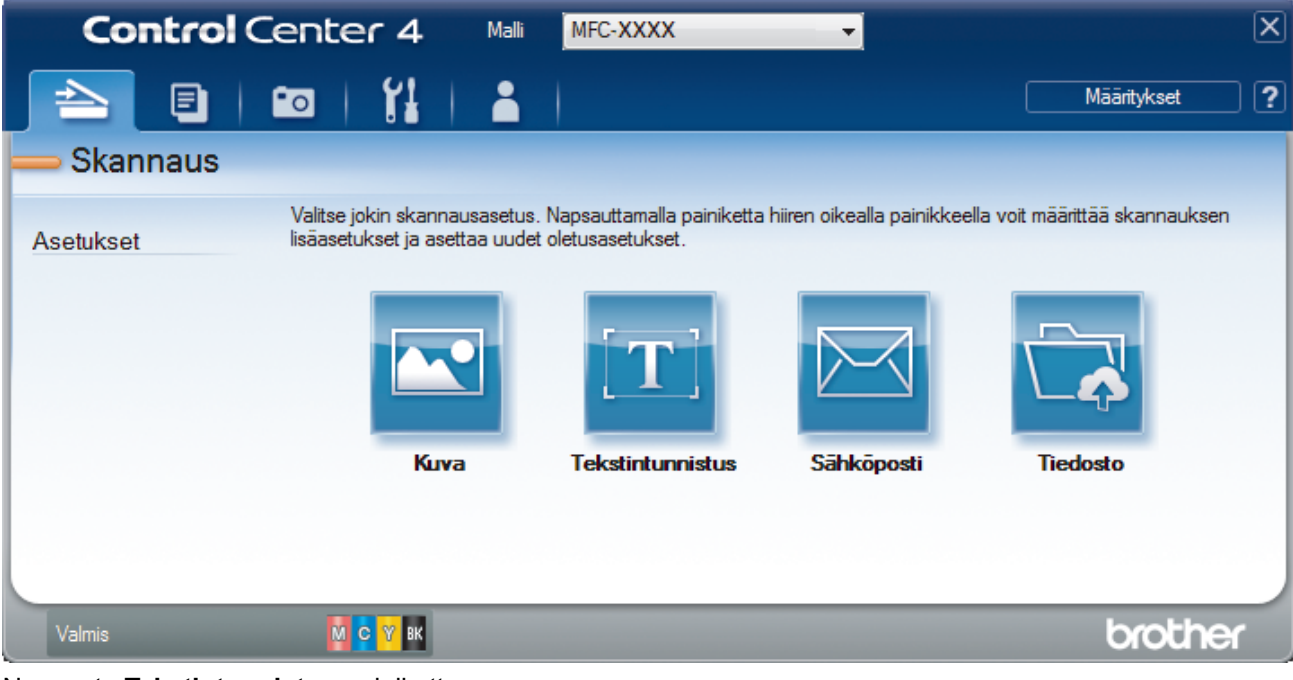

4. Napsauta **Tekstintunnistus**-painiketta.

Skannausasetusten valintaikkuna avautuu.

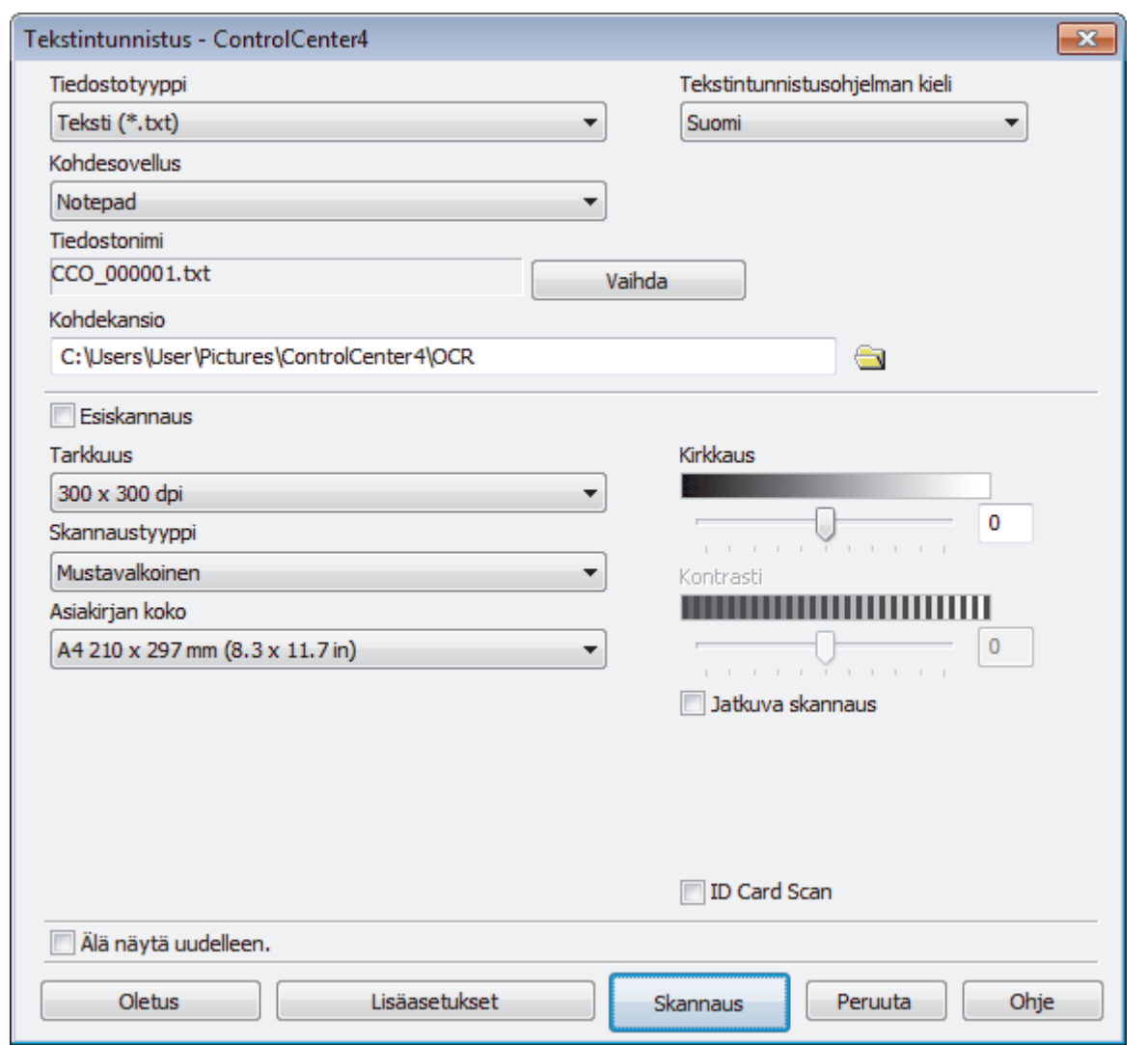

5. Muuta tarvittaessa skannausasetuksia, kuten tiedostomuotoa, tiedoston nimeä, kohdekansiota, tarkkuutta tai väriä.

• Voit muuttaa tiedostonimen napsauttamalla **Vaihda**.

- Voit muuttaa **Kohdekansio**-valinnan napsauttamalla kansiokuvaketta.
- Jos haluat esikatsella skannatun kuvan ja määrittää sen asetukset, valitse **Esiskannaus**-valintaruutu.

6. Napsauta **Skannaus**.

 $\mathscr{Q}$ 

Laite skannaa asiakirjan, muuntaa sen muokattavaksi tekstiksi ja lähettää sen sitten oletusarvoiseen tekstinkäsittelyohjelmaan.

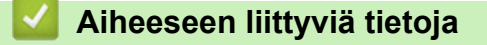

• [Skannaus ControlCenter4:n edistyneessä tilassa \(Windows\)](#page-157-0)

<span id="page-168-0"></span> [Koti](#page-1-0) > [Skannaus](#page-97-0) > [Skannaaminen tietokoneelta \(Windows\)](#page-141-0) > [Skannaus ControlCenter4:n edistyneessä](#page-157-0) [tilassa \(Windows\)](#page-157-0) > Skannaus Office-tiedostoon ControlCenter4:n edistyneessä tilassa (Windows)

# **Skannaus Office-tiedostoon ControlCenter4:n edistyneessä tilassa (Windows)**

Laitteesi voi muuntaa skannattuja tietoja Microsoft Word-, Microsoft PowerPoint- tai Microsoft Excel -tiedostoiksi.

- Valitse ControlCenter4:n tila-asetukseksi **Edistynyt tila**.
- Tämän ominaisuuden käyttö edellyttää tietokoneessa internetyhteyttä.
- 1. Aseta asiakirja laitteeseen.
- 2. Napsauta (**ControlCenter4**) -kuvaketta tehtävärivillä ja napsauta sitten **Avaa**.
- 3. Napsauta **Skannaus**-välilehteä.

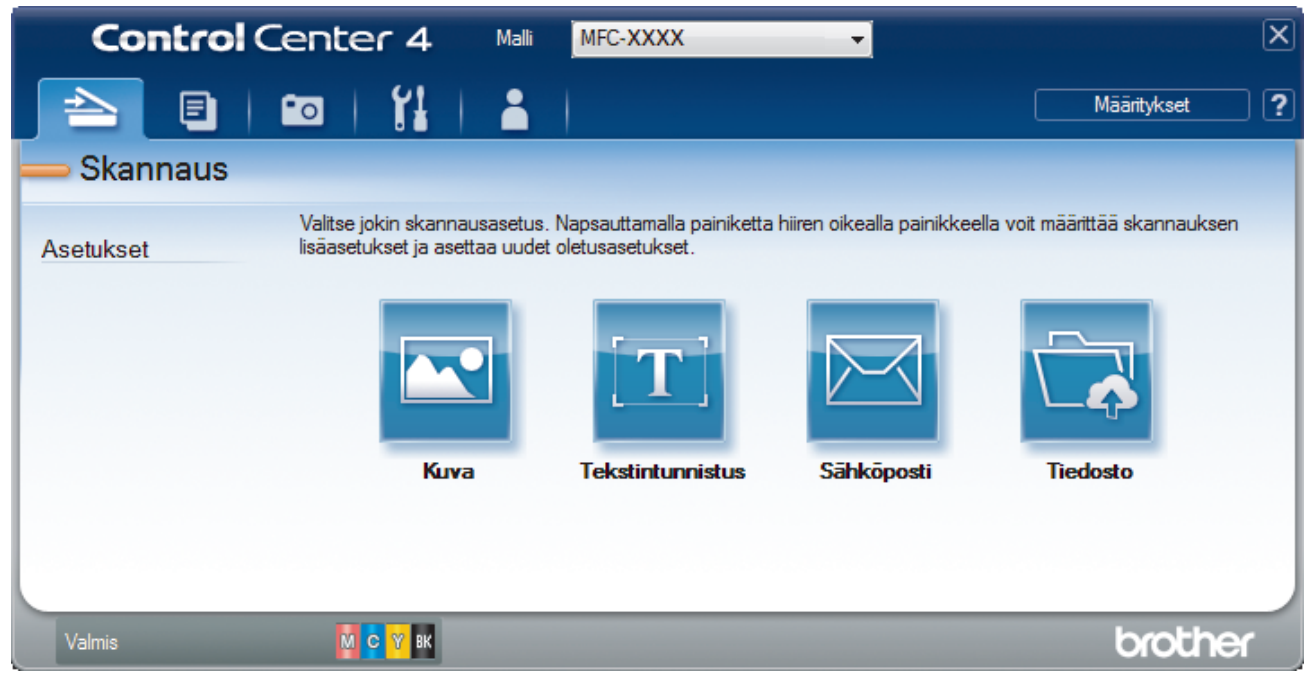

4. Napsauta **Sähköposti**- tai **Tiedosto**-painiketta.

Skannausasetusten valintaikkuna avautuu.

- 5. Napsauta avattavaa **Tiedostotyyppi** -luetteloa ja valitse sitten vaihtoehto **Microsoft Office Word (\*.docx)**, **Microsoft Office PowerPoint (\*.pptx)** tai **Microsoft Office Excel (\*.xlsx)**.
- 6. Muuta skannausasetuksia tarvittaessa.
- 7. Napsauta **Skannaus**-painiketta.

Jos internet-yhteyttä ilmoittava valintaikkuna tulee näyttöön, lue tiedot ja napsauta **OK**.

# **Aiheeseen liittyviä tietoja**

• [Skannaus ControlCenter4:n edistyneessä tilassa \(Windows\)](#page-157-0)

<span id="page-169-0"></span> [Koti](#page-1-0) > [Skannaus](#page-97-0) > [Skannaaminen tietokoneelta \(Windows\)](#page-141-0) > [Skannaus ControlCenter4:n edistyneessä](#page-157-0) [tilassa \(Windows\)](#page-157-0) > ControlCenter4:n edistyneen tilan skannausasetukset (Windows)

# **ControlCenter4:n edistyneen tilan skannausasetukset (Windows)**

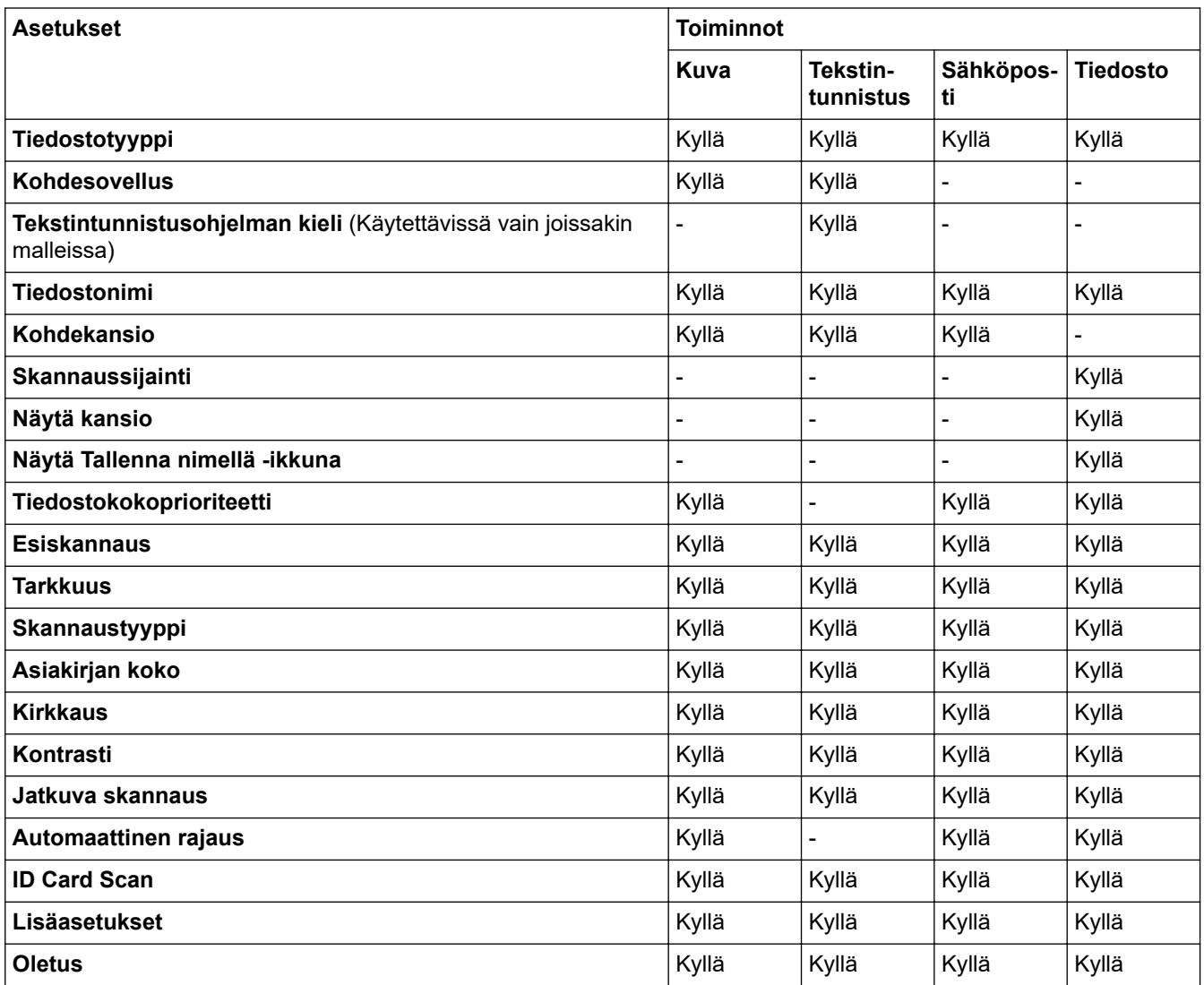

# **Tiedostotyyppi**

Valitse tiedostotyyppi, jota haluat käyttää skannatuille tiedoille.

**Kuva**, **Sähköposti** ja **Tiedosto**:

- **Windows Bitmap (Windows-bittikartta) (\*.bmp)**
- **JPEG (\*.jpg)** (suositeltava tiedostomuoto useimmille käyttäjille kuvien skannaukseen)
- **Yksisivuinen TIFF (\*.tif)**
- **Monisivuinen TIFF (\*.tif)**
- **Portable Network Graphics -grafiikkatiedosto (\*.png)**
- **Yksisivuinen PDF (\*.pdf)** (suositeltava tiedostomuoto asiakirjojen skannaukseen ja jakoon)
- **Monisivuinen PDF (\*.pdf)** (suositeltava tiedostomuoto asiakirjojen skannaukseen ja jakoon)
- **Tehokkaasti pakattu yksisivuinen PDF (\*.pdf)**
- **Tehokkaasti pakattu monisivuinen PDF (\*.pdf)**
- **Suojattu yksisivuinen PDF (\*.pdf)**
- **Suojattu monisivuinen PDF (\*.pdf)**
- **Etsittävä yksisivuinen PDF (\*.pdf)**
- **Etsittävä monisivuinen PDF (\*.pdf)**

• **XML Paper Specification (\*.xps)** (XML Paper Specification on käytettävissä käyttöjärjestelmissä Windows 7, Windows 8 ja Windows 10 tai käytettäessä XML Paper Specification -tiedostoja tukevia sovelluksia)

**Tekstintunnistus**:

- **Teksti (\*.txt)**
- **HTML 3.2 (\*.htm)**
- **HTML 4.0 (\*.htm)**
- **Etsittävä yksisivuinen PDF (\*.pdf)**
- **Etsittävä monisivuinen PDF (\*.pdf)**
- **WordPad (\*.rtf)**
- **RTF Word 2000 (\*.rtf)**
- **WordPerfect 9, 10 (\*.wpd)**
- **Microsoft Excel 2003, XP (\*.xls)**

**Sähköposti** ja **Tiedosto**:

- **Microsoft Office Word (\*.docx)** (Käytettävissä vain joissakin malleissa)
- **Microsoft Office PowerPoint (\*.pptx)** (Käytettävissä vain joissakin malleissa)
- **Microsoft Office Excel (\*.xlsx)** (Käytettävissä vain joissakin malleissa)

#### **Kohdesovellus**

Valitse kohdesovellus pudotusluettelosta.

#### **Tekstintunnistusohjelman kieli**

Aseta optisen tekstintunnistusohjelman (OCR) kieli vastaamaan skannatun asiakirjatekstin kieltä (Käytettävissä vain joissakin malleissa).

#### **Tiedostonimi**

Voit muuttaa nimen etuliitettä napsauttamalla **Vaihda**.

#### **Kohdekansio**

Napsauta kansiokuvaketta niin voit selata kansioita ja valita kansion, johon haluat tallentaa skannatut asiakirjasi.

### **Skannaussijainti**

Määritä kohde, johon haluat tallentaa skannatut asiakirjat, valitsemalla radiopainike **Kansio** tai **SharePoint**.

#### **Näytä kansio**

Valitse tämä vaihtoehto, jos haluat, että kohdekansio näkyy automaattisesti skannauksen jälkeen.

#### **Näytä Tallenna nimellä -ikkuna**

Tällä valinnalla voit määrittää skannattavan kuvan kohteen jokaisella skannauskerralla.

#### **Tiedostokokoprioriteetti**

Säädä skannatun kuvan tietojen pakkaussuhdetta. Voit muuttaa tiedoston kokoa siirtämällä **Tiedostokokoprioriteetti** -liukusäädintä oikealle tai vasemmalle.

#### **Esiskannaus**

Voit esikatsella kuvaa ja rajata tarpeettomat alueet pois ennen skannausta valitsemalla **Esiskannaus**vaihtoehdon.

#### **Tarkkuus**

Valitse **Tarkkuus**-pudotusluettelosta skannaustarkkuus. Suuremmat erottelutarkkuudet vievät enemmän muistia ja siirtoaika on pidempi, mutta skannattu kuva on tarkempi.

#### **Skannaustyyppi**

Valitse sopiva skannauksen värien määrä.

### • **Automaattinen**

Voidaan käyttää kaikenlaisille asiakirjoille. Tämä tila valitsee automaattisesti sopivan värien määrän asiakirjallesi.

#### • **Mustavalkoinen**

Tekstin ja viivapiirustusten skannaus.

#### • **Harmaa (virheen levitys)**

Sopii valokuville ja grafiikalle. (Virheen levitys on simuloitujen harmaasävykuvien luomiseen tarkoitettu menetelmä, jossa ei hyödynnetä aitoja harmaita pisteitä. Toiminto järjestää mustia pisteitä tiettyyn kuvioon luoden harmaan värin vaikutelman.)

#### • **Täysharmaa**

Sopii valokuville ja grafiikalle. Tämä tila on tarkempi, koska se käyttää jopa 256:ta harmaan sävyä.

• **24-bittinen väri**

Tällä asetuksella voit skannata kuvan tarkimmalla värillä. Tämä tila käyttää jopa 16,8 miljoonaa väriä kuvan skannaamiseen, mutta vaatii eniten muistia ja omaa pisimmän siirtoajan.

#### **Asiakirjan koko**

Valitse asiakirjasi tarkka koko **Asiakirjan koko** -pudotusluettelosta.

• Jos valitset **1 -> 2 (A4)** -vaihtoehdon, skannattu kuva jaetaan kahdeksi A5-kokoiseksi asiakirjaksi.

#### **Kirkkaus**

Vaalenna kuvaa vetämällä **Kirkkaus**-tason liukusäädintä oikealle tai tummenna kuvaa vetämällä sitä vasemmalle. Jos skannattu kuva on liian vaalea, määritä pienempi kirkkaustaso ja skannaa asiakirja uudestaan. Jos kuva on liian tumma, määritä suurempi kirkkaustaso ja skannaa asiakirja uudestaan. Voit määrittää **Kirkkaus**-tason myös kirjoittamalla arvon kenttään.

#### **Kontrasti**

Voit lisätä tai vähentää **Kontrasti**-tasoa siirtämällä liukusäädintä oikealle tai vasemmalle. Kontrastin lisääminen korostaa kuvan tummia ja vaaleita alueita, ja kontrastin vähentäminen tuo yksityiskohdat tarkemmin esille harmailla alueilla. Voit myös määrittää **Kontrasti** -tason kirjoittamalla arvon kenttään.

#### **Jatkuva skannaus**

Skannaa useita sivuja valitsemalla tämä vaihtoehto. Kun sivu on skannattu, voit jatkaa skannausta tai lopettaa sen.

#### **Automaattinen rajaus**

Skannaa useita valotustasolle asetettuja asiakirjoja. Laite skannaa jokaisen asiakirjan ja luo niistä joko erillisiä tiedostoja tai yhden monisivuisen tiedoston.

#### **ID Card Scan**

Skannaa henkilökortin molemmat puolet yhdelle sivulle valitsemalla tämä valintaruutu.

#### **Lisäasetukset**

Määritä lisäasetukset napsauttamalla Skannausasetukset-valintaikkunan **Lisäasetukset**-painiketta.

#### • **Poista läpi näkyminen/kuvio**

#### - **Poista taustaväri**

Paranna skannattavien tietojen luettavuutta poistamalla asiakirjoista taustaväri.

#### • **Kierrä kuvaa**

Kierrä skannattua kuvaa.

#### • **Ohita tyhjä sivu**

Poista asiakirjan tyhjät sivut skannaustuloksista. (Käytettävissä vain joissakin malleissa)

#### • **Näytä skannaustulokset**

Näytä tallennettujen sivujen ja ohitettujen tyhjien sivujen kokonaismäärät tietokoneen näytössä. (Käytettävissä vain joissakin malleissa)

### **ADS autom. vinos.**

Aseta laite oikaisemaan vino kopio automaattisesti. (Käytettävissä vain joissakin malleissa)

#### **Oletus**

Tällä valinnalla voit palauttaa kaikki asetukset tehdasasetusarvoihin.

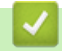

# **Aiheeseen liittyviä tietoja**

• [Skannaus ControlCenter4:n edistyneessä tilassa \(Windows\)](#page-157-0)

<span id="page-173-0"></span> [Koti](#page-1-0) > [Skannaus](#page-97-0) > [Skannaaminen tietokoneelta \(Windows\)](#page-141-0) > Skannaus Nuance™ PaperPort™ 14SE:llä tai muilla Windows-sovelluksilla

# **Skannaus Nuance™ PaperPort™ 14SE:llä tai muilla Windowssovelluksilla**

Voit käyttää skannaukseen Nuance™ PaperPort™ 14SE -sovellusta.

- Kun haluat ladata Nuance™ PaperPort™ 14SE -sovelluksen, napsauta (**Brother Utilities**), valitse **Tee enemmän** vasemmassa siirtymispalkissa ja napsauta sitten **PaperPort**.
- Nuance™ PaperPort™ 14SE tukee käyttöjärjestelmiä Windows 7, Windows 8, Windows 8.1, Windows 10 Home, Windows 10 Pro, Windows 10 Education ja Windows 10 Enterprise.
- Saat yksityiskohtaiset ohjeet kunkin sovelluksen käyttöön napsauttamalla **Help (Ohje)**-valikkoa ja napsauttamalla sitten **Getting Started Guide (Aloitusopas) Help (Ohje)**-valintanauhassa.

Nämä skannausohjeet koskevat versiota PaperPort™ 14SE. Vaiheet ovat vastaavat muissa Windowssovelluksissa. PaperPort™ 14SE tukee sekä TWAIN- että WIA-ohjaimia. Näissä vaiheissa käytetään TWAIN-ohjainta (suositus).

- Nuance™ PaperPort™ 14SE ei sisälly kaikkiin laitemalleihin. Jos käyttämäsi malli ei sisällä sitä, käytä muita skannauksen mahdollistavia ohjelmistosovelluksia.
- 1. Aseta asiakirja laitteeseen.
- 2. Käynnistä PaperPort™ 14SE.

Tee jokin seuraavista:

Windows 7

Napsauta tietokoneessa **(Käynnistä)** > **Kaikki ohjelmat** > **Nuance PaperPort 14** > **PaperPort**.

Windows 8

Valitse (**PaperPort**).

Windows 10

Napsauta > **Nuance PaperPort 14** > **PaperPort**.

3. Napsauta **Desktop (Työpöytä)** -valikkoa ja napsauta sitten **Scan Settings (Skannausasetukset) Desktop (Työpöytä)** -valintanauhassa.

**Scan or Get Photo (Skannaa tai hae valokuva)**-paneeli avautuu näytön vasemmassa reunassa.

- 4. Napsauta **Select (Valitse)**.
- 5. Valitse Skannerit-luettelosta **TWAIN: TW-Brother MFC-XXXX** tai **TWAIN: TW-Brother MFC-XXXX LAN** (MFC-XXXX on laitteen mallin nimi). Jos haluat käyttää WIA-ohjainta, valitse Brother-ohjain, jonka etuliitteenä on WIA.
- 6. Valitse **Display scanner dialog box (Näytä skannerin valintaikkuna)** -valintaruutu **Scan or Get Photo (Skannaa tai hae valokuva)** -paneelissa.
- 7. Napsauta **Scan (Skannaa)**.

Skanneriasetukset-valintaikkuna avautuu.

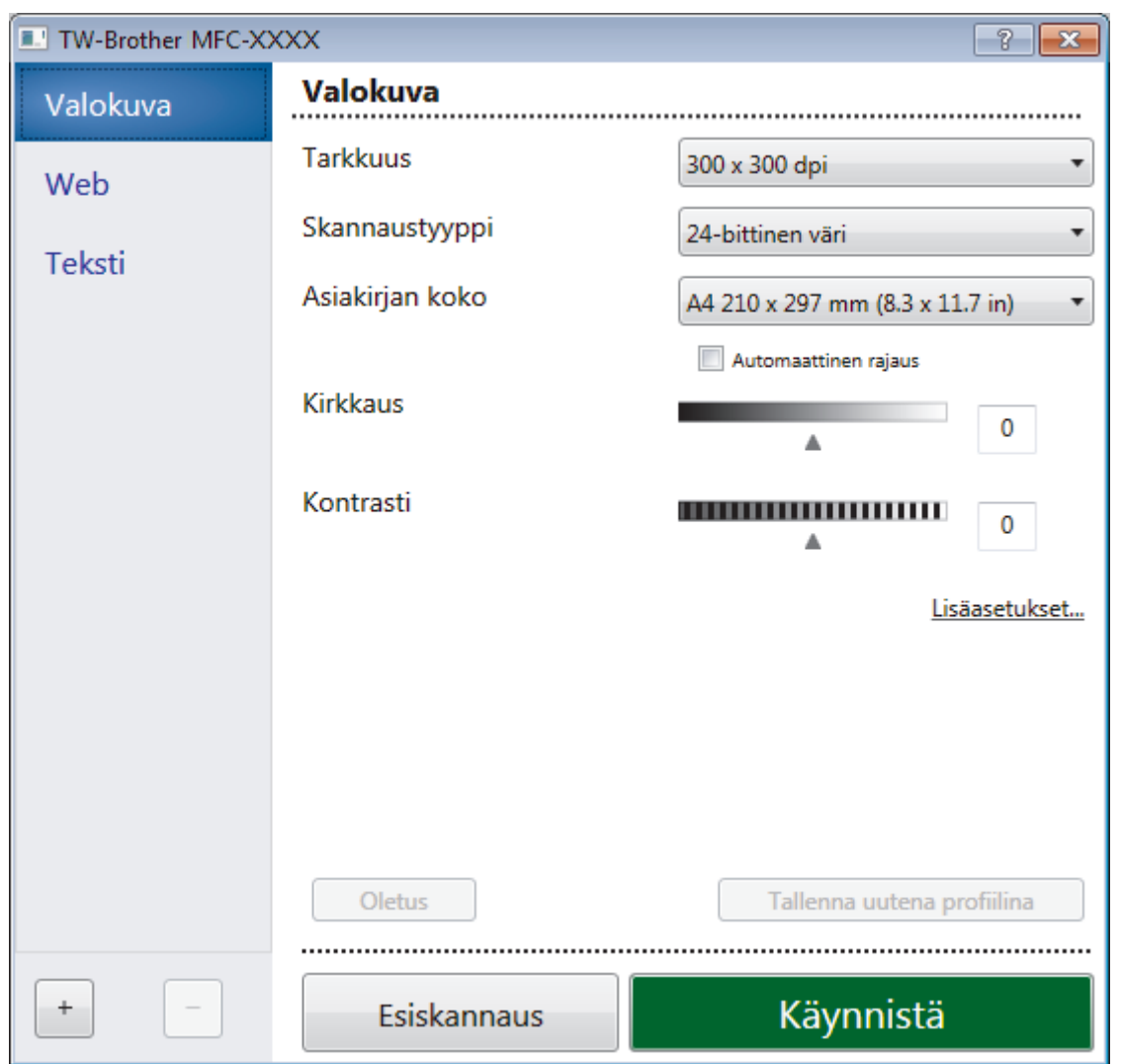

- 8. Säädä Skanneriasetukset-valintaikkunan asetuksia tarvittaessa.
- 9. Napsauta **Asiakirjan koko** -pudotusluetteloa ja valitse asiakirjasi koko.
- 10. Valitse **Esiskannaus**, jos haluat esikatsella kuvaa ja rajata siitä tarpeettomat osat ennen skannausta.
- 11. Napsauta **Käynnistä**.

Laite aloittaa skannauksen.

# **Aiheeseen liittyviä tietoja**

- [Skannaaminen tietokoneelta \(Windows\)](#page-141-0)
	- [TWAIN-ohjaimen asetukset \(Windows\)](#page-175-0)

<span id="page-175-0"></span> [Koti](#page-1-0) > [Skannaus](#page-97-0) > [Skannaaminen tietokoneelta \(Windows\)](#page-141-0) > [Skannaus Nuance](#page-173-0)™ PaperPort™ 14SE:llä tai [muilla Windows-sovelluksilla](#page-173-0) > TWAIN-ohjaimen asetukset (Windows)

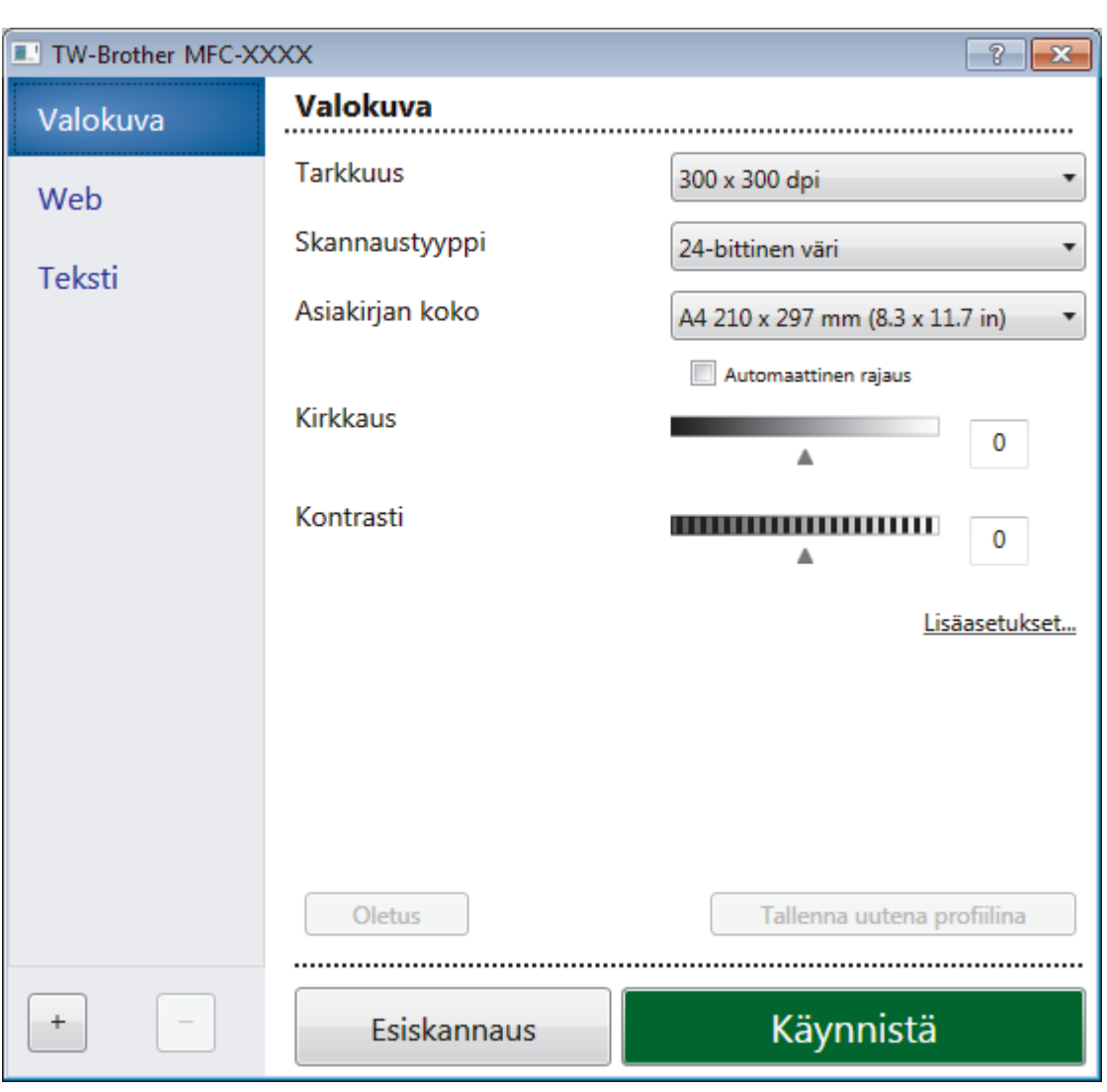

# **TWAIN-ohjaimen asetukset (Windows)**

Huomaa, että kohteiden nimet ja määritettävissä olevat arvot vaihtelevat laitteen mukaan.

### **1. Skannaus**

Ø

Valitse **Valokuva**-, **Web**- tai **Teksti**-vaihtoehto skannattavan asiakirjan tyypin mukaan.

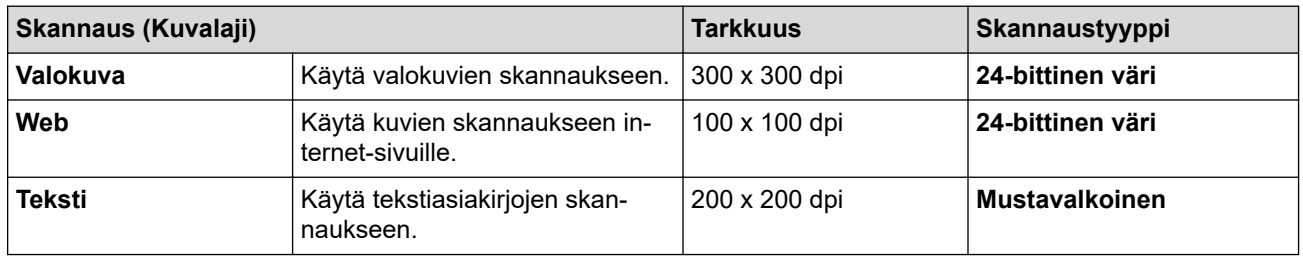

#### **2. Tarkkuus**

Valitse **Tarkkuus**-pudotusluettelosta skannaustarkkuus. Suuremmat erottelutarkkuudet vievät enemmän muistia ja siirtoaika on pidempi, mutta skannattu kuva on tarkempi.

# **3. Skannaustyyppi**

Valitse sopiva skannauksen värien määrä.

## • **Mustavalkoinen**

Tekstin ja viivapiirustusten skannaus.

## • **Harmaa (virheen levitys)**

Sopii valokuville ja grafiikalle. (Virheen levitys on simuloitujen harmaasävykuvien luomiseen tarkoitettu menetelmä, jossa ei hyödynnetä aitoja harmaita pisteitä. Toiminto järjestää mustia pisteitä tiettyyn kuvioon luoden harmaan värin vaikutelman.)

# • **Täysharmaa**

Sopii valokuville ja grafiikalle. Tämä tila on tarkempi, koska se käyttää jopa 256:ta harmaan sävyä.

#### • **24-bittinen väri**

Tällä asetuksella voit skannata kuvan tarkimmalla värillä. Tämä tila käyttää jopa 16,8 miljoonaa väriä kuvan skannaamiseen, mutta vaatii eniten muistia ja omaa pisimmän siirtoajan.

### **4. Asiakirjan koko**

Valitse asiakirjan tarkka koko esiasetettujen skannauskokojen valikoimasta.

Jos valitset **Mukautettu**, voit määrittää asiakirjan koon avautuvassa **Mukautettu asiakirjan koko** valintaikkunassa.

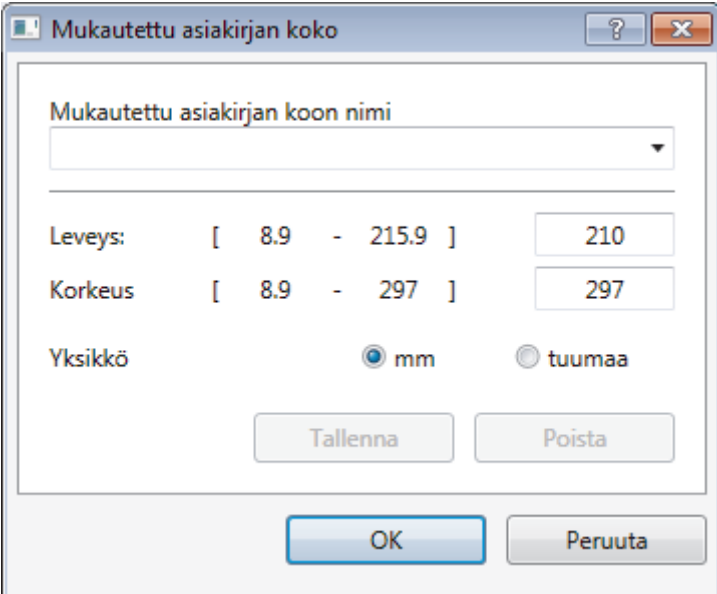

### **5. Kirkkaus**

Vaalenna kuvaa vetämällä **Kirkkaus**-tason liukusäädintä oikealle tai tummenna kuvaa vetämällä sitä vasemmalle. Jos skannattu kuva on liian vaalea, määritä pienempi kirkkaustaso ja skannaa asiakirja uudestaan. Jos kuva on liian tumma, määritä suurempi kirkkaustaso ja skannaa asiakirja uudestaan. Voit määrittää kontrastin myös kirjoittamalla arvon ruutuun.

### **6. Kontrasti**

Voit lisätä tai vähentää **Kontrasti**-tasoa siirtämällä liukusäädintä oikealle tai vasemmalle. Kontrastin lisääminen korostaa kuvan tummia ja vaaleita alueita, ja kontrastin vähentäminen tuo yksityiskohdat tarkemmin esille harmailla alueilla. Voit määrittää kontrastin myös kirjoittamalla arvon ruutuun.

### **7. Automaattinen rajaus**

Skannaa useita valotustasolle asetettuja asiakirjoja. Laite skannaa jokaisen asiakirjan ja luo niistä joko erillisiä tiedostoja tai yhden monisivuisen tiedoston.

### **8. Lisäasetukset**

Määritä lisäasetukset napsauttamalla **Lisäasetukset**-linkkiä Skannausasetus-valintaikkunassa.

• **Paperi**

#### - **Automaattinen suoristus**

Aseta laite korjaamaan vääristymät automaattisesti ADS:n kautta skannattaessa.

- **Kierrä kuvaa**

Kierrä skannattua kuvaa.

### • **Parannus**

- **Taustakäsittely**
	- **Poista läpi näkyminen/kuvio**

Estä tulostusjäljen näkyminen läpi.

• **Poista taustaväri**

Paranna skannattavien tietojen luettavuutta poistamalla asiakirjoista taustaväri.

- **Väripisara**

Valitse skannatusta kuvasta poistettava väri.

- **Lihavoinnin muotoilu**

Korosta alkuperäisen merkkejä lihavoimalla ne.

- **Sumeiden merkkien korjaus**

Korjaa alkuperäisen rikkinäiset tai epätäydelliset merkit tekstin lukemisen helpottamiseksi.

- **Reunan korostus**

Tarkenna alkuperäisen merkkejä.

- **Vähennä kohinaa**

Tällä valinnalla voidaan parantaa skannattujen kuvien laatua. **Vähennä kohinaa**-vaihtoehto on käytettävissä **24-bittinen väri** -asetuksen ja skannaustarkkuuden **300 x 300 dpi**, **400 x 400 dpi** tai **600 x 600 dpi** ollessa valittuna.

# • **Paperinkäsittely**

# - **Reunan täyttö**

Täytä skannatun kuvan reunat neljältä puolelta käyttämällä valittua väriä ja aluetta.

- **Ohita tyhjä sivu**

Poista asiakirjan tyhjät sivut skannaustuloksista. (Käytettävissä vain joissakin malleissa)

- **Jatkuva skannaus**

Skannaa useita sivuja valitsemalla tämä vaihtoehto. Kun sivu on skannattu, voit jatkaa skannausta tai lopettaa sen.

# **Aiheeseen liittyviä tietoja**

• Skannaus Nuance™ PaperPort™ [14SE:llä tai muilla Windows-sovelluksilla](#page-173-0)

 [Koti](#page-1-0) > [Skannaus](#page-97-0) > [Skannaaminen tietokoneelta \(Windows\)](#page-141-0) > Skannaus Windowsin faksi ja skannaus sovelluksella

# **Skannaus Windowsin faksi ja skannaus -sovelluksella**

Voit käyttää skannaukseen myös Windowsin faksi ja skannaus -sovellusta.

- Windowsin faksi ja skannaus käyttää WIA-skanneriohjainta.
- Jos haluat rajata sivun osan asiakirjan esiskannauksen jälkeen, sinun on skannattava valotustason avulla (tätä kutsutaan myös tasoskanneriksi).
- 1. Aseta asiakirja laitteeseen.
- 2. Käynnistä Windowsin faksi ja skannaus.
- 3. Napsauta **Tiedosto** > **Uusi** > **Skannaa**.
- 4. Valitse käytettävä skanneri.
- 5. Valitse **OK**.

**Uusi skannaus** -valintaikkuna avautuu.

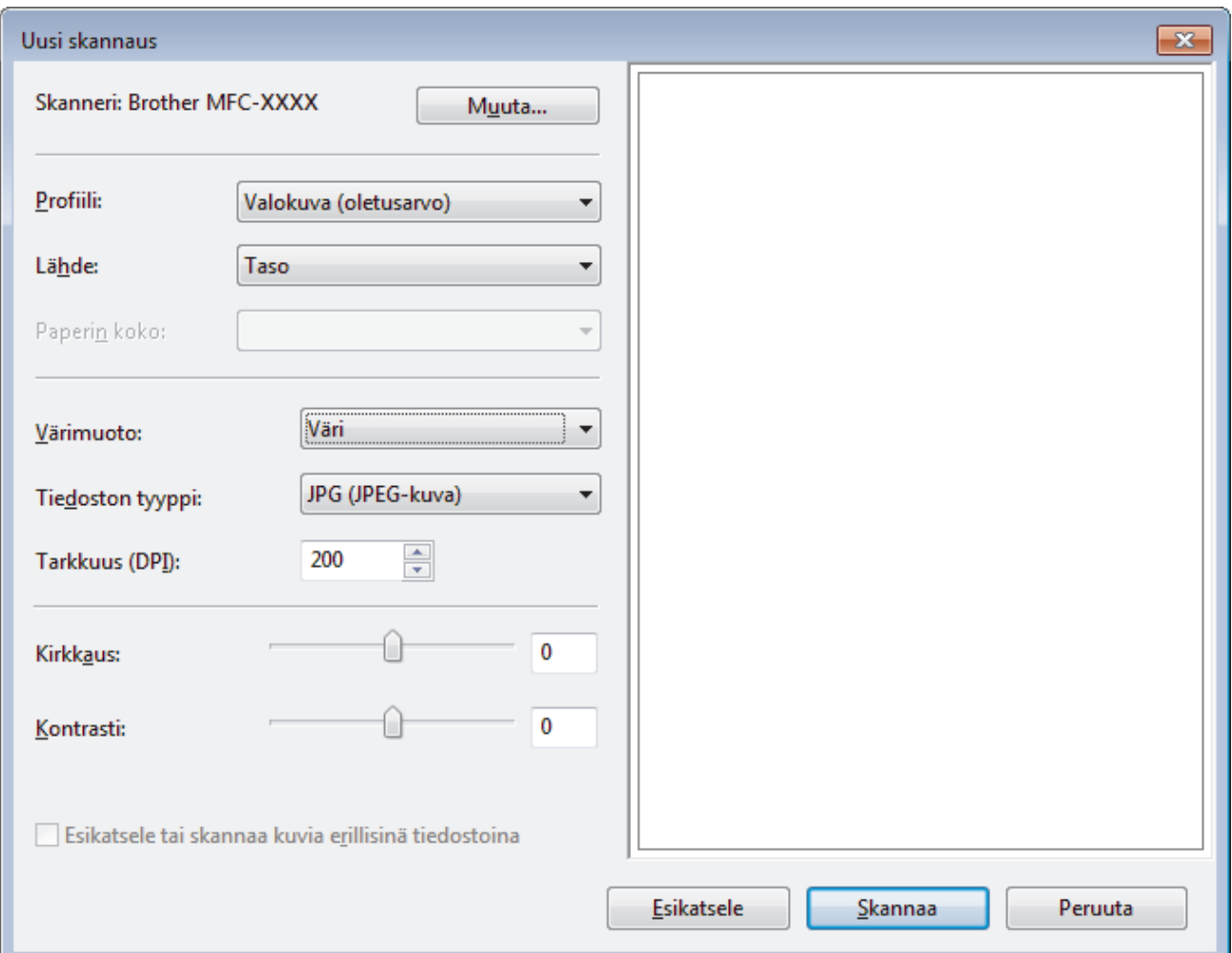

6. Säädä Skanneriasetukset-valintataulun asetuksia tarvittaessa.

Skannerin erottelutarkkuudeksi voidaan määrittää enintään 1200 dpi. Jos haluat käyttää suurempaa tarkkuutta, ota käyttöön **Skannerin apuohjelma** -ohjelmisto kohdasta **Brother Utilities**.

#### 7. Napsauta **Skannaa**.

Laite aloittaa asiakirjan skannaamisen.

# **Aiheeseen liittyviä tietoja**

• [Skannaaminen tietokoneelta \(Windows\)](#page-141-0)

• [WIA-ohjainasetukset \(Windows\)](#page-180-0)
[Koti](#page-1-0) > [Skannaus](#page-97-0) > [Skannaaminen tietokoneelta \(Windows\)](#page-141-0) > [Skannaus Windowsin faksi ja skannaus](#page-178-0)  [sovelluksella](#page-178-0) > WIA-ohjainasetukset (Windows)

**WIA-ohjainasetukset (Windows)**

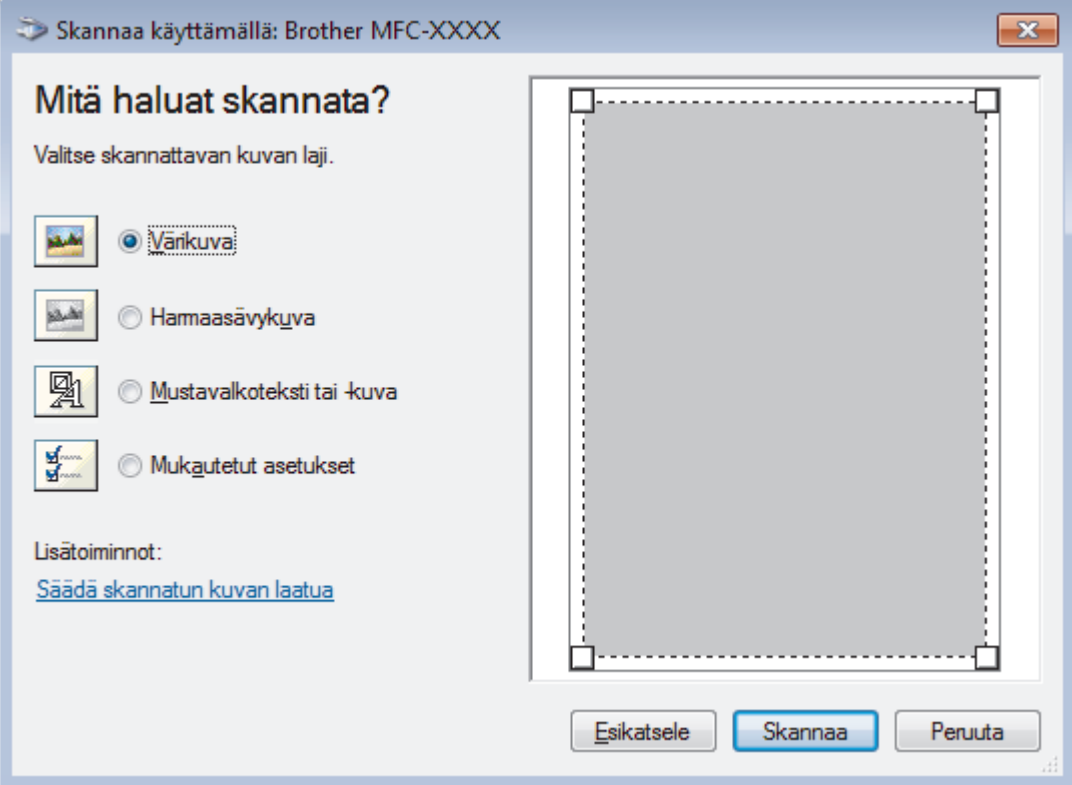

### **Paperilähde**

Valitse pudotusluettelosta **Asiakirjan syöttäminen** tai **Taso**.

#### **Kuvalaji**

Valitse skannattavan asiakirjan tyypiksi **Värikuva**, **Harmaasävykuva**, **Mustavalkoteksti tai -kuva** tai **Mukautetut asetukset**.

Voit muuttaa lisäasetuksia napsauttamalla **Säädä skannatun kuvan laatua** -linkkiä.

### **Sivun koko**

**Sivun koko** -vaihtoehto on käytettävissä, kun olet valinnut **Paperilähde** -vaihtoehdoksi **Asiakirjan syöttäminen**.

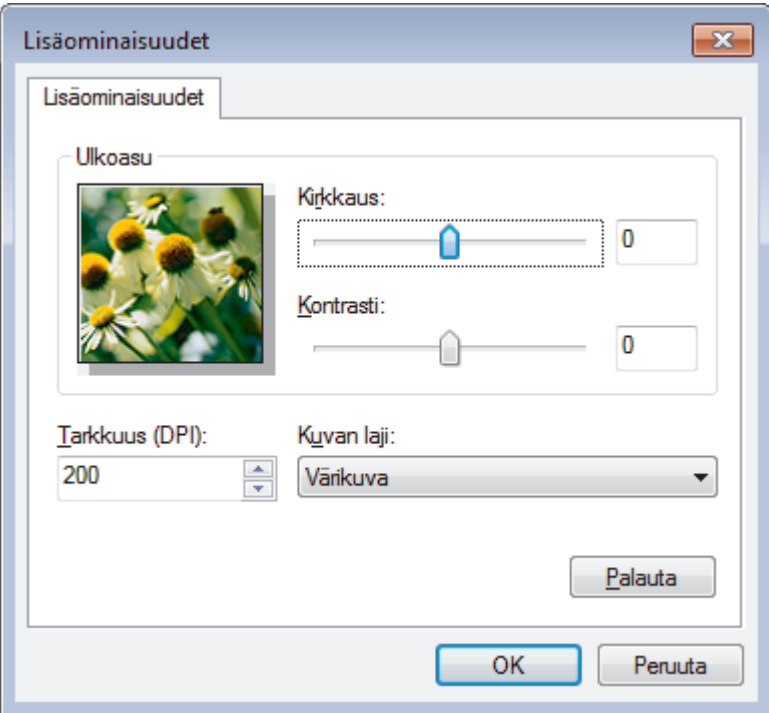

### **Kirkkaus**

Vaalenna kuvaa vetämällä **Kirkkaus**-tason liukusäädintä oikealle tai tummenna kuvaa vetämällä sitä vasemmalle. Jos skannattu kuva on liian vaalea, määritä pienempi kirkkaustaso ja skannaa asiakirja uudestaan. Jos kuva on liian tumma, määritä suurempi kirkkaustaso ja skannaa asiakirja uudestaan.

#### **Kontrasti**

Voit lisätä tai vähentää **Kontrasti**-tasoa siirtämällä liukusäädintä oikealle tai vasemmalle. Kontrastin lisääminen korostaa kuvan tummia ja vaaleita alueita, ja kontrastin vähentäminen tuo yksityiskohdat tarkemmin esille harmailla alueilla. Voit määrittää kontrastin myös kirjoittamalla arvon ruutuun.

#### **Tarkkuus (DPI)**

Valitse skannauksen erottelutarkkuus **Tarkkuus (DPI)** -luettelosta. Suuremmat erottelutarkkuudet vievät enemmän muistia ja siirtoaika on pidempi, mutta skannattu kuva on tarkempi.

## **Aiheeseen liittyviä tietoja**

• [Skannaus Windowsin faksi ja skannaus -sovelluksella](#page-178-0)

 [Koti](#page-1-0) > [Skannaus](#page-97-0) > [Skannaaminen tietokoneelta \(Windows\)](#page-141-0) > BookScan Enhancer- ja Whiteboard Enhancer -sovellusten asennus (Windows)

# **BookScan Enhancer- ja Whiteboard Enhancer -sovellusten asennus (Windows)**

BookScan Enhancer ja Whiteboard Enhancer ovat kuvankäsittelyn sovelluksia. BookScan Enhancer voi korjata automaattisesti kirjoista skannattuja kuvia. Whiteboard Enhancer voi siistiä ja parantaa tekstiä ja kuvia valokuvissa, jotka on otettu tussitaululta.

Nämä sovellukset eivät ole käytettävissä Windows Server -sarjan käyttöjärjestelmissä.

- Laitteen on oltava päällä ja kytkettynä tietokoneeseen.
- Tietokoneessa on oltava internet-yhteys.
- Käyttäjän on oltava kirjautuneena järjestelmänvalvojan käyttöoikeuksin.
- 1. Valitse (**Brother Utilities**).
- 2. Valitse laitteesi pudotusluettelosta.
- 3. Valitse **Tee enemmän** vasemmasta siirtymispalkista.
- 4. Napsauta **BookScan&WhiteBoard Suite** ja suorita asennus näyttöön tulevien ohjeiden mukaan.

### **Aiheeseen liittyviä tietoja**

• [Skannaaminen tietokoneelta \(Windows\)](#page-141-0)

<span id="page-183-0"></span> [Koti](#page-1-0) > [Skannaus](#page-97-0) > Skannaaminen tietokoneelta (Mac)

## **Skannaaminen tietokoneelta (Mac)**

Voit käyttää Mac-tietokonettasi monella eri tavalla valokuvien ja asiakirjojen skannaamiseen Brother-laitteesi avulla. Voit käyttää Brotherin toimittamia ohjelmistoja tai voit käyttää skannaukseen omaa suosikkisovellustasi.

- [Skannaus Brother iPrint&Scan -ohjelmistolla \(Mac\)](#page-184-0)
- [Skannaus TWAIN-yhteensopivien sovellusten avulla \(Mac\)](#page-185-0)
- [Skannaaminen AirPrintin \(macOS\) avulla](#page-469-0)

<span id="page-184-0"></span> [Koti](#page-1-0) > [Skannaus](#page-97-0) > [Skannaaminen tietokoneelta \(Mac\)](#page-183-0) > Skannaus Brother iPrint&Scan -ohjelmistolla (Mac)

# **Skannaus Brother iPrint&Scan -ohjelmistolla (Mac)**

- 1. Valitse **Finder**-valikkorivillä **Siirry** > **Ohjelmat** ja kaksoisosoita sitten iPrint&Scan-kuvaketta. Brother iPrint&Scan -näyttö tulee näkyviin.
- 2. Jos Brother-laitteesi ei ole valittuna, osoita **Valitse laitteesi** -painiketta ja valitse sitten Brother-laitteesi noudattamalla näyttöön tulevia ohjeita.
- 3. Osoita **Skannaus** -kuvaketta ja skannaa sitten asiakirjasi noudattamalla näyttöön tulevia ohjeita.

## **Aiheeseen liittyviä tietoja**

- [Skannaaminen tietokoneelta \(Mac\)](#page-183-0)
- **Liittyvät aiheet:**
- [Brother iPrint&Scan Windowsille ja Macille](#page-485-0)
- [Skannaa-painikkeen asetusten muuttaminen Brother iPrint&Scan -ohjelman avulla \(Mac\)](#page-140-0)

<span id="page-185-0"></span>▲ [Koti](#page-1-0) > [Skannaus](#page-97-0) > [Skannaaminen tietokoneelta \(Mac\)](#page-183-0) > Skannaus TWAIN-yhteensopivien sovellusten avulla (Mac)

# **Skannaus TWAIN-yhteensopivien sovellusten avulla (Mac)**

Voit skannata myös TWAIN-yhteensopivilla sovelluksilla. Lisätietoja skannauksesta on sovelluksen käyttöoppaassa.

Saat Brother TWAIN -ohjaimen käyttöösi siirtymällä laitemallisi **Ladattavat tiedostot** -sivulle Brother Solutions Centerissä osoitteessa [support.brother.com](https://support.brother.com/) ja lataamalla kohteen **Skanneriohjain (TWAIN)**.

1. Käynnistä grafiikkasovelluksesi ja valitse sitten skannaustoimenpide. Näyttöön avautuu Skanneriasetukset-valintataulu.

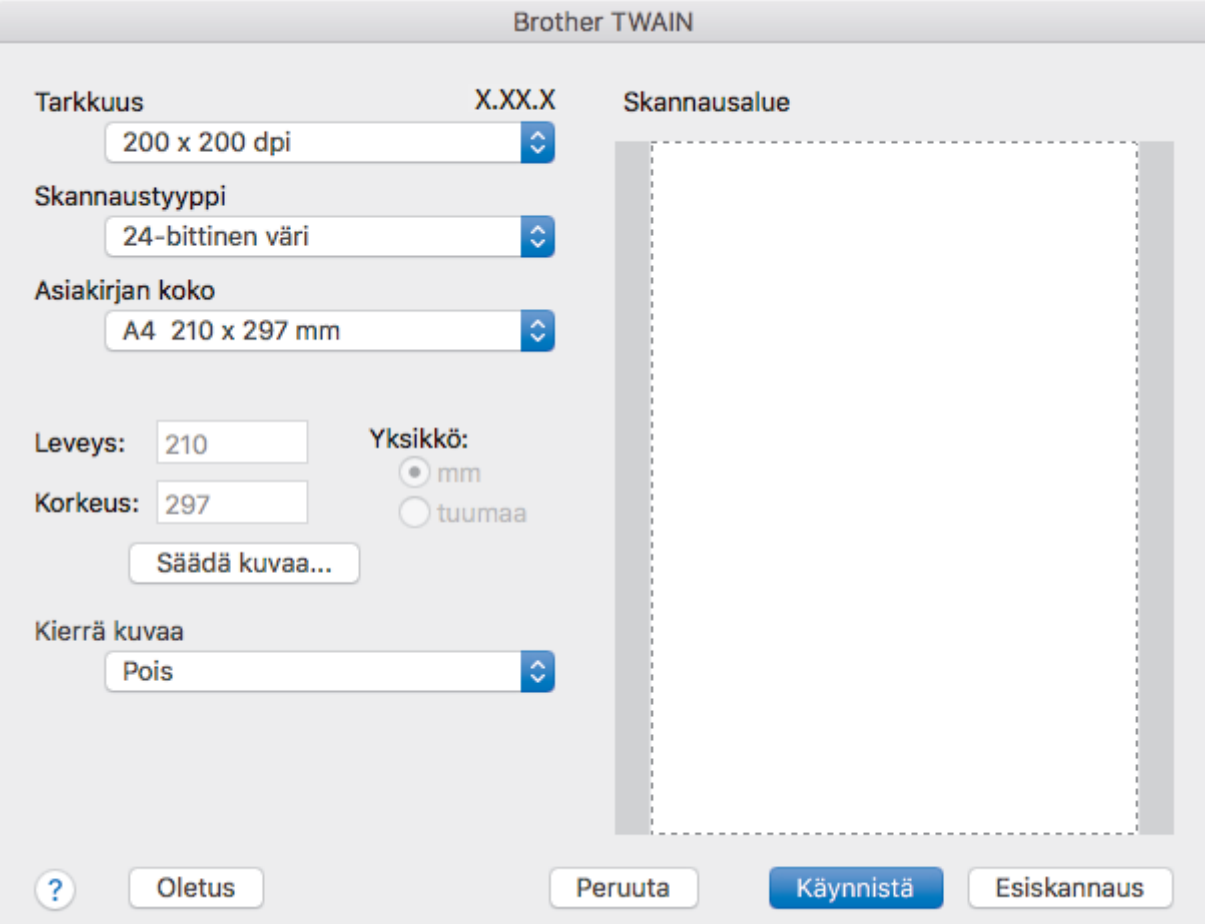

- 2. Vaihda tarvittaessa skannausasetukset, kuten **Tarkkuus**, **Skannaustyyppi** tai **Säädä kuvaa**.
- 3. Osoita **Asiakirjan koko** -ponnahdusvalikkoa ja valitse haluamasi asiakirjan koko.
- 4. Voit esikatsella kuvaa ja rajata ei-toivotut osuudet pois ennen skannausta osoittamalla **Esiskannaus**vaihtoehtoa.

• Kun olet valinnut asiakirjan koon, voit säätää skannausaluetta pitämällä hiiren painiketta painettuna ja vetämällä hiiren osoitinta skannattavan osan yli.

5. Napsauta **Käynnistä**.

Laite aloittaa skannauksen.

## **Aiheeseen liittyviä tietoja**

- [Skannaaminen tietokoneelta \(Mac\)](#page-183-0)
	- [TWAIN-ohjaimen asetukset \(Mac\)](#page-186-0)

<span id="page-186-0"></span> [Koti](#page-1-0) > [Skannaus](#page-97-0) > [Skannaaminen tietokoneelta \(Mac\)](#page-183-0) > [Skannaus TWAIN-yhteensopivien sovellusten](#page-185-0) [avulla \(Mac\)](#page-185-0) > TWAIN-ohjaimen asetukset (Mac)

**TWAIN-ohjaimen asetukset (Mac)**

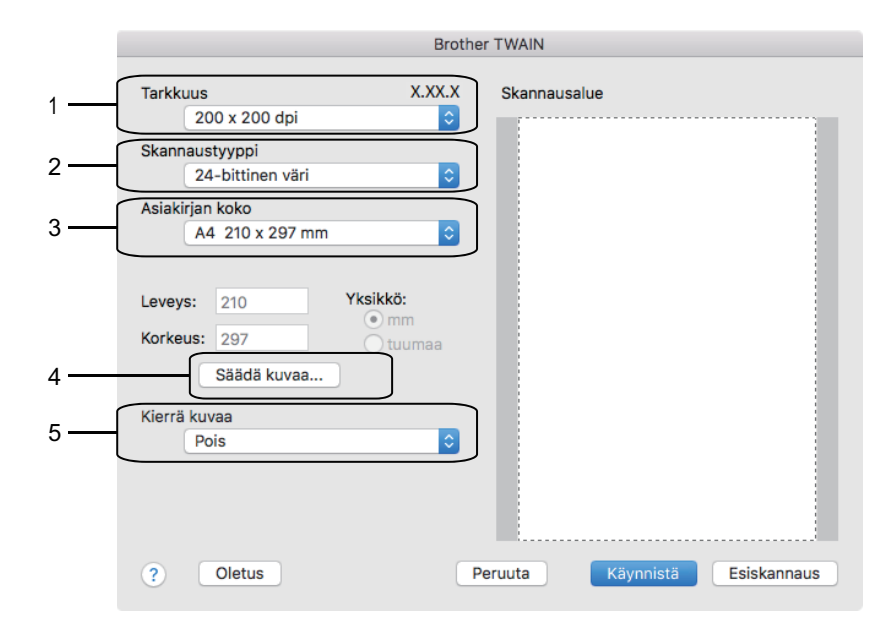

- Kohteiden nimet ja määritettävissä olevat arvot vaihtelevat laitteen mukaan.
- **Kontrasti**-vaihtoehtoa voi käyttää vain, kun **Harmaa (virheen levitys)**-asetuksena on **Täysharmaa**, **24-bittinen väri**, tai **Skannaustyyppi**.

### **1. Tarkkuus**

Valitse skannauksen erottelutarkkuus **Tarkkuus**-ponnahdusvalikosta. Suuremmat erottelutarkkuudet vievät enemmän muistia ja siirtoaika on pidempi, mutta skannattu kuva on tarkempi.

### **2. Skannaustyyppi**

Valitse sopiva skannauksen värien määrä.

#### • **Mustavalkoinen**

Tekstin ja viivapiirustusten skannaus.

#### • **Harmaa (virheen levitys)**

Sopii valokuville ja grafiikalle. (Virheen levitys on simuloitujen harmaasävykuvien luomiseen tarkoitettu menetelmä, jossa ei hyödynnetä aitoja harmaita pisteitä. Toiminto järjestää mustia pisteitä tiettyyn kuvioon luoden harmaan värin vaikutelman.)

#### • **Täysharmaa**

Sopii valokuville ja grafiikalle. Tämä tila on tarkempi, koska se käyttää jopa 256:ta harmaan sävyä.

#### • **24-bittinen väri**

Tällä asetuksella voit skannata kuvan tarkimmalla värillä. Tämä tila käyttää jopa 16,8 miljoonaa väriä kuvan skannaamiseen, mutta vaatii eniten muistia ja omaa pisimmän siirtoajan.

### **3. Asiakirjan koko**

Valitse asiakirjan tarkka koko esiasetettujen skannauskokojen valikoimasta.

• Jos valitset **Mukautettu**, voit määrittää asiakirjan koon.

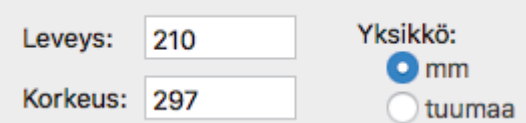

### **4. Säädä kuvaa**

Säädä kuvan muita ominaisuuksia osoittamalla **Säädä kuvaa** -painiketta.

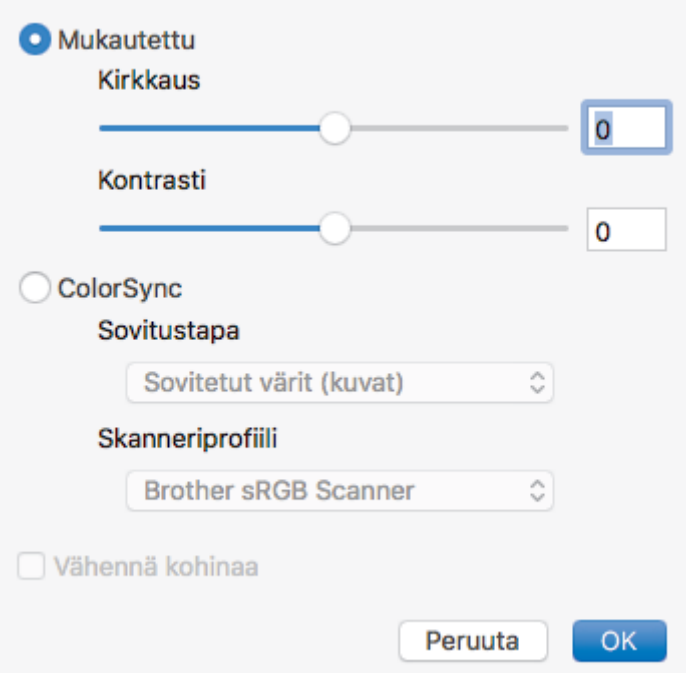

#### **Kirkkaus**

Voit säätää **Kirkkaus**-tasoa vetämällä liukusäädintä oikealle kuvan kirkastamiseksi tai vasemmalle kuvan tummentamiseksi. Jos skannattu kuva on liian vaalea, määritä pienempi kirkkaustaso ja skannaa asiakirja uudestaan. Jos kuva on liian tumma, määritä suurempi kirkkaustaso ja skannaa asiakirja uudestaan. Voit myös asettaa kirkkauden kirjoittamalla arvon ruutuun.

#### **Kontrasti**

Voit lisätä tai vähentää **Kontrasti**-tasoa siirtämällä liukusäädintä oikealle tai vasemmalle. Kontrastin lisääminen korostaa kuvan tummia ja vaaleita alueita, ja kontrastin vähentäminen tuo yksityiskohdat tarkemmin esille harmailla alueilla. Voit asettaa kontrastin myös kirjoittamalla arvon ruutuun.

#### **Vähennä kohinaa**

Tällä valinnalla voit parantaa skannattujen kuvien laatua. **Vähennä kohinaa** -vaihtoehto on käytettävissä **24-bittinen väri** -valinnalle ja skannaustarkkuuksille **300 x 300 dpi**, **400 x 400 dpi** tai **600 x 600 dpi**.

#### **5. Kierrä kuvaa**

Kierrä skannattua kuvaa.

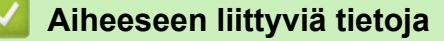

• [Skannaus TWAIN-yhteensopivien sovellusten avulla \(Mac\)](#page-185-0)

<span id="page-188-0"></span> [Koti](#page-1-0) > [Skannaus](#page-97-0) > Skannausasetusten määritys WWW-pohjaisen hallinnan avulla

## **Skannausasetusten määritys WWW-pohjaisen hallinnan avulla**

• [Skannaustyön sähköpostirapottitoiminnon käyttöönotto WWW-pohjaisen hallinnan avulla](#page-189-0)

<span id="page-189-0"></span> [Koti](#page-1-0) > [Skannaus](#page-97-0) > [Skannausasetusten määritys WWW-pohjaisen hallinnan avulla](#page-188-0) > Skannaustyön sähköpostirapottitoiminnon käyttöönotto WWW-pohjaisen hallinnan avulla

# **Skannaustyön sähköpostirapottitoiminnon käyttöönotto WWWpohjaisen hallinnan avulla**

Kun skannaat asiakirjan, laite lähettää skannaustyön sähköpostiraporttitoiminnon rekisteröityyn sähköpostiosoitteeseen automaattisesti.

1. Käynnistä WWW-selain.

Kirjoita selaimen osoiteriville "http://laitteen IP-osoite" ("laitteen IP-osoite" on laitteen IP-osoite tai tulostuspalvelimen nimi). Esimerkiksi: https://192.168.1.2

Jos laite pyytää salasanaa, kirjoita salasana ja valitse sitten

- 2. Valitse **Scan (Skannaa)**-välilehti.
- 3. Napsauta **Scan Job e-mail report (Skannaustyön sähköpostiraportti)** -valikkoa vasemmassa selauspalkissa.
- 4. Syötä käyttäjän sähköpostiosoite **Administrator Address (Järjestelmänvalvojan osoite)** -kenttään.
- 5. Aseta haluamasi skannaustoiminnot **On (Päälle)**-tilaan lähettääksesi skannaustyön sähköpostiraportin.
- 6. Napsauta **Submit (Lähetä)**.

### **Aiheeseen liittyviä tietoja**

• [Skannausasetusten määritys WWW-pohjaisen hallinnan avulla](#page-188-0)

<span id="page-190-0"></span> [Koti](#page-1-0) > Kopiointi

# **Kopiointi**

- [Asiakirjan kopioiminen](#page-191-0)
- [Kopioitujen kuvien suurentaminen tai pienentäminen](#page-193-0)
- [Kopioiden lajittelu](#page-194-0)
- [Sivunasettelun kopioiden tekeminen \(Useita sivuja arkille tai juliste\)](#page-195-0)
- [Kopioiminen paperin molemmille puolille \(2-puolinen kopiointi\)](#page-197-0)
- [Henkilökortin kopiointi](#page-199-0)
- [Kopiointi värinsäästötilassa](#page-201-0)
- [Kopiointiasetukset](#page-202-0)

<span id="page-191-0"></span> [Koti](#page-1-0) > [Kopiointi](#page-190-0) > Asiakirjan kopioiminen

# **Asiakirjan kopioiminen**

- 1. Varmista, että olet ladannut paperikasettiin oikeankokoista paperia.
- 2. Lataa asiakirja.
- 3. Paina  $\boxed{\frac{\ln n}{n}}$  [Kopioi].

Kosketusnäytössä näkyy:

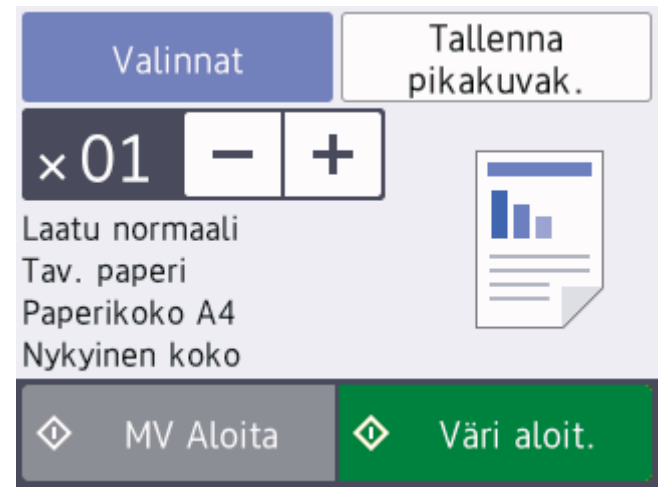

4. Muuta kopiointiasetuksia tarvittaessa.

Ø

Kun asetat muuta paperia kuin A4-kokoista tavallista paperia, [Paperikoko]-ja [Paperityyppi] asetukset on muutettava painamalla [Valinnat].

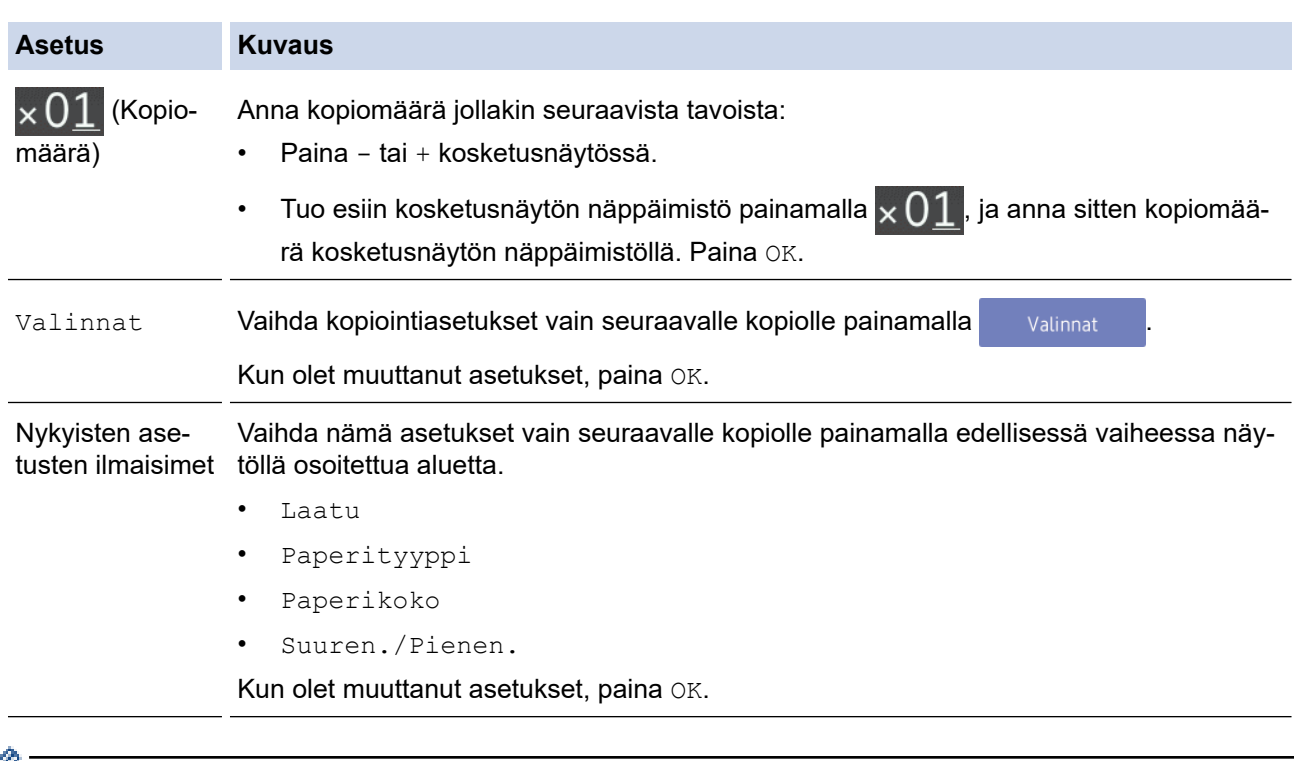

Ø Kun olet lopettanut uusien toimintojen valinnan, voit tallentaa ne painamalla [Tall. pikakuvak.] painiketta.

5. Paina [MV Aloita] tai [Väri aloit.].

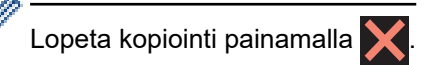

# **Aiheeseen liittyviä tietoja**

• [Kopiointi](#page-190-0)

## **Liittyvät aiheet:**

- [Asiakirjojen asettaminen automaattiseen dokumenttien syöttölaitteeseen \(ADS\)](#page-57-0)
- [Asiakirjojen asettaminen valotustasolle](#page-59-0)
- [Kopiointiasetukset](#page-202-0)

<span id="page-193-0"></span> [Koti](#page-1-0) > [Kopiointi](#page-190-0) > Kopioitujen kuvien suurentaminen tai pienentäminen

## **Kopioitujen kuvien suurentaminen tai pienentäminen**

Valitsemalla suurennus- tai pienennyssuhteen voit muuttaa kopion kokoa.

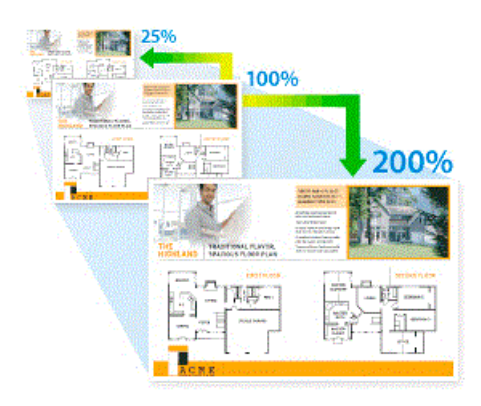

- 1. Aseta asiakirja laitteeseen.
- 2. Paina  $\left| \frac{\ln n}{n} \right|$  [Kopioi].
- 3. Anna kopiomäärä jollakin seuraavista tavoista:
	- Paina [-] tai [+] kosketusnäytössä.
	- Tuo esiin kosketusnäytön näppäimistö painamalla  $\times$  () ], ja anna sitten kopiomäärä kosketusnäytön näppäimistöllä. Paina [OK].
- 4. Paina [Valinnat] > [Suuren./Pienen.].
- 5. Tuo käytettävissä olevat vaihtoehdot näyttöön painamalla ▲ tai ▼ ja paina sitten vaihtoehtoa, jonka haluat muuttaa.
- 6. Tee jokin seuraavista:
	- Jos valitsit [Suurenna] tai [Pienennä], paina haluamaasi suurennus- tai pienennyssuhdetta.
	- Jos valitsit [Mukauta (25-400%)] -vaihtoehdon, tyhjennä näytetty prosenttimäärä painamalla X (askelpalautin), tai siirrä osoitinta painamalla d ja anna sitten suurennus- tai pienennyssuhde väliltä [25%]–[400%] .

Paina [OK].

- Jos valitsit vaihtoehdon [100%] tai [Sovita sivulle], siirry seuraavaan vaiheeseen.
- 7. Lue näyttöön tuleva luettelo valitsemistasi vaihtoehdoista ja vahvista se. Paina sitten [OK].
- 8. Kun olet lopettanut asetusten muuttamisen, paina [MV Aloita] tai [Väri aloit.].

Jos valitsit vaihtoehdon [Sovita sivulle], laite säätää kopiokoon sopimaan laitteeseen asetettuun paperiin.

- [Sovita sivulle] -vaihtoehto ei toimi oikein, kun valotustasolla oleva asiakirja on vinossa enemmän kuin kolme astetta. Sijoita asiakirja tekstipuoli alaspäin valotustason vasempaan yläkulmaan vasemmalla ja ylhäällä olevien merkkien mukaan.
- [Sovita sivulle]-vaihtoehto ei ole käytettävissä, kun käytetään ADS-laitetta.
- [Sovita sivulle] -vaihtoehto ei ole käytettävissä Legal-kokoisille asiakirjoille.

### **Aiheeseen liittyviä tietoja**

• [Kopiointi](#page-190-0)

<span id="page-194-0"></span> [Koti](#page-1-0) > [Kopiointi](#page-190-0) > Kopioiden lajittelu

# **Kopioiden lajittelu**

Voit lajitella useita kopioita. Sivut pinotaan siinä järjestyksessä, missä ne syötetään, eli 1, 2, 3 jne.

- 1. Aseta asiakirja laitteeseen.
- 2. Paina  $\left[\frac{\mathbf{I}_{\mathbf{I}}}{\mathbf{I}_{\mathbf{I}}}\right]$  [Kopioi].
- 3. Anna kopiomäärä jollakin seuraavista tavoista:
	- Paina [-] tai [+] kosketusnäytössä.
	- Tuo esiin kosketusnäytön näppäimistö painamalla  $\times$   $01$  , ja anna sitten kopiomäärä kosketusnäytön näppäimistöllä. Paina [OK].
- 4. Paina [Valinnat] > [Pinoa/Lajitt.] > [Lajitt.].
- 5. Lue näyttöön tuleva luettelo valitsemistasi asetuksista ja vahvista se. Paina sitten [OK].
- 6. Kun olet lopettanut asetusten muuttamisen, paina [MV Aloita] tai [Väri aloit.]. Jos olet asettanut asiakirjan ADS:ään , laite skannaa asiakirjan ja aloittaa tulostuksen.
- 7. Jos käytät valotustasoa, toista seuraavat vaiheet kaikille asiakirjan sivuille:
	- Aseta seuraava sivu valotustasolle ja skannaa sivu painamalla [Jatka].
	- Kun kaikki sivut on skannattu, paina [Valmis].

### **Aiheeseen liittyviä tietoja**

• [Kopiointi](#page-190-0)

<span id="page-195-0"></span>▲ [Koti](#page-1-0) > [Kopiointi](#page-190-0) > Sivunasettelun kopioiden tekeminen (Useita sivuja arkille tai juliste)

# **Sivunasettelun kopioiden tekeminen (Useita sivuja arkille tai juliste)**

Useita sivuja arkille -toiminto säästää paperia kopioimalla kaksi tai neljä sivua yhteen kopioon. Julistetoiminto jakaa asiakirjan osiin ja tekee osista suurennetun kopion, jotta voit koostaa niistä julisteen. Käytä valotustasoa julisteen tulostukseen.

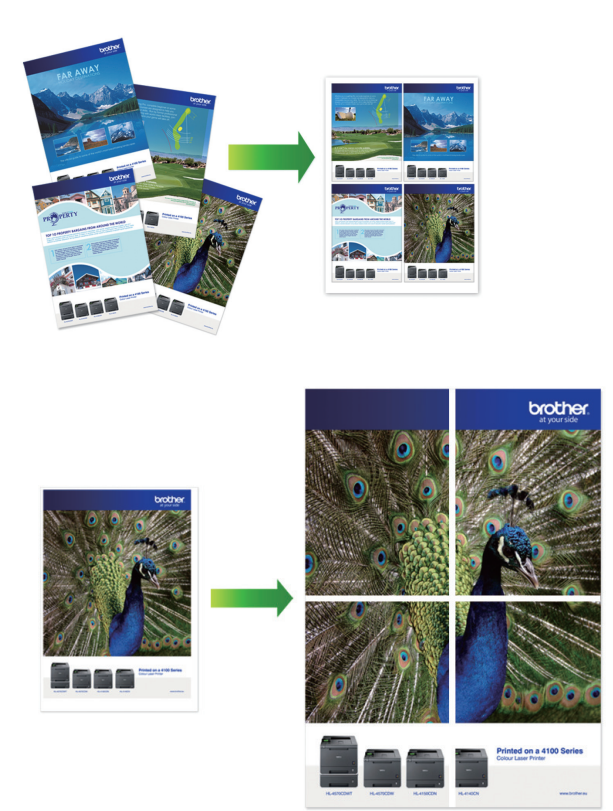

- Varmista, että paperikokoasetuksena on A4 tai Letter.
- Voit kopioida vain yhden julistekopion kerrallaan.
- 1. Aseta asiakirja laitteeseen.
- 2. Paina  $\left| \frac{\mathbf{h}}{\mathbf{h}} \right|$  [Kopioi].
- 3. Anna kopiomäärä jollakin seuraavista tavoista:
	- Paina [-] tai [+] kosketusnäytössä.
	- Tuo esiin kosketusnäytön näppäimistö painamalla  $\times$  () 1, ja anna sitten kopiomäärä kosketusnäytön näppäimistöllä. Paina [OK].
- 4. Paina [Valinnat] > [Sivun asett.].
- 5. Tuo vaihtoehdot näyttöön painamalla **▲** tai  $\blacktriangledown$  ja paina sitten haluamaasi vaihtoehtoa.

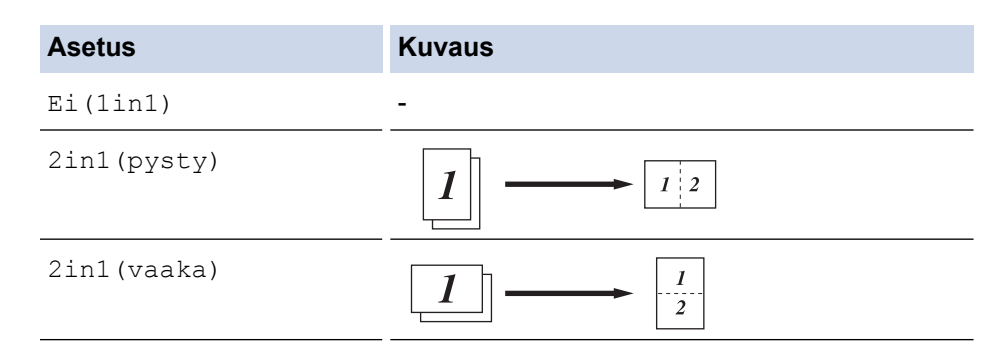

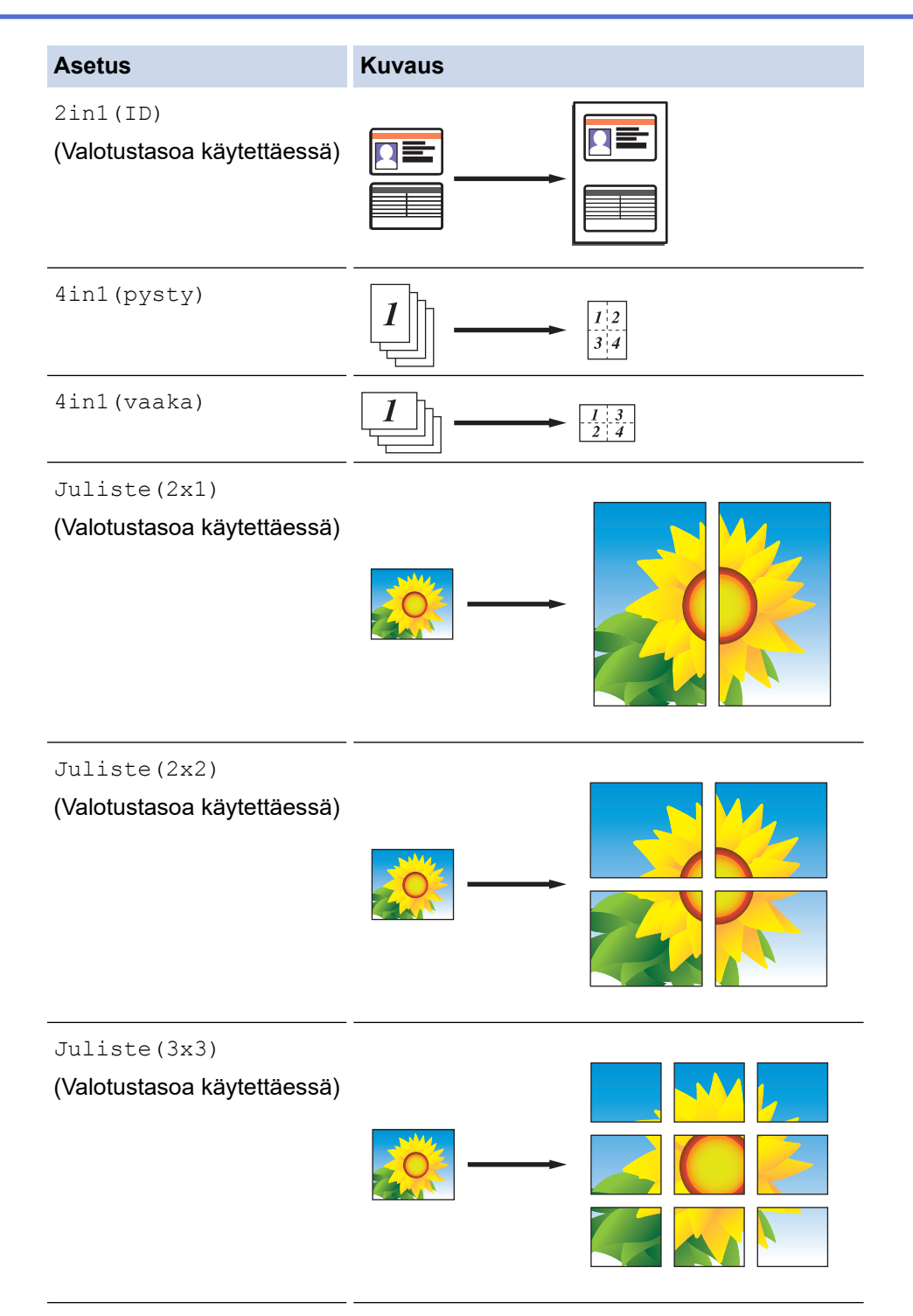

- 6. Lue näyttöön tuleva luettelo valitsemistasi asetuksista ja vahvista se. Paina sitten [OK].
- 7. Kun olet lopettanut asetusten muuttamisen, paina [MV Aloita] tai [Väri aloit.]. Jos olet asettanut asiakirjan ADS:ään tai teet julistetta, laite skannaa sivut ja aloittaa tulostuksen.
- 8. Jos käytät valotustasoa, toista seuraavat vaiheet kaikille asiakirjan sivuille:
	- Aseta seuraava sivu valotustasolle ja skannaa sivu painamalla  $\lceil \text{Jatka} \rceil$ .
	- Kun kaikki sivut on skannattu, paina [Valmis].

## **Aiheeseen liittyviä tietoja**

• [Kopiointi](#page-190-0)

<span id="page-197-0"></span>▲ [Koti](#page-1-0) > [Kopiointi](#page-190-0) > Kopioiminen paperin molemmille puolille (2-puolinen kopiointi)

# **Kopioiminen paperin molemmille puolille (2-puolinen kopiointi)**

Voit vähentää paperin kulutusta kopioimalle paperin molemmille puolille.

- Ennen kuin aloitat 2-puolisen kopioinnin, valitse 2-puolinen kopioasettelu seuraavista asetuksista.
- Alkuperäisen asiakirjan asettelu määrää, mikä 2-puolinen kopioasettelu on valittava.
- Valotustason avulla voit tehdä kaksipuolisesta asiakirjasta kaksipuolisia kopioita.
- Voit käyttää vain A4-, A5- tai Letter-kokoista tavallista paperia.

### **Pysty**

### **1-puolinen > 2-puolinen (kääntö pitkältä sivulta)**

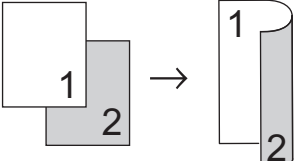

**1-puolinen > 2-puolinen (kääntö lyhyeltä sivulta)**

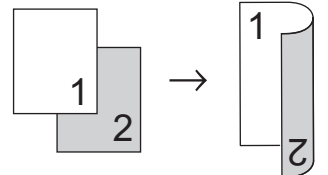

### **2-puolisesta 2-puoliseen**

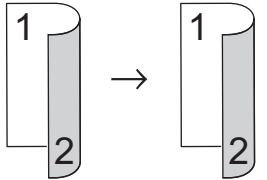

### **Vaaka**

**1-puolinen > 2-puolinen (kääntö pitkältä sivulta)**

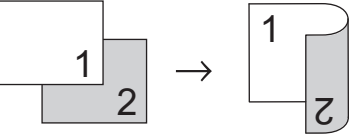

### **1-puolinen > 2-puolinen (kääntö lyhyeltä sivulta)**

2

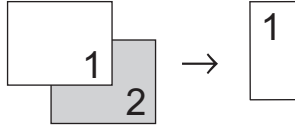

### **2-puolisesta 2-puoliseen**

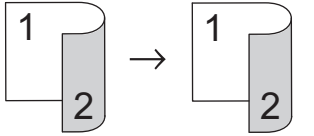

- 1. Aseta asiakirja laitteeseen.
- 2. Paina  $\left[\begin{matrix}\frac{\pi}{2} \\ \frac{\pi}{2} \end{matrix}\right]$  [Kopioi].
- 3. Anna kopiomäärä jollakin seuraavista tavoista:
	- Paina [-] tai [+] kosketusnäytössä.
	- Tuo esiin kosketusnäytön näppäimistö painamalla  $\times$  01, ja anna sitten kopiomäärä kosketusnäytön näppäimistöllä. Paina [OK].
- 4. Lajittele useita kopioita painamalla [Valinnat] > [Pinoa/Lajitt.] > [Lajitt.].
- 5. Paina ▲ tai  $\blacktriangledown$  näyttääksesi [2-puolinen kopio] -vaihtoehdon ja paina sitten sitä.
- 6. Tee jokin seuraavista:
	- Voit tehdä kaksipuolisia kopioita 1-puolisesta asiakirjasta seuraavasti:
		- a. Voit muuttaa asetteluvaihtoehtoja painamalla [Asettelu] ja painamalla sitten [Pitkän siv. k.] tai [Lyh.siv.kään.].
		- b. Paina  $[1-puol.⇒2-puol.]$ .
	- Voit tehdä kaksipuolisesta asiakirjasta kaksipuolisia kopioita manuaalisesti painamalla [2-puol.⇒2 puol.].

Valotustason avulla voit tehdä kaksipuolisesta asiakirjasta kaksipuolisia kopioita manuaalisesti.

- 7. Tarkista asetukset kosketusnäytössä ja paina sitten [OK].
- 8. Paina [MV Aloita] tai [Väri aloit.]. Jos olet asettanut asiakirjan ADS:ään, laite skannaa sivut ja aloittaa tulostuksen.
- 9. Jos käytät valotustasoa, toista seuraavat vaiheet kaikille asiakirjan sivuille:
	- Aseta seuraava sivu valotustasolle ja skannaa sivu painamalla [Jatka].
	- Kun kaikki sivut on skannattu, paina [Valmis].

ÄLÄ koske tulostettuun sivuun, ennen kuin se on tullut toisen kerran ulos. Laite tulostaa ensimmäisen puolen ja poistaa paperin ja vetää sitten paperin takaisin toisen puolen tulostamista varten.

Jos tulosteet tahraantuvat tai esiintyy paperitukoksia, paina [Asetukset] > [Ylläpito] > [Tulostusasetukset] > [Vähennä tahriutumista], ja vaihda sitten asetuksia.

## **Aiheeseen liittyviä tietoja**

- [Kopiointi](#page-190-0)
- **Liittyvät aiheet:**
- [Tulostusasetusvalintojen muuttaminen tulostusongelmissa](#page-579-0)

<span id="page-199-0"></span> [Koti](#page-1-0) > [Kopiointi](#page-190-0) > Henkilökortin kopiointi

## **Henkilökortin kopiointi**

[2in1(ID)] -ominaisuuden avulla voit kopioida henkilökortin kummatkin puolet alkuperäisessä koossa yhdelle sivulle.

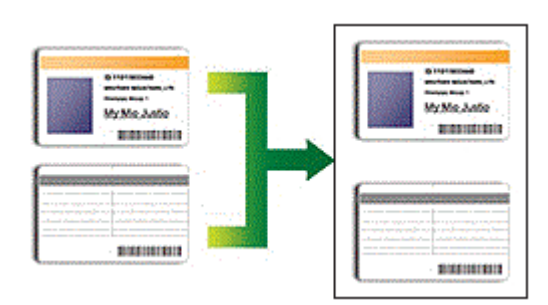

- Varmista, että paperikokoasetuksena on A4 tai Letter.
- Voit kopioida henkilökortin sovellettavien lakien mukaisesti. Yksityiskohtaisempia tietoja uu *Tuotteen turvaohjeet*
- 1. Aseta henkilökortti tekstipuoli alaspäin lähelle valotustason vasenta yläkulmaa.

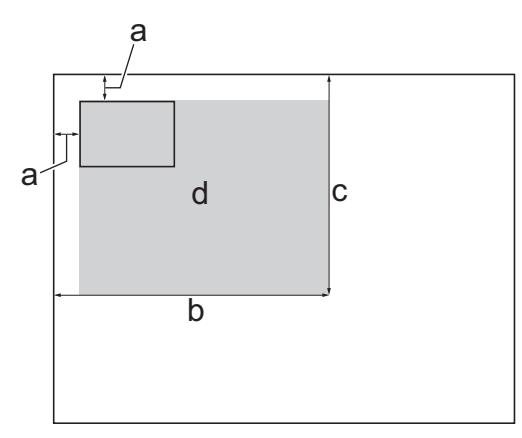

- a. 3 mm tai enemmän (ylhäällä, vasemmalla)
- b. 207 mm
- c. 145 mm
- d. Skannattava alue
- 2. Paina  $\left[\begin{matrix}\frac{\pi}{2} \\ \frac{\pi}{2}\end{matrix}\right]$  [Kopioi].
- 3. Anna kopiomäärä jollakin seuraavista tavoista:
	- Paina [-] tai [+] kosketusnäytössä.
	- Tuo esiin kosketusnäytön näppäimistö painamalla  $\times$  01, ja anna sitten kopiomäärä kosketusnäytön näppäimistöllä. Paina [OK].
- 4. Paina [Valinnat] > [Sivun asett.] > [2in1(ID)].
- 5. Lue ja vahvista näytössä oleva valitsemiesi asetusten luettelo. Kun olet lopettanut asetusten muuttamisen, paina [OK].
- 6. Paina [MV Aloita] tai [Väri aloit.].

Laite aloittaa henkilökortin yhden puolen skannauksen.

7. Kun yksi henkilökortin ensimmäinen puoli on skannattu, käännä kortti ja skannaa toinen puoli painamalla [Jatka].

# **Aiheeseen liittyviä tietoja**

• [Kopiointi](#page-190-0)

∣√

<span id="page-201-0"></span> [Koti](#page-1-0) > [Kopiointi](#page-190-0) > Kopiointi värinsäästötilassa

# **Kopiointi värinsäästötilassa**

Värinsäästötilan ollessa valittuna laite tulostaa värit haaleampina vahvistaen kuvien ääriviivoja.

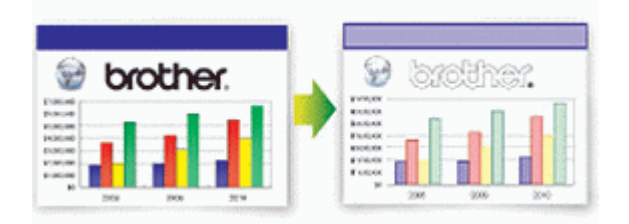

- Säästyvän musteen määrä vaihtelee tulostettavien asiakirjojen tyypin mukaan.
- Musteensäästötila voi tehdä tulosteista erinäköisiä alkuperäiseen asiakirjaan verrattuna.
- Värinsäästötila on toteutettu Reallusion, Inc:n teknologialla.

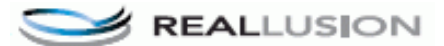

- 1. Aseta asiakirja laitteeseen.
- 2. Paina  $\left| \frac{\mathbf{I}_{\mathbf{I}}}{\mathbf{I}_{\mathbf{I}}} \right|$  [Kopioi].
- 3. Anna kopiomäärä jollakin seuraavista tavoista:
	- Paina [-] tai [+] kosketusnäytössä.
	- Tuo esiin kosketusnäytön näppäimistö painamalla  $\times$  01, ja anna sitten kopiomäärä kosketusnäytön näppäimistöllä. Paina [OK].
- 4. Paina [Valinnat] > [Lisäasetukset] > [Musteensäästötila].
- 5. Lue näyttöön tuleva luettelo valitsemistasi asetuksista ja vahvista se. Paina sitten [OK].
- 6. Kun olet lopettanut asetusten muuttamisen, paina [MV Aloita] tai [Väri aloit.].

### **Aiheeseen liittyviä tietoja**

• [Kopiointi](#page-190-0)

<span id="page-202-0"></span> [Koti](#page-1-0) > [Kopiointi](#page-190-0) > Kopiointiasetukset

# **Kopiointiasetukset**

Voit muuttaa kopiointiasetuksia painamalla [Valinnat]-painiketta.

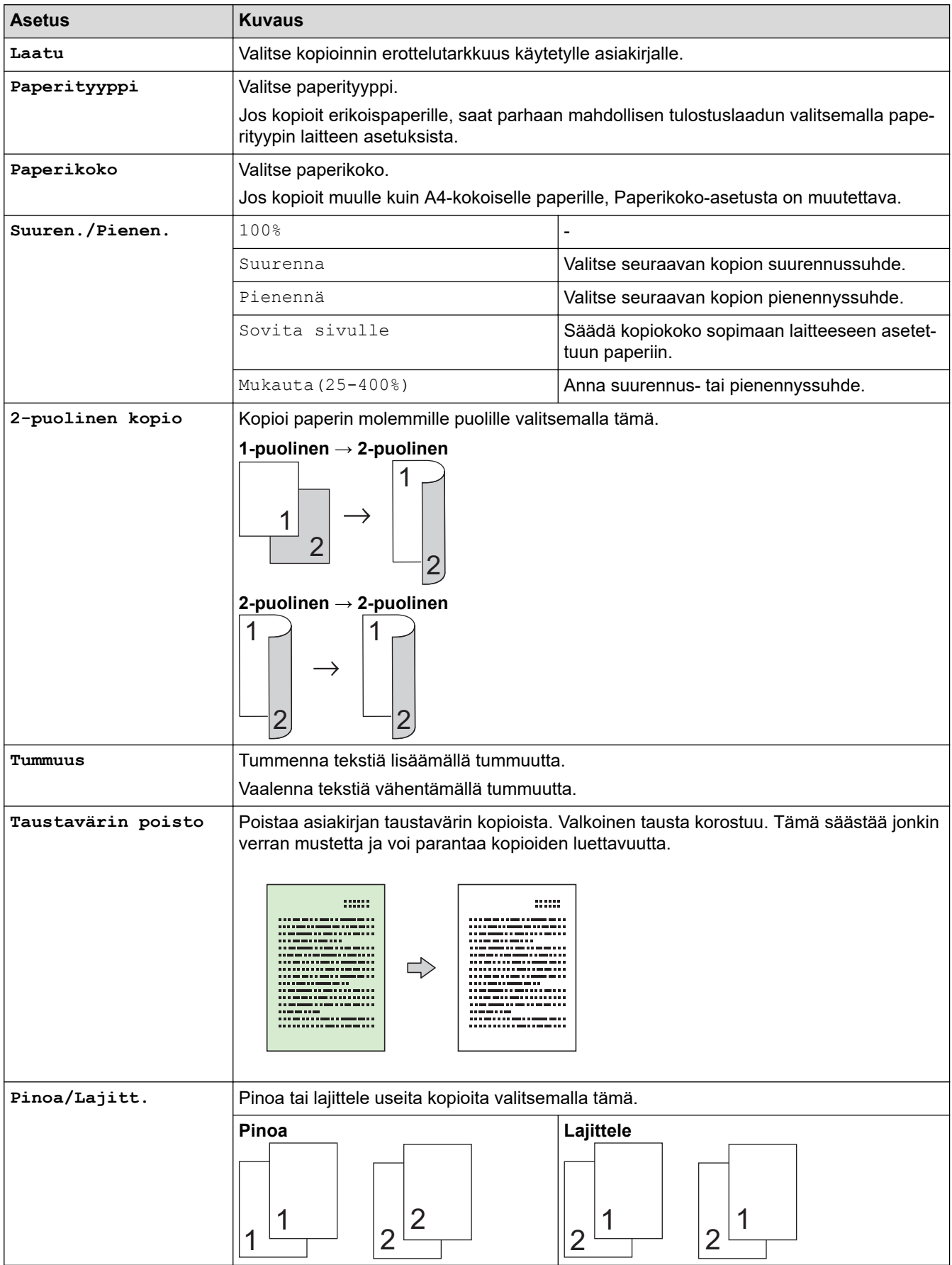

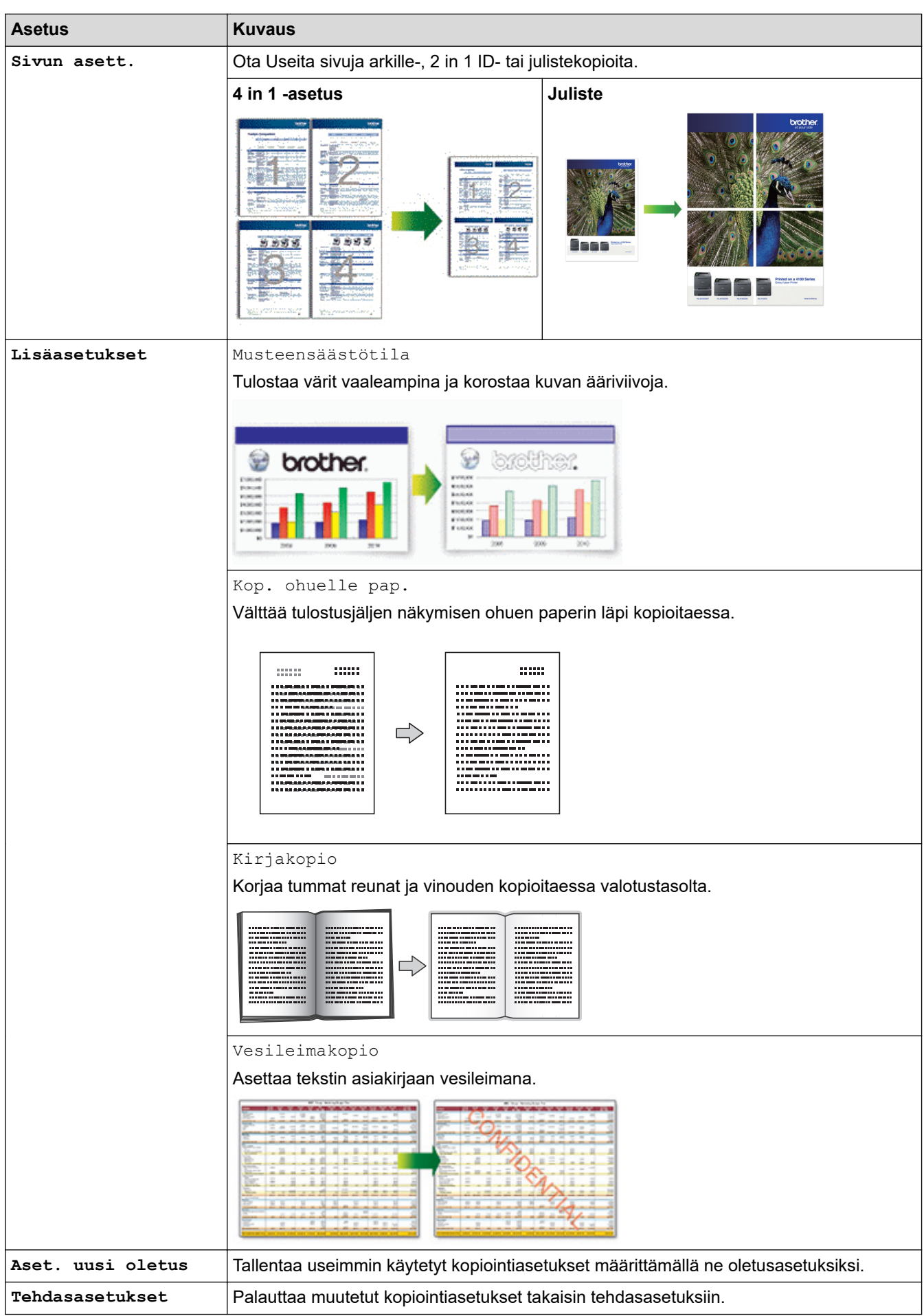

Ø • Voit tallentaa nykyiset asetukset painamalla [Tall. pikakuvak.].

• Värinsäästötila, ohuen paperin kopiointi, kirjan kopiointi ja vesileimakopiointi on toteutettu Reallusion, Inc:n teknologialla.

**REALLUSION** ◢

## **Aiheeseen liittyviä tietoja**

- [Kopiointi](#page-190-0)
- **Liittyvät aiheet:**
- [Asiakirjan kopioiminen](#page-191-0)

<span id="page-205-0"></span> [Koti](#page-1-0) > Faksi

## **Faksi**

- [Faksin lähettäminen](#page-206-0)
- [Faksin vastaanotto](#page-220-0)
- [Äänitoiminnot ja faksinumerot](#page-247-0)
- [Puhelinpalvelut ja ulkoiset laitteet](#page-259-0)
- [Faksiraportit](#page-277-0)
- [PC-FAX](#page-280-0)

<span id="page-206-0"></span>Koti > [Faksi](#page-205-0) > Faksin lähettäminen

## **Faksin lähettäminen**

- [Lähetä faksi Brother-laitteestasi](#page-207-0)
- [Faksin lähettäminen manuaalisesti](#page-209-0)
- [Faksin lähettäminen keskustelun jälkeen](#page-210-0)
- [Saman faksin lähettäminen usealle vastaanottajalle \(sarjalähetys\)](#page-211-0)
- [Faksin lähettäminen reaaliaikaisesti](#page-214-0)
- [Faksin lähettäminen tiettyyn aikaan \(ajastettu faksi\)](#page-215-0)
- [Vaihda faksin automaattisen uudelleenvalinnan asetus](#page-216-0)
- [Käynnissä olevan faksin peruuttaminen](#page-217-0)
- [Odottavien faksien tarkistus ja peruutus](#page-218-0)
- [Faksiasetukset](#page-219-0)

<span id="page-207-0"></span> [Koti](#page-1-0) > [Faksi](#page-205-0) > [Faksin lähettäminen](#page-206-0) > Lähetä faksi Brother-laitteestasi

## **Lähetä faksi Brother-laitteestasi**

```
Vastaavat mallit: MFC-J1300DW
```
- 1. Aseta asiakirja automaattiseen dokumenttien syöttölaitteeseen tai valotustasolle.
- 2. Paina  $\overline{F}$  [Faksi].

Jos [Faks. esikats.]-asetuksena on [Kyllä], paina [Faksi] > [Faksien lähetys].

Kosketusnäytössä näkyy:

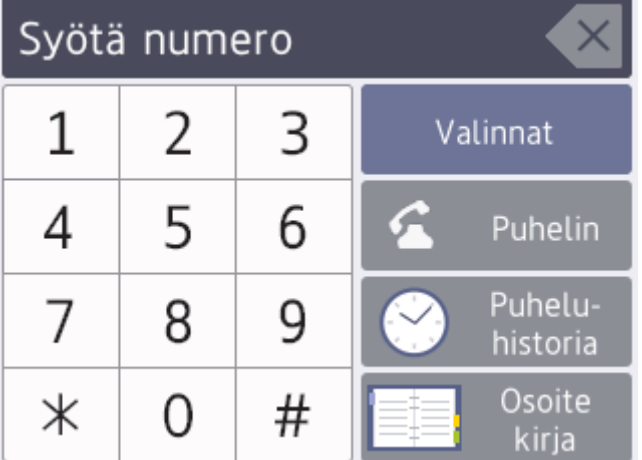

- 3. Anna faksinumero jollakin seuraavista tavoista:
	- Valintanäppäimistö (Anna faksinumero manuaalisesti.) Paina numeron kaikkia näppäimiä kosketusnäytössä.
	- **Puheluhistoria**

Paina [Puhelu- historia]-painiketta.

Paina [Uud.val], [Lähtevä puhelu] tai [Soittajatunnushistoria].

```
Jos valitset [Lähtevä puhelu] tai [Soittajatunnushistoria], valitse haluamasi numero ja paina
sitten [Hyväksy].
```
(Soittajan tunnistus ei ole käytettävissä Suomessa)

**Osoitekirja** 

Paina [Osoitekirja].

Tee jokin seuraavista:

- Valitse haluamasi numero, ja paina sitten [Hyväksy].
- Paina  $|{\bf Q}|$ , syötä nimen ensimmäinen kirjain ja paina [OK]. Paina nimeä, jonka numeron haluat valita. Jos nimellä on kaksi numeroa, paina haluamaasi numeroa. Paina [Hyväksy].

Jos LDAP-haku on käytettävissä, kosketusnäytössä on tulosten merkkinä

4. Voit muuttaa faksiasetuksia painamalla [Valinnat].

Kun olet valmis, paina [OK].

- 5. Paina [Faksin käynnistys].
	- Jos käytössä on ADS, laite aloittaa skannauksen ja asiakirjan lähetyksen.
	- Jos käytät valotustasoa ja valitsit [Mustavalko] kohdassa [Väriasetus], laite aloittaa ensimmäisen sivun skannauksen.

Siirry seuraavaan vaiheeseen.

• Jos käytät valotustasoa ja valitsit [Väri] kohdassa [Väriasetus], kosketusnäytössä on kysymys, haluatko lähettää värillisen faksin.

Vahvista painamalla [Kyllä (Värifaksi)]. Laite aloittaa numeron valinnan ja asiakirjan lähetyksen.

- 6. Kun kosketusnäytössä näkyy [Seuraava sivu?], tee jokin seuraavista:
	- Paina [Ei], sivujen skannaus on valmis.Laite aloittaa asiakirjan lähetyksen.
	- Skannaa toinen sivu painamalla [Kyllä]. Aseta seuraava sivu valotustasolle ja paina [OK]. Laite aloittaa sivun skannaamisen.

Toista tämä vaihe kullekin lisäsivulle.

# **Aiheeseen liittyviä tietoja**

• [Faksin lähettäminen](#page-206-0)

#### **Liittyvät aiheet:**

• [Faksiasetukset](#page-219-0)

<span id="page-209-0"></span> [Koti](#page-1-0) > [Faksi](#page-205-0) > [Faksin lähettäminen](#page-206-0) > Faksin lähettäminen manuaalisesti

## **Faksin lähettäminen manuaalisesti**

### **Vastaavat mallit**: MFC-J1300DW

Kun lähetät faksia manuaalisesti, kuulet numeronvalinta-, soitto- ja faksin vastaanottoäänet.

- 1. Aseta asiakirja laitteeseen.
- 2. Nosta ulkoisen puhelimen kuuloke ja tarkista, kuuluuko valintaääntä.
- 3. Valitse faksinumero käyttämällä ulkoista puhelinta.
- 4. Kun kuulet faksin merkkiäänet, paina ja paina sitten [Faksin käynnistys].
	- Jos käytät valotustasoa, paina [Lähetä].
- 5. Aseta ulkoisen puhelimen kuuloke paikalleen.

## **Aiheeseen liittyviä tietoja**

• [Faksin lähettäminen](#page-206-0)

<span id="page-210-0"></span> [Koti](#page-1-0) > [Faksi](#page-205-0) > [Faksin lähettäminen](#page-206-0) > Faksin lähettäminen keskustelun jälkeen

# **Faksin lähettäminen keskustelun jälkeen**

### **Vastaavat mallit**: MFC-J1300DW

Keskustelun lopussa voit lähettää toiselle osapuolelle faksin, ennen kuin katkaisette puhelun.

- 1. Pyydä toista osapuolta odottamaan faksin merkkiääniä ja painamaan sitten aloitusnäppäintä ennen yhteyden katkaisemista.
- 2. Aseta asiakirja laitteeseen.
- 3. Paina , niin esiin tulee [Faksin käynnistys] -painike.
- 4. Paina [Faksin käynnistys].
	- Jos käytät valotustasoa, paina [Lähetä].
- 5. Aseta ulkoisen puhelimen kuuloke paikoilleen.

### **Aiheeseen liittyviä tietoja**

• [Faksin lähettäminen](#page-206-0)

<span id="page-211-0"></span> [Koti](#page-1-0) > [Faksi](#page-205-0) > [Faksin lähettäminen](#page-206-0) > Saman faksin lähettäminen usealle vastaanottajalle (sarjalähetys)

## **Saman faksin lähettäminen usealle vastaanottajalle (sarjalähetys)**

**Vastaavat mallit**: MFC-J1300DW

Sarjalähetystoiminnolla voit lähettää saman faksin useisiin faksinumeroihin samanaikaisesti.

- Tämä toiminto on käytettävissä vain mustavalkoisissa fakseissa.
- Osoitekirjan numeroiden on oltava tallennettuina laitteen muistiin, ennen kuin niitä voi käyttää sarjalähetyksessä.
- Ryhmänumeroiden on myös oltava tallennettuina laitteen muistiin, ennen kuin niitä voi käyttää sarjalähetyksessä. Ryhmänumerot sisältävät useita tallennettuja osoitekirjan numeroita, jotka helpottavat valintaa.

Voit sisällyttää yhteen sarjalähetykseen ryhmiä, osoitekirjan numeroita ja enintään 50 manuaalisesti valittua numeroa.

Jos et käyttänyt yhtään ryhmille tarkoitetuista osoitekirjan numeroista, voit lähettää fakseja sarjalähetyksenä jopa 250 eri numeroon.

1. Aseta asiakirja laitteeseen.

```
2. Paina \overline{\mathbf{r}} [Faksi].
```
Jos [Faks. esikats.]-asetuksena on [Kyllä], paina || || [Faksi] > [Faksien lähetys].

- 3. Paina [Valinnat] > [Ryhmälähetys].
- 4. Paina [Lisää numero].

Sarjalähetykseen voidaan lisätä numeroita seuraavilla tavoilla:

- Paina [Lisää numero] ja syötä faksinumero valintanäppäimistöllä. Paina [OK].
- Paina [Lisää osoitekirjasta]. Tuo esiin sarjalähetykseen lisättävät numerot painamalla ▲ tai ▼. Valitse niiden numeroiden valintaruudut, jotka haluat lisätä.

Kun olet valmis, paina [OK].

Paina [Hae osoitekirjasta]. Syötä nimen ensimmäinen kirjain ja paina [OK]. Paina nimeä ja paina sitten numeroa, jonka haluat lisätä.

Anna lisää faksinumeroita toistamalla tämä vaihe.

- 5. Kun olet valmis, paina [OK].
- 6. Paina [Faksin käynnistys].
- 7. Tee jokin seuraavista:
	- Jos käytössä on ADS, laite aloittaa skannauksen ja asiakirjan lähetyksen.
	- Jos käytät valotustasoa, laite alkaa ensimmäisen sivun skannauksen.

Kun kosketusnäytössä näkyy [Seuraava sivu?], tee jokin seuraavista:

- Paina [Ei], sivujen skannaus on valmis. Laite aloittaa asiakirjan lähetyksen.
- Skannaa toinen sivu painamalla [Kyllä]. Aseta seuraava sivu valotustasolle ja paina [OK]. Laite aloittaa sivun skannaamisen.

Toista tämä vaihe kullekin lisäsivulle.

### **Aiheeseen liittyviä tietoja**

- [Faksin lähettäminen](#page-206-0)
	- [Meneillään olevan sarjalähetyksen peruuttaminen](#page-213-0)

## **Liittyvät aiheet:**

- [Sarjalähetysryhmien luominen](#page-255-0)
- [Tekstin syöttäminen Brother-laitteella](#page-651-0)

<span id="page-213-0"></span> [Koti](#page-1-0) > [Faksi](#page-205-0) > [Faksin lähettäminen](#page-206-0) > [Saman faksin lähettäminen usealle vastaanottajalle](#page-211-0) [\(sarjalähetys\)](#page-211-0) > Meneillään olevan sarjalähetyksen peruuttaminen

# **Meneillään olevan sarjalähetyksen peruuttaminen**

### **Vastaavat mallit**: MFC-J1300DW

Voit sarjalähetyksen aikana peruuttaa lähetettävän faksin tai koko sarjalähetystyön.

- 1. Palaa Alkuun-näyttöön painamalla
- 2. Paina $\blacktriangleright$ .
- 3. Tee jokin seuraavista:
	- Peruuta sarjalähetys kokonaan painamalla [Koko faksien ryhmälähetys]. Vahvista painamalla [Kyllä] tai poistu peruuttamatta painamalla [Ei].
	- Kun haluat peruuttaa tällä hetkellä valittavan numeron, paina nimeä tai numeroa kosketusnäytössä. Vahvista painamalla [Kyllä] tai poistu peruuttamatta painamalla [Ei].
	- Kun haluat poistua peruuttamatta, paina

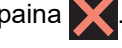

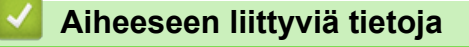

• [Saman faksin lähettäminen usealle vastaanottajalle \(sarjalähetys\)](#page-211-0)

<span id="page-214-0"></span> [Koti](#page-1-0) > [Faksi](#page-205-0) > [Faksin lähettäminen](#page-206-0) > Faksin lähettäminen reaaliaikaisesti

## **Faksin lähettäminen reaaliaikaisesti**

#### **Vastaavat mallit**: MFC-J1300DW

Kun lähetät faksia, laite skannaa asiakirjan muistiin ennen sen lähettämistä. Heti kun puhelinlinja on vapaa, laite aloittaa valinnan ja lähetyksen. Jos haluat lähettää tärkeän asiakirjan heti odottamatta sitä, että laite noutaa skannatun asiakirjan muistista, voit lähettää faksin nopeasti ottamalla käyttöön [Lähetä heti] -asetuksen.

- Jos lähetät värillisen faksin tai laitteen muisti on täynnä ja lähetät mustavalkoisen faksin ADS-laitteesta, laite lähettää asiakirjan tosiajassa (vaikka [Lähetä heti] -asetuksena on [Ei]).
- Automaattinen uudelleenvalinta ei toimi suorassa lähetyksessä, jos käytetään valotustasoa.
- 1. Aseta asiakirja laitteeseen.

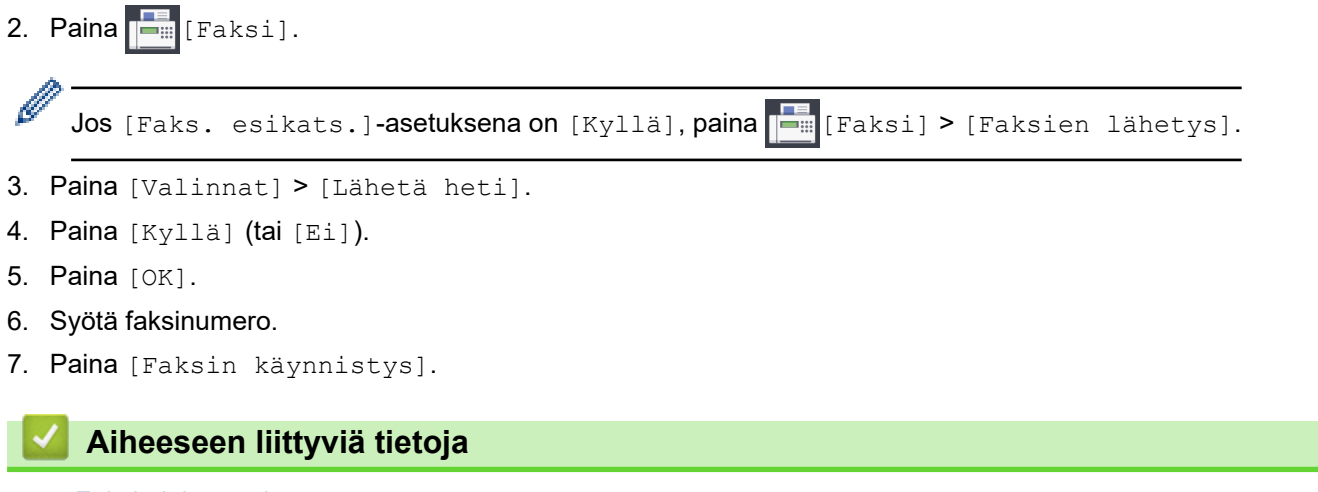

• [Faksin lähettäminen](#page-206-0)

<span id="page-215-0"></span> [Koti](#page-1-0) > [Faksi](#page-205-0) > [Faksin lähettäminen](#page-206-0) > Faksin lähettäminen tiettyyn aikaan (ajastettu faksi)

## **Faksin lähettäminen tiettyyn aikaan (ajastettu faksi)**

**Vastaavat mallit**: MFC-J1300DW

Voit tallentaa laitteen muistiin enintään 50 faksia lähetettäviksi seuraavan vuorokauden kuluessa.

Tämä toiminto on käytettävissä vain mustavalkoisissa fakseissa.

1. Aseta asiakirja laitteeseen.

```
2. Paina F_{\text{eff}} [Faksi].
```
Jos [Faks. esikats.]-asetuksena on [Kyllä], paina [Faksi] > [Faksien lähetys].

- 3. Paina [Valinnat] > [Ajast. faksi].
- 4. Paina [Ajast. faksi].
- 5. Paina [Kyllä].
- 6. Paina [Aseta aika].
- 7. Anna kosketusnäytössä aika, jolloin faksi tulee lähettää. Paina [OK].

Muistiin sopivien skannattavien sivujen määrä vaihtelee tietomäärän ja -tyypin mukaan.

- 8. Paina [OK].
- 9. Syötä faksinumero.
- 10. Paina [Faksin käynnistys].
	- Jos käytät valotustasoa, siirry seuraavaan vaiheeseen.
- 11. Kun kosketusnäytössä näkyy [Seuraava sivu?], tee jokin seuraavista:
	- Paina [Ei], kun olet skannannut sivut.
	- Skannaa toinen sivu painamalla [Kyllä]. Aseta seuraava sivu valotustasolle ja paina [OK]. Laite aloittaa sivun skannaamisen.

Toista tämä vaihe kullekin lisäsivulle.

### **Aiheeseen liittyviä tietoja**

• [Faksin lähettäminen](#page-206-0)
[Koti](#page-1-0) > [Faksi](#page-205-0) > [Faksin lähettäminen](#page-206-0) > Vaihda faksin automaattisen uudelleenvalinnan asetus

## **Vaihda faksin automaattisen uudelleenvalinnan asetus**

```
Vastaavat mallit: MFC-J1300DW
```
Jos lähetät faksia automaattisesti ja linja on varattu, kun faksin automaattisen uudelleenvalinnan asetus on [Kyllä], laite valitsee uudelleen enintään kolme kertaa viiden minuutin välein.

Oletusasetus on [Kyllä].

- 1. Paina  $\begin{bmatrix} A & B \end{bmatrix}$  [Asetukset] > [Kaikki aset.] > [Perusasetukset] > [Faksin autom. uud.valinta].
- 2. Paina [Kyllä] tai [Ei].
- 3. Paina .

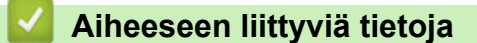

• [Faksin lähettäminen](#page-206-0)

 [Koti](#page-1-0) > [Faksi](#page-205-0) > [Faksin lähettäminen](#page-206-0) > Käynnissä olevan faksin peruuttaminen

## **Käynnissä olevan faksin peruuttaminen**

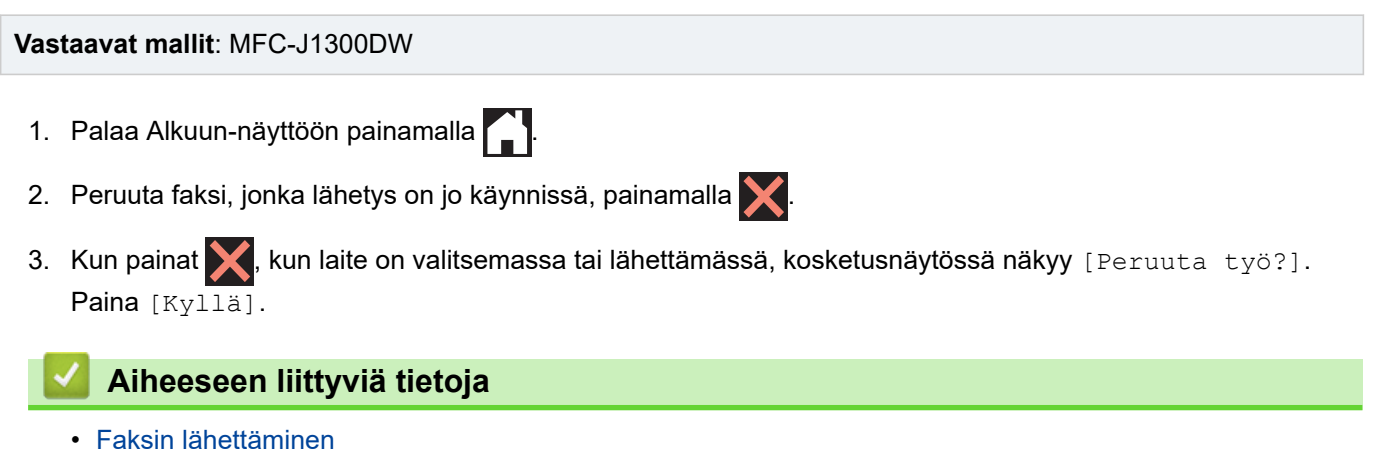

### **Liittyvät aiheet:**

• [Puhelin- ja faksiongelmat](#page-525-0)

 [Koti](#page-1-0) > [Faksi](#page-205-0) > [Faksin lähettäminen](#page-206-0) > Odottavien faksien tarkistus ja peruutus

# **Odottavien faksien tarkistus ja peruutus**

**Vastaavat mallit**: MFC-J1300DW

Näiden ohjeiden avulla voit tarkistaa tai peruuttaa laitteen muistiin tallennetut faksit, jotka odottavat lähettämistä. Jos muistissa ei ole faksitöitä, LCD-näytössä näkyy [Ei töitä odot.]. Voit peruuttaa faksityöt, joita ei ole vielä lähetetty.

1. Paina | | [Asetukset] > [Kaikki aset.] > [Faksi] > [Jälj.oleva työ].

- 2. Tee seuraavaa kullekin faksityölle, jonka haluat tarkistaa tai peruuttaa:
	- a. Selaa odottavia töitä painamalla ▲ tai ▼. Paina peruutettavaa työtä tarvittaessa.
	- b. Paina [OK].
	- c. Vahvista painamalla [Kyllä] tai poistu peruuttamatta painamalla [Ei].
- 3. Kun olet valmis, paina  $\Box$

### **Aiheeseen liittyviä tietoja**

• [Faksin lähettäminen](#page-206-0)

### **Liittyvät aiheet:**

• [Puhelin- ja faksiongelmat](#page-525-0)

 [Koti](#page-1-0) > [Faksi](#page-205-0) > [Faksin lähettäminen](#page-206-0) > Faksiasetukset

# **Faksiasetukset**

### **Vastaavat mallit**: MFC-J1300DW

Voit muuttaa faksin lähetysasetuksia painamalla [Valinnat]-painiketta.

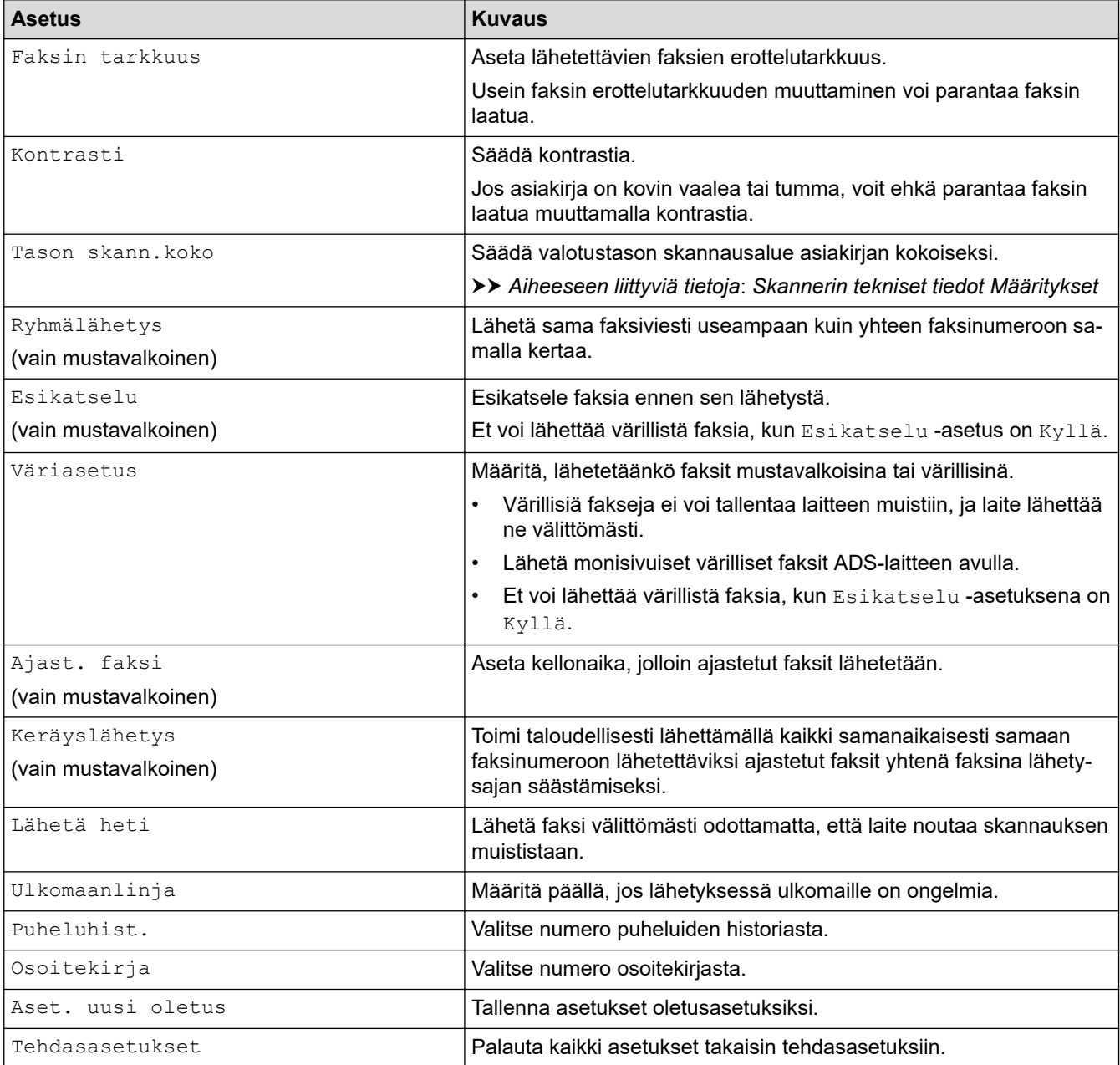

Voit tallentaa nykyiset asetukset painamalla [Tall. pikakuvak.].

Laite kysyy, haluatko tehdä tästä yhden kosketuksen pikavalinnan. Noudata LCD-näyttöön tulevia ohjeita.

## **Aiheeseen liittyviä tietoja**

- [Faksin lähettäminen](#page-206-0)
- **Liittyvät aiheet:**
- [Lähetä faksi Brother-laitteestasi](#page-207-0)
- [Tekniset tiedot](#page-643-0)

<span id="page-220-0"></span> [Koti](#page-1-0) > [Faksi](#page-205-0) > Faksin vastaanotto

## **Faksin vastaanotto**

- [Vastaanottotilan asetukset](#page-221-0)
- [Faksin tunnistuksen määrittäminen](#page-226-0)
- [Faksin esikatselu](#page-227-0)
- [Ylikokoisen saapuvan faksin sivukoon pienentäminen](#page-231-0)
- [Faksin vastaanottoleiman asetus](#page-232-0)
- [Faksin vastaanottaminen puhelinkeskustelun lopuksi](#page-233-0)
- [Vastaanotto muistiin -asetukset](#page-234-0)
- [Faksien kaukonouto](#page-241-0)

<span id="page-221-0"></span> [Koti](#page-1-0) > [Faksi](#page-205-0) > [Faksin vastaanotto](#page-220-0) > Vastaanottotilan asetukset

## **Vastaanottotilan asetukset**

- [Vastaanottotilojen yleiskuvaus](#page-222-0)
- [Oikean vastaanottotilan valinta](#page-223-0)
- [Laitteen vastausta edeltävien soittojen määrän asettaminen \(Soittoviive\)](#page-224-0)
- [F/P-soittoajan \(Vale-/kaksoissoitto\) määrittäminen](#page-225-0)

<span id="page-222-0"></span> [Koti](#page-1-0) > [Faksi](#page-205-0) > [Faksin vastaanotto](#page-220-0) > [Vastaanottotilan asetukset](#page-221-0) > Vastaanottotilojen yleiskuvaus

## **Vastaanottotilojen yleiskuvaus**

#### **Vastaavat mallit**: MFC-J1300DW

Joissakin vastaanottotiloissa laite vastaa automaattisesti ([Vain fax] ja [Faksi/Puhelin]). Saatat haluta muuttaa soittoviivettä ennen näiden tilojen käyttöä.

### **Vain faksi**

[Vain fax] -tilassa jokaiseen puheluun vastataan automaattisesti faksina.

### **Faksi/Puhelin**

[Faksi/Puhelin] -tilan avulla voidaan hallita saapuvia puheluita, sillä tila tunnistaa, ovatko puhelut faksipuheluja vai tavallisia puheluja, ja käsittelee niitä jollakin seuraavista tavoista:

- Faksit vastaanotetaan automaattisesti.
- Tavallisen puhelun tullessa kuuluu F/P-soitto, jolloin voit vastata puhelimeen. F/P-soitto on laitteen tuottama kaksoissoittoääni.

#### **Manuaalinen**

[Manuaalinen]-tila kytkee pois päältä kaikki automaattiset vastaustoiminnot.

Voit vastaanottaa faksin [Manuaalinen]-tilassa nostamalla ulkoisen puhelimen kuulokkeen. Kun kuulet faksiäänet (lyhyet toistuvat äänimerkit), paina käynnistyspainiketta, ja vastaanota sitten faksi valitsemalla [Vastaanota]. Voit vastaanottaa fakseja myös faksin tunnistustoiminnon avulla vastaamalla puhelimeen, joka on kytketty samaan linjaan kuin laite.

#### **Ulkoinen puhelinvastaaja**

[Ulk. VAS] -tilassa ulkoinen puhelinvastaaja vastaa saapuviin puheluihin.

Tulevat puhelut käsitellään seuraavasti:

- Faksit vastaanotetaan automaattisesti.
- Soittajat voivat tallentaa viestin ulkoiseen puhelinvastaajaan.

## **Aiheeseen liittyviä tietoja**

• [Vastaanottotilan asetukset](#page-221-0)

- [Laitteen vastausta edeltävien soittojen määrän asettaminen \(Soittoviive\)](#page-224-0)
- [F/P-soittoajan \(Vale-/kaksoissoitto\) määrittäminen](#page-225-0)
- [Faksin tunnistuksen määrittäminen](#page-226-0)
- [Ulkoisen puhelinvastaajan yhdistäminen](#page-269-0)

<span id="page-223-0"></span> [Koti](#page-1-0) > [Faksi](#page-205-0) > [Faksin vastaanotto](#page-220-0) > [Vastaanottotilan asetukset](#page-221-0) > Oikean vastaanottotilan valinta

## **Oikean vastaanottotilan valinta**

#### **Vastaavat mallit**: MFC-J1300DW

Sinun on valittava vastaanottotila ulkoisten laitteiden sekä puhelinlinjan palveluiden mukaan.

Oletusasetuksena laite vastaanottaa automaattisesti kaikki siihen lähetetyt faksit. Voit valita oikean tilan seuraavan kaavion avulla.

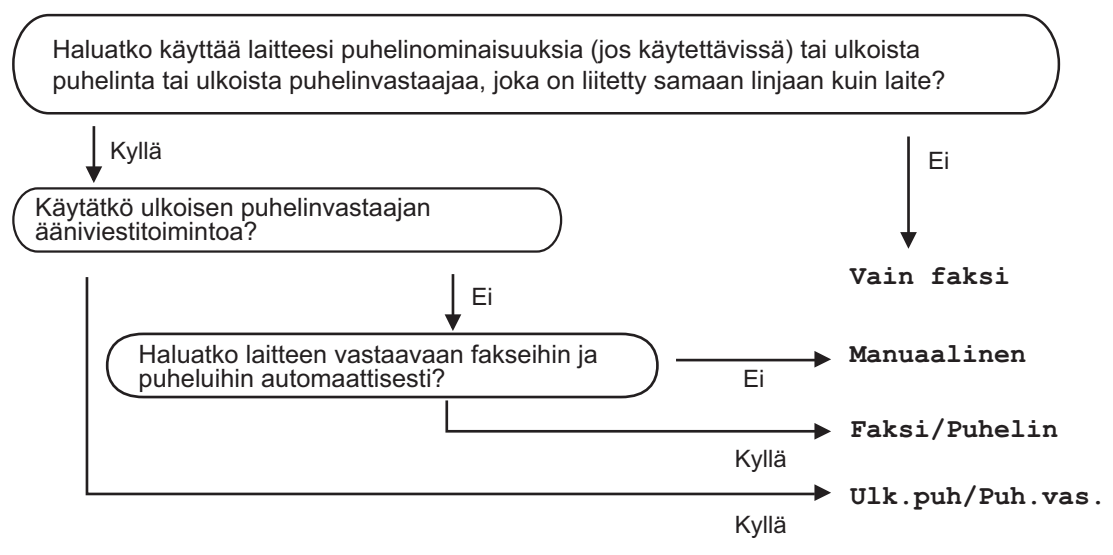

1. Paina | Algebukset] > [Kaikki aset.] > [Faksi] > [Vastaanottoas.] > [Vastaanottotila].

### (Tanska)

Jos et pysty muuttamaan [Vastaanottotila]-vaihtoehtoa, varmista, että tunnistesoitto on asetettu [Ei]-tilaan.

- 2. Tuo [Vain fax], [Fak/Puh], [Ulk. VAS] tai [Manuaal.] -vaihtoehto näytölle painamalla A tai  $\blacktriangledown$  ja paina haluamaasi vaihtoehtoa.
- 3. Paina

## **Aiheeseen liittyviä tietoja**

• [Vastaanottotilan asetukset](#page-221-0)

- [Tunnistesoitto](#page-260-0)
- [Kaukonoutokomennot](#page-244-0)
- [Ulkoisen puhelinvastaajan yhdistäminen](#page-269-0)
- [Puhelin- ja faksiongelmat](#page-525-0)

<span id="page-224-0"></span>▲ [Koti](#page-1-0) > [Faksi](#page-205-0) > [Faksin vastaanotto](#page-220-0) > [Vastaanottotilan asetukset](#page-221-0) > Laitteen vastausta edeltävien soittojen määrän asettaminen (Soittoviive)

# **Laitteen vastausta edeltävien soittojen määrän asettaminen (Soittoviive)**

**Vastaavat mallit**: MFC-J1300DW

Jos joku soittaa laitteeseesi, se antaa puhelimen normaalin soittoäänen. Soittoäänien määrä säädetään soittoviiveasetuksella.

- Soittokerrat-asetus määrittää laitteen soittokertojen määrän, ennen kuin se vastaa tiloissa [Vain fax] ja [Faksi/Puhelin].
- Jos laitteen kanssa samalla linjalla on ulkoinen puhelin tai rinnakkaispuhelin, valitse suurin mahdollinen määrä soittokertoja.
- 1. Paina  $\begin{array}{|c|c|c|c|}\n1. & \text{Paina} & \text{[Asetukset]} > [\text{Kaikki asset.}] > [\text{Faksi}] > [\text{Vastaanottoas.}] > [\text{Soittokerrat}].\n\end{array}$

### 2. Valitse, kuinka monta kertaa haluat laitteen soivan, ennen kuin se vastaa.

Jos valitset [0], laite vastaa heti eikä linja hälytä lainkaan (saatavissa vain joissakin maissa).

3. Paina  $\begin{bmatrix} 1 \\ 1 \end{bmatrix}$ .

k

### **Aiheeseen liittyviä tietoja**

• [Vastaanottotilan asetukset](#page-221-0)

- [Vastaanottotilojen yleiskuvaus](#page-222-0)
- [Käyttö ulkoisista puhelimista ja rinnakkaispuhelimista](#page-274-0)
- [Faksin tunnistuksen määrittäminen](#page-226-0)
- [Puhelin- ja faksiongelmat](#page-525-0)

<span id="page-225-0"></span> [Koti](#page-1-0) > [Faksi](#page-205-0) > [Faksin vastaanotto](#page-220-0) > [Vastaanottotilan asetukset](#page-221-0) > F/P-soittoajan (Vale-/kaksoissoitto) määrittäminen

# **F/P-soittoajan (Vale-/kaksoissoitto) määrittäminen**

**Vastaavat mallit**: MFC-J1300DW

Kun määrität vastaanottotilaksi [Faksi/Puhelin], ja soitto on faksi, laite vastaanottaa sen automaattisesti. Jos soitto on kuitenkin puhelu, laite tuottaa F/P-soiton (vale-/kaksoissoitto) F/P-soittoaika-asetuksen keston mukaisesti. F/P-soittoäänen kuuluminen tarkoittaa, että linjalla on tavallinen puhelu.

Koska F/P-soitto on Brother-laitteen tuottama ääni, ulkoiset puhelimet ja rinnakkaispuhelimet eivät soi. Puheluun voi kuitenkin vastata millä tahansa puhelimella.

- 1. Paina  $\begin{bmatrix} \cdot & \cdot \\ \cdot & \cdot \end{bmatrix}$  [Asetukset] > [Kaikki aset.] > [Faksi] > [Vastaanottoas.] > [F/P soit. pit.].
- 2. Valitse, kuinka pitkään laite soi kaksoissoittoäänellä ilmoittaen tavallisesta puhelusta.
- 3. Paina  $\left\lfloor \frac{1}{2} \right\rfloor$

Vaikka soittaja katkaisisi puhelun kaksoissoiton aikana, laitteen kaiutin jatkaa soimista määritetyn ajan.

### **Aiheeseen liittyviä tietoja**

• [Vastaanottotilan asetukset](#page-221-0)

- [Vastaanottotilojen yleiskuvaus](#page-222-0)
- [Käyttö ulkoisista puhelimista ja rinnakkaispuhelimista](#page-274-0)

<span id="page-226-0"></span> [Koti](#page-1-0) > [Faksi](#page-205-0) > [Faksin vastaanotto](#page-220-0) > Faksin tunnistuksen määrittäminen

## **Faksin tunnistuksen määrittäminen**

#### **Vastaavat mallit**: MFC-J1300DW

**Jos faksin tunnistus on päällä:** Laite vastaa faksipuheluun automaattisesti, vaikka vastaat puheluun. Kun nestekidenäyttöön tulee viesti, että laitteesi vastaanottaa faksin, tai kun kuulet äänimerkkejä käyttämäsi kuulokkeen kautta, aseta kuuloke vain paikalleen. Laite pitää huolen lopusta.

**Jos faksin tunnistus on pois päältä:** Jos olet laitteen luona ja vastaat puheluun nostamalla puhelimen kuulokkeen, vastaanota faksi painamalla käynnistyspainiketta ja valitsemalla sitten [Vastaanota]. Jos vastasit rinnakkaispuhelimeen tai ulkoiseen puhelimeen, paina \***51**.

- Jos Faksin tunnistus -toiminnon asetuksena on [Kyllä], mutta laite ei aloita faksivastaanottoa, kun nostat rinnakkaisen tai ulkoisen puhelimen kuulokkeen, näppäile kaukokäynnistystunnus \***51**.
	- Jos lähetät fakseja samaan puhelinlinjaan kytketystä tietokoneesta ja laite katkaisee lähetyksen, aseta faksin tunnistusasetukseksi [Ei].
- 1. Paina  $\mathcal{A}$  [Asetukset] > [Kaikki aset.] > [Faksi] > [Vastaanottoas.] > [Faksitunnist.].
- 2. Paina [Kyllä] (tai [Ei]).
- 3. Paina $\blacksquare$

k

## **Aiheeseen liittyviä tietoja**

• [Faksin vastaanotto](#page-220-0)

- [Vastaanottotilojen yleiskuvaus](#page-222-0)
- [Laitteen vastausta edeltävien soittojen määrän asettaminen \(Soittoviive\)](#page-224-0)
- [Käyttö ulkoisista puhelimista ja rinnakkaispuhelimista](#page-274-0)
- [Kauko-ohjaustunnusten käyttö](#page-275-0)
- [Puhelin- ja faksiongelmat](#page-525-0)

<span id="page-227-0"></span> [Koti](#page-1-0) > [Faksi](#page-205-0) > [Faksin vastaanotto](#page-220-0) > Faksin esikatselu

# **Faksin esikatselu**

### **Vastaavat mallit**: MFC-J1300DW

Katsele vastaanotettuja fakseja nestekidenäytössä käyttämällä faksin esikatseluominaisuutta.

- [Faksin esikatselun ottaminen käyttöön](#page-228-0)
- [Uusien faksien esikatselu](#page-229-0)

<span id="page-228-0"></span> [Koti](#page-1-0) > [Faksi](#page-205-0) > [Faksin vastaanotto](#page-220-0) > [Faksin esikatselu](#page-227-0) > Faksin esikatselun ottaminen käyttöön

## **Faksin esikatselun ottaminen käyttöön**

**Vastaavat mallit**: MFC-J1300DW

- Tämä toiminto on käytettävissä vain mustavalkoisissa fakseissa.
- Kun faksin esikatselu on käytössä, vastaanotettujen faksien varmuuskopiota ei tulosteta faksin edelleenlähetys-, PC-Fax-vastaanotto- ja Lähetä edelleen pilvipalveluun -toimintojen yhteydessä, vaikka varmuuskopiointitoiminto olisi käytössä.
- Vaikka tulostetuissa fakseissa näkyvät vastaanoton päivämäärä ja kellonaika, kun faksin vastaanottoleima on päällä, faksin esikatselun näytössä ei näy vastaanoton päivämäärää ja aikaa.
- 1. Paina Mail [Asetukset].
- 2. Paina **[Faks. esikats.]**.
- 3. Paina [Kyllä] (tai [Ei]).

Kosketusnäytössä näkyvässä viestissä ilmoitetaan, että tulevia vastaanotettuja fakseja ei tulosteta.

- 4. Paina [Kyllä].
- 5. Paina

Jos faksit tallennetaan muistiin, kun poistat faksin esikatselun pois käytöstä, tee jokin seuraavista toimenpiteistä:

Jos et halua tulostaa tallennettuja fakseja, paina [Jatka]. Vahvista painamalla [Kyllä].

Faksit poistetaan.

- Tulosta kaikki tallennetut faksit painamalla [Tulosta kaikki faksit ennen poistoa].
- Jos et halua poistaa faksin esikatselua käytöstä, paina [Peruuta].

## **Aiheeseen liittyviä tietoja**

• [Faksin esikatselu](#page-227-0)

<span id="page-229-0"></span> [Koti](#page-1-0) > [Faksi](#page-205-0) > [Faksin vastaanotto](#page-220-0) > [Faksin esikatselu](#page-227-0) > Uusien faksien esikatselu

# **Uusien faksien esikatselu**

**Vastaavat mallit**: MFC-J1300DW

Kun faksi on vastaanotettu, LCD-näyttöön tulee viesti.

- Tämä toiminto on käytettävissä vain mustavalkoisissa fakseissa.
- Näet faksin, jota on jo esikatseltu aikaisemmin, painamalla **[Faksi] ja [Faksi]** [Vast.otetut faksit].
- 1. Näytä uudet faksit painamalla **i**

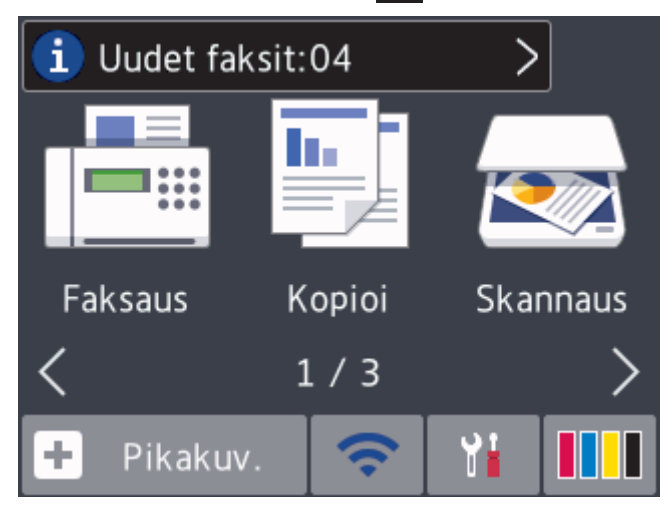

2. Faksiluettelossa on vanhoja ja uusia fakseja. Uusien faksien kohdalla näkyy sininen merkki. Paina haluamaasi faksia.

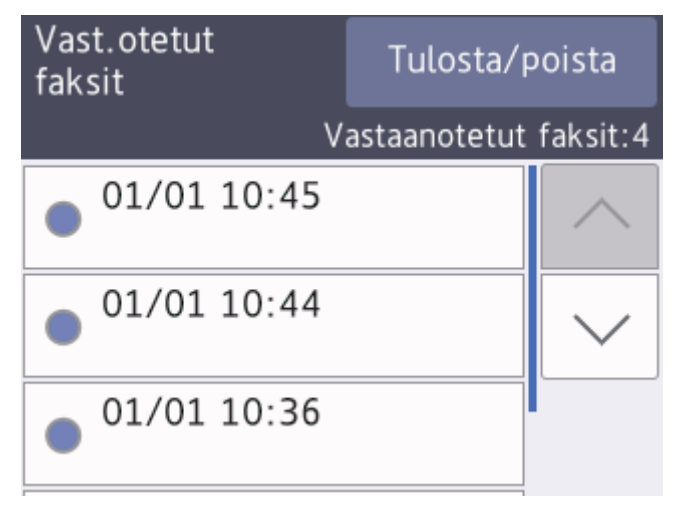

Jos haluat tulostaa tai poistaa kaikki luettelossa olevat faksit, paina [Tulosta/poista].

Tee jokin seuraavista:

- Tulosta kaikki faksit, joita et ole vielä nähnyt, painamalla [Tulosta kaikki (uudet faksit)].
- Tulosta kaikki faksit, jotka olet jo nähnyt, painamalla [Tulosta kaikki (vanhat faksit)].
- Poista kaikki faksit, joita et ole vielä nähnyt, painamalla [Poista kaikki (uudet faksit)].
- Poista kaikki faksit, jotka olet jo nähnyt, painamalla [Poista kaikki (vanhat faksit)].
- 3. Tee seuraavat toiminnot painamalla taulukossa näkyviä painikkeita:

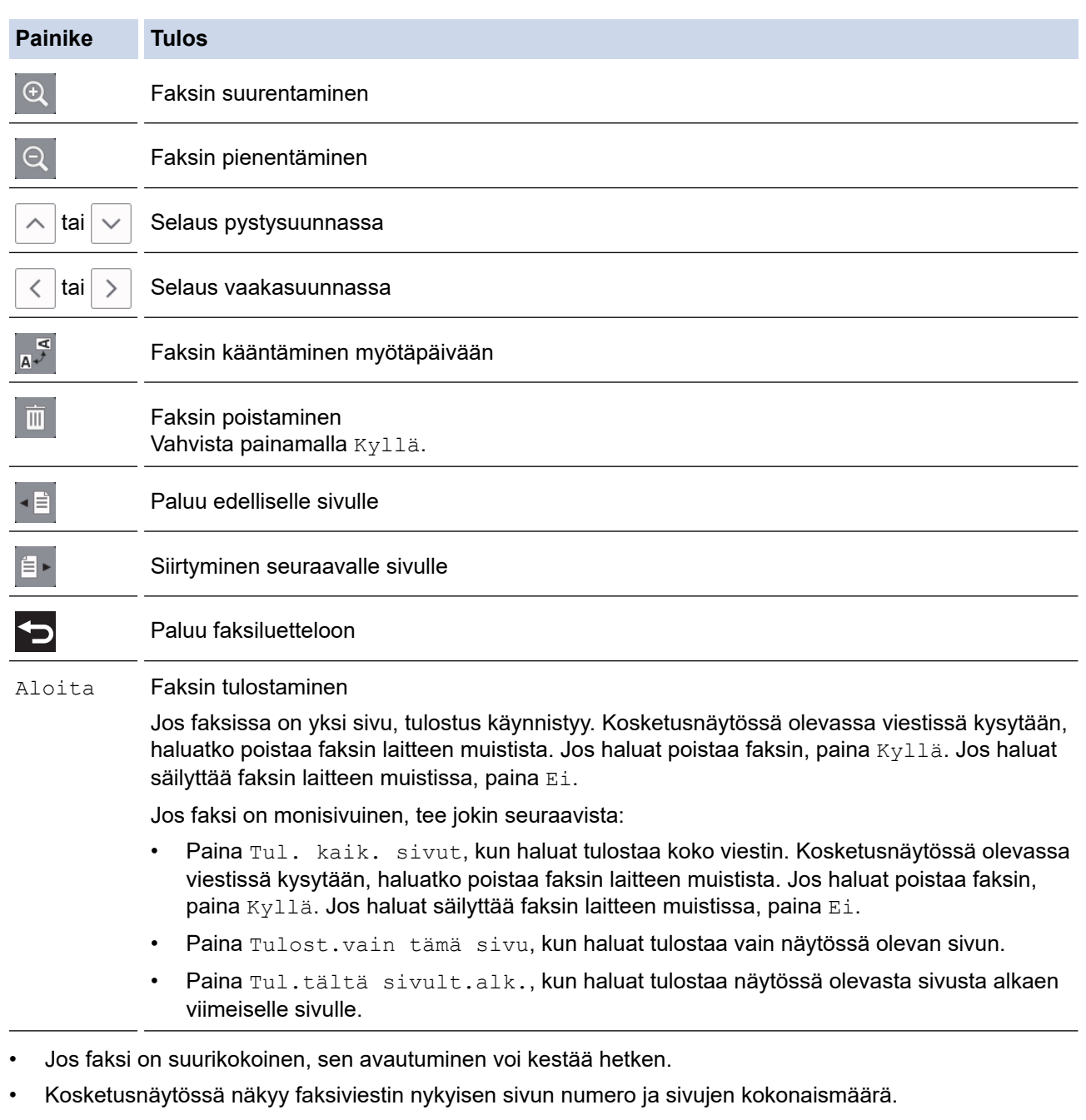

4. Paina

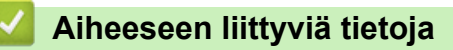

• [Faksin esikatselu](#page-227-0)

<span id="page-231-0"></span> [Koti](#page-1-0) > [Faksi](#page-205-0) > [Faksin vastaanotto](#page-220-0) > Ylikokoisen saapuvan faksin sivukoon pienentäminen

# **Ylikokoisen saapuvan faksin sivukoon pienentäminen**

**Vastaavat mallit**: MFC-J1300DW

Kun [Autom. pien.] -asetus on [Kyllä], Brother-laite pienentää saapuvan faksin jokaisen ylisuuren sivun sopimaan käytetylle paperille. Laite laskee pienennyssuhteen faksin sivukoon ja paperikokoasetuksen perusteella.

- 1. Paina  $\begin{bmatrix} \cdot & \cdot \\ \cdot & \cdot \end{bmatrix}$  [Asetukset] > [Kaikki aset.] > [Faksi] > [Vastaanottoas.] > [Autom. pien.].
- 2. Paina [Kyllä] (tai [Ei]).
- 3. Paina  $\bigcap$

# **Aiheeseen liittyviä tietoja**

- [Faksin vastaanotto](#page-220-0)
- **Liittyvät aiheet:**
- [Paperiasetukset](#page-46-0)
- [Paperinkäsittely- ja tulostusongelmat](#page-519-0)

<span id="page-232-0"></span> [Koti](#page-1-0) > [Faksi](#page-205-0) > [Faksin vastaanotto](#page-220-0) > Faksin vastaanottoleiman asetus

## **Faksin vastaanottoleiman asetus**

```
Vastaavat mallit: MFC-J1300DW
```
Aseta laite tulostamaan vastaanoton päivämäärä ja kellonaika jokaisen vastaanotetun faksisivun yläreunaan. Varmista, että olet asettanut laitteeseen nykyisen päivämäärän ja kellonajan.

Tämä toiminto on käytettävissä vain mustavalkoisissa fakseissa.

```
1. Paina \begin{array}{|c|c|c|c|}\n1. & Paina & A & B & B \end{array} [Asetukset] > [Kaikki aset.] > [Faks] > [Faks.vast.oton
    leima].
2. Paina [Kyllä] (tai [Ei]).
```
- 
- 3. Paina $\blacksquare$

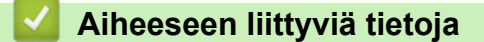

• [Faksin vastaanotto](#page-220-0)

<span id="page-233-0"></span>▲ [Koti](#page-1-0) > [Faksi](#page-205-0) > [Faksin vastaanotto](#page-220-0) > Faksin vastaanottaminen puhelinkeskustelun lopuksi

# **Faksin vastaanottaminen puhelinkeskustelun lopuksi**

**Vastaavat mallit**: MFC-J1300DW

Jos puhut Brother-laitteeseen liittyvään puhelimeen ja toinen osapuoli puhuu samoin omaan faksilaitteeseensa liitettyyn puhelimeen, toinen osapuoli voi keskustelun lopuksi lähettää sinulle faksin, ennen kuin katkaisette puhelun.

- Laitteen ADS:n on oltava tyhjä.
- 1. Pyydä toista osapuolta asettamaan faksi laitteeseen ja painamaan käynnistys- tai lähetysnäppäintä.
- 2. Paina , niin esiin tulee [Faksin käynnistys] -painike.
- 3. Kun kuulet faksin merkkiääniä (hitaasti toistuvia äänimerkkejä), paina [Faksin käynnistys].
- 4. Vastaanota faksi painamalla [Vastaanota].
- 5. Aseta ulkoinen kuuloke paikalleen.

## **Aiheeseen liittyviä tietoja**

• [Faksin vastaanotto](#page-220-0)

<span id="page-234-0"></span> [Koti](#page-1-0) > [Faksi](#page-205-0) > [Faksin vastaanotto](#page-220-0) > Vastaanotto muistiin -asetukset

## **Vastaanotto muistiin -asetukset**

### **Vastaavat mallit**: MFC-J1300DW

Ohjaa tulevia fakseja muistin vastaanottoasetusten avulla, kun olet pois laitteen luota. Voit käyttää vain yhtä muistin vastaanottoasetusta kerrallaan.

Vastaanotto muistiin -asetukseksi voidaan määrittää:

- Faksin edelleenlähetys
- Faksin tallennus
- PC-Fax-vastaanotto
- Edelleenlähetys pilvipalveluun

Laite lähettää vastaanotetut faksit edelleen verkkopalveluihin.

• Pois päältä

Tämä toiminto on käytettävissä vain mustavalkoisissa fakseissa.

- [Saapuvien faksien lähettäminen edelleen toiseen laitteeseen](#page-235-0)
- [Saapuvien faksien tallentaminen laitteen muistiin](#page-236-0)
- [Vastaanotettujen faksien siirtäminen tietokoneeseen PC-Fax-vastaanottotoiminnolla \(vain](#page-237-0) [Windows\)](#page-237-0)
- [Muistiin vastaanoton vaihtoehtojen muuttaminen](#page-238-0)
- [Muistiin vastaanoton poistaminen käytöstä](#page-239-0)
- [Laitteen muistiin tallennetun faksin tulostaminen](#page-240-0)
- [Faksin edelleenlähettämisen pilvipalveluun tai sähköpostiin kytkeminen päälle](#page-452-0)

<span id="page-235-0"></span> [Koti](#page-1-0) > [Faksi](#page-205-0) > [Faksin vastaanotto](#page-220-0) > [Vastaanotto muistiin -asetukset](#page-234-0) > Saapuvien faksien lähettäminen edelleen toiseen laitteeseen

# **Saapuvien faksien lähettäminen edelleen toiseen laitteeseen**

**Vastaavat mallit**: MFC-J1300DW

Faksien edelleenlähetystoiminnon avulla voit automaattisesti välittää saapuvia fakseja toiseen laitteeseen.

Tämä toiminto on käytettävissä vain mustavalkoisissa fakseissa.

- 1. Paina | Asetukset] > [Kaikki aset.] > [Faksi] > [Vastaanottoas.] > [Muist.vast.ot.].
- 2. Paina ▲ tai V näyttääksesi [Faks.ed.läh.] -vaihtoehdon ja paina sitten sitä.
- 3. Näppäile edelleenlähetyksen faksinumero (enintään 20 numeroa) valintapaneelissa. Paina [OK].
- 4. Paina [Varm.kopio: Kyllä] tai [Varm.kopio: Ei].
	- Jos valitset [Varm.kopio: Kyllä], laite tulostaa vastaanotetut faksit laitteessasi, joten saat kopion.
	- Kun faksin esikatselu on käytössä, vastaanotettujen faksien varmuuskopioita ei tulosteta.
	- Jos vastaanotat värillisen faksin, laite vain tulostaa värillisen faksin eikä lähetä sitä edelleen ohjelmoituun faksin edelleenlähetysnumeroon.
- 5. Paina $\blacksquare$

Ô

 **Aiheeseen liittyviä tietoja**

• [Vastaanotto muistiin -asetukset](#page-234-0)

<span id="page-236-0"></span> [Koti](#page-1-0) > [Faksi](#page-205-0) > [Faksin vastaanotto](#page-220-0) > [Vastaanotto muistiin -asetukset](#page-234-0) > Saapuvien faksien tallentaminen laitteen muistiin

# **Saapuvien faksien tallentaminen laitteen muistiin**

**Vastaavat mallit**: MFC-J1300DW

Faksien tallennustoiminnon avulla voit tallentaa saapuvia fakseja laitteen muistiin. Voit hakea tallennettuja faksiviestejä muualla sijaitsevasta faksilaitteesta kaukonoutokomennoilla. Laitteesi tulostaa varmuuskopion kustakin tallennetusta faksista.

- Tämä toiminto on käytettävissä vain mustavalkoisissa fakseissa.
- 1. Paina  $\begin{bmatrix} \cdot & \cdot \\ \cdot & \cdot \end{bmatrix}$  [Asetukset] > [Kaikki aset.] > [Faksi] > [Vastaanottoas.] > [Muist.vast.ot.].
- 2. Paina *L* tai *V* näyttääksesi [Faksitallennus] -vaihtoehdon ja paina sitten sitä.
- 3. Paina  $\begin{bmatrix} 1 \\ 1 \end{bmatrix}$ .

### **Aiheeseen liittyviä tietoja**

• [Vastaanotto muistiin -asetukset](#page-234-0)

- [Faksien edelleenlähetys kauko-ohjauksella](#page-245-0)
- [Laitteen muistiin tallennetun faksin tulostaminen](#page-240-0)
- [Kaukonoutokomennot](#page-244-0)

<span id="page-237-0"></span> [Koti](#page-1-0) > [Faksi](#page-205-0) > [Faksin vastaanotto](#page-220-0) > [Vastaanotto muistiin -asetukset](#page-234-0) > Vastaanotettujen faksien siirtäminen tietokoneeseen PC-Fax-vastaanottotoiminnolla (vain Windows)

# **Vastaanotettujen faksien siirtäminen tietokoneeseen PC-Faxvastaanottotoiminnolla (vain Windows)**

**Vastaavat mallit**: MFC-J1300DW

Ota käyttöön PC-Fax-vastaanottotoiminto, joka tallentaa saapuvat faksit automaattisesti laitteen muistiin ja lähettää ne tietokoneeseen. Tämän jälkeen voit tarkastella ja tallentaa fakseja tietokoneessa.

- Tämä toiminto on käytettävissä vain mustavalkoisissa fakseissa. Kun vastaanotat värillisen faksin, laitteesi tulostaa värillisen faksin, mutta ei lähetä faksia tietokoneeseen.
- Ennen kuin voit asettaa PC-FAX-vastaanoton, tietokoneeseen on asennettava MFL-Pro Suite Brotherohjelmisto ja ohjaimet. Varmista, että tietokone on kytketty laitteeseen ja että sen virta on kytketty. PC-FAXvastaanotto-ohjelmiston on oltava käynnissä tietokoneessa.

Vaikka tietokone on pois päältä, laite vastaanottaa ja tallentaa faksit muistiin. Kun tietokoneeseen kytketään virta ja PC-FAX-vastaanotto-ohjelmisto on käynnissä, laite siirtää faksit tietokoneeseesi automaattisesti.

- 1. Paina  $\mathcal{A}_k$  [Asetukset] > [Kaikki aset.] > [Faksi] > [Vastaanottoas.] > [PC-Fax vas.ot.].
- 2. Paina [Kyllä].

```
Kosketusnäytössä on viesti [Käynnistä PC-FAX-vastaanotto-ohjelma tietokoneelta.]
```
- 3. Paina [OK].
- 4. Paina [<USB>] tai paina sen kohdetietokoneen nimeä, johon haluat vastaanottaa fakseja, jos olet verkossa. Paina [OK]-painiketta.
- 5. Paina [Varm.kopio: Kyllä] tai [Varm.kopio: Ei].

Kun faksin esikatselu on käytössä, vastaanotettujen faksien varmuuskopioita ei tulosteta.

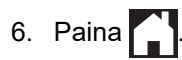

Jos haluat vaihtaa kohdetietokoneen, toista nämä vaiheet.

### **Aiheeseen liittyviä tietoja**

• [Vastaanotto muistiin -asetukset](#page-234-0)

- [Faksien tai faksiraporttien siirtäminen](#page-496-0)
- [Faksien siirtäminen tietokoneelle](#page-498-0)
- [Faksien vastaanotto PC-FAX-vastaanotto-ohjelmalla \(Windows\)](#page-297-0)

<span id="page-238-0"></span>▲ [Koti](#page-1-0) > [Faksi](#page-205-0) > [Faksin vastaanotto](#page-220-0) > [Vastaanotto muistiin -asetukset](#page-234-0) > Muistiin vastaanoton vaihtoehtojen muuttaminen

# **Muistiin vastaanoton vaihtoehtojen muuttaminen**

**Vastaavat mallit**: MFC-J1300DW

Jos laitteesi muistissa on fakseja, kun muutat muistiin vastaanoton asetusta, LCD-näyttöön tulee jokin seuraavista kysymyksistä:

- **Jos vastaanotetut faksit on jo tulostettu, kosketusnäytössä näkyy [Poistetaanko kaikki asiakirjat?]**
	- Jos painat [Kyllä], muistissa olevat faksit poistetaan ennen asetuksen muutosta.
	- Jos painat [Ei], muistissa olevia fakseja ei poisteta ja asetus säilyy ennallaan.
- **Jos laitteen muistissa on tulostamattomia fakseja, kosketusnäytössä näkyy [Tulostetaanko kaikki faksit?]**
	- Jos painat  $[Kv11\ddot{a}]$ , muistissa olevat faksit tulostetaan ennen asetuksen muutosta.
	- Jos painat [Ei], muistissa olevia fakseja ei tulosteta ja asetus säilyy ennallaan.
- Jos vastaanotetut faksit jäävät laitteen muistiin, kun vaihdat [PC-Fax vas.ot.] -toimintoon toisesta vaihtoehdosta ([Faks.ed.läh.], [Välitä pilvipalveluun], tai [Faksitallennus]), paina [<USB>] tai tietokoneen nimeä, jos olet verkossa, ja paina sitten [OK]. Sinulta kysytään, haluatko ottaa varmuustulostuksen käyttöön.

Kosketusnäytössä näkyy:

**[Läh. fax PC:hen?]**

- Jos painat [Kyllä], muistissa olevat faksit lähetetään tietokoneeseen ennen asetuksen muutosta.
- Jos painat [Ei], muistissa olevia fakseja ei poisteta ja asetus säilyy ennallaan.

## **Aiheeseen liittyviä tietoja**

• [Vastaanotto muistiin -asetukset](#page-234-0)

### **Liittyvät aiheet:**

• [Muistiin vastaanoton poistaminen käytöstä](#page-239-0)

<span id="page-239-0"></span> [Koti](#page-1-0) > [Faksi](#page-205-0) > [Faksin vastaanotto](#page-220-0) > [Vastaanotto muistiin -asetukset](#page-234-0) > Muistiin vastaanoton poistaminen käytöstä

# **Muistiin vastaanoton poistaminen käytöstä**

```
Vastaavat mallit: MFC-J1300DW
```
Poista muistiin vastaanotto käytöstä, jos et halua laitteen tallentavan tai siirtävän saapuvia fakseja.

```
1. Paina \begin{bmatrix} \cdot & \cdot \\ \cdot & \cdot \end{bmatrix} [Asetukset] > [Kaikki aset.] > [Faksi] > [Vastaanottoas.] >
     [Muist.vast.ot.].
```
2. Paina [Ei].

Kosketusnäytössä näkyy [Tulostetaanko kaikki faksit?] tai [Poistetaanko kaikki asiakirjat?], jos laitteen muistissa on vastaanotettuja fakseja.

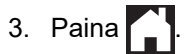

Ø

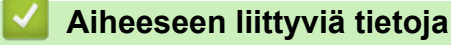

• [Vastaanotto muistiin -asetukset](#page-234-0)

- [Muistiin vastaanoton vaihtoehtojen muuttaminen](#page-238-0)
- [Virhe- ja huoltoviestit](#page-488-0)
- [Puhelin- ja faksiongelmat](#page-525-0)

<span id="page-240-0"></span> [Koti](#page-1-0) > [Faksi](#page-205-0) > [Faksin vastaanotto](#page-220-0) > [Vastaanotto muistiin -asetukset](#page-234-0) > Laitteen muistiin tallennetun faksin tulostaminen

# **Laitteen muistiin tallennetun faksin tulostaminen**

**Vastaavat mallit**: MFC-J1300DW

- Tämä toiminto on käytettävissä vain mustavalkoisissa fakseissa.
- Kun faksi on tulostettu, se poistetaan laitteen muistista.

Jos valitset [Faksitallennus], voit tulostaa kaikki faksit muistista.

1. Paina  $\begin{bmatrix} \mathbf{A} & \mathbf{B} \\ \mathbf{A} & \mathbf{B} \end{bmatrix}$  [Asetukset] > [Kaikki aset.] > [Faksi] > [Tulosta viesti].

Voit myös tulostaa faksit muistista painamalla [Tallenn. faksit] kosketusnäytöllä.

2. Paina [Kyllä].

Q

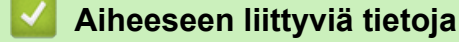

• [Vastaanotto muistiin -asetukset](#page-234-0)

- [Saapuvien faksien tallentaminen laitteen muistiin](#page-236-0)
- [Virhe- ja huoltoviestit](#page-488-0)
- [Puhelin- ja faksiongelmat](#page-525-0)

<span id="page-241-0"></span> [Koti](#page-1-0) > [Faksi](#page-205-0) > [Faksin vastaanotto](#page-220-0) > Faksien kaukonouto

# **Faksien kaukonouto**

### **Vastaavat mallit**: MFC-J1300DW

Voit soittaa laitteeseesi mistä tahansa äänitaajuusvalintapuhelimesta tai faksilaitteesta ja noutaa faksit kaukoohjaustunnuksen ja kaukokomentojen avulla käyttämällä kaukonoutotoimintoa.

- [Etäkäyttökoodin määrittäminen](#page-242-0)
- [Etäkäyttökoodin käyttö](#page-243-0)
- [Kaukonoutokomennot](#page-244-0)
- [Faksien edelleenlähetys kauko-ohjauksella](#page-245-0)
- [Faksin välitysnumeron muuttaminen](#page-246-0)

<span id="page-242-0"></span> [Koti](#page-1-0) > [Faksi](#page-205-0) > [Faksin vastaanotto](#page-220-0) > [Faksien kaukonouto](#page-241-0) > Etäkäyttökoodin määrittäminen

## **Etäkäyttökoodin määrittäminen**

#### **Vastaavat mallit**: MFC-J1300DW

Määritä kauko-ohjaustunnus, jonka avulla voit käyttää ja ohjata Brother-laitetta silloinkin, kun olet muualla.

- 1. Paina | Asetukset] > [Kaikki aset.] > [Faksi] > [Kaukokäyttö].
- 2. Näppäile kolminumeroinen tunnus kosketusnäytössä käyttämällä valintapaneelin numeroita [0] ... [9], [\*] tai [#] (Valmiiksi asetettua '\*'-merkkiä ei voi muuttaa).

Paina [OK].

- ÄLÄ käytä samaa tunnusta, jota käytetään kaukokäynnistystunnukselle (\*51) tai pysäytyskoodille (#51).
	- Kun haluat poistaa oman tunnuksen, palauta käytöstä poistettu asetus (---\*) pitämällä painettuna  $\langle \times \rangle$ ja paina sitten [OK].

3. Paina .

- **Aiheeseen liittyviä tietoja**
- [Faksien kaukonouto](#page-241-0)

- [Etäkäyttökoodin käyttö](#page-243-0)
- [Käyttö ulkoisista puhelimista ja rinnakkaispuhelimista](#page-274-0)
- [Kauko-ohjaustunnusten käyttö](#page-275-0)

<span id="page-243-0"></span> [Koti](#page-1-0) > [Faksi](#page-205-0) > [Faksin vastaanotto](#page-220-0) > [Faksien kaukonouto](#page-241-0) > Etäkäyttökoodin käyttö

# **Etäkäyttökoodin käyttö**

### **Vastaavat mallit**: MFC-J1300DW

- 1. Kun olet poissa Brother-laitteen luota, valitse faksinumero äänitaajuuspuhelimesta tai faksilaitteesta.
- 2. Kun laite vastaa puheluun, näppäile heti kolminumeroinen kauko-ohjaustunnus ja \*.
- 3. Brother-laite ilmoittaa, jos se on vastaanottanut fakseja:
	- Yksi pitkä äänimerkki laite on vastaanottanut ainakin yhden faksin
	- Ei äänimerkkiä laite ei ole vastaanottanut faksia
- 4. Kun laite antaa kaksi lyhyttä äänimerkkiä, syötä komento.
	- Laite katkaisee yhteyden, jos et syötä komentoa 30 sekunnin sisällä.
	- Jos syötät väärän komennon, laite antaa kolme äänimerkkiä.
- 5. Kun olet valmis, paina 9 ja poista sitten laitteen aktivointi painamalla 0.
- 6. Lopeta puhelu.

Ø

Tämä toiminto ei ole ehkä käytettävissä kaikissa maissa eivätkä kaikki puhelinyhtiöt ehkä tue sitä.

## **Aiheeseen liittyviä tietoja**

• [Faksien kaukonouto](#page-241-0)

### **Liittyvät aiheet:**

• [Etäkäyttökoodin määrittäminen](#page-242-0)

## <span id="page-244-0"></span>**Kaukonoutokomennot**

**Vastaavat mallit**: MFC-J1300DW

Käytä tämän taulukon kaukokomentoja faksikomentojen ja vaihtoehtojen antamiseen, kun olet poissa Brotherkoneen lähettyviltä. Kun soitat koneelle ja kirjoitat kauko-ohjaustunnuksen (kolme numeroa ja \*), järjestelmä toistaa lyhyet äänimerkit ja sinun on annettava kaukokomento (sarake 1), jota seuraa yksi tämän komennon vaihtoehdoista (sarake 2)

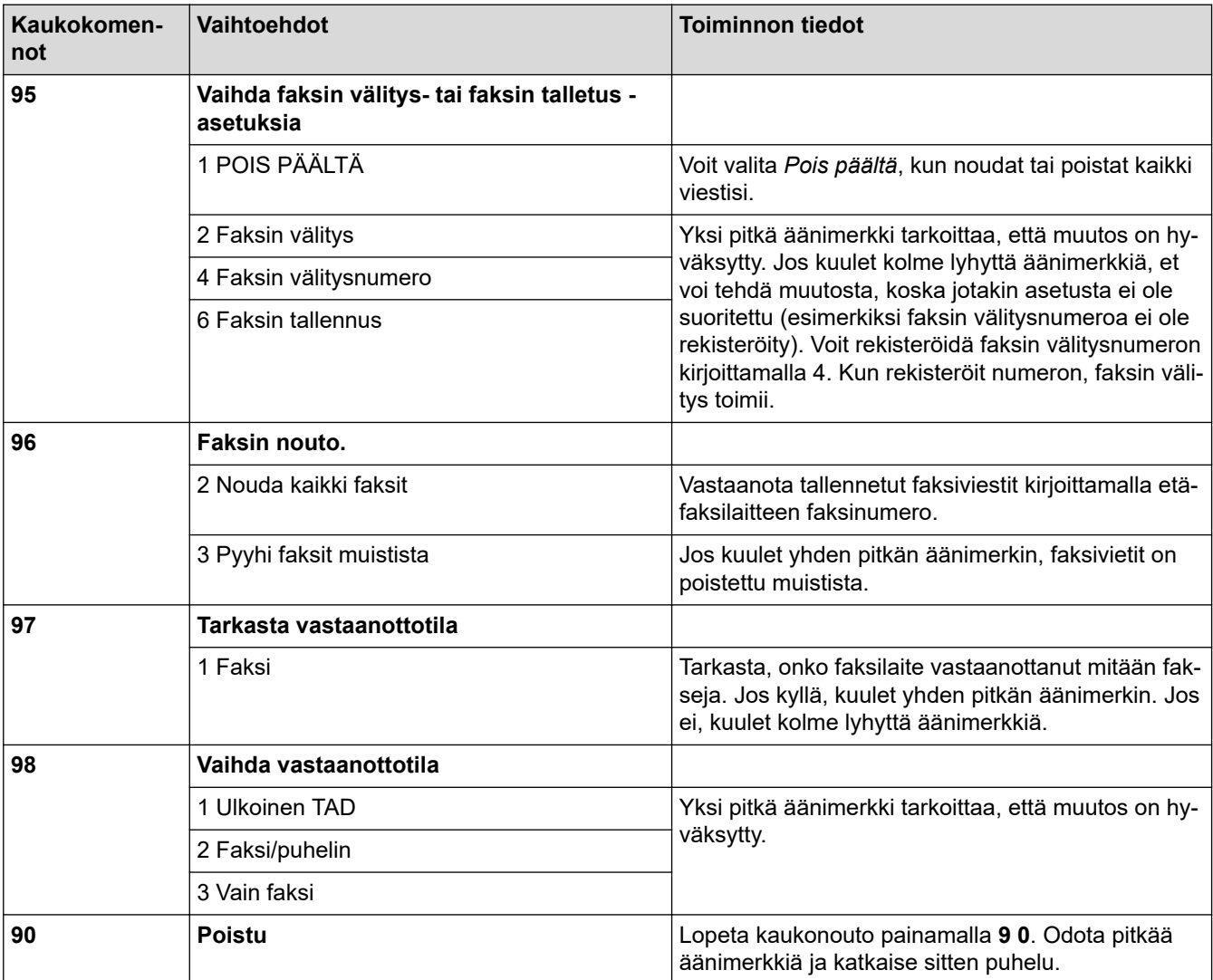

## **Aiheeseen liittyviä tietoja**

- [Faksien kaukonouto](#page-241-0)
- **Liittyvät aiheet:**
- [Faksin välitysnumeron muuttaminen](#page-246-0)
- [Saapuvien faksien tallentaminen laitteen muistiin](#page-236-0)
- [Faksien edelleenlähetys kauko-ohjauksella](#page-245-0)
- [Oikean vastaanottotilan valinta](#page-223-0)

<span id="page-245-0"></span> [Koti](#page-1-0) > [Faksi](#page-205-0) > [Faksin vastaanotto](#page-220-0) > [Faksien kaukonouto](#page-241-0) > Faksien edelleenlähetys kauko-ohjauksella

# **Faksien edelleenlähetys kauko-ohjauksella**

### **Vastaavat mallit**: MFC-J1300DW

Voit soittaa Brother-laitteeseen mistä tahansa äänitaajuuspuhelimesta tai faksilaitteesta ja lähettää saapuvat faksit edelleen toiseen laitteeseen.

• Faksitallennuksen tai faksin esikatselun on oltava käytössä ennen tämän ominaisuuden käyttöä.

- 1. Näppäile faksinumerosi.
- 2. Näppäile kauko-ohjaustunnus (kolme numeroa ja \*), kun laite vastaa puheluun. Jos kuulet yhden pitkän äänimerkin, olet saanut viestejä.
- 3. Kun kuulet kaksi lyhyttä äänimerkkiä, paina 9 6 2.
- 4. Odota, kunnes kuulet pitkän äänimerkin. Näppäile sitten valintanäppäimillä sen etäfaksilaitteen numero (enintään 20 numeroa), johon haluat lähettää faksiviestit, ja näppäile numeron loppuun # #.

Merkkejä \* ja # ei voi käyttää valintanumeroina, mutta voit lisätä tauon faksinumeroon painamalla #.

5. Lopeta puhelu, kun kuulet yhden pitkän äänimerkin. Brother-laite välittää kaikki saapuvat faksit annettuun faksinumeroon. Vastaanottava faksilaite tulostaa sitten faksiviestit.

### **Aiheeseen liittyviä tietoja**

• [Faksien kaukonouto](#page-241-0)

### **Liittyvät aiheet:**

Ø

- [Saapuvien faksien tallentaminen laitteen muistiin](#page-236-0)
- [Kaukonoutokomennot](#page-244-0)

<span id="page-246-0"></span> [Koti](#page-1-0) > [Faksi](#page-205-0) > [Faksin vastaanotto](#page-220-0) > [Faksien kaukonouto](#page-241-0) > Faksin välitysnumeron muuttaminen

# **Faksin välitysnumeron muuttaminen**

**Vastaavat mallit**: MFC-J1300DW

- 1. Näppäile faksinumerosi.
- 2. Näppäile kauko-ohjaustunnus (kolme numeroa ja \*), kun laite vastaa puheluun. Jos kuulet yhden pitkän äänimerkin, olet saanut viestejä.
- 3. Kun kuulet kaksi lyhyttä äänimerkkiä, paina 9 5 4.
- 4. Odota, kunnes kuulet pitkän äänimerkin. Anna valintanäppäimillä sen etäfaksilaitteen uusi numero (enintään 20 numeroa), johon haluat välittää faksiviestit, ja näppäile sitten ##.

Merkkejä \* ja # ei voi käyttää valintanumeroina, mutta voit lisätä tauon faksinumeroon painamalla #.

- 5. Kun olet valmis, lopeta kauko-ohjaustoiminto painamalla 9 0.
- 6. Lopeta puhelu, kun kuulet yhden pitkän äänimerkin.

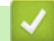

Ø

## **Aiheeseen liittyviä tietoja**

• [Faksien kaukonouto](#page-241-0)

### **Liittyvät aiheet:**

• [Kaukonoutokomennot](#page-244-0)

<span id="page-247-0"></span> [Koti](#page-1-0) > [Faksi](#page-205-0) > Äänitoiminnot ja faksinumerot

# **Äänitoiminnot ja faksinumerot**

- [Äänitoiminnot](#page-248-0)
- [Faksinumeroiden tallennus](#page-250-0)
- [Sarjalähetysryhmien luominen](#page-255-0)

<span id="page-248-0"></span> [Koti](#page-1-0) > [Faksi](#page-205-0) > [Äänitoiminnot ja faksinumerot](#page-247-0) > Äänitoiminnot

# **Äänitoiminnot**

• [Puheluun vastaaminen Faksi/Puhelin-vastaanottotilassa](#page-249-0)

<span id="page-249-0"></span> [Koti](#page-1-0) > [Faksi](#page-205-0) > [Äänitoiminnot ja faksinumerot](#page-247-0) > [Äänitoiminnot](#page-248-0) > Puheluun vastaaminen Faksi/Puhelinvastaanottotilassa

# **Puheluun vastaaminen Faksi/Puhelin-vastaanottotilassa**

**Vastaavat mallit**: MFC-J1300DW

Kun laite on Faksi/Puhelin-tilassa, se ilmoittaa puhelusta F/P-soitolla (kaksoissoitolla).

Jos olet laitteen luona, nosta ulkoisen puhelimen kuuloke ja vastaa sitten painamalla [Nosta] -painiketta.

Jos olet rinnakkaispuhelimessa, nosta kuuloke F/P-soiton aikana ja paina #51 vale-/kaksoissoittojen välillä. Jos kukaan ei ole linjalla tai jos joku haluaa lähettää sinulle faksin, lähetä laitteeseen vastakutsu painamalla \*51.

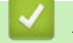

### **Aiheeseen liittyviä tietoja**

• [Äänitoiminnot](#page-248-0)

<span id="page-250-0"></span> [Koti](#page-1-0) > [Faksi](#page-205-0) > [Äänitoiminnot ja faksinumerot](#page-247-0) > Faksinumeroiden tallennus

## **Faksinumeroiden tallennus**

**Vastaavat mallit**: MFC-J1300DW

- [Osoitekirjan numeroiden tallentaminen](#page-251-0)
- [Osoitekirjan numeroiden tallentaminen soitettavista puheluista](#page-252-0)
- [Osoitekirjan numeroiden tallentaminen soittajan tunnistus -historiasta](#page-253-0)
- [Osoitekirjan nimien tai numeroiden muuttaminen tai poistaminen](#page-254-0)

<span id="page-251-0"></span> [Koti](#page-1-0) > [Faksi](#page-205-0) > [Äänitoiminnot ja faksinumerot](#page-247-0) > [Faksinumeroiden tallennus](#page-250-0) > Osoitekirjan numeroiden tallentaminen

# **Osoitekirjan numeroiden tallentaminen**

**Vastaavat mallit**: MFC-J1300DW

- 1. Paina  $\boxed{\blacksquare}$  [Faksi] > [Osoitekirja].
- 2. Tee seuraavat vaiheet:
	- a. Paina [Muokkaa] > [Lisää uusi osoite] > [Nimi].
	- b. Anna nimi (enintään 16 merkkiä) kosketusnäytön avulla. Paina [OK].
	- c. Paina [Osoite 1].
	- d. Syötä ensimmäinen faksi- tai puhelinnumero (enintään 20 numeroa) kosketusnäytössä. Paina [OK].
- Ø Lisää tauko numeroiden väliin painamalla [Tauko]. Voit pidentää tauon pituutta painamalla [Tauko] niin monta kertaa kuin on tarpeen.
	- Varmista, että sisällytät suuntanumeron, kun annat faksi- tai puhelinnumeroita. Soittajan tunnistuksen nimiä ja historiaa ei ehkä näytetä oikein, jos faksi- tai puhelinnumeroon ei ole tallennettu suuntanumeroa. Tämä vaihtelee maittain. (Soittajan tunnistus ei ole käytettävissä Suomessa)
	- e. Tallenna toinen faksi- tai puhelinnumero painamalla [Osoite 2]. Syötä toinen faksi- tai puhelinnumero (enintään 20 merkkiä) kosketusnäytön avulla. Paina [OK].
	- f. Vahvista painamalla [OK].

Jos haluat tallentaa toisen osoitekirjan numeron, toista nämä vaiheet.

3. Paina  $\sum$ 

## **Aiheeseen liittyviä tietoja**

- [Faksinumeroiden tallennus](#page-250-0)
- **Liittyvät aiheet:**
- [Sarjalähetysryhmien luominen](#page-255-0)
[Koti](#page-1-0) > [Faksi](#page-205-0) > [Äänitoiminnot ja faksinumerot](#page-247-0) > [Faksinumeroiden tallennus](#page-250-0) > Osoitekirjan numeroiden tallentaminen soitettavista puheluista

# **Osoitekirjan numeroiden tallentaminen soitettavista puheluista**

#### **Vastaavat mallit**: MFC-J1300DW

Voit tallentaa osoitekirjaan numeroita soitettujen puheluiden historiasta.

- 1. Paina [Faksi] > [Puhelu- historia] > [Lähtevä puhelu].
- 2. Paina ▲ tai ▼, kunnes näytössä on numero, jonka haluat tallentaa, ja paina sitä sitten.
- 3. Paina [Muokkaa] > [Lisää osoitekirjaan] > [Nimi].

Voit poistaa numeron lähtevien puheluiden historiasta painamalla [Muokkaa] > [Poista]. Vahvista painamalla [Kyllä].

- 4. Anna nimi (enintään 16 merkkiä) kosketusnäytön avulla. Paina [OK].
- 5. Tallenna toinen faksi- tai puhelinnumero painamalla [Osoite 2]. Anna toinen faksi- tai puhelinnumero (enintään 20 merkkiä) kosketusnäytön avulla. Paina [OK].
- 6. Vahvista tallennettava faksi- tai puhelinnumero painamalla [OK].

7. Paina  $\sum$ 

Ø

### **Aiheeseen liittyviä tietoja**

• [Faksinumeroiden tallennus](#page-250-0)

#### **Liittyvät aiheet:**

• [Tekstin syöttäminen Brother-laitteella](#page-651-0)

<span id="page-253-0"></span> [Koti](#page-1-0) > [Faksi](#page-205-0) > [Äänitoiminnot ja faksinumerot](#page-247-0) > [Faksinumeroiden tallennus](#page-250-0) > Osoitekirjan numeroiden tallentaminen soittajan tunnistus -historiasta

## **Osoitekirjan numeroiden tallentaminen soittajan tunnistus -historiasta**

**Vastaavat mallit**: MFC-J1300DW

Jos olet tilannut puhelinyhtiöltäsi soittajan tunnistuspalvelun, voit tallentaa saapuvien puheluiden numerot osoitekirjaan soittajan tunnistushistoriasta.

Tämä ominaisuus ei ole käytettävissä Suomessa.

- 1. Paina [Faksi] > [Puhelu- historia] > [Soittajatunnushistoria].
- 2. Paina ▲ tai ▼, kunnes näytössä on nimi tai numero, jonka haluat tallentaa, ja paina sitä sitten.

```
3. Paina [Muokkaa] > [Lisää osoitekirjaan] > [Nimi].
```
Voit poistaa numeron soittajan tunnistushistorian luettelosta painamalla [Muokkaa] > [Poista]. Vahvista painamalla [Kyllä].

- 4. Anna nimi (enintään 16 merkkiä) kosketusnäytön avulla. Paina [OK].
- 5. Tallenna toinen faksi- tai puhelinnumero painamalla [Osoite 2]. Anna toinen faksi- tai puhelinnumero (enintään 20 merkkiä) kosketusnäytön avulla. Paina [OK].
- 6. Vahvista tallennettava faksi- tai puhelinnumero painamalla [OK].
- 7. Paina $\sum$

B

### **Aiheeseen liittyviä tietoja**

- [Faksinumeroiden tallennus](#page-250-0)
- **Liittyvät aiheet:**
- [Soittajan tunnistus](#page-263-0)
- [Tekstin syöttäminen Brother-laitteella](#page-651-0)

 [Koti](#page-1-0) > [Faksi](#page-205-0) > [Äänitoiminnot ja faksinumerot](#page-247-0) > [Faksinumeroiden tallennus](#page-250-0) > Osoitekirjan nimien tai numeroiden muuttaminen tai poistaminen

## **Osoitekirjan nimien tai numeroiden muuttaminen tai poistaminen**

**Vastaavat mallit**: MFC-J1300DW

- 1. Paina [Faksi] > [Osoitekirja] > [Muokkaa].
- 2. Tee jokin seuraavista:
	- Voit muokata nimiä ja faksi- ja puhelinnumeroita painamalla [Muuta].

Paina ▲ tai ▼, kunnes näytössä on numero, jonka haluat muuttaa, ja paina sitä sitten.

- Muuta nimeä painamalla [Nimi]. Anna uusi nimi (enintään 16 merkkiä) kosketusnäytössä. Paina  $[OK].$
- Vaihda ensimmäinen faksi- tai puhelinnumero painamalla [Osoite 1]. Anna uusi faksi- tai puhelinnumero (enintään 20 merkkiä) kosketusnäytön avulla. Paina [OK].
- Vaihda toinen faksi- tai puhelinnumero painamalla [Osoite 2]. Anna uusi faksi- tai puhelinnumero (enintään 20 merkkiä) kosketusnäytön avulla. Paina [OK].

Paina [OK], kun olet valmis.

Jos haluat muuttaa jotakin merkkiä, siirrä kohdistin muokattavan merkin kohdalle ja korosta se painamalla < tai  $\triangleright$  ja paina sitten  $\triangleright$  . Näppäile uusi merkki.

- Kun haluat poistaa numeroita, paina a tai b, kunnes näytössä on [Poista], ja paina sitä sitten.
	- Valitse poistettavat faksi- tai puhelinnumerot painamalla niitä, jolloin niihin tulee näkyviin valintamerkki, ja painamalla sitten [OK].
- 3. Paina  $\sum$

#### **Aiheeseen liittyviä tietoja**

• [Faksinumeroiden tallennus](#page-250-0)

<span id="page-255-0"></span> [Koti](#page-1-0) > [Faksi](#page-205-0) > [Äänitoiminnot ja faksinumerot](#page-247-0) > Sarjalähetysryhmien luominen

## **Sarjalähetysryhmien luominen**

**Vastaavat mallit**: MFC-J1300DW

Osoitekirjaan tallennettu ryhmä mahdollistaa saman faksin lähetyksen moniin faksinumeroihin.

Jokainen faksinumero pitää ensin tallentaa osoitekirjaan. Sen jälkeen ne voidaan lisätä ryhmään numeroina. Jokainen ryhmä käyttää yhtä osoitekirjan numeroa. Ryhmiä voidaan tallentaa enintään kuusi, tai suureen ryhmään voi määrittää enintään 198 numeroa.

- 1. Paina  $\boxed{\blacksquare}$  [Faksi] > [Osoitekirja].
- 2. Tee seuraavat vaiheet:
	- a. Paina [Muokkaa] > [Luo ryhmiä] > [Nimi].
	- b. Anna ryhmän nimi (enintään 16 merkkiä) kosketusnäytössä. Paina [OK].
	- c. Paina [Lisää/poista].
	- d. Voit lisätä osoitekirjan numeroita ryhmään painamalla niitä, jolloin niiden kohdalle tulee valintamerkki. Paina [OK]-painiketta.
	- e. Lue ja vahvista näytössä näkyvä valitsemiesi nimien ja numeroiden luettelo. Tallenna ryhmä sitten painamalla [OK].

Tallenna sarjalähetykseen toinen ryhmä toistamalla nämä vaiheet.

3. Paina  $\Box$ 

### **Aiheeseen liittyviä tietoja**

- [Äänitoiminnot ja faksinumerot](#page-247-0)
	- [Sarjalähetysryhmän nimen muuttaminen](#page-256-0)
	- [Sarjalähetysryhmän poistaminen](#page-257-0)
	- [Sarjalähetysryhmän jäsenen lisääminen tai poistaminen](#page-258-0)

#### **Liittyvät aiheet:**

- [Saman faksin lähettäminen usealle vastaanottajalle \(sarjalähetys\)](#page-211-0)
- [Osoitekirjan numeroiden tallentaminen](#page-251-0)

<span id="page-256-0"></span> [Koti](#page-1-0) > [Faksi](#page-205-0) > [Äänitoiminnot ja faksinumerot](#page-247-0) > [Sarjalähetysryhmien luominen](#page-255-0) > Sarjalähetysryhmän nimen muuttaminen

## **Sarjalähetysryhmän nimen muuttaminen**

**Vastaavat mallit**: MFC-J1300DW

- 1. Paina [Faksi] > [Osoitekirja] > [Muokkaa] > [Muuta].
- 2. Tuo esiin muutettava ryhmä painamalla ▲ tai ▼, ja paina sitä sitten.
- 3. Paina [Nimi].
- 4. Anna uusi ryhmän nimi (enintään 16 merkkiä) kosketusnäytössä. Paina [OK].

Ø Jos haluat muuttaa merkkiä, paina < tai > ja aseta kohdistin siten, että voit korostaa väärän merkin. Paina sitten  $\times$ 

Näppäile uusi merkki.

- 5. Paina [OK].
- 6. Paina  $\begin{bmatrix} 1 \\ 1 \end{bmatrix}$

#### **Aiheeseen liittyviä tietoja**

• [Sarjalähetysryhmien luominen](#page-255-0)

#### **Liittyvät aiheet:**

• [Tekstin syöttäminen Brother-laitteella](#page-651-0)

<span id="page-257-0"></span> [Koti](#page-1-0) > [Faksi](#page-205-0) > [Äänitoiminnot ja faksinumerot](#page-247-0) > [Sarjalähetysryhmien luominen](#page-255-0) > Sarjalähetysryhmän poistaminen

# **Sarjalähetysryhmän poistaminen**

**Vastaavat mallit**: MFC-J1300DW

- 1. Paina [Faksi] > [Osoitekirja] > [Muokkaa] > [Poista].
- 2. Tuo esiin poistettava ryhmä painamalla ▲ tai ▼, ja paina sitä sitten.
- **3. Paina** [OK].
- 4. Paina ...

### **Aiheeseen liittyviä tietoja**

• [Sarjalähetysryhmien luominen](#page-255-0)

<span id="page-258-0"></span> [Koti](#page-1-0) > [Faksi](#page-205-0) > [Äänitoiminnot ja faksinumerot](#page-247-0) > [Sarjalähetysryhmien luominen](#page-255-0) > Sarjalähetysryhmän jäsenen lisääminen tai poistaminen

# **Sarjalähetysryhmän jäsenen lisääminen tai poistaminen**

#### **Vastaavat mallit**: MFC-J1300DW

- 1. Paina [Faksi] > [Osoitekirja] > [Muokkaa] > [Muuta].
- 2. Tuo esiin muutettava ryhmä painamalla ▲ tai ▼, ja paina sitä sitten.
- 3. Paina ▲ tai v, kunnes näytössä on [Lisää/poista], ja paina sitä sitten.
- 4. Tuo lisättävä tai poistettava numero näyttöön painamalla *L* tai V.
- 5. Toista tämä vaihe jokaiselle muutettavalle numerolle:
	- Lisää numero ryhmään painamalla numeron valintaruutua, jolloin siihen lisätään valintamerkki.
	- Poista numero ryhmästä painamalla numeron valintaruutua, jolloin siitä poistetaan valintamerkki.
- 6. Paina [OK].
- 7. Paina [OK].
- 8. Paina $\blacksquare$

### **Aiheeseen liittyviä tietoja**

• [Sarjalähetysryhmien luominen](#page-255-0)

<span id="page-259-0"></span> [Koti](#page-1-0) > [Faksi](#page-205-0) > Puhelinpalvelut ja ulkoiset laitteet

## **Puhelinpalvelut ja ulkoiset laitteet**

- [Tunnistesoitto](#page-260-0)
- [Soittajan tunnistus](#page-263-0)
- [Puhelinlinjatyypin määrittäminen](#page-265-0)
- [Voice Over Internet -protokolla \(VoIP-puhelinlinjan häiriöt\)](#page-267-0)
- [Ulkoinen puhelinvastaaja](#page-268-0)
- [Ulkoiset tai rinnakkaiset puhelimet](#page-272-0)

<span id="page-260-0"></span> [Koti](#page-1-0) > [Faksi](#page-205-0) > [Puhelinpalvelut ja ulkoiset laitteet](#page-259-0) > Tunnistesoitto

### **Tunnistesoitto**

#### **Vastaavat mallit**: MFC-J1300DW

Tämä ominaisuus on käytettävissä Tanskassa.

Denne funktion er en engangsprocedure, hvor du indstiller Nummerbestemt ringning samt Ringemønster 1 eller Ringemønster 2 på din maskine. Maskinen vil besvare det specielle nummerbestemte ringesignal og påbegynde faxmodtagelse.

Du skal kun slå Nummerbestemt Ringning til, hvis du abonnerer på Nummerbestemt Ringning hos et teleselskab (Nummerbestemt Ringning findes kun på det analoge telefonnet, det kan ikke benyttes i forbindelse med ISDN).

Når Nummerbestemt Ringning er slået [Kyllä], vises [Ei] som modtagetilstand i displayet.

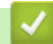

Ø

 **Aiheeseen liittyviä tietoja**

- [Puhelinpalvelut ja ulkoiset laitteet](#page-259-0)
	- [Tunnistesoittokuvion rekisteröiminen](#page-261-0)
	- [Tunnistesoiton kytkeminen pois päältä](#page-262-0)

#### **Liittyvät aiheet:**

- [Asetukset-näytön esittely](#page-20-0)
- [Oikean vastaanottotilan valinta](#page-223-0)

<span id="page-261-0"></span> [Koti](#page-1-0) > [Faksi](#page-205-0) > [Puhelinpalvelut ja ulkoiset laitteet](#page-259-0) > [Tunnistesoitto](#page-260-0) > Tunnistesoittokuvion rekisteröiminen

## **Tunnistesoittokuvion rekisteröiminen**

**Vastaavat mallit**: MFC-J1300DW

Tämä ominaisuus on käytettävissä Tanskassa.

- 1. Paina  $\begin{array}{|c|c|c|c|}\n1. & \text{Paina} & \text{[Asetukset]} > \text{[Kaikki asset]} > \text{[Faksi]} > \text{[Muut asset] > \text{[Erillinumero]}.}\n\end{array}$
- 2. Tee jokin seuraavista:
	- Jos et ole tallentanut Erottuva soittoääni -toimintoa, paina [Erillisnumero], ja paina sitten [Kyllä].
	- Jos olet jo tallentanut Erottuva soittoääni -kuvion ja haluat muuttaa kuviota, siirry seuraavaan vaiheeseen.
- 3. Paina [Soittokuvio].
- 4. Paina haluamaasi tallennettua soittoäänikuviota. Paina [OK].
- 5. Paina  $\bigcap$ .

Ø

- **Aiheeseen liittyviä tietoja**
- [Tunnistesoitto](#page-260-0)

<span id="page-262-0"></span> [Koti](#page-1-0) > [Faksi](#page-205-0) > [Puhelinpalvelut ja ulkoiset laitteet](#page-259-0) > [Tunnistesoitto](#page-260-0) > Tunnistesoiton kytkeminen pois päältä

## **Tunnistesoiton kytkeminen pois päältä**

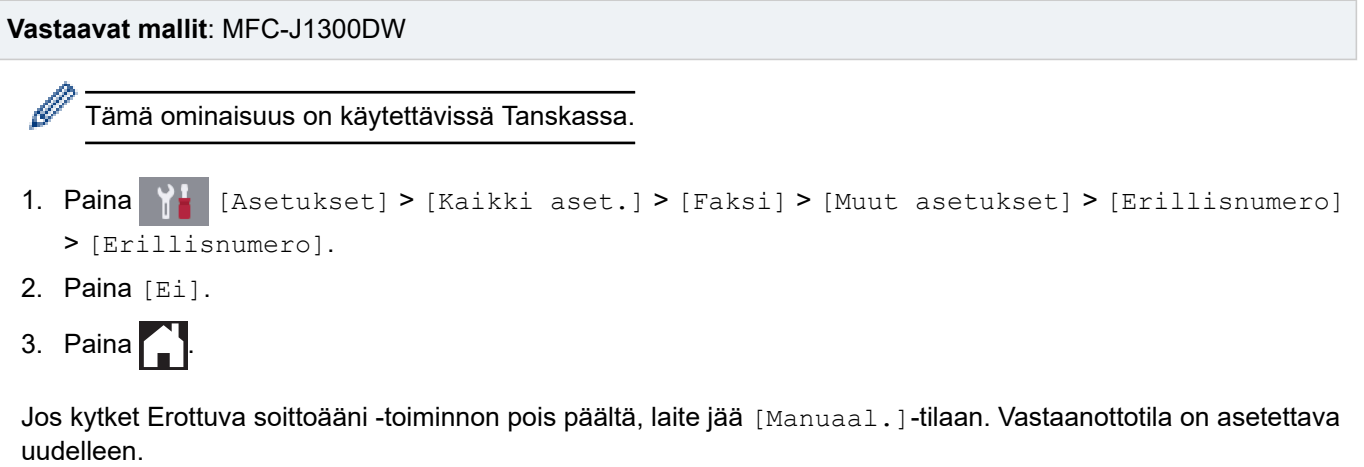

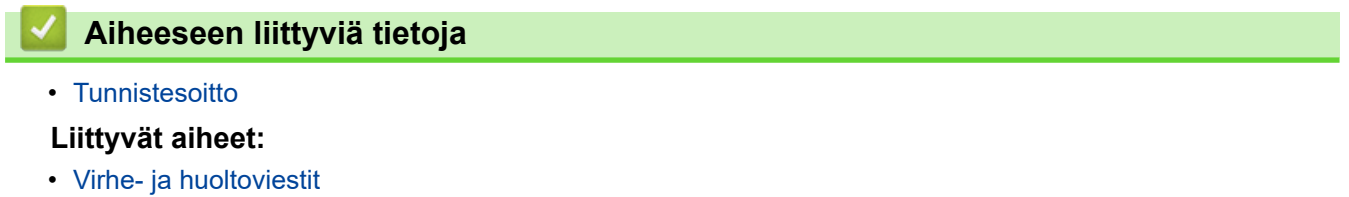

**256**

<span id="page-263-0"></span> [Koti](#page-1-0) > [Faksi](#page-205-0) > [Puhelinpalvelut ja ulkoiset laitteet](#page-259-0) > Soittajan tunnistus

## **Soittajan tunnistus**

#### **Vastaavat mallit**: MFC-J1300DW

Soittajan tunnistustoiminnon avulla voit valita useiden paikallisten puhelinyhtiöiden tarjoaman Soittajan tunnistus -tilaajapalvelun. Tämän palvelun avulla näyttöön tulee soittajan puhelinnumero tai nimi, jos se on käytettävissä, kun puhelin soi.

Tämä ominaisuus ei ole käytettävissä Suomessa.

- Viesti [Tuntemat. nro] tarkoittaa, että puhelu tulee soittajan tunnistuspalvelun alueen ulkopuolelta.
- Viesti [Salainen nro] tarkoittaa, että soittaja on tarkoituksella estänyt soittajan tunnistustietojen lähettämisen.

Kysy lisätietoja puhelinyhtiöltä.

Kun olet vastannut puheluun, soittajan tiedot häviävät LCD-näytöltä, mutta tiedot tallennetaan soittajan tunnistusmuistiin.

Tarkastele luetteloa tai valitse faksinumero ja faksaa, lisää numero osoitekirjaan tai poista se historiasta.

Voit tulostaa laitteesi vastaanottaman soittajan tunnistustietojen luettelon.

D

- Tämä ominaisuus ei ole käytettävissä joissakin maissa.
- Soittajan tunnistuspalvelu vaihtelee palveluntarjoajien välillä. Kysy paikalliselta puhelinyhtiöltä alueellasi saatavana olevasta palvelusta.

#### **Aiheeseen liittyviä tietoja**

- [Puhelinpalvelut ja ulkoiset laitteet](#page-259-0)
	- [Soittajan tunnistuksen asettaminen päälle](#page-264-0)

#### **Liittyvät aiheet:**

- [Osoitekirjan numeroiden tallentaminen soittajan tunnistus -historiasta](#page-253-0)
- [Raportin tulostaminen](#page-606-0)
- [Virhe- ja huoltoviestit](#page-488-0)

<span id="page-264-0"></span> [Koti](#page-1-0) > [Faksi](#page-205-0) > [Puhelinpalvelut ja ulkoiset laitteet](#page-259-0) > [Soittajan tunnistus](#page-263-0) > Soittajan tunnistuksen asettaminen päälle

# **Soittajan tunnistuksen asettaminen päälle**

**Vastaavat mallit**: MFC-J1300DW

Tämä ominaisuus ei ole käytettävissä Suomessa.

Jos tilaat soittajan tunnistuspalvelun puhelinliittymääsi ja otat soittajan tunnistuksen käyttöön, soittajan puhelinnumero näkyy laitteen nestekidenäytössä puhelimen soidessa.

- 1. Paina | Asetukset] > [Kaikki aset.] > [Faksi] > [Muut asetukset] > [Soit. tunnist.].
- 2. Paina [Kyllä].
- 3. Paina  $\bigcap$

Ø

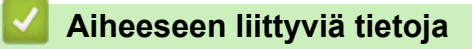

• [Soittajan tunnistus](#page-263-0)

<span id="page-265-0"></span> [Koti](#page-1-0) > [Faksi](#page-205-0) > [Puhelinpalvelut ja ulkoiset laitteet](#page-259-0) > Puhelinlinjatyypin määrittäminen

## **Puhelinlinjatyypin määrittäminen**

```
Vastaavat mallit: MFC-J1300DW
```
Jos kytket laitteen puhelinlinjaan, jossa on keskus tai ISDN faksien lähetystä tai vastaanottoa varten, puhelinlinjatyyppi on valittava linjan ominaisuuksien mukaan.

- 1. Paina | Al [Asetukset] > [Kaikki aset.] > [Perusasetukset] > [Linjavalinta].
- 2. Paina [Normaali], [Keskus] tai [ISDN].
- 3. Paina $\bigcap$

### **Aiheeseen liittyviä tietoja**

- [Puhelinpalvelut ja ulkoiset laitteet](#page-259-0)
	- [KESKUS ja SOITONSIIRTO](#page-266-0)

### **Liittyvät aiheet:**

• [Puhelin- ja faksiongelmat](#page-525-0)

<span id="page-266-0"></span> [Koti](#page-1-0) > [Faksi](#page-205-0) > [Puhelinpalvelut ja ulkoiset laitteet](#page-259-0) > [Puhelinlinjatyypin määrittäminen](#page-265-0) > KESKUS ja **SOITONSIIRTO** 

# **KESKUS ja SOITONSIIRTO**

**Vastaavat mallit**: MFC-J1300DW

Laitteen [Linjavalinta] -oletusasetuksena on [Normaali], jossa se voidaan kytkeä yleiseen puhelinverkkoon (PSTN). Useissa toimistoissa käytetään kuitenkin sarjapuhelinjärjestelmää tai sisäistä puhelinvaihdetta (keskus). Tämä laite voidaan liittää useimpiin sisäisiin keskuksiin. Laitteen R-näppäin eli maadoitusnäppäin on katkotyyppinen (TBR). TBR toimii useimpien keskusjärjestelmien kanssa. Sen avulla saat yhteyden ulkolinjaan tai voit siirtää puhelun toiseen alanumeroon. Käytä tätä ominaisuutta painamalla [R].

Ohjelmoi [R]-painikkeen painallus osaksi osoitekirjaan tallennettua numeroa. Kun ohjelmoit osoitekirjan numeroa, paina ensin [R] (LCD-näyttöön tulee "!") ja näppäile sitten puhelinnumero. Näin [R]-painiketta ei tarvitse painaa joka kerta, kun valitset osoitekirjasta. Tätä ominaisuutta voi kuitenkin käyttää vain, jos laitteen puhelinlinjan tyypin asetus on PBX.

### **Aiheeseen liittyviä tietoja**

• [Puhelinlinjatyypin määrittäminen](#page-265-0)

<span id="page-267-0"></span>▲ [Koti](#page-1-0) > [Faksi](#page-205-0) > [Puhelinpalvelut ja ulkoiset laitteet](#page-259-0) > Voice Over Internet -protokolla (VoIP-puhelinlinjan häiriöt)

# **Voice Over Internet -protokolla (VoIP-puhelinlinjan häiriöt)**

**Vastaavat mallit**: MFC-J1300DW

VoIP on puhelinjärjestelmä, joka käyttää perinteisen puhelinlinjan sijaan internet-yhteyttä. Puhelinpalvelujen tarjoajat yhdistävät usein VoIP:n ja internet- ja kaapelipalvelut.

Laitteesi ei välttämättä toimi joidenkin VoIP-järjestelmien kanssa. Jos haluat käyttää laitettasi faksien lähetykseen ja vastaanottoon VoIP-järjestelmällä, varmista, että puhelinjohdon toinen pää on kytketty laitteen LINE (Linja) liitäntään. Puhelinjohdon toinen pää voidaan kytkeä modeemiin, puhelimen sovittimeen, haaroittimeen tai muuhun vastaavaan laitteeseen.

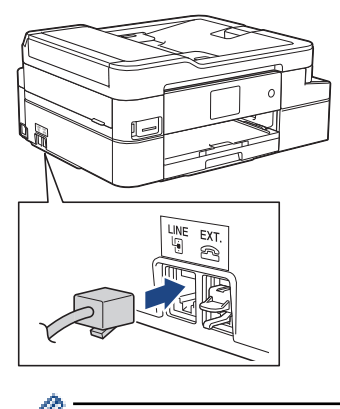

Jos sinulla on kysyttävää laitteen kytkemisestä VoIP-järjestelmään, ota yhteys VoIP-palveluntarjoajaasi.

Kun laite on kytketty VoIP-järjestelmään, tarkista valintaääni. Nosta ulkoisen puhelimen kuuloke ja kuuntele, kuuluuko valintaääntä. Jos valintaääntä ei kuulu, ota yhteys VoIP-palveluntarjoajaan.

Jos faksien lähetyksessä tai vastaanotossa VoIP-järjestelmällä on vaikeuksia, suosittelemme laitteen modeemin nopeuden muuttamista [Perus (VoIP)] -asetukseksi.

### **Aiheeseen liittyviä tietoja**

• [Puhelinpalvelut ja ulkoiset laitteet](#page-259-0)

#### **Liittyvät aiheet:**

• [Puhelinlinjan häiriöt / VoIP](#page-530-0)

<span id="page-268-0"></span> [Koti](#page-1-0) > [Faksi](#page-205-0) > [Puhelinpalvelut ja ulkoiset laitteet](#page-259-0) > Ulkoinen puhelinvastaaja

# **Ulkoinen puhelinvastaaja**

#### **Vastaavat mallit**: MFC-J1300DW

Voit kytkeä ulkoisen puhelinvastaajan samaan linjaan laitteen kanssa. Kun puhelinvastaaja vastaa puheluun, laite "kuuntelee" lähettävän faksilaitteen lähettämiä faksin soittoääniä (CNG-merkkiääniä). Jos se kuulee ne, se ottaa puhelun ja vastaanottaa faksin. Jos se ei kuule niitä, se antaa puhelinvastaajan ottaa viestin. Nestekidenäytössä on [Puhelin].

Ulkoisen puhelinvastaajan on vastattava neljän soittokerran aikana (suositeltu asetus on kaksi soittoa). Tämä johtuu siitä, että laite ei pysty kuulemaan faksin merkkiääniä, ennen kuin ulkoinen puhelinvastaaja on ottanut puhelun vastaan. Lähettävä laite lähettää faksin merkkiääniä vain kahdeksasta kymmeneen sekuntia kauemmin. Emme suosittele soitonsäästöasetuksen käyttöä ulkoisessa puhelinvastaajassa, jos sen käynnistykseen tarvitaan enemmän kuin neljä soittoa.

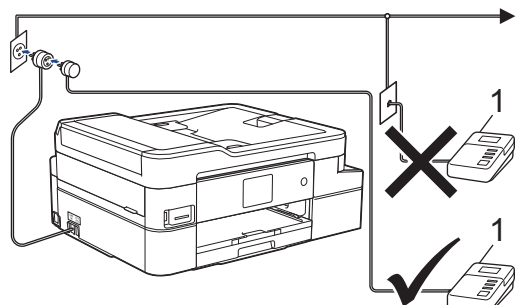

1 Puhelinvastaaja

## **TÄRKEÄÄ**

ÄLÄ kytke puhelinvastaajaa rinnakkain laitteen kanssa samaan puhelinlinjaan.

Jos sinulla on vaikeuksia faksien vastaanotossa, pienennä ulkoisen puhelinvastaajan Soittokerrat-asetusta.

### **Aiheeseen liittyviä tietoja**

- [Puhelinpalvelut ja ulkoiset laitteet](#page-259-0)
	- [Ulkoisen puhelinvastaajan yhdistäminen](#page-269-0)
	- [Lähtevän viestin \(OGM\) nauhoittaminen ulkoiseen puhelinvastaajaan](#page-270-0)
	- [Vaihdeliitännät \(keskus\)](#page-271-0)

#### **Liittyvät aiheet:**

• [Puhelin- ja faksiongelmat](#page-525-0)

<span id="page-269-0"></span> [Koti](#page-1-0) > [Faksi](#page-205-0) > [Puhelinpalvelut ja ulkoiset laitteet](#page-259-0) > [Ulkoinen puhelinvastaaja](#page-268-0) > Ulkoisen puhelinvastaajan yhdistäminen

# **Ulkoisen puhelinvastaajan yhdistäminen**

**Vastaavat mallit**: MFC-J1300DW

- 1. Aseta ulkoinen puhelinvastaaja pienimmälle sallitulle soittomäärälle. Lisätietoja saat ottamalla yhteyden puhelinpalveluntarjoajaasi. (Laitteen soittoviive ei koske tätä asetusta.)
- 2. Nauhoita ulkoisen puhelinvastaajan viesti.
- 3. Aseta puhelinvastaaja ottamaan puhelut vastaan.
- 4. Aseta laitteesi vastaanottotilaksi [Ulk. VAS].

#### **Aiheeseen liittyviä tietoja**

• [Ulkoinen puhelinvastaaja](#page-268-0)

#### **Liittyvät aiheet:**

- [Vastaanottotilojen yleiskuvaus](#page-222-0)
- [Oikean vastaanottotilan valinta](#page-223-0)
- [Puhelin- ja faksiongelmat](#page-525-0)

<span id="page-270-0"></span> [Koti](#page-1-0) > [Faksi](#page-205-0) > [Puhelinpalvelut ja ulkoiset laitteet](#page-259-0) > [Ulkoinen puhelinvastaaja](#page-268-0) > Lähtevän viestin (OGM) nauhoittaminen ulkoiseen puhelinvastaajaan

# **Lähtevän viestin (OGM) nauhoittaminen ulkoiseen puhelinvastaajaan**

**Vastaavat mallit**: MFC-J1300DW

1. Jätä viestin alkuun viisi sekuntia hiljaisuutta. Näin laitteella on aikaa kuunnella faksin ääniä.

Vastausviestin alkuun kannattaa jättää viisi sekuntia tyhjää, sillä laite ei ehkä kuule faksin merkkiääntä kovaäänisen puheen vuoksi. Voit kokeilla, vastaanottaako laite fakseja ilman tätä taukoa viestin alussa. Jos vastaanotto ei onnistu, nauhoita vastausviesti uudelleen ja jätä alkuun tauko.

- 2. Viestin pituuden on oltava korkeintaan 20 sekuntia.
- 3. Päätä 20-sekuntinen viesti antamalla kaukokäynnistystunnus ihmisille, jotka lähettävät manuaalisesti fakseja. Esimerkiksi: "Jätä äänimerkin jälkeen viesti tai paina \*51 ja käynnistä faksin lähetys."

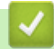

Ø

### **Aiheeseen liittyviä tietoja**

• [Ulkoinen puhelinvastaaja](#page-268-0)

<span id="page-271-0"></span> [Koti](#page-1-0) > [Faksi](#page-205-0) > [Puhelinpalvelut ja ulkoiset laitteet](#page-259-0) > [Ulkoinen puhelinvastaaja](#page-268-0) > Vaihdeliitännät (keskus)

# **Vaihdeliitännät (keskus)**

#### **Vastaavat mallit**: MFC-J1300DW

Suosittelemme, että faksilaitteen kytkee yritys, joka asensi puhelinkeskuksen. Jos sinulla on sarjapuhelinjärjestelmä, suosittelemme, että pyydät järjestelmän asentajaa kytkemään laitteen järjestelmän viimeiseen linjaan. Muuten laite saattaa käynnistyä joka kerta, kun järjestelmä vastaanottaa puhelun. Jos keskus vastaa kaikkiin saapuviin puheluihin, suositeltu vastaanottotilan asetus on [Manuaalinen].

Kun laitetta käytetään keskuksen alanumerossa, sen asianmukaista toimintaa kaikissa tilanteissa ei voida taata. Mahdollisista ongelmista on ilmoitettava ensiksi puhelinkeskusta ylläpitävälle yritykselle.

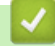

### **Aiheeseen liittyviä tietoja**

• [Ulkoinen puhelinvastaaja](#page-268-0)

<span id="page-272-0"></span> [Koti](#page-1-0) > [Faksi](#page-205-0) > [Puhelinpalvelut ja ulkoiset laitteet](#page-259-0) > Ulkoiset tai rinnakkaiset puhelimet

## **Ulkoiset tai rinnakkaiset puhelimet**

- [Ulkoisen puhelimen tai rinnakkaispuhelimen kytkeminen](#page-273-0)
- [Käyttö ulkoisista puhelimista ja rinnakkaispuhelimista](#page-274-0)
- [Kauko-ohjaustunnusten käyttö](#page-275-0)

<span id="page-273-0"></span> [Koti](#page-1-0) > [Faksi](#page-205-0) > [Puhelinpalvelut ja ulkoiset laitteet](#page-259-0) > [Ulkoiset tai rinnakkaiset puhelimet](#page-272-0) > Ulkoisen puhelimen tai rinnakkaispuhelimen kytkeminen

# **Ulkoisen puhelimen tai rinnakkaispuhelimen kytkeminen**

**Vastaavat mallit**: MFC-J1300DW

Erillinen puhelin voidaan kytkeä laitteeseen alla olevan kaavion mukaan.

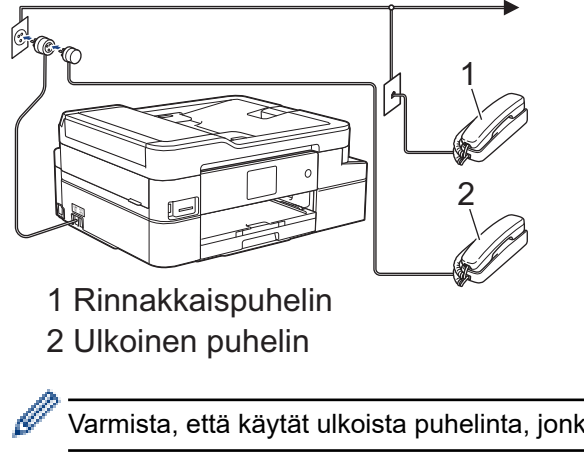

Varmista, että käytät ulkoista puhelinta, jonka johdon pituus on korkeintaan kolme metriä.

### **Aiheeseen liittyviä tietoja**

• [Ulkoiset tai rinnakkaiset puhelimet](#page-272-0)

<span id="page-274-0"></span> [Koti](#page-1-0) > [Faksi](#page-205-0) > [Puhelinpalvelut ja ulkoiset laitteet](#page-259-0) > [Ulkoiset tai rinnakkaiset puhelimet](#page-272-0) > Käyttö ulkoisista puhelimista ja rinnakkaispuhelimista

# **Käyttö ulkoisista puhelimista ja rinnakkaispuhelimista**

**Vastaavat mallit**: MFC-J1300DW

Jos vastaat faksipuheluun rinnakkaispuhelimesta tai ulkoisesta puhelimesta, voit asettaa laitteesi vastaanottamaan puhelun kaukokäynnistystunnuksen avulla. Kun näppäilet kaukokäynnistystunnuksen **\*51**, laite aloittaa faksin vastaanottamisen.

Jos laite vastaa tavalliseen puheluun ja kaksoissoittoääni pyytää sinua vastaanottamaan, voit vastaanottaa puhelun rinnakkaispuhelimessa näppäilemällä pysäytyskoodin **#51**.

### **Jos vastaat puheluun ja kukaan ei ole linjalla:**

Sinun tulisi aina olettaa, että olet vastaanottamassa manuaalista faksia.

Näppäile **\*51** ja odota "sirinää" tai kunnes LCD-näkyy [Vastaanotto] ja katkaise sitten puhelu.

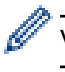

Voit käyttää puhelun vastaanottamiseen myös laitteen faksin tunnistustoimintoa.

### **Aiheeseen liittyviä tietoja**

• [Ulkoiset tai rinnakkaiset puhelimet](#page-272-0)

#### **Liittyvät aiheet:**

- [Laitteen vastausta edeltävien soittojen määrän asettaminen \(Soittoviive\)](#page-224-0)
- [Faksin tunnistuksen määrittäminen](#page-226-0)
- [Etäkäyttökoodin määrittäminen](#page-242-0)
- [F/P-soittoajan \(Vale-/kaksoissoitto\) määrittäminen](#page-225-0)

<span id="page-275-0"></span> [Koti](#page-1-0) > [Faksi](#page-205-0) > [Puhelinpalvelut ja ulkoiset laitteet](#page-259-0) > [Ulkoiset tai rinnakkaiset puhelimet](#page-272-0) > Kaukoohjaustunnusten käyttö

## **Kauko-ohjaustunnusten käyttö**

**Vastaavat mallit**: MFC-J1300DW

### **Kaukokäynnistystunnus**

Jos vastaat faksipuheluun rinnakkaispuhelimesta tai ulkoisesta puhelimesta, voit määrätä laitteen vastaanottamaan sen painamalla kaukokäynnistystunnusta **\*51**. Odota sirkuttavaa vastaanottoääntä ja laske sitten kuuloke.

Jos vastaat faksipuheluun ulkoisesta puhelimesta, saat laitteesi vastaanottamaan faksin painamalla käynnistyspainiketta ja valitsemalla sitten vastaanoton vaihtoehdon.

### **Pysäytyskoodi**

Jos vastaanotat puhelun ja laite on Faksi/Puhelin-tilassa, se ilmoittaa puhelusta F/P-soitolla (vale-/ kaksoissoitolla) alustavan Soittokerrat-viiveen jälkeen. Jos vastaanotat puhelun rinnakkaispuhelimesta, voit kytkeä F/P-soiton pois päältä painamalla **#51** (varmista, että painat tätä soittojen välillä).

Jos laite vastaa tavalliseen puheluun ja kaksoissoittoääni pyytää sinua vastaanottamaan, voit vastaanottaa puhelun rinnakkaispuhelimessa näppäilemällä puhelun vastaustunnuksen [Nosta].

### **Aiheeseen liittyviä tietoja**

- [Ulkoiset tai rinnakkaiset puhelimet](#page-272-0)
	- [Etäkoodien muuttaminen](#page-276-0)

#### **Liittyvät aiheet:**

- [Etäkäyttökoodin määrittäminen](#page-242-0)
- [Faksin tunnistuksen määrittäminen](#page-226-0)

<span id="page-276-0"></span> [Koti](#page-1-0) > [Faksi](#page-205-0) > [Puhelinpalvelut ja ulkoiset laitteet](#page-259-0) > [Ulkoiset tai rinnakkaiset puhelimet](#page-272-0) > [Kauko](#page-275-0)[ohjaustunnusten käyttö](#page-275-0) > Etäkoodien muuttaminen

## **Etäkoodien muuttaminen**

**Vastaavat mallit**: MFC-J1300DW

Ennalta asetettu kaukokäynnistystunnus on **\*51**. Ennalta asetettu pysäytyskoodi on **#51**. Jos puhelu katkeaa aina, kun yrität käyttää ulkoisen puhelinvastaajan kauko-ohjaustoimintoja, kokeile vaihtaa kolminumeroiset kauko-ohjaustunnukset käyttämällä numeroita 0-9, \*, #.

- 1. Paina  $\begin{bmatrix} \cdot & \cdot \\ \cdot & \cdot \end{bmatrix}$  [Asetukset] > [Kaikki aset.] > [Faksi] > [Vastaanottoas.] > [Kaukokäy.tunn.].
- 2. Tee jokin seuraavista:
	- Vaihda kaukokäynnistystunnus painamalla [Aktiv.koodi]. Anna uusi tunnus ja paina sitten [OK].
	- Voit muuttaa etäaktivointikoodia painamalla [Pysäyt.koodi]. Syötä uusi koodi ja paina sitten [OK].
	- Jos et halua vaihtaa tunnuksia, siirry seuraavaan vaiheeseen.
	- Kytke kauko-ohjaustunnus [Ei] (tai [Kyllä]) painamalla [Kaukokäy.tunn.]. Paina [Ei] (tai [Kyllä]).
- 3. Paina  $\begin{bmatrix} 1 \\ 1 \end{bmatrix}$

### **Aiheeseen liittyviä tietoja**

• [Kauko-ohjaustunnusten käyttö](#page-275-0)

### <span id="page-277-0"></span> [Koti](#page-1-0) > [Faksi](#page-205-0) > Faksiraportit

## **Faksiraportit**

- [Lähetyksen vahvistusraportin tyylin määritys](#page-278-0)
- [Faksiraportin tulostusaikavälin asettaminen](#page-279-0)
- [Raporttien tulostus](#page-604-0)

<span id="page-278-0"></span>▲ [Koti](#page-1-0) > [Faksi](#page-205-0) > [Faksiraportit](#page-277-0) > Lähetyksen vahvistusraportin tyylin määritys

# **Lähetyksen vahvistusraportin tyylin määritys**

#### **Vastaavat mallit**: MFC-J1300DW

Lähetyksen vahvistusraportti on todiste siitä, että olet lähettänyt faksin. Raportissa näkyy vastaanottajan nimi tai faksinumero, lähetysaika ja -päivä, lähetyksen kesto, lähetettyjen sivujen määrä sekä se, onnistuiko lähetys.

Lähetyksen vahvistusraportille on useita asetuksia:

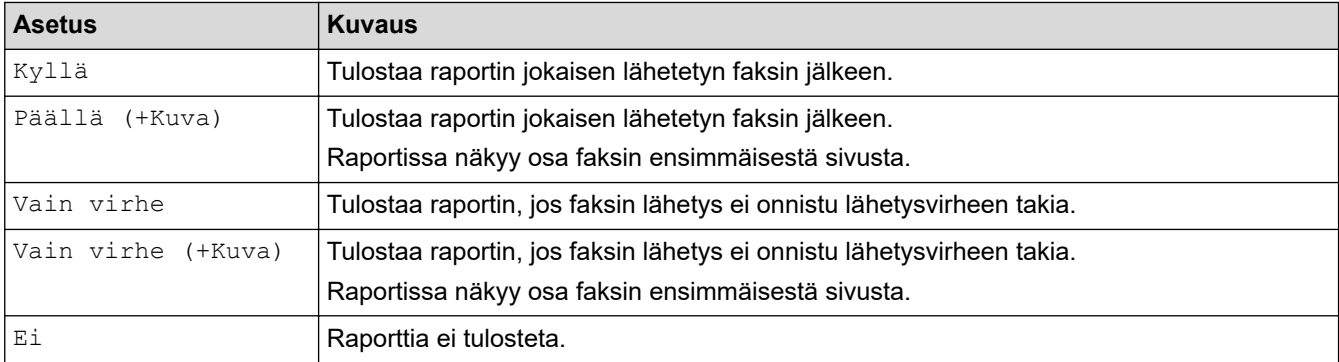

- 1. Paina  $\mathbb{A}$  [Asetukset] > [Kaikki aset.] > [Faksi] > [Raporttiaset.] > [Lähetysraport.].
- 2. Paina haluamaasi vaihtoehtoa.

Jos valitset [Päällä (+Kuva)] tai [Vain virhe (+Kuva)], kuva ei näy lähetyksen vahvistusraportissa, jos Suora lähetys -asetukseksi on määritetty [Kyllä]. Kuvaa ei näy raportissa, kun lähetät värillisen faksin.

## 3. Paina

Jos lähetys onnistuu, [OK] tulee esiin kohdan [TULOS] viereen lähetyksen vahvistusraportissa. Jos lähetys ei onnistu, [VIRHE] tulee esiin kohdan [TULOS] viereen.

### **Aiheeseen liittyviä tietoja**

• [Faksiraportit](#page-277-0)

<span id="page-279-0"></span>▲ [Koti](#page-1-0) > [Faksi](#page-205-0) > [Faksiraportit](#page-277-0) > Faksiraportin tulostusaikavälin asettaminen

## **Faksiraportin tulostusaikavälin asettaminen**

#### **Vastaavat mallit**: MFC-J1300DW

Laitteen voi asettaa tulostamaan faksiraportin tietyin väliajoin (joka 50. faksin jälkeen, 6, 12 tai 24 tunnin välein tai 2 tai 7 päivän välein).

- 1. Paina  $\mathcal{A}_{\bullet}$  [Asetukset] > [Kaikki aset.] > [Faksi] > [Raporttiaset.] > [Yhteysrap.väli].
- 2. Paina [Yhteysrap.väli].
- 3. Valitse aikaväli painamalla ▲ tai ▼.
	- 6, 12 tai 24 tuntia tai 2 tai 7 päivää

Laite tulostaa raportin valituin välein ja tyhjentää sitten kaikki faksityöt raportin muistista. Jos muisti täyttyy, kun siihen tallennetaan 200 työtä ennen kuin valittu aika on kulunut, laite tulostaa faksiraportin aikaisemmin ja tyhjentää sitten kaikki faksityöt muistista. Jos haluat ylimääräisen raportin ennen valittua tulostusajankohtaa, voit tulostaa sen poistamatta töitä.

• Joka 50. faksi

Laite tulostaa raportin, kun se on tallentanut 50 faksityötä.

- 4. Jos valitsit 6, 12, 24 tuntia, 2 tai 7 päivää, paina [Kello] ja anna kellonaika kosketusnäytössä. Paina [OK].
- 5. Jos valitsit [7 päivän välein], paina [Päivä]. Paina ▲ tai v, kunnes näytössä on valinta [Joka maanantai], [Joka tiistai], [Joka keskiviikko], [Joka torstai], [Joka perjantai], [Joka lauantai] tai [Joka sunnuntai], ja paina sitten päivää, josta seitsemän päivän laskeminen aloitetaan.
- 6. Paina $\blacksquare$

### **Aiheeseen liittyviä tietoja**

• [Faksiraportit](#page-277-0)

**Liittyvät aiheet:**

• [Laitteen asettaminen sammumaan automaattisesti](#page-589-0)

<span id="page-280-0"></span> [Koti](#page-1-0) > [Faksi](#page-205-0) > PC-FAX

# **PC-FAX**

**Vastaavat mallit**: MFC-J1300DW

- [PC-FAX Windows-käyttöjärjestelmässä](#page-281-0)
- [PC-FAX-toiminto Macille](#page-304-0)

<span id="page-281-0"></span> [Koti](#page-1-0) > [Faksi](#page-205-0) > [PC-FAX](#page-280-0) > PC-FAX Windows-käyttöjärjestelmässä

## **PC-FAX Windows-käyttöjärjestelmässä**

- [PC-FAX-ohjelman yleiskuvaus \(Windows\)](#page-282-0)
- [Faksin lähetys PC-FAX-ohjelman avulla \(Windows\)](#page-294-0)
- [Faksien vastaanotto tietokoneella \(Windows\)](#page-296-0)

<span id="page-282-0"></span> [Koti](#page-1-0) > [Faksi](#page-205-0) > [PC-FAX](#page-280-0) > [PC-FAX Windows-käyttöjärjestelmässä](#page-281-0) > PC-FAX-ohjelman yleiskuvaus (Windows)

# **PC-FAX-ohjelman yleiskuvaus (Windows)**

### **Vastaavat mallit**: MFC-J1300DW

Voit lähettää Brother PC-FAX -ohjelmistolla fakseja suoraan tietokoneesta vähentääksesi paperinkulutusta.

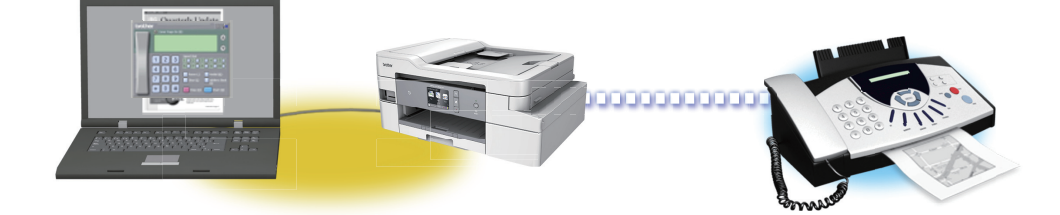

- [PC-FAX-ohjelman määritys \(Windows\)](#page-283-0)
- [PC-Fax-osoitekirjan määritys \(Windows\)](#page-285-0)

<span id="page-283-0"></span> [Koti](#page-1-0) > [Faksi](#page-205-0) > [PC-FAX](#page-280-0) > [PC-FAX Windows-käyttöjärjestelmässä](#page-281-0) > [PC-FAX-ohjelman yleiskuvaus](#page-282-0) [\(Windows\)](#page-282-0) > PC-FAX-ohjelman määritys (Windows)

## **PC-FAX-ohjelman määritys (Windows)**

**Vastaavat mallit**: MFC-J1300DW

Ennen kuin lähetät fakseja PC-FAX-ohjelman avulla, mukauta **PC-FAX-asetukset** -valintaikkunan kunkin välilehden lähetysvaihtoehdot.

- 1. Tee jokin seuraavista:
	- Windows 7

Valitse **(Käynnistä)** > **Kaikki ohjelmat** > **Brother** > **Brother Utilities**.

Napsauta avattavaa luetteloa ja valitse mallisi nimi (jos sitä ei ole jo valittu). Napsauta **PC-FAX** vasemmassa selauspalkissa ja valitse **Lähetysasetukset**.

• Windows 8 ja Windows 10

Käynnistä (**Brother Utilities**), ja napsauta sitten pudotusluetteloa ja valitse mallin nimi (mikäli sitä ei ole jo valittu). Napsauta **PC-FAX** vasemmassa selauspalkissa ja valitse **Lähetysasetukset**.

**PC-FAX-asetukset**-valintaikkuna avautuu.

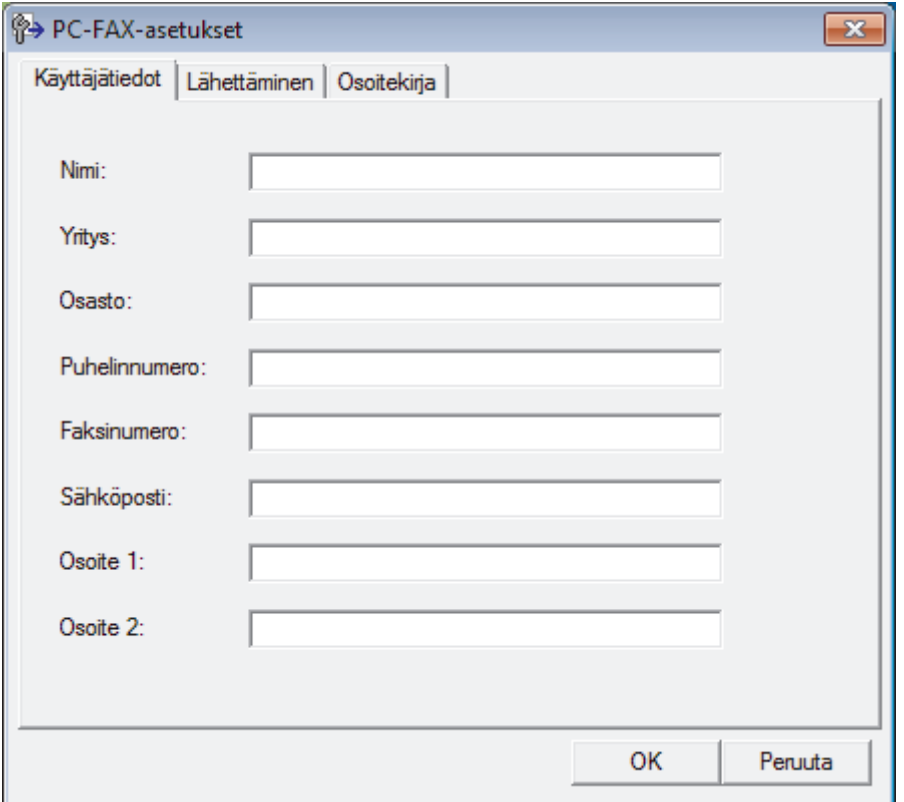

- 2. Tee jokin seuraavista:
	- Napsauta **Käyttäjätiedot**-välilehteä ja kirjoita sitten käyttäjätietosi kenttiin.

Kullakin Microsoft-tilillä voi olla oma mukautettu **Käyttäjätiedot**-näyttö mukautettuja faksin otsikoita ja kansilehtiä varten.

- Napsauta **Lähettäminen**-välilehteä ja kirjoita ulkolinjan numero (tarvittaessa) **Ulkolinja** -kenttään. Valitse **Otsikkotiedot** -valintaruutu, jos haluat sisällyttää otsikkotiedot.
- Napsauta **Osoitekirja**-välilehteä ja valitse **Valitse osoitekirja** -pudotusvalikosta osoitekirja, jota haluat käyttää PC-FAX-ohjelmassa.
- 3. Napsauta **OK**.

## **Aiheeseen liittyviä tietoja**

∣√

• [PC-FAX-ohjelman yleiskuvaus \(Windows\)](#page-282-0)

<span id="page-285-0"></span> [Koti](#page-1-0) > [Faksi](#page-205-0) > [PC-FAX](#page-280-0) > [PC-FAX Windows-käyttöjärjestelmässä](#page-281-0) > [PC-FAX-ohjelman yleiskuvaus](#page-282-0) [\(Windows\)](#page-282-0) > PC-Fax-osoitekirjan määritys (Windows)

## **PC-Fax-osoitekirjan määritys (Windows)**

#### **Vastaavat mallit**: MFC-J1300DW

Voit mukauttaa Brother-laitettasi **osoitekirja**lisäämällä, muokkaamalla ja poistamalla jäseniä ja ryhmiä.

- [Jäsenen lisääminen PC-FAX-osoitekirjaan \(Windows\)](#page-286-0)
- [Ryhmän luonti PC-FAX-osoitekirjaan \(Windows\)](#page-287-0)
- [Jäsenen tai ryhmän tietojen muokkaus PC-FAX-osoitekirjassa \(Windows\)](#page-288-0)
- [Jäsenen tai ryhmän poistaminen PC-FAX-osoitekirjasta \(Windows\)](#page-289-0)
- [PC-Fax-osoitekirjan vienti \(Windows\)](#page-290-0)
- [Tietojen tuonti PC-FAX-osoitekirjaan \(Windows\)](#page-292-0)

<span id="page-286-0"></span> [Koti](#page-1-0) > [Faksi](#page-205-0) > [PC-FAX](#page-280-0) > [PC-FAX Windows-käyttöjärjestelmässä](#page-281-0) > [PC-FAX-ohjelman yleiskuvaus](#page-282-0) [\(Windows\)](#page-282-0) > [PC-Fax-osoitekirjan määritys \(Windows\)](#page-285-0) > Jäsenen lisääminen PC-FAX-osoitekirjaan (Windows)

## **Jäsenen lisääminen PC-FAX-osoitekirjaan (Windows)**

#### **Vastaavat mallit**: MFC-J1300DW

Lisää uusia henkilöitä ja heidän faksinumeroitaan PC-Fax-osoitekirjaan, jos haluat lähettää faksin käyttämällä Brother PC-Fax -ohjelmistoa.

- 1. Tee jokin seuraavista:
	- Windows 7

#### Valitse **(Käynnistä)** > **Kaikki ohjelmat** > **Brother** > **Brother Utilities**.

Napsauta avattavaa luetteloa ja valitse mallisi nimi (jos sitä ei ole jo valittu). Napsauta **PC-FAX** vasemmassa selauspalkissa ja valitse **Osoitekirja (lähetä)**.

• Windows 8 ja Windows 10

Käynnistä (**Brother Utilities**), ja napsauta sitten pudotusluetteloa ja valitse mallin nimi (mikäli sitä ei ole jo valittu). Napsauta **PC-FAX** vasemmassa selauspalkissa ja valitse **Osoitekirja (lähetä)**.

#### **osoitekirja**-valintaikkuna avautuu.

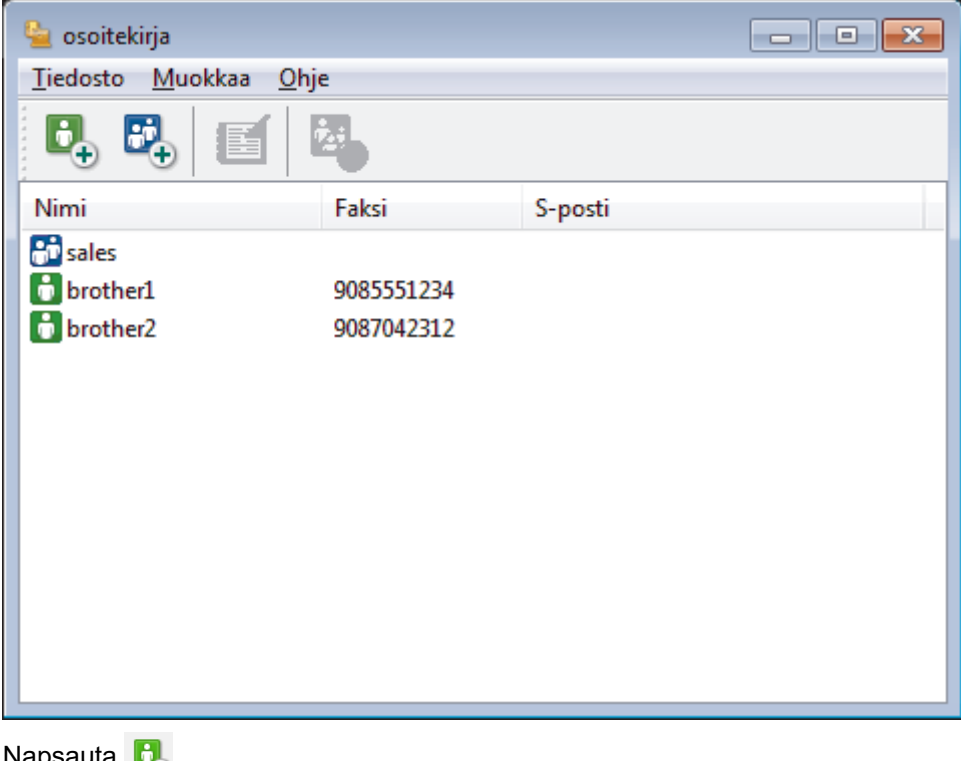

2. Napsauta  $\mathbf{L}_{+}$ 

**osoitekirjan jäsenasetukset** -valintaikkuna avautuu.

- 3. Kirjoita jäsenen tiedot vastaaviin kenttiin. Vain **Nimi**-kenttä on pakollinen.
- 4. Napsauta **OK**.

### **Aiheeseen liittyviä tietoja**

• [PC-Fax-osoitekirjan määritys \(Windows\)](#page-285-0)

<span id="page-287-0"></span> [Koti](#page-1-0) > [Faksi](#page-205-0) > [PC-FAX](#page-280-0) > [PC-FAX Windows-käyttöjärjestelmässä](#page-281-0) > [PC-FAX-ohjelman yleiskuvaus](#page-282-0) [\(Windows\)](#page-282-0) > [PC-Fax-osoitekirjan määritys \(Windows\)](#page-285-0) > Ryhmän luonti PC-FAX-osoitekirjaan (Windows)

## **Ryhmän luonti PC-FAX-osoitekirjaan (Windows)**

#### **Vastaavat mallit**: MFC-J1300DW

Luomalla ryhmän voit lähettää saman PC-FAX-viestin sarjalähetyksenä samanaikaisesti useille vastaanottajille.

- 1. Tee jokin seuraavista:
	- Windows 7

#### Valitse **(Käynnistä)** > **Kaikki ohjelmat** > **Brother** > **Brother Utilities**.

Napsauta avattavaa luetteloa ja valitse mallisi nimi (jos sitä ei ole jo valittu). Napsauta **PC-FAX** vasemmassa selauspalkissa ja valitse **Osoitekirja (lähetä)**.

• Windows 8 ja Windows 10

Käynnistä (**Brother Utilities**), ja napsauta sitten pudotusluetteloa ja valitse mallin nimi (mikäli sitä ei ole jo valittu). Napsauta **PC-FAX** vasemmassa selauspalkissa ja valitse **Osoitekirja (lähetä)**.

**osoitekirja**-valintaikkuna avautuu.

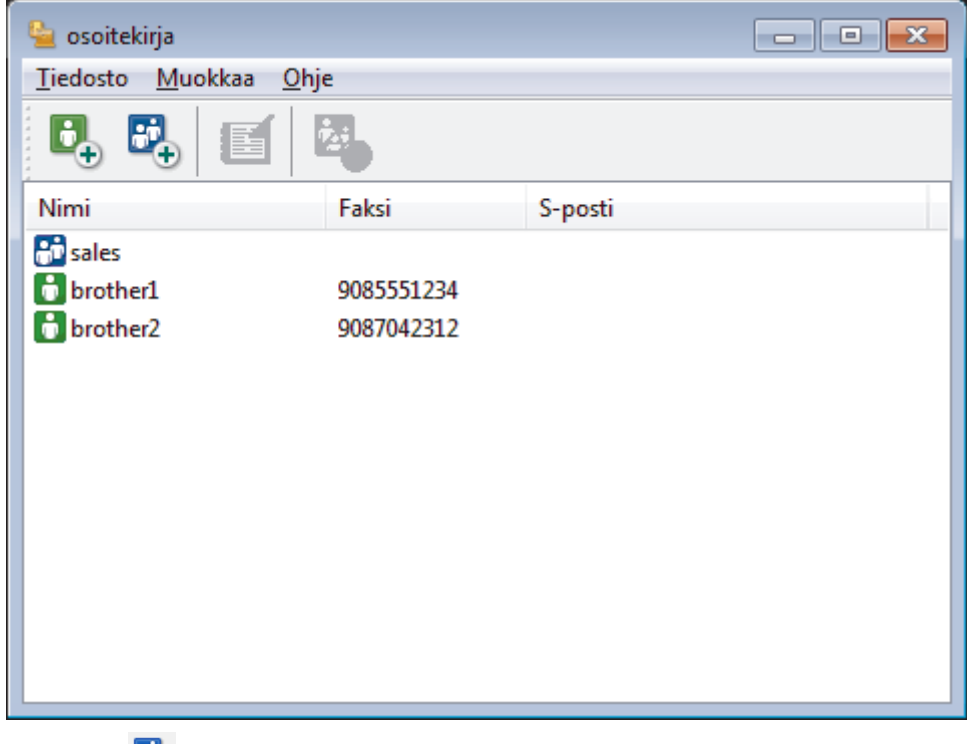

2. Napsauta  $\mathbf{E}$ .

**osoitekirjan ryhmäasetukset** -valintaikkuna avautuu.

- 3. Kirjoita uuden ryhmän nimi **Ryhmän nimi** -kenttään.
- 4. Valitse **Käytettävissä olevat nimet** -kentästä kukin nimi, jonka haluat lisätä ryhmään, ja napsauta sitten **Lisää >>**.

Ryhmään lisätyt jäsenet näkyvät **Ryhmän jäsenet** -ruudussa.

5. Kun olet valmis, napsauta **OK**.

Kussakin ryhmässä voi olla enintään 50 jäsentä.

#### **Aiheeseen liittyviä tietoja**

• [PC-Fax-osoitekirjan määritys \(Windows\)](#page-285-0)
[Koti](#page-1-0) > [Faksi](#page-205-0) > [PC-FAX](#page-280-0) > [PC-FAX Windows-käyttöjärjestelmässä](#page-281-0) > [PC-FAX-ohjelman yleiskuvaus](#page-282-0) [\(Windows\)](#page-282-0) > [PC-Fax-osoitekirjan määritys \(Windows\)](#page-285-0) > Jäsenen tai ryhmän tietojen muokkaus PC-FAXosoitekirjassa (Windows)

# **Jäsenen tai ryhmän tietojen muokkaus PC-FAX-osoitekirjassa (Windows)**

**Vastaavat mallit**: MFC-J1300DW

- 1. Tee jokin seuraavista:
	- Windows 7

### Valitse **(Käynnistä)** > **Kaikki ohjelmat** > **Brother** > **Brother Utilities**.

Napsauta avattavaa luetteloa ja valitse mallisi nimi (jos sitä ei ole jo valittu). Napsauta **PC-FAX** vasemmassa selauspalkissa ja valitse **Osoitekirja (lähetä)**.

• Windows 8 ja Windows 10

Käynnistä (**Brother Utilities**), ja napsauta sitten pudotusluetteloa ja valitse mallin nimi (mikäli sitä ei ole jo valittu). Napsauta **PC-FAX** vasemmassa selauspalkissa ja valitse **Osoitekirja (lähetä)**.

**osoitekirja**-valintaikkuna avautuu.

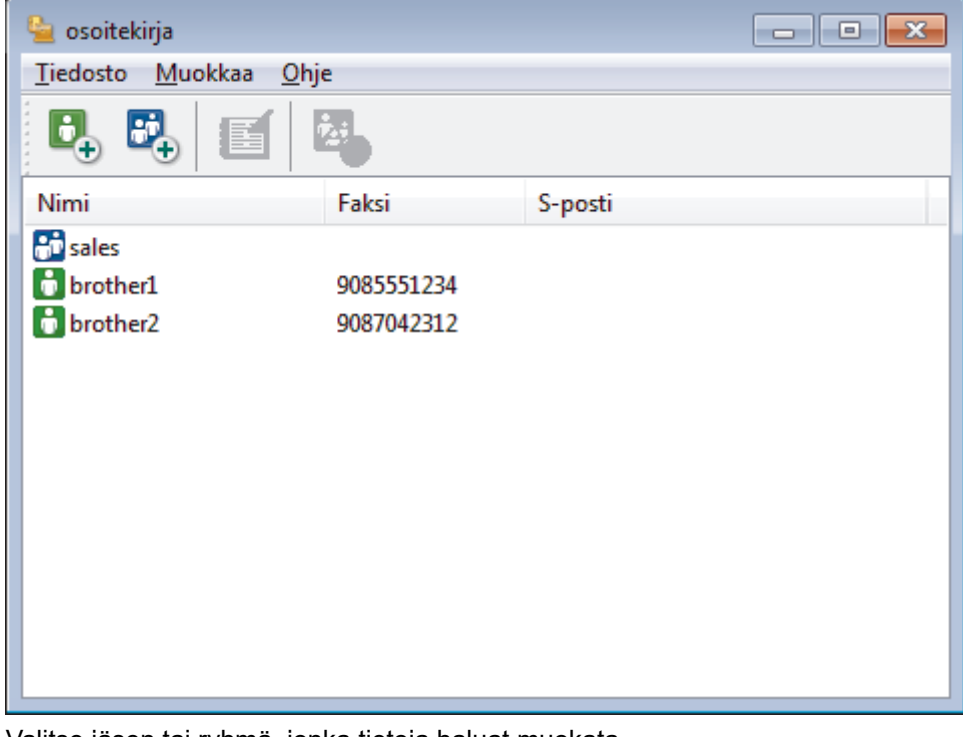

- 2. Valitse jäsen tai ryhmä, jonka tietoja haluat muokata.
- 3. Valitse (**Ominaisuudet**).
- 4. Muuta jäsenen tai ryhmän tietoja.
- 5. Napsauta **OK**.

### **Aiheeseen liittyviä tietoja**

• [PC-Fax-osoitekirjan määritys \(Windows\)](#page-285-0)

 [Koti](#page-1-0) > [Faksi](#page-205-0) > [PC-FAX](#page-280-0) > [PC-FAX Windows-käyttöjärjestelmässä](#page-281-0) > [PC-FAX-ohjelman yleiskuvaus](#page-282-0) [\(Windows\)](#page-282-0) > [PC-Fax-osoitekirjan määritys \(Windows\)](#page-285-0) > Jäsenen tai ryhmän poistaminen PC-FAXosoitekirjasta (Windows)

# **Jäsenen tai ryhmän poistaminen PC-FAX-osoitekirjasta (Windows)**

#### **Vastaavat mallit**: MFC-J1300DW

- 1. Tee jokin seuraavista:
	- Windows 7

Valitse **(Käynnistä)** > **Kaikki ohjelmat** > **Brother** > **Brother Utilities**.

Napsauta avattavaa luetteloa ja valitse mallisi nimi (jos sitä ei ole jo valittu). Napsauta **PC-FAX** vasemmassa selauspalkissa ja valitse **Osoitekirja (lähetä)**.

• Windows 8 ja Windows 10

Käynnistä (**Brother Utilities**), ja napsauta sitten pudotusluetteloa ja valitse mallin nimi (mikäli sitä ei ole jo valittu). Napsauta **PC-FAX** vasemmassa selauspalkissa ja valitse **Osoitekirja (lähetä)**.

**osoitekirja**-valintaikkuna avautuu.

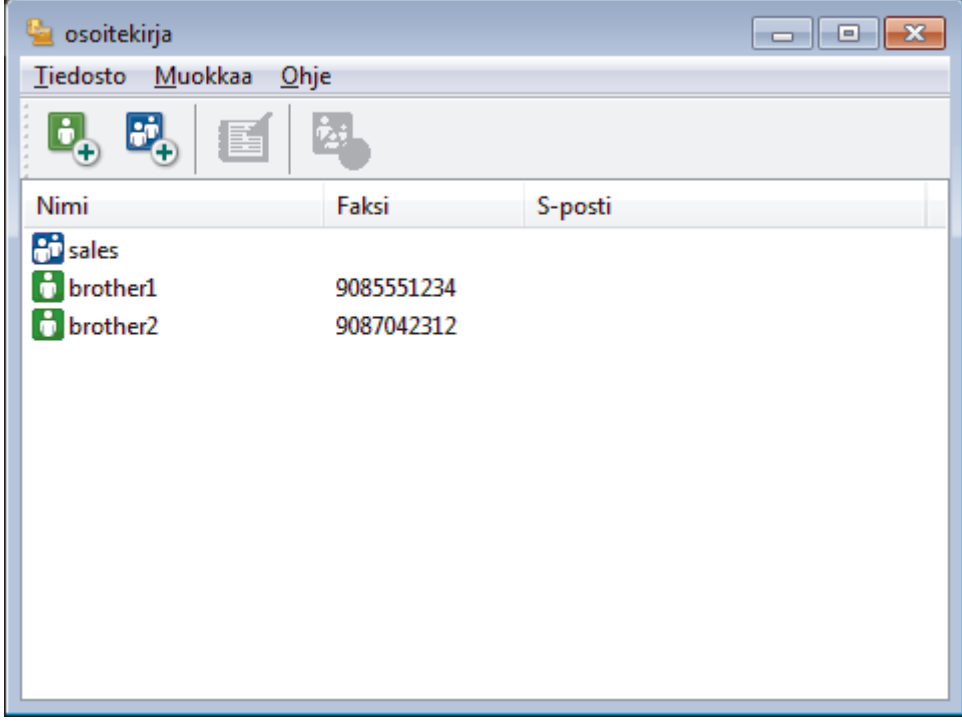

- 2. Valitse jäsen tai ryhmä, jonka haluat poistaa.
- 3. Valitse (**Poista**).
- 4. Kun vahvistusvalintaikkuna avautuu, napsauta **OK**.

## **Aiheeseen liittyviä tietoja**

• [PC-Fax-osoitekirjan määritys \(Windows\)](#page-285-0)

 [Koti](#page-1-0) > [Faksi](#page-205-0) > [PC-FAX](#page-280-0) > [PC-FAX Windows-käyttöjärjestelmässä](#page-281-0) > [PC-FAX-ohjelman yleiskuvaus](#page-282-0) [\(Windows\)](#page-282-0) > [PC-Fax-osoitekirjan määritys \(Windows\)](#page-285-0) > PC-Fax-osoitekirjan vienti (Windows)

## **PC-Fax-osoitekirjan vienti (Windows)**

**Vastaavat mallit**: MFC-J1300DW

Voit viedä osoitekirjan ASCII-tekstitiedostona (\*.csv), vCard-muodossa (elektroninen käyntikortti) tai **Etäasetusohjelman valintatiedot** -muodossa ja tallentaa sen tietokoneeseesi.

#### • Et voi viedä ryhmäasetuksia, kun viet **osoitekirja**-tietoja.

1. Tee jokin seuraavista:

Windows 7

#### Valitse **(Käynnistä)** > **Kaikki ohjelmat** > **Brother** > **Brother Utilities**.

Napsauta avattavaa luetteloa ja valitse mallisi nimi (jos sitä ei ole jo valittu). Napsauta **PC-FAX** vasemmassa selauspalkissa ja valitse **Osoitekirja (lähetä)**.

• Windows 8 ja Windows 10

Käynnistä (**Brother Utilities**), ja napsauta sitten pudotusluetteloa ja valitse mallin nimi (mikäli sitä ei ole jo valittu). Napsauta **PC-FAX** vasemmassa selauspalkissa ja valitse **Osoitekirja (lähetä)**.

**osoitekirja**-valintaikkuna avautuu.

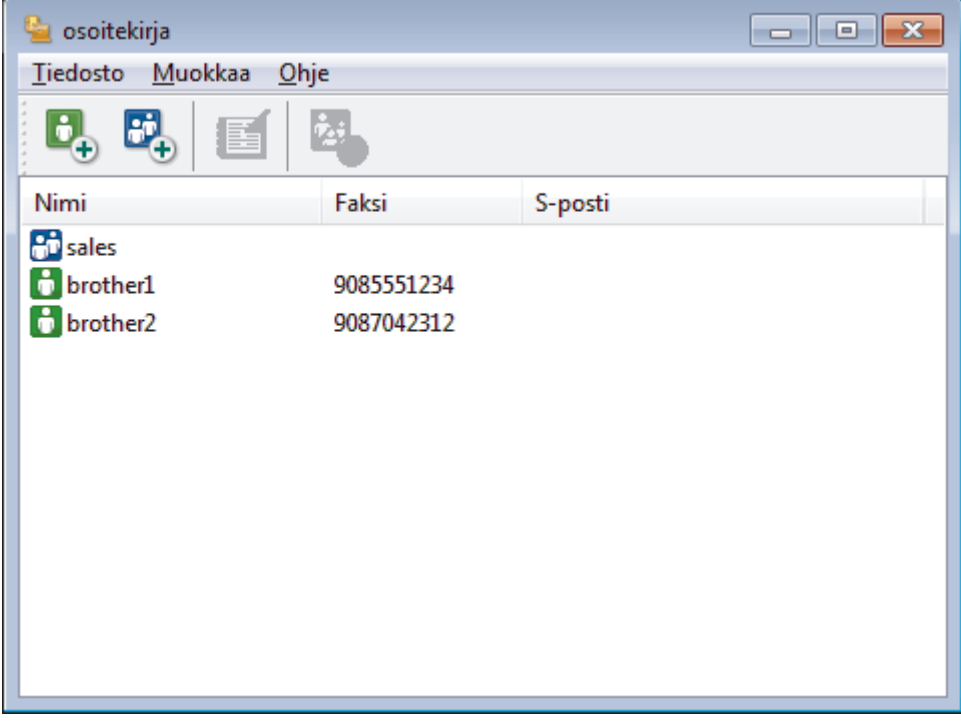

- 2. Napsauta **Tiedosto**-valikkoa ja valitse **Vie**.
- 3. Valitse jokin seuraavista:
	- **Teksti**

**Valitse kohteet** -valintaikkuna avautuu. Siirry vaiheeseen 4.

• **vCard**

Ennen tämän vaihtoehdon valitsemista sinun on valittava osoitekirjasta jäsen, jonka tiedot haluat viedä.

Siirry kansioon, johon haluat tallentaa vCard-tiedot, kirjoita vCard-nimi **Tiedostonimi**-kenttään ja napsauta sitten **Tallenna**.

### • **Etäasetusohjelman valintatiedot**

Siirry kansioon, johon haluat tallentaa tiedot, kirjoita tiedostonimi **Tiedostonimi**-kenttään ja napsauta sitten **Tallenna**.

4. Valitse **Käytössä olevat kohteet** -kentästä tiedot, jotka haluat viedä, ja napsauta **Lisää >>** -painiketta.

Valitse ja lisää kohteet siinä järjestyksessä kuin haluat viedä ne.

- 5. Jos olet viemässä tietoja ASCII-tiedostoon, valitse **Erotinmerkki**-kohdassa, erotetaanko tietokentät **Sarkaimen**- vai **Pilkun**-vaihtoehdon avulla.
- 6. Napsauta **OK**.

Ø

7. Siirry tietokoneesi kansioon, johon haluat tallentaa tiedot, kirjoita tiedostonimi ja napsauta sitten **Tallenna**.

## **Aiheeseen liittyviä tietoja**

• [PC-Fax-osoitekirjan määritys \(Windows\)](#page-285-0)

 [Koti](#page-1-0) > [Faksi](#page-205-0) > [PC-FAX](#page-280-0) > [PC-FAX Windows-käyttöjärjestelmässä](#page-281-0) > [PC-FAX-ohjelman yleiskuvaus](#page-282-0) [\(Windows\)](#page-282-0) > [PC-Fax-osoitekirjan määritys \(Windows\)](#page-285-0) > Tietojen tuonti PC-FAX-osoitekirjaan (Windows)

# **Tietojen tuonti PC-FAX-osoitekirjaan (Windows)**

### **Vastaavat mallit**: MFC-J1300DW

Voit tuoda tietoja osoitekirjaasi ASCII-tekstitiedosto-, (\*.csv), vCard-tiedosto- (elektroniset käyntikortit) tai **Etäasetusohjelman valintatiedot** -muodossa.

- 1. Tee jokin seuraavista:
	- Windows 7

### Valitse **(Käynnistä)** > **Kaikki ohjelmat** > **Brother** > **Brother Utilities**.

Napsauta avattavaa luetteloa ja valitse mallisi nimi (jos sitä ei ole jo valittu). Napsauta **PC-FAX** vasemmassa selauspalkissa ja valitse **Osoitekirja (lähetä)**.

• Windows 8 ja Windows 10

Käynnistä (**Brother Utilities**), ja napsauta sitten pudotusluetteloa ja valitse mallin nimi (mikäli sitä ei ole jo valittu). Napsauta **PC-FAX** vasemmassa selauspalkissa ja valitse **Osoitekirja (lähetä)**.

### **osoitekirja**-valintaikkuna avautuu.

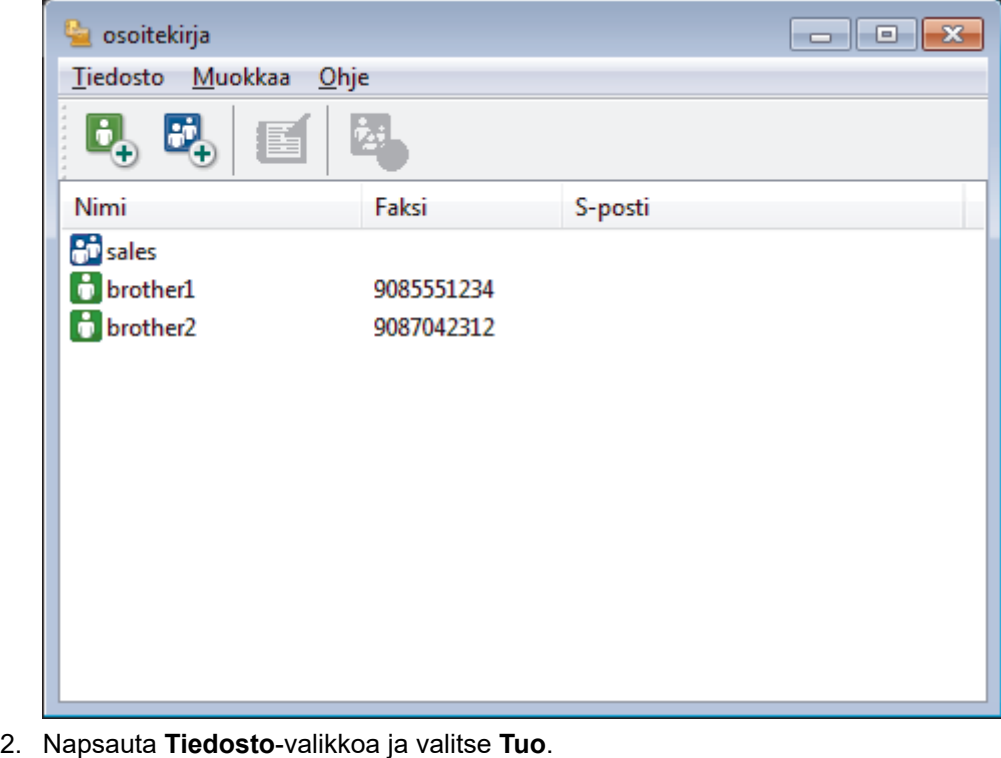

- 3. Valitse jokin seuraavista:
	- **Teksti**

**Valitse kohteet** -valintaikkuna avautuu. Siirry vaiheeseen 4.

• **vCard**

Siirry vaiheeseen 7.

- **Etäasetusohjelman valintatiedot**
	- Siirry vaiheeseen 7.
- 4. Valitse **Käytössä olevat kohteet** -kentästä tiedot, jotka haluat tuoda, ja napsauta **Lisää >>** -painiketta.

Sinun on valittava ja lisättävä kentät **Käytössä olevat kohteet** -luettelosta samassa järjestyksessä kuin missä ne ovat tuotavassa tekstitiedostossa.

- 5. Jos olet tuomassa tietoja ASCII-tiedostoon, valitse **Erotinmerkki**-kohdassa, onko tietokenttien erottimena **Sarkaimen** vai **Pilkun**.
- 6. Napsauta **OK**.
- 7. Siirry kansioon, johon haluat tuoda tiedot, kirjoita tiedostonimi ja valitse **Avaa**.

## **Aiheeseen liittyviä tietoja**

• [PC-Fax-osoitekirjan määritys \(Windows\)](#page-285-0)

 [Koti](#page-1-0) > [Faksi](#page-205-0) > [PC-FAX](#page-280-0) > [PC-FAX Windows-käyttöjärjestelmässä](#page-281-0) > Faksin lähetys PC-FAX-ohjelman avulla (Windows)

# **Faksin lähetys PC-FAX-ohjelman avulla (Windows)**

**Vastaavat mallit**: MFC-J1300DW

PC-FAX-ohjelma tukee vain mustavalkofakseja. Mustavalkofaksi lähetetään, vaikka alkuperäiset tiedot olisivat värillisiä ja vastaanottava faksilaite tukisi värillisiä fakseja.

- 1. Luo tiedosto jollain tietokoneen ohjelmalla.
- 2. Valitse sovelluksen tulostuskomento.
- 3. Valitse tulostimeksi **Brother PC-FAX** ja viimeistele tulostustoimet.

**Brother PC-FAX**-valintaikkuna avautuu.

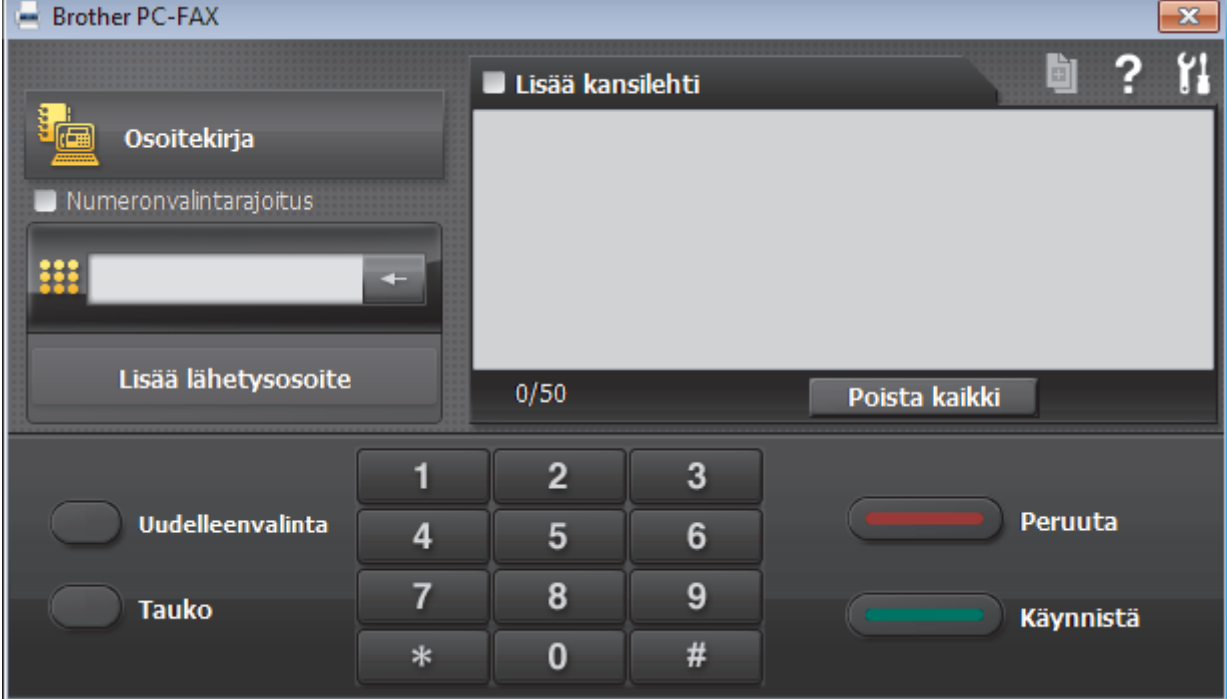

- 4. Anna faksinumero jollakin seuraavista tavoista:
	- Syötä numero napsauttamalla numeronäppäimistön numeroita ja valitse sitten **Lisää lähetysosoite**.

Jos valitset **Numeronvalintarajoitus** -valintaruudun, näyttöön tulee vahvistusvalintaikkuna, johon voit syöttää faksinumeron uudelleen näppäimistöllä. Tämä toiminto auttaa estämään lähetykset väärään numeroon.

• Napsauta **Osoitekirja** -painiketta ja valitse jäsen tai ryhmä osoitekirjasta.

Jos teet virheen, poista kaikki merkinnät napsauttamalla **Poista kaikki**.

- 5. Voit lisätä kansilehden valitsemalla **Lisää kansilehti** -valintaruudun. Voit luoda kansilehden tai muokata sitä myös napsauttamalla **.**
- 6. Lähetä faksi napsauttamalla **Käynnistä**.
	- Napsauta **Peruuta** peruuttaaksesi faksin.
		- Voit valita numeron uudelleen tuomalla viimeiset viisi faksinumeroa näytölle valitsemalla **Uudelleenvalinta**, valitsemalla numeron ja napsauttamalla **Käynnistä**.

# **Aiheeseen liittyviä tietoja**

∣√

• [PC-FAX Windows-käyttöjärjestelmässä](#page-281-0)

<span id="page-296-0"></span> [Koti](#page-1-0) > [Faksi](#page-205-0) > [PC-FAX](#page-280-0) > [PC-FAX Windows-käyttöjärjestelmässä](#page-281-0) > Faksien vastaanotto tietokoneella (Windows)

# **Faksien vastaanotto tietokoneella (Windows)**

**Vastaavat mallit**: MFC-J1300DW

Käytä Brotherin PC-FAX-ohjelmaa faksien vastaanottamiseen tietokoneellasi, niiden näyttämiseen näytössä ja ainoastaan haluamiesi faksien tulostamiseen.

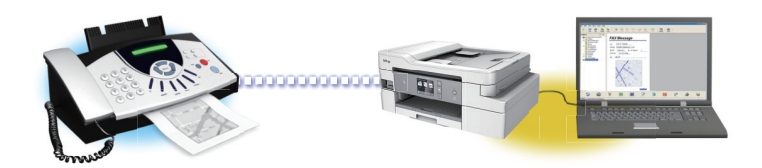

• [Faksien vastaanotto PC-FAX-vastaanotto-ohjelmalla \(Windows\)](#page-297-0)

<span id="page-297-0"></span> [Koti](#page-1-0) > [Faksi](#page-205-0) > [PC-FAX](#page-280-0) > [PC-FAX Windows-käyttöjärjestelmässä](#page-281-0) > [Faksien vastaanotto tietokoneella](#page-296-0) [\(Windows\)](#page-296-0) > Faksien vastaanotto PC-FAX-vastaanotto-ohjelmalla (Windows)

# **Faksien vastaanotto PC-FAX-vastaanotto-ohjelmalla (Windows)**

**Vastaavat mallit**: MFC-J1300DW

Brotherin PC-FAX-vastaanotto-ohjelman avulla voit tarkastella fakseja ja tallentaa niitä tietokoneeseen. Se asennetaan automaattisesti Brother-ohjelmiston ja -ohjainten asennuksen yhteydessä, ja se toimii paikallisissa tai verkkoympäristöön liitetyissä laitteissa.

• PC-FAX-vastaanotto tukee vain mustavalkoisia fakseja. Kun vastaanotat värillisen faksin, laite tulostaa värillisen faksin, mutta se ei lähetä faksia tietokoneeseesi.

Kun kytket tietokoneen pois päältä, laite jatkaa faksien vastaanottoa ja tallennusta Brother-laitteen muistiin. Laitteen nestekidenäytössä näkyy tallennettujen faksien määrä. Kun käynnistät tämän sovelluksen, ohjelmisto siirtää kaikki vastaanotetut faksit tietokoneeseen samalla kertaa. Voit ottaa käyttöön varmuuskopiotulostuksen, jonka avulla laite voi tulostaa kopion faksista, ennen kuin faksi lähetetään tietokoneelle tai ennen kuin tietokone sammutetaan. Voit määrittää varmuuskopiotulostusasetukset Brother-laitteestasi.

## **Aiheeseen liittyviä tietoja**

• [Faksien vastaanotto tietokoneella \(Windows\)](#page-296-0)

- [Brotherin PC-FAX-vastaanotto-ohjelman suorittaminen tietokoneessasi \(Windows\)](#page-298-0)
- [Vastaanotettujen PC-FAX-viestien tarkastelu \(Windows\)](#page-302-0)

### **Liittyvät aiheet:**

• [Vastaanotettujen faksien siirtäminen tietokoneeseen PC-Fax-vastaanottotoiminnolla \(vain Windows\)](#page-237-0)

<span id="page-298-0"></span> [Koti](#page-1-0) > [Faksi](#page-205-0) > [PC-FAX](#page-280-0) > [PC-FAX Windows-käyttöjärjestelmässä](#page-281-0) > [Faksien vastaanotto tietokoneella](#page-296-0) [\(Windows\)](#page-296-0) > [Faksien vastaanotto PC-FAX-vastaanotto-ohjelmalla \(Windows\)](#page-297-0) > Brotherin PC-FAXvastaanotto-ohjelman suorittaminen tietokoneessasi (Windows)

# **Brotherin PC-FAX-vastaanotto-ohjelman suorittaminen tietokoneessasi (Windows)**

**Vastaavat mallit**: MFC-J1300DW

Suosittelemme valitsemaan **Käynnistä PC-FAX Receive tietokoneen käynnistyksen yhteydessä.** valintaruudun, jotta ohjelmisto toimisi automaattisesti ja voisi siirtää faksit, kun tietokone käynnistetään.

- 1. Tee jokin seuraavista:
	- Windows 7

Ø

Valitse **(Käynnistä)** > **Kaikki ohjelmat** > **Brother** > **Brother Utilities**.

Napsauta avattavaa luetteloa ja valitse mallisi nimi (jos sitä ei ole jo valittu). Napsauta **PC-FAX** vasemmassa selauspalkissa ja valitse **Vastaanota**.

• Windows 8 ja Windows 10

Käynnistä (**Brother Utilities**), ja napsauta sitten pudotusluetteloa ja valitse mallin nimi (mikäli sitä ei ole jo valittu). Napsauta **PC-FAX** vasemmassa selauspalkissa ja valitse **Vastaanota**.

2. Vahvista viesti ja valitse **Kyllä**.

**PC-FAX Receive (PC-FAX-vastaanottaminen)**-ikkuna avautuu. (**PC-FAX-vastaanottaminen**) -kuvake näkyy nyt tietokoneen tehtävärivillä.

### **Aiheeseen liittyviä tietoja**

- [Faksien vastaanotto PC-FAX-vastaanotto-ohjelmalla \(Windows\)](#page-297-0)
	- [Tietokoneen määritys PC-FAX-vastaanottoa varten \(Windows\)](#page-299-0)
	- [Brother-laitteen lisääminen PC-FAX-vastaanottoon \(Windows\)](#page-301-0)

<span id="page-299-0"></span> [Koti](#page-1-0) > [Faksi](#page-205-0) > [PC-FAX](#page-280-0) > [PC-FAX Windows-käyttöjärjestelmässä](#page-281-0) > [Faksien vastaanotto tietokoneella](#page-296-0) [\(Windows\)](#page-296-0) > [Faksien vastaanotto PC-FAX-vastaanotto-ohjelmalla \(Windows\)](#page-297-0) > [Brotherin PC-FAX](#page-298-0)[vastaanotto-ohjelman suorittaminen tietokoneessasi \(Windows\)](#page-298-0) > Tietokoneen määritys PC-FAXvastaanottoa varten (Windows)

# **Tietokoneen määritys PC-FAX-vastaanottoa varten (Windows)**

### **Vastaavat mallit**: MFC-J1300DW

1. Kaksoisnapsauta (**PC-FAX-vastaanottaminen**) -kuvaketta tietokoneen tehtävärivillä.

### **PC-FAX Receive (PC-FAX-vastaanottaminen)**-ikkuna avautuu.

- 2. Napsauta **Asetukset**.
- 3. Määritä nämä vaihtoehdot tarpeen mukaan:

### **Ominaisuudet**

Määritä PC-FAX-vastaanottotoiminto käynnistymään automaattisesti, kun Windows käynnistyy.

### **Tallenna**

Tallenna PC-FAX-tiedostot määrittämällä polku ja valitse vastaanotetun asiakirjan muoto.

### **Lähetä kohteeseen**

Määritä SharePoint-palvelimen polku ja valitse automaattinen tai manuaalinen siirtovalinta (vain järjestelmänvalvojien käytettävissä).

### **Laite**

Valitse Brother-laite, johon haluat vastaanottaa PC-FAX-tiedostot.

### **Lukitse (vain järjestelmänvalvojien käytettävissä)**

Rajoita käyttäjiä, joilla ei ole järjestelmänvalvojan oikeuksia, määrittämästä yllä kuvattuja asetusvaihtoehtoja.

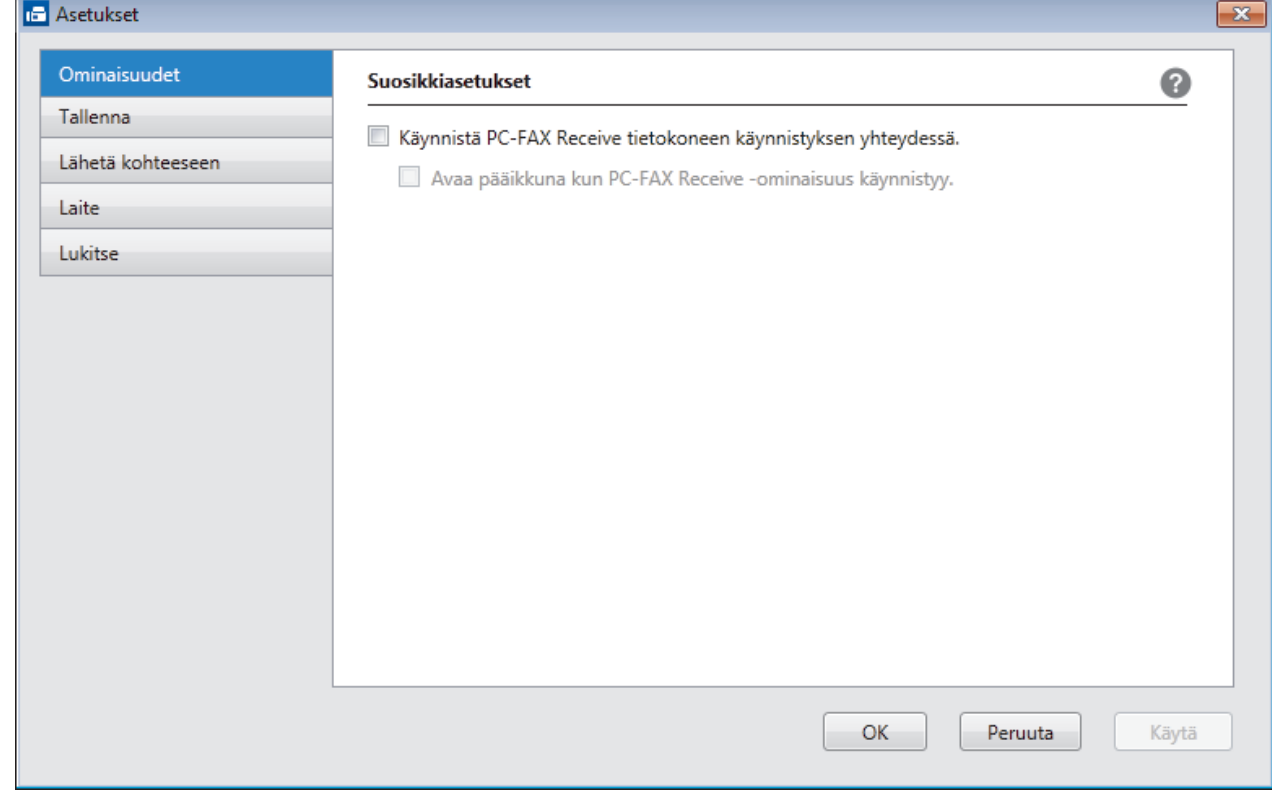

### 4. Napsauta **OK**.

# **Aiheeseen liittyviä tietoja**

↵

• [Brotherin PC-FAX-vastaanotto-ohjelman suorittaminen tietokoneessasi \(Windows\)](#page-298-0)

<span id="page-301-0"></span> [Koti](#page-1-0) > [Faksi](#page-205-0) > [PC-FAX](#page-280-0) > [PC-FAX Windows-käyttöjärjestelmässä](#page-281-0) > [Faksien vastaanotto tietokoneella](#page-296-0) [\(Windows\)](#page-296-0) > [Faksien vastaanotto PC-FAX-vastaanotto-ohjelmalla \(Windows\)](#page-297-0) > [Brotherin PC-FAX](#page-298-0)[vastaanotto-ohjelman suorittaminen tietokoneessasi \(Windows\)](#page-298-0) > Brother-laitteen lisääminen PC-FAXvastaanottoon (Windows)

# **Brother-laitteen lisääminen PC-FAX-vastaanottoon (Windows)**

### **Vastaavat mallit**: MFC-J1300DW

- Jos asensit laitteen verkkoasennusohjeiden mukaan, laitteen verkkoasetusten pitäisi jo olla oman verkkosi mukaiset.
- 1. Kaksoisnapsauta (**PC-FAX-vastaanottaminen**) -kuvaketta tietokoneen tehtävärivillä.

**PC-FAX Receive (PC-FAX-vastaanottaminen)**-ikkuna avautuu.

- 2. Napsauta **Asetukset**.
- 3. Napsauta **Laite** > **Lisää**-painiketta.

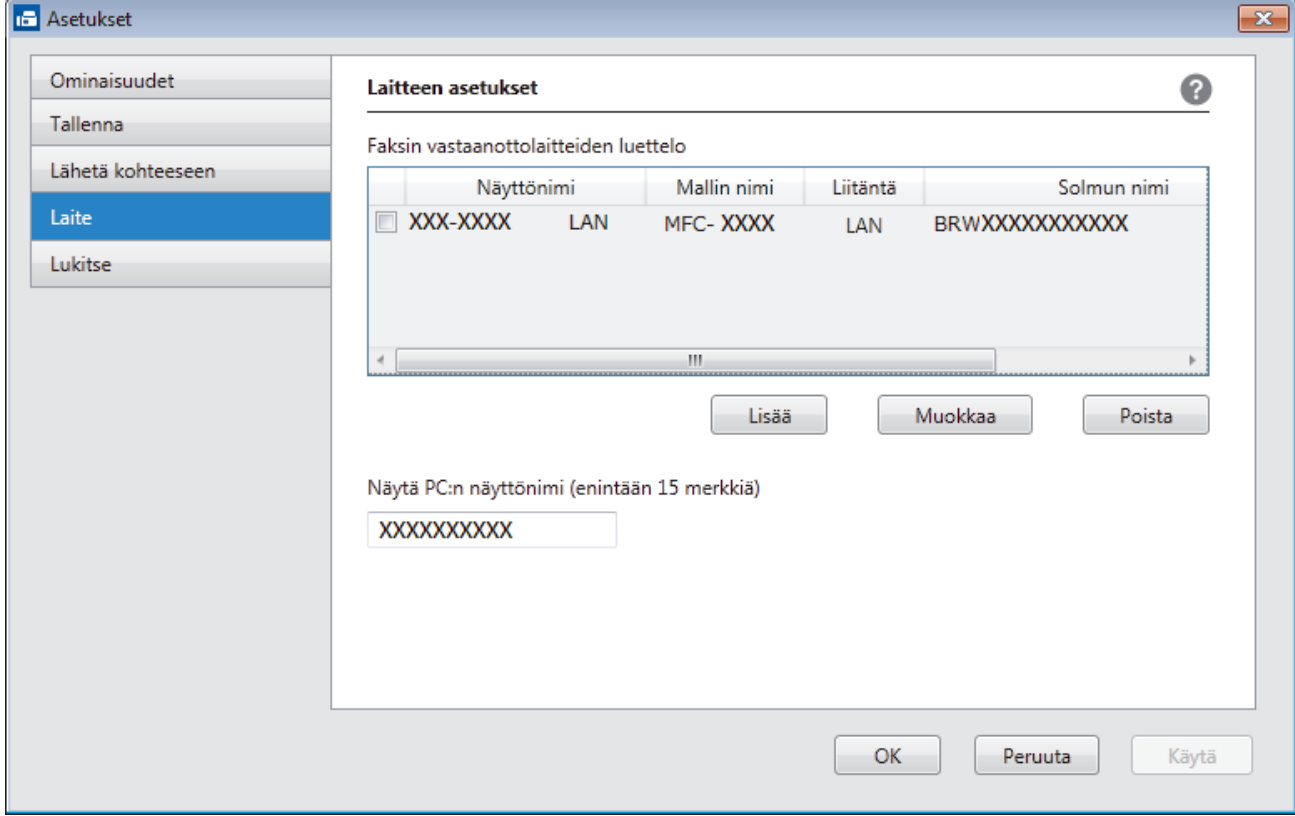

4. Valitse yhteystapa.

#### **Valitse laitteesi alla olevista automaattisen haun tuloksista.**

Liitetyt Brother-laitteet tulevat näkyviin. Valitse laite luettelosta. Napsauta **OK**.

### **Määritä laitteesi IP-osoitteella**

Kirjoita laitteen IP-osoite **IP-osoite**-kenttään ja napsauta sitten **OK**.

- 5. Muuttaaksesi laitteen nestekidenäytöllä näkyvää tietokoneen nimeä, kirjoita uusi nimi **Näytä PC:n näyttönimi (enintään 15 merkkiä)** -kenttään.
- 6. Napsauta **OK**.

## **Aiheeseen liittyviä tietoja**

• [Brotherin PC-FAX-vastaanotto-ohjelman suorittaminen tietokoneessasi \(Windows\)](#page-298-0)

<span id="page-302-0"></span> [Koti](#page-1-0) > [Faksi](#page-205-0) > [PC-FAX](#page-280-0) > [PC-FAX Windows-käyttöjärjestelmässä](#page-281-0) > [Faksien vastaanotto tietokoneella](#page-296-0) [\(Windows\)](#page-296-0) > [Faksien vastaanotto PC-FAX-vastaanotto-ohjelmalla \(Windows\)](#page-297-0) > Vastaanotettujen PC-FAXviestien tarkastelu (Windows)

# **Vastaanotettujen PC-FAX-viestien tarkastelu (Windows)**

**Vastaavat mallit**: MFC-J1300DW

## **Vastaanottotila**

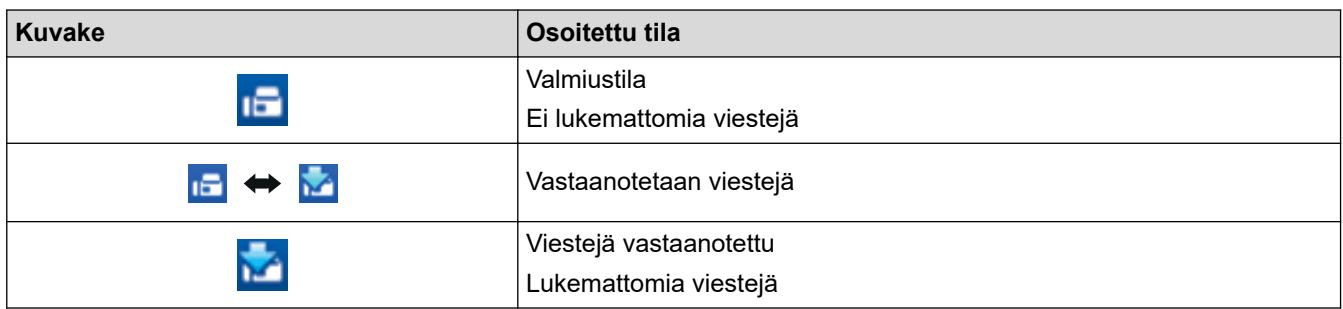

1. Kaksoisnapsauta (**PC-FAX-vastaanottaminen**) -kuvaketta tietokoneen tehtävärivillä.

**PC-FAX Receive (PC-FAX-vastaanottaminen)**-ikkuna avautuu.

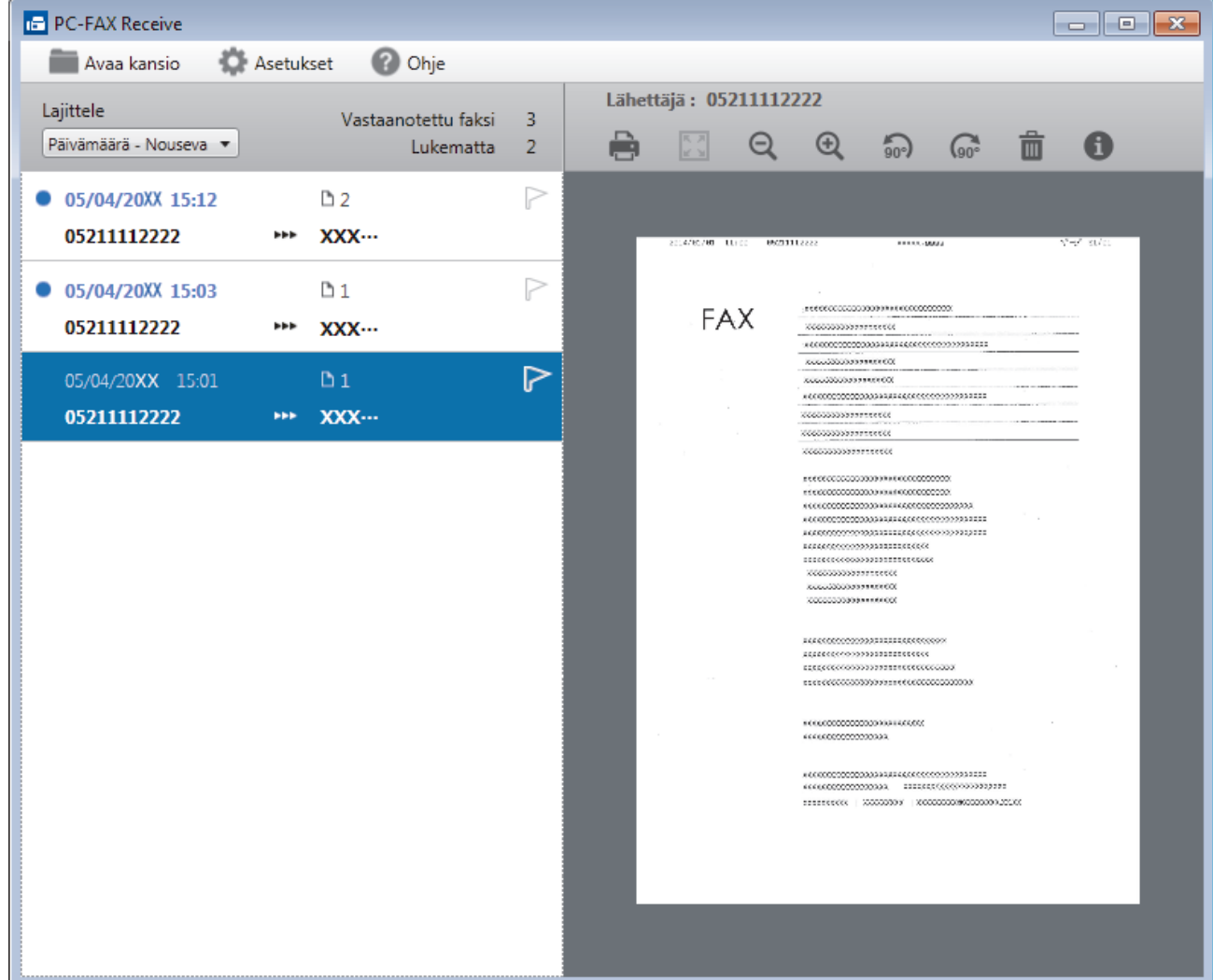

- 2. Näytä faksit napsauttamalla mitä tahansa faksia luettelossa.
- 3. Kun olet valmis, sulje faksi napsauttamalla **ikkunan oikeassa yläkulmassa.**

 $\overline{\mathscr{L}}$ 

Ikkunan sulkemisen jälkeenkin PC-FAX-vastaanotto on aktiivinen ja (**PC-FAX-vastaanottaminen** ) kuvake jää tietokoneen tehtäväriville. Kun haluat sulkea PC-FAX-vastaanoton, napsauta kuvaketta tietokoneen tehtävärivillä ja napsauta **Sulje**.

# **Aiheeseen liittyviä tietoja**

• [Faksien vastaanotto PC-FAX-vastaanotto-ohjelmalla \(Windows\)](#page-297-0)

<span id="page-304-0"></span> [Koti](#page-1-0) > [Faksi](#page-205-0) > [PC-FAX](#page-280-0) > PC-FAX-toiminto Macille

## **PC-FAX-toiminto Macille**

Voit lähettää Brotherin PC-FAX-ohjelmistolla fakseja suoraan Mac-tietokoneelta ilman, että faksit on ensin tulostettava. Tämä toiminto vähentää paperinkulutusta ja säästää aikaa.

• [Faksien lähetys ohjelmasta \(Mac\)](#page-305-0)

<span id="page-305-0"></span> [Koti](#page-1-0) > [Faksi](#page-205-0) > [PC-FAX](#page-280-0) > [PC-FAX-toiminto Macille](#page-304-0) > Faksien lähetys ohjelmasta (Mac)

## **Faksien lähetys ohjelmasta (Mac)**

#### **Vastaavat mallit**: MFC-J1300DW

PC-FAX-ohjelma tukee vain mustavalkofakseja. Mustavalkofaksi lähetetään, vaikka alkuperäiset tiedot olisivat värillisiä ja vastaanottava faksilaite tukisi värillisiä fakseja.

- 1. Luo dokumentti Mac-ohjelmassa.
- 2. Osoita esimerkiksi Apple TextEdit -ohjelmassa ensin **Arkisto** ja sitten **Tulosta**.
- 3. Osoita sovelluksen ponnahdusvalikkoa ja valitse sitten **Lähetä faksi**-valinta.

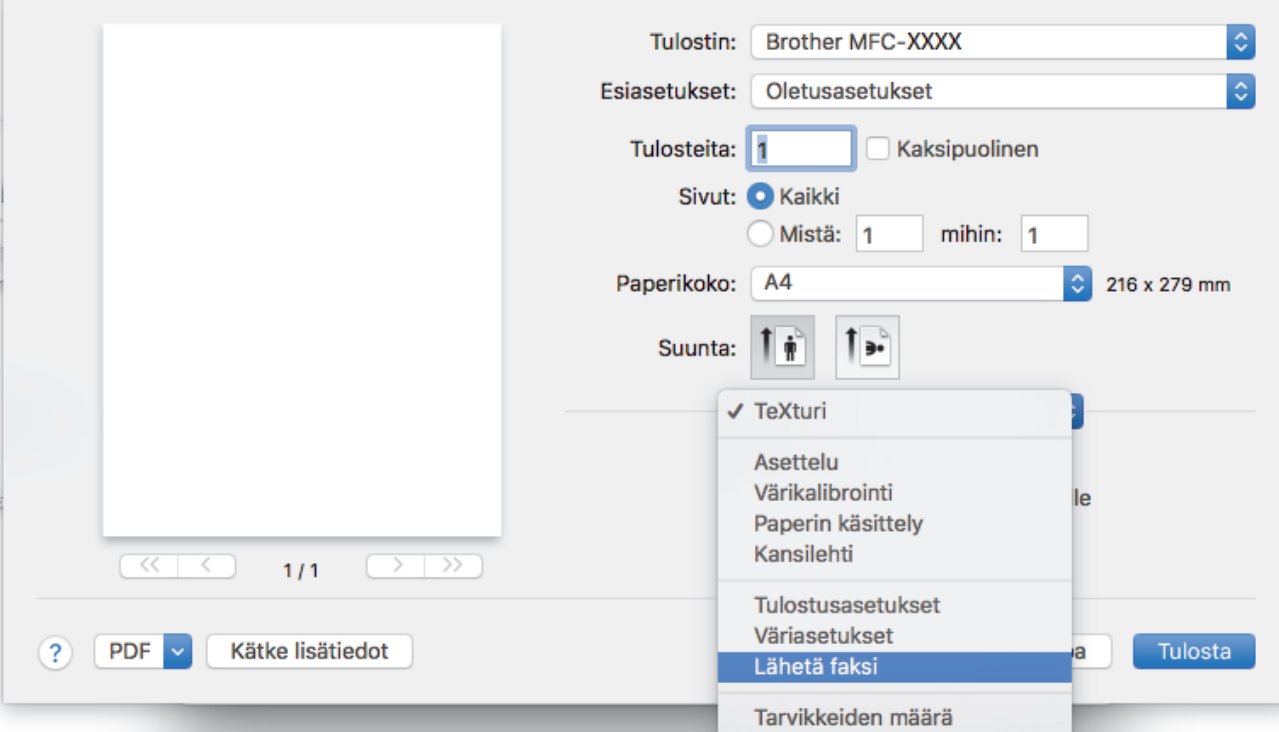

4. Osoita **Tulostus** -ponnahdusvalikkoa ja valitse sitten **Faksi**-valinta.

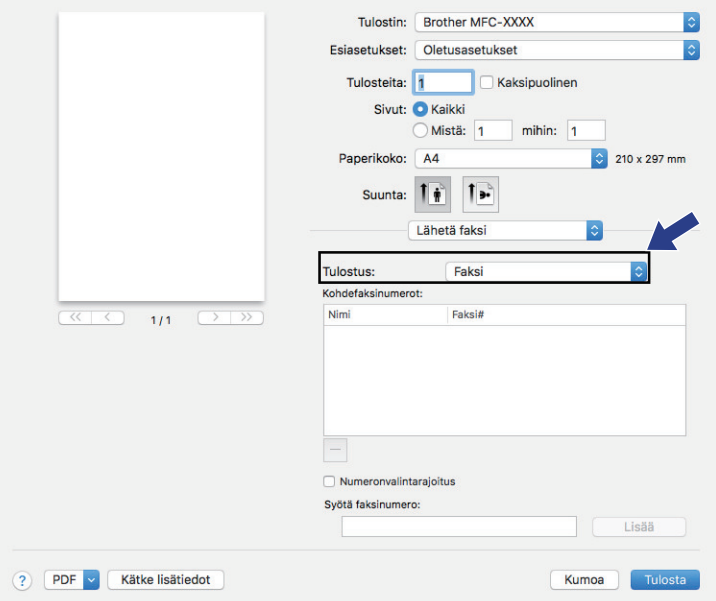

5. Kirjoita faksinumero **Syötä faksinumero** -kenttään ja osoita **Lisää**. Faksinumero näkyy **Kohdefaksinumerot** -kentässä.

Ø Jos haluat lähettää faksin useampaan kuin yhteen numeroon, osoita **Lisää** ensimmäisen faksinumeron kirjoittamisen jälkeen ja kirjoita seuraava faksinumero. Vastaanottajien faksinumerot luetellaan **Kohdefaksinumerot** -kentässä.

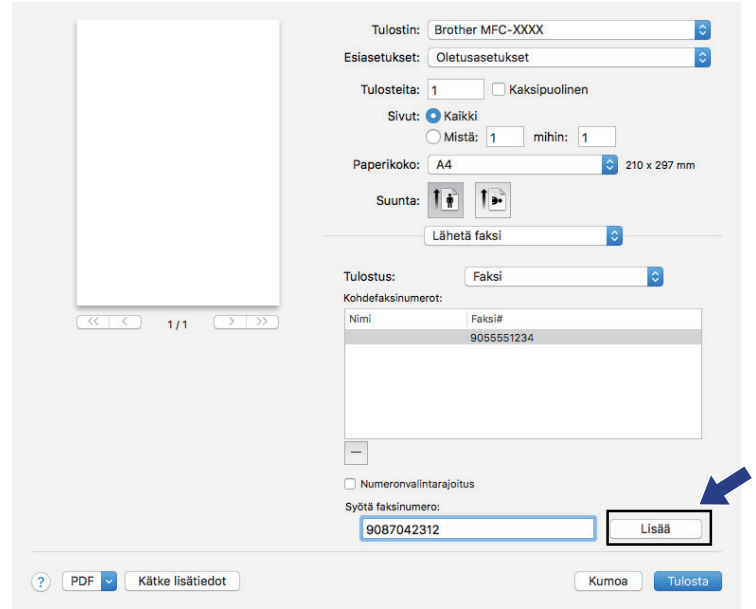

6. Lähetä faksi napsauttamalla **Tulosta**.

# **Aiheeseen liittyviä tietoja**

• [PC-FAX-toiminto Macille](#page-304-0)

### <span id="page-307-0"></span> [Koti](#page-1-0) > Suoratulostus

## **Suoratulostus**

- [Valokuvien tulostus suoraan tietovälineeltä](#page-308-0)
- [Valokuvien kopiointi tietovälineestä tietokoneeseen](#page-320-0)
- [Valokuvien tulostus ControlCenter4:sta \(Windows\)](#page-323-0)

<span id="page-308-0"></span> [Koti](#page-1-0) > [Suoratulostus](#page-307-0) > Valokuvien tulostus suoraan tietovälineeltä

## **Valokuvien tulostus suoraan tietovälineeltä**

Kun laitetta *ei* ole kytketty tietokoneeseen, voit tulostaa valokuvat suoraan digitaalikameran tietovälineeltä tai USB-muistitikulta, skannata asiakirjat ja tallentaa ne suoraan muistikortille tai USB-muistitikkuun. Kun laite on kytketty tietokoneeseen, voit käyttää laitteen etuosassa olevaan korttipaikkaan asetettua muistikorttia tai USBmuistitikkua tietokoneen avulla.

- [Yhteensopiva tietoväline](#page-105-0)
- [Tärkeitä tietoja valokuvien tulostuksesta](#page-310-0)
- [Valokuvien tulostus tietovälineeltä Brother-laitteella](#page-311-0)

 [Koti](#page-1-0) > [Suoratulostus](#page-307-0) > [Valokuvien tulostus suoraan tietovälineeltä](#page-308-0) > Yhteensopiva tietoväline

# **Yhteensopiva tietoväline**

Brother-laitteessa on tietovälineasemia (korttipaikkoja), joita käytetään tavallisten tiedontallennusvälineiden ja digitaalikameroiden tallennusvälineiden kanssa.

# **TÄRKEÄÄ**

USB-suoraliitäntä tukee vain USB-muistitikkuja ja USB-massamuistilla varustettuja digitaalikameroita. Muita USB-laitteita ei tueta.

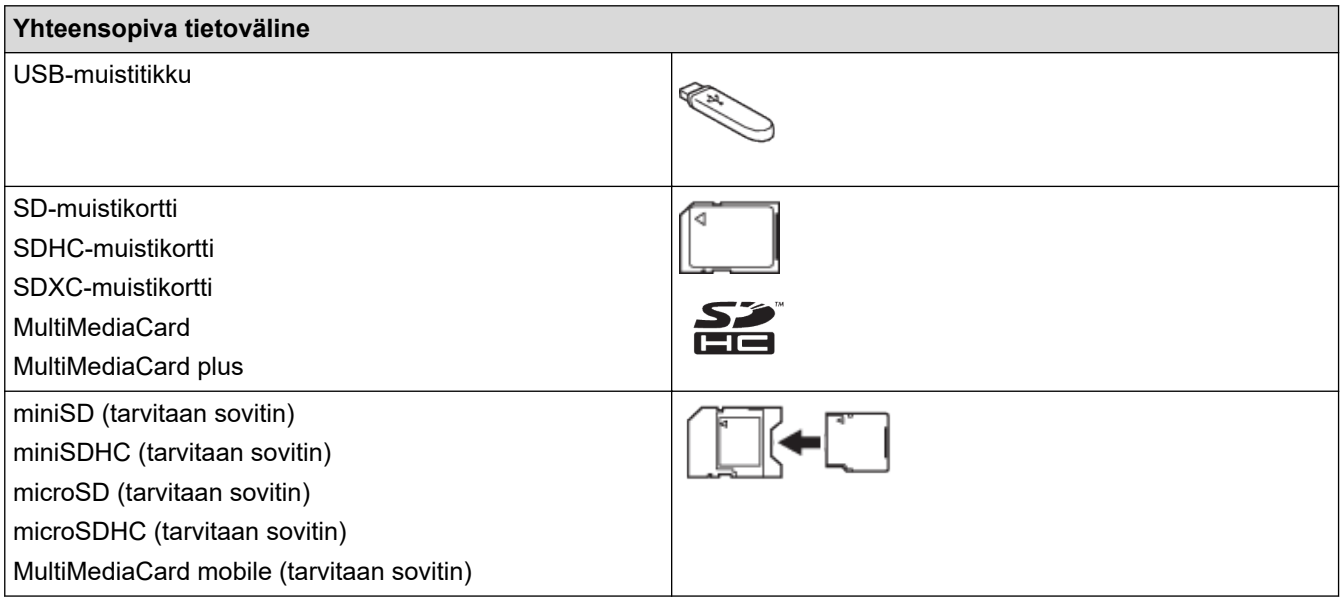

## **Aiheeseen liittyviä tietoja**

- [Skannattujen tietojen tallennus muistikortille tai USB-muistitikkuun](#page-103-0)
- [Valokuvien tulostus suoraan tietovälineeltä](#page-308-0)

### <span id="page-310-0"></span> [Koti](#page-1-0) > [Suoratulostus](#page-307-0) > [Valokuvien tulostus suoraan tietovälineeltä](#page-308-0) > Tärkeitä tietoja valokuvien tulostuksesta

# **Tärkeitä tietoja valokuvien tulostuksesta**

USB-muistitikun tuki on saatavana vain tietyille malleille.

Laite on suunniteltu yhteensopivaksi nykyaikaisten digitaalikameroiden kuvatiedostojen, muistikorttien ja USBmuistitikkujen kanssa. Vältä virheet lukemalla alla olevat kohdat:

- Kuvatiedoston tunnisteen on oltava .JPG. (Muita kuvatiedostotunnisteita, kuten .JPEG, .TIF, .GIF, ei tunnisteta).
- Suora valokuvien tulostus on suoritettava erillään valokuvien tulostustoiminnoista, joita tehdään tietokoneella. (Samanaikaista toimintaa ei tueta.)
- Laite pystyy lukemaan enintään 999 tiedostoa <sup>1</sup> muistikortilta tai USB-muistitikusta.

Huomioi seuraavat seikat:

- Hakemistoa tai kuvaa tulostettaessa laite tulostaa kaikki kelvolliset kuvat, vaikka osa kuvista olisikin vioittunut. Vahingoittuneita kuvia ei tulosteta.
- (Muistikorttien käyttäjät)

Laitteesi on suunniteltu lukemaan digitaalikameralla alustettuja muistikortteja.

Kun digitaalikamera alustaa muistikortin, se luo sille erityisen kansion, johon se kopioi kuvatiedot. Jos muistikortille tallennettuja kuvatiedostoja on muokattava tietokoneella, suosittelemme, ettet muuta digitaalikameran luomaa kansiorakennetta. Kun tallennat uusia tai muokattuja kuvatiedostoja muistikortille, suosittelemme myös käyttämään samaa kansiota, johon digitaalikamera tallentaa kuvat. Jos tietoja ei tallenneta samaan kansioon, laite ei ehkä pysty lukemaan tiedostoa tai tulostamaan kuvaa.

• (USB-muistitikun käyttäjät)

Tämä laite tukee USB-muistitikkuja, jotka on alustettu Windows-käyttöjärjestelmällä.

### **Aiheeseen liittyviä tietoja**

• [Valokuvien tulostus suoraan tietovälineeltä](#page-308-0)

<sup>1</sup> Myös muistikortilla tai USB-muistitikulla oleva kansio lasketaan mukaan.

<span id="page-311-0"></span> [Koti](#page-1-0) > [Suoratulostus](#page-307-0) > [Valokuvien tulostus suoraan tietovälineeltä](#page-308-0) > Valokuvien tulostus tietovälineeltä Brother-laitteella

# **Valokuvien tulostus tietovälineeltä Brother-laitteella**

- [Valokuvien esikatselu ja tulostus tietovälineeltä](#page-312-0)
- [Valokuvien hakemistoarkin \(pikkukuvien\) tulostus tietovälineeltä](#page-313-0)
- [Valokuvien tulostus kuvanumeron mukaan](#page-314-0)
- [Passikuvien tulostus](#page-315-0)
- [Valokuvien tulostus automaattisella rajauksella](#page-316-0)
- [Reunattomien valokuvien tulostus tietovälineeltä](#page-317-0)
- [Päivämäärän tulostus valokuvan tiedoista](#page-318-0)
- [Valokuvien tulostusasetukset](#page-319-0)

<span id="page-312-0"></span> [Koti](#page-1-0) > [Suoratulostus](#page-307-0) > [Valokuvien tulostus suoraan tietovälineeltä](#page-308-0) > [Valokuvien tulostus tietovälineeltä](#page-311-0) [Brother-laitteella](#page-311-0) > Valokuvien esikatselu ja tulostus tietovälineeltä

# **Valokuvien esikatselu ja tulostus tietovälineeltä**

Esikatsele valokuvia LCD-näytössä ennen niiden tulostusta.

- Jos kuvatiedostot ovat suuria, kuvien avautuminen saattaa kestää hetken.
- 1. Aseta muistikortti tai USB-muistitikku oikeaan korttipaikkaan.

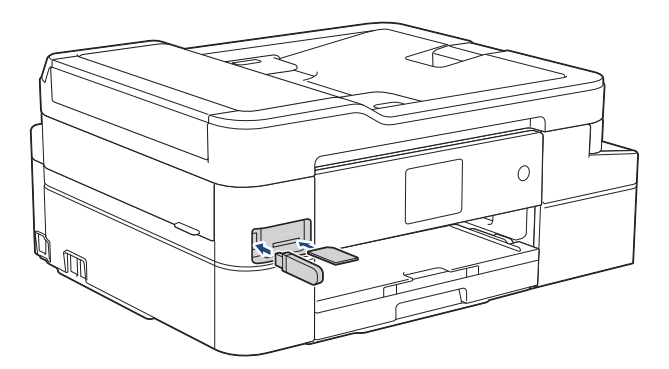

- 2. Paina [Valokuva] > [Valitse tiedostot].
- 3. Paina ◀ tai ▶, kunnes näytössä on valokuva, jonka haluat tulostaa, ja paina sitä.

Tulosta kaikki valokuvat painamalla [Tul. Kaik] ja vahvista sitten painamalla [Kyllä].

- 4. Anna kopiomäärä jollakin seuraavista tavoista:
	- Paina [-] tai [+] kosketusnäytössä.
	- $\,$  Tuo esiin kosketusnäytön näppäimistö painamalla  $\times$   $01$  , ja anna sitten kopiomäärä kosketusnäytön näppäimistöllä. Paina [OK].
- 5. Paina [OK].

D

- 6. Toista kolme viimeistä vaihetta, kunnes olet valinnut kaikki valokuvat, jotka haluat tulostaa.
- 7. Paina [OK].
- 8. Lue ja vahvista valintojen näytetty luettelo.
- 9. Muuta tulostusasetuksia painamalla [Tulostusaset.]. Kun olet valmis, paina [OK].
- 10. Paina [Aloita].

### **Aiheeseen liittyviä tietoja**

• [Valokuvien tulostus tietovälineeltä Brother-laitteella](#page-311-0)

#### **Liittyvät aiheet:**

• [Valokuvien tulostusasetukset](#page-319-0)

<span id="page-313-0"></span> [Koti](#page-1-0) > [Suoratulostus](#page-307-0) > [Valokuvien tulostus suoraan tietovälineeltä](#page-308-0) > [Valokuvien tulostus tietovälineeltä](#page-311-0) [Brother-laitteella](#page-311-0) > Valokuvien hakemistoarkin (pikkukuvien) tulostus tietovälineeltä

## **Valokuvien hakemistoarkin (pikkukuvien) tulostus tietovälineeltä**

Näet kaikkien muistikortilla tai USB-muistitikulla olevien kuvien pienet esikatselukuvat tulostamalla hakemistoarkin.

- D
	- Laite numeroi kuvat (esimerkiksi nro 1, nro 2, nro 3 jne.).

Laite ei tunnista mitään muita numeroita tai tiedostonimiä kuin ne, joita digitaalikamera tai tietokone on käyttänyt kuvien määritykseen.

- Vain 20 merkin pituiset tai tätä lyhyemmät tiedostonimet tulostuvat hakemistosivulle oikein.
- Tiedostonimiä ei voi tulostaa oikein, jos niissä on muita kuin aakkosnumeerisia merkkejä, mutta muut kuin aakkosnumeeriset merkit eivät vaikuta valokuvien tulostuksen asetuksiin.
- 1. Aseta muistikortti tai USB-muistitikku oikeaan korttipaikkaan.
- 2. Paina [Valokuva] > [Sis.luet. tulost.] > [Tulosta sisällysluettelo].
- 3. Jos haluat muuttaa tulostusasetuksia, paina [Tulostusaset.].

Kun olet valmis, paina [OK].

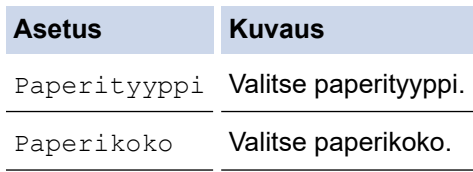

4. Paina [Aloita].

## **Aiheeseen liittyviä tietoja**

• [Valokuvien tulostus tietovälineeltä Brother-laitteella](#page-311-0)

### **Liittyvät aiheet:**

• [Valokuvien tulostus kuvanumeron mukaan](#page-314-0)

<span id="page-314-0"></span> [Koti](#page-1-0) > [Suoratulostus](#page-307-0) > [Valokuvien tulostus suoraan tietovälineeltä](#page-308-0) > [Valokuvien tulostus tietovälineeltä](#page-311-0) [Brother-laitteella](#page-311-0) > Valokuvien tulostus kuvanumeron mukaan

## **Valokuvien tulostus kuvanumeron mukaan**

Ennen yksittäisen kuvan tulostusta on tulostettava valokuvien hakemistoarkki (pikkukuvat), jotta saadaan selville kuvan numero.

- 1. Aseta muistikortti tai USB-muistitikku oikeaan korttipaikkaan.
- 2. Paina [Valokuva] > [Sis.luet. tulost.] > [Tulosta kuvat].
- 3. Anna tulostettavien kuvien numerot kosketusnäytöllä. Kun olet valinnut kuvien numerot, paina [OK].
	- Anna useita numeroita samalla kertaa käyttämällä pilkkua tai väliviivaa. Tulosta kuvat nro 1, nro 3 ja nro 6 syöttämällä **1, 3, 6**. Voit tulostaa kuva-alueen käyttämällä väliviivaa. Näppäile esimerkiksi **1–5**, jos haluat tulostaa kuvat 1–5.
	- Anna enintään 12 merkkiä (mukaan lukien pilkut ja väliviivat) valitessasi tulostettavia kuvanumeroita.
- 4. Anna kopiomäärä jollakin seuraavista tavoista:
	- Paina [-] tai [+] kosketusnäytössä.
	- Tuo esiin kosketusnäytön näppäimistö painamalla  $\bullet \times 01$ , ja anna sitten kopiomäärä kosketusnäytön näppäimistöllä. Paina [OK]-painiketta.
- 5. Muuta tulostusasetuksia painamalla [Tulostusaset.].

Kun olet valmis, paina [OK].

6. Paina [Aloita].

## **Aiheeseen liittyviä tietoja**

• [Valokuvien tulostus tietovälineeltä Brother-laitteella](#page-311-0)

### **Liittyvät aiheet:**

- [Valokuvien hakemistoarkin \(pikkukuvien\) tulostus tietovälineeltä](#page-313-0)
- [Valokuvien tulostusasetukset](#page-319-0)

<span id="page-315-0"></span> [Koti](#page-1-0) > [Suoratulostus](#page-307-0) > [Valokuvien tulostus suoraan tietovälineeltä](#page-308-0) > [Valokuvien tulostus tietovälineeltä](#page-311-0) [Brother-laitteella](#page-311-0) > Passikuvien tulostus

# **Passikuvien tulostus**

Valitse muistikorttiin tai USB-muistitikkuun tallennettu kuva ja tulosta passikuvia esimerkiksi CV:tä ja passihakemusta varten. Voit tulostaa neljä passikuvaa yhdelle paperiarkille ja rajata suuret kuvat esimääritettyihin kokoihin.

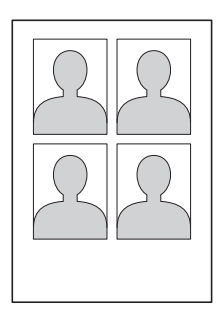

Vain yksi valokuva tulostetaan, kun valitset [2x2in] tai [50x70mm]-vaihtoehdon passikuvan kokoasetukseksi ja [10x15cm]-vaihtoehdon paperikokoasetukseksi.

- 1. Aseta muistikortti tai USB-muistitikku oikeaan korttipaikkaan.
- 2. Paina [Valokuva] > [Passikuvan tul.].
- 3. Tuo esiin haluttu valokuva painamalla ◀ tai ▶, ja paina sitä sitten.
- 4. Säädä haluamasi rajauksen kokoa painamalla *L* tai **V**, ja paina sitä sitten.
- 5. Voit kiertää kuvaa tarvittaessa painamalla  $\boxed{Q}$
- 6. Paina [OK].
- 7. Muuta tulostusasetuksia painamalla [Tulostusaset.]. Kun olet valmis, paina  $[OK]$ .

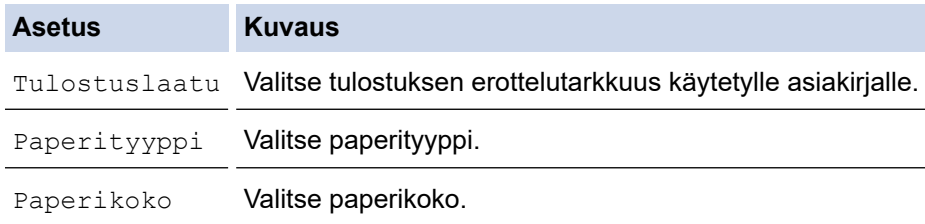

8. Paina [Aloita].

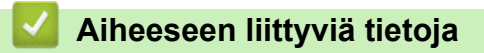

• [Valokuvien tulostus tietovälineeltä Brother-laitteella](#page-311-0)

<span id="page-316-0"></span> [Koti](#page-1-0) > [Suoratulostus](#page-307-0) > [Valokuvien tulostus suoraan tietovälineeltä](#page-308-0) > [Valokuvien tulostus tietovälineeltä](#page-311-0) [Brother-laitteella](#page-311-0) > Valokuvien tulostus automaattisella rajauksella

# **Valokuvien tulostus automaattisella rajauksella**

Jos valokuva on liian pitkä tai leveä eikä sovi valitsemasi asettelun mukaiseen tilaan, osa kuvasta rajataan pois.

- Tehdasasetus on päällä. Kun haluat tulostaa koko kuvan, muuta asetukseksi pois.
- Jos [Rajaus]-asetuksena on pois, määritä myös [Reunaton]-asetukseksi pois.

#### **Rajaus: päällä**

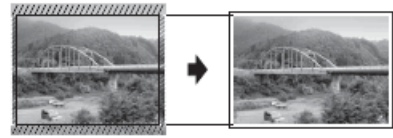

#### **Rajaus: pois**

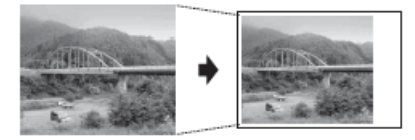

- 1. Aseta muistikortti tai USB-muistitikku oikeaan korttipaikkaan.
- 2. Paina [Valokuva] > [Valitse tiedostot].
- 3. Katsele kutakin valokuvaa painamalla < tai ▶. Kun haluttu valokuva on näytössä, paina sitä ja paina sitten [OK].
- 4. Paina [OK].
- 5. Paina [Tulostusaset.] > [Rajaus].
- 6. Paina [Päällä] (tai [Ei]).
- 7. Kun olet valmis, paina  $\sum$  tai  $[OK]$ .
- 8. Paina [Aloita].

### **Aiheeseen liittyviä tietoja**

• [Valokuvien tulostus tietovälineeltä Brother-laitteella](#page-311-0)

#### **Liittyvät aiheet:**

• [Muita ongelmia](#page-531-0)

<span id="page-317-0"></span> [Koti](#page-1-0) > [Suoratulostus](#page-307-0) > [Valokuvien tulostus suoraan tietovälineeltä](#page-308-0) > [Valokuvien tulostus tietovälineeltä](#page-311-0) [Brother-laitteella](#page-311-0) > Reunattomien valokuvien tulostus tietovälineeltä

## **Reunattomien valokuvien tulostus tietovälineeltä**

Tällä toiminnolla laajennetaan tulostusaluetta paperin reunoihin saakka. Tulostus on silloin hitaampaa.

- 1. Aseta muistikortti tai USB-muistitikku oikeaan korttipaikkaan.
- 2. Paina [Valokuva] > [Valitse tiedostot].
- 3. Katsele kutakin valokuvaa painamalla < tai ▶. Kun haluttu valokuva on näytössä, paina sitä ja paina sitten  $[OK].$
- 4. Paina [OK].
- 5. Paina [Tulostusaset.] > [Reunaton].
- 6. Paina [Päällä] (tai [Ei]).
- 7. Kun olet valmis, paina  $\sum$  tai  $[OK]$ .
- 8. Paina [Aloita].

## **Aiheeseen liittyviä tietoja**

- [Valokuvien tulostus tietovälineeltä Brother-laitteella](#page-311-0)
- **Liittyvät aiheet:**
- [Muita ongelmia](#page-531-0)

<span id="page-318-0"></span> [Koti](#page-1-0) > [Suoratulostus](#page-307-0) > [Valokuvien tulostus suoraan tietovälineeltä](#page-308-0) > [Valokuvien tulostus tietovälineeltä](#page-311-0) [Brother-laitteella](#page-311-0) > Päivämäärän tulostus valokuvan tiedoista

# **Päivämäärän tulostus valokuvan tiedoista**

Tulosta päivämäärä, jos se jo sisältyy valokuvasi tietoihin. Päivämäärä tulostetaan oikeaan alareunaan. Tätä asetusta voi käyttää, jos valokuva jo sisältää päivämäärän.

- 1. Aseta muistikortti tai USB-muistitikku oikeaan korttipaikkaan.
- 2. Paina [Valokuva] > [Valitse tiedostot].
- 3. Katsele kutakin valokuvaa painamalla ◀ tai ▶. Kun haluttu valokuva on näytössä, paina sitä ja paina sitten [OK].
- 4. Paina [OK].
- 5. Paina [Tulostusaset.] > [Pvm tulostus].
- 6. Paina [Päällä] (tai [Ei]).
- 7. Kun olet valmis, paina  $\sum$  tai  $[OK]$ .
- 8. Paina [Aloita].

## **Aiheeseen liittyviä tietoja**

• [Valokuvien tulostus tietovälineeltä Brother-laitteella](#page-311-0)

<span id="page-319-0"></span> [Koti](#page-1-0) > [Suoratulostus](#page-307-0) > [Valokuvien tulostus suoraan tietovälineeltä](#page-308-0) > [Valokuvien tulostus tietovälineeltä](#page-311-0) [Brother-laitteella](#page-311-0) > Valokuvien tulostusasetukset

# **Valokuvien tulostusasetukset**

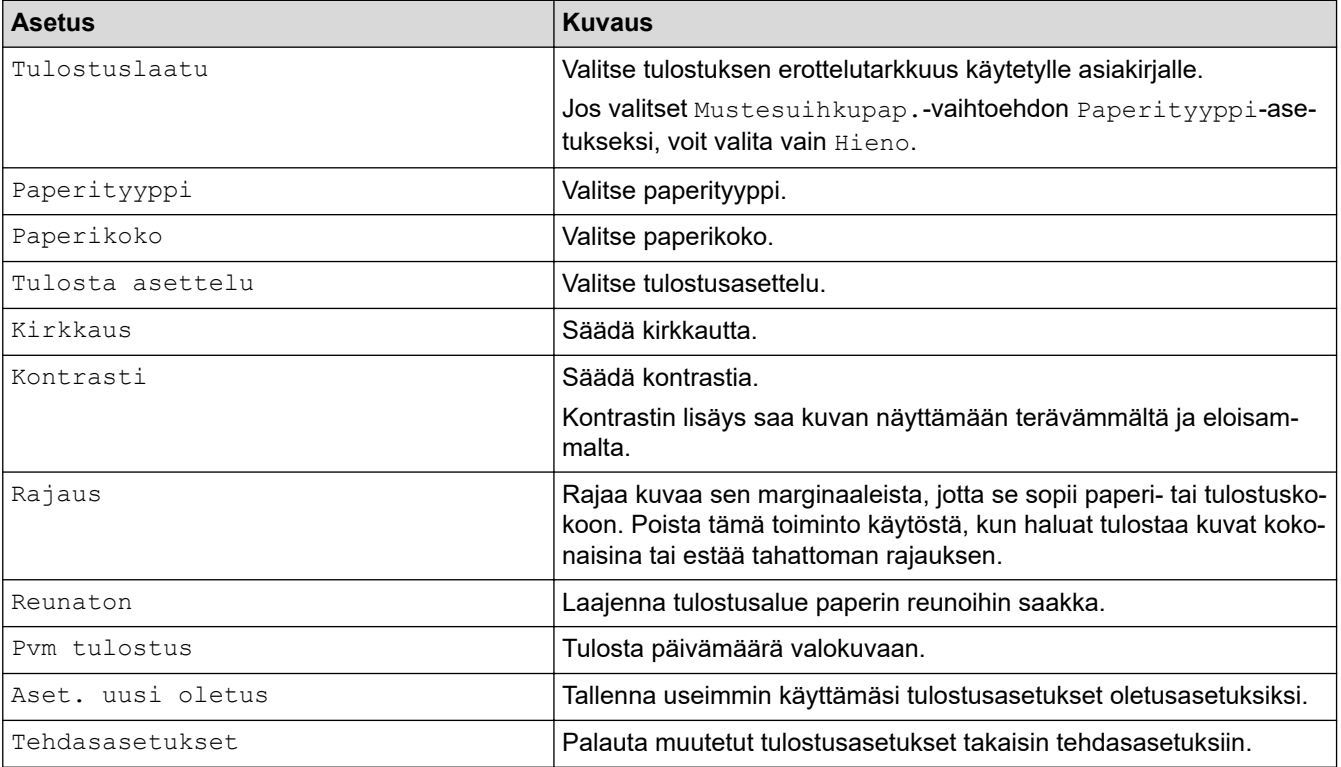

Näytä taulukossa näkyvät asetukset painamalla [Tulostusaset.] -painiketta.

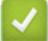

## **Aiheeseen liittyviä tietoja**

• [Valokuvien tulostus tietovälineeltä Brother-laitteella](#page-311-0)

### **Liittyvät aiheet:**

- [Valokuvien esikatselu ja tulostus tietovälineeltä](#page-312-0)
- [Valokuvien tulostus kuvanumeron mukaan](#page-314-0)

<span id="page-320-0"></span> [Koti](#page-1-0) > [Suoratulostus](#page-307-0) > Valokuvien kopiointi tietovälineestä tietokoneeseen

## **Valokuvien kopiointi tietovälineestä tietokoneeseen**

Jos haluat kopioida muistikortille tai USB-muistitikkuun tallennettuja valokuvia tietokoneen kansioon, toimi käyttämäsi yhteystyypin ja käyttöjärjestelmän edellyttämällä tavalla.

- [Ennen valokuvien kopiointia](#page-321-0)
- [Valokuvien kopiointi tietovälineestä paikallisen yhteyden kautta](#page-322-0)

<span id="page-321-0"></span> [Koti](#page-1-0) > [Suoratulostus](#page-307-0) > [Valokuvien kopiointi tietovälineestä tietokoneeseen](#page-320-0) > Ennen valokuvien kopiointia

# **Ennen valokuvien kopiointia**

# **TÄRKEÄÄ**

Ø

ÄLÄ käynnistä tietokonetta, kun laitteen korttipaikassa on muistikortti tai USB-muistitikku. Muuten tiedot saattavat kadota tai muistikortti vahingoittua.

- Laite lukee vain siihen ensimmäiseksi asetettua korttia.
- Kun laite tulostaa valokuvia tietovälineeltä, tietokone ei voi käyttää valokuvien tulostusta samaan aikaan mihinkään muuhun toimintoon.

## **Aiheeseen liittyviä tietoja**

• [Valokuvien kopiointi tietovälineestä tietokoneeseen](#page-320-0)

<span id="page-322-0"></span> [Koti](#page-1-0) > [Suoratulostus](#page-307-0) > [Valokuvien kopiointi tietovälineestä tietokoneeseen](#page-320-0) > Valokuvien kopiointi tietovälineestä paikallisen yhteyden kautta

# **Valokuvien kopiointi tietovälineestä paikallisen yhteyden kautta**

Voit kopioida valokuvat tietovälineestä tietokoneeseen, kun tietoväline on kytketty tietokoneeseen paikallisesti (USB:n kautta).

- 1. Aseta muistikortti tai USB-muistitikku laitteeseen.
- 2. Tee jokin seuraavista:
	- ( Windows)

Kun käytössä on Windows Explorer, kaksoisnapsauta **Siirrettävä levy**-kuvaketta.

• (Mac)

Kaksoisosoita siirrettävän levyn kuvaketta.

Jos annat nimen tietovälineelle, näytössä näkyy kyseinen nimi.

Tietovälineellä olevat tiedostot ja kansiot näkyvät tietokoneen näytöllä.

- 3. Voit muokata tiedostoa ja tallentaa sen tietokoneen toiseen levyasemaan.
- 4. Poistu kaikista sovelluksista, jotka käyttävät tietovälineelle tallennettuja tietoja.
- 5. Tee jokin seuraavista:
	- ( Windows)

Kun käytössä on Windows Explorer, napsauta siirrettävän levyn kuvaketta hiiren kakkospainikkeella ja valitse **Poista**.

• (Mac)

Vedä siirrettävän levyn kuvake **Roskakori**-kuvakkeeseen.

6. Odota, että Brother-laite on lopettanut tietovälineen käytön, ennen kuin irrotat tietovälineen.

## **TÄRKEÄÄ**

ÄLÄ irrota tietovälinettä, kun Brother-laite käyttää tietovälinettä. Muuten tietoväline tai tietovälineeseen tallennetut tiedot voivat vahingoittua.

Jos irrotat tietovälineen, kun Brother-laite käyttää sitä, sinun pitää käynnistää tietokone uudelleen, ennen kuin asetat saman tietovälineen laitteeseen. Jos et käynnistä tietokonetta uudelleen, tietovälineen tiedot voivat tuhoutua.

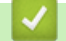

## **Aiheeseen liittyviä tietoja**

• [Valokuvien kopiointi tietovälineestä tietokoneeseen](#page-320-0)

<span id="page-323-0"></span>▲ [Koti](#page-1-0) > [Suoratulostus](#page-307-0) > Valokuvien tulostus ControlCenter4:sta (Windows)

# **Valokuvien tulostus ControlCenter4:sta (Windows)**

Voit tulostaa ja muokata valokuvia käyttämällä erilaisia ControlCenter-ominaisuuksia.

1. Varmista, että olet lisännyt paperikasettiin sopivaa tulostusmateriaalia.

# **TÄRKEÄÄ**

- Saat parhaat tulokset käyttämällä Brother-paperia.
- Kun tulostat Brotherin valokuvapaperille, aseta paperikasettiin yksi ylimääräinen arkki samaa valokuvapaperia.
- 2. Napsauta (**ControlCenter4**) -kuvaketta tehtävärivillä ja napsauta sitten **Avaa**.
- 3. Tee jokin seuraavista:
	- Jos käytössäsi on **Edistynyt tila**, napsauta **Valokuva**-välilehteä ja napsauta sitten **Valokuvatulostus** painiketta.
	- Jos käytössäsi on **Perustila**, napsauta **Valokuva**-välilehteä.

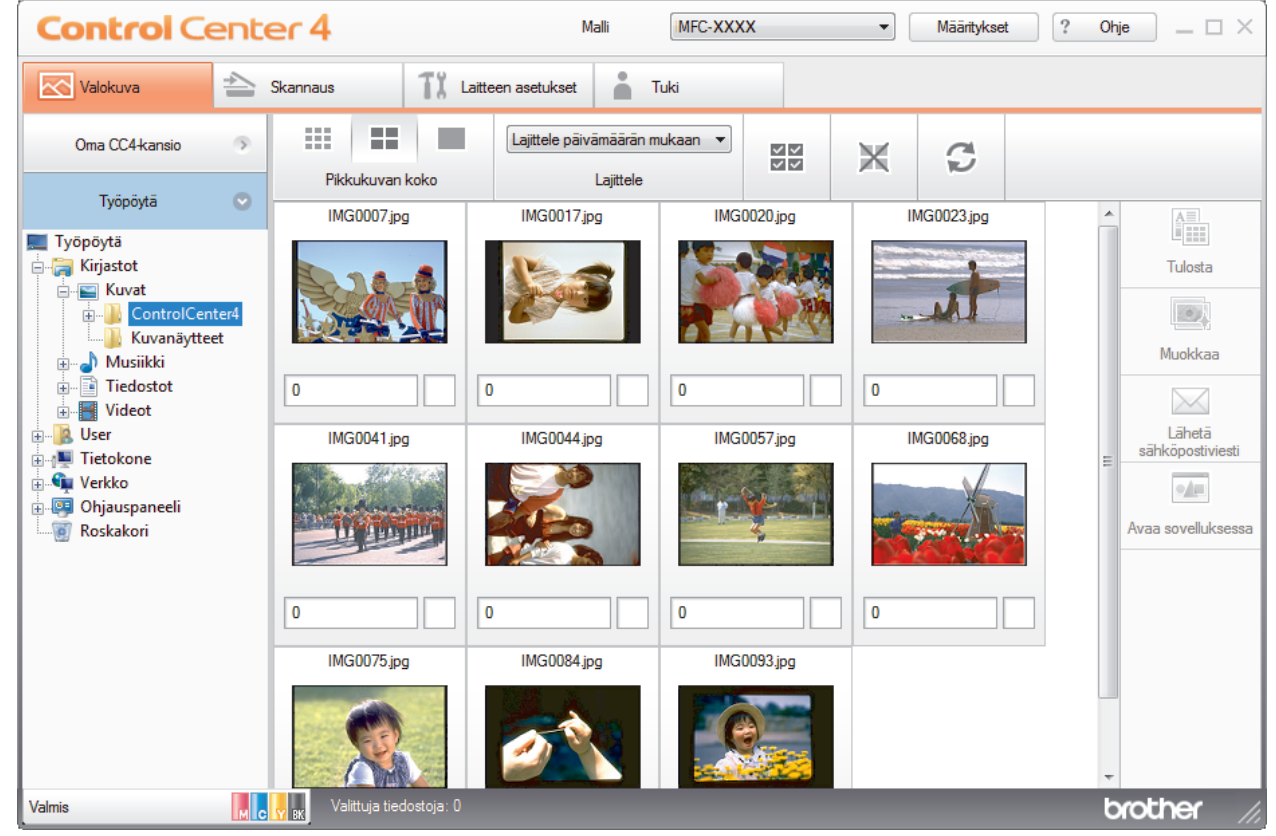

4. Valitse kansio, jossa tulostettava kuva sijaitsee.

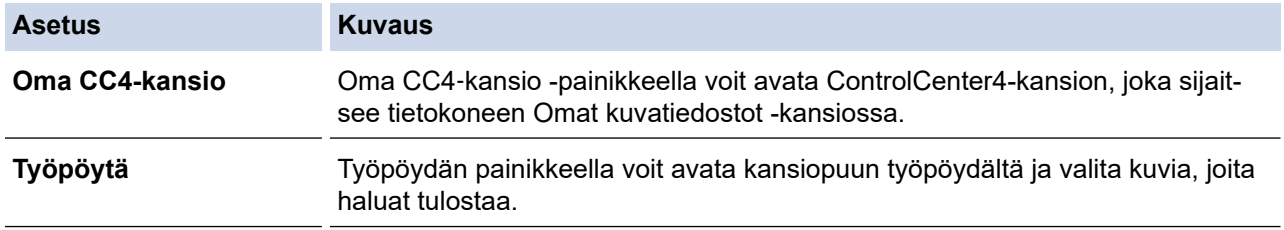

5. Valitse tulostettavat kuvat asettamalla valintamerkki valintaruutuun pikkukuvan alapuolella kuvienkatseluohjelmassa.
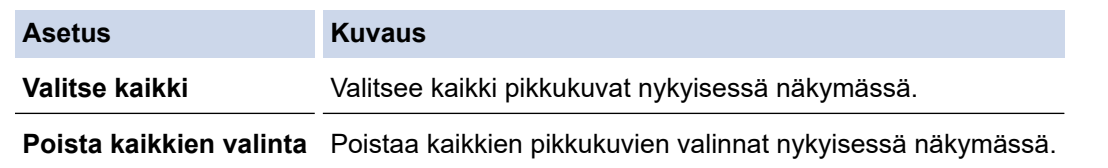

- 6. Määritä tulostettava kopiomäärä (1–99) napsauttamalla  $\frac{+}{-}$
- 7. Viimeistele kuvaa ennen tulostusta napsauttamalla **Muokkaa**.
- 8. Napsauta **Tulosta**.
	- Näyttöön tulee tulostusasetusten ikkuna.
- 9. Määritä asetukset **Paperikoko**, **Tulostusmateriaali** ja **Asettelu**.

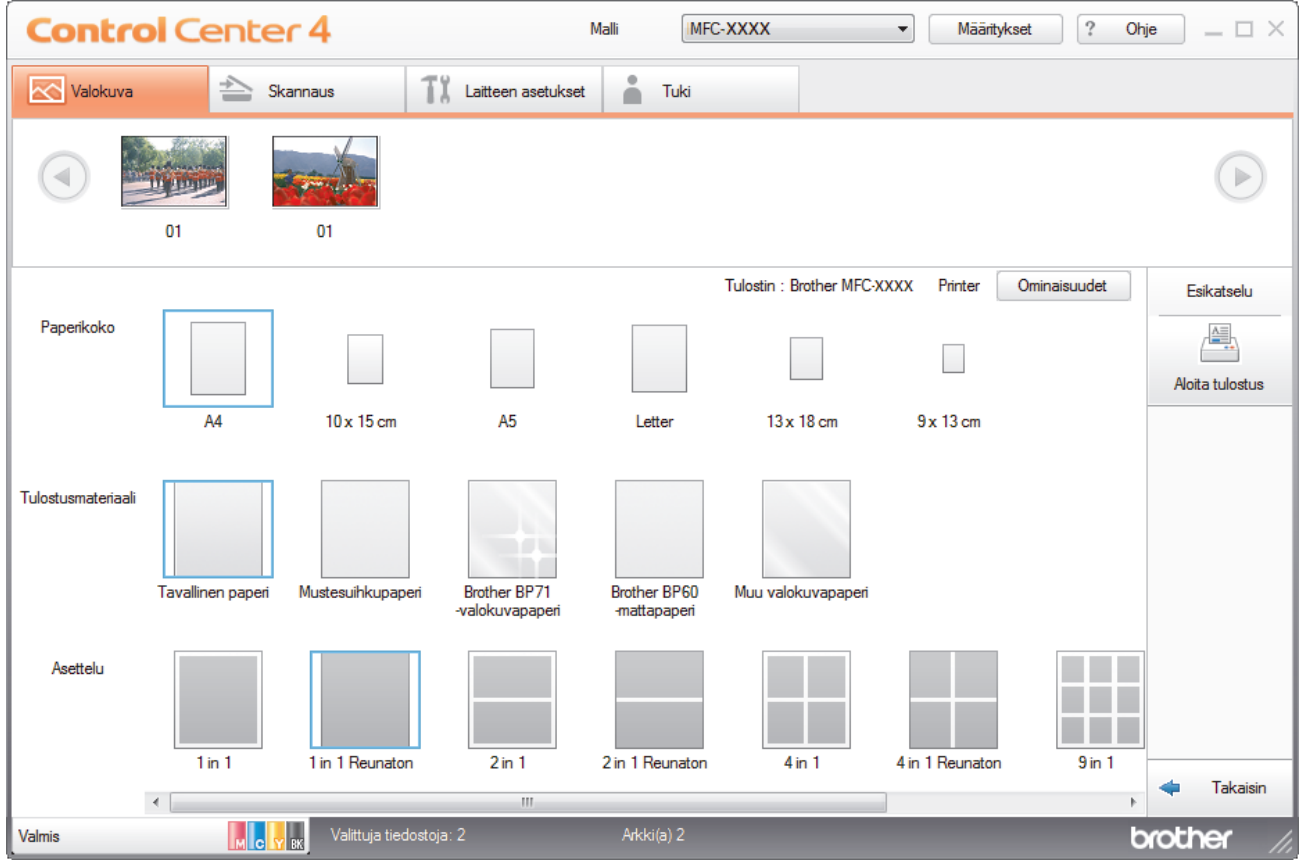

- 10. Napsauta **Ominaisuudet** -painiketta määrittääksesi tarvittaessa kohteet **Tulostuslaatu**, **Väri / Harmaasävy** ja **Väritila**. Jos haluat tulostaa aikaleiman kuvan oikeaan alakulmaan, valitse **Tulostuspäivämäärä** valintaruutu.
- 11. Muita tulostimen asetuksia voi muuttaa painamalla **Tulostusasetukset...** -painiketta. (Vain edistynyt tila)
- 12. Napsauta **OK**.
- 13. Katsele kuvaa näytöllä ennen sen tulostamista napsauttamalla **Esikatselu** -painiketta.
- 14. Napsauta **Aloita tulostus** -painiketta.

### **Aiheeseen liittyviä tietoja**

- [Suoratulostus](#page-307-0)
	- [Valokuvien muokkaus ControlCenter4:lla \(Windows\)](#page-325-0)

<span id="page-325-0"></span> [Koti](#page-1-0) > [Suoratulostus](#page-307-0) > [Valokuvien tulostus ControlCenter4:sta \(Windows\)](#page-323-0) > Valokuvien muokkaus ControlCenter4:lla (Windows)

#### **Control Center 4** Mali MFC-XXXX  $\begin{array}{c|c} \hline \textbf{Määrtykset} & \begin{bmatrix} 2 & \textbf{Ohje} \end{bmatrix} & \textbf{I} & \end{array} \end{array}$  $\triangleq$  Skannaus TX Laitteen asetukset **CALL**  $\vert$  $3 -$  Liekkaus  $\sqrt[n]{\bullet}$  5  $\circ$  8  $\sqrt[n]{\bullet}$  6  $\sqrt[n]{\bullet}$  7  $\rightarrow$  2 4 儡 5 Kuvan parannus Tulosta  $\Box$ ∢ b Takais broth

# **Valokuvien muokkaus ControlCenter4:lla (Windows)**

- 1. Tämä alue näyttää valittuna olevat kuvat sekä kustakin kuvasta tulostettavien kopioiden määrän.
- 2. Näiden painikkeiden avulla voit säätää, millaisena näet valitun kuvan.

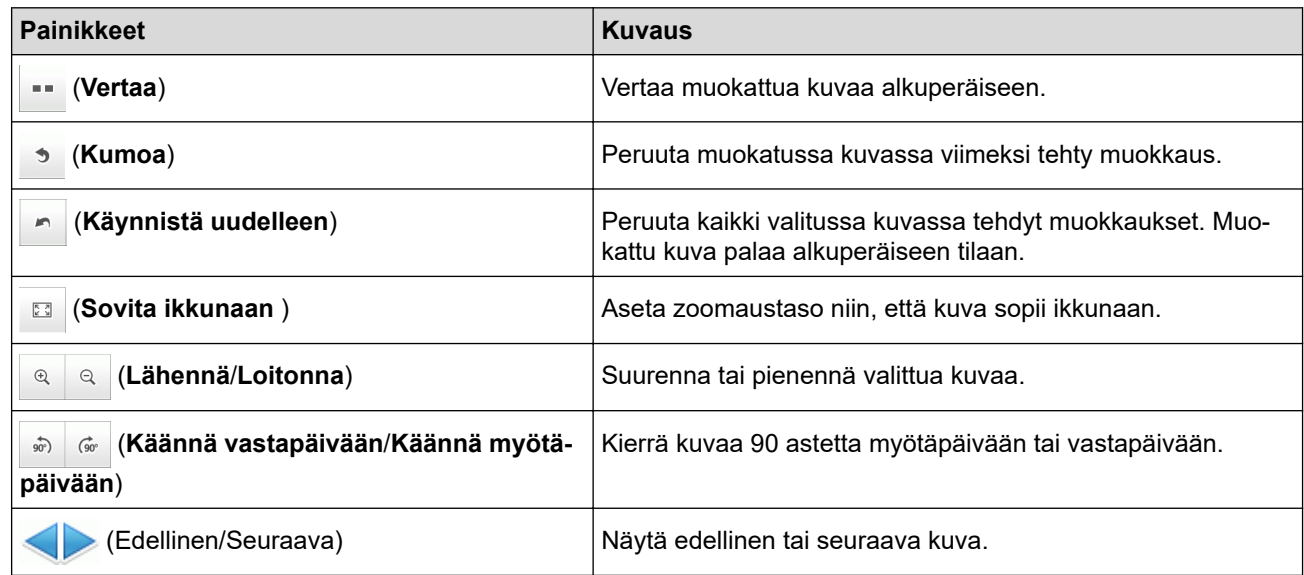

#### 3. **Leikkaus**

Tällä toiminnolla voit poistaa valokuvista ei-haluttuja alueita.

### 4. **Kuvan korjaus**

#### **Automaattinen korjaus**

Tällä valinnalla voit soveltaa automaattisia korjauksia, joilla voidaan korostaa kuvaa.

#### **Punasilmäisyyden poisto**

Tällä valinnalla voit korjata valokuvissa esiintyvät punaiset silmät, jotka johtuvat joskus kameran salamavalosta.

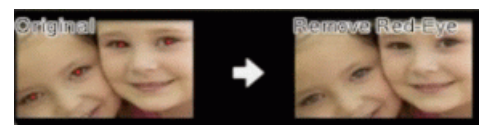

### **Mustavalkoinen**

Tällä valinnalla voit poistaa kuvasta värilliset tiedot.

#### **Seepia**

Tällä valinnalla poistat kuvasta värilliset tiedot ja lisäät seepiasävyn.

### 5. **Kuvan parannus**

#### **Luonnonmaisema**

Tällä valinnalla korostat luonnollisia värejä, kuten vihreää ja sinistä.

#### **Yömaisema**

Tällä valinnalla voit optimoida kuvan säädöt yönäkymävalokuvaa varten.

#### **Pehmeä valo**

Tällä valinnalla pehmennät kirkkaita reunoja.

### **Aiheeseen liittyviä tietoja**

• [Valokuvien tulostus ControlCenter4:sta \(Windows\)](#page-323-0)

#### <span id="page-327-0"></span> [Koti](#page-1-0) > Verkko

# **Verkko**

- [Määritä verkkoasetukset käyttämällä ohjauspaneelia](#page-328-0)
- [Tuetut verkon perustoiminnot](#page-329-0)
- [Verkonhallintaohjelmisto ja apuohjelmat](#page-330-0)
- [Muita menetelmiä Brother-laitteesi määritykseen langatonta verkkoa varten](#page-333-0)
- [Lisäverkkotoiminnot](#page-351-0)
- [Teknisiä tietoja kokeneille käyttäjille](#page-359-0)

<span id="page-328-0"></span> [Koti](#page-1-0) > [Verkko](#page-327-0) > Määritä verkkoasetukset käyttämällä ohjauspaneelia

# **Määritä verkkoasetukset käyttämällä ohjauspaneelia**

Määritä laitteen verkkoasetukset käyttämällä ohjauspaneelin [Verkko]-valikkovaihtoehtoja.

- Saat lisätietoja ohjauspaneelissa määritettävissä olevista verkkoasetuksista >> Aiheeseen liittyviä *tietoja*: *Asetustaulukot*
	- Voit myös määrittää ja muuttaa Brother-laitteesi verkkoasetuksia käyttämällä hallinnan apuohjelmia, kuten BRAdmin Light (Windows)- ja BRAdmin Professional (Windows) -ohjelmia sekä WWW-pohjaista hallintaa.

uu *Aiheeseen liittyviä tietoja*: Tutustu verkonhallintaohjelmistoon ja apuohjelmiin

- 1. Paina  $\mathcal{X}_{\bullet}$  [Asetukset] > [Kaikki asetuks.] > [Verkko].
- 2. Näytä verkkovaihtoehto painamalla ▲ tai ▼ ja paina sitten sitä. Toista tämä vaihe, kunnes olet valikossa, jonka asetukset haluat määrittää, ja seuraa sitten LCD-kosketusnäytön ohjeita.

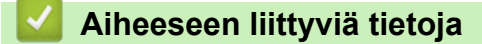

• [Verkko](#page-327-0)

### **Liittyvät aiheet:**

- [Asetustaulukot \(2,7" \(67,5 mm\) tuuman kosketusnäyttömallit\)](#page-608-0)
- [Tutustu verkonhallintaohjelmistoon ja apuohjelmiin](#page-331-0)

<span id="page-329-0"></span> [Koti](#page-1-0) > [Verkko](#page-327-0) > Tuetut verkon perustoiminnot

# **Tuetut verkon perustoiminnot**

Tulostuspalvelin tukee erilaisia käyttöjärjestelmistä riippuvia ominaisuuksia. Tästä taulukosta näet, mitä verkkotoimintoja ja yhteyksiä kukin käyttöjärjestelmä tukee.

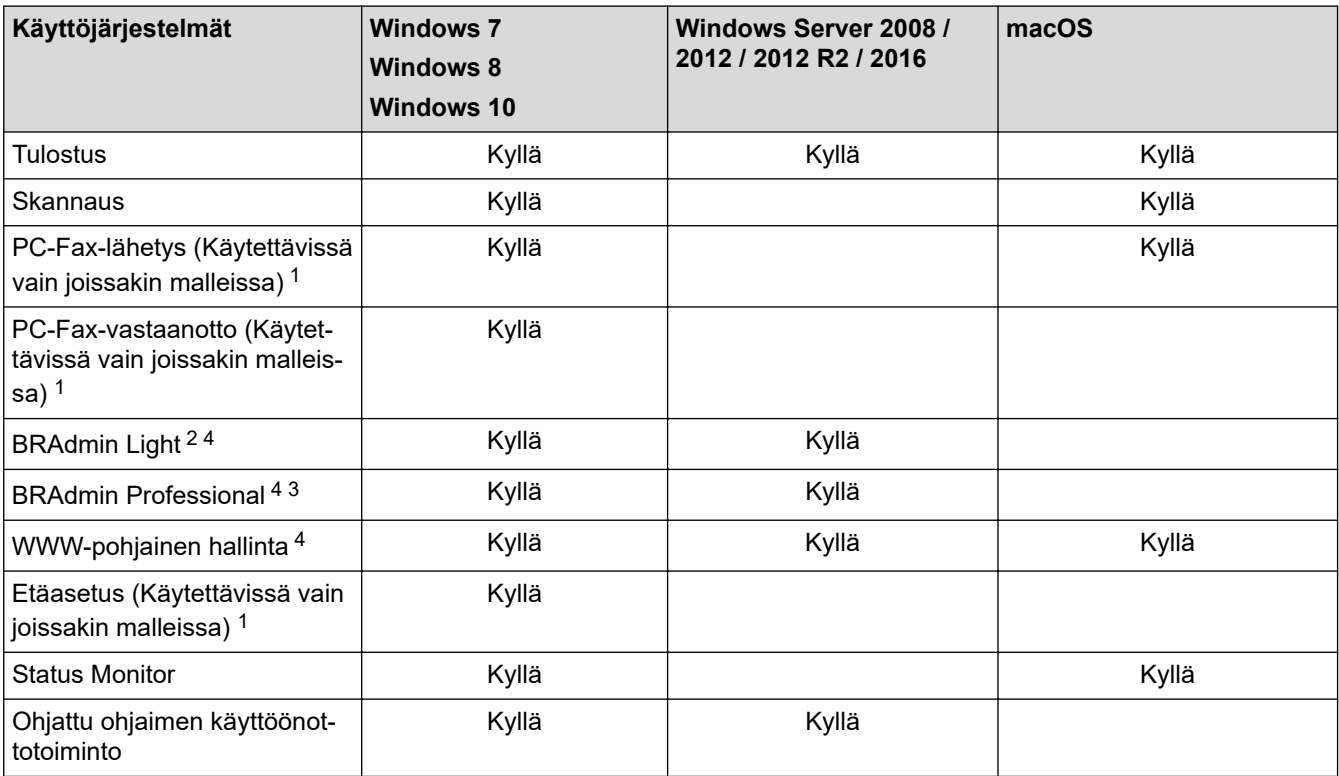

# **Aiheeseen liittyviä tietoja**

• [Verkko](#page-327-0)

<sup>1</sup> Ei saatavissa kaikissa DCP-malleissa.

<sup>2</sup> BRAdmin Light on ladattavissa mallisi sivulta osoitteesta [support.brother.com.](https://support.brother.com/)

<sup>3</sup> BRAdmin Professional on ladattavissa mallisi sivulta osoitteesta [support.brother.com.](https://support.brother.com/)

<sup>4</sup> Oletusarvoinen sisäänkirjautumisen salasana laitteen asetusten hallintaa varten on **initpass**. Suosittelemme salasanan vaihtamista laitteen luvattoman käytön estämiseksi.

<span id="page-330-0"></span> [Koti](#page-1-0) > [Verkko](#page-327-0) > Verkonhallintaohjelmisto ja apuohjelmat

# **Verkonhallintaohjelmisto ja apuohjelmat**

Voit tehdä määrityksiä ja muuttaa Brother-laitteesi verkkoasetuksia hallinta-apuohjelman avulla.

- [Tutustu verkonhallintaohjelmistoon ja apuohjelmiin](#page-331-0)
- [Laiteasetusten muuttaminen tietokoneesta](#page-624-0)

<span id="page-331-0"></span> [Koti](#page-1-0) > [Verkko](#page-327-0) > [Verkonhallintaohjelmisto ja apuohjelmat](#page-330-0) > Tutustu verkonhallintaohjelmistoon ja apuohjelmiin

# **Tutustu verkonhallintaohjelmistoon ja apuohjelmiin**

### **WWW-pohjainen hallinta**

WWW-pohjainen hallinta on apuohjelma, jossa laitteen hallintaan käytetään tavallista WWW-selainta hypertekstin siirtoprotokollalla (HTTP) tai hypertekstin siirtoprotokollalla SSL:n (Secure Socket Layer) yli (HTTPS). Kirjoita laitteesi IP-osoite WWW-selaimeen käyttääksesi tai muuttaaksesi tulostuspalvelimen asetuksia.

### **BRAdmin Light (Windows)**

BRAdmin Light -apuohjelma on tarkoitettu verkkoon kytkettyjen Brother-laitteiden alkuasetusten määritykseen. Tämä apuohjelma voi hakea Brotherin tuotteita verkosta, tarkastella tiloja ja määrittää perusverkkoasetuksia, kuten IP-osoitteen.

Siirry mallisi **Ladattavat tiedostot**-sivulle Brother Solutions Centeriin osoitteessa [support.brother.com](https://support.brother.com/) ja lataa BRAdmin Light.

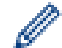

• Jos käytössä on Windows-palomuuri tai vakoiluntorjunta- tai virussovelluksen palomuuritoiminto, poista ne käytöstä väliaikaisesti. Kun olet varma, että voit tulostaa, määritä ohjelmiston asetukset ohjeiden mukaisesti.

### **BRAdmin Professional (Windows)**

BRAdmin Professional on apuohjelma, joka mahdollistaa verkossa toimivien Brother-laitteiden kattavamman hallinnan. Tällä apuohjelmalla voidaan hakea Brother-tuotteita verkossasi ja tarkistaa laitteen tilan selkeän, Windows Explorer -tyylisen ruudun avulla, joka vaihtaa väriä jokaisen laitteen tilan ilmaisemiseksi. Voit määrittää verkon ja laitteen asetukset ja päivittää laitteen laiteohjelmiston paikallisverkossasi olevalta Windowstietokoneelta. BRAdmin Professional voi myös pitää lokia Brother-laitteiden aktiviteeteista verkossa ja lähettää lokitietoja.

- Siirry mallisi **Ladattavat tiedostot**-sivulle Brother Solutions Centerissä osoitteessa [support.brother.com](https://support.brother.com/) ja lataa Brotherin **BRAdmin Professional**-ohjelman uusin versio.
- Solmun nimi: Solmun nimi näkyy nykyisessä BRAdmin Professional -ikkunassa. Solmun oletusnimi kiinteässä verkossa on "BRNxxxxxxxxxxxx" tai langattomassa verkossa "BRWxxxxxxxxxxxx" (jossa "xxxxxxxxxxxx" on laitteen MAC-osoite/Ethernet-osoite).
- Jos käytössä on Windows-palomuuri tai vakoiluntorjunta- tai virussovelluksen palomuuritoiminto, poista ne käytöstä väliaikaisesti. Kun olet varma, että voit tulostaa, määritä ohjelmiston asetukset ohjeiden mukaisesti.

### **Etäasetus (Windows ja Mac) (MFC-J1300DW)**

Etäasetusohjelman avulla voit määrittää monia laite- ja verkkoasetuksia joko Windows- tai Mac-sovelluksesta. Kun etäasetusohjelma käynnistetään, Brother-laitteen asetukset ladataan automaattisesti tietokoneeseen, jossa ne tulevat näyttöön. Jos muutat asetuksia, voit siirtää ne suoraan laitteeseen.

### **Windows**

Tätä apuohjelmaa voidaan käyttää joko USB- tai verkkoyhteyden kanssa.

**Mac**

- Siirry laitemallisi **Ladattavat tiedostot** -sivulle Brother Solutions Centerissä osoitteessa [support.brother.com](https://support.brother.com/) ja lataa etäasetus.
- Tätä apuohjelmaa voidaan käyttää USB-yhteyden kanssa.

### **Aiheeseen liittyviä tietoja**

• [Verkonhallintaohjelmisto ja apuohjelmat](#page-330-0)

### **Liittyvät aiheet:**

• [Laiteasetusten muuttaminen WWW-pohjaisen hallinnan avulla](#page-625-0)

<span id="page-333-0"></span> [Koti](#page-1-0) > [Verkko](#page-327-0) > Muita menetelmiä Brother-laitteesi määritykseen langatonta verkkoa varten

# **Muita menetelmiä Brother-laitteesi määritykseen langatonta verkkoa varten**

Kun yhdistät laitteen langattomaan verkkoon, suosittelemme Brother-asennuslevyn käyttöä.

- [Ennen Brother-laitteesi määrittämistä langattomaan verkkoon](#page-334-0)
- [Laitteen määritys langattomaan verkkoon käyttämällä Wi-Fi Protected Setup](#page-335-0)™ (WPS) [toiminnon kertapainallusmenetelmää](#page-335-0)
- [Laitteen määritys langattomaan verkkoon käyttämällä Wi-Fi Protected Setup](#page-336-0)™ (WPS) [toiminnon PIN-menetelmää](#page-336-0)
- [Laitteen määrittäminen langattomaan verkkoon, kun SSID-nimeä ei lähetetä](#page-338-0)
- [Laitteen asetusten määrittäminen yrityksen langatonta verkkoa varten](#page-340-0)
- [Wi-Fi Direct](#page-342-0)<sup>®</sup> -käyttö

<span id="page-334-0"></span> [Koti](#page-1-0) > [Verkko](#page-327-0) > [Muita menetelmiä Brother-laitteesi määritykseen langatonta verkkoa varten](#page-333-0) > Ennen Brother-laitteesi määrittämistä langattomaan verkkoon

# **Ennen Brother-laitteesi määrittämistä langattomaan verkkoon**

Varmista seuraavat kohdat ennen kuin yrität määrittää langattoman verkon:

- Jos käytät yrityksen langatonta verkkoa, sinun on tiedettävä myös käyttäjätunnus ja salasana.
- Parhaat tulokset normaalissa asiakirjojen päivittäisessä tulostuksessa saadaan, kun Brother-laite sijoitetaan mahdollisimman lähelle langatonta LAN-tukiasemaa/reititintä ja kun laitteen ja tukiaseman välillä on mahdollisimman vähän esteitä. Näiden laitteiden välillä olevat suuret esineet ja seinät sekä muiden elektronisten laitteiden aiheuttamat häiriöt voivat vaikuttaa asiakirjojen tiedonsiirtonopeuteen.

Näiden tekijöiden takia langaton yhteys ei ole välttämättä paras vaihtoehto kaikentyyppisiä asiakirjoja ja sovelluksia varten. Kun tulostetaan suuria tiedostoja, esimerkiksi monisivuisia asiakirjoja, joissa on sekä tekstiä että suuria kuvia, kannattaa harkita nopeamman tiedonsiirron mahdollistavaa kiinteää Ethernetyhteyttä (vain tuetut mallit) tai parhaan suoritustehon tarjoavaa USB-yhteyttä.

• Vaikka Brother-laitetta voidaan käyttää sekä kiinteässä että langattomassa verkossa (vain toimintoa tukevat mallit), käytössä voi olla kerrallaan vain yksi yhteystapa. Langatonta verkkoyhteyttä ja Wi-Fi Direct -yhteyttä tai kiinteää yhteyttä (vain tuetut mallit) ja Wi-Fi Direct -yhteyttä voidaan kuitenkin käyttää samanaikaisesti.

Jos et tiedä suojaustietoja (esimerkiksi verkon nimeä (SSID) ja verkkoavainta), ota yhteys reitittimen valmistajaan, järjestelmänvalvojaasi tai Internet-palveluntarjoajaasi.

### **Aiheeseen liittyviä tietoja**

• [Muita menetelmiä Brother-laitteesi määritykseen langatonta verkkoa varten](#page-333-0)

<span id="page-335-0"></span> [Koti](#page-1-0) > [Verkko](#page-327-0) > [Muita menetelmiä Brother-laitteesi määritykseen langatonta verkkoa varten](#page-333-0) > Laitteen määritys langattomaan verkkoon käyttämällä Wi-Fi Protected Setup™ (WPS) -toiminnon kertapainallusmenetelmää

# **Laitteen määritys langattomaan verkkoon käyttämällä Wi-Fi Protected Setup™ (WPS) -toiminnon kertapainallusmenetelmää**

Jos langattoman verkon tukiasema/reititin tukee WPS (Push Button Configuration) -toimintoa, voit käyttää WPStoimintoa laitteesi -painikkeella langattoman verkon asetusten määrittämiseen.

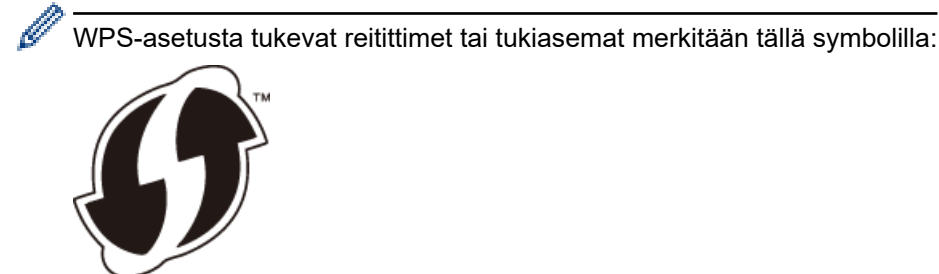

- 1. Paina  $\mathbb{A}$  [Asetukset] > [Kaikki asetuks.] > [Verkko] > [WLAN] > [WPS].
- 2. Kun esiin tulee [Otetaanko WLAN käyttöön?], paina [Kyllä].

Langaton asennusohielma käynnistyy. Peruuta asetukset painamalla [Ei].

3. Kun kosketusnäytössä neuvotaan käynnistämään WPS, paina WPS-painiketta langattomassa tukiasemassa / reitittimessä. Paina [OK] laitteessasi. Laite yrittää muodostaa automaattisesti yhteyden langattomaan verkkoon.

Jos langaton laite on kytketty onnistuneesti, nestekidenäytössä näkyy [Kytketty].

Langattoman verkon asetukset ovat nyt valmiit. Voit asentaa laitteen käyttöön tarvittavan **Täydellinen ohjain & ohjelmistopaketti** -kohteen asettamalla Brother-asennuslevyn tietokoneeseen tai siirtymällä laitteesi **Ladattavat tiedostot** -sivulle Brother Solutions Centerissä osoitteessa [support.brother.com.](https://support.brother.com/)

# **Aiheeseen liittyviä tietoja**

• [Muita menetelmiä Brother-laitteesi määritykseen langatonta verkkoa varten](#page-333-0)

<span id="page-336-0"></span> [Koti](#page-1-0) > [Verkko](#page-327-0) > [Muita menetelmiä Brother-laitteesi määritykseen langatonta verkkoa varten](#page-333-0) > Laitteen määritys langattomaan verkkoon käyttämällä Wi-Fi Protected Setup™ (WPS) -toiminnon PIN-menetelmää

# **Laitteen määritys langattomaan verkkoon käyttämällä Wi-Fi Protected Setup™ (WPS) -toiminnon PIN-menetelmää**

Jos langaton LAN-tukiasema/reititin tukee WPS-toimintoa, voit määrittää langattoman verkon asetukset PIN (Personal Identification Number) -menetelmällä.

PIN-menetelmä on yksi Wi-Fi Alliance® -yhtiön kehittämistä yhteydenottomenetelmistä. Langaton verkko ja sen suojausasetukset voidaan määrittää lähettämällä kirjautujan (Brother-laite) luoma PIN-koodi rekisterinpitäjään (langatonta lähiverkkoa hallitseva laite). Lisätietoja WPS-tilan käytöstä on langattoman tukiaseman/reitittimen mukana toimitetuissa ohjeissa.

### **Tyyppi A**

Kytkentä, kun langaton LAN-tukiasema/reititin (1) toimii rekisterinpitäjän sijaisena.

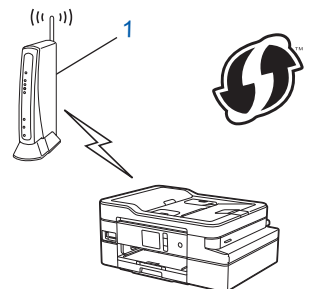

### **Tyyppi B**

Kytkentä, kun toista laitetta (2), kuten tietokonetta, käytetään rekisterinpitäjänä.

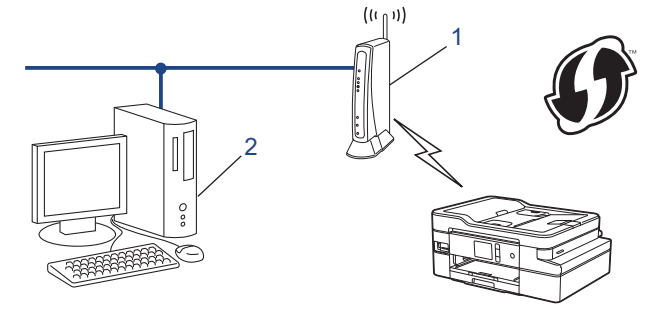

WPS-asetusta tukevat reitittimet tai tukiasemat merkitään tällä symbolilla:

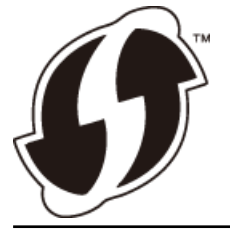

- 1. Paina  $\mathbb{R}^1$  [Asetukset] > [Kaikki asetuks.] > [Verkko] > [WLAN] > [WPS ja PIN-koodi].
- 2. Kun esiin tulee [Otetaanko WLAN käyttöön?], paina [Kyllä].

Langaton asennusohjelma käynnistyy. Peruuta asetukset painamalla [Ei].

- 3. Nestekidenäytössä näkyy kahdeksanmerkkinen PIN-koodi, ja laite aloittaa WLAN-tukiaseman/reitittimen hakemisen.
- 4. Käytä verkkoon yhdistettyä tietokonetta ja kirjoita selaimesi osoiteriville rekisterinpitäjänä käytettävän laitteen IP-osoite. (Esimerkki: http://192.168.1.2)
- 5. Siirry WPS-asetussivulle, syötä PIN-koodi ja noudata näyttöön tulevia ohjeita.
- Rekisterinpitäjänä on yleensä langaton LAN-tukiasema/reititin.
- Asetussivu vaihtelee langattoman LAN-tukiaseman/reitittimen merkin mukaan. Lisätietoja on LANtukiaseman/reitittimen mukana toimitetuissa ohjeissa.

#### **Jos tietokoneesi käyttöjärjestelmä on Windows 7, Windows 8 tai Windows 10 ja se toimii rekisterinpitäjänä, toimi seuraavasti:**

- 6. Tee jokin seuraavista:
	- Windows 7

Valitse **(Käynnistä)** > **Laitteet ja tulostimet** > **Lisää laite** .

Windows 8

Siirrä hiiren osoitin työpöydän oikeaan alakulmaan. Kun valikkorivi tulee näkyviin, napsauta **Asetukset** > **Ohjauspaneeli** > **Laitteisto ja äänet** > **Laitteet ja tulostimet** > **Lisää laite**.

Windows 10

Valitse > **Windows-järjestelmä** > **Ohjauspaneeli**. Valitse **Laitteisto ja äänet** -ryhmässä **Lisää laite**.

- Jos haluat käyttää Windows 7-, Windows 8- tai Windows 10 -tietokonetta rekisterinpitäjänä, se on rekisteröitävä verkkoon etukäteen. Lisätietoja on LAN-tukiaseman/reitittimen mukana toimitetuissa ohjeissa.
	- Jos käytät tietokoneesi käyttöjärjestelmää Windows 7, Windows 8 tai Windows 10 rekisterinpitäjänä, voit asentaa tulostinohjaimen langattoman verkon määrityksen jälkeen näyttöön tulevien ohjeiden mukaisesti. Voit asentaa laitteen käyttöön tarvittavan **Täydellinen ohjain & ohjelmistopaketti** -kohteen asettamalla Brother-asennuslevyn tietokoneeseen tai siirtymällä laitteesi **Ladattavat tiedostot** -sivulle Brother Solutions Centerissä osoitteessa [support.brother.com.](https://support.brother.com/)
- 7. Valitse laite ja napsauta **Seuraava**.
- 8. Anna laitteen nestekidenäytöllä näkyvä PIN-koodi ja napsauta sitten **Seuraava**.
- 9. (Windows 7) Valitse verkkosi ja valitse sitten **Seuraava**.
- 10. Napsauta **Sulje**.

### **Aiheeseen liittyviä tietoja**

• [Muita menetelmiä Brother-laitteesi määritykseen langatonta verkkoa varten](#page-333-0)

<span id="page-338-0"></span> [Koti](#page-1-0) > [Verkko](#page-327-0) > [Muita menetelmiä Brother-laitteesi määritykseen langatonta verkkoa varten](#page-333-0) > Laitteen määrittäminen langattomaan verkkoon, kun SSID-nimeä ei lähetetä

# **Laitteen määrittäminen langattomaan verkkoon, kun SSID-nimeä ei lähetetä**

Suosittelemme, että kirjoitat langattoman verkon asetukset muistiin ennen laitteen määrittämistä. Tarvitset näitä tietoja, ennen kuin voit jatkaa määritysten tekemistä.

1. Tarkista ja merkitse muistiin nykyiset langattoman verkon asetukset.

#### **Verkkonimi (SSID)**

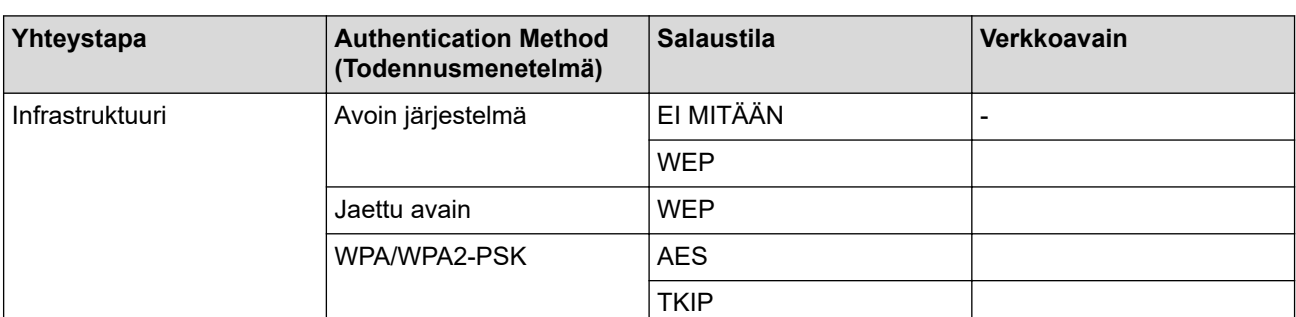

esim.

#### **Verkkonimi (SSID)**

HELLO

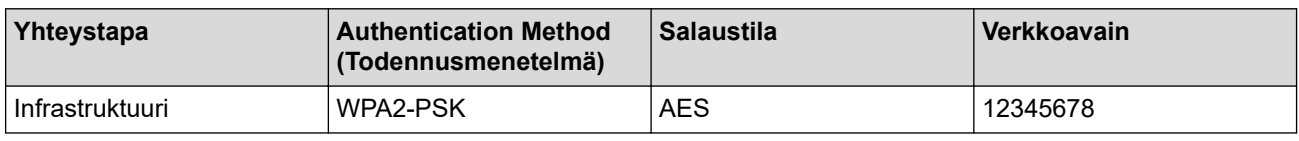

Jos reitittimesi käyttää WEP-salausta, anna ensimmäisenä WEP-avaimena käytettävä avain. Brotherlaitteesi tukee vain ensimmäisen WEP-avaimen käyttöä.

- 2. Paina  $\mathbb{A}$  [Asetukset] > [Kaikki asetuks.] > [Verkko] > [WLAN] > [Ohjat. asennus].
- 3. Kun esiin tulee [Otetaanko WLAN käyttöön?], paina [Kyllä].

Langaton asennusohjelma käynnistyy. Peruuta asetukset painamalla [Ei].

- 4. Laite etsii verkkoa ja näyttää luettelon käytettävissä olevista SSID-nimistä. Paina ▲ tai ▼ näyttääksesi [<Uusi SSID>] -vaihtoehdon ja paina sitten sitä.
- 5. Paina [OK].
- 6. Anna SSID-nimi ja paina sitten [OK].

#### Lisää tietoa tekstin syöttämisestä >> Liite

- 7. Paina [Infrastruktuuri].
- 8. Valitse todennusmenetelmä ja paina sitten valitsemaasi vaihtoehtoa.
- 9. Tee jokin seuraavista:
	- Jos valitsit [Avoin järjest.] -asetuksen, paina joko [Ei mitään] tai [WEP]. Jos valitsit salaustyypiksi [WEP]-asetuksen, anna WEP-avain ja paina sitten [OK].
	- Jos valitsit [Jaettu avain] -asetuksen, anna WEP-avain ja paina sitten [OK].
	- Jos valitsit [WPA/WPA2-PSK] -asetuksen, paina joko [TKIP+AES] tai [AES]. Syötä WPA-avain ja paina sitten [OK].
- Ø Lisää tietoa tekstin syöttämisestä >> Liite
	- Brother-laite tukee vain ensimmäisen WEP-avaimen käyttöä.

10. Laite yrittää yhteydenottoa valitsemaasi langattomaan laitteeseen.

Jos langaton laite on kytketty onnistuneesti, nestekidenäytössä näkyy [Kytketty].

Langattoman verkon asetukset ovat nyt valmiit. Voit asentaa laitteen käyttöön tarvittavan **Täydellinen ohjain & ohjelmistopaketti** -kohteen asettamalla Brother-asennuslevyn tietokoneeseen tai siirtymällä laitteesi **Ladattavat tiedostot** -sivulle Brother Solutions Centerissä osoitteessa [support.brother.com.](https://support.brother.com/)

### **Aiheeseen liittyviä tietoja**

• [Muita menetelmiä Brother-laitteesi määritykseen langatonta verkkoa varten](#page-333-0)

#### **Liittyvät aiheet:**

• [En pysty määrittämään kaikkia langattoman verkon asetuksia](#page-536-0)

<span id="page-340-0"></span> [Koti](#page-1-0) > [Verkko](#page-327-0) > [Muita menetelmiä Brother-laitteesi määritykseen langatonta verkkoa varten](#page-333-0) > Laitteen asetusten määrittäminen yrityksen langatonta verkkoa varten

# **Laitteen asetusten määrittäminen yrityksen langatonta verkkoa varten**

Suosittelemme, että kirjoitat langattoman verkon asetukset muistiin ennen laitteen määrittämistä. Tarvitset näitä tietoja, ennen kuin voit jatkaa määritysten tekemistä.

1. Tarkasta nykyiset langattoman verkon asetukset ja kirjoita ne muistiin.

#### **Verkon nimi (SSID)**

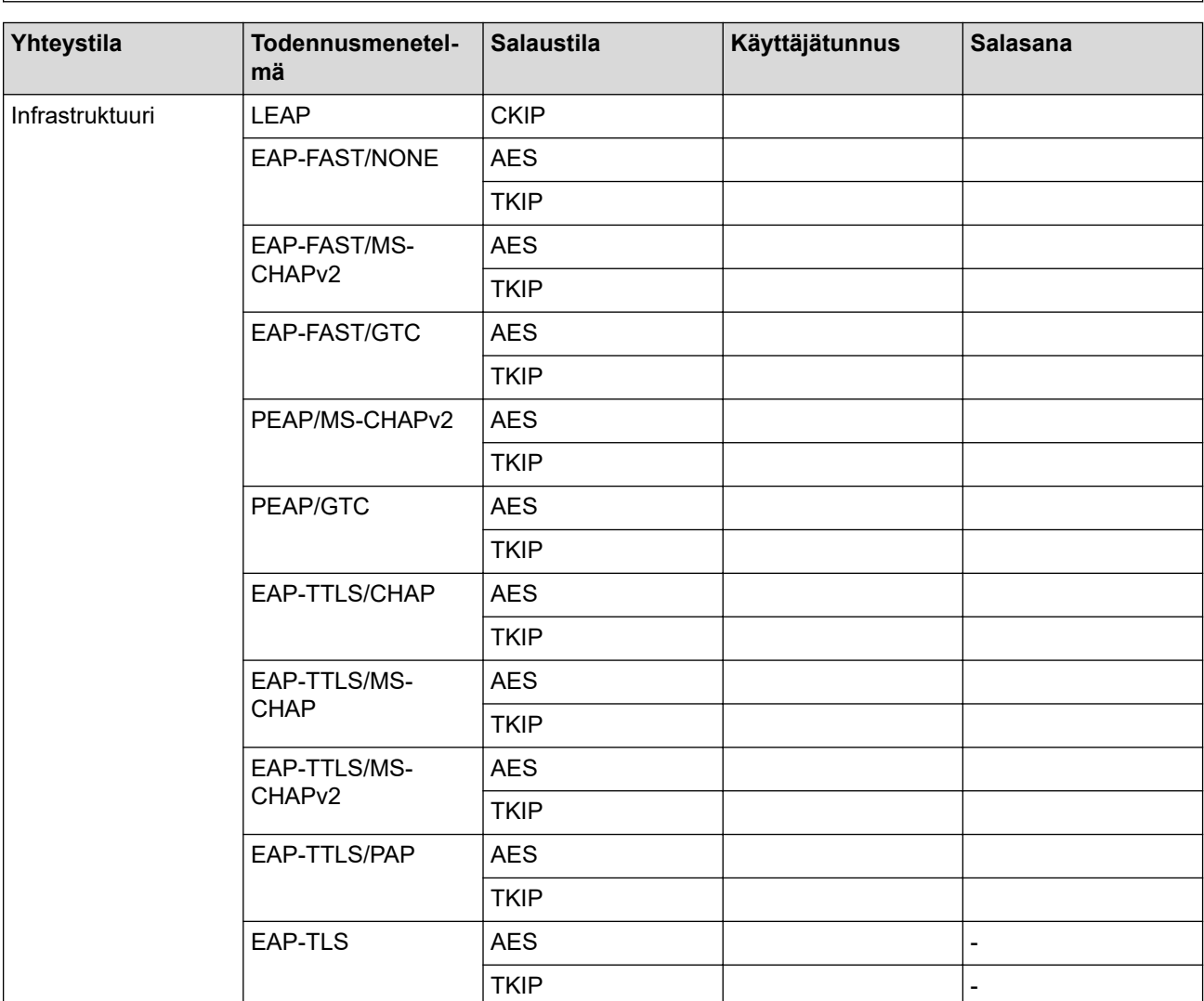

Esimerkki:

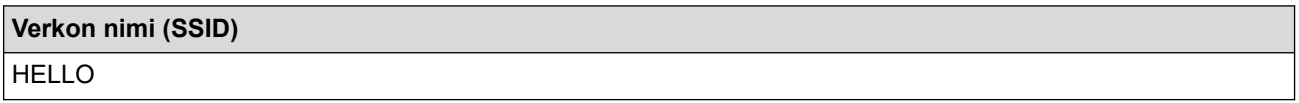

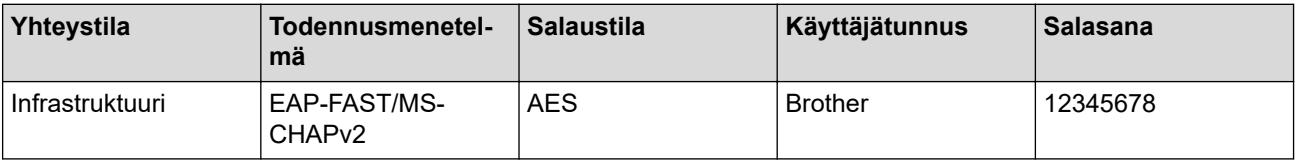

- Jos määrität laitteesi EAP-TLS-todennuksella, CA:n myöntämä asiakasvarmenne on asennettava ennen määrityksen aloittamista Pyydä asiakasvarmennetta verkonvalvojalta. Jos olet asentanut useamman kuin yhden varmenteen suosittelemme, että kirjoitat käyttämäsi varmenteen nimen muistiin.
	- Jos todennat laitteesi palvelinsertifikaatin yleisen nimen avulla, suosittelemme, että kirjoitat yleisen nimen muistiin ennen määrityksen aloittamista. Kysy lisätietoja palvelinvarmenteen yleisestä nimestä verkonvalvojalta.
- 2. Paina  $\mathbb{R}$  [Asetukset] > [Kaikki asetuks.] > [Verkko] > [WLAN] > [Ohjat. asennus].
- 3. Kun esiin tulee [Otetaanko WLAN käyttöön?], paina [Kyllä].

Langaton asennusohjelma käynnistyy. Peruuta asetukset painamalla [Ei].

- 4. Laite etsii verkkoa ja näyttää luettelon käytettävissä olevista SSID-nimistä. Paina ▲ tai ▼ näyttääksesi [<Uusi SSID>] -vaihtoehdon ja paina sitten sitä.
- 5. Paina [OK].
- 6. Anna SSID-nimi ja paina sitten [OK].

Lisää tietoa tekstin syöttämisestä >> Liite

- 7. Paina [Infrastruktuuri].
- 8. Valitse todennusmenetelmä ja paina sitten valitsemaasi vaihtoehtoa.
- 9. Tee jokin seuraavista:
	- Jos valitsit [LEAP]-asetuksen, anna käyttäjätunnus ja paina sitten [OK]. Syötä salasana ja paina [OK].
	- Jos valitsit [EAP-FAST]-, [PEAP]- tai [EAP-TTLS]-vaihtoehdon, valitse sisäiseksi todennusmenetelmäksi [NONE], [CHAP], [MS-CHAP], [MS-CHAPv2], [GTC] tai [PAP].

Sisäisen todennuksen menetelmän valinnat saattavat vaihdella todennusmenetelmän mukaan.

Valitse salaustyvpiksi [TKIP+AES] tai [AES].

Valitse todennusmenetelmäksi [Ei tarkistusta], [CA] tai [CA + Palvelintunnus].

- Jos valitsit [CA + Palvelintunnus] -valinnan, syötä palvelintunnus, käyttäjätunnus ja (tarvittaessa) salasana, ja paina sitten [OK].
- Syötä muiden valintojen kohdalla käyttäjätunnus ja salasana ja paina [OK].

Jos et ole tuonut CA-varmennetta laitteeseen, laitteen näyttöön tulee [Ei tarkistusta].

Jos valitsit [EAP-TLS]-asetuksen, valitse salaustyypiksi [TKIP+AES] tai [AES]. Laitteen näyttöön tulee luettelo käytettävissä olevista työasemavarmenteista. Valitse varmenne.

Valitse todennusmenetelmäksi [Ei tarkistusta], [CA] tai [CA + Palvelintunnus].

- Jos valitsit [CA + Palvelintunnus], syötä palvelintunnus ja käyttäjätunnus ja paina [OK].
- Syötä muiden valintojen kohdalla käyttäjätunnus ja paina sitten [OK].

10. Laite yrittää yhteydenottoa valitsemaasi langattomaan laitteeseen.

Jos langaton laite on kytketty onnistuneesti, nestekidenäytössä näkyy [Kytketty].

Langattoman verkon asetukset ovat nyt valmiit. Voit asentaa laitteen käyttöön tarvittavan **Täydellinen ohjain & ohjelmistopaketti** -kohteen asettamalla Brother-asennuslevyn tietokoneeseen tai siirtymällä laitteesi **Ladattavat tiedostot** -sivulle Brother Solutions Centerissä osoitteessa [support.brother.com.](https://support.brother.com/)

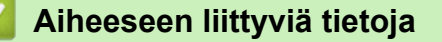

• [Muita menetelmiä Brother-laitteesi määritykseen langatonta verkkoa varten](#page-333-0)

<span id="page-342-0"></span>▲ [Koti](#page-1-0) > [Verkko](#page-327-0) > [Muita menetelmiä Brother-laitteesi määritykseen langatonta verkkoa varten](#page-333-0) > Wi-Fi Direct® -käyttö

# **Wi-Fi Direct® -käyttö**

- [Tulostus tai skannaus mobiililaitteelta Wi-Fi Direct -toiminnon avulla](#page-343-0)
- [Wi-Fi Direct -verkon määritys](#page-344-0)
- [En pysty määrittämään kaikkia langattoman verkon asetuksia](#page-536-0)

<span id="page-343-0"></span>▲ [Koti](#page-1-0) > [Verkko](#page-327-0) > [Muita menetelmiä Brother-laitteesi määritykseen langatonta verkkoa varten](#page-333-0) > [Wi-Fi Direct](#page-342-0)® [-käyttö](#page-342-0) > Tulostus tai skannaus mobiililaitteelta Wi-Fi Direct -toiminnon avulla

# **Tulostus tai skannaus mobiililaitteelta Wi-Fi Direct -toiminnon avulla**

Wi-Fi Direct on yksi Wi-Fi Alliance® -yhtiön kehittämistä langattomista määritystavoista. Sen avulla voit määrittää suojatun langattoman verkon Brother-laitteen ja mobiililaitteen, kuten Android™-laitteen, Windows-laitteen, iPhonen, iPod touch -laitteen tai iPadin, välille ilman tukiasemaa. Wi-Fi Direct tukee langattoman verkon määritystä Wi-Fi Protected Setup™ (WPS) -asennuksen PIN-menetelmällä tai yhdellä painalluksella. Voit määrittää langattoman verkon myös manuaalisesti asettamalla SSID-nimen ja salasanan. Brother-laitteen Wi-Fi Direct -ominaisuus tukee WPA2™-suojausta AES-salauksella.

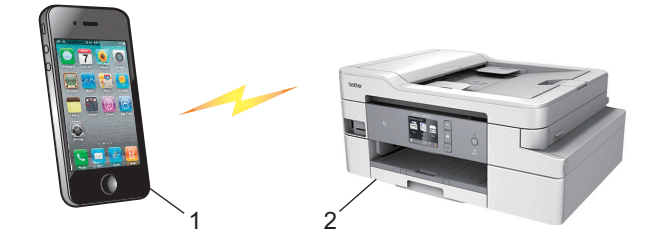

- 1. Mobiililaite
- 2. Brother-laite
	- Vaikka Brother-laitetta voidaan käyttää sekä kiinteässä (vain tuetut mallit) että langattomassa verkossa, käytössä voi olla kerrallaan vain yksi yhteystapa. Langatonta verkkoyhteyttä ja Wi-Fi Direct -yhteyttä tai kiinteää yhteyttä ja Wi-Fi Direct -yhteyttä voidaan kuitenkin käyttää samanaikaisesti.
	- Wi-Fi Direct -tuetusta laitteesta tulee ryhmän omistaja (G/O). Wi-Fi Direct -verkkoa määritettäessä ryhmän omistaja (G/O) toimii tukiasemana.

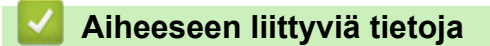

• [Wi-Fi Direct](#page-342-0)® -käyttö

<span id="page-344-0"></span>▲ [Koti](#page-1-0) > [Verkko](#page-327-0) > [Muita menetelmiä Brother-laitteesi määritykseen langatonta verkkoa varten](#page-333-0) > [Wi-Fi Direct](#page-342-0)® [-käyttö](#page-342-0) > Wi-Fi Direct -verkon määritys

# **Wi-Fi Direct -verkon määritys**

Wi-Fi Direct -verkon määritys laitteen ohjauspaneelin avulla.

- [Wi-Fi Direct -verkkomääritysten yleiskuvaus](#page-345-0)
- [Wi-Fi Direct -verkon määritys kertapainallusmenetelmällä](#page-346-0)
- [Wi-Fi Direct -verkon määritys käyttämällä yhden painikkeen Wi-Fi Protected Setup](#page-347-0)™ [\(WPS\) -toimintoa](#page-347-0)
- [Wi-Fi Direct -verkon määritys PIN-menetelmällä](#page-348-0)
- [Wi-Fi Direct -verkon määritys Wi-Fi Protected Setup](#page-349-0)™ (WPS) -asennuksen PIN[menetelmällä](#page-349-0)
- [Wi-Fi Direct -verkon manuaalinen määritys](#page-350-0)

<span id="page-345-0"></span>▲ [Koti](#page-1-0) > [Verkko](#page-327-0) > [Muita menetelmiä Brother-laitteesi määritykseen langatonta verkkoa varten](#page-333-0) > [Wi-Fi Direct](#page-342-0)® [-käyttö](#page-342-0) > [Wi-Fi Direct -verkon määritys](#page-344-0) > Wi-Fi Direct -verkkomääritysten yleiskuvaus

# **Wi-Fi Direct -verkkomääritysten yleiskuvaus**

Seuraavissa ohjeissa kuvataan viisi tapaa määrittää Brother-laite langattomaan verkkoympäristöön. Valitse verkkoympäristöösi sopiva tapa.

Tarkista määritys mobiililaitteesta.

1. Tukeeko mobiililaitteesi Wi-Fi Direct -toimintoa?

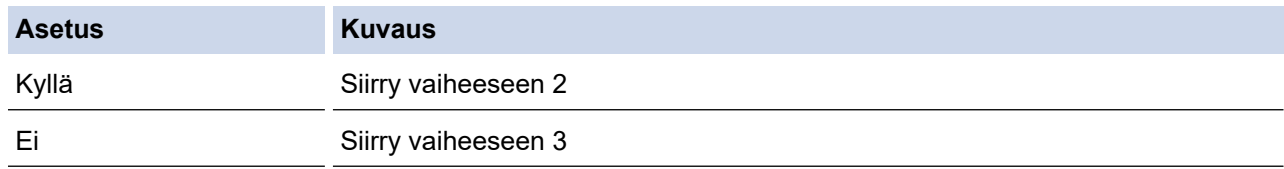

2. Tukeeko mobiililaitteesi Wi-Fi Direct -toiminnon yhden painalluksen määritystä?

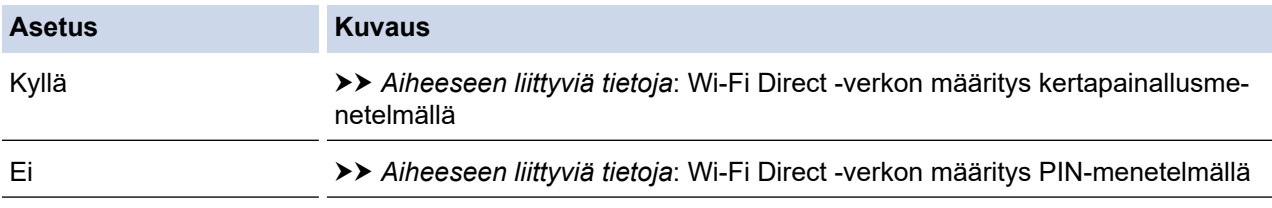

### 3. Tukeeko mobiililaitteesi Wi-Fi Protected Setup™ (WPS) -toimintoa?

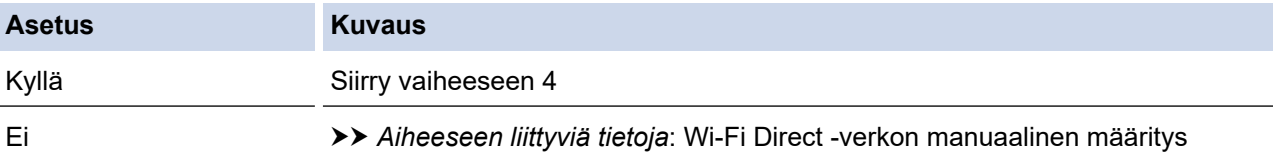

4. Tukeeko mobiililaitteesi Wi-Fi Protected Setup™ (WPS) -toiminnon kertapainallustoimintoa?

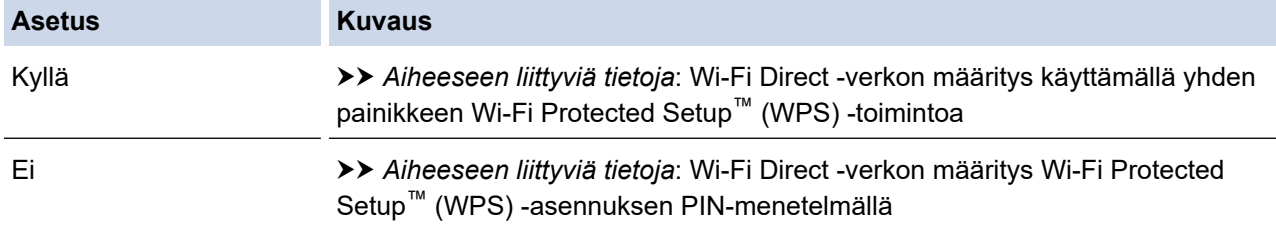

Brother iPrint&Scan -toiminnon käyttö Wi-Fi Directin kertapainallus- tai PIN-menetelmällä määritetyssä Wi-Fi Direct -verkossa edellyttää, että Wi-Fi Direct -verkon määritykseen käytetty laite käyttää Android™ 4.0 tai uudempaa käyttöjärjestelmää.

### **Aiheeseen liittyviä tietoja**

• [Wi-Fi Direct -verkon määritys](#page-344-0)

#### **Liittyvät aiheet:**

- [Wi-Fi Direct -verkon määritys kertapainallusmenetelmällä](#page-346-0)
- [Wi-Fi Direct -verkon määritys PIN-menetelmällä](#page-348-0)
- [Wi-Fi Direct -verkon manuaalinen määritys](#page-350-0)
- [Wi-Fi Direct -verkon määritys käyttämällä yhden painikkeen Wi-Fi Protected Setup](#page-347-0)™ (WPS) -toimintoa
- [Wi-Fi Direct -verkon määritys Wi-Fi Protected Setup](#page-349-0)™ (WPS) -asennuksen PIN-menetelmällä

<span id="page-346-0"></span>▲ [Koti](#page-1-0) > [Verkko](#page-327-0) > [Muita menetelmiä Brother-laitteesi määritykseen langatonta verkkoa varten](#page-333-0) > [Wi-Fi Direct](#page-342-0)<sup>®</sup> [-käyttö](#page-342-0) > [Wi-Fi Direct -verkon määritys](#page-344-0) > Wi-Fi Direct -verkon määritys kertapainallusmenetelmällä

# **Wi-Fi Direct -verkon määritys kertapainallusmenetelmällä**

Jos mobiililaitteesi tukee Wi-Fi Direct -verkkoa, voit määrittää verkon suorittamalla seuraavat vaiheet:

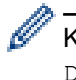

Kun laite vastaanottaa Wi-Fi Direct -pyynnön mobiililaitteelta, nestekidenäyttöön tulee viesti [Wi-Fi Direct -yhteyspyyntö vastaanotettu. Yhdistä painamalla [OK].]. Yhdistä painamalla  $[OK].$ 

- 1. Paina [Asetukset] > [Kaikki asetuks.] > [Verkko] > [Wi-Fi Direct] > [Painike].
- 2. Aktivoi Wi-Fi Direct mobiililaitteessasi (katso ohjeet mobiililaitteesi käyttöoppaasta), kun näyttöön tulee [Aktivoi Wi-Fi Direct toisessa laitteessa. Paina sitten [OK].]. Kytke Brotherlaitteeseesi virta painamalla [OK].

Tämä käynnistää Wi-Fi Direct -asennuksen.

- 3. Tee jokin seuraavista:
	- Jos Brother-laite on ryhmän omistaja, liitä mobiililaite laitteeseen suoraan.
	- Jos Brother-laite ei ole ryhmän omistaja, siinä näytetään käytettävissä olevien laitteiden nimet, joilla Wi-Fi Direct -verkko voidaan määrittää. Valitse mobiililaite, johon haluat luoda yhteyden. Etsi käytettävissä olevia laitteita uudelleen painamalla [Hae uudelleen].

Jos mobiililaite on yhdistetty onnistuneesti, laitteessa näkyy [Kytketty]. Wi-Fi Direct -verkon asetukset ovat nyt valmiit.

### **Aiheeseen liittyviä tietoja**

- [Wi-Fi Direct -verkon määritys](#page-344-0)
- **Liittyvät aiheet:**
- [Wi-Fi Direct -verkkomääritysten yleiskuvaus](#page-345-0)

<span id="page-347-0"></span>▲ [Koti](#page-1-0) > [Verkko](#page-327-0) > [Muita menetelmiä Brother-laitteesi määritykseen langatonta verkkoa varten](#page-333-0) > [Wi-Fi Direct](#page-342-0)® [-käyttö](#page-342-0) > [Wi-Fi Direct -verkon määritys](#page-344-0) > Wi-Fi Direct -verkon määritys käyttämällä yhden painikkeen Wi-Fi Protected Setup™ (WPS) -toimintoa

# **Wi-Fi Direct -verkon määritys käyttämällä yhden painikkeen Wi-Fi Protected Setup™ (WPS) -toimintoa**

Jos mobiililaitteesi tukee WPS(PBC) -menetelmää, voit määrittää verkon suorittamalla seuraavat vaiheet:

Kun laite vastaanottaa Wi-Fi Direct -pyynnön mobiililaitteelta, nestekidenäyttöön tulee viesti [Wi-Fi Direct -yhteyspyyntö vastaanotettu. Yhdistä painamalla [OK].]. Yhdistä painamalla  $[OK].$ 

- 1. Paina | Al [Asetukset] > [Kaikki asetuks.] > [Verkko] > [Wi-Fi Direct] > [Ryhmän] omist.] > [Päällä].
- 2. Paina [Painike].

D

3. Aktivoi mobiililaitteesi WPS- yhden painalluksen määritysmenetelmä (katso ohjeet mobiililaitteen käyttöoppaasta). Kun laitteen LCD-näyttöön tulee esiin [Aktivoi Wi-Fi Direct toisessa laitteessa. Paina sitten [OK].], paina [OK] laitteessasi.

Tämä käynnistää Wi-Fi Direct -asennuksen.

Jos mobiililaite on yhdistetty onnistuneesti, laitteessa näkyy [Kytketty]. Wi-Fi Direct -verkon asetukset ovat nyt valmiit.

### **Aiheeseen liittyviä tietoja**

• [Wi-Fi Direct -verkon määritys](#page-344-0)

#### **Liittyvät aiheet:**

<span id="page-348-0"></span>▲ [Koti](#page-1-0) > [Verkko](#page-327-0) > [Muita menetelmiä Brother-laitteesi määritykseen langatonta verkkoa varten](#page-333-0) > [Wi-Fi Direct](#page-342-0)® [-käyttö](#page-342-0) > [Wi-Fi Direct -verkon määritys](#page-344-0) > Wi-Fi Direct -verkon määritys PIN-menetelmällä

# **Wi-Fi Direct -verkon määritys PIN-menetelmällä**

Jos mobiililaitteesi tukee Wi-Fi Direct -verkon PIN-menetelmää, määritä Wi-Fi Direct -verkko seuraavien ohjeiden mukaisesti:

Kun laite vastaanottaa Wi-Fi Direct -pyynnön mobiililaitteelta, nestekidenäyttöön tulee viesti  $W\text{W}$ i-Fi Direct -yhteyspyyntö vastaanotettu. Yhdistä painamalla [OK].]. Yhdistä painamalla [OK].

- 1. Paina | A [Asetukset] > [Kaikki asetuks.] > [Verkko] > [Wi-Fi Direct] > [PIN-koodi].
- 2. Aktivoi Wi-Fi Direct mobiililaitteessasi (katso ohjeet mobiililaitteesi käyttöoppaasta), kun näyttöön tulee [Aktivoi Wi-Fi Direct toisessa laitteessa. Paina sitten [OK].]. Kytke Brotherlaitteeseesi virta painamalla [OK].

Tämä käynnistää Wi-Fi Direct -asennuksen.

3. Tee jokin seuraavista:

Ø

• Kun Brother-laitteesi on ryhmän omistaja, se odottaa yhteyspyyntöä mobiililaitteeltasi. Kun [PIN-koodi] tulee näyttöön, syötä mobiililaitteessasi näkyvä PIN-koodi laitteeseen. Paina [OK]. Noudata ohjeita.

Jos PIN-koodi näkyy Brother-laitteessa, syötä se mobiililaitteeseen.

• Jos Brother-laite ei ole ryhmän omistaja, siinä näytetään käytettävissä olevien laitteiden nimet, joilla Wi-Fi Direct -verkko voidaan määrittää. Valitse mobiililaite, johon haluat luoda yhteyden. Etsi käytettävissä olevia laitteita uudelleen painamalla [Hae uudelleen].

Tee jokin seuraavista:

- Tuo PIN-koodi näkyviin laitteessa painamalla [Näytä PIN-koodi] ja syötä PIN-koodi mobiililaitteeseen. Noudata ohjeita.
- Syötä mobiililaitteessasi näkyvä PIN laitteeseen painamalla [Anna PIN-koodi], ja paina sitten [OK]. Noudata ohjeita.

Jos mobiililaitteessasi ei näy PIN-koodia, paina Brother-laitteessasi. Palaa vaiheeseen 1 ja yritä uudelleen.

Jos mobiililaite on yhdistetty onnistuneesti, laitteessa näkyy [Kytketty]. Wi-Fi Direct -verkon asetukset ovat nyt valmiit.

### **Aiheeseen liittyviä tietoja**

• [Wi-Fi Direct -verkon määritys](#page-344-0)

#### **Liittyvät aiheet:**

<span id="page-349-0"></span>▲ [Koti](#page-1-0) > [Verkko](#page-327-0) > [Muita menetelmiä Brother-laitteesi määritykseen langatonta verkkoa varten](#page-333-0) > [Wi-Fi Direct](#page-342-0)® [-käyttö](#page-342-0) > [Wi-Fi Direct -verkon määritys](#page-344-0) > Wi-Fi Direct -verkon määritys Wi-Fi Protected Setup™ (WPS) asennuksen PIN-menetelmällä

# **Wi-Fi Direct -verkon määritys Wi-Fi Protected Setup™ (WPS) asennuksen PIN-menetelmällä**

Jos mobiililaitteesi tukee Wi-Fi Protected Setup™ (WPS) -toiminnon PIN-menetelmää, määritä Wi-Fi Direct verkko seuraavien ohjeiden mukaisesti.

Kun laite vastaanottaa Wi-Fi Direct -pyynnön mobiililaitteelta, nestekidenäyttöön tulee viesti [Wi-Fi Direct -yhteyspyyntö vastaanotettu. Yhdistä painamalla [OK].]. Yhdistä painamalla [OK].

- 1. Paina | Arabukset] > [Kaikki asetuks.] > [Verkko] > [Wi-Fi Direct] > [Ryhmän] omist.] > [Päällä] > [PIN-koodi].
- 2. Kun näytössä on [Aktivoi Wi-Fi Direct toisessa laitteessa. Paina sitten [OK].], aktivoi mobiililaitteesi WPS-PIN-määritysmenetelmä (katso ohjeet mobiililaitteesi käyttöoppaasta), ja paina sitten [OK] Brother-laitteessasi.

Tämä käynnistää Wi-Fi Direct -asennuksen.

3. Laite odottaa yhteyspyyntöä mobiililaitteestasi. Kun [PIN-koodi] tulee näyttöön, syötä mobiililaitteessasi näkyvä PIN-koodi laitteeseen. Paina [OK].

Jos mobiililaite on yhdistetty onnistuneesti, laitteessa näkyy [Kytketty]. Wi-Fi Direct -verkon asetukset ovat nyt valmiit.

### **Aiheeseen liittyviä tietoja**

• [Wi-Fi Direct -verkon määritys](#page-344-0)

**Liittyvät aiheet:**

<span id="page-350-0"></span>▲ [Koti](#page-1-0) > [Verkko](#page-327-0) > [Muita menetelmiä Brother-laitteesi määritykseen langatonta verkkoa varten](#page-333-0) > [Wi-Fi Direct](#page-342-0)® [-käyttö](#page-342-0) > [Wi-Fi Direct -verkon määritys](#page-344-0) > Wi-Fi Direct -verkon manuaalinen määritys

# **Wi-Fi Direct -verkon manuaalinen määritys**

Jos mobiililaitteesi ei tue Wi-Fi Direct- tai WPS-toimintoa, Wi-Fi Direct -verkko on määritettävä manuaalisesti.

- 1. Paina  $\mathbb{A}$  [Asetukset] > [Kaikki asetuks.] > [Verkko] > [Wi-Fi Direct] > [Manuaalinen].
- 2. Laite näyttää SSID-nimen ja salasanan. Siirry langattoman verkon asetusnäytölle mobiililaitteessasi, valitse SSID-nimi ja syötä salasana.

Jos mobiililaite on yhdistetty onnistuneesti, laitteessa näkyy [Kytketty]. Wi-Fi Direct -verkon asetukset ovat nyt valmiit.

### **Aiheeseen liittyviä tietoja**

• [Wi-Fi Direct -verkon määritys](#page-344-0)

#### **Liittyvät aiheet:**

<span id="page-351-0"></span> [Koti](#page-1-0) > [Verkko](#page-327-0) > Lisäverkkotoiminnot

# **Lisäverkkotoiminnot**

- [Tulosta verkkoasetusten raportti](#page-352-0)
- [LDAP-haun määritys ja suoritus](#page-353-0)
- [Ajan synkronointi SNTP-palvelimen kanssa WWW-pohjaisen hallinnan avulla](#page-356-0)

<span id="page-352-0"></span> [Koti](#page-1-0) > [Verkko](#page-327-0) > [Lisäverkkotoiminnot](#page-351-0) > Tulosta verkkoasetusten raportti

### **Tulosta verkkoasetusten raportti**

Verkkoasetusraportissa näytetään verkon asetukset, mukaan lukien verkon tulostuspalvelimen asetukset.

- Ø • Solmun nimi: Solmun nimi näkyy voimassa olevien verkkoasetusten raportissa. Solmun oletusnimi kiinteässä verkossa on "BRNxxxxxxxxxxxx" tai langattomassa verkossa "BRWxxxxxxxxxxxx" (jossa "xxxxxxxxxxxx" on laitteen MAC-osoite/Ethernet-osoite).
	- Jos verkkoasetusten raportissa oleva [IP Address] on 0.0.0.0, odota yksi minuutti ja yritä tulostaa uudelleen.
	- Raportista löydät laitteen asetukset, kuten IP-osoitteen, aliverkon peitteen, solmun nimen ja MACosoitteen, esimerkiksi:
		- IP-osoite: 192.168.0.5
		- Aliverkon peite: 255.255.255.0
		- Solmun nimi: BRN000ca0000499
		- MAC-osoite: 00-0c-a0-00-04-99
- 1. Paina [Asetukset] > [Kaikki asetuks.] > [Tulosta rap.] > [Verkkomääritykset] > [Kyllä].

Laite tulostaa nykyisten verkkoasetusten raportin.

### **Aiheeseen liittyviä tietoja**

• [Lisäverkkotoiminnot](#page-351-0)

#### **Liittyvät aiheet:**

- [WWW-pohjaisen hallinnan käyttö](#page-627-0)
- [Mistä näen Brother-laitteeni verkkoasetukset?](#page-535-0)
- [Verkkoyhteyden korjaustyökalun käyttö \(Windows\)](#page-534-0)
- [Haluan tarkistaa, että verkkolaitteet toimivat oikein.](#page-540-0)
- [IEEE 802.1x -todennuksen määrittäminen langalliselle tai langattomalle verkolle WWW-pohjaisen](#page-425-0) [hallinnan avulla \(WWW-selain\)](#page-425-0)
- [Virhe- ja huoltoviestit](#page-488-0)

<span id="page-353-0"></span> [Koti](#page-1-0) > [Verkko](#page-327-0) > [Lisäverkkotoiminnot](#page-351-0) > LDAP-haun määritys ja suoritus

# **LDAP-haun määritys ja suoritus**

#### **Vastaavat mallit**: MFC-J1300DW

LDAP-toiminnon avulla voit hakea palvelimeltasi tietoa kuten faksinumeroita ja sähköpostiosoitteita. Kun käytät faksitoimintoa, löydät faksinumerot tai sähköpostiosoitteet LDAP-haulla.

- LDAP-ominaisuus ei tue yksinkertaistettua kiinaa, perinteistä kiinaa tai koreaa.
- LDAP-ominaisuus tukee LDAPv3-protokollaa.
- LDAP-ominaisuus ei tue SSL/TLS-protokollaa.
- LDAP-palvelimen kanssa kommunikointiin on käytettävä yksinkertaista todennusta.

 $\mathscr{Q}$ 

# **Aiheeseen liittyviä tietoja**

- [Lisäverkkotoiminnot](#page-351-0)
	- [LDAP-määrityksen muuttaminen WWW-pohjaisen hallinnan avulla](#page-354-0)
	- [LDAP-haun suorittaminen ohjauspaneelin kautta](#page-355-0)

<span id="page-354-0"></span> [Koti](#page-1-0) > [Verkko](#page-327-0) > [Lisäverkkotoiminnot](#page-351-0) > [LDAP-haun määritys ja suoritus](#page-353-0) > LDAP-määrityksen muuttaminen WWW-pohjaisen hallinnan avulla

# **LDAP-määrityksen muuttaminen WWW-pohjaisen hallinnan avulla**

#### **Vastaavat mallit**: MFC-J1300DW

WWW-pohjaisen hallinnan käyttäminen LDAP-asetusten määrittämiseen WWW-selaimella.

- 1. Käynnistä WWW-selain.
- 2. Kirjoita selaimen osoiteriville "https://laitteen IP-osoite" (jossa "laitteen IP-osoite" on laitteen IP-osoite). Esimerkki:

https://192.168.1.2

- 3. Jos laite pyytää salasanaa, kirjoita salasana ja valitse sitten .
- 4. Napsauta **Network (Verkko)**-välilehteä.
- 5. Napsauta **Protocol (Protokolla)** -valikkoa vasemmassa selauspalkissa.
- 6. Valitse **LDAP** -valintaruutu ja napsauta sitten **Submit (Lähetä)**.
- 7. Ota asetukset käyttöön käynnistämällä Brother-laitteesi uudelleen.
- 8. Valitse tietokoneessa WWW-pohjaisen hallinnan **Address Book (Osoitekirja)**-välilehdessä vasemmasta selauspalkista **LDAP**.
	- **LDAP Search (LDAP-haku)**
	- **LDAP Server Address (LDAP-palvelimen osoite)**
	- **Port (Portti)** (Portin oletusnumero on 389.)
	- **Search Root (Etsinnän alkutaso)**
	- **Authentication (Todennus)**
	- **Username (Käyttäjätunnus)**

Tämä valinta on käytettävissä käytössä olevan todennusmenetelmän mukaan.

• **Password (Salasana)**

Tämä valinta on käytettävissä käytössä olevan todennusmenetelmän mukaan.

- Jos LDAP-palvelin tukee Kerberos-todennusta, suosittelemme valitsemaan todennusasetuksiksi Kerberos-todennuksen. Se muodostaa vahvan todennuksen LDAP-palvelimen ja laitteesi välille.
- SNTP-protokolla (verkon aikapalvelin) on määritettävä tai päivämäärä, aika ja aikavyöhyke on asetettava oikein ohjauspaneelissa Kerberos-todennusta varten.
- **Kerberos Server Address (Kerberos-palvelimen osoite)**

Tämä valinta on käytettävissä käytössä olevan todennusmenetelmän mukaan.

- **Timeout for LDAP (LDAP:n aikakatkaisu)**
- **Attribute of Name (Search Key) (Nimen määrite (Hakuavain))**
- **Attribute of E-mail (Sähköpostin määrite)**
- **Attribute of Fax Number (Faksinumeron määrite)**
- 9. Kun olet valmis, napsauta **Submit (Lähetä)**. Varmista, että **Status (Tila)**-kentässä lukee **OK**.

### **Aiheeseen liittyviä tietoja**

• [LDAP-haun määritys ja suoritus](#page-353-0)

### **Liittyvät aiheet:**

• [Ajan synkronointi SNTP-palvelimen kanssa WWW-pohjaisen hallinnan avulla](#page-356-0)

<span id="page-355-0"></span> [Koti](#page-1-0) > [Verkko](#page-327-0) > [Lisäverkkotoiminnot](#page-351-0) > [LDAP-haun määritys ja suoritus](#page-353-0) > LDAP-haun suorittaminen ohjauspaneelin kautta

# **LDAP-haun suorittaminen ohjauspaneelin kautta**

**Vastaavat mallit**: MFC-J1300DW

LDAP-asetusten määrityksen jälkeen voit hakea faksinumeroita ja sähköpostiosoitteita LDAP-hakutoiminnolla seuraavaa käyttötapaa varten:

- Faksin lähetys (ei käytettävissä DCP-malleissa)
	- LDAP-ominaisuus tukee LDAPv3-protokollaa.
	- LDAP-ominaisuus ei tue SSL/TLS-protokollaa.
	- Yhteyden muodostamiseen LDAP-palvelimeen on ehkä käytettävä Kerberos-todennusta tai yksinkertaista todennusta verkonvalvojan asettaman suojauskäytännön mukaan.
	- SNTP-protokolla (verkon aikapalvelin) on määritettävä tai päivämäärä, aika ja aikavyöhyke on asetettava oikein ohjauspaneelissa Kerberos-todennusta varten.
- 1. Aloita haku painamalla  $Q$
- 2. Anna haettavan kohteen alkukirjaimet nestekidenäytössä.
	- Voit syöttää enintään 15 merkkiä.
	- Lisää tietoa tekstin syöttämisestä >> Liite
- 3. Paina [OK].

D

LDAP-haun tulokset näkyvät nestekidenäytössä; -kuvake näkyy ennen paikallisen osoitekirjan hakutuloksia.

- Jos haulle ei löydy vastaavuuksia palvelimelta tai paikallisesta osoitekirjasta, nestekidenäytössä näkyy [Ei tuloksia.] noin 60 sekunnin ajan.
- 4. Tuo näkyviin haluamasi nimi painamalla ▲ tai ▼.
- 5. Paina nimeä.

Näytä nimen tiedot painamalla [Tiedot].

6. Jos tuloksiin sisältyy enemmän kuin yksi faksinumero, laite kehottaa valitsemaan vain yhden. Paina [Hyväksy], ja sitten [Faksin käynnistys].

### **Aiheeseen liittyviä tietoja**

• [LDAP-haun määritys ja suoritus](#page-353-0)

#### **Liittyvät aiheet:**

• [Ajan synkronointi SNTP-palvelimen kanssa WWW-pohjaisen hallinnan avulla](#page-356-0)

<span id="page-356-0"></span>▲ [Koti](#page-1-0) > [Verkko](#page-327-0) > [Lisäverkkotoiminnot](#page-351-0) > Ajan synkronointi SNTP-palvelimen kanssa WWW-pohjaisen hallinnan avulla

# **Ajan synkronointi SNTP-palvelimen kanssa WWW-pohjaisen hallinnan avulla**

Simple Network Time Protocol (SNTP) -protokollaa käytetään laitteen käyttämän ajan synkronointiin, kun aika todennetaan SNTP-aikapalvelimessa. (Tämä ei ole aika, joka näkyy laitteen nestekidenäytössä.) Voit synkronoida laitteen ajan automaattisesti tai manuaalisesti SNTP-aikapalvelimen tarjoaman koordinoidun yleisajan (UTC) avulla.

- [Päivämäärän ja ajan määrittäminen WWW-pohjaisen hallinnan avulla](#page-357-0)
- [SNTP-protokollan määrittäminen WWW-pohjaisella hallinnalla](#page-358-0)
- [LDAP-määrityksen muuttaminen WWW-pohjaisen hallinnan avulla](#page-354-0)
- [LDAP-haun suorittaminen ohjauspaneelin kautta](#page-355-0)

<span id="page-357-0"></span> [Koti](#page-1-0) > [Verkko](#page-327-0) > [Lisäverkkotoiminnot](#page-351-0) > [Ajan synkronointi SNTP-palvelimen kanssa WWW-pohjaisen](#page-356-0) [hallinnan avulla](#page-356-0) > Päivämäärän ja ajan määrittäminen WWW-pohjaisen hallinnan avulla

# **Päivämäärän ja ajan määrittäminen WWW-pohjaisen hallinnan avulla**

Synkronoi laitteen käyttämä aika SNTP-aikapalvelimeen määrittämällä päivämäärä ja kellonaika.

Tämä ominaisuus ei ole käytettävissä joissakin maissa.

- 1. Käynnistä WWW-selain.
- 2. Kirjoita selaimen osoiteriville "https://laitteen IP-osoite" (jossa "laitteen IP-osoite" on laitteen IP-osoite). Esimerkki:

https://192.168.1.2

- 3. Jos laite pyytää salasanaa, kirjoita salasana ja valitse sitten .
- 4. Napsauta **Administrator (Järjestelmänvalvoja)**-välilehteä.
- 5. Napsauta **Date&Time (Päivämäärä ja aika)** vasemmassa selauspalkissa.

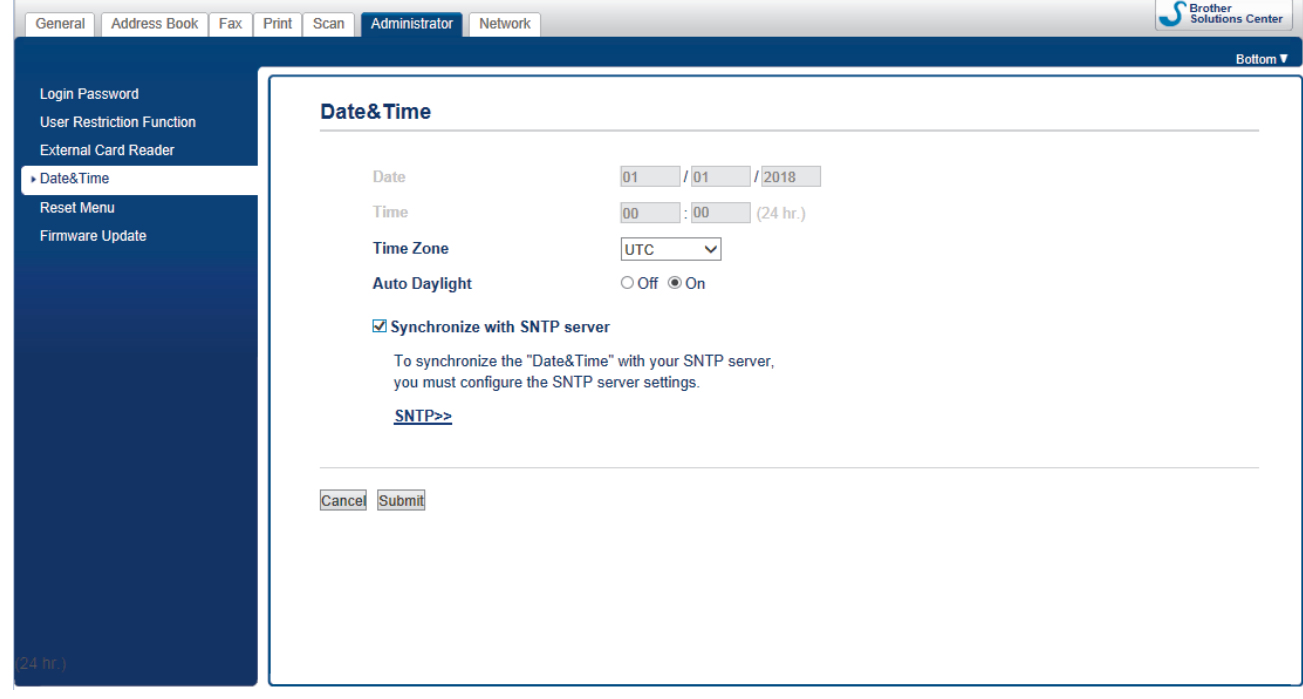

6. Tarkista **Time Zone (Aikavyöhyke)**-asetukset.

Valitse sijaintisi ja UTC-ajan välinen aikaero **Time Zone (Aikavyöhyke)**-pudotusvalikosta. Esimerkiksi Yhdysvaltain ja Kanadan Eastern Time -ajan aikavyöhyke on UTC-05:00.

- 7. Valitse **Synchronize with SNTP server (Synkronoi SNTP-palvelimeen)** -valintaruutu.
- 8. Napsauta **Submit (Lähetä)**.

O

### **Aiheeseen liittyviä tietoja**

• [Ajan synkronointi SNTP-palvelimen kanssa WWW-pohjaisen hallinnan avulla](#page-356-0)

<span id="page-358-0"></span> [Koti](#page-1-0) > [Verkko](#page-327-0) > [Lisäverkkotoiminnot](#page-351-0) > [Ajan synkronointi SNTP-palvelimen kanssa WWW-pohjaisen](#page-356-0) [hallinnan avulla](#page-356-0) > SNTP-protokollan määrittäminen WWW-pohjaisella hallinnalla

# **SNTP-protokollan määrittäminen WWW-pohjaisella hallinnalla**

Määritä SNTP-protokolla synkronoidaksesi laitteen todennuksessa käyttämän ajan SNTP-aikapalvelimella.

- 1. Käynnistä WWW-selain.
- 2. Kirjoita selaimen osoiteriville "https://laitteen IP-osoite" (jossa "laitteen IP-osoite" on laitteen IP-osoite). Esimerkki:

https://192.168.1.2

3. Jos laite pyytää salasanaa, kirjoita salasana ja valitse sitten .

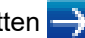

- 4. Napsauta **Network (Verkko)**-välilehteä.
- 5. Napsauta **Protocol (Protokolla)** -valikkoa vasemmassa selauspalkissa.
- 6. Aktivoi asetukset valitsemalla **SNTP** -valintaruutu.
- 7. Napsauta **Submit (Lähetä)**.
- 8. Ota asetukset käyttöön käynnistämällä Brother-laitteesi uudelleen.
- 9. Valitse SNTP-valintaruudun vierestä **Advanced Settings (Lisäasetukset)**.
- 10. Määritä asetukset.

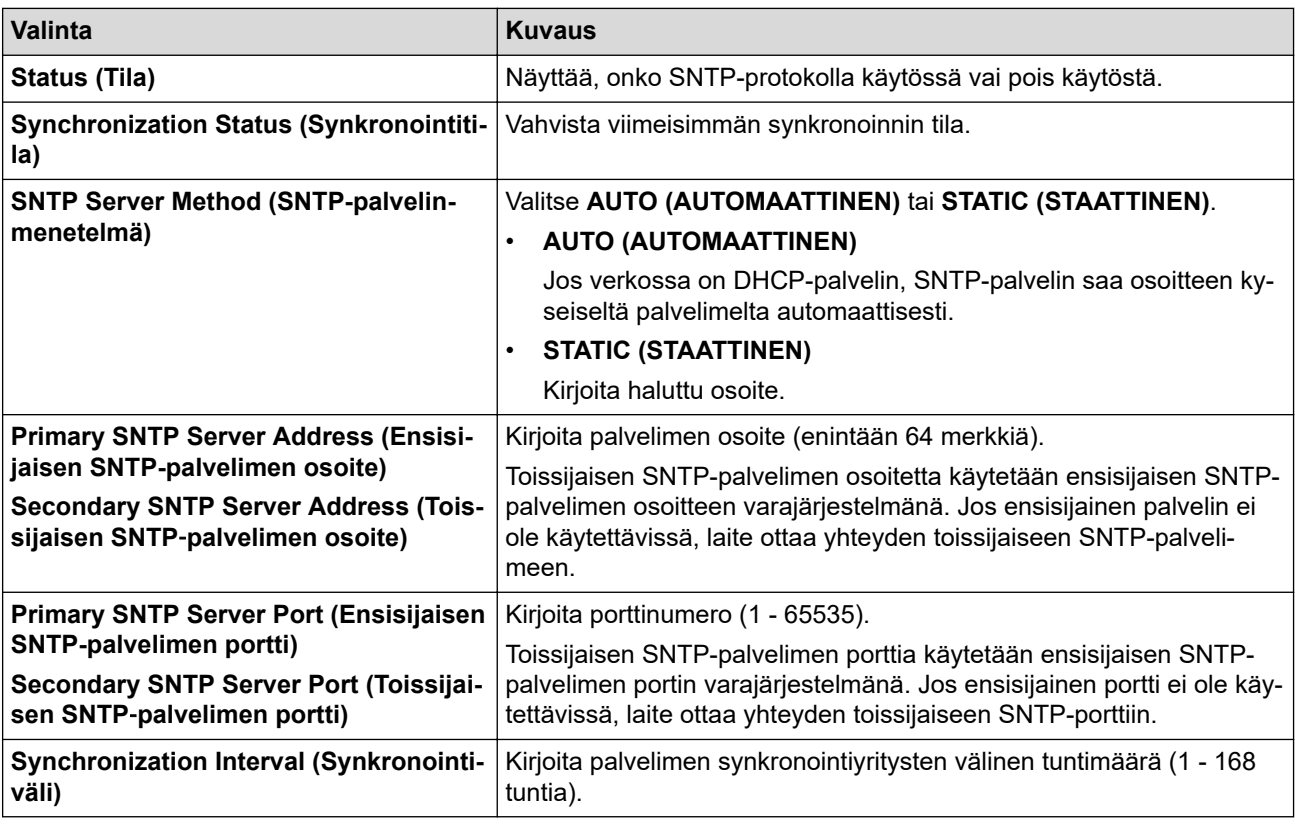

#### 11. Napsauta **Submit (Lähetä)**.

### **Aiheeseen liittyviä tietoja**

• [Ajan synkronointi SNTP-palvelimen kanssa WWW-pohjaisen hallinnan avulla](#page-356-0)

<span id="page-359-0"></span> [Koti](#page-1-0) > [Verkko](#page-327-0) > Teknisiä tietoja kokeneille käyttäjille

# **Teknisiä tietoja kokeneille käyttäjille**

- [Verkkoasetusten palautus tehdasasetuksiin](#page-360-0)
- [WLAN-raportin tulostus](#page-361-0)
[Koti](#page-1-0) > [Verkko](#page-327-0) > [Teknisiä tietoja kokeneille käyttäjille](#page-359-0) > Verkkoasetusten palautus tehdasasetuksiin

## **Verkkoasetusten palautus tehdasasetuksiin**

Voit palauttaa tulostuspalvelimen tehdasasetukset laitteen ohjauspaneelista. Tämä palauttaa kaikki tiedot, kuten salasanan ja IP-osoitteen.

- Tämä toiminto palauttaa kaikki kiinteän (vain tuetut mallit) ja langattoman verkon asetukset tehdasasetuksiin.
	- Voit myös palauttaa tulostuspalvelimen tehdasasetuksiin BRAdmin Lightin, BRAdmin Professional:n tai WWW-pohjaisen hallinnan avulla.
- 1. Paina | Asetukset] > [Kaikki asetuks.] > [Verkko] > [Verkon nollaus].
- 2. Esiin tulee palautuksen vahvistava viesti. Paina [OK]-painiketta kahden sekunnin ajan. Laite käynnistyy uudelleen.

### **Aiheeseen liittyviä tietoja**

- [Teknisiä tietoja kokeneille käyttäjille](#page-359-0)
- **Liittyvät aiheet:**

D

• [Faksien tai faksiraporttien siirtäminen](#page-496-0)

<span id="page-361-0"></span> [Koti](#page-1-0) > [Verkko](#page-327-0) > [Teknisiä tietoja kokeneille käyttäjille](#page-359-0) > WLAN-raportin tulostus

## **WLAN-raportin tulostus**

WLAN-raportti kertoo laitteen langattoman yhteyden tilan. Jos langattoman yhteyden muodostus epäonnistuu, katso virhekoodi tulostetusta raportista.

1. Paina | Asetukset] > [Kaikki asetuks.] > [Tulosta rap.] > [WLAN-raportti] > [Kyllä].

Laite tulostaa WLAN-raportin.

Jos WLAN-raportti ei tulostu, tarkista laitteen mahdolliset virheet. Jos ei havaita mitään virheitä, odota yksi minuutti ja yritä sitten tulostaa raportti uudelleen.

#### **Aiheeseen liittyviä tietoja**

- [Teknisiä tietoja kokeneille käyttäjille](#page-359-0)
	- [Langattoman LAN-verkon raportin virhekoodit](#page-362-0)

#### **Liittyvät aiheet:**

- [Brother-laitteellani ei voi tulostaa, skannata tai vastaanottaa PC-FAX-tiedostoja verkon kautta](#page-538-0)
- [Haluan tarkistaa, että verkkolaitteet toimivat oikein.](#page-540-0)
- [IEEE 802.1x -todennuksen määrittäminen langalliselle tai langattomalle verkolle WWW-pohjaisen](#page-425-0) [hallinnan avulla \(WWW-selain\)](#page-425-0)

<span id="page-362-0"></span> [Koti](#page-1-0) > [Verkko](#page-327-0) > [Teknisiä tietoja kokeneille käyttäjille](#page-359-0) > [WLAN-raportin tulostus](#page-361-0) > Langattoman LAN-verkon raportin virhekoodit

# **Langattoman LAN-verkon raportin virhekoodit**

Jos langattoman LAN-verkon raportista ilmenee, että yhteyden muodostaminen epäonnistui, tarkista tulostetusta raportista virhekoodi ja katso vastaavat ohjeet taulukosta:

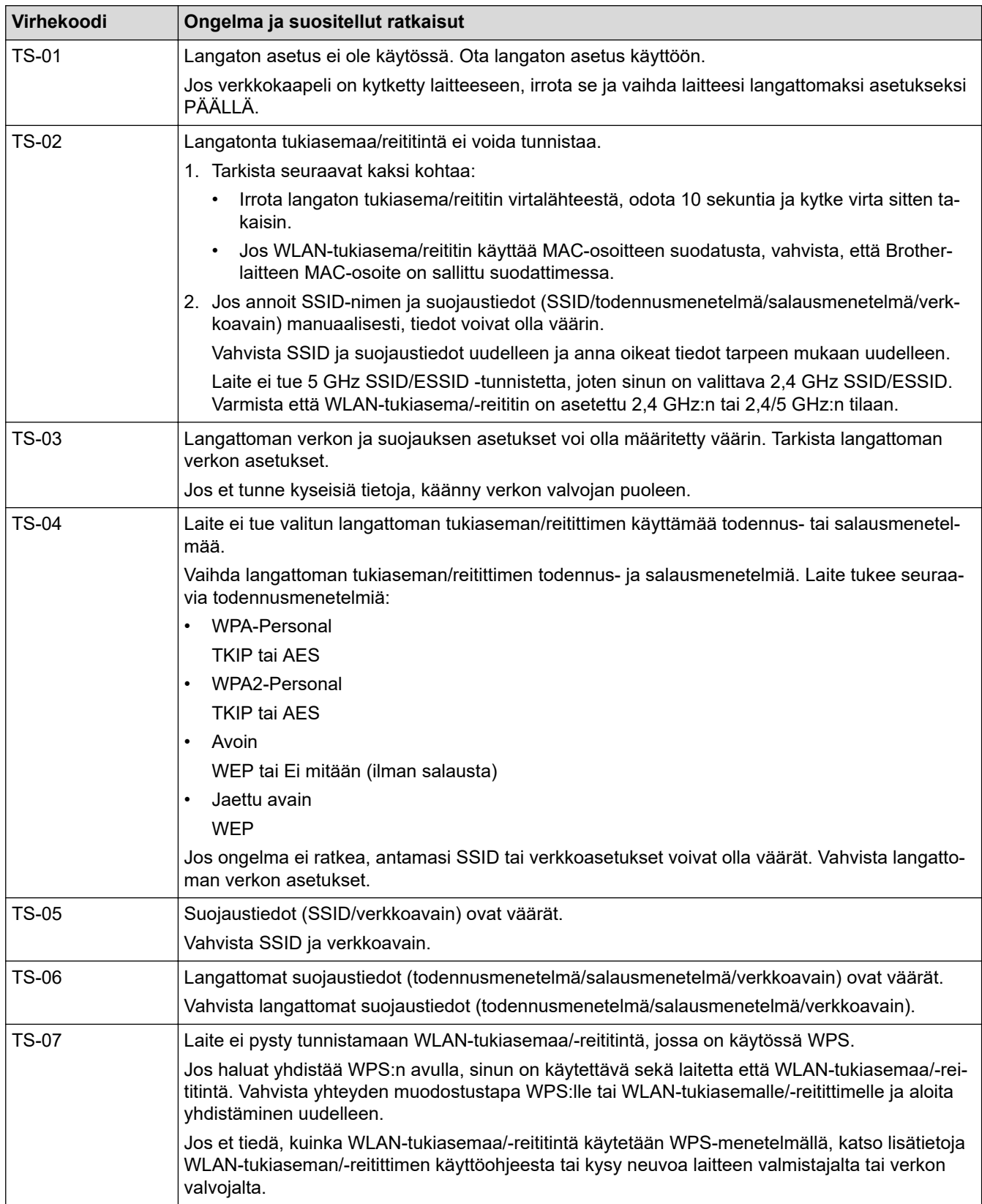

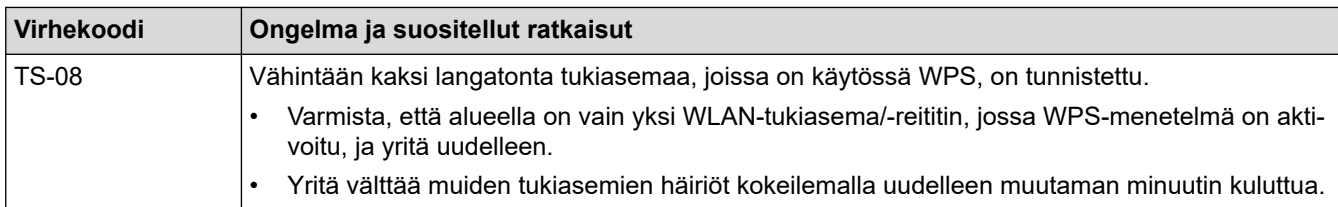

WLAN-tukiaseman/-reitittimen langattoman verkon suojaustietojen vahvistaminen (todennusmenetelmä/ salausmenetelmä/verkkoavain):

- 1. Oletussuojausasetukset voivat löytyä WLAN-tukiaseman/-reitittimen tyyppikilvestä. Myös WLANtukiaseman/-reitittimen valmistajan nimeä tai mallinumeroa voidaan käyttää oletussuojausasetuksina.
- 2. Katso WLAN-tukiaseman/-reitittimen mukana toimitetuista ohjeista tietoa turvallisuusasetuksista.
- Jos WLAN-tukiasema/-reititin ei lähetä SSID:tä, SSID:tä ei voida havaita automaattisesti. SSID on syötettävä manuaalisesti.
- Verkkoavainta voidaan myös käyttää salasanana, turva-avaimena tai salausavaimena.

Jos et tiedä WLAN-tukiaseman/-reitittimen SSID:tä tai langattoman yhteyden suojausasetuksia, katso lisätietoja WLAN-tukiaseman/-reitittimen käyttöohjeesta tai kysy neuvoa laitteen valmistajalta tai verkon valvojalta.

## **Aiheeseen liittyviä tietoja**

- [WLAN-raportin tulostus](#page-361-0)
- **Liittyvät aiheet:**
- [Brother-laitteellani ei voi tulostaa, skannata tai vastaanottaa PC-FAX-tiedostoja verkon kautta](#page-538-0)
- [Haluan tarkistaa, että verkkolaitteet toimivat oikein.](#page-540-0)

<span id="page-364-0"></span> [Koti](#page-1-0) > Suojaus

# **Suojaus**

• [Verkon suojausominaisuudet](#page-365-0)

<span id="page-365-0"></span> [Koti](#page-1-0) > [Suojaus](#page-364-0) > Verkon suojausominaisuudet

## **Verkon suojausominaisuudet**

- [Ennen verkkosuojaustoimintojen käyttöä](#page-366-0)
- [Secure Function Lock 3.0](#page-367-0)
- [Use Active Directory -todennuksen käyttö](#page-374-0)
- [LDAP-todennuksen käyttäminen](#page-378-0)
- [Verkkolaitteen turvallinen hallinta SSL/TLS:n avulla](#page-382-0)
- [Verkkolaitteen turvallinen hallinta IPsecin avulla](#page-405-0)
- [Sähköpostin suojattu lähetys](#page-419-0)
- [IEEE 802.1x -todennuksen käyttäminen langalliselle tai langattomalle verkolle](#page-423-0)

<span id="page-366-0"></span> [Koti](#page-1-0) > [Suojaus](#page-364-0) > [Verkon suojausominaisuudet](#page-365-0) > Ennen verkkosuojaustoimintojen käyttöä

## **Ennen verkkosuojaustoimintojen käyttöä**

Brother-laitteessa käytetään joitakin uusimmista käytettävissä olevista verkkosuojaus- ja salausprotokollista. Nämä verkkotoiminnot voidaan yhdistää yleisiin verkkosuojaustoimintoihin. Ne auttavat tietojen suojauksessa ja laitteen luvattoman käytön estämisessä.

Suosittelemme FTP- ja TFTP-protokollien poistamista käytöstä. Laitteen käyttö näillä protokollilla ei ole suojattua. Huomaa kuitenkin, että jos poistat FTP:n käytöstä, Skannaus FTP:lle -ominaisuus ei ole käytettävissä.

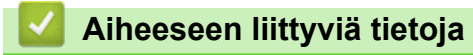

b

• [Verkon suojausominaisuudet](#page-365-0)

<span id="page-367-0"></span> [Koti](#page-1-0) > [Suojaus](#page-364-0) > [Verkon suojausominaisuudet](#page-365-0) > Secure Function Lock 3.0

## **Secure Function Lock 3.0**

Brotherin Secure Function Lock 3.0 -toiminto parantaa suojausta rajoittamalla Brother-laitteessa käytössä olevia toimintoja.

- [Ennen Secure Function Lock 3.0 -toiminnon käyttämistä](#page-368-0)
- [Secure Function Lock 3.0 -toiminnon määritys WWW-pohjaisen hallinnan avulla](#page-369-0)
- [Skannaus Secure Function Lock 3.0 -toiminnolla](#page-370-0)
- [Määritä yleinen tila Secure Function Lock 3.0 -toiminnolle](#page-371-0)
- [Secure Function Lock 3.0 -toiminnon lisäominaisuudet](#page-372-0)
- [Ulkoisen sirukortinlukijan rekisteröiminen](#page-373-0)

<span id="page-368-0"></span>▲ [Koti](#page-1-0) > [Suojaus](#page-364-0) > [Verkon suojausominaisuudet](#page-365-0) > [Secure Function Lock 3.0](#page-367-0) > Ennen Secure Function Lock 3.0 -toiminnon käyttämistä

# **Ennen Secure Function Lock 3.0 -toiminnon käyttämistä**

Määritä salasanat, aseta tiettyjä käyttäjäsivujen rajoituksia ja myönnä pääsy joihinkin tai kaikkiin tässä mainittuihin toimintoihin.

Voit määrittää ja muuttaa seuraavia Secure Function Lock 3.0 -asetuksia käyttämällä WWW-pohjaista hallintaa tai BRAdmin Professional -apuohjelmaa (Windows):

• **Print (Tulosta)**

Tulostus sisältää tulostustyöt, jotka on lähetetty AirPrint-, Google Cloud Print™- ja Brother iPrint&Scan toimintojen kautta.

Jos rekisteröit käyttäjien sisäänkirjauksen etukäteen, käyttäjien ei tarvitse antaa salasanoja, kun he käyttävät tulostustoimintoa.

- **Copy (Kopio)**
- **Scan (Skannaa)**

Skannaus sisältää skannaustyöt, jotka lähetetään Brother iPrint&Scan -toiminnolla.

- **Fax (Faksi)** (vain tuetut mallit)
	- **Send (Lähetä)**
	- **Receive (Vastaanota)**
- **Media (Tietoväline)**
	- **Print from (Tulosta)**
	- **Scan to (Skannaa)**
- **Web Connect** (vain tuetut mallit)
- **Apps (Sovellukset)** (vain tuetut mallit)
- **Page Limits (\*) (Sivurajat (\*))**
- **Color Print (Väritulostus)**
- **Page Counters (Sivulaskurit)**
- **Card ID (NFC ID) (Kortin tunnus (NFC ID))** (vain tuetut mallit)

#### **Aiheeseen liittyviä tietoja**

• [Secure Function Lock 3.0](#page-367-0)

<span id="page-369-0"></span>▲ [Koti](#page-1-0) > [Suojaus](#page-364-0) > [Verkon suojausominaisuudet](#page-365-0) > [Secure Function Lock 3.0](#page-367-0) > Secure Function Lock 3.0 toiminnon määritys WWW-pohjaisen hallinnan avulla

# **Secure Function Lock 3.0 -toiminnon määritys WWW-pohjaisen hallinnan avulla**

- 1. Käynnistä WWW-selain.
- 2. Kirjoita selaimen osoiteriville "https://laitteen IP-osoite" (jossa "laitteen IP-osoite" on laitteen IP-osoite). Esimerkki:

https://192.168.1.2

3. Jos laite pyytää salasanaa, kirjoita salasana ja valitse sitten .

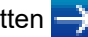

- 4. Napsauta **Administrator (Järjestelmänvalvoja)**-välilehteä.
- 5. Napsauta **Restriction Management (Rajoitusten hallinta)** tai **User Restriction Function (Käyttäjien rajoitustoiminto)** -valikkoa vasemmassa selauspalkissa.
- 6. Valitse **Secure Function Lock (Toimintalukko)**.
- 7. Napsauta **Submit (Lähetä)**.
- 8. Napsauta **Restricted Functions (Rajoitetut toiminnot)** -valikkoa vasemmassa selauspalkissa.
- 9. Kirjoita ryhmän nimi ja käyttäjänimi **User List / Restricted Functions (Käyttäjäluettelo / rajoitetut toiminnot)** -kenttään.
- 10. Salli annettu toiminto valitsemalla valintaruutu tai rajoita annettua toimintoa tyhjentämällä valintaruutu **Print (Tulosta)** -sarakkeessa ja muissa sarakkeissa.
- 11. Määritä maksimisivumäärä valitsemalla **On (Päälle)** -valintaruutu **Page Limits (Sivurajat)** -sarakkeessa, ja kirjoita sitten sivujen maksimimäärä **Max. Pages (Maks. sivuja)** -kenttään.
- 12. Napsauta **Submit (Lähetä)**.
- 13. Napsauta **User List (Käyttäjäluettelo)** -valikkoa vasemmassa selauspalkissa.
- 14. Kirjoita **User List (Käyttäjäluettelo)** -kenttiin käyttäjänimi.
- 15. Kirjoita nelinumeroinen PIN-koodi **PIN Number (PIN-numero)** -kenttään.
- 16. Voit rekisteröidä käyttäjän henkilökortin syöttämällä sen numeron **Card ID (NFC ID) (Kortin tunnus (NFC ID))** -kenttään (Käytettävissä vain joissakin malleissa).
- 17. Valitse pudotusluettelosta **User List / Restricted Functions (Käyttäjäluettelo / rajoitetut toiminnot)** jokaiselle käyttäjälle.
- 18. Napsauta **Submit (Lähetä)**.

## **Aiheeseen liittyviä tietoja**

• [Secure Function Lock 3.0](#page-367-0)

#### **Liittyvät aiheet:**

• [Laitteen rekisteröinti Google Cloud Print -palveluun verkkopohjaisen hallinnan avulla](#page-459-0)

<span id="page-370-0"></span>▲ [Koti](#page-1-0) > [Suojaus](#page-364-0) > [Verkon suojausominaisuudet](#page-365-0) > [Secure Function Lock 3.0](#page-367-0) > Skannaus Secure Function Lock 3.0 -toiminnolla

# **Skannaus Secure Function Lock 3.0 -toiminnolla**

## **Skannauksen rajoitusten määrittäminen (järjestelmänvalvojille)**

Secure Function Lock 3.0 -toiminnon avulla järjestelmänvalvoja voi rajoittaa käyttäjien skannausoikeutta. Kun skannaustoiminto on estetty yleiseltä käyttäjäasetukselta, vain ne käyttäjät, joilla on valittuna **Scan (Skannaa)** valintaruutu, pystyvät skannaamaan.

### **Skannausominaisuuden käyttö (rajoitetuille käyttäjille)**

• Skannaus laitteen ohjauspaneelista:

Rajoitetut käyttäjät voivat siirtyä skannaustilaan antamalla PIN-koodin laitteen ohjauspaneelista.

• Skannaus tietokoneelta:

Rajoitettujen käyttäjien on annettava PIN-koodi laitteen ohjauspaneelista ennen tietokoneesta skannausta. Jos laitteen ohjauspaneelista ei anneta PIN-koodia, käyttäjän tietokoneeseen tulee virheviesti.

Jos laite tukee henkilökortin todennusta, rajoitetut käyttäjät voivat käyttää skannaustilaa myös koskettamalla laitteen ohjauspaneelissa olevaa NFC-symbolia rekisteröidyillä henkilökorteillaan.

## **Aiheeseen liittyviä tietoja**

• [Secure Function Lock 3.0](#page-367-0)

<span id="page-371-0"></span> [Koti](#page-1-0) > [Suojaus](#page-364-0) > [Verkon suojausominaisuudet](#page-365-0) > [Secure Function Lock 3.0](#page-367-0) > Määritä yleinen tila Secure Function Lock 3.0 -toiminnolle

# **Määritä yleinen tila Secure Function Lock 3.0 -toiminnolle**

Tee yleisen tilan asetukset, jotka rajoittavat yleisten käyttäjien käytettävissä olevia toimintoja, käyttämällä Secure Function Lock -toiminnon näyttöä. Yleisten käyttäjien ei tarvitse antaa salasanaa käyttääkseen yleisessä tilassa käytössä oleviksi määritettyjä toimintoja.

Yleiseen tilaan sisältyvät Google Cloud Print™- ja Brother iPrint&Scan -toimintojen sekä CUPS-ohjaimen (Mac) kautta lähetetyt tulostustyöt.

1. Käynnistä WWW-selain.

Ø

2. Kirjoita selaimen osoiteriville "https://laitteen IP-osoite" (jossa "laitteen IP-osoite" on laitteen IP-osoite). Esimerkki:

https://192.168.1.2

3. Jos laite pyytää salasanaa, kirjoita salasana ja valitse sitten .

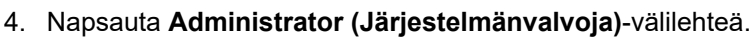

- 5. Napsauta **Restriction Management (Rajoitusten hallinta)** tai **User Restriction Function (Käyttäjien rajoitustoiminto)** -valikkoa vasemmassa selauspalkissa.
- 6. Valitse **Secure Function Lock (Toimintalukko)**.
- 7. Napsauta **Submit (Lähetä)**.
- 8. Napsauta **Restricted Functions (Rajoitetut toiminnot)** -valikkoa vasemmassa selauspalkissa.
- 9. Salli annettu toiminto valitsemalla valintaruutu tai rajoita annettua toimintoa poistamalla valintaruudun valinta **Public Mode (Julkinen tila)** -rivillä.
- 10. Napsauta **Submit (Lähetä)**.

## **Aiheeseen liittyviä tietoja**

• [Secure Function Lock 3.0](#page-367-0)

<span id="page-372-0"></span>▲ [Koti](#page-1-0) > [Suojaus](#page-364-0) > [Verkon suojausominaisuudet](#page-365-0) > [Secure Function Lock 3.0](#page-367-0) > Secure Function Lock 3.0 toiminnon lisäominaisuudet

## **Secure Function Lock 3.0 -toiminnon lisäominaisuudet**

Määritä seuraavat ominaisuudet Secure Function Lock -toiminnon näytöllä:

#### **All Counter Reset (Nollaa kaikki laskurit)**

Voit nollata sivulaskurin napsauttamalla **All Counter Reset (Nollaa kaikki laskurit)** kohdassa **Page Counters (Sivulaskurit)**.

#### **Export to CSV file (Vienti CSV-tiedostoon)**

Voit viedä nykyisen sivulaskurin, mukaan lukien **User List / Restricted Functions (Käyttäjäluettelo / rajoitetut toiminnot)**-tiedot CSV-tiedostona napsauttamalla **Export to CSV file (Vienti CSV-tiedostoon)**.

#### **Card ID (NFC ID) (Kortin tunnus (NFC ID)) (vain tuetut mallit)**

Napsauta **User List (Käyttäjäluettelo)** -valikkoa ja kirjoita käyttäjän kortin tunniste **Card ID (NFC ID) (Kortin tunnus (NFC ID))** -kenttään. Voit käyttää IC-korttiasi todennukseen.

#### **Last Counter Record (Viimeinen laskurin tietue)**

Napsauta **Last Counter Record (Viimeinen laskurin tietue)**, jos haluat laitteen säilyttävän sivulukeman sen jälkeen, kun laskuri on nollattu.

#### **Counter Auto Reset (Laskurin automaattinen palautus)**

Määritä aikaväli, jolloin haluat nollata sivulaskurin, napsauttamalla **Counter Auto Reset (Laskurin automaattinen palautus)**. Valitse aikaväliksi päivä, viikko tai kuukausi.

### **Aiheeseen liittyviä tietoja**

• [Secure Function Lock 3.0](#page-367-0)

#### <span id="page-373-0"></span>▲ [Koti](#page-1-0) > [Suojaus](#page-364-0) > [Verkon suojausominaisuudet](#page-365-0) > [Secure Function Lock 3.0](#page-367-0) > Ulkoisen sirukortinlukijan rekisteröiminen

# **Ulkoisen sirukortinlukijan rekisteröiminen**

Kun yhdistät ulkoisen sirukortinlukijan, rekisteröi kortinlukija käyttämällä verkkopohjaista hallintaa. Laitteesi tukee HID-luokkaohjaimen tukemia ulkoisia sirukortinlukijoita.

- 1. Käynnistä WWW-selain.
- 2. Kirjoita selaimen osoiteriville "https://laitteen IP-osoite" (jossa "laitteen IP-osoite" on laitteen IP-osoite). Esimerkki:

https://192.168.1.2

- 3. Jos laite pyytää salasanaa, kirjoita salasana ja valitse sitten .
- 4. Napsauta **Administrator (Järjestelmänvalvoja)**-välilehteä.
- 5. Napsauta **External Card Reader (Ulkoinen kortinlukija)** -valikkoa ja syötä sitten tarvittavat tiedot.
- 6. Napsauta **Submit (Lähetä)**.
- 7. Ota asetukset käyttöön käynnistämällä Brother-laitteesi uudelleen.
- 8. Irrota sähköjohto pistorasiasta.
- 9. Yhdistä kortinlukija laitteeseen ja yhdistä sitten laitteen sähköjohto pistorasiaan.

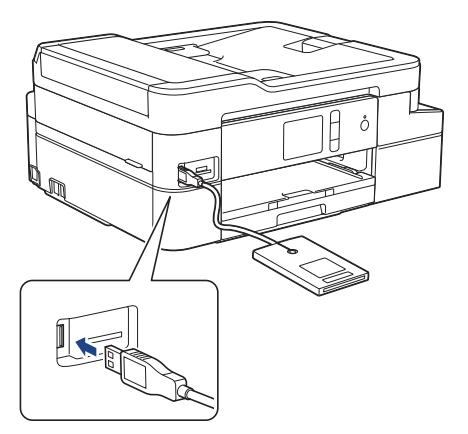

10. Kosketa kortinlukijaa kortilla käytettäessä kortin todennusta.

## **Aiheeseen liittyviä tietoja**

• [Secure Function Lock 3.0](#page-367-0)

## <span id="page-374-0"></span>**Use Active Directory -todennuksen käyttö**

- [Johdanto Active Directory -todennukseen](#page-375-0)
- [Active Directory -todennuksen määrittäminen WWW-pohjaisen hallinnan avulla](#page-376-0)
- [Kirjautuminen sisään laitteen asetusten muokkaamiseksi laitteen ohjauspaneelin avulla](#page-377-0) [\(Active Directory -todennus\)](#page-377-0)

<span id="page-375-0"></span> [Koti](#page-1-0) > [Suojaus](#page-364-0) > [Verkon suojausominaisuudet](#page-365-0) > [Use Active Directory -todennuksen käyttö](#page-374-0) > Johdanto Active Directory -todennukseen

## **Johdanto Active Directory -todennukseen**

Active Directory -todennus rajoittaa Brother-laitteen käyttöä. Jos Active Directory -todennus otetaan käyttöön, laitteen ohjauspaneeli lukitaan.Et voi muuttaa laitteen asetuksia ennen kuin syötät käyttäjätunnuksen ja salasanan.

Active Directory -todennus sisältää seuraavat ominaisuudet:

• Saapuvien faksitietojen tallennus

Kun Active Directory -todennus on käytössä, laite tallentaa kaikki saapuvat faksitiedot. Kun olet kirjautunut sisään, laite tulostaa tallennetut faksitiedot.

Voit muuttaa Active Directory -todennuksen asetuksia WWW-pohjaisen hallinnan avulla tai BRAdmin Professional -apuohjelmalla (Windows).

## **Aiheeseen liittyviä tietoja**

• [Use Active Directory -todennuksen käyttö](#page-374-0)

<span id="page-376-0"></span> [Koti](#page-1-0) > [Suojaus](#page-364-0) > [Verkon suojausominaisuudet](#page-365-0) > [Use Active Directory -todennuksen käyttö](#page-374-0) > Active Directory -todennuksen määrittäminen WWW-pohjaisen hallinnan avulla

## **Active Directory -todennuksen määrittäminen WWW-pohjaisen hallinnan avulla**

Active Directory -todennus tukee Kerberos- ja NTLMv2-todennusta. Sinun on määritettävä SNTP-protokolla (verkon aikapalvelin) ja DNS-palvelin todennusta varten.

- 1. Käynnistä WWW-selain.
- 2. Kirjoita selaimen osoiteriville "https://laitteen IP-osoite" (jossa "laitteen IP-osoite" on laitteen IP-osoite). Esimerkki:

https://192.168.1.2

- 3. Jos laite pyytää salasanaa, kirjoita salasana ja valitse sitten .
- 4. Napsauta **Administrator (Järjestelmänvalvoja)**-välilehteä.
- 5. Napsauta **User Restriction Function (Käyttäjien rajoitustoiminto)** -valikkoa vasemmassa selauspalkissa.
- 6. Valitse **Active Directory Authentication (Active Directory -todennus)**.
- 7. Napsauta **Submit (Lähetä)**.
- 8. Valitse **Active Directory Authentication (Active Directory -todennus)**-valikko vasemmassa selauspalkissa.
- 9. Määritä seuraavat asetukset:

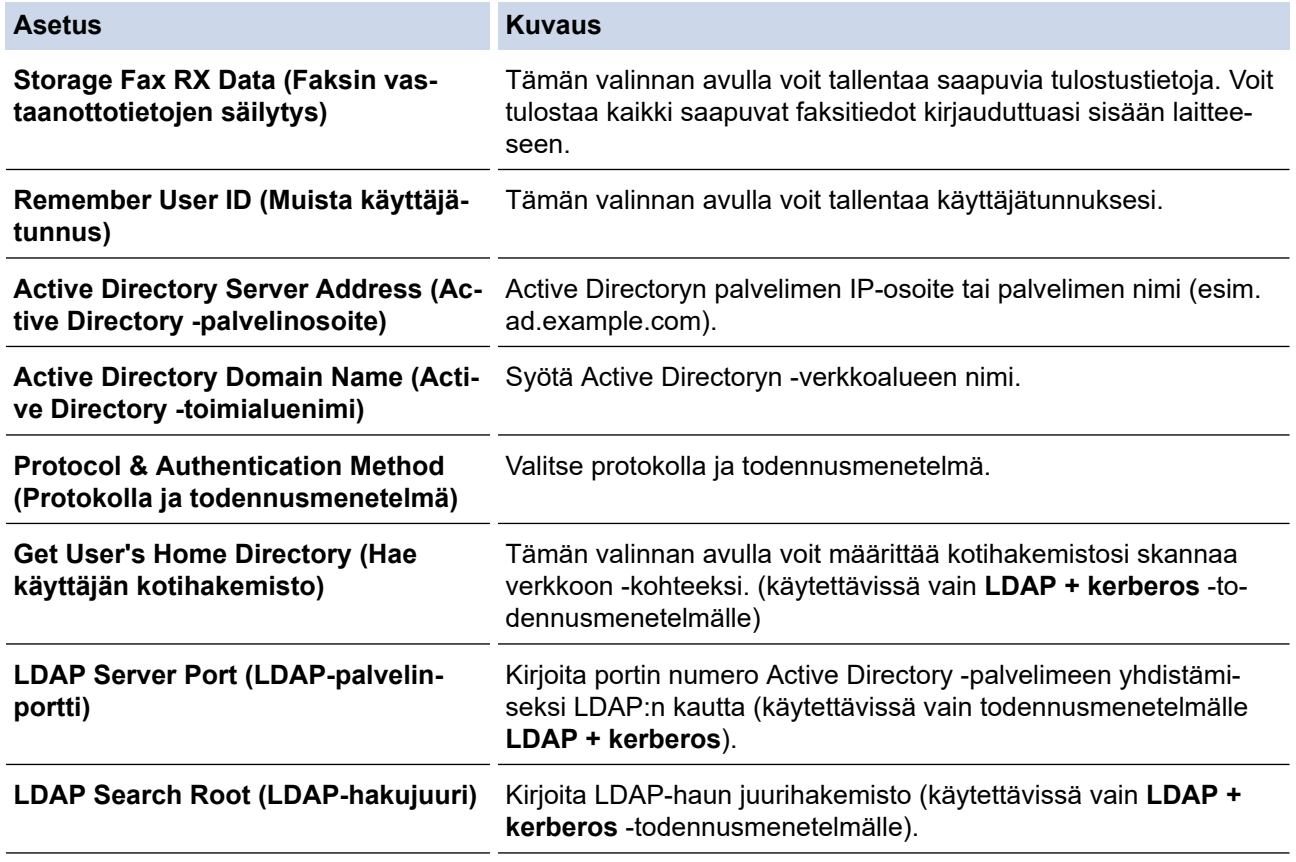

10. Napsauta **Submit (Lähetä)**.

#### **Aiheeseen liittyviä tietoja**

• [Use Active Directory -todennuksen käyttö](#page-374-0)

<span id="page-377-0"></span> [Koti](#page-1-0) > [Suojaus](#page-364-0) > [Verkon suojausominaisuudet](#page-365-0) > [Use Active Directory -todennuksen käyttö](#page-374-0) > Kirjautuminen sisään laitteen asetusten muokkaamiseksi laitteen ohjauspaneelin avulla (Active Directory -todennus)

# **Kirjautuminen sisään laitteen asetusten muokkaamiseksi laitteen ohjauspaneelin avulla (Active Directory -todennus)**

Active Directory -todennuksen ollessa käytössä laite pysyy lukittuna, kunnes syötät käyttäjätunnuksen, verkkoalueen nimen sekä salasanan laitteen ohjauspaneelin avulla.

- 1. Syötä verkkoalueen nimi, käyttäjätunnus ja salasana laitteen ohjauspaneelin kosketusnäytöllä.
- 2. Paina [OK].
- 3. Jos todennus onnistuu, laitteen ohjauspaneeli on käytettävissä.

## **Aiheeseen liittyviä tietoja**

• [Use Active Directory -todennuksen käyttö](#page-374-0)

# <span id="page-378-0"></span>**LDAP-todennuksen käyttäminen**

- [Johdanto LDAP-todennukseen](#page-379-0)
- [LDAP-todennuksen määrittäminen WWW-pohjaisen hallinnan avulla](#page-380-0)
- [Kirjaudu sisään muuttaaksesi laitteen asetuksia laitteen ohjauspaneelin avulla \(LDAP](#page-381-0)[todennus\)](#page-381-0)

<span id="page-379-0"></span> [Koti](#page-1-0) > [Suojaus](#page-364-0) > [Verkon suojausominaisuudet](#page-365-0) > [LDAP-todennuksen käyttäminen](#page-378-0) > Johdanto LDAPtodennukseen

## **Johdanto LDAP-todennukseen**

LDAP-todennus rajoittaa Brother-laitteen käyttöä. Jos LDAP-todennus otetaan käyttöön, laitteen ohjauspaneeli lukitaan. Et voi muuttaa laitteen asetuksia ennen kuin syötät käyttäjätunnuksen ja salasanan.

LDAP-todennus tarjoaa seuraavat ominaisuudet:

• Saapuvien faksitietojen tallennus

Kun LDAP-todennus on käytössä, laite tallentaa kaikki saapuvat faksitiedot. Kun olet kirjautunut sisään, laite tulostaa tallennetut faksitiedot.

Voit muuttaa LDAP-todennuksen asetuksia WWW-pohjaisen hallinnan avulla tai BRAdmin Professional 3 apuohjelmalla (Windows).

## **Aiheeseen liittyviä tietoja**

• [LDAP-todennuksen käyttäminen](#page-378-0)

<span id="page-380-0"></span> [Koti](#page-1-0) > [Suojaus](#page-364-0) > [Verkon suojausominaisuudet](#page-365-0) > [LDAP-todennuksen käyttäminen](#page-378-0) > LDAP-todennuksen määrittäminen WWW-pohjaisen hallinnan avulla

## **LDAP-todennuksen määrittäminen WWW-pohjaisen hallinnan avulla**

- 1. Käynnistä WWW-selain.
- 2. Kirjoita selaimen osoiteriville "https://laitteen IP-osoite" (jossa "laitteen IP-osoite" on laitteen IP-osoite). Esimerkki:

https://192.168.1.2

3. Jos laite pyytää salasanaa, kirjoita salasana ja valitse sitten .

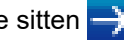

- 4. Napsauta **Administrator (Järjestelmänvalvoja)**-välilehteä.
- 5. Napsauta **User Restriction Function (Käyttäjien rajoitustoiminto)** -valikkoa vasemmassa selauspalkissa.
- 6. Valitse **LDAP Authentication (LDAP-todennus)**.
- 7. Napsauta **Submit (Lähetä)**.
- 8. Napsauta **LDAP Authentication (LDAP-todennus)** -valikkoa vasemmassa selauspalkissa.
- 9. Määritä seuraavat asetukset:

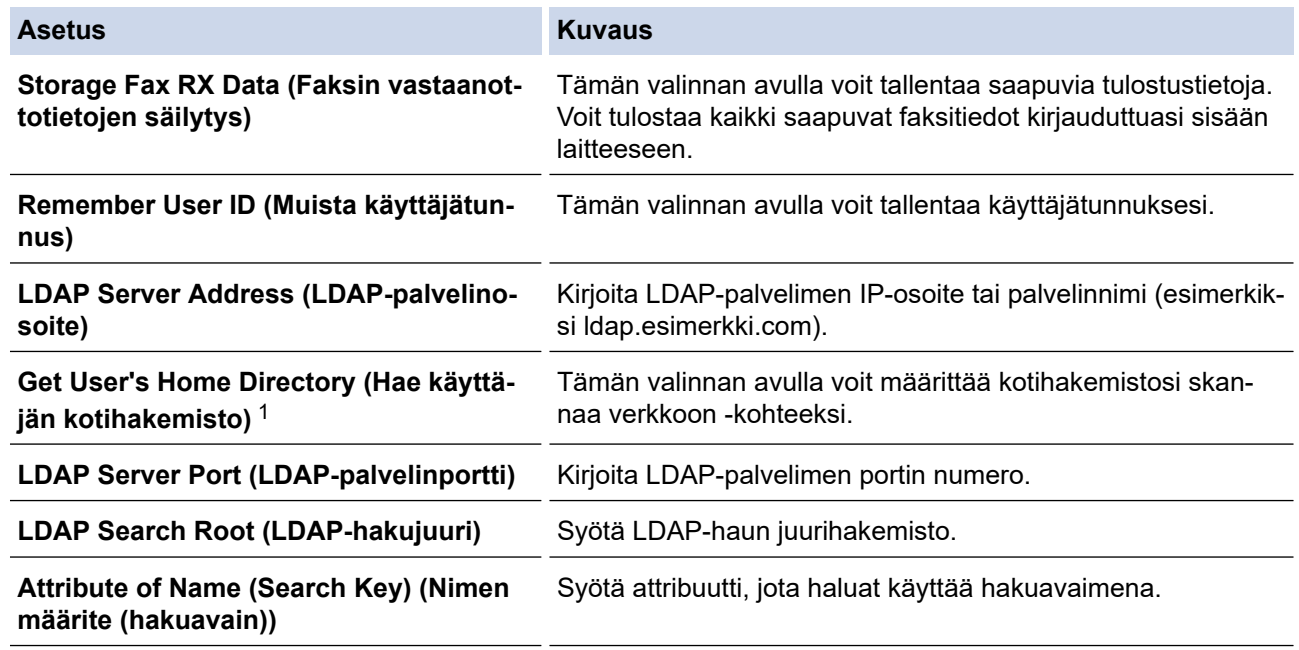

1 Jos valinta ei ole käytettävissä, laiteohjelmisto on päivitettävä. Siirry mallisi **Ladattavat tiedostot**-sivulle Brother Solutions Centerissä osoitteessa [support.brother.com](https://support.brother.com/).

10. Napsauta **Submit (Lähetä)**.

## **Aiheeseen liittyviä tietoja**

• [LDAP-todennuksen käyttäminen](#page-378-0)

<span id="page-381-0"></span> [Koti](#page-1-0) > [Suojaus](#page-364-0) > [Verkon suojausominaisuudet](#page-365-0) > [LDAP-todennuksen käyttäminen](#page-378-0) > Kirjaudu sisään muuttaaksesi laitteen asetuksia laitteen ohjauspaneelin avulla (LDAP-todennus)

# **Kirjaudu sisään muuttaaksesi laitteen asetuksia laitteen ohjauspaneelin avulla (LDAP-todennus)**

LDAP-todennuksen ollessa käytössä laite pysyy lukittuna, kunnes syötät käyttäjätunnuksen, verkkoalueen nimen sekä salasanan laitteen ohjauspaneelin avulla.

- 1. Syötä verkkoalueen nimi, käyttäjätunnus ja salasana laitteen ohjauspaneelin kosketusnäytöllä.
- 2. Paina [OK]-painiketta.
- 3. Jos todennus onnistuu, laitteen ohjauspaneeli on käytettävissä.

## **Aiheeseen liittyviä tietoja**

• [LDAP-todennuksen käyttäminen](#page-378-0)

<span id="page-382-0"></span>▲ [Koti](#page-1-0) > [Suojaus](#page-364-0) > [Verkon suojausominaisuudet](#page-365-0) > Verkkolaitteen turvallinen hallinta SSL/TLS:n avulla

# **Verkkolaitteen turvallinen hallinta SSL/TLS:n avulla**

• [Varmenteet ja WWW-pohjainen hallinta](#page-383-0)

<span id="page-383-0"></span> [Koti](#page-1-0) > [Suojaus](#page-364-0) > [Verkon suojausominaisuudet](#page-365-0) > [Verkkolaitteen turvallinen hallinta SSL/TLS:n](#page-382-0) [avulla](#page-382-0) > Varmenteet ja WWW-pohjainen hallinta

# **Varmenteet ja WWW-pohjainen hallinta**

Sinun täytyy määrittää varmenne, jotta voit hallita verkossa olevaa Brother-laitetta turvallisesti SSL/TLS:n avulla. Määritä varmenne käyttämällä WWW-pohjaista hallintaa.

- [Tuetut suojausvarmenteiden ominaisuudet](#page-384-0)
- [Varmenteen luominen ja asentaminen](#page-385-0)
- [Useiden varmenteiden hallinta](#page-404-0)

#### <span id="page-384-0"></span>▲ [Koti](#page-1-0) > [Suojaus](#page-364-0) > [Verkon suojausominaisuudet](#page-365-0) > [Verkkolaitteen turvallinen hallinta SSL/TLS:n](#page-382-0) [avulla](#page-382-0) > [Varmenteet ja WWW-pohjainen hallinta](#page-383-0) > Tuetut suojausvarmenteiden ominaisuudet

## **Tuetut suojausvarmenteiden ominaisuudet**

Brother-laitteesi tukee useiden suojausvarmenteiden käyttöä, mikä mahdollistaa suojatun todennuksen ja tiedonsiirron laitteen kanssa. Laitteessa voidaan käyttää seuraavia suojausvarmenteen ominaisuuksia:

- SSL/TLS-tiedonsiirto
- IEEE 802.1x -todennus
- IPsec

Brother-laite tukee seuraavia:

• Esiasennettu varmenne

Laitteessa on esiasennettu itseallekirjoitettu varmenne. Tämän varmenteen avulla voit käyttää SSL/TLStiedonsiirtoa luomatta tai asentamatta eri varmennetta.

Esiasennettu itseallekirjoitettu varmenne suojaa tiedonsiirtoasi tiettyyn pisteeseen asti. Suosittelemme käyttämään luotettavan organisaation julkaisemaa varmennetta paremman turvallisuuden varmistamiseksi.

• Itseallekirjoitettu varmenne

Tämä tulostuspalvelin myöntää oman varmenteensa. Tämän varmenteen avulla voit käyttää kätevästi SSL/ TLS-tiedonsiirtoa luomatta tai asentamatta eri CA-varmennetta.

• Varmentajan (CA) myöntämä varmenne

CA:lta saadun varmenteen asennukseen on olemassa kaksi tapaa. Jos sinulla on jo CA-varmenne tai jos haluat käyttää ulkopuolista luotettavaa CA:ta:

- Kun käytetään varmennepyyntöä (CSR) tästä tulostuspalvelimesta.
- Kun tuodaan varmenne ja yksityinen avain.
- Varmentajan (CA) varmenne

Kun halutaan käyttää CA-varmennetta, joka tunnistaa itse varmentajan (CA) ja jolla on oma yksityisavain, kyseinen CA-varmenne on tuotava CA:lta ennen verkon suojausominaisuuksien määrittämistä.

• Jos aiot käyttää SSL/TLS-tiedonsiirtoa, suosittelemme ottamaan yhteyttä ensin järjestelmänvalvojaan.

• Kun palautat tulostuspalvelimen takaisin tehdasasetuksiin, asennettu varmenne ja yksityinen avain poistetaan. Jos haluat säilyttää saman varmenteen ja yksityisen avaimen tulostuspalvelimen palautuksen jälkeen, vie ne ennen palauttamista ja asenna ne uudelleen.

## **Aiheeseen liittyviä tietoja**

• [Varmenteet ja WWW-pohjainen hallinta](#page-383-0)

#### **Liittyvät aiheet:**

• [IEEE 802.1x -todennuksen määrittäminen langalliselle tai langattomalle verkolle WWW-pohjaisen](#page-425-0) [hallinnan avulla \(WWW-selain\)](#page-425-0)

<span id="page-385-0"></span> [Koti](#page-1-0) > [Suojaus](#page-364-0) > [Verkon suojausominaisuudet](#page-365-0) > [Verkkolaitteen turvallinen hallinta SSL/TLS:n](#page-382-0) [avulla](#page-382-0) > [Varmenteet ja WWW-pohjainen hallinta](#page-383-0) > Varmenteen luominen ja asentaminen

## **Varmenteen luominen ja asentaminen**

- [Vaiheittainen kaavio varmenteen luomiseksi ja asentamiseksi](#page-386-0)
- [Itseallekirjoitetun varmenteen luominen ja asentaminen](#page-387-0)
- [Certificate Authorityn \(CA\) varmenteen luominen ja asentaminen](#page-394-0)
- [CA-varmenteen tuonti ja vienti](#page-401-0)

<span id="page-386-0"></span> [Koti](#page-1-0) > [Suojaus](#page-364-0) > [Verkon suojausominaisuudet](#page-365-0) > [Verkkolaitteen turvallinen hallinta SSL/TLS:n](#page-382-0) [avulla](#page-382-0) > [Varmenteet ja WWW-pohjainen hallinta](#page-383-0) > [Varmenteen luominen ja asentaminen](#page-385-0) > Vaiheittainen kaavio varmenteen luomiseksi ja asentamiseksi

# **Vaiheittainen kaavio varmenteen luomiseksi ja asentamiseksi**

Varmenteita on kahdentyyppisiä: itseallekirjoitettu varmenne tai CA:n myöntämä varmenne. Tässä lyhyt kuvaus varmenteiden asentamisesta.

## **Vaihtoehto 1**

### **Itseallekirjoitettu varmenne**

- 1. Luo itseallekirjoitettu varmenne WWW-pohjaisella hallinnalla.
- 2. Asenna itseallekirjoitettu varmenne tietokoneeseesi.

## **Vaihtoehto 2**

## **CA:n myöntämä varmenne**

- 1. Luo CSR-pyyntö WWW-pohjaisen hallinnan avulla.
- 2. Asenna CA:n myöntämä varmenne Brother-laitteeseen WWW-pohjaisen hallinnan avulla.
- 3. Asenna varmenne tietokoneeseesi.

## **Aiheeseen liittyviä tietoja**

• [Varmenteen luominen ja asentaminen](#page-385-0)

<span id="page-387-0"></span> [Koti](#page-1-0) > [Suojaus](#page-364-0) > [Verkon suojausominaisuudet](#page-365-0) > [Verkkolaitteen turvallinen hallinta SSL/TLS:n](#page-382-0) [avulla](#page-382-0) > [Varmenteet ja WWW-pohjainen hallinta](#page-383-0) > [Varmenteen luominen ja asentaminen](#page-385-0) > Itseallekirjoitetun varmenteen luominen ja asentaminen

# **Itseallekirjoitetun varmenteen luominen ja asentaminen**

- [Itseallekirjoitetun varmenteen luominen](#page-388-0)
- [Itseallekirjoitetun varmenteen asentaminen Windows-käyttäjille järjestelmänvalvojan](#page-389-0) [käyttöoikeuksilla](#page-389-0)
- [Itseallekirjoitetun varmenteen tuonti ja vienti Brother-laitteella](#page-391-0)

<span id="page-388-0"></span> [Koti](#page-1-0) > [Suojaus](#page-364-0) > [Verkon suojausominaisuudet](#page-365-0) > [Verkkolaitteen turvallinen hallinta SSL/TLS:n](#page-382-0) [avulla](#page-382-0) > [Varmenteet ja WWW-pohjainen hallinta](#page-383-0) > [Varmenteen luominen ja asentaminen](#page-385-0) > [Itseallekirjoitetun](#page-387-0) [varmenteen luominen ja asentaminen](#page-387-0) > Itseallekirjoitetun varmenteen luominen

# **Itseallekirjoitetun varmenteen luominen**

- 1. Käynnistä WWW-selain.
- 2. Kirjoita selaimen osoiteriville "https://laitteen IP-osoite" (jossa "laitteen IP-osoite" on laitteen IP-osoite). esim.

https://192.168.1.2

• Jos käytät Domain Name Systemin (verkkoalueen nimeä) tai otat käyttöön NetBIOS-nimen, voit syöttää IP-osoitteen sijasta toisen nimen, kuten "SharedPrinter".

esim.

https://SharedPrinter

Jos otat käyttöön NetBIOS-nimen, voit käyttää myös solmun nimeä.

esim.

https://brnxxxxxxxxxxxx

NetBIOS-nimi on verkkoasetusten raportissa.

- Mac-tietokoneella voit avata WWW-pohjaisen hallinnan napsauttamalla laitteen kuvaketta **Status Monitor** -näytöllä.
- 3. Jos laite pyytää salasanaa, kirjoita salasana ja valitse sitten .
- 4. Napsauta **Network (Verkko)**-välilehteä.
- 5. Valitse **Security (Suojaus)**-välilehti.
- 6. Napsauta **Certificate (Varmenne)** -valikkoa vasemmassa selauspalkissa.
- 7. Napsauta **Create Self-Signed Certificate (Luo itseallekirjoitettu sertifikaatti)**.
- 8. Syötä **Common Name (Yleinen nimi)** ja **Valid Date (Voimassa oleva päivämäärä)**.
	- **Common Name (Yleinen nimi)** -pituus on alle 64 tavua. Kirjoita tunniste, kuten IP-osoite tai solmun tai toimialueen nimi, kun muodostat laitteeseen SSL/TLS-yhteyden. Solmun nimi on oletusarvoisesti näkyvissä.
	- Näkyviin tulee varoitus, jos käytät IPPS- tai HTTPS-protokollaa ja kirjoitat URL-kenttään eri nimen kuin kohtaan **Common Name (Yleinen nimi)**, jota käytettiin itse allekirjoitetussa varmenteessa.
- 9. Valitse laitteesi **Public Key Algorithm (Yleisen avaimen algoritmi)** -pudotusluettelosta. Oletusasetus on **RSA(2048bit) (RSA (2048-bittinen))**.
- 10. Valitse laitteesi **Digest Algorithm (Koostealgoritmi)** -pudotusluettelosta. Oletusasetus on **SHA256**.
- 11. Napsauta **Submit (Lähetä)**.
- 12. Napsauta **Network (Verkko)**-välilehteä.
- 13. Napsauta **Protocol (Protokolla)** -valikkoa vasemmassa selauspalkissa.
- 14. Napsauta **HTTP Server Settings (HTTP-palvelinasetukset)**.
- 15. Valitse määritettävä varmenne **Select the Certificate (Valitse sertifikaatti)** -pudotusluettelosta.
- 16. Napsauta **Submit (Lähetä)**.
- 17. Käynnistä tulostuspalvelin napsauttamalla **Yes (Kyllä)**.

Itse allekirjoitettu varmenne on nyt luotu ja tallennettu laitteen muistiin.

SSL/TLS-yhteyden käyttäminen edellyttää, että itse allekirjoitettu varmenne on tallennettu tietokoneeseesi.

#### **Aiheeseen liittyviä tietoja**

• [Itseallekirjoitetun varmenteen luominen ja asentaminen](#page-387-0)

<span id="page-389-0"></span> [Koti](#page-1-0) > [Suojaus](#page-364-0) > [Verkon suojausominaisuudet](#page-365-0) > [Verkkolaitteen turvallinen hallinta SSL/TLS:n](#page-382-0) [avulla](#page-382-0) > [Varmenteet ja WWW-pohjainen hallinta](#page-383-0) > [Varmenteen luominen ja asentaminen](#page-385-0) > [Itseallekirjoitetun](#page-387-0) [varmenteen luominen ja asentaminen](#page-387-0) > Itseallekirjoitetun varmenteen asentaminen Windows-käyttäjille järjestelmänvalvojan käyttöoikeuksilla

# **Itseallekirjoitetun varmenteen asentaminen Windows-käyttäjille järjestelmänvalvojan käyttöoikeuksilla**

Seuraavat vaiheet koskevat Microsoft Internet Explorer -selainta. Jos käytät toista selainta, katso lisätietoa varmenteiden asentamisesta selaimesi ohjeesta.

#### 1. Tee jokin seuraavista:

• (Windows 7 ja Windows Server 2008)

Valitse **(Käynnistä)** > **Kaikki ohjelmat**.

(Windows 8)

Napsauta tehtäväpalkin (**Internet Explorer**) -kuvaketta hiiren oikealla painikkeella.

• (Windows 10 ja Windows Server 2016)

Napsauta > **Windowsin apuohjelmat**-painiketta.

• (Windows Server 2012 ja Windows Server 2012 R2)

Napsauta (**Internet Explorer**) ja napsauta sitten tehtäväpalkkiin ilmestynyttä (**Internet Explorer**) -kuvaketta hiiren oikealla painikkeella.

2. Napsauta **Internet Explorer** -kuvaketta hiiren oikealla painikkeella ja valitse **Suorita järjestelmänvalvojana**.

Jos **ennemän** -asetus tulee näkyviin, valitse **ennemän** .

Jos **Käyttäjätilien valvonta** -näyttö tulee näkyviin, valitse **Kyllä**.

- 3. Siirry laitteeseen kirjoittamalla selaimeen "https://https://machine's IP address" (jossa "machine's IP address" on laitteen IP-osoite tai solmun nimi, joka määritettiin varmenteelle).
- 4. Napsauta **Jatka tähän WWW-sivustoon (ei suositella).**
- 5. Valitse **Varmennevirhe** ja **Näytä sertifikaatti**.

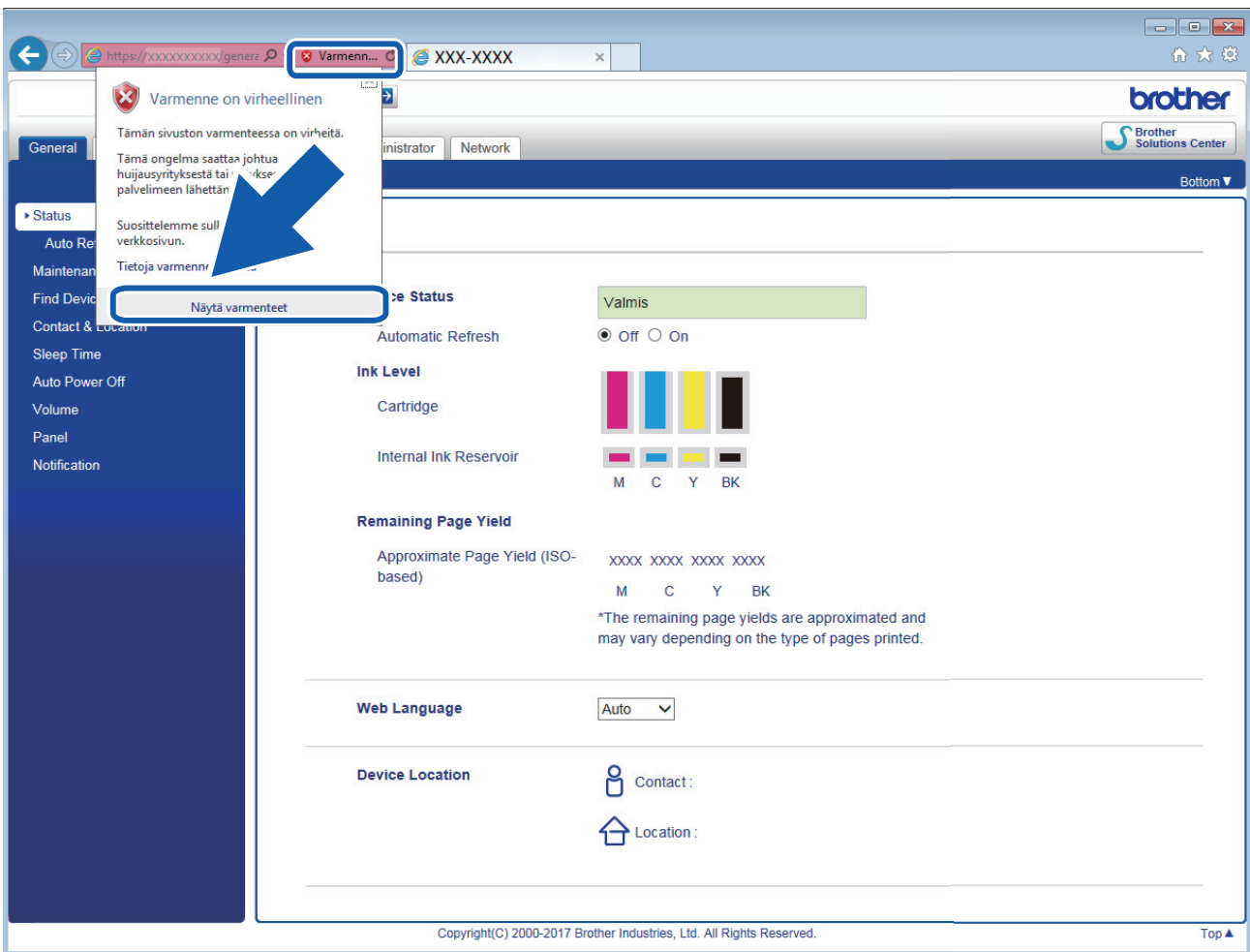

- 6. Napsauta **Asenna varmenne...**.
- 7. Kun **Ohjattu varmenteiden tuominen** -ikkuna tulee näkyviin, valitse **Seuraava**.
- 8. Valitse **Sijoita kaikki varmenteet seuraavaan säilöön** ja **Selaa...**.
- 9. Valitse **Luotetut varmenteiden päämyöntäjät** ja **OK**.
- 10. Napsauta **Seuraava**.
- 11. Napsauta **Valmis**.
- 12. Valitse **Kyllä**, jos tunnistetieto (allekirjoitus) on oikea.
- 13. Napsauta **OK**.

Itseallekirjoitettu varmenne on asennettu tietokoneeseen ja SSL/TLS-yhteyttä voi käyttää.

## **Aiheeseen liittyviä tietoja**

• [Itseallekirjoitetun varmenteen luominen ja asentaminen](#page-387-0)

#### **Liittyvät aiheet:**

• [Itseallekirjoitetun varmenteen tuominen](#page-392-0)

<span id="page-391-0"></span> [Koti](#page-1-0) > [Suojaus](#page-364-0) > [Verkon suojausominaisuudet](#page-365-0) > [Verkkolaitteen turvallinen hallinta SSL/TLS:n](#page-382-0) [avulla](#page-382-0) > [Varmenteet ja WWW-pohjainen hallinta](#page-383-0) > [Varmenteen luominen ja asentaminen](#page-385-0) > [Itseallekirjoitetun](#page-387-0) [varmenteen luominen ja asentaminen](#page-387-0) > Itseallekirjoitetun varmenteen tuonti ja vienti Brother-laitteella

# **Itseallekirjoitetun varmenteen tuonti ja vienti Brother-laitteella**

Voit tallentaa itseallekirjoitettuja varmenteita Brother-laitteeseen ja hallita niitä tuomalla ja viemällä.

- [Itseallekirjoitetun varmenteen tuominen](#page-392-0)
- [Itseallekirjoitetun varmenteen vieminen](#page-393-0)

<span id="page-392-0"></span> [Koti](#page-1-0) > [Suojaus](#page-364-0) > [Verkon suojausominaisuudet](#page-365-0) > [Verkkolaitteen turvallinen hallinta SSL/TLS:n](#page-382-0) [avulla](#page-382-0) > [Varmenteet ja WWW-pohjainen hallinta](#page-383-0) > [Varmenteen luominen ja asentaminen](#page-385-0) > [Itseallekirjoitetun](#page-387-0) [varmenteen luominen ja asentaminen](#page-387-0) > [Itseallekirjoitetun varmenteen tuonti ja vienti Brother](#page-391-0)[laitteella](#page-391-0) > Itseallekirjoitetun varmenteen tuominen

## **Itseallekirjoitetun varmenteen tuominen**

- 1. Käynnistä WWW-selain.
- 2. Kirjoita selaimen osoiteriville "https://laitteen IP-osoite" (jossa "laitteen IP-osoite" on laitteen IP-osoite). esim.

https://192.168.1.2

- Jos käytät Domain Name Systemin (verkkoalueen nimeä) tai otat käyttöön NetBIOS-nimen, voit syöttää IP-osoitteen sijasta toisen nimen, kuten "SharedPrinter".
	- esim.

https://SharedPrinter

Jos otat käyttöön NetBIOS-nimen, voit käyttää myös solmun nimeä.

esim.

https://brnxxxxxxxxxxxx

NetBIOS-nimi on verkkoasetusten raportissa.

- Mac-tietokoneella voit avata WWW-pohjaisen hallinnan napsauttamalla laitteen kuvaketta **Status Monitor** -näytöllä.
- 3. Jos laite pyytää salasanaa, kirjoita salasana ja valitse sitten .
- 4. Napsauta **Network (Verkko)**-välilehteä.
- 5. Valitse **Security (Suojaus)**-välilehti.
- 6. Napsauta **Certificate (Varmenne)** -valikkoa vasemmassa selauspalkissa.
- 7. Napsauta **Import Certificate and Private Key (Tuo sertifikaatti ja yksityinen avain)**.
- 8. Selaa tuotavaan tiedostoon.
- 9. Kirjoita salasana, jos tiedosto on salattu, ja valitse sitten **Submit (Lähetä)**.

Itseallekirjoitettu varmenne tuodaan laitteeseen.

SSL/TLS-yhteyden käyttäminen edellyttää, että itseallekirjoitettu varmenne on tallennettu tietokoneeseesi. Ota yhteys verkon valvojaan.

#### **Aiheeseen liittyviä tietoja**

• [Itseallekirjoitetun varmenteen tuonti ja vienti Brother-laitteella](#page-391-0)

#### **Liittyvät aiheet:**

• [Itseallekirjoitetun varmenteen asentaminen Windows-käyttäjille järjestelmänvalvojan käyttöoikeuksilla](#page-389-0)

<span id="page-393-0"></span>▲ [Koti](#page-1-0) > [Suojaus](#page-364-0) > [Verkon suojausominaisuudet](#page-365-0) > [Verkkolaitteen turvallinen hallinta SSL/TLS:n](#page-382-0) [avulla](#page-382-0) > [Varmenteet ja WWW-pohjainen hallinta](#page-383-0) > [Varmenteen luominen ja asentaminen](#page-385-0) > [Itseallekirjoitetun](#page-387-0) [varmenteen luominen ja asentaminen](#page-387-0) > [Itseallekirjoitetun varmenteen tuonti ja vienti Brother](#page-391-0)[laitteella](#page-391-0) > Itseallekirjoitetun varmenteen vieminen

## **Itseallekirjoitetun varmenteen vieminen**

- 1. Käynnistä WWW-selain.
- 2. Kirjoita selaimen osoiteriville "https://laitteen IP-osoite" (jossa "laitteen IP-osoite" on laitteen IP-osoite). esim.

https://192.168.1.2

- Jos käytät Domain Name Systemin (verkkoalueen nimeä) tai otat käyttöön NetBIOS-nimen, voit syöttää IP-osoitteen sijasta toisen nimen, kuten "SharedPrinter".
	- esim.

https://SharedPrinter

Jos otat käyttöön NetBIOS-nimen, voit käyttää myös solmun nimeä.

esim.

https://brnxxxxxxxxxxxx

NetBIOS-nimi on verkkoasetusten raportissa.

- Mac-tietokoneella voit avata WWW-pohjaisen hallinnan napsauttamalla laitteen kuvaketta **Status Monitor** -näytöllä.
- 3. Jos laite pyytää salasanaa, kirjoita salasana ja valitse sitten .
- 4. Napsauta **Network (Verkko)**-välilehteä.
- 5. Valitse **Security (Suojaus)**-välilehti.
- 6. Napsauta **Certificate (Varmenne)** -valikkoa vasemmassa selauspalkissa.
- 7. Napsauta **Export (Vienti)**, joka näkyy **Certificate List (Sertifikaattiluettelo)**in kanssa.
- 8. Jos haluat salata tiedoston, syötä salasana **Enter password (Anna salasana)** -kenttään.

Jos **Enter password (Anna salasana)** -kenttä on tyhjä, tiedostoa ei salata.

- 9. Kirjoita salasana uudelleen **Retype password (Anna salasana uudelleen)**-kenttään ja napsauta sitten **Submit (Lähetä)**.
- 10. Napsauta kohdan **Tallenna** vieressä olevaa kohtaa ▼, ja valitse sitten sijainti, johon haluat tallentaa tiedoston.

Itseallekirjoitettu varmenne viedään tietokoneeseesi.

Voit myös tuoda itse allekirjoitetun varmenteen tietokoneeltasi.

## **Aiheeseen liittyviä tietoja**

• [Itseallekirjoitetun varmenteen tuonti ja vienti Brother-laitteella](#page-391-0)

<span id="page-394-0"></span> [Koti](#page-1-0) > [Suojaus](#page-364-0) > [Verkon suojausominaisuudet](#page-365-0) > [Verkkolaitteen turvallinen hallinta SSL/TLS:n](#page-382-0) [avulla](#page-382-0) > [Varmenteet ja WWW-pohjainen hallinta](#page-383-0) > [Varmenteen luominen ja asentaminen](#page-385-0) > Certificate Authorityn (CA) varmenteen luominen ja asentaminen

# **Certificate Authorityn (CA) varmenteen luominen ja asentaminen**

Jos sinulla on CA-varmenne, voit tallentaa varmenteen ja yksityisen avaimen laitteeseen ja hallita niitä tuomalla ja viemällä. Jos sinulla ei ole ulkoiselta, luotetulta taholta saatua CA-varmennetta, luo CSR (Certificate Signing Request), lähetä se CA:lle todentamista varten ja asenna saamasi varmenne tietokoneeseesi.

- [CSR:n luominen](#page-395-0)
- [Varmenteen asentaminen Brother-laitteeseen](#page-397-0)
- [Varmenteen ja yksityisen avaimen tuominen ja vieminen](#page-398-0)

<span id="page-395-0"></span>▲ [Koti](#page-1-0) > [Suojaus](#page-364-0) > [Verkon suojausominaisuudet](#page-365-0) > [Verkkolaitteen turvallinen hallinta SSL/TLS:n](#page-382-0) [avulla](#page-382-0) > [Varmenteet ja WWW-pohjainen hallinta](#page-383-0) > [Varmenteen luominen ja asentaminen](#page-385-0) > [Certificate](#page-394-0) [Authorityn \(CA\) varmenteen luominen ja asentaminen](#page-394-0) > CSR:n luominen

# **CSR:n luominen**

CSR (Certificate Signing Request) on CA:lle lähetetty pyyntö varmenteen sisältämien valtuuksien todentamiseksi.

On suositeltavaa asentaa CA:n päävarmenne tietokoneeseen ennen CSR:n luomista.

- 1. Käynnistä WWW-selain.
- 2. Kirjoita selaimen osoiteriville "https://laitteen IP-osoite" (jossa "laitteen IP-osoite" on laitteen IP-osoite).

esim.

https://192.168.1.2

• Jos käytät Domain Name Systemin (verkkoalueen nimeä) tai otat käyttöön NetBIOS-nimen, voit syöttää IP-osoitteen sijasta toisen nimen, kuten "SharedPrinter".

esim.

https://SharedPrinter

Jos otat käyttöön NetBIOS-nimen, voit käyttää myös solmun nimeä.

esim.

https://brnxxxxxxxxxxxx

NetBIOS-nimi on verkkoasetusten raportissa.

• Mac-tietokoneella voit avata WWW-pohjaisen hallinnan napsauttamalla laitteen kuvaketta **Status Monitor** -näytöllä.

3. Jos laite pyytää salasanaa, kirjoita salasana ja valitse sitten .

- 4. Napsauta **Network (Verkko)**-välilehteä.
- 5. Valitse **Security (Suojaus)**-välilehti.
- 6. Napsauta **Certificate (Varmenne)** -valikkoa vasemmassa selauspalkissa.
- 7. Napsauta **Create CSR (Luo CSR)**.
- 8. Syötä **Common Name (Yleinen nimi)** (pakollinen) ja lisää muita liittyen kohteeseen **Organization (Organisaatio)** (valinnainen).
	- Sinun on toimitettava yrityksesi tiedot, jotta CA voi varmistaa henkilöllisyytesi ja todistaa sen ulkopuolisille.
		- **Common Name (Yleinen nimi)** -pituuden on oltava alle 64 tavua. Kirjoita tunniste, kuten IP-osoite tai solmun tai toimialueen nimi, kun muodostat tulostimeen SSL/TLS-yhteyden. Solmun nimi on oletusarvoisesti näkyvissä. **Common Name (Yleinen nimi)** on määritettävä.
	- Näkyviin tulee varoitus, jos kirjoitat URL-kenttään eri nimen kuin varmenteessa käytetty yleinen nimi.
	- Kohteiden **Organization (Organisaatio)**, **Organization Unit (Organisaatioyksikkö)**, **City/Locality (Kaupunki/paikka)** ja **State/Province (Osavaltio/provinssi)** pituuksien on oltava alle 64 tavua.
	- Kohteen **Country/Region (Maa/alue)** on oltava kaksimerkkinen, ISO 3166 -standardin mukainen maakoodi.
	- Jos määrität X.509v3-varmenteen jatketta, valitse **Configure extended partition (Määritä laajennettu osio)** -valintaruutu ja valitse sitten **Auto (Register IPv4) (Automaattinen (Rekisteröi IPv4))** tai **Manual (Manuaalinen)**.
- 9. Valitse laitteesi **Public Key Algorithm (Yleisen avaimen algoritmi)** -pudotusluettelosta. Oletusasetus on **RSA(2048bit) (RSA (2048-bittinen))**.
- 10. Valitse laitteesi **Digest Algorithm (Koostealgoritmi)** -pudotusluettelosta. Oletusasetus on **SHA256**.
- 11. Napsauta **Submit (Lähetä)**.
CSR ilmestyy näytölle. Tallenna CSR tiedostona tai kopioi ja liitä se CA:n CSR-verkkolomakkeeseen.

12. Napsauta **Tallenna**.

D

- 13. Napsauta kohdan Tallenna vieressä olevaa kohtaa v, ja valitse sitten sijainti, johon haluat tallentaa tiedoston.
	- Noudata CA-käytäntöä, kun lähetät CSR:n CA:llesi.
		- Jos käytät käyttöjärjestelmän Windows Server 2008 / 2012 / 2012 R2 / 2016 Enterprise root CA palvelua, on suositeltavaa käyttää WWW-palvelimen varmennemallia työasemavarmenteen suojattuun luontiin. Jos olet luomassa työasemavarmennetta IEEE 802.1x -ympäristöön EAP-TLS-todennuksen kanssa, suosittelemme varmenteen malliksi Käyttäjä-mallia. Lisätietoja saat siirtymällä mallisi **Usein kysytyt kysymykset ja vianmääritys**-sivulle Brotherin tukisivustossa osoitteessa [support.brother.com](https://support.brother.com/). Hae merkkijonoa "SSL".

## **Aiheeseen liittyviä tietoja**

• [Certificate Authorityn \(CA\) varmenteen luominen ja asentaminen](#page-394-0)

 [Koti](#page-1-0) > [Suojaus](#page-364-0) > [Verkon suojausominaisuudet](#page-365-0) > [Verkkolaitteen turvallinen hallinta SSL/TLS:n](#page-382-0) [avulla](#page-382-0) > [Varmenteet ja WWW-pohjainen hallinta](#page-383-0) > [Varmenteen luominen ja asentaminen](#page-385-0) > [Certificate](#page-394-0) [Authorityn \(CA\) varmenteen luominen ja asentaminen](#page-394-0) > Varmenteen asentaminen Brother-laitteeseen

# **Varmenteen asentaminen Brother-laitteeseen**

Kun saat varmenteen CA:lta, asenna se tulostuspalvelimelle seuraavien ohjeiden mukaan:

Vain tämän laitteen CSR:llä hankittu varmenne voidaan asentaa laitteeseen. Varmista ennen toisen CSR:n luomista, että varmenne on asennettu. Luo toinen CSR asennettuasi varmenteen laitteeseen. Muussa tapauksessa ennen asennusta luotu CSR ei ole kelvollinen.

- 1. Käynnistä WWW-selain.
- 2. Kirjoita selaimen osoiteriville "https://laitteen IP-osoite" (jossa "laitteen IP-osoite" on laitteen IP-osoite). esim.

https://192.168.1.2

• Jos käytät Domain Name Systemin (verkkoalueen nimeä) tai otat käyttöön NetBIOS-nimen, voit syöttää IP-osoitteen sijasta toisen nimen, kuten "SharedPrinter".

esim.

https://SharedPrinter

Jos otat käyttöön NetBIOS-nimen, voit käyttää myös solmun nimeä.

esim.

https://brnxxxxxxxxxxxx

NetBIOS-nimi on verkkoasetusten raportissa.

- Mac-tietokoneella voit avata WWW-pohjaisen hallinnan napsauttamalla laitteen kuvaketta **Status Monitor** -näytöllä.
- 3. Jos laite pyytää salasanaa, kirjoita salasana ja valitse sitten .
- 4. Napsauta **Network (Verkko)**-välilehteä.
- 5. Valitse **Security (Suojaus)**-välilehti.
- 6. Napsauta **Certificate (Varmenne)** -valikkoa vasemmassa selauspalkissa.
- 7. Napsauta **Install Certificate (Asenna sertifikaatti)**.
- 8. Selaa tiedostoon, joka sisältää CA:n myöntämän varmenteen, ja napsauta **Submit (Lähetä)**.

Varmenne on nyt luotu ja tallennettu laitteen muistiin.

SSL/TLS-yhteyden käyttäminen edellyttää, että CA:lta saatu päävarmenne on tallennettu tietokoneeseesi. Ota yhteys verkon valvojaan.

## **Aiheeseen liittyviä tietoja**

• [Certificate Authorityn \(CA\) varmenteen luominen ja asentaminen](#page-394-0)

<span id="page-398-0"></span> [Koti](#page-1-0) > [Suojaus](#page-364-0) > [Verkon suojausominaisuudet](#page-365-0) > [Verkkolaitteen turvallinen hallinta SSL/TLS:n](#page-382-0) [avulla](#page-382-0) > [Varmenteet ja WWW-pohjainen hallinta](#page-383-0) > [Varmenteen luominen ja asentaminen](#page-385-0) > [Certificate](#page-394-0) [Authorityn \(CA\) varmenteen luominen ja asentaminen](#page-394-0) > Varmenteen ja yksityisen avaimen tuominen ja vieminen

# **Varmenteen ja yksityisen avaimen tuominen ja vieminen**

Voit tallentaa varmenteen ja yksityisen avaimen laitteeseen ja hallita niitä tuomalla ja viemällä.

- [Varmenteen ja yksityisen avaimen tuominen](#page-399-0)
- [Varmenteen ja yksityisen avaimen vieminen](#page-400-0)

<span id="page-399-0"></span>▲ [Koti](#page-1-0) > [Suojaus](#page-364-0) > [Verkon suojausominaisuudet](#page-365-0) > [Verkkolaitteen turvallinen hallinta SSL/TLS:n](#page-382-0) [avulla](#page-382-0) > [Varmenteet ja WWW-pohjainen hallinta](#page-383-0) > [Varmenteen luominen ja asentaminen](#page-385-0) > [Certificate](#page-394-0) [Authorityn \(CA\) varmenteen luominen ja asentaminen](#page-394-0) > [Varmenteen ja yksityisen avaimen tuominen ja](#page-398-0) [vieminen](#page-398-0) > Varmenteen ja yksityisen avaimen tuominen

# **Varmenteen ja yksityisen avaimen tuominen**

- 1. Käynnistä WWW-selain.
- 2. Kirjoita selaimen osoiteriville "https://laitteen IP-osoite" (jossa "laitteen IP-osoite" on laitteen IP-osoite). esim.

https://192.168.1.2

- Jos käytät Domain Name Systemin (verkkoalueen nimeä) tai otat käyttöön NetBIOS-nimen, voit syöttää IP-osoitteen sijasta toisen nimen, kuten "SharedPrinter".
	- esim.

https://SharedPrinter

Jos otat käyttöön NetBIOS-nimen, voit käyttää myös solmun nimeä.

esim.

https://brnxxxxxxxxxxxx

NetBIOS-nimi on verkkoasetusten raportissa.

- Mac-tietokoneella voit avata WWW-pohjaisen hallinnan napsauttamalla laitteen kuvaketta **Status Monitor** -näytöllä.
- 3. Jos laite pyytää salasanaa, kirjoita salasana ja valitse sitten .
- 4. Napsauta **Network (Verkko)**-välilehteä.
- 5. Valitse **Security (Suojaus)**-välilehti.
- 6. Napsauta **Certificate (Varmenne)** -valikkoa vasemmassa selauspalkissa.
- 7. Napsauta **Import Certificate and Private Key (Tuo sertifikaatti ja yksityinen avain)**.
- 8. Selaa tuotavaan tiedostoon.
- 9. Kirjoita salasana, jos tiedosto on salattu, ja valitse sitten **Submit (Lähetä)**.

Varmenne ja yksityinen avain on tuotu laitteeseesi.

SSL/TLS-yhteyden käyttäminen edellyttää, että CA:lta saatu päävarmenne on tallennettu tietokoneeseesi. Ota yhteys verkon valvojaan.

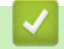

### **Aiheeseen liittyviä tietoja**

• [Varmenteen ja yksityisen avaimen tuominen ja vieminen](#page-398-0)

<span id="page-400-0"></span>▲ [Koti](#page-1-0) > [Suojaus](#page-364-0) > [Verkon suojausominaisuudet](#page-365-0) > [Verkkolaitteen turvallinen hallinta SSL/TLS:n](#page-382-0) [avulla](#page-382-0) > [Varmenteet ja WWW-pohjainen hallinta](#page-383-0) > [Varmenteen luominen ja asentaminen](#page-385-0) > [Certificate](#page-394-0) [Authorityn \(CA\) varmenteen luominen ja asentaminen](#page-394-0) > [Varmenteen ja yksityisen avaimen tuominen ja](#page-398-0) [vieminen](#page-398-0) > Varmenteen ja yksityisen avaimen vieminen

# **Varmenteen ja yksityisen avaimen vieminen**

- 1. Käynnistä WWW-selain.
- 2. Kirjoita selaimen osoiteriville "https://laitteen IP-osoite" (jossa "laitteen IP-osoite" on laitteen IP-osoite). esim.

https://192.168.1.2

- Jos käytät Domain Name Systemin (verkkoalueen nimeä) tai otat käyttöön NetBIOS-nimen, voit syöttää IP-osoitteen sijasta toisen nimen, kuten "SharedPrinter".
	- esim.

https://SharedPrinter

Jos otat käyttöön NetBIOS-nimen, voit käyttää myös solmun nimeä.

esim.

https://brnxxxxxxxxxxxx

NetBIOS-nimi on verkkoasetusten raportissa.

- Mac-tietokoneella voit avata WWW-pohjaisen hallinnan napsauttamalla laitteen kuvaketta **Status Monitor** -näytöllä.
- 3. Jos laite pyytää salasanaa, kirjoita salasana ja valitse sitten
- 4. Napsauta **Network (Verkko)**-välilehteä.
- 5. Valitse **Security (Suojaus)**-välilehti.
- 6. Napsauta **Certificate (Varmenne)** -valikkoa vasemmassa selauspalkissa.
- 7. Napsauta **Export (Vienti)**, joka näkyy **Certificate List (Sertifikaattiluettelo)**in kanssa.
- 8. Kirjoita salasana, jos haluat salata tiedoston. Jos salasanaa ei kirjoiteta, tiedostoa ei salata.
- 9. Vahvista salasana kirjoittamalla se uudelleen ja valitse sitten **Submit (Lähetä)**.
- 10. Napsauta kohdan **Tallenna** vieressä olevaa kohtaa ▼, ja valitse sitten sijainti, johon haluat tallentaa tiedoston.

Varmenne ja yksityinen avain viedään tietokoneeseesi.

Voit myös tuoda varmenteen tietokoneeseen.

## **Aiheeseen liittyviä tietoja**

• [Varmenteen ja yksityisen avaimen tuominen ja vieminen](#page-398-0)

<span id="page-401-0"></span> [Koti](#page-1-0) > [Suojaus](#page-364-0) > [Verkon suojausominaisuudet](#page-365-0) > [Verkkolaitteen turvallinen hallinta SSL/TLS:n](#page-382-0) [avulla](#page-382-0) > [Varmenteet ja WWW-pohjainen hallinta](#page-383-0) > [Varmenteen luominen ja asentaminen](#page-385-0) > CA-varmenteen tuonti ja vienti

# **CA-varmenteen tuonti ja vienti**

Voit tuoda ja tallentaa CA-varmenteita Brother-laitteeseesi ja viedä niitä laitteestasi.

- [CA-varmenteen tuonti](#page-402-0)
- [CA-varmenteen vienti](#page-403-0)

<span id="page-402-0"></span> [Koti](#page-1-0) > [Suojaus](#page-364-0) > [Verkon suojausominaisuudet](#page-365-0) > [Verkkolaitteen turvallinen hallinta SSL/TLS:n](#page-382-0) [avulla](#page-382-0) > [Varmenteet ja WWW-pohjainen hallinta](#page-383-0) > [Varmenteen luominen ja asentaminen](#page-385-0) > [CA-varmenteen](#page-401-0) [tuonti ja vienti](#page-401-0) > CA-varmenteen tuonti

# **CA-varmenteen tuonti**

- 1. Käynnistä WWW-selain.
- 2. Kirjoita selaimen osoiteriville "https://laitteen IP-osoite" (jossa "laitteen IP-osoite" on laitteen IP-osoite). esim.

https://192.168.1.2

- Jos käytät Domain Name Systemin (verkkoalueen nimeä) tai otat käyttöön NetBIOS-nimen, voit syöttää IP-osoitteen sijasta toisen nimen, kuten "SharedPrinter".
	- esim.

https://SharedPrinter

Jos otat käyttöön NetBIOS-nimen, voit käyttää myös solmun nimeä.

esim.

https://brnxxxxxxxxxxxx

NetBIOS-nimi on verkkoasetusten raportissa.

- Mac-tietokoneella voit avata WWW-pohjaisen hallinnan napsauttamalla laitteen kuvaketta **Status Monitor** -näytöllä.
- 3. Jos laite pyytää salasanaa, kirjoita salasana ja valitse sitten .
- 4. Napsauta **Network (Verkko)**-välilehteä.
- 5. Valitse **Security (Suojaus)**-välilehti.
- 6. Napsauta **CA Certificate (CA-varmenne)** -valikkoa vasemmassa selauspalkissa.
- 7. Napsauta **Import CA Certificate (Tuo CA-varmenne)**.
- 8. Selaa tuotavaan tiedostoon.
- 9. Napsauta **Submit (Lähetä)**.

## **Aiheeseen liittyviä tietoja**

• [CA-varmenteen tuonti ja vienti](#page-401-0)

<span id="page-403-0"></span> [Koti](#page-1-0) > [Suojaus](#page-364-0) > [Verkon suojausominaisuudet](#page-365-0) > [Verkkolaitteen turvallinen hallinta SSL/TLS:n](#page-382-0) [avulla](#page-382-0) > [Varmenteet ja WWW-pohjainen hallinta](#page-383-0) > [Varmenteen luominen ja asentaminen](#page-385-0) > [CA-varmenteen](#page-401-0) [tuonti ja vienti](#page-401-0) > CA-varmenteen vienti

# **CA-varmenteen vienti**

- 1. Käynnistä WWW-selain.
- 2. Kirjoita selaimen osoiteriville "https://laitteen IP-osoite" (jossa "laitteen IP-osoite" on laitteen IP-osoite). esim.

https://192.168.1.2

- Jos käytät Domain Name Systemin (verkkoalueen nimeä) tai otat käyttöön NetBIOS-nimen, voit syöttää IP-osoitteen sijasta toisen nimen, kuten "SharedPrinter".
	- esim.

https://SharedPrinter

Jos otat käyttöön NetBIOS-nimen, voit käyttää myös solmun nimeä.

esim.

https://brnxxxxxxxxxxxx

NetBIOS-nimi on verkkoasetusten raportissa.

- Mac-tietokoneella voit avata WWW-pohjaisen hallinnan napsauttamalla laitteen kuvaketta **Status Monitor** -näytöllä.
- 3. Jos laite pyytää salasanaa, kirjoita salasana ja valitse sitten .
- 4. Napsauta **Network (Verkko)**-välilehteä.
- 5. Valitse **Security (Suojaus)**-välilehti.
- 6. Napsauta **CA Certificate (CA-varmenne)** -valikkoa vasemmassa selauspalkissa.
- 7. Valitse vietävä varmenne ja napsauta **Export (Vienti)**.
- 8. Napsauta **Submit (Lähetä)**.
- 9. Napsauta kohdan **Tallenna** vieressä olevaa kohtaa v, ja valitse sitten sijainti, johon haluat tallentaa tiedoston.

## **Aiheeseen liittyviä tietoja**

• [CA-varmenteen tuonti ja vienti](#page-401-0)

### [Koti](#page-1-0) > [Suojaus](#page-364-0) > [Verkon suojausominaisuudet](#page-365-0) > [Verkkolaitteen turvallinen hallinta SSL/TLS:n](#page-382-0) [avulla](#page-382-0) > [Varmenteet ja WWW-pohjainen hallinta](#page-383-0) > Useiden varmenteiden hallinta

## **Useiden varmenteiden hallinta**

Useiden varmenteiden ominaisuuden avulla voit hallita kutakin laitteeseen asennettua varmennetta WWWpohjaisen hallinnan avulla. Voit siirtyä WWW-pohjaisessa hallinnassa **Certificate (Varmenne)** tai **CA Certificate (CA-varmenne)** -näyttöön, kun haluat tarkastella varmenteen sisältöä tai poistaa tai viedä varmenteita.

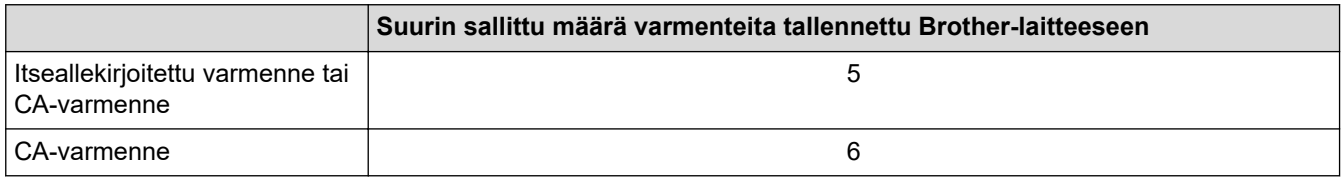

Suosittelemme tallentamaan varmenteita yhtä vähemmän kuin mikä on sallittu määrä, jolloin yksi tyhjä paikka jää varmenteen vanhenemisen varalle. Kun varmenne vanhenee, tuo uusi varmenne varattuun paikkaan ja poista sitten vanhentunut varmenne. Näin varmistat, että vältät määritysvian.

- Ø
- Kun käytössä on HTTPS/IPPS tai IEEE 802.1x, sinun on valittava käytettävä varmenne.
- Kun käytössä on SSL SMTP-tiedonsiirrolle, varmennetta ei tarvitse valita. Tarvittu varmenne valitaan automaattisesti.

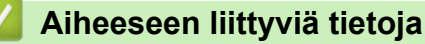

• [Varmenteet ja WWW-pohjainen hallinta](#page-383-0)

<span id="page-405-0"></span> [Koti](#page-1-0) > [Suojaus](#page-364-0) > [Verkon suojausominaisuudet](#page-365-0) > Verkkolaitteen turvallinen hallinta IPsecin avulla

## **Verkkolaitteen turvallinen hallinta IPsecin avulla**

- [Johdanto IPSec-suojausprotokollaan](#page-406-0)
- [IPsecin määrittäminen WWW-pohjaisen hallinnan avulla](#page-407-0)
- [IPsec-osoitemallin määrittäminen WWW-pohjaisen hallinnan avulla](#page-408-0)
- [IPsec-mallin määrittäminen WWW-pohjaisen hallinnan avulla](#page-410-0)

<span id="page-406-0"></span> [Koti](#page-1-0) > [Suojaus](#page-364-0) > [Verkon suojausominaisuudet](#page-365-0) > [Verkkolaitteen turvallinen hallinta IPsecin](#page-405-0) [avulla](#page-405-0) > Johdanto IPSec-suojausprotokollaan

## **Johdanto IPSec-suojausprotokollaan**

IPsec (Internet Protocol Security) on suojausprotokolla, joka hyödyntää valinnaista IP-toimintoa ehkäisten IPpakettien manipulointia ja varmistaen niiden luottamuksellisuuden. IPsec-salaa verkon kautta kuljetettuja tietoja, kuten esimerkiksi tietokoneelta tulostimeen lähetettyjä tietoja. Tiedot salataan verkkotasolla, joten korkeampitasoisia protokollia hyödyntävät sovellukset käyttävät IPsec-protokollaa, vaikka käyttäjä ei tietäisi tästä.

IPsec-tukee seuraavia toimintoja:

• IPsec-lähetykset

IPsec-asetusten mukaan verkkoon yhdistetty tietokone lähettää ja vastaanottaa tietoja IPsec-protokollaa käyttävään laitteeseen. Kun laite aloittaa tiedonsiirron IPsecin avulla, avaimet vaihdetaan ensin IKEprotokollan avulla, jonka jälkeen salattu tieto lähetetään avainten avulla.

Tämän lisäksi IPsec sisältää kaksi käyttötilaa: siirtotilan ja tunnelitilan. Siirtotilaa käytetään pääasiassa laitteiden väliseen tiedonsiirtoon ja tunnelitilaa käytetään verkkoympäristöissä, kuten VPN (Virtual Private Network) -verkossa.

IPsec-tiedonsiirto edellyttää seuraavia olosuhteita:

- Tietokone, joka pystyy käyttämään IPsec-protokollaa, on yhdistetty verkkoon.
- Brother-laite on määritetty IPsec-tiedonsiirtoa varten.
- Brother-laitteeseen yhdistetty tietokone on määritetty IPsec-yhteyksiä varten.

#### • IPsec-asetukset

IPsec-protokollaa käyttävien yhteyksien vaatimat asetukset. Nämä asetukset voidaan määrittää WWWpohjaisen hallinnan avulla.

IPsec-asetusten määrittäminen edellyttää, että selainta käytetään verkkoon yhdistetyllä tietokoneella.

### **Aiheeseen liittyviä tietoja**

• [Verkkolaitteen turvallinen hallinta IPsecin avulla](#page-405-0)

<span id="page-407-0"></span> [Koti](#page-1-0) > [Suojaus](#page-364-0) > [Verkon suojausominaisuudet](#page-365-0) > [Verkkolaitteen turvallinen hallinta IPsecin avulla](#page-405-0) > IPsecin määrittäminen WWW-pohjaisen hallinnan avulla

# **IPsecin määrittäminen WWW-pohjaisen hallinnan avulla**

IPsec-yhteysolosuhteet koostuvat kahdesta **Template (Malli)**-tyypistä: **Address (Osoite)** ja **IPsec**. Voit määrittää enintään 10 yhteysolosuhdetta.

- 1. Käynnistä WWW-selain.
- 2. Kirjoita selaimen osoiteriville "https://laitteen IP-osoite" (jossa "laitteen IP-osoite" on laitteen IP-osoite). Esimerkki:

https://192.168.1.2

- 3. Jos laite pyytää salasanaa, kirjoita salasana ja valitse sitten .
- 4. Napsauta **Network (Verkko)**-välilehteä.
- 5. Valitse **Security (Suojaus)**-välilehti.
- 6. Napsauta **IPsec** -valikkoa vasemmassa selauspalkissa.
- 7. Määritä asetukset.

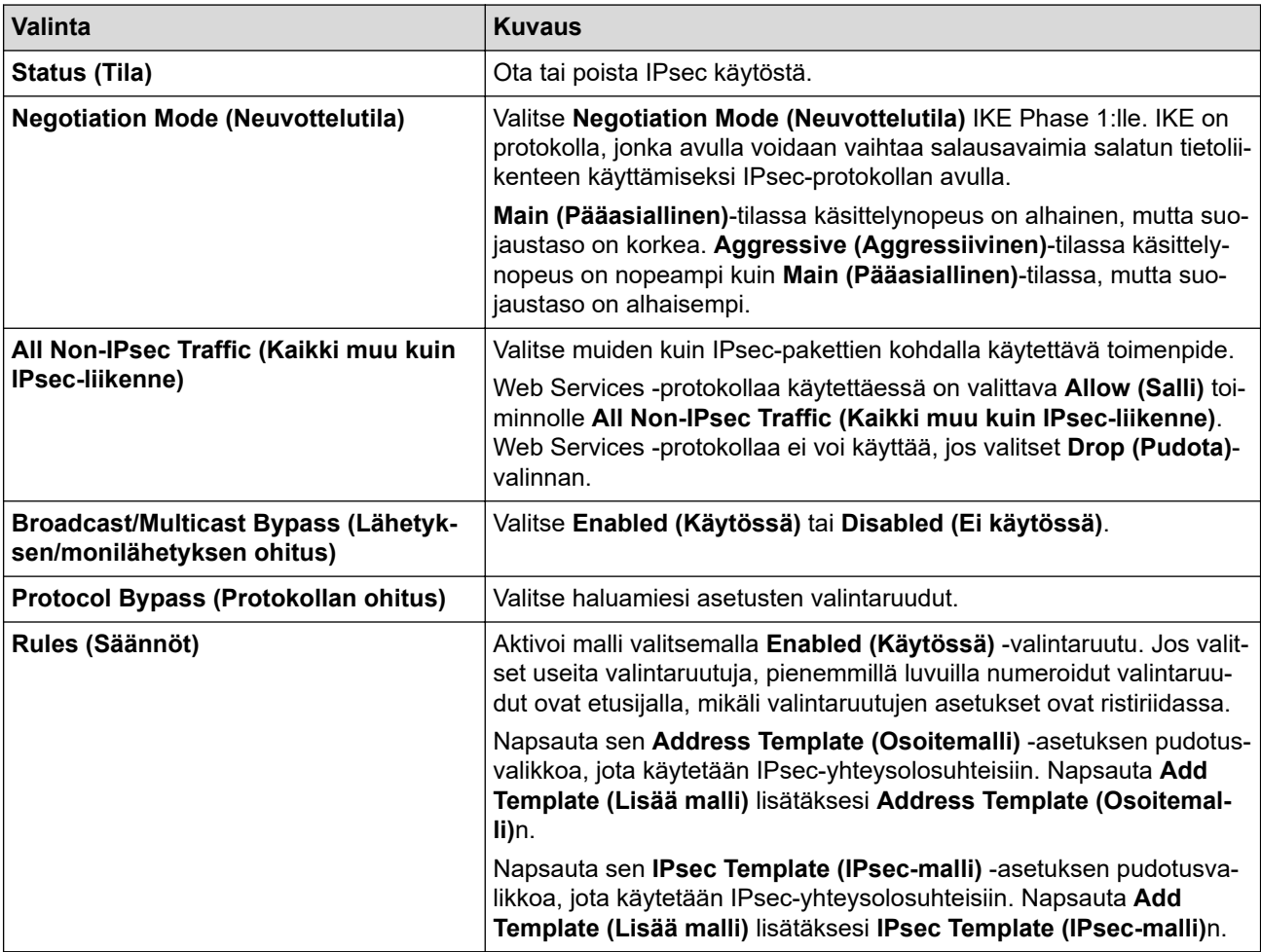

#### 8. Napsauta **Submit (Lähetä)**.

Jos asetusten käyttöönotto edellyttää laitteen käynnistämistä uudelleen, uudelleenkäynnistyksen vahvistusikkuna ilmestyy näytölle.

Jos **Rules (Säännöt)** -taulukossa käyttöön ottamassasi mallissa on tyhjä kohde, näyttöön tulee virhesanoma. Vahvista valintasi ja valitse **Submit (Lähetä)** uudelleen.

## **Aiheeseen liittyviä tietoja**

• [Verkkolaitteen turvallinen hallinta IPsecin avulla](#page-405-0)

<span id="page-408-0"></span> [Koti](#page-1-0) > [Suojaus](#page-364-0) > [Verkon suojausominaisuudet](#page-365-0) > [Verkkolaitteen turvallinen hallinta IPsecin avulla](#page-405-0) > IPsecosoitemallin määrittäminen WWW-pohjaisen hallinnan avulla

## **IPsec-osoitemallin määrittäminen WWW-pohjaisen hallinnan avulla**

- 1. Käynnistä WWW-selain.
- 2. Kirjoita selaimen osoiteriville "https://laitteen IP-osoite" (jossa "laitteen IP-osoite" on laitteen IP-osoite). Esimerkki:

https://192.168.1.2

- 3. Jos laite pyytää salasanaa, kirjoita salasana ja valitse sitten .
- 4. Napsauta **Network (Verkko)**-välilehteä.
- 5. Valitse **Security (Suojaus)**-välilehti.
- 6. Napsauta **IPsec Address Template (IPsec-osoitemalli)** -valikkoa vasemmassa selauspalkissa.

Malliluettelo ilmestyy näyttäen 10 osoitemallia.

Voit poistaa **Delete (Poista)**n napsauttamalla **Address Template (Osoitemalli)**-painiketta. Jos **Address Template (Osoitemalli)** on käytössä, sitä ei voi poistaa.

- 7. Napsauta **Address Template (Osoitemalli)**a, jonka haluat luoda. **IPsec Address Template (IPsecosoitemalli)** ilmestyy näytölle.
- 8. Määritä asetukset.

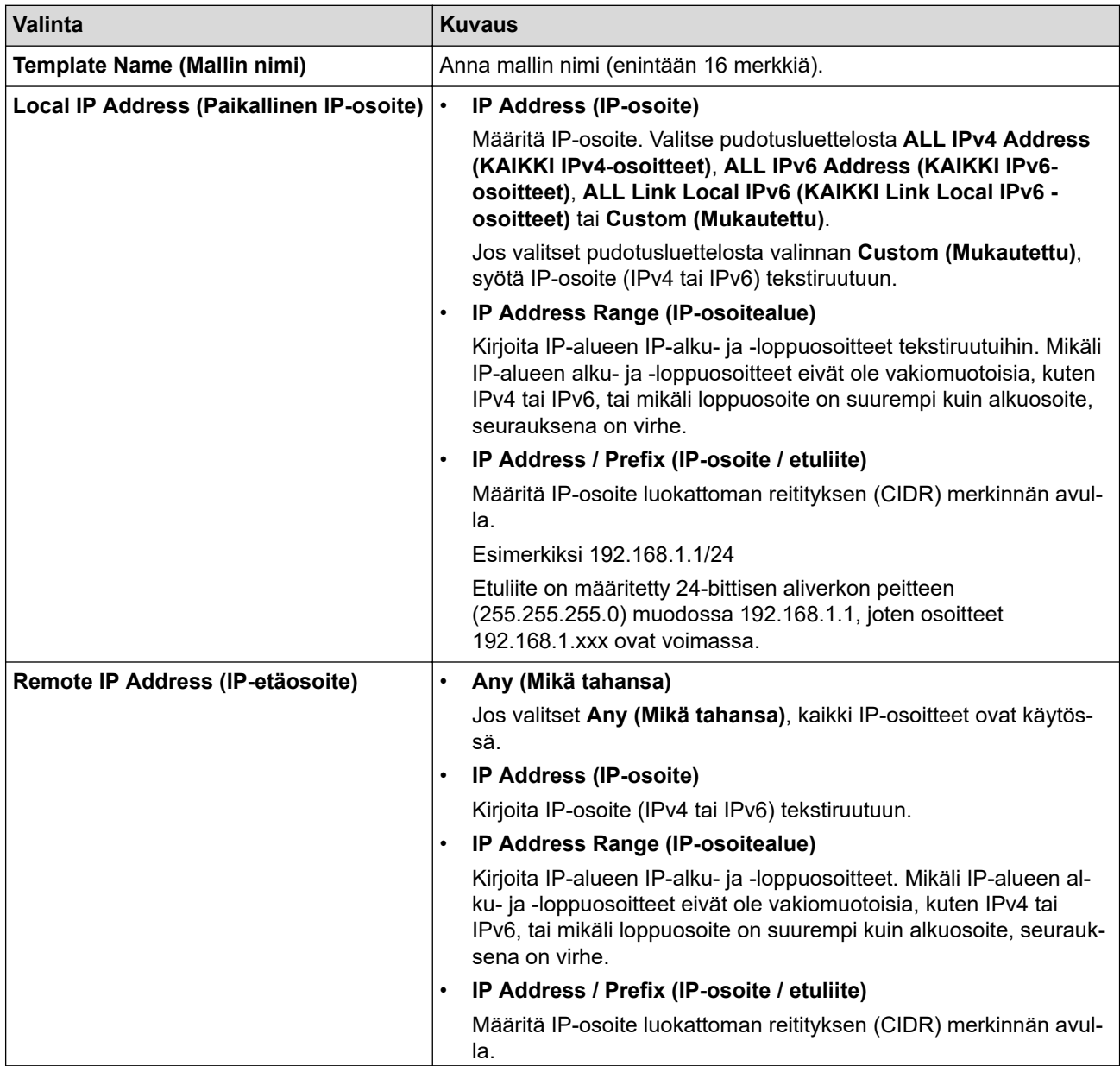

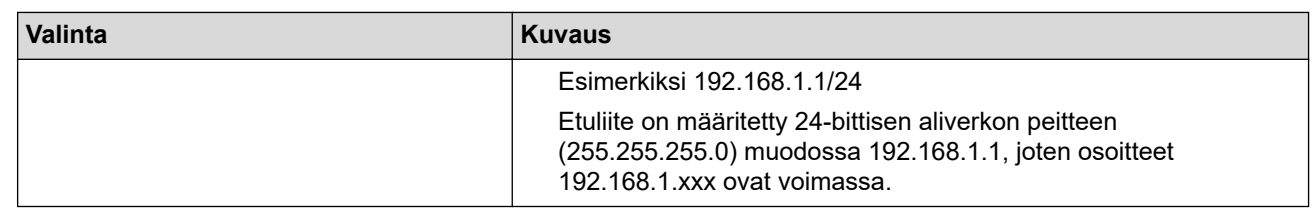

### 9. Napsauta **Submit (Lähetä)**.

Ø

Jos muutat käytössä olevan mallin asetuksia, asetusten käyttöönotto edellyttää laitteen käynnistämistä uudelleen.

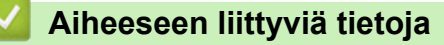

• [Verkkolaitteen turvallinen hallinta IPsecin avulla](#page-405-0)

<span id="page-410-0"></span> [Koti](#page-1-0) > [Suojaus](#page-364-0) > [Verkon suojausominaisuudet](#page-365-0) > [Verkkolaitteen turvallinen hallinta IPsecin avulla](#page-405-0) > IPsecmallin määrittäminen WWW-pohjaisen hallinnan avulla

# **IPsec-mallin määrittäminen WWW-pohjaisen hallinnan avulla**

- 1. Käynnistä WWW-selain.
- 2. Kirjoita selaimen osoiteriville "https://laitteen IP-osoite" (jossa "laitteen IP-osoite" on laitteen IP-osoite). Esimerkki:

https://192.168.1.2

- 3. Jos laite pyytää salasanaa, kirjoita salasana ja valitse sitten .
- 4. Napsauta **Network (Verkko)**-välilehteä.
- 5. Valitse **Security (Suojaus)**-välilehti.
- 6. Napsauta **IPsec Template (IPsec-malli)** vasemmassa selauspalkissa.

Malliluettelo ilmestyy näyttäen 10 IPsec-mallia.

Voit poistaa **Delete (Poista)**n napsauttamalla **IPsec Template (IPsec-malli)**-painiketta. Jos **IPsec Template (IPsec-malli)** on käytössä, sitä ei voi poistaa.

- 7. Napsauta **IPsec Template (IPsec-malli)**a, jonka haluat luoda. **IPsec Template (IPsec-malli)** -näyttö ilmestyy. Määrityskentät vaihtelevat **Use Prefixed Template (Käytä etuliitemallia)** ja **Internet Key Exchange (IKE)** -valintasi mukaan.
- 8. Kirjoita mallille nimi **Template Name (Mallin nimi)** -kenttään (enintään 16 merkkiä).
- 9. Jos valitset **Custom (Mukautettu) Use Prefixed Template (Käytä etuliitemallia)** -pudotusluettelosta, valitse **Internet Key Exchange (IKE)** -valinnat ja muokkaa asetuksia tarpeen mukaan.
- 10. Napsauta **Submit (Lähetä)**.

### **Aiheeseen liittyviä tietoja**

- [Verkkolaitteen turvallinen hallinta IPsecin avulla](#page-405-0)
	- [IKEv1-asetukset IPsec-mallille](#page-411-0)
	- [IKEv2-asetukset IPsec-mallille](#page-414-0)
	- [Manuaaliset asetukset IPsec-mallille](#page-417-0)

<span id="page-411-0"></span> [Koti](#page-1-0) > [Suojaus](#page-364-0) > [Verkon suojausominaisuudet](#page-365-0) > [Verkkolaitteen turvallinen hallinta IPsecin avulla](#page-405-0) > [IPsec](#page-410-0)[mallin määrittäminen WWW-pohjaisen hallinnan avulla](#page-410-0) > IKEv1-asetukset IPsec-mallille

# **IKEv1-asetukset IPsec-mallille**

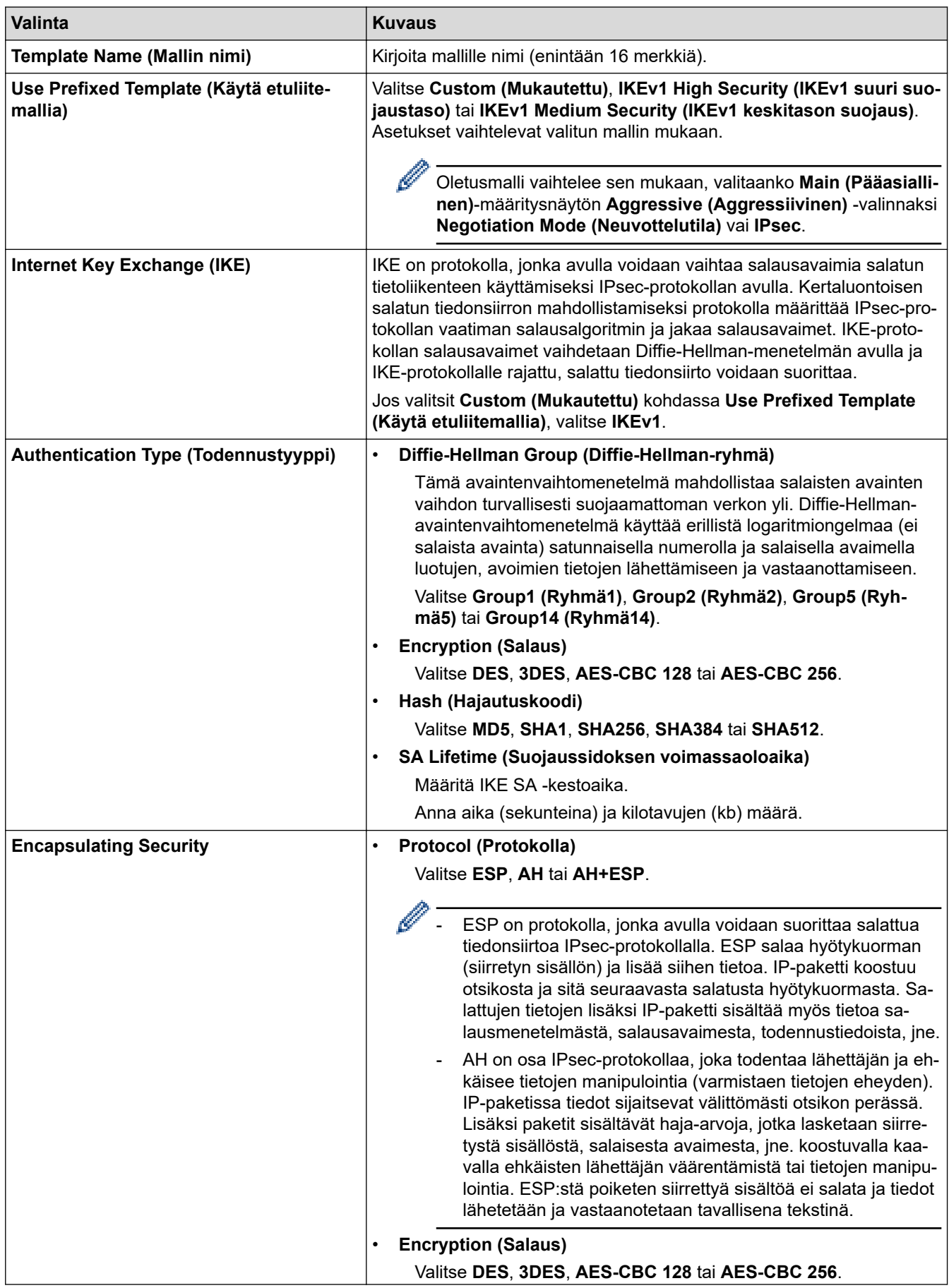

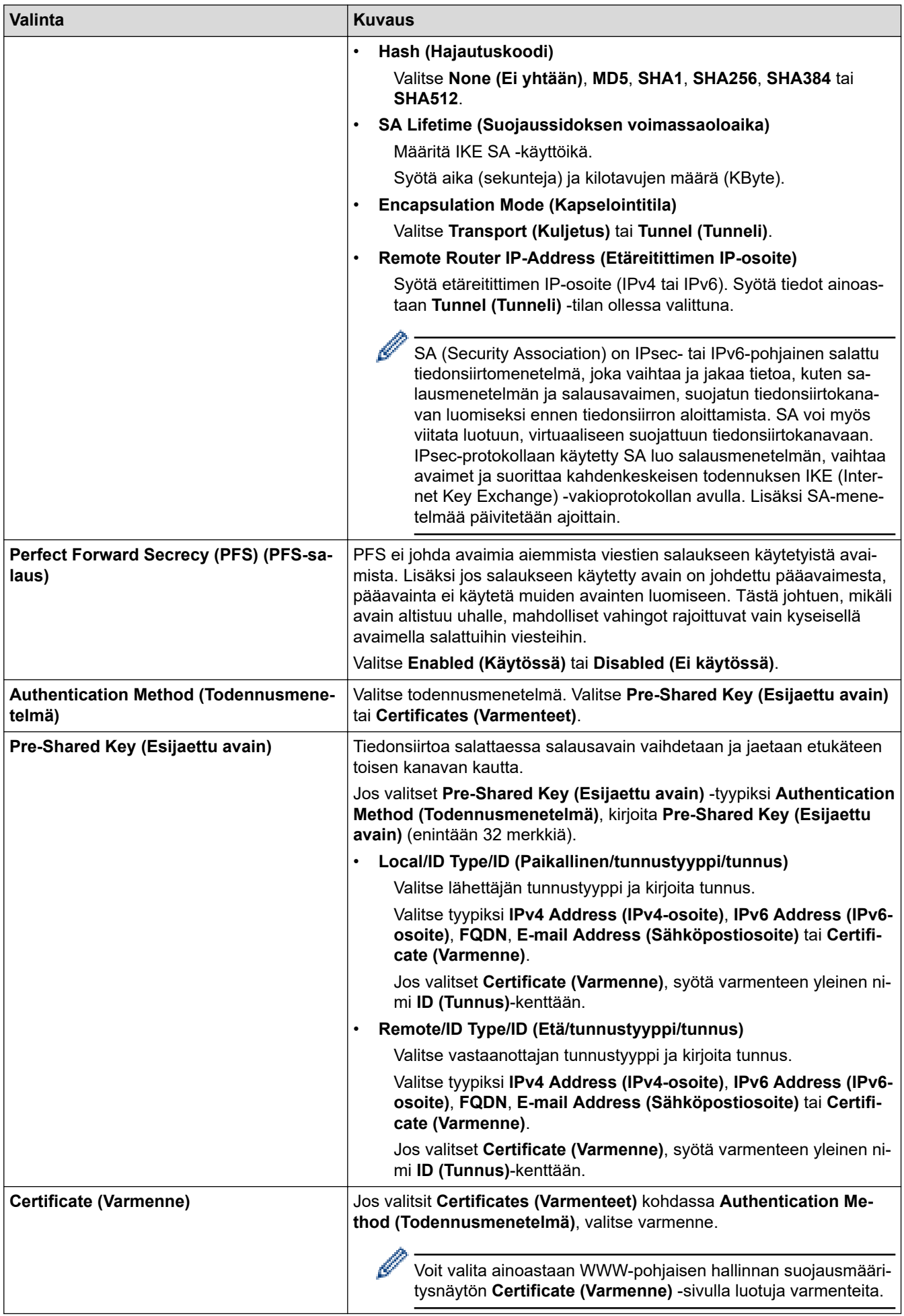

# **Aiheeseen liittyviä tietoja**

∣√

• [IPsec-mallin määrittäminen WWW-pohjaisen hallinnan avulla](#page-410-0)

<span id="page-414-0"></span> [Koti](#page-1-0) > [Suojaus](#page-364-0) > [Verkon suojausominaisuudet](#page-365-0) > [Verkkolaitteen turvallinen hallinta IPsecin avulla](#page-405-0) > [IPsec](#page-410-0)[mallin määrittäminen WWW-pohjaisen hallinnan avulla](#page-410-0) > IKEv2-asetukset IPsec-mallille

# **IKEv2-asetukset IPsec-mallille**

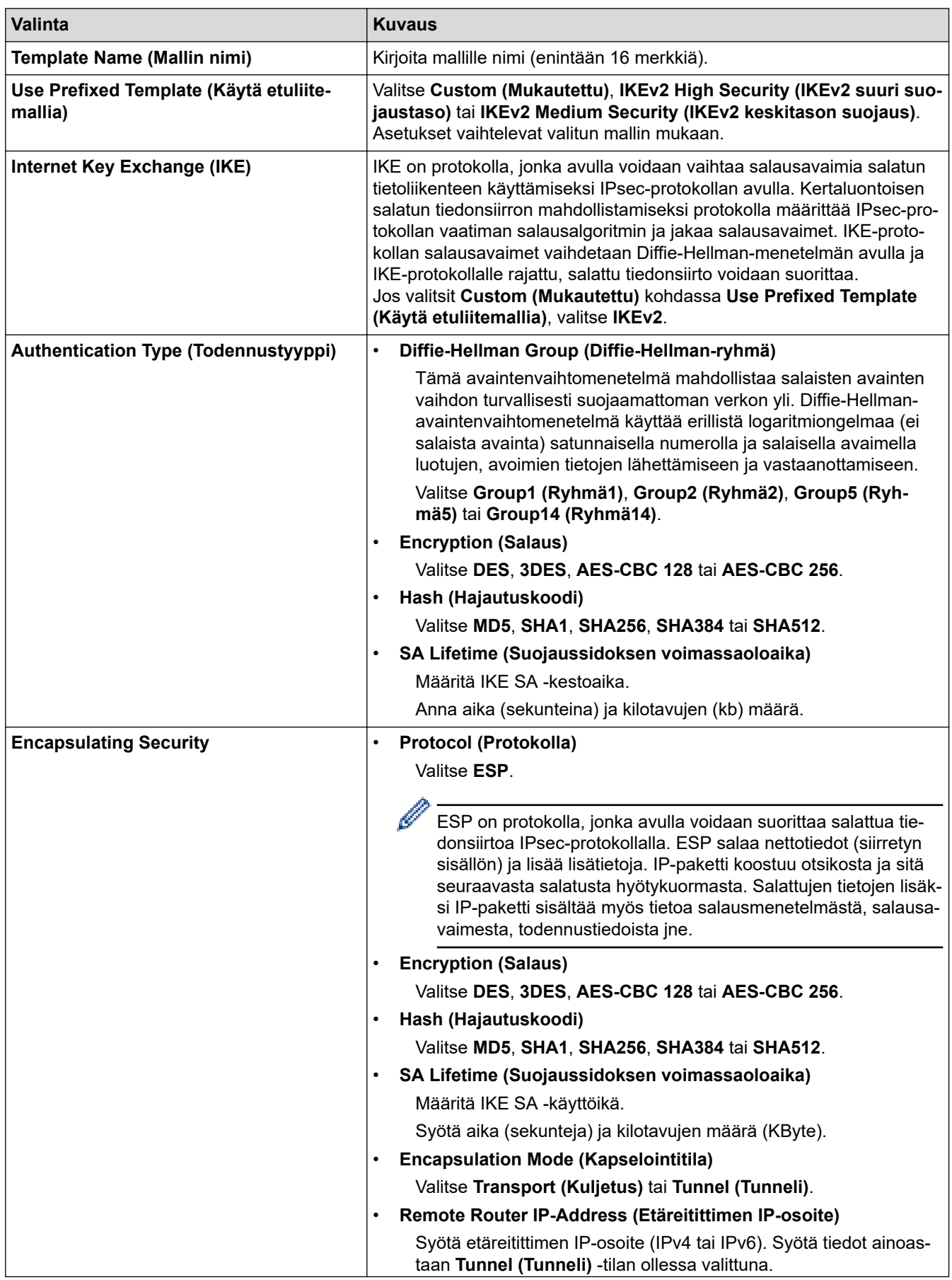

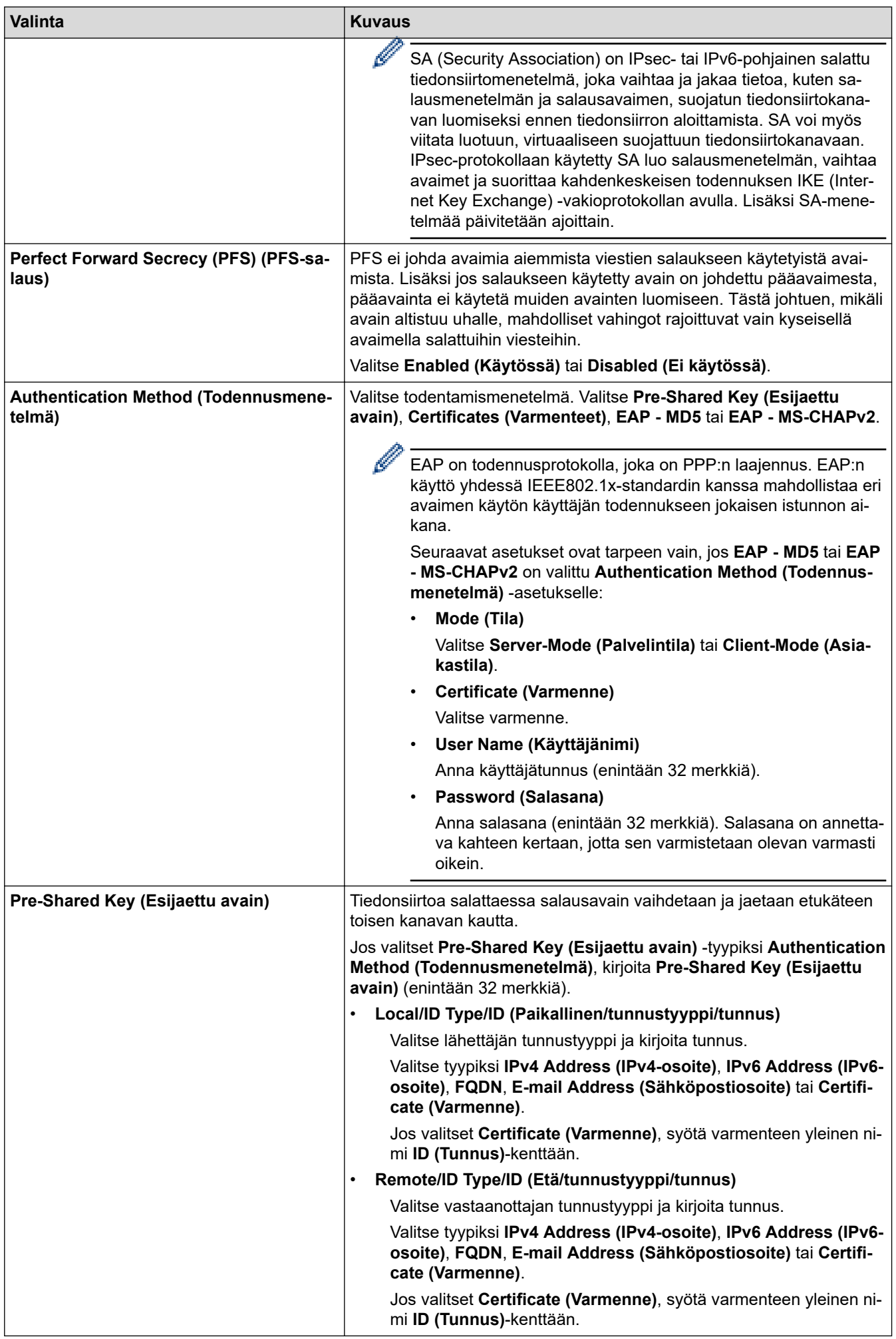

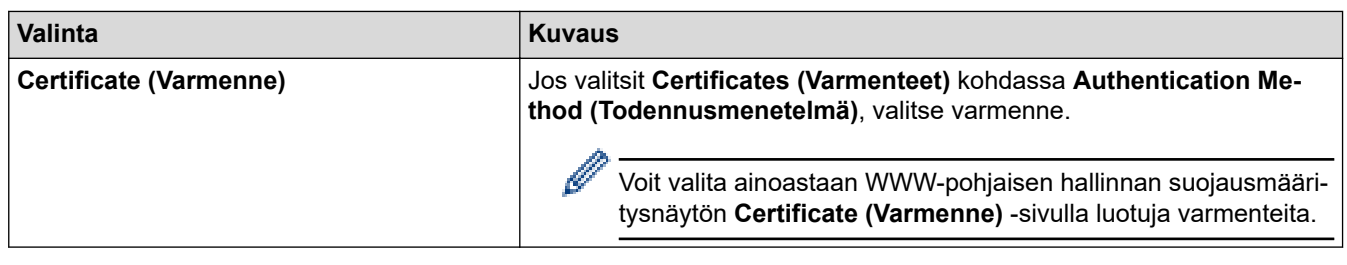

# **Aiheeseen liittyviä tietoja**

✓

• [IPsec-mallin määrittäminen WWW-pohjaisen hallinnan avulla](#page-410-0)

<span id="page-417-0"></span> [Koti](#page-1-0) > [Suojaus](#page-364-0) > [Verkon suojausominaisuudet](#page-365-0) > [Verkkolaitteen turvallinen hallinta IPsecin avulla](#page-405-0) > [IPsec](#page-410-0)[mallin määrittäminen WWW-pohjaisen hallinnan avulla](#page-410-0) > Manuaaliset asetukset IPsec-mallille

# **Manuaaliset asetukset IPsec-mallille**

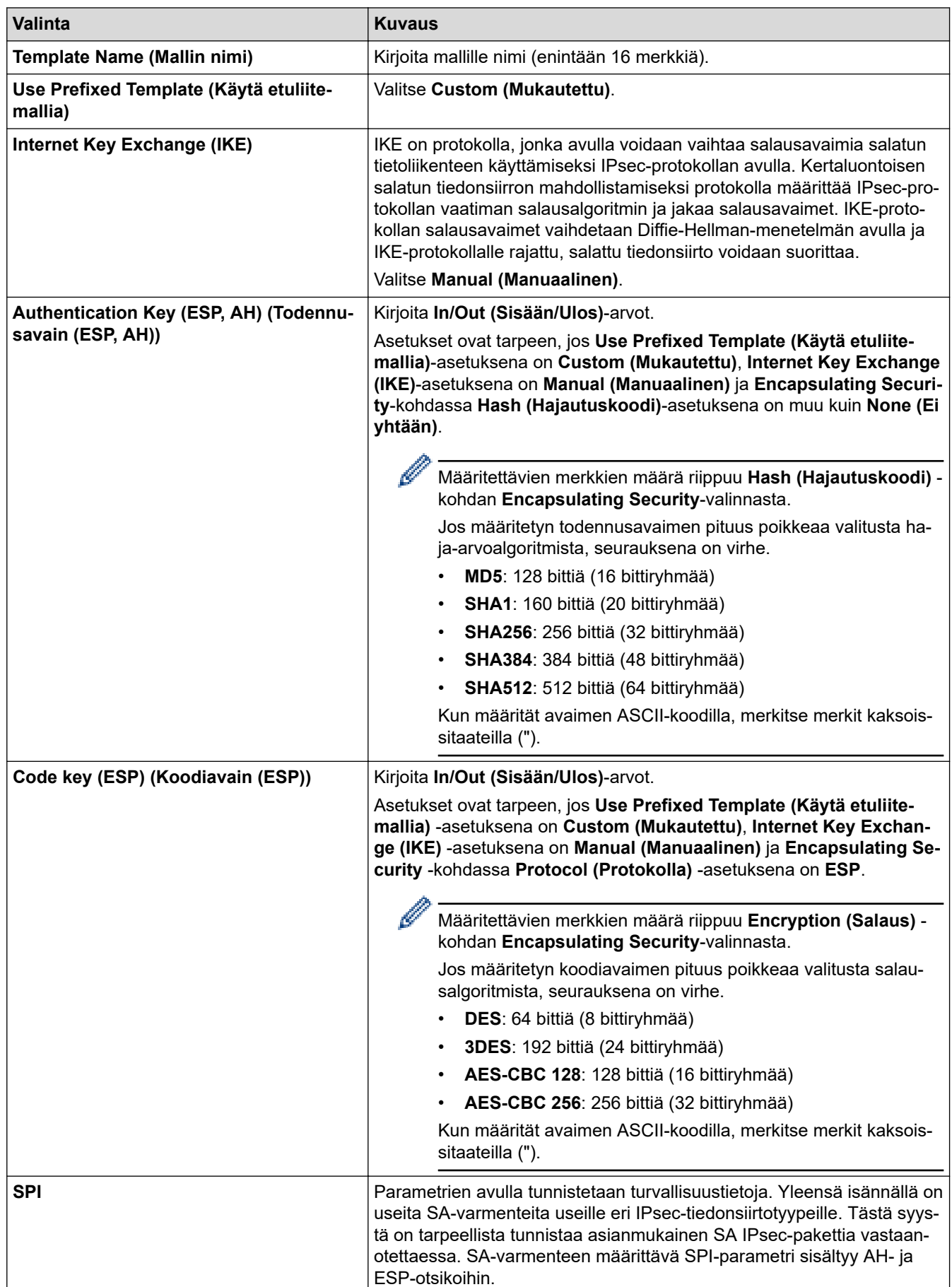

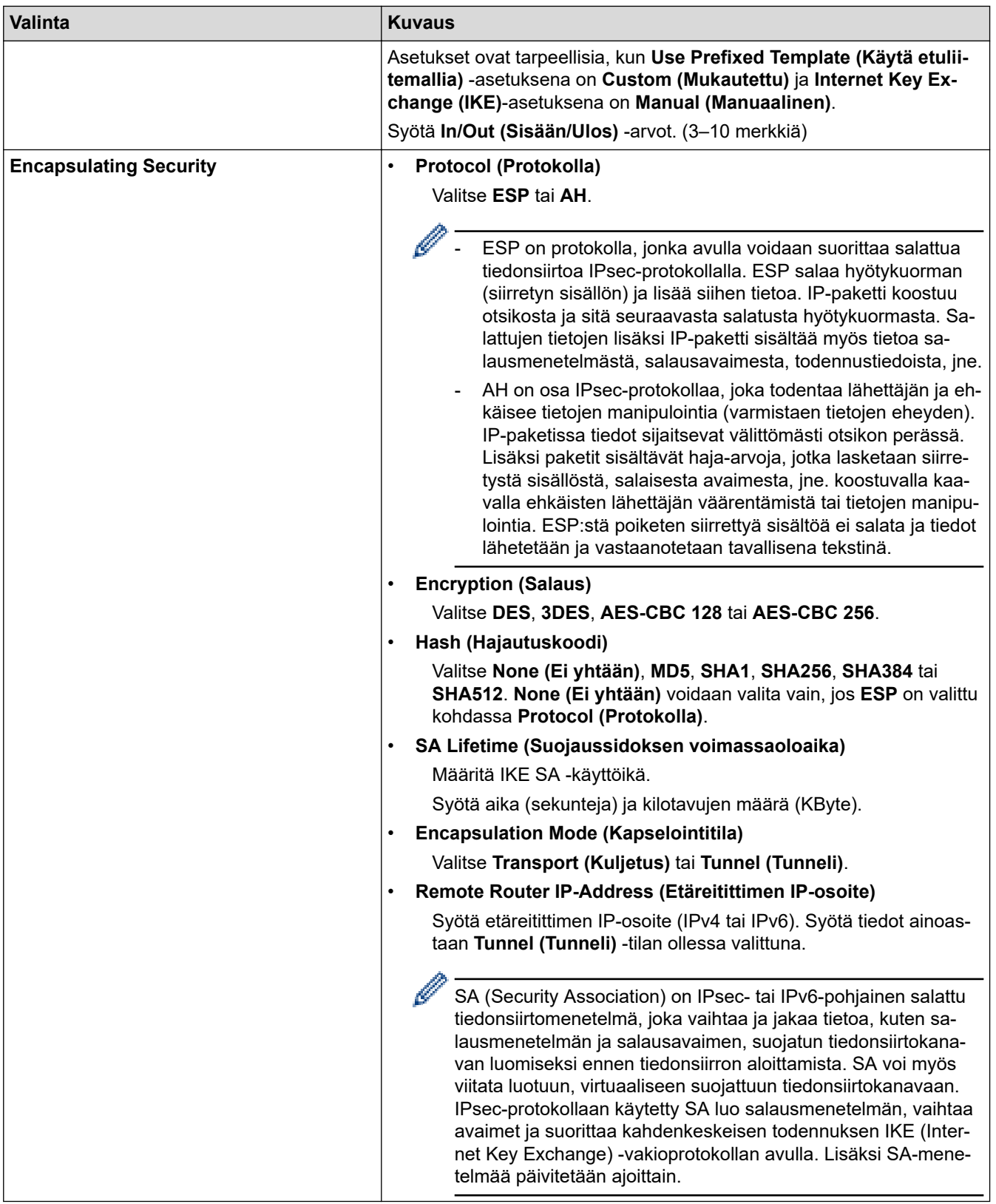

# **Aiheeseen liittyviä tietoja**

✔

• [IPsec-mallin määrittäminen WWW-pohjaisen hallinnan avulla](#page-410-0)

<span id="page-419-0"></span> [Koti](#page-1-0) > [Suojaus](#page-364-0) > [Verkon suojausominaisuudet](#page-365-0) > Sähköpostin suojattu lähetys

# **Sähköpostin suojattu lähetys**

- [Sähköpostin lähetyksen määritys WWW-pohjaisen hallinnan avulla](#page-420-0)
- [Sähköpostin lähetys käyttäjän todennuksella](#page-421-0)
- [Sähköpostin suojattu lähetys SSL/TLS:n avulla](#page-422-0)

<span id="page-420-0"></span> [Koti](#page-1-0) > [Suojaus](#page-364-0) > [Verkon suojausominaisuudet](#page-365-0) > [Sähköpostin suojattu lähetys](#page-419-0) > Sähköpostin lähetyksen määritys WWW-pohjaisen hallinnan avulla

# **Sähköpostin lähetyksen määritys WWW-pohjaisen hallinnan avulla**

Suosittelemme, että määrität suojatun sähköpostin lähetyksen käyttäjän todennuksella WWW-pohjaisen hallinnan avulla.

- 1. Käynnistä WWW-selain.
- 2. Kirjoita selaimen osoiteriville "https://laitteen IP-osoite" (jossa "laitteen IP-osoite" on laitteen IP-osoite). Esimerkki:

https://192.168.1.2

3. Jos laite pyytää salasanaa, kirjoita salasana ja valitse sitten .

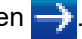

- 4. Napsauta **Network (Verkko)**-välilehteä.
- 5. Napsauta **Protocol (Protokolla)** -valikkoa vasemmassa selauspalkissa.
- 6. Napsauta **SMTP** -kentässä **Advanced Setting (Lisäasetus)** ja varmista, että **SMTP** -tilana on **Enabled (Käytössä)**.
- 7. Määritä **SMTP** -asetukset.
	- Voit varmistaa, että sähköpostiasetukset on määritetty oikein lähettämällä testisähköpostiviestin.
	- Jos et tiedä SMTP-palvelimen asetuksia, ota yhteys verkonvalvojaan tai Internet-palveluntarjoajaan (ISP).
- 8. Kun olet valmis, napsauta **Submit (Lähetä)**.

**Test Send E-mail Configuration (Testilähetä sähköpostin määritys)** -valintaikkuna avautuu.

9. Testaa nykyisiä asetuksia noudattamalla valintaikkunan ohjeita.

### **Aiheeseen liittyviä tietoja**

• [Sähköpostin suojattu lähetys](#page-419-0)

<span id="page-421-0"></span> [Koti](#page-1-0) > [Suojaus](#page-364-0) > [Verkon suojausominaisuudet](#page-365-0) > [Sähköpostin suojattu lähetys](#page-419-0) > Sähköpostin lähetys käyttäjän todennuksella

# **Sähköpostin lähetys käyttäjän todennuksella**

Brother-laitteesi tukee SMTP-AUTH-menetelmää sähköpostin lähettämiseen käyttäjän todennusta käyttävän sähköpostipalvelimen kautta. Tämä menetelmä estää luvattomia käyttäjiä käyttämästä sähköpostipalvelinta. Voit käyttää STMP-AUTH-menetelmää sähköposti-ilmoituksia ja -raportteja varten (vain tietyt mallit).

Suosittelemme WWW-pohjaisen hallinnan käyttöä SMTP-todennuksen määritykseen.

### **Sähköpostipalvelimen asetukset**

Ø

D

Laitteen SMTP-todennusmenetelmä on määritettävä sopimaan sähköpostipalvelimesi käyttämään menetelmään. Kysy lisätietoja sähköpostipalvelimen asetuksista verkonvalvojalta tai Internet-palveluntarjoajalta (ISP).

SMTP-palvelintodennuksen käyttöönotto: Valitse WWW-pohjaisen hallinnan **SMTP** -näytön **Server Authentication Method (Palvelimen todennustapa)** -kohdassa **SMTP-AUTH**.

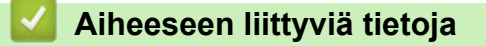

• [Sähköpostin suojattu lähetys](#page-419-0)

<span id="page-422-0"></span> [Koti](#page-1-0) > [Suojaus](#page-364-0) > [Verkon suojausominaisuudet](#page-365-0) > [Sähköpostin suojattu lähetys](#page-419-0) > Sähköpostin suojattu lähetys SSL/TLS:n avulla

# **Sähköpostin suojattu lähetys SSL/TLS:n avulla**

Brother-laitteesi tukee SSL/TLS-yhteysmenetelmiä. SSL/TLS-tiedonsiirtoa käyttävän sähköpostipalvelimen käyttöä varten sinun on määritettävä seuraavat asetukset.

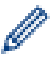

k

Suosittelemme WWW-pohjaisen hallinnan käyttöä SSL/TLS:n määritykseen.

### **Tarkista palvelinvarmenne**

Jos kohdassa **SSL/TLS** valitaan **SSL** tai **TLS**, **Verify Server Certificate (Tarkista palvelinvarmenne)** valintaruutu valitaan automaattisesti.

- Ennen kuin tarkistat palvelinvarmenteen, sinun on tuotava CA-varmenne, jonka palvelinvarmenteen allekirjoittanut CA on myöntänyt. Ota yhteys verkonvalvojaan tai Internet-palveluntarjoajaan (ISP) varmistaaksesi, onko CA-varmenteen tuonti välttämätöntä.
- Jos palvelinvarmennetta ei tarvitse tarkistaa, tyhjennä **Verify Server Certificate (Tarkista palvelinvarmenne)** -valintaruutu.

### **Portin numero**

Jos valitset **SSL** tai **TLS**, **Port (Portti)** -arvo muutetaan protokollaan sopivaksi. Jos haluat muuttaa portin numeron manuaalisesti, kirjoita portin numero sen jälkeen, kun olet valinnut **SSL/TLS**-asetukset.

Laitteen yhteysmenetelmä on määritettävä sopimaan sähköpostipalvelimen käyttämään menetelmään. Kysy lisätietoja sähköpostipalvelimen asetuksista verkonvalvojalta tai Internet-palveluntarjoalta (ISP).

Useimmissa tapauksissa suojatut WWW-sähköpostipalvelut edellyttävät seuraavia asetuksia:

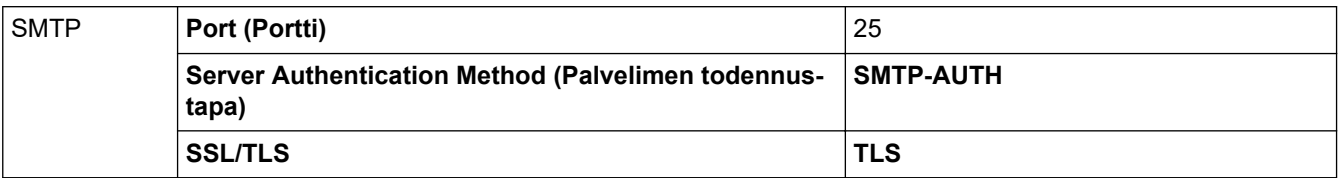

## **Aiheeseen liittyviä tietoja**

• [Sähköpostin suojattu lähetys](#page-419-0)

<span id="page-423-0"></span> [Koti](#page-1-0) > [Suojaus](#page-364-0) > [Verkon suojausominaisuudet](#page-365-0) > IEEE 802.1x -todennuksen käyttäminen langalliselle tai langattomalle verkolle

# **IEEE 802.1x -todennuksen käyttäminen langalliselle tai langattomalle verkolle**

- [Mitä on IEEE 802.1x -todennus?](#page-424-0)
- [IEEE 802.1x -todennuksen määrittäminen langalliselle tai langattomalle verkolle WWW](#page-425-0)[pohjaisen hallinnan avulla \(WWW-selain\)](#page-425-0)
- [IEEE 802.1x -todennusmenetelmät](#page-427-0)

<span id="page-424-0"></span> [Koti](#page-1-0) > [Suojaus](#page-364-0) > [Verkon suojausominaisuudet](#page-365-0) > [IEEE 802.1x -todennuksen käyttäminen langalliselle tai](#page-423-0) [langattomalle verkolle](#page-423-0) > Mitä on IEEE 802.1x -todennus?

## **Mitä on IEEE 802.1x -todennus?**

IEEE 802.1x on IEEE-standardi langallisille ja langattomille verkoille, ja se rajoittaa valtuuttamattomien verkkolaitteiden yhteyksiä. Brother-laitteesi (pyytäjä) lähettää todennuspyynnön RADIUS-palvelimelle (todennuspalvelimelle) tukiaseman tai keskittimen kautta. Kun RADIUS-palvelin on varmistanut pyyntösi, laitteesi voi muodostaa yhteyden verkkoon.

## **Aiheeseen liittyviä tietoja**

• [IEEE 802.1x -todennuksen käyttäminen langalliselle tai langattomalle verkolle](#page-423-0)

<span id="page-425-0"></span> [Koti](#page-1-0) > [Suojaus](#page-364-0) > [Verkon suojausominaisuudet](#page-365-0) > [IEEE 802.1x -todennuksen käyttäminen langalliselle tai](#page-423-0) [langattomalle verkolle](#page-423-0) > IEEE 802.1x -todennuksen määrittäminen langalliselle tai langattomalle verkolle WWW-pohjaisen hallinnan avulla (WWW-selain)

# **IEEE 802.1x -todennuksen määrittäminen langalliselle tai langattomalle verkolle WWW-pohjaisen hallinnan avulla (WWW-selain)**

- Jos määrität laitteesi EAP-TLS-todennuksella, CA:n myöntämä asiakassertifikaatti on asennettava ennen määrityksen aloittamista. Pyydä asiakassertifikaattia verkonvalvojalta. Jos olet asentanut useamman kuin yhden sertifikaatin, suosittelemme, että kirjoitat käyttämäsi sertifikaatin nimen muistiin.
- Ennen kuin tarkistat palvelinvarmenteen, sinun on tuotava CA-varmenne, jonka palvelinvarmenteen allekirjoittanut CA on myöntänyt. Ota yhteys verkonvalvojaan tai Internet-palveluntarjoajaan (ISP) varmistaaksesi, onko CA-varmenteen tuonti välttämätöntä.

Voit myös määrittää IEEE 802.1x -todennuksen seuraavilla menetelmillä:

- BRAdmin Professional (kiinteä ja langaton verkko)
- Langattoman verkon ohjattu määritys ohjauspaneelin kautta (langaton verkko)
- Langattoman verkon ohjattu määritys asennuslevyn kautta (langaton verkko)
- 1. Käynnistä WWW-selain.
- 2. Kirjoita selaimen osoiteriville "https://laitteen IP-osoite" (jossa "laitteen IP-osoite" on laitteen IP-osoite). esim.

https://192.168.1.2

- Jos käytät Domain Name Systemin (verkkoalueen nimeä) tai otat käyttöön NetBIOS-nimen, voit syöttää IP-osoitteen sijasta toisen nimen, kuten "SharedPrinter".
	- esim.

https://SharedPrinter

Jos otat käyttöön NetBIOS-nimen, voit käyttää myös solmun nimeä.

- esim.
	- https://brnxxxxxxxxxxxx

NetBIOS-nimi on verkkoasetusten raportissa.

- Mac-tietokoneella voit avata WWW-pohjaisen hallinnan napsauttamalla laitteen kuvaketta **Status Monitor** -näytöllä.
- 3. Jos laite pyytää salasanaa, kirjoita salasana ja valitse sitten .
- 4. Napsauta **Network (Verkko)**-välilehteä.
- 5. Tee jokin seuraavista:

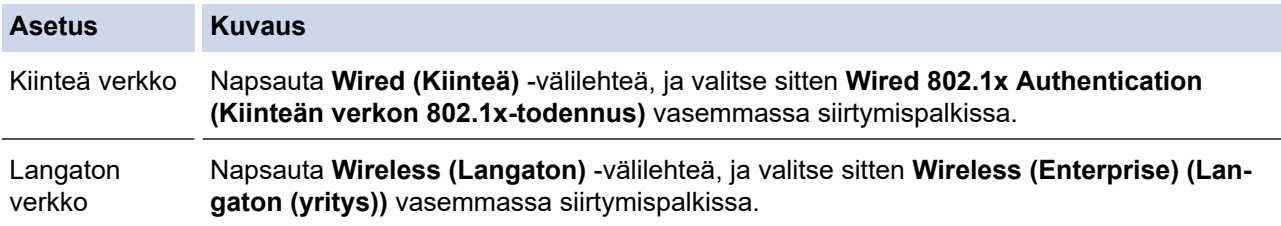

6. Määritä IEEE 802.1x -todennusasetukset.

- Jos haluat ottaa IEEE 802.1x -todennuksen käyttöön lankaverkossa, valitse **Enabled (Käytössä)** sivulla **Wired 802.1x status (Kiinteän verkon 802.1x-tila)** -asetukseksi **Wired 802.1x Authentication (Kiinteän verkon 802.1x-todennus)**.
- Käyttääksesi **EAP-TLS**-todennusta sinun on valittava asiakasvarmenne, joka on asennettu (näytetään sertifikaatin nimen kanssa) vahvistusta varten **Client Certificate (Asiakassertifikaatti)** pudotusluettelosta.
- Jos valitset **EAP-FAST**, **PEAP**, **EAP-TTLS**, tai **EAP-TLS** -todennuksen, voit valita vahvistustavan **Server Certificate Verification (Palvelimen sertifikaatin todennus)** -pudotusluettelosta. Vahvista palvelimen varmenne laitteeseen etukäteen tuodun CA-varmenteen avulla, jonka palvelinvarmenteen allekirjoittanut CA on myöntänyt.

Voit valita jonkin seuraavista vahvistustavoista **Server Certificate Verification (Palvelimen sertifikaatin todennus)** -pudotusluettelosta:

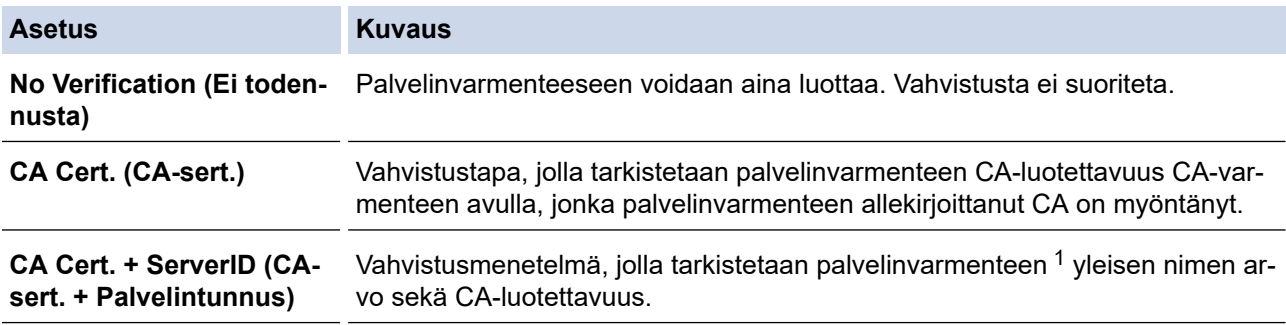

#### 7. Kun olet valmis, napsauta **Submit (Lähetä)**.

Kiinteä verkko: Kun olet tehnyt asetukset, yhdistä laitteesi IEEE 802.1x -yhteensopivaan verkkoon. Muutaman minuutin kuluttua voit tulostaa verkkomääritysraportin tarkistaaksesi <**Wired IEEE 802.1x**> -tilan.

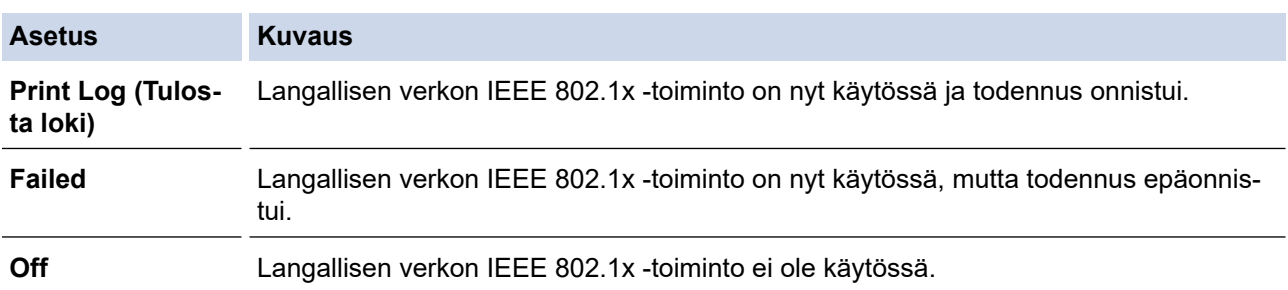

## **Aiheeseen liittyviä tietoja**

• [IEEE 802.1x -todennuksen käyttäminen langalliselle tai langattomalle verkolle](#page-423-0)

#### **Liittyvät aiheet:**

- [Tulosta verkkoasetusten raportti](#page-352-0)
- [WLAN-raportin tulostus](#page-361-0)
- [Tuetut suojausvarmenteiden ominaisuudet](#page-384-0)

<sup>1</sup> Yleisen nimen vahvistus vertaa palvelinvarmenteen yleistä nimeä **Server ID (Palvelintunnus)**lle määritettyyn merkkijonoon. Ennen kuin käytät tätä menetelmää, kysy järjestelmänvalvojalta lisätietoja palvelinvarmenteen yleisestä nimestä ja määritä sitten **Server ID (Palvelintunnus)**.

<span id="page-427-0"></span> [Koti](#page-1-0) > [Suojaus](#page-364-0) > [Verkon suojausominaisuudet](#page-365-0) > [IEEE 802.1x -todennuksen käyttäminen langalliselle tai](#page-423-0) [langattomalle verkolle](#page-423-0) > IEEE 802.1x -todennusmenetelmät

## **IEEE 802.1x -todennusmenetelmät**

#### **LEAP (Langaton verkko)**

Cisco Systems, Inc:n kehittämässä LEAP -protokollassa (Lightweight Extensible Authentication Protocol) käytetään todentamiseen käyttäjätunnusta ja salasanaa.

### **EAP-FAST**

EAP-FAST (Extensible Authentication Protocol – Flexible Authentication via Secured Tunnel) on Cisco Systems, Inc.:n kehittämä protokolla, jossa todennus tapahtuu käyttäjätunnuksen ja salasanan avulla ja jossa käytetään symmetristä avainalgoritmia tunneloidun käyttäjätunnistuksen saavuttamiseksi.

Brother-laite tukee seuraavia sisäisiä todennusmenetelmiä:

- EAP-FAST/NONE
- EAP-FAST/MS-CHAPv2
- EAP-FAST/GTC

#### **EAP-MD5 (Kiinteä verkko)**

EAP-MD5 (Extensible Authentication ProtocolMessage Digest Algorithm 5) -protokollassa käytetään käyttäjätunnusta ja salasanaa kysymys-vastaus-todennukseen.

#### **PEAP**

Protected Extensible Authentication Protocol (PEAP) on EAP-menetelmän versio, jonka ovat kehittäneet Cisco Systems, Inc., Microsoft Corporation ja RSA Security. PEAP luo salatun SSL (Secure Sockets Layer)/TLS (Transport Layer Security) -tunnelin asiakkaan ja todennuspalvelimen välille. Tunnelia käytetään käyttäjätunnuksen ja salasanan lähetykseen. PEAP luo keskinäisen todennuksen palvelimen ja asiakkaan välille.

Brother-laite tukee seuraavia sisäisiä todennuksia:

- PEAP/MS-CHAPv2
- PEAP/GTC

#### **EAP-TTLS**

EAP-TTLS (Extensible Authentication Protocol Tunneled Transport Layer Security) -protokollan ovat kehittäneet Funk Software ja Certicom. EAP-TTLS luo samanlaisen salatun SSL-tunnelin asiakkaan ja todennuspalvelimen väliin käyttäjätunnuksen ja salasanan lähettämistä varten kuin PEAP. EAP-TTLS tuottaa kaksisuuntaisen todennuksen palvelimen ja asiakkaan välille.

Brother-laite tukee seuraavia sisäisiä todennuksia:

- EAP-TTLS/CHAP
- EAP-TTLS/MS-CHAP
- EAP-TTLS/MS-CHAPv2
- **FAP-TTLS/PAP**

#### **EAP-TLS**

EAP-TLS (Extensible Authentication Protocol Transport Layer Security) vaatii digitaalisen sertifikaatin todennuksen sekä asiakkaalta että todennuspalvelimelta.

#### **Aiheeseen liittyviä tietoja**

• [IEEE 802.1x -todennuksen käyttäminen langalliselle tai langattomalle verkolle](#page-423-0)

<span id="page-428-0"></span>Koti > Mobiili/Web Connect

## **Mobiili/Web Connect**

- [Brother Web Connect](#page-429-0)
- [Google Cloud Print](#page-454-0)
- [AirPrint](#page-463-0)
- [Mobiilitulostus Windowsille](#page-471-0)
- Mopria®[-tulostuspalvelu](#page-472-0)
- [Brother iPrint&Scan mobiililaitteille](#page-473-0)
- [Near-Field Communication \(NFC\)](#page-474-0)

<span id="page-429-0"></span>▲ [Koti](#page-1-0) > [Mobiili/Web Connect](#page-428-0) > Brother Web Connect

## **Brother Web Connect**

- [Brother Web Connect -yleiskuvaus](#page-430-0)
- [Brother Web Connect -toiminnolla käytettävät online-palvelut](#page-431-0)
- [Brother Web Connect -käytön edellytykset](#page-433-0)
- [Brother Web Connect -toiminnon määrittäminen](#page-437-0)
- [Asiakirjojen skannaaminen ja lähettäminen Brother Web Connectin avulla](#page-445-0)
- [Asiakirjan lähettäminen ulkoisesta muistilaitteesta Brother Web Connectin avulla](#page-446-0)
- [Asiakirjojen lataaminen ja tulostaminen Brother Web Connectin avulla](#page-447-0)
- [Asiakirjan lataus ja tallennus ulkoiseen muistilaitteeseen Brother Web Connectin avulla](#page-450-0)
- [Faksin edelleenlähettäminen pilvipalveluun tai sähköpostiin](#page-451-0)

<span id="page-430-0"></span> [Koti](#page-1-0) > [Mobiili/Web Connect](#page-428-0) > [Brother Web Connect](#page-429-0) > Brother Web Connect -yleiskuvaus

# **Brother Web Connect -yleiskuvaus**

Jotkin WWW-sivustot tarjoavat palveluita, joiden avulla käyttäjät voivat ladata WWW-sivustoon kuvia ja tiedostoja sekä tarkastella niitä siellä. Brother-laitteesi pystyy skannaamaan kuvia ja lähettämään ne näihin palveluihin. Sen avulla voit myös ladata ja tulostaa näistä palveluista kuvia, jotka on jo lähetetty niihin.

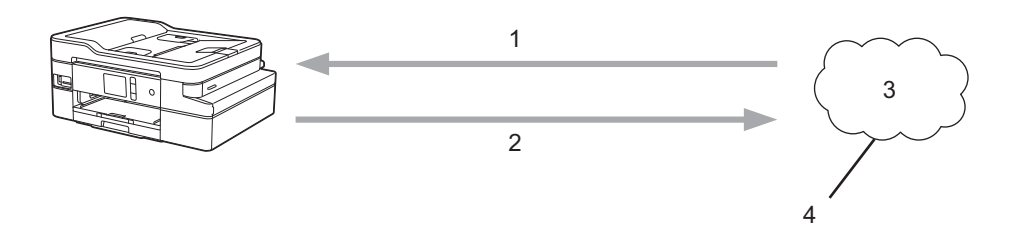

1. Tulostus

Ŕ

- 2. Skannaus
- 3. Valokuvat, kuvat, asiakirjat ja muut tiedostot
- 4. WWW-palvelu

Jotta voit käyttää Brother Web Connect -toimintoa, Brother-laitteen on oltava verkossa, jossa on internetyhteys. Internetyhteys voi olla joko kiinteä tai langaton.

Välityspalvelinta käyttävissä verkoissa laite on myös määritettävä käyttämään välityspalvelinta. Jos et ole varma verkkoasetuksista, ota yhteys verkkovastaavaan.

Välityspalvelin on tietokone. Se toimii välittäjänä tietokoneiden, joilla ei ole suoraa internetyhteyttä, ja internetin välillä.

Käytä Brother Web Connect -toimintoa painamalla (WWW) tai (Sovellukset) kosketusnäytöllä.

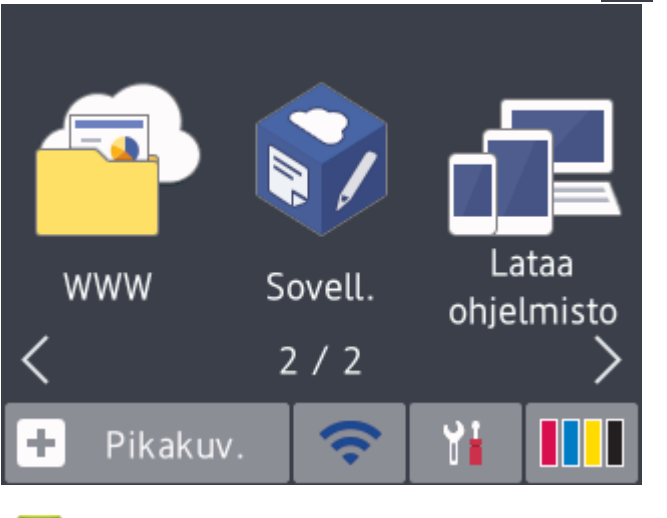

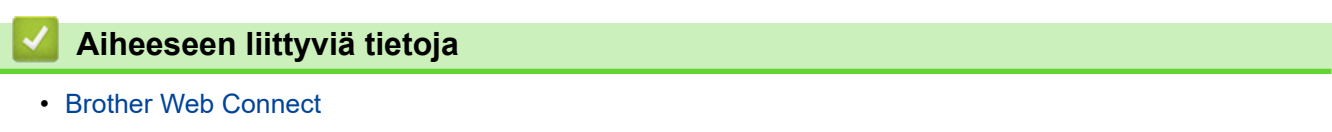

<span id="page-431-0"></span> [Koti](#page-1-0) > [Mobiili/Web Connect](#page-428-0) > [Brother Web Connect](#page-429-0) > Brother Web Connect -toiminnolla käytettävät onlinepalvelut

# **Brother Web Connect -toiminnolla käytettävät online-palvelut**

Brother Web Connectin avulla voit käyttää Brother-laitteesi verkkopalveluja. Jotkut näistä verkkopalveluista tarjoavat yritysversioita.

Jotta voit käyttää Brother Web Connect -toimintoa, sinulla on oltava tili online-palvelussa, jota haluat käyttää. Jos sinulla ei vielä ole tiliä, siirry tietokoneella palvelun WWW-sivustoon ja luo tili.

Brother Creative Center -palvelun käyttö ei edellytä tilin luontia. (Brother CreativeCenter on käytettävissä vain joissakin malleissa.)

### **Google Drive™**

Verkkopohjainen asiakirjojen tallennus-, muokkaus-, jako- ja synkronointipalvelu.

URL: [drive.google.com](http://drive.google.com)

### **Evernote®**

Verkkopohjainen tiedostojen tallennus- ja hallintapalvelu.

URL: [www.evernote.com](http://www.evernote.com)

#### **Dropbox**

Verkkopohjainen tiedostojen tallennus-, jako- ja synkronointipalvelu.

URL: [www.dropbox.com](http://www.dropbox.com)

### **OneDrive**

Verkkopohjainen tiedostojen tallennus-, jako- ja hallintapalvelu.

WWW-osoite: <https://onedrive.live.com>

#### **Box**

Verkkopohjainen asiakirjojen muokkaus- ja jakamispalvelu. URL: [www.box.com](http://www.box.com)

#### **OneNote**

Verkkopohjainen asiakirjojen muokkaus- ja jakamispalvelu.

URL: [www.onenote.com](http://www.onenote.com)

#### **Brother Creative Center**

WWW-sivusto, joka tarjoaa erilaisia Brother-laitteella tulostettavia malleja, kuten tervehdyskortit, lehtiset ja kalenterit. (saatavana vain tietyissä maissa ja tietyille malleille)

[www.brother.com/creativecenter](http://www.brother.com/creativecenter)

Lisätietoja näistä palveluista on niiden omissa WWW-sivustoissa.

Seuraava taulukko sisältää tiedostotyypit, joita voi käyttää kunkin Brother Web Connect -ominaisuuden kanssa:

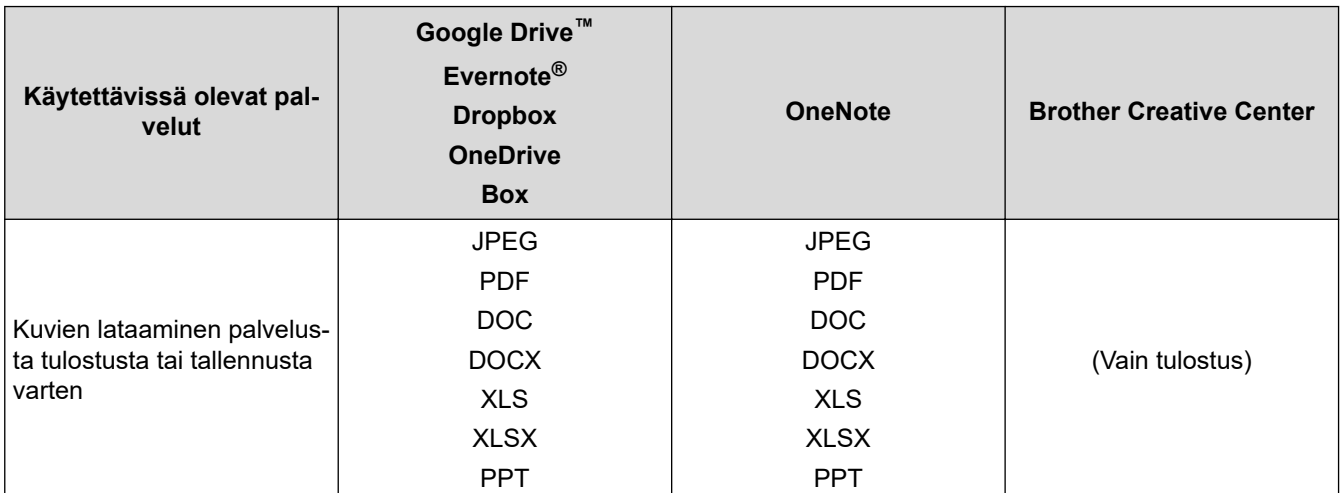
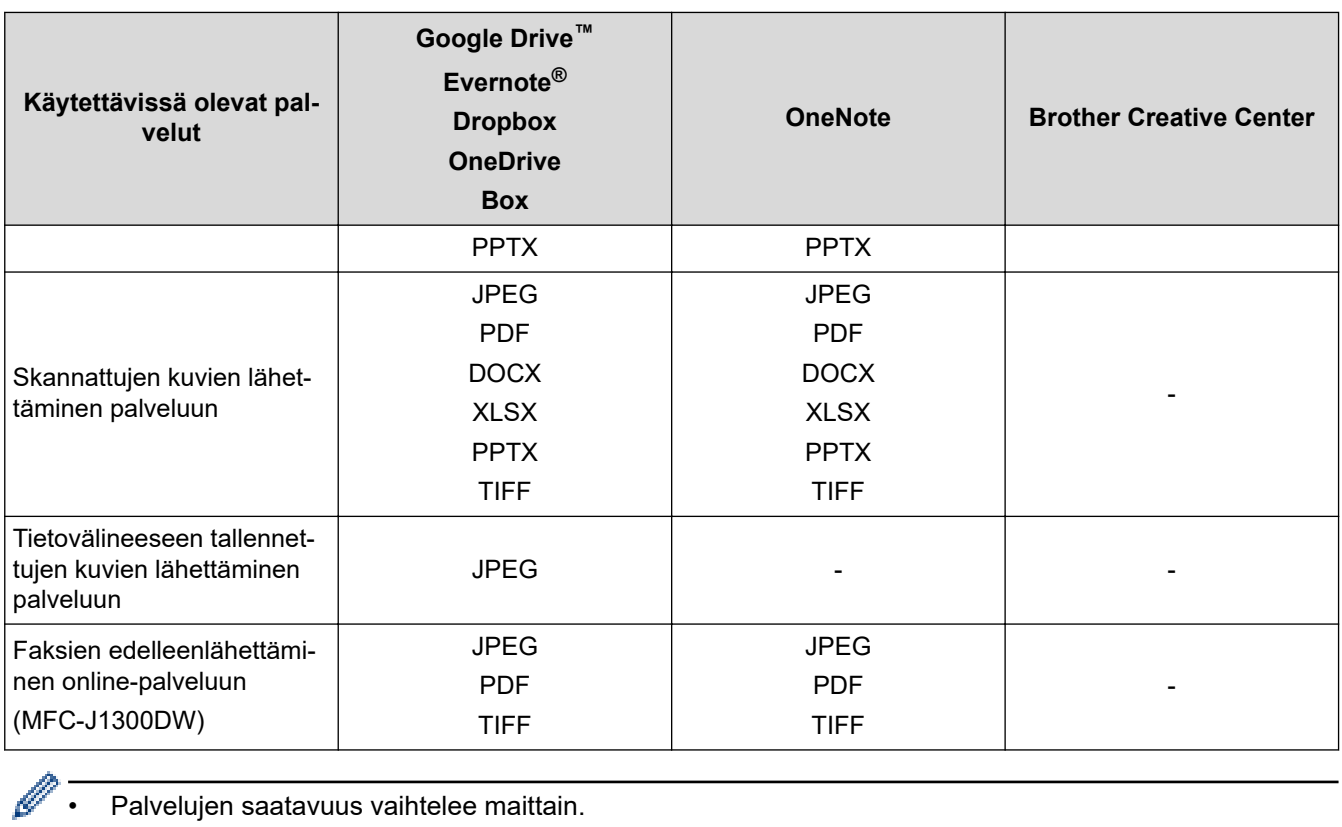

- Palvelujen saatavuus vaihtelee maittain.
- Hong Kong, Taiwan ja Korea

Brother Web Connect tukee vain englanninkielisiä tiedostoja. Paikallisella kielellä nimettyjä tiedostoja ei ladata.

## **Aiheeseen liittyviä tietoja**

• [Brother Web Connect](#page-429-0)

<span id="page-433-0"></span> [Koti](#page-1-0) > [Mobiili/Web Connect](#page-428-0) > [Brother Web Connect](#page-429-0) > Brother Web Connect -käytön edellytykset

### **Brother Web Connect -käytön edellytykset**

- [Brother-ohjelmiston asennus Brother Web Connect -toiminnolla](#page-434-0)
- [Välityspalvelimen asetusten määrittäminen laitteen ohjauspaneelin avulla](#page-435-0)
- [Välityspalvelimen määrittäminen WWW-pohjaisen hallinnan avulla](#page-436-0)

<span id="page-434-0"></span> [Koti](#page-1-0) > [Mobiili/Web Connect](#page-428-0) > [Brother Web Connect](#page-429-0) > [Brother Web Connect -käytön edellytykset](#page-433-0) > Brotherohjelmiston asennus Brother Web Connect -toiminnolla

### **Brother-ohjelmiston asennus Brother Web Connect -toiminnolla**

Brother Web Connect -palvelun alustava asennus edellyttää tietokonetta, jossa on Internet-yhteys ja johon on asennettu Brother-laitteen ohjelmisto.

#### **Windows**

Asenna Brotherin ohjelmisto ja yhdistä laitteesi kiinteään tai langattomaan verkkoon *Pika-asennusoppaan* mukaisesti.

#### **Mac**

**Täydellinen ohjain & ohjelmistopaketti** -asennus tapahtuu siirtymällä mallisi **Ladattavat tiedostot** -sivulle Brother Solutions Centerissä osoitteessa [support.brother.com.](https://support.brother.com/)

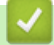

#### **Aiheeseen liittyviä tietoja**

• [Brother Web Connect -käytön edellytykset](#page-433-0)

<span id="page-435-0"></span> [Koti](#page-1-0) > [Mobiili/Web Connect](#page-428-0) > [Brother Web Connect](#page-429-0) > [Brother Web Connect -käytön](#page-433-0) [edellytykset](#page-433-0) > Välityspalvelimen asetusten määrittäminen laitteen ohjauspaneelin avulla

### **Välityspalvelimen asetusten määrittäminen laitteen ohjauspaneelin avulla**

Jos verkossasi käytetään välityspalvelinta, laitteessa on määritettävä seuraavat välityspalvelimen tiedot:

- välityspalvelimen osoite
- portin numero
- Käyttäjänimi
- salasana.
- 1. Paina | Asetukset] > [Kaikki aset.] > [Verkko] > [Verkkoyhteysasetukset] > [Välitysp. aset.] > [Välityspal. yht.].
- 2. Paina [Kyllä].
- 3. Paina vaihtoehtoa, jonka haluat määrittää. Anna sitten välityspalvelimen tiedot. Paina [OK].
- 4. Paina  $\begin{array}{c} \begin{array}{c} \end{array} \end{array}$

#### **Aiheeseen liittyviä tietoja**

• [Brother Web Connect -käytön edellytykset](#page-433-0)

#### <span id="page-436-0"></span> [Koti](#page-1-0) > [Mobiili/Web Connect](#page-428-0) > [Brother Web Connect](#page-429-0) > [Brother Web Connect -käytön](#page-433-0) [edellytykset](#page-433-0) > Välityspalvelimen määrittäminen WWW-pohjaisen hallinnan avulla

### **Välityspalvelimen määrittäminen WWW-pohjaisen hallinnan avulla**

Jos verkkosi käyttää välityspalvelinta, seuraavat välityspalvelintiedot on määritettävä WWW-pohjaista hallintaa käyttämällä:

- välityspalvelimen osoite
- portin numero
- Käyttäjänimi
- salasana.

Ø

Suosittelemme Microsoft Internet Explorer 11/Microsoft Edge-selainta Windows-käyttöjärjestelmälle ja Safari 10/11 -selainta Macille. Varmista aina, että JavaScript ja evästeet ovat käytössä selaimessa.

- 1. Käynnistä WWW-selain.
- 2. Kirjoita selaimen osoiteriville "https://laitteen IP-osoite" (jossa "laitteen IP-osoite" on laitteen IP-osoite). Esimerkki:

https://192.168.1.2

- 3. Jos laite pyytää salasanaa, kirjoita salasana ja valitse sitten .
- 4. Napsauta **Network (Verkko)**-välilehteä.
- 5. Napsauta **Protocol (Protokolla)** -valikkoa vasemmassa selauspalkissa.
- 6. Varmista, että **-2146826265**-valintaruutu on valittu ja napsauta **Submit (Lähetä)**.
- 7. Napsauta **-2146826265** -kentässä **Advanced Settings (Lisäasetukset)**.
- 8. Syötä välityspalvelimen tiedot.
- 9. Napsauta **Submit (Lähetä)**.

#### **Aiheeseen liittyviä tietoja**

• [Brother Web Connect -käytön edellytykset](#page-433-0)

<span id="page-437-0"></span> [Koti](#page-1-0) > [Mobiili/Web Connect](#page-428-0) > [Brother Web Connect](#page-429-0) > Brother Web Connect -toiminnon määrittäminen

- [Brother Web Connect -asetusten yleiskuva](#page-438-0)
- [Tilin luonti jokaiselle verkkopalvelulle ennen Brother Web Connect -toiminnon käyttöä](#page-440-0)
- [Brother Web Connect -käyttöoikeuden hakeminen](#page-441-0)
- [Tilin rekisteröinti Brother-laitteessa Brother Web Connect -toimintoa varten](#page-443-0)
- [Brother Web Connect -toiminnon määrittäminen Brother CreativeCenterille](#page-444-0)

<span id="page-438-0"></span> [Koti](#page-1-0) > [Mobiili/Web Connect](#page-428-0) > [Brother Web Connect](#page-429-0) > [Brother Web Connect -toiminnon](#page-437-0) [määrittäminen](#page-437-0) > Brother Web Connect -asetusten yleiskuva

### **Brother Web Connect -asetusten yleiskuva**

Voit määrittää Brother Web Connect -asetukset seuraavasti (Brother CreativeCenteriä käytettäessä tämä ei ole tarpeellista):

#### **Vaihe 1: Luo tili haluamaasi palveluun.**

Siirry tietokoneella palvelun WWW-sivustoon ja luo tili. (Jos sinulla on jo tili, uutta tiliä ei tarvitse luoda.)

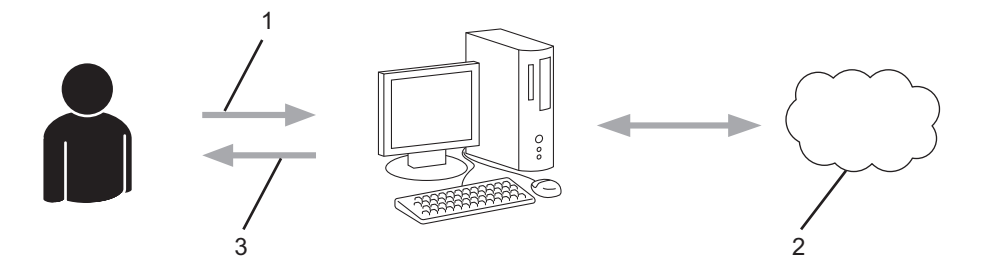

- 1. Käyttäjän rekisteröinti
- 2. WWW-palvelu
- 3. Tilin hankkiminen

#### **Vaihe 2: pyydä Brother Web Connect -käyttöoikeutta.**

Aloita Brother Web Connect -yhteys tietokoneen avulla ja hanki väliaikainen tunnus.

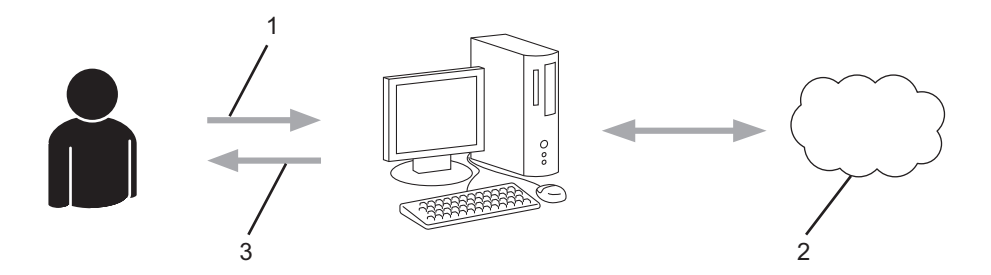

- 1. Syötä tilin tiedot
- 2. Brother Web Connect -sovellussivu
- 3. Hanki väliaikainen tunnus

#### **Vaihe 3: rekisteröi tilisi tiedot laitteellasi, jotta voit käyttää haluamaasi palvelua.**

Ota palvelu käyttöön laitteessa antamalla väliaikainen tunnus. Määritä tilin nimi muodossa, jossa haluat sen näkyvän laitteessa. Anna PIN, jos haluat käyttää sitä.

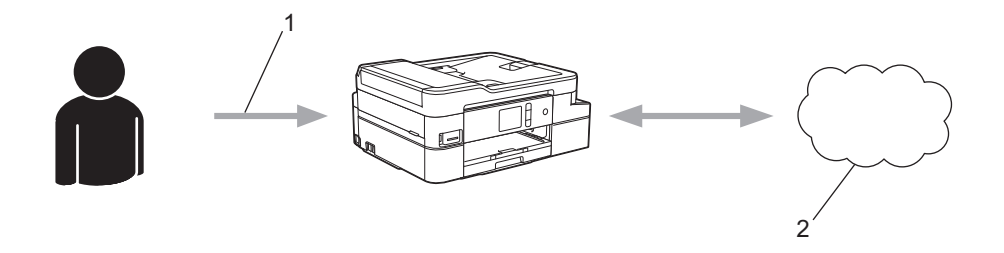

- 1. Syötä väliaikainen tunnus
- 2. WWW-palvelu

Brother-laitteesi voi nyt käyttää palvelua.

## **Aiheeseen liittyviä tietoja**

∣√

<span id="page-440-0"></span>▲ [Koti](#page-1-0) > [Mobiili/Web Connect](#page-428-0) > [Brother Web Connect](#page-429-0) > [Brother Web Connect -toiminnon](#page-437-0) [määrittäminen](#page-437-0) > Tilin luonti jokaiselle verkkopalvelulle ennen Brother Web Connect -toiminnon käyttöä

### **Tilin luonti jokaiselle verkkopalvelulle ennen Brother Web Connect toiminnon käyttöä**

Tarvitset internetpalvelun tilin, jotta voit käyttää palvelua Brother Web Connect -toiminnon kautta. Jos sinulla ei vielä ole tiliä, siirry tietokoneella palvelun WWW-sivustoon ja luo tili. Kun olet luonut tilin, kirjaudu sisään ja käytä tiliä kerran tietokoneella ennen Brother Web Connect -ominaisuuden käyttöä. Jos et tee niin, palvelua ei ehkä voi käyttää Brother Web Connect -toiminnon avulla.

Jos sinulla on jo tili, uutta tiliä ei tarvitse luoda.

Kun olet luonut tilin haluamaasi online-palvelua varten, voit hakea Brother Web Connect -käyttöoikeutta.

#### **Aiheeseen liittyviä tietoja**

<span id="page-441-0"></span>▲ [Koti](#page-1-0) > [Mobiili/Web Connect](#page-428-0) > [Brother Web Connect](#page-429-0) > [Brother Web Connect -toiminnon](#page-437-0) [määrittäminen](#page-437-0) > Brother Web Connect -käyttöoikeuden hakeminen

#### **Brother Web Connect -käyttöoikeuden hakeminen**

Kun haluat käyttää Brother Web Connect -yhteyttä internetpalveluihin, sinun on ensin pyydettävä Brother Web Connect -käyttöoikeutta tietokoneella, johon on asennettu Brother-ohjelmisto.

1. Siirry Brother Web Connect -sovelluksen WWW-sivulle:

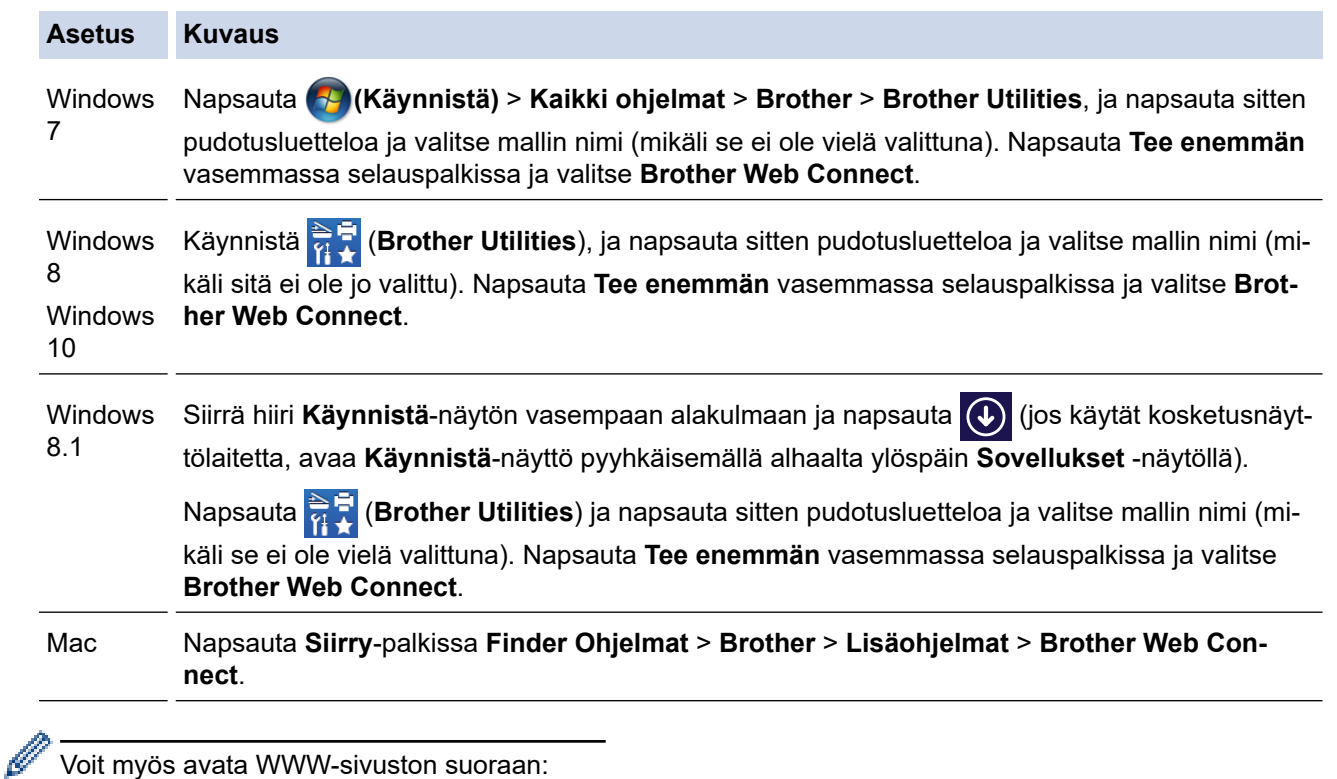

Kirjoita [bwc.brother.com](http://bwc.brother.com) selaimen osoiteriville.

Brother Web Connect -sivu avautuu.

2. Valitse käytettävä palvelu.

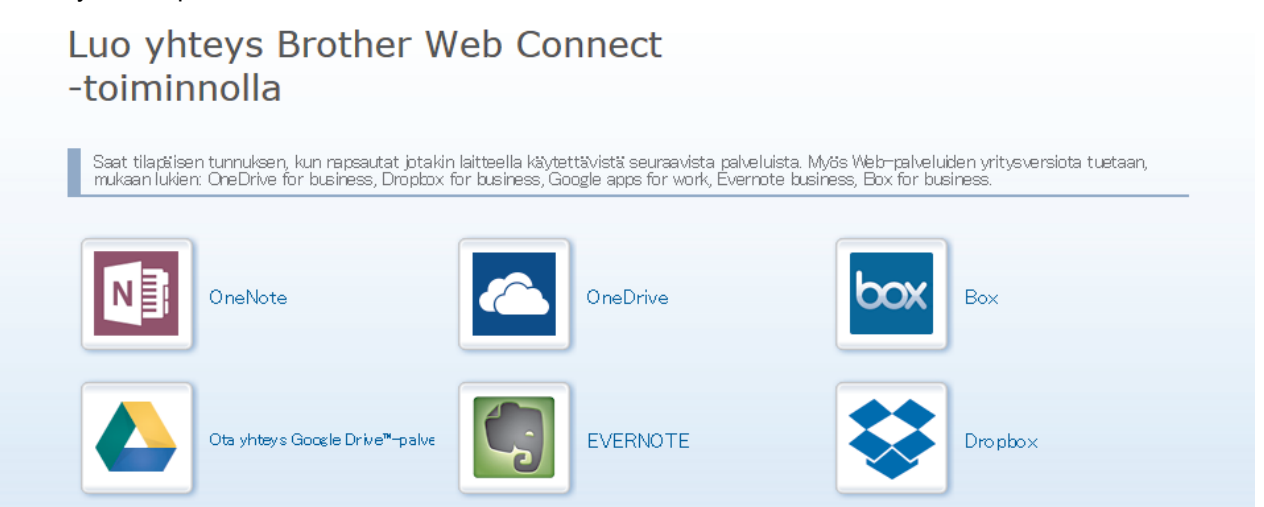

Todellinen näyttö voi olla erilainen kuin yllä oleva näyttö.

3. Noudata näyttöön tulevia ohjeita ja pyydä käyttöoikeus. Kun olet valmis, väliaikainen tunnus ilmestyy näytölle.

# brother

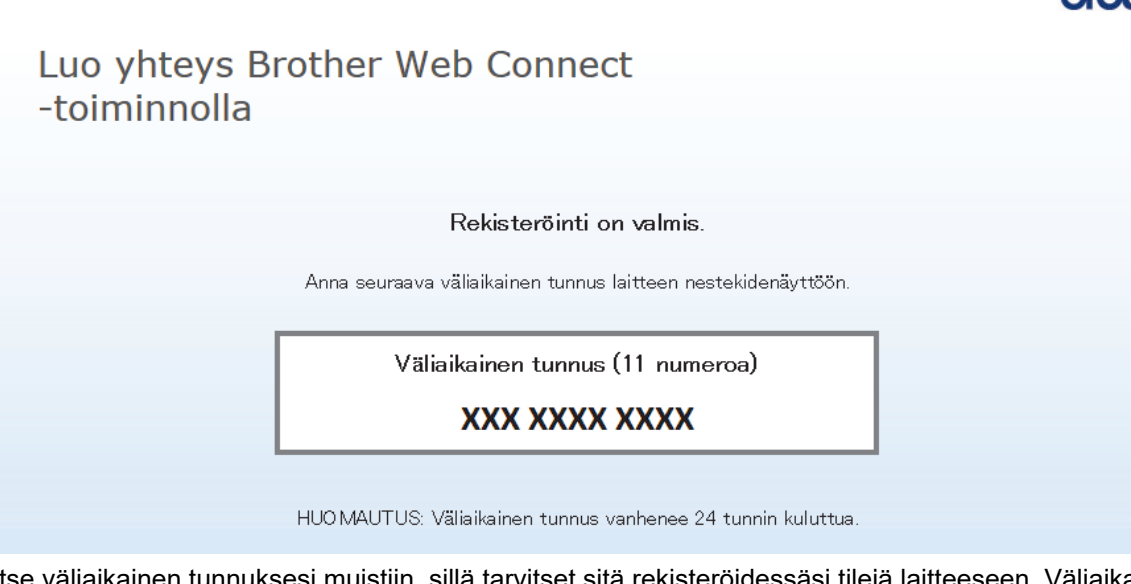

- 4. Merkitse väliaikainen tunnuksesi muistiin, sillä tarvitset sitä rekisteröidessäsi tilejä laitteeseen. Väliaikainen tunnus on voimassa 24 tuntia.
- 5. Sulje WWW-selain.

Nyt kun sinulla on Brother Web Connect -käyttötunnus, sinun on rekisteröitävä tämä tunnus omalle laitteellesi, minkä jälkeen voit käyttää haluamaasi WWW-palvelua omalta laitteeltasi.

#### **Aiheeseen liittyviä tietoja**

<span id="page-443-0"></span> [Koti](#page-1-0) > [Mobiili/Web Connect](#page-428-0) > [Brother Web Connect](#page-429-0) > [Brother Web Connect -toiminnon](#page-437-0) [määrittäminen](#page-437-0) > Tilin rekisteröinti Brother-laitteessa Brother Web Connect -toimintoa varten

### **Tilin rekisteröinti Brother-laitteessa Brother Web Connect -toimintoa varten**

Sinun on syötettävä Brother Web Connect -tilisi tiedot ja määritettävä laitteen asetukset siten, että laite voi käyttää haluamaasi palvelua Brother Web Connect -toiminnon avulla.

- Sinun on haettava Brother Web Connect -yhteyttä, jotta voit rekisteröidä tilin laitteeseen.
- Varmista, että laitteen ohjauspaneeliin on asetettu oikea kellonaika ja päivämäärä ennen tilin rekisteröimistä.
- 1. Tuo [WWW] näyttöön painamalla < tai  $\blacktriangleright$ .

Paina [WWW]-painiketta.

Jos laitteen LCD-näytöllä on internet-yhteyttä koskevia tietoja, lue tiedot ja paina [OK].

- LCD-näytöllä näkyy ajoittain Brother Web Connect -ominaisuuksiin liittyviä päivityksiä tai ilmoituksia. Lue tiedot ja paina sitten [OK].
- 2. Hae näyttöön palvelu, jonka haluat rekisteröidä, painamalla ▲ tai ▼.

Paina palvelun nimeä.

- 3. Jos Brother Web Connect -toimintoa koskevia tietoja näytetään, paina [OK]-painiketta.
- 4. Paina [Rekisteröi/poista] > [Rekisteröi tili].
- 5. Sinua pyydetään antamaan väliaikainen tunnus, jonka sait, kun pyysit Brother Web Connect ‑käyttöoikeuden. Paina [OK].
- 6. Anna väliaikainen tunnus LCD-näytön avulla ja paina [OK].

Jos nestekidenäytössä näkyy virheviesti, antamasi tunnus ei vastaa väliaikaista tunnusta, jonka sait käyttöoikeuden pyytämisen yhteydessä, tai väliaikainen tunnus on vanhentunut. Anna väliaikainen tunnus oikein tai hanki uusi väliaikainen tunnus pyytämällä käyttöoikeutta.

- 7. Laite pyytää sinua antamaan tilin nimen siinä muodossa, jossa haluat nimen näkyvän nestekidenäytössä. Paina [OK].
- 8. Anna nimi nestekidenäytön avulla ja paina sitten [OK].
- 9. Tee jokin seuraavista:
	- Määritä tilille PIN painamalla [Kyllä]. (PIN estää tilin valtuuttamattoman käytön.) Syötä nelinumeroinen luku ja paina sitten [OK].
	- Jos et halua määrittää PIN-koodia, paina [Ei].

Vahvista, että näytöllä näkyvät tilitiedot ovat oikein.

- 10. Rekisteröi syöttämäsi tiedot painamalla [Kyllä].
- 11. Paina [OK].

Tilin rekisteröinti on valmis ja laitteesi voi nyt käyttää palvelua.

12. Paina  $\Box$ 

 **Aiheeseen liittyviä tietoja**

<span id="page-444-0"></span> [Koti](#page-1-0) > [Mobiili/Web Connect](#page-428-0) > [Brother Web Connect](#page-429-0) > [Brother Web Connect -toiminnon](#page-437-0) [määrittäminen](#page-437-0) > Brother Web Connect -toiminnon määrittäminen Brother CreativeCenterille

### **Brother Web Connect -toiminnon määrittäminen Brother CreativeCenterille**

Brother Web Connect on asetettu toimimaan automaattisesti Brother CreativeCenter -palvelun kanssa. Osoitteessa [www.brother.com/creativecenter](http://www.brother.com/creativecenter) saatavilla olevien kalentereiden, käyntikorttien, julisteiden ja tervehdyskorttien luonti ei edellytä asetusten määritystä.

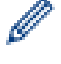

Brother CreativeCenter ei ole käytettävissä kaikissa maissa.

#### **Aiheeseen liittyviä tietoja**

▲ [Koti](#page-1-0) > [Mobiili/Web Connect](#page-428-0) > [Brother Web Connect](#page-429-0) > Asiakirjojen skannaaminen ja lähettäminen Brother Web Connectin avulla

### **Asiakirjojen skannaaminen ja lähettäminen Brother Web Connectin avulla**

Lähetä skannatut valokuvat ja asiakirjat suoraan WWW-palveluun ilman tietokonetta.

- Kun skannataan ja ladataan JPEG-tiedostoja, mustavalkoskannaus ei ole käytössä.
- Kun skannataan ja lähetetään hakukelpoisia PDF- tai Microsoft Office -tiedostoja, mustavalkoinen ja harmaasävyskannaus eivät ole käytössä.
- Kun skannataan ja lähetetään JPEG-tiedostoja, jokainen sivu lähetetään erillisenä tiedostona.
- Palveluun lähetetyt asiakirjat tallennetaan albumiin nimeltä **From\_BrotherDevice**.

Kyseisen palvelun WWW-sivustossa on tietoja rajoituksista, kuten palveluun lähetettävien asiakirjojen enimmäiskoosta tai -määrästä.

Jos Web Connect käyttöoikeuksiasi on rajoitettu Secure Function Lock -toiminnolla (käytettävissä tietyissä malleissa), et voi lähettää skannattuja tietoja.

- 1. Aseta asiakirja laitteeseen.
- 2. Tuo [WWW] näyttöön painamalla ◀ tai ▶.

Paina [WWW]-painiketta.

- Voit myös painaa [Skannaa] > [Internetiin].
- Jos laitteen LCD-näytöllä on internet-yhteyttä koskevia tietoja, lue tiedot ja paina [OK].
- LCD-näytöllä näkyy ajoittain Brother Web Connect -ominaisuuksiin liittyviä päivityksiä tai ilmoituksia. Lue tiedot ja paina sitten [OK].
- 3. Hae näyttöön palvelu, joka isännöi tiliä, johon haluat lähettää, painamalla  $\blacktriangle$  tai  $\blacktriangledown$ . Paina palvelun nimeä.
- 4. Tuo tilisi nimi näkyviin painamalla ▲ tai ▼ ja paina sitä.
- 5. Jos PIN-koodin syöttönäyttö avautuu, anna nelinumeroinen PIN ja paina [OK].
- 6. Tuo [Lähetä: Skanneri] näyttöön painamalla *L*tai V.

Paina [Lähetä: Skanneri]-painiketta.

• Jos painoit [Skannaa] > [Internetiin], tämä vaihtoehto ei tule esiin.

• Tämä vaihtoehto ei tule ehkä esiin käytettävän palvelun mukaan.

7. Suorita tämä toimenpide näytöllä olevien ohjeiden mukaan.

#### **Aiheeseen liittyviä tietoja**

• [Brother Web Connect](#page-429-0)

 [Koti](#page-1-0) > [Mobiili/Web Connect](#page-428-0) > [Brother Web Connect](#page-429-0) > Asiakirjan lähettäminen ulkoisesta muistilaitteesta Brother Web Connectin avulla

### **Asiakirjan lähettäminen ulkoisesta muistilaitteesta Brother Web Connectin avulla**

Laitteeseen liitetylle tietovälineelle (kuten muistikortille tai USB-muistitikkuun) tallennetut asiakirjat voidaan lähettää suoraan WWW-palveluun.

- Palveluun lähetetyt asiakirjat tallennetaan albumiin nimeltä **From\_BrotherDevice**.
- USB-muistitikku on käytettävissä vain joissakin malleissa.

Kyseisen palvelun WWW-sivustossa on tietoja rajoituksista, kuten palveluun lähetettävien asiakirjojen enimmäiskoosta tai -määrästä.

Jos Web Connect -käyttöoikeuksiasi on rajoitettu toimintalukko-toiminnolla (käytettävissä tietyissä malleissa), et voi lähettää tietovälineelle tallennettuja tietoja.

#### **TÄRKEÄÄ**

ÄLÄ irrota muistikorttia tai USB-muistitikkua, kun Brother-laite käyttää tietovälinettä. Muuten kortti, USBmuistitikku tai muistikorttiin tallennetut tiedot voivat vahingoittua.

(Hong Kong, Taiwan ja Korea)

Brother Web Connect tukee vain englanninkielisiä tiedostonimiä. Paikallisella kielellä nimettyjä tiedostoja ei lähetetä.

1. Aseta muistikortti tai USB-muistitikku laitteeseen.

Nestekidenäyttö päivittyy automaattisesti.

2. Paina [WWW]-painiketta.

• Jos laitteen LCD-näytöllä on internet-yhteyttä koskevia tietoja, lue tiedot ja paina [OK].

- LCD-näytöllä näkyy ajoittain Brother Web Connect -ominaisuuksiin liittyviä päivityksiä tai ilmoituksia. Lue tiedot ja paina sitten [OK].
- 3. Hae näyttöön palvelu, joka isännöi tiliä, johon haluat lähettää, painamalla  $\blacktriangle$  tai  $\blacktriangledown$ . Paina palvelun nimeä.
- 4. Tuo tilisi nimi näkyviin painamalla ▲ tai ▼ ja paina sitä.
- 5. Jos PIN-koodin syöttönäyttö avautuu, anna nelinumeroinen PIN ja paina [OK].
- 6. Tuo [Lähetä: Media] näyttöön painamalla 1 tai V.

Paina [Lähetä: Media].

7. Suorita tämä toimenpide näytöllä olevien ohjeiden mukaan.

#### **Aiheeseen liittyviä tietoja**

• [Brother Web Connect](#page-429-0)

<span id="page-447-0"></span>▲ [Koti](#page-1-0) > [Mobiili/Web Connect](#page-428-0) > [Brother Web Connect](#page-429-0) > Asiakirjojen lataaminen ja tulostaminen Brother Web Connectin avulla

### **Asiakirjojen lataaminen ja tulostaminen Brother Web Connectin avulla**

Tilillesi ladattuja asiakirjoja voi ladata suoraan laitteelle ja tulostaa. Voit ladata ja tulostaa myös asiakirjoja, jotka muut käyttäjät ovat ladanneet palveluun jaettaviksi. Tähän tarvitaan näiden asiakirjojen katseluoikeudet. Joissakin palveluissa vieraskäyttäjät voivat katsella julkisia asiakirjoja. Jos käytät palvelua tai tiliä vieraskäyttäjänä, voit katsella asiakirjojen omistajien julkisiksi määrittämiä asiakirjoja (eli asiakirjoja, joilla ei ole katselurajoituksia).

Jotta voit ladata toisten käyttäjien asiakirjoja, tarvitset kyseisen käyttäjän albumien tai asiakirjojen käyttöoikeudet.

Jos Web Connect käyttöoikeuksiasi on rajoitettu Secure Function Lock -toiminnolla (käytettävissä tietyissä malleissa), et voi ladata skannattuja tietoja.

Secure Function Lock -toiminnon sivunrajoitusominaisuus koskee Web Connect -tulostustöitä.

#### Hong Kong, Taiwan ja Korea

Brother Web Connect tukee vain englanninkielisiä tiedostoja. Paikallisella kielellä nimettyjä tiedostoja ei ladata.

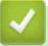

#### **Aiheeseen liittyviä tietoja**

- [Brother Web Connect](#page-429-0)
	- [Lataus ja tulostus WWW-palveluiden avulla](#page-448-0)
	- [Brother CreativeCenter -mallien lataaminen ja tulostaminen](#page-449-0)

<span id="page-448-0"></span> [Koti](#page-1-0) > [Mobiili/Web Connect](#page-428-0) > [Brother Web Connect](#page-429-0) > [Asiakirjojen lataaminen ja tulostaminen Brother Web](#page-447-0) [Connectin avulla](#page-447-0) > Lataus ja tulostus WWW-palveluiden avulla

### **Lataus ja tulostus WWW-palveluiden avulla**

Katso lisätietoja Brother CreativeCenter -malleista, >> Aiheeseen liittyviä tietoja

1. Tuo [WWW] näyttöön painamalla (tai  $\blacktriangleright$ .

Paina [WWW]-painiketta.

- Ø Jos laitteen LCD-näytöllä on internet-yhteyttä koskevia tietoja, lue tiedot ja paina [OK].
	- LCD-näytöllä näkyy ajoittain Brother Web Connect -ominaisuuksiin liittyviä päivityksiä tai ilmoituksia. Lue tiedot ja paina sitten [OK].
- 2. Hae näyttöön palvelu, joka isännöi ladattavaa ja tulostettavaa asiakirjaa, painamalla ▲ tai ▼. Paina palvelun nimeä.
- 3. Tuo tilisi nimi näkyviin painamalla ▲ tai ▼ ja paina sitä. Jos PIN-koodin syöttönäyttö avautuu, anna nelinumeroinen PIN ja paina [OK].
- 4. Tuo [Lataa: Tulosta] näyttöön painamalla 1 tai V.

Paina [Lataa: Tulosta]-painiketta.

- 5. Tuo haluamasi albumi näkyviin painamalla ▲ tai ▼ ja paina sitä.
	- Albumi on asiakirjojen kokoelma. Albumista käytetty nimitys saattaa kuitenkin vaihdella käytetyn palvelun mukaan. Jos käytät Evernote®-palvelua, sinun on valittava muistikirja ja sitten muistiinpano.
		- Joissakin palveluissa asiakirjoja ei tarvitse tallentaa albumeihin. Valitse asiakirjat, joita ei ole tallennettu albumeihin, valitsemalla [Kts. lajitt. tied.]. Et voi ladata muiden käyttäjien asiakirjoja, ellei asiakirjoja ole tallennettu albumiin.
- 6. Paina tulostettavan asiakirjan pikkukuvaa. Tarkista asiakirja nestekidenäytöstä ja paina [OK]. Aseta lisää asiakirjoja tulostettavaksi (voit asettaa enintään 10 asiakirjaa).
- 7. Kun olet valmis, paina [OK].

B

8. Suorita tämä toimenpide näytöllä olevien ohjeiden mukaan.

#### **Aiheeseen liittyviä tietoja**

• [Asiakirjojen lataaminen ja tulostaminen Brother Web Connectin avulla](#page-447-0)

#### **Liittyvät aiheet:**

• [Brother CreativeCenter -mallien lataaminen ja tulostaminen](#page-449-0)

<span id="page-449-0"></span> [Koti](#page-1-0) > [Mobiili/Web Connect](#page-428-0) > [Brother Web Connect](#page-429-0) > [Asiakirjojen lataaminen ja tulostaminen Brother Web](#page-447-0) [Connectin avulla](#page-447-0) > Brother CreativeCenter -mallien lataaminen ja tulostaminen

### **Brother CreativeCenter -mallien lataaminen ja tulostaminen**

Brother CreativeCenter ei ole käytettävissä kaikissa maissa.

1. Tuo [Sovell.] näyttöön painamalla  $\triangleleft$  tai  $\triangleright$ .

Paina [Sovell.]-painiketta.

Ø

Ø

- Jos laitteen LCD-näytöllä on internet-yhteyttä koskevia tietoja, lue tiedot ja paina sitten [OK].
	- LCD-näytöllä näkyy ajoittain Brother Web Connect -ominaisuuksiin liittyviä päivityksiä tai ilmoituksia. Lue tiedot ja paina sitten [OK].
- 2. Tuo [Tulosta "CreativeCenter" -mallit] näyttöön painamalla *L* tai V.

Paina [Tulosta "CreativeCenter" -mallit].

- 3. Tuo haluamasi kategoria näkyviin painamalla ▲ tai ▼ ja paina sitten sitä.
- 4. Valitse haluttu tiedosto. Syötä tulostettavien kopioiden määrä ja paina sitten [OK]. Toista tämä vaihe, kunnes olet valinnut kaikki tulostettavat tiedostot.
- 5. Kun olet valmis, paina [OK].

Jos laitteen LCD-näytöllä näkyy suositeltuja tulostusasetuksia koskevia tietoja, lue tiedot ja paina [OK].

6. Suorita tämä toimenpide näyttöön tulevien ohjeiden mukaan.

#### **Aiheeseen liittyviä tietoja**

• [Asiakirjojen lataaminen ja tulostaminen Brother Web Connectin avulla](#page-447-0)

#### **Liittyvät aiheet:**

• [Lataus ja tulostus WWW-palveluiden avulla](#page-448-0)

▲ [Koti](#page-1-0) > [Mobiili/Web Connect](#page-428-0) > [Brother Web Connect](#page-429-0) > Asiakirjan lataus ja tallennus ulkoiseen muistilaitteeseen Brother Web Connectin avulla

### **Asiakirjan lataus ja tallennus ulkoiseen muistilaitteeseen Brother Web Connectin avulla**

JPEG-, PDF- ja Microsoft Office -tiedostoja voi ladata palvelusta ja tallentaa suoraan laitteeseen liitettyyn tietovälineeseen. Voit ladata myös asiakirjoja, jotka muut käyttäjät ovat lähettäneet palveluun jaettaviksi, jos sinulla on kyseisten asiakirjojen katseluoikeudet. Joissakin palveluissa vieraskäyttäjät voivat katsella julkisia asiakirjoja. Jos käytät palvelua tai tiliä vieraskäyttäjänä, voit tarkastella asiakirjojen omistajien julkisiksi määrittämiä asiakirjoja eli asiakirjoja, joilla ei ole katselurajoituksia.

- Varmista, että muistikortissa tai USB-muistitikussa on tarpeeksi vapaata tilaa.
- Jotta voit ladata toisten käyttäjien asiakirjoja, tarvitset kyseisen käyttäjän albumien tai asiakirjojen käyttöoikeudet.
- USB-muistitikku on käytettävissä vain joissakin malleissa.
- Ladatut tiedostot nimetään uudelleen tallennuspäivämäärän mukaan. Ensimmäinen 1.7. tallennettu kuva saa esimerkiksi nimen 07010001.jpg. Alueasetus määrää tiedoston nimessä käytetyn päivämäärämuodon.
- Kuvat tallennetaan tallennusvälineen juurihakemistossa sijaitsevaan BROTHER-kansioon.

### **TÄRKEÄÄ**

ÄLÄ irrota muistikorttia tai USB-muistitikkua, kun Brother-laite käyttää tietovälinettä. Muuten kortti, USBmuistitikku tai muistikorttiin tallennetut tiedot voivat vahingoittua.

1. Aseta muistikortti tai USB-muistitikku laitteeseen.

Nestekidenäyttö päivittyy automaattisesti.

2. Paina [WWW]-painiketta.

Jos laitteen LCD-näytöllä on internet-yhteyttä koskevia tietoja, lue tiedot ja paina [OK].

- LCD-näytöllä näkyy ajoittain Brother Web Connect -ominaisuuksiin liittyviä päivityksiä tai ilmoituksia. Lue tiedot ja paina sitten [OK].
- 3. Hae näyttöön palvelu, joka isännöi ladattavaa asiakirjaa painamalla ▲ tai ▼. Paina palvelun nimeä.
- 4. Tuo tilisi nimi näkyviin painamalla ▲ tai ▼ ja paina sitä. Jos PIN-koodin syöttönäyttö avautuu, anna nelinumeroinen PIN ja paina [OK].
- 5. Tuo [Lataa: Media] näyttöön painamalla 1 tai V.

```
Paina [Lataa: Media]-painiketta.
```
- 6. Suorita tämä toimenpide näytöllä olevien ohjeiden mukaan.
	- Albumi on asiakirjojen kokoelma. Albumista käytetty nimitys saattaa kuitenkin vaihdella käytetyn palvelun mukaan. Jos käytät Evernote®-palvelua, sinun on valittava muistikirja ja sitten muistiinpano.
		- Joissakin palveluissa asiakirjoja ei tarvitse tallentaa albumeihin. Valitse asiakirjat, joita ei ole tallennettu albumeihin, valitsemalla [Kts. lajitt. tied.]. Et voi ladata muiden käyttäjien asiakirjoja, ellei asiakirjoja ole tallennettu albumiin.

#### **Aiheeseen liittyviä tietoja**

• [Brother Web Connect](#page-429-0)

<span id="page-451-0"></span> [Koti](#page-1-0) > [Mobiili/Web Connect](#page-428-0) > [Brother Web Connect](#page-429-0) > Faksin edelleenlähettäminen pilvipalveluun tai sähköpostiin

### **Faksin edelleenlähettäminen pilvipalveluun tai sähköpostiin**

**Vastaavat mallit**: MFC-J1300DW

• Faksin edelleenlähettäminen pilvipalveluun -toiminnolla voit lähettää saapuvat faksit automaattisesti edelleen verkkopalvelun tileillesi.

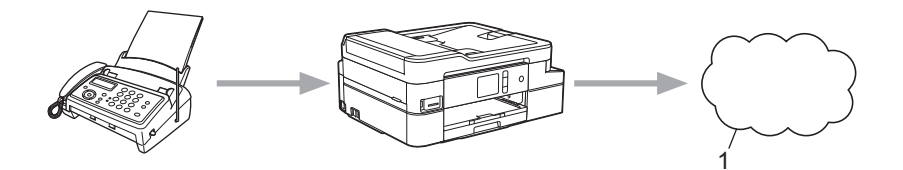

- 1. WWW-palvelu
- Voit lähettää saapuvat faksit automaattisesti edelleen Saapuvat-postilaatikkoon sähköpostin liitteinä Faksin edelleenlähettäminen pilvipalveluun -toiminnolla.

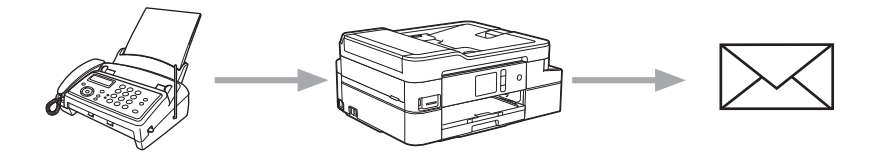

#### **Aiheeseen liittyviä tietoja**

- [Brother Web Connect](#page-429-0)
	- [Faksin edelleenlähettämisen pilvipalveluun tai sähköpostiin kytkeminen päälle](#page-452-0)
	- [Faksin edelleenlähettämisen pilvipalveluun tai sähköpostiin kytkeminen pois päältä](#page-453-0)

<span id="page-452-0"></span> [Koti](#page-1-0) > [Mobiili/Web Connect](#page-428-0) > [Brother Web Connect](#page-429-0) > [Faksin edelleenlähettäminen pilvipalveluun tai](#page-451-0) [sähköpostiin](#page-451-0) > Faksin edelleenlähettämisen pilvipalveluun tai sähköpostiin kytkeminen päälle

### **Faksin edelleenlähettämisen pilvipalveluun tai sähköpostiin kytkeminen päälle**

**Vastaavat mallit**: MFC-J1300DW

Lähetä saapuvat faksit automaattisesti joko online-palveluun tai Saapuvat-postilaatikkoon sähköpostin liitteinä kytkemällä päälle faksin edelleenlähettämisen toiminnon.

- Tämä ominaisuus on käytettävissä vain mustavalkoisille fakseille.
- Jos kytket faksin edelleenlähettämisen päälle, et voi käyttää seuraavia toimintoja:
	- [Faks.ed.läh.]
	- [Faksitallennus]
	- [PC-Fax vas.ot.]
- 1. Tuo [Sovell.] näyttöön painamalla 4 tai  $\blacktriangleright$ .

Paina [Sovell.]-painiketta.

- Jos laitteen LCD-näytöllä on internet-yhteyttä koskevia tietoja, lue tiedot ja paina sitten [OK].
- LCD-näytöllä näkyy ajoittain Brother Web Connect -ominaisuuksiin liittyviä päivityksiä tai ilmoituksia. Lue tiedot ja paina sitten [OK].
- 2. Tuo [Fax edelleenläh. pilveen/s-postiin] näyttöön painamalla  $\blacktriangle$  tai  $\blacktriangledown$ .

Paina [Fax edelleenläh. pilveen/s-postiin]-painiketta.

Jos näytössä näkyy [Fax edelleenläh. pilveen/s-postiin] -toimintoon liittyviä tietoja, lue tiedot ja paina sitten [OK].

3. Paina [On].

Ø

- 4. Paina [Edelleenlähetys pilvipalveluun] tai [Edelleenlähetys sähköpostiin].
	- Jos valitsit [Edelleenlähetys pilvipalveluun], valitse online-palvelu, johon haluat vastaanottaa fakseja ja määritä sitten tilin nimi.
	- Jos valitsit [Edelleenlähetys sähköpostiin], valitse sähköpostiosoite, johon haluat vastaanottaa fakseja sähköpostiliitteinä.
- 5. Suorita tämä toimenpide näytöllä olevien ohjeiden mukaan.

#### **Aiheeseen liittyviä tietoja**

• [Faksin edelleenlähettäminen pilvipalveluun tai sähköpostiin](#page-451-0)

#### **Liittyvät aiheet:**

• [Vastaanotto muistiin -asetukset](#page-234-0)

<span id="page-453-0"></span> [Koti](#page-1-0) > [Mobiili/Web Connect](#page-428-0) > [Brother Web Connect](#page-429-0) > [Faksin edelleenlähettäminen pilvipalveluun tai](#page-451-0) [sähköpostiin](#page-451-0) > Faksin edelleenlähettämisen pilvipalveluun tai sähköpostiin kytkeminen pois päältä

### **Faksin edelleenlähettämisen pilvipalveluun tai sähköpostiin kytkeminen pois päältä**

**Vastaavat mallit**: MFC-J1300DW

Kytke faksin edelleenlähettäminen pois päältä, kun haluat pysäyttää tulevien faksien automaattisen siirron joko online-palveluun tai Saapuvat-postilaatikkoon sähköpostin liitteinä.

Jos laitteen muistissa on vielä vastaanotettuja fakseja, et voi kytkeä faksin edelleenlähettämistä pois päältä.

1. Tuo [Sovell.] näyttöön painamalla  $\triangleleft$  tai  $\triangleright$ .

Paina [Sovell.]-painiketta.

- Jos laitteen LCD-näytöllä on internet-yhteyttä koskevia tietoja, lue tiedot ja paina sitten [OK].
	- LCD-näytöllä näkyy ajoittain Brother Web Connect -ominaisuuksiin liittyviä päivityksiä tai ilmoituksia. Lue tiedot ja paina sitten [OK].
- 2. Tuo  $[Fast \,$  edelleenläh. pilveen/s-postiin] näyttöön painamalla  $\blacktriangle$  tai  $\blacktriangledown$ .

Paina [Fax edelleenläh. pilveen/s-postiin]-painiketta.

Jos näytössä näkyy [Fax edelleenläh. pilveen/s-postiin] -toimintoon liittyviä tietoja, lue tiedot ja paina sitten [OK].

- 3. Paina [Off].
- 4. Paina [OK].

Ø

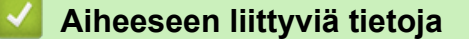

• [Faksin edelleenlähettäminen pilvipalveluun tai sähköpostiin](#page-451-0)

<span id="page-454-0"></span> [Koti](#page-1-0) > [Mobiili/Web Connect](#page-428-0) > Google Cloud Print

- [Google Cloud Print -yleiskuvaus](#page-455-0)
- [Ennen Google Cloud Print -toiminnon käyttöä](#page-456-0)
- Tulostus Google Chrome™ [-selaimessa tai Chrome OS](#page-460-0)™ -käyttöjärjestelmässä
- Tulostus Google Drive™ [-työkalusta mobiililaitteille](#page-461-0)
- Tulostus Gmail™[-WWW-sähköpostipalvelusta mobiililaitteille](#page-462-0)

<span id="page-455-0"></span> [Koti](#page-1-0) > [Mobiili/Web Connect](#page-428-0) > [Google Cloud Print](#page-454-0) > Google Cloud Print -yleiskuvaus

### **Google Cloud Print -yleiskuvaus**

Google Cloud Print™ on Googlen palvelu. Sen avulla voit tulostaa tulostimeen, joka on rekisteröity Google-tiliisi, käyttämällä verkkoon yhteensopivaa laitetta (kuten matkapuhelinta tai tietokonetta) asentamatta tulostinohjainta kyseiseen laitteeseen.

Android™-sovelluksista tulostaminen edellyttää Google Cloud Print™ -sovelluksen asentamista Google Play™ Storesta.

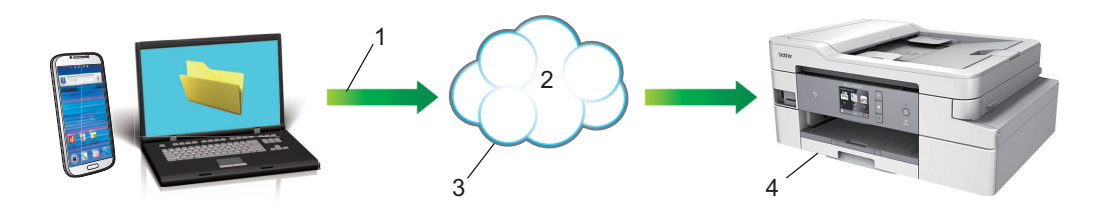

- 1. Tulostuspyyntö
- 2. Internet
- 3. Google Cloud Print™
- 4. Tulostus

#### **Aiheeseen liittyviä tietoja**

<span id="page-456-0"></span> [Koti](#page-1-0) > [Mobiili/Web Connect](#page-428-0) > [Google Cloud Print](#page-454-0) > Ennen Google Cloud Print -toiminnon käyttöä

### **Ennen Google Cloud Print -toiminnon käyttöä**

- [Verkkoasetukset Google Cloud Print -toiminnon käyttöön](#page-457-0)
- [Laitteen rekisteröinti Google Cloud Print -toimintoon Google Chromen](#page-458-0)™ avulla
- [Laitteen rekisteröinti Google Cloud Print -palveluun verkkopohjaisen hallinnan avulla](#page-459-0)

<span id="page-457-0"></span> [Koti](#page-1-0) > [Mobiili/Web Connect](#page-428-0) > [Google Cloud Print](#page-454-0) > [Ennen Google Cloud Print -toiminnon](#page-456-0) [käyttöä](#page-456-0) > Verkkoasetukset Google Cloud Print -toiminnon käyttöön

### **Verkkoasetukset Google Cloud Print -toiminnon käyttöön**

Google Cloud Print™ -toiminnon käyttö edellyttää, että Brother-laitteesi on kytketty internetiin kiinteän tai langattoman verkon kautta. Voit kytkeä laitteen ja määrittää sen asetukset asianmukaisesti katsomalla ohjeet *Pika-asennusoppaasta* tai liittyvistä aiheista tässä oppaassa.

#### **Aiheeseen liittyviä tietoja**

• [Ennen Google Cloud Print -toiminnon käyttöä](#page-456-0)

<span id="page-458-0"></span>▲ [Koti](#page-1-0) > [Mobiili/Web Connect](#page-428-0) > [Google Cloud Print](#page-454-0) > [Ennen Google Cloud Print -toiminnon](#page-456-0) [käyttöä](#page-456-0) > Laitteen rekisteröinti Google Cloud Print -toimintoon Google Chromen™ avulla

### **Laitteen rekisteröinti Google Cloud Print -toimintoon Google Chromen™ avulla**

Varmista, että olet jo luonut Google-tilin. Jos sinulla ei vielä ole tiliä, siirry tietokoneella tai mobiililaitteella Google-sivustoon ([https://accounts.google.com/signup\)](https://accounts.google.com/signup) ja luo tili.

Varmista ennen rekisteröinnin aloittamista, että Brother-laitteesi ei ole käytössä.

Tämän osan ohjeet ovat esimerkkejä Windows-käyttäjille. Tietokoneellasi näkyvät ruudut voivat olla erilaisia käyttöjärjestelmän ja ympäristön mukaan.

- 1. Avaa Google Chrome™ tietokoneellasi.
- 2. Kirjaudu sisään Google-tilillesi.
- 3. Napsauta Google Chrome™ -valikkokuvaketta ja sitten **Asetukset** > **Näytä lisäasetukset...**.
- 4. Napsauta **Google Cloud Print** > **Hallinnoi**-painiketta.
- 5. Rekisteröi laitteesi näytöllä olevien ohjeiden mukaan.
- 6. Kun laitteessa näkyy vahvistusviesti, paina [OK]-painiketta.

Jos laitteen LCD-näyttöön ei tule vahvistusviestiä, toista nämä vaiheet.

7. Kun Brother-laitteen rekisteröinti onnistuu, se tulee näkyviin **Omat laitteet** -kenttään.

#### **Aiheeseen liittyviä tietoja**

• [Ennen Google Cloud Print -toiminnon käyttöä](#page-456-0)

<span id="page-459-0"></span>▲ [Koti](#page-1-0) > [Mobiili/Web Connect](#page-428-0) > [Google Cloud Print](#page-454-0) > [Ennen Google Cloud Print -toiminnon](#page-456-0) [käyttöä](#page-456-0) > Laitteen rekisteröinti Google Cloud Print -palveluun verkkopohjaisen hallinnan avulla

### **Laitteen rekisteröinti Google Cloud Print -palveluun verkkopohjaisen hallinnan avulla**

Varmista, että olet jo luonut Google-tilin. Jos sinulla ei vielä ole tiliä, siirry tietokoneella tai mobiililaitteella Google-sivustoon ([https://accounts.google.com/signup\)](https://accounts.google.com/signup) ja luo tili.

Varmista ennen rekisteröinnin aloittamista, että Brother-laitteesi ei ole käytössä.

Varmista, että laitteen ohjauspaneeliin on asetettu oikea päivämäärä ja kellonaika ennen tilin rekisteröinnin aloitusta. >> Aiheeseen liittyviä tietoja

- 1. Varmista, että Brother-laite on yhteydessä samaan verkkoon kuin tietokone tai mobiililaite.
- 2. Käynnistä WWW-selain.

Kirjoita selaimen osoiteriville "http://laitteen IP-osoite" ("laitteen IP-osoite" on laitteen IP-osoite tai tulostuspalvelimen nimi). Esimerkiksi: https://192.168.1.2

Jos laite pyytää salasanaa, kirjoita salasana ja valitse sitten .

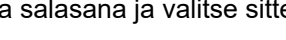

- 3. Napsauta **Network (Verkko)**-välilehteä.
- 4. Napsauta **Protocol (Protokolla)** -valikkoa vasemmassa selauspalkissa.
- 5. Varmista, että **Google Cloud Print** on valittu, ja napsauta sitten **Advanced Settings (Lisäasetukset)**.
- 6. Varmista, että **Status (Tila)** -asetuksena on **Enabled (Käytössä)**. Napsauta **Register (Rekisteröi)**.
- 7. Kun vahvistusviesti tulee laitteen LCD-näyttöön, paina [OK].

Jos laitteen LCD-näyttöön ei tule vahvistusviestiä, toista nämä vaiheet.

- 8. Napsauta **Google**.
- 9. Esiin tulee Google Cloud Print™ -sisäänkirjausnäyttö. Kirjaudu Google-tiliin ja rekisteröi laitteesi näytöllä olevien ohjeiden mukaan.
- 10. Kun olet rekisteröinyt laitteesi, palaa WWW-pohjaiseen hallintaan ja varmista, että **Registration Status (Rekisteröintitila)** -asetuksena on **Registered (Rekisteröity)**.

Jos laitteesi tukee toimintalukkotoimintoa, tulostus Google Cloud Print™ -toiminnolla on mahdollista, vaikka tietokonetulostus kullekin käyttäjälle on rajoitettua. Voit rajoittaa tulostusta Google Cloud Print™ toiminnolla, kun poistat käytöstä Google Cloud Print™ -toiminnon WWW-pohjaisella hallinnalla tai asetat toimintalukkotoiminnon yleiseen tilaan ja rajoitat sitten tulostusta yleisille käyttäjille. >> Aiheeseen liittyviä *tietoja*

#### **Aiheeseen liittyviä tietoja**

• [Ennen Google Cloud Print -toiminnon käyttöä](#page-456-0)

#### **Liittyvät aiheet:**

- [Päivämäärän ja kellonajan asettaminen](#page-590-0)
- [Secure Function Lock 3.0 -toiminnon määritys WWW-pohjaisen hallinnan avulla](#page-369-0)

<span id="page-460-0"></span> [Koti](#page-1-0) > [Mobiili/Web Connect](#page-428-0) > [Google Cloud Print](#page-454-0) > Tulostus Google Chrome™ -selaimessa tai Chrome OS™ -käyttöjärjestelmässä

## **Tulostus Google Chrome™ -selaimessa tai Chrome OS™ käyttöjärjestelmässä**

- 1. Varmista, että Brother-laitteen virta on kytketty.
- 2. Avaa tulostettava WWW-sivu.
- 3. Napsauta Google Chrome™ -valikkokuvaketta.
- 4. Napsauta **Print (Tulosta)**.
- 5. Valitse laitteesi tulostinluettelosta.
- 6. Valitse tulostusasetukset tarpeen mukaan.
- 7. Napsauta **Print (Tulosta)**.

### **Aiheeseen liittyviä tietoja**

<span id="page-461-0"></span> [Koti](#page-1-0) > [Mobiili/Web Connect](#page-428-0) > [Google Cloud Print](#page-454-0) > Tulostus Google Drive™ -työkalusta mobiililaitteille

# **Tulostus Google Drive™ -työkalusta mobiililaitteille**

- 1. Varmista, että Brother-laitteen virta on kytketty.
- 2. Käytä Google Drive™ -työkalua Android™- tai iOS-laitteen WWW-selaimella.
- 3. Avaa tulostettava asiakirja.
- 4. Kosketa valikkokuvaketta.
- 5. Kosketa **Print (Tulosta)**.
- 6. Valitse laitteesi tulostinluettelosta.
- 7. Valitse tulostusasetukset tarpeen mukaan.
- 8. Kosketa **tai Print (Tulosta)**.

#### **Aiheeseen liittyviä tietoja**

<span id="page-462-0"></span> [Koti](#page-1-0) > [Mobiili/Web Connect](#page-428-0) > [Google Cloud Print](#page-454-0) > Tulostus Gmail™-WWW-sähköpostipalvelusta mobiililaitteille

# **Tulostus Gmail™-WWW-sähköpostipalvelusta mobiililaitteille**

- 1. Varmista, että Brother-laitteen virta on kytketty.
- 2. Käytä Gmail™-WWW-sähköpostipalvelua Android™- tai iOS-laitteen WWW-selaimella.
- 3. Avaa tulostettava sähköpostiviesti.
- 4. Kosketa valikkokuvaketta.

Jos liitteen nimen viereen tulee **Print (Tulosta)**, voit tulostaa myös liitteen. Kosketa **Print (Tulosta)**, ja noudata sitten mobiililaitteeseen tulevia ohjeita.

5. Kosketa **Print (Tulosta)**.

Ø

- 6. Valitse laitteesi tulostinluettelosta.
- 7. Valitse tulostusasetukset tarpeen mukaan.
- 8. Kosketa **tai Print (Tulosta)**.

#### **Aiheeseen liittyviä tietoja**

<span id="page-463-0"></span> [Koti](#page-1-0) > [Mobiili/Web Connect](#page-428-0) > AirPrint

### **AirPrint**

- [AirPrint-yleiskuvaus](#page-464-0)
- [Ennen AirPrintin käyttöä \(macOS\)](#page-465-0)
- [Tulostus AirPrint-toiminnolla](#page-466-0)
- [Skannaaminen AirPrintin \(macOS\) avulla](#page-469-0)
- [Faksin lähetys AirPrint \(macOS\) -toiminnolla](#page-470-0)

### <span id="page-464-0"></span>**AirPrint-yleiskuvaus**

AirPrint on Apple-käyttöjärjestelmien tulostusratkaisu, jonka avulla voit tulostaa langattomasti valokuvia, sähköpostiviestejä, WWW-sivuja ja asiakirjoja iPadista, iPhonesta ja iPod touchista sekä Mac-tietokoneista ilman ohjaimen asentamista.

AirPrintin avulla voit myös lähettää fakseja suoraan Mac-tietokoneesta tulostamatta niitä ja skannata asiakirjoja Mac-tietokoneeseesi. (MFC-J1300DW)

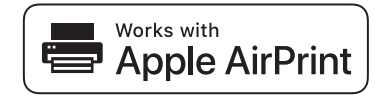

Lisätietoja on Applen verkkosivustolla.

Works with Apple -merkin käyttö merkitsee sitä, että lisävaruste on suunniteltu toimimaan erityisesti merkin ilmaiseman teknologian kanssa ja että kehittäjä on sertifioinut sen täyttämään Applen suorituskykystandardit.

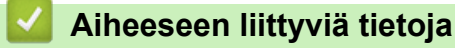

• [AirPrint](#page-463-0)

<span id="page-465-0"></span> [Koti](#page-1-0) > [Mobiili/Web Connect](#page-428-0) > [AirPrint](#page-463-0) > Ennen AirPrintin käyttöä (macOS)

### **Ennen AirPrintin käyttöä (macOS)**

Lisää Brother-laite Mac-tietokoneen tulostinluetteloon ennen tulostusta, kun käytössä on macOS.

- 1. Valitse **Järjestelmäasetukset** Apple-valikosta.
- 2. Napsauta **Tulostimet ja skannerit**.
- 3. Osoita +-kuvaketta vasemmalla olevan Tulostimet-paneelin alapuolella. **Lisää**-näyttö avautuu.
- 4. Valitse Brother-laitteesi ja valitse sitten **AirPrint Käyttö**-ponnahdusvalikosta.
- 5. Osoita **Lisää**.

#### **Aiheeseen liittyviä tietoja**

• [AirPrint](#page-463-0)

<span id="page-466-0"></span> [Koti](#page-1-0) > [Mobiili/Web Connect](#page-428-0) > [AirPrint](#page-463-0) > Tulostus AirPrint-toiminnolla

### **Tulostus AirPrint-toiminnolla**

- [Tulostus iPad-, iPhone- tai iPod Touch -laitteesta](#page-467-0)
- [Tulostaminen AirPrintin \(macOS\) avulla](#page-468-0)

<span id="page-467-0"></span>▲ [Koti](#page-1-0) > [Mobiili/Web Connect](#page-428-0) > [AirPrint](#page-463-0) > [Tulostus AirPrint-toiminnolla](#page-466-0) > Tulostus iPad-, iPhone- tai iPod Touch -laitteesta

### **Tulostus iPad-, iPhone- tai iPod Touch -laitteesta**

Tulostustoimenpide voi vaihdella sovelluksen mukaan. Seuraavassa esimerkissä käytetään Safaria.

- 1. Varmista, että Brother-laite on kytketty päälle.
- 2. Avaa tulostettava sivu Safarilla.
- 3. Napauta  $\overrightarrow{r}$  tai  $\overrightarrow{1}$ .
- 4. Napauta **Tulosta**.
- 5. Varmista, että Brother-laite on valittu.
- 6. Jos eri laite on valittuna (tai mitään tulostinta ei ole valittu), napauta **Tulostin**.
	- Esiin tulee käytettävissä olevien laitteiden luettelo.
- 7. Napauta laitteesi nimeä luettelossa.
- 8. Valitse halutut asetukset, kuten tulostettavien sivujen lukumäärä tai 2-puolinen tulostus (jos laitteesi tukee sitä).
- 9. Napauta **Tulosta**.

#### **Aiheeseen liittyviä tietoja**

• [Tulostus AirPrint-toiminnolla](#page-466-0)
▲ [Koti](#page-1-0) > [Mobiili/Web Connect](#page-428-0) > [AirPrint](#page-463-0) > [Tulostus AirPrint-toiminnolla](#page-466-0) > Tulostaminen AirPrintin (macOS) avulla

# **Tulostaminen AirPrintin (macOS) avulla**

Tulostustoimenpide voi vaihdella sovelluksen mukaan. Seuraavassa esimerkissä käytetään Safaria. Varmista ennen tulostusta, että Brother-laite on Mac-tietokoneen tulostinluettelossa.

- 1. Varmista, että Brother-laitteen virta on kytketty.
- 2. Avaa Mac-tietokoneessa Safarilla sivu, jonka haluat tulostaa.
- 3. Osoita **Arkisto**-valikkoa ja valitse **Tulosta**.
- 4. Varmista, että Brother-laite on valittu. Jos eri laite on valittuna (tai mitään tulostinta ei ole valittu), osoita **Tulostin** -ponnahdusvalikkoa ja valitse Brother-laitteesi.
- 5. Valitse halutut asetukset, kuten tulostettavien sivujen lukumäärä tai 2-puolinen tulostus (jos laitteesi tukee sitä).
- 6. Osoita **Tulosta**.

### **Aiheeseen liittyviä tietoja**

• [Tulostus AirPrint-toiminnolla](#page-466-0)

### **Liittyvät aiheet:**

• [Ennen AirPrintin käyttöä \(macOS\)](#page-465-0)

 [Koti](#page-1-0) > [Mobiili/Web Connect](#page-428-0) > [AirPrint](#page-463-0) > Skannaaminen AirPrintin (macOS) avulla

# **Skannaaminen AirPrintin (macOS) avulla**

Varmista ennen skannausta, että Brother-laite on Mac-tietokoneen skanneriluettelossa.

- 1. Lataa asiakirja.
- 2. Valitse **Järjestelmäasetukset** Apple-valikosta.
- 3. Osoita **Tulostimet ja skannerit**.
- 4. Valitse Brother-laite skanneriluettelosta.
- 5. Osoita **Skannaa**-välilehteä ja osoita sitten **Avaa skanneri…** -painiketta. Skanneri-ikkuna tulee esiin.
- 6. Jos asetat asiakirjan automaattiseen dokumentin syöttölaitteeseen, valitse **Käytä dokumentin syöttölaitetta** -valintaruutu ja valitse asiakirjan koko skannauksen kokoasetuksen ponnahdusvalikosta.
- 7. Valitse kohdekansio tai kohdesovellus kohteen asetuksen ponnahdusvalikosta.
- 8. Muuta skannausasetuksia tarvittaessa osoittamalla **Näytä lisätiedot**.

Voit rajata kuvan manuaalisesti vetämällä hiiren osoittimen skannattavan alueen yli valotustasolla skannattaessa.

9. Osoita **Skannaa**.

### **Aiheeseen liittyviä tietoja**

• [AirPrint](#page-463-0)

### **Liittyvät aiheet:**

• [Ennen AirPrintin käyttöä \(macOS\)](#page-465-0)

 [Koti](#page-1-0) > [Mobiili/Web Connect](#page-428-0) > [AirPrint](#page-463-0) > Faksin lähetys AirPrint (macOS) -toiminnolla

# **Faksin lähetys AirPrint (macOS) -toiminnolla**

#### **Vastaavat mallit**: MFC-J1300DW

Varmista, että Brother-laite on Mac-tietokoneen tulostinluettelossa. Seuraavassa esimerkissä käytetään Apple TextEditiä.

- $\mathscr{Q}$ • AirPrint tukee vain mustavalkoisia faksiasiakirjoja.
	- Laitteesi tukee toimintalukko-ominaisuutta. Faksien lähetys AirPrintin avulla ei ole käytettävissä, jos käyttäjäkohtainen faksinrajoitus on toiminnassa.
- 1. Varmista, että Brother-laitteen virta on kytketty.
- 2. Avaa Mac-tietokoneessa tiedosto, jonka haluat lähettää faksina.
- 3. Osoita **Arkisto**-valikkoa ja valitse **Tulosta**.
- 4. Osoita **Tulostin**-ponnahdusvalikkoa ja valitse sitten **Brother MFC-XXXX Fax** (jossa XXX on mallisi nimi).
- 5. Kirjoita faksin vastaanottajan tiedot.
- 6. Osoita **Faksaa**.

### **Aiheeseen liittyviä tietoja**

• [AirPrint](#page-463-0)

#### **Liittyvät aiheet:**

• [Ennen AirPrintin käyttöä \(macOS\)](#page-465-0)

 [Koti](#page-1-0) > [Mobiili/Web Connect](#page-428-0) > Mobiilitulostus Windowsille

# **Mobiilitulostus Windowsille**

Mobiilitulostus Windowsille on toiminto, jolla tulostetaan langattomasti Windows -mobiililaitteesta. Voit muodostaa yhteyden samaan verkkoon, johon Brother-laitteesi on liitetty ja tulostaa asentamatta tulostinohjainta laitteeseen. Useat Windows-sovellukset tukevat tätä toimintoa.

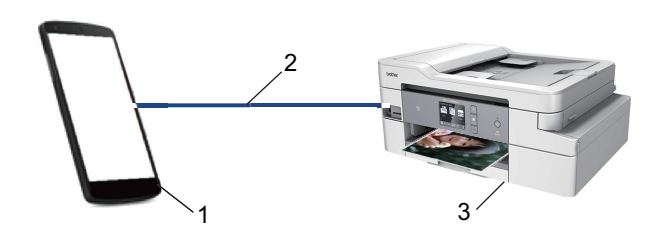

- 1. Windows-mobiililaite (Windows 10 Mobile tai uudempi)
- 2. Wi-Fi®-yhteys
- 3. Brother-laite

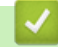

### **Aiheeseen liittyviä tietoja**

• [Mobiili/Web Connect](#page-428-0)

### [Koti](#page-1-0) > [Mobiili/Web Connect](#page-428-0) > Mopria®-tulostuspalvelu

# **Mopria®-tulostuspalvelu**

Mopria®-tulostuspalvelu on Android™-mobiililaitteiden (Android™ versio 4.4 tai uudempi) tulostustoiminto, jonka on kehittänyt Mopria® Alliance. Tämän palvelun avulla voi liittyä samaan verkkoon tulostimen kanssa ja tulostaa ilman lisäasetuksia. Monet alkuperäiset Android™-sovellukset tukevat tulostamista.

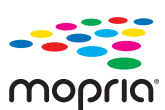

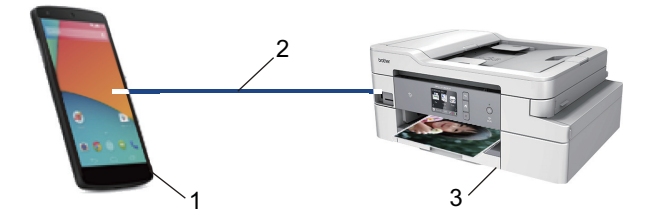

- 1. Android™ 4.4 tai uudempi
- 2. Wi-Fi®-yhteys
- 3. Brother-laite

Mopria®-laajennus voidaan ladata Google Play™ Storesta ja asentaa Android™-laitteeseen. Ennen tämän palvelun käyttöä sinun on kytkettävä se päälle.

### **Aiheeseen liittyviä tietoja**

• [Mobiili/Web Connect](#page-428-0)

<span id="page-473-0"></span> [Koti](#page-1-0) > [Mobiili/Web Connect](#page-428-0) > Brother iPrint&Scan mobiililaitteille

## **Brother iPrint&Scan mobiililaitteille**

Tulosta ja skannaa eri mobiililaitteista Brother iPrint&Scan -sovelluksella.

• Android™-laitteet

Brother iPrint&Scan -sovelluksen avulla voit käyttää Brother-laitteesi toimintoja suoraan Android™-laitteesta ilman tietokonetta.

Brother iPrint&Scanin voi ladata ja asentaa Google Play™ Store -sovelluksesta.

- Kaikille tuetuille iOS-laitteille, kuten iPhonelle, iPadille ja iPod touchille Brother iPrint&Scan mahdollistaa Brother-laitteen toimintojen käytön suoraan iOS-laitteesta. Lataa ja asenna Brother iPrint&Scan App Storesta.
- Windows-laitteet

Brother iPrint&Scan -sovelluksen avulla voit käyttää Brother-laitteesi toimintoja suoraan Windows-laitteesta ilman tietokonetta.

Lataa ja asenna Brother iPrint&Scan Microsoft Storesta.

Yksityiskohtaisempia tietoja, siirry osoitteeseen [support.brother.com/ips](https://support.brother.com/ips/).

### **Aiheeseen liittyviä tietoja**

• [Mobiili/Web Connect](#page-428-0)

### **Liittyvät aiheet:**

• [Brother iPrint&Scan Windowsille ja Macille](#page-485-0)

 [Koti](#page-1-0) > [Mobiili/Web Connect](#page-428-0) > Near-Field Communication (NFC)

# **Near-Field Communication (NFC)**

#### **Vastaavat mallit**: MFC-J1300DW

NFC (Near-Field Communication) mahdollistaa yksinkertaiset toiminnot, tiedonsiirron ja langattoman yhteyden kahden toisiaan lähellä olevien laitteiden kesken.

Jos Android™-laitteessa on NFC-toiminto, voit tulostaa tietoja (valokuvia, PDF-tiedostoja, tekstitiedostoja, WWWsivuja ja sähköpostiviestejä) laitteesta tai skannata valokuvia ja asiakirjoja laitteeseen koskettamalla sillä ohjauspaneelin NFC-symbolia.

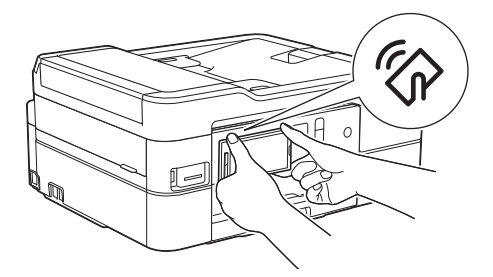

Sinun on ladattava Brother iPrint&Scan ja asennettava se Android™-laitteeseesi, jotta voit käyttää tätä ominaisuutta.

### **Aiheeseen liittyviä tietoja**

• [Mobiili/Web Connect](#page-428-0)

#### **Liittyvät aiheet:**

• [Ohjauspaneelin esittely](#page-13-0)

#### <span id="page-475-0"></span> [Koti](#page-1-0) > ControlCenter

# **ControlCenter**

Brotherin ControlCenter-apuohjelman avulla voit käyttää nopeasti usein käytettyjä sovelluksia. ControlCenter tarjoaa suoran pääsyn tiettyihin sovelluksiin.

• [ControlCenter4 \(Windows\)](#page-476-0)

<span id="page-476-0"></span> [Koti](#page-1-0) > [ControlCenter](#page-475-0) > ControlCenter4 (Windows)

# **ControlCenter4 (Windows)**

- [ControlCenter4:n käyttötilan vaihto \(Windows\)](#page-477-0)
- [Skannaus ControlCenter4:n perustilassa \(Windows\)](#page-142-0)
- [Skannaus ControlCenter4:n edistyneessä tilassa \(Windows\)](#page-157-0)
- [Brother-laitteen määritys ControlCenter4:llä \(Windows\)](#page-481-0)
- [Mukautetun välilehden luominen ControlCenter4:n edistyneessä tilassa \(Windows\)](#page-483-0)
- [Brother-laitteen määritys tietokoneessa \(Windows\)](#page-632-0)
- [Laitteen osoitekirjan määrittäminen ControlCenter4:llä \(Windows\)](#page-637-0)

<span id="page-477-0"></span> [Koti](#page-1-0) > [ControlCenter](#page-475-0) > [ControlCenter4 \(Windows\)](#page-476-0) > ControlCenter4:n käyttötilan vaihto (Windows)

# **ControlCenter4:n käyttötilan vaihto (Windows)**

ControlCenter4:ssä on kaksi käyttötilaa: **Perustila** ja **Edistynyt tila**. Voit vaihtaa tilaa koska tahansa. **Perustila**

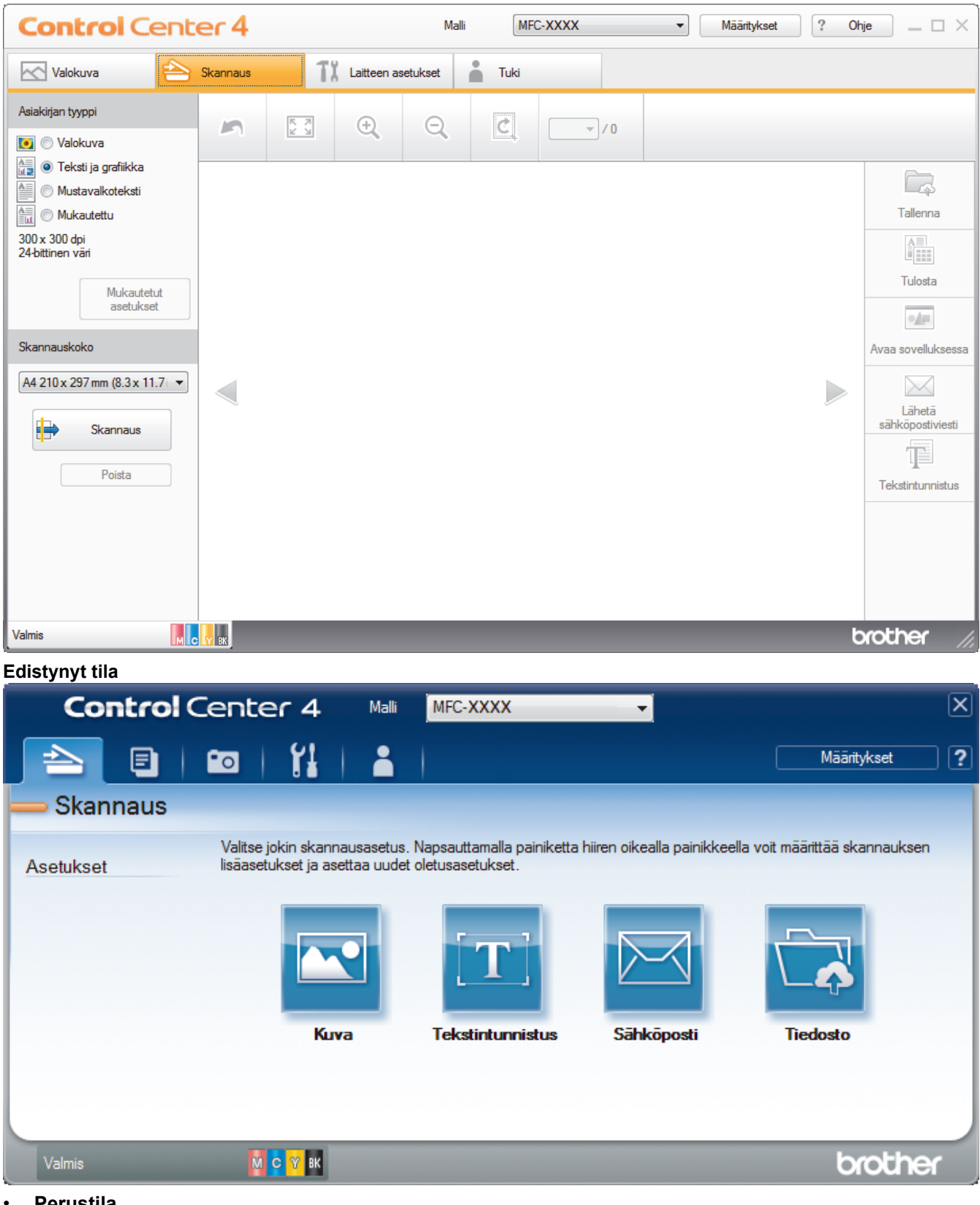

• **Perustila**

ControlCenter4 -ohjelmiston kotitila tarjoaa helpon pääsyn laitteen päätoimintoihin.

• **Edistynyt tila**

ControlCenter4:n edistynyt tila tarjoaa pääsyn laitteen lisätoimintoihin ja mahdollistaa kertapainalluksella suoritettavien skannaustoimintojen mukauttamisen.

Vaihtaaksesi käyttötilaa:

- 1. Napsauta (**ControlCenter4**) -kuvaketta tehtävärivillä ja napsauta sitten **Avaa**.
- 2. Napsauta **Määritykset**-painiketta ja valitse **Tilan valinta**.
- 3. Tilan valintaikkuna avautuu. Valitse joko **Perustila** tai **Edistynyt tila** -valinta.

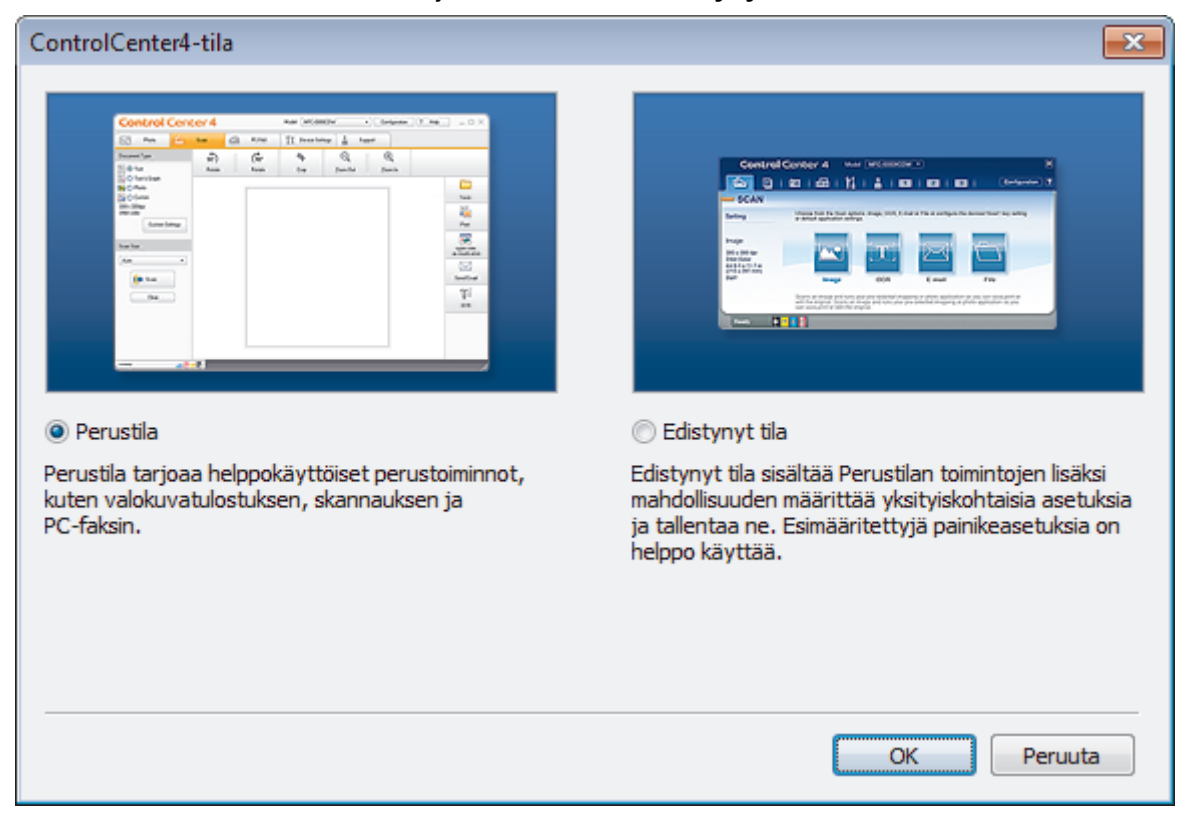

4. Napsauta **OK**.

### **Aiheeseen liittyviä tietoja**

• [ControlCenter4 \(Windows\)](#page-476-0)

#### **Liittyvät aiheet:**

- [Skannaus ControlCenter4:n perustilassa \(Windows\)](#page-142-0)
- [Skannaus ControlCenter4:n edistyneessä tilassa \(Windows\)](#page-157-0)

 [Koti](#page-1-0) > [ControlCenter](#page-475-0) > [ControlCenter4 \(Windows\)](#page-476-0) > Skannaus ControlCenter4:n perustilassa (Windows)

### **Skannaus ControlCenter4:n perustilassa (Windows)**

ControlCenter4-ohjelman kotitilan avulla voit käyttää laitteesi päätoimintoja.

- [Skannaus ControlCenter4:n perustilassa \(Windows\)](#page-143-0)
- [Skannattujen tietojen tallennus kansioon PDF-tiedostona ControlCenter4:n perustilassa](#page-153-0) [\(Windows\)](#page-153-0)
- [ControlCenter4:n perustilan skannausasetukset \(Windows\)](#page-155-0)
- [ControlCenter4:n käyttötilan vaihto \(Windows\)](#page-477-0)

 [Koti](#page-1-0) > [ControlCenter](#page-475-0) > [ControlCenter4 \(Windows\)](#page-476-0) > Skannaus ControlCenter4:n edistyneessä tilassa (Windows)

### **Skannaus ControlCenter4:n edistyneessä tilassa (Windows)**

ControlCenter4:n edistynyt tila tarjoaa pääsyn laitteen lisätoimintoihin ja mahdollistaa kertapainalluksella suoritettavien skannaustoimintojen mukauttamisen.

- [Valokuvien ja grafiikan skannaus ControlCenter4:n edistyneessä tilassa \(Windows\)](#page-158-0)
- [Skannattujen tietojen tallentaminen kansioon PDF-tiedostona ControlCenter4:n](#page-160-0) [edistyneessä tilassa \(Windows\)](#page-160-0)
- [Henkilökortin kummankin puolen skannaus ControlCenter4-ohjelman edistyneen tilan](#page-162-0) [avulla \(Windows\)](#page-162-0)
- [Skannaus sähköpostin liitteeksi ControlCenter4:n edistyneessä tilassa \(Windows\)](#page-164-0)
- [Skannaus muokattavaan tekstitiedostoon \(OCR\) ControlCenter4:n edistyneessä tilassa](#page-166-0) [\(Windows\)](#page-166-0)
- [Skannaus Office-tiedostoon ControlCenter4:n edistyneessä tilassa \(Windows\)](#page-168-0)
- [ControlCenter4:n edistyneen tilan skannausasetukset \(Windows\)](#page-169-0)
- [ControlCenter4:n käyttötilan vaihto \(Windows\)](#page-477-0)

<span id="page-481-0"></span> [Koti](#page-1-0) > [ControlCenter](#page-475-0) > [ControlCenter4 \(Windows\)](#page-476-0) > Brother-laitteen määritys ControlCenter4:llä (Windows)

## **Brother-laitteen määritys ControlCenter4:llä (Windows)**

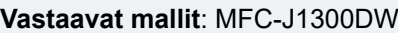

Ø

Jos toimintalukko on päällä, et voi käyttää etäasetusta.

- 1. Napsauta (**ControlCenter4**) -kuvaketta tehtävärivillä ja napsauta sitten **Avaa**.
- 2. Napsauta **Laitteen asetukset**-välilehteä.
- 3. Napsauta **Etäas.ohj.**-painiketta.
- 4. Määritä tarvittavat asetukset.

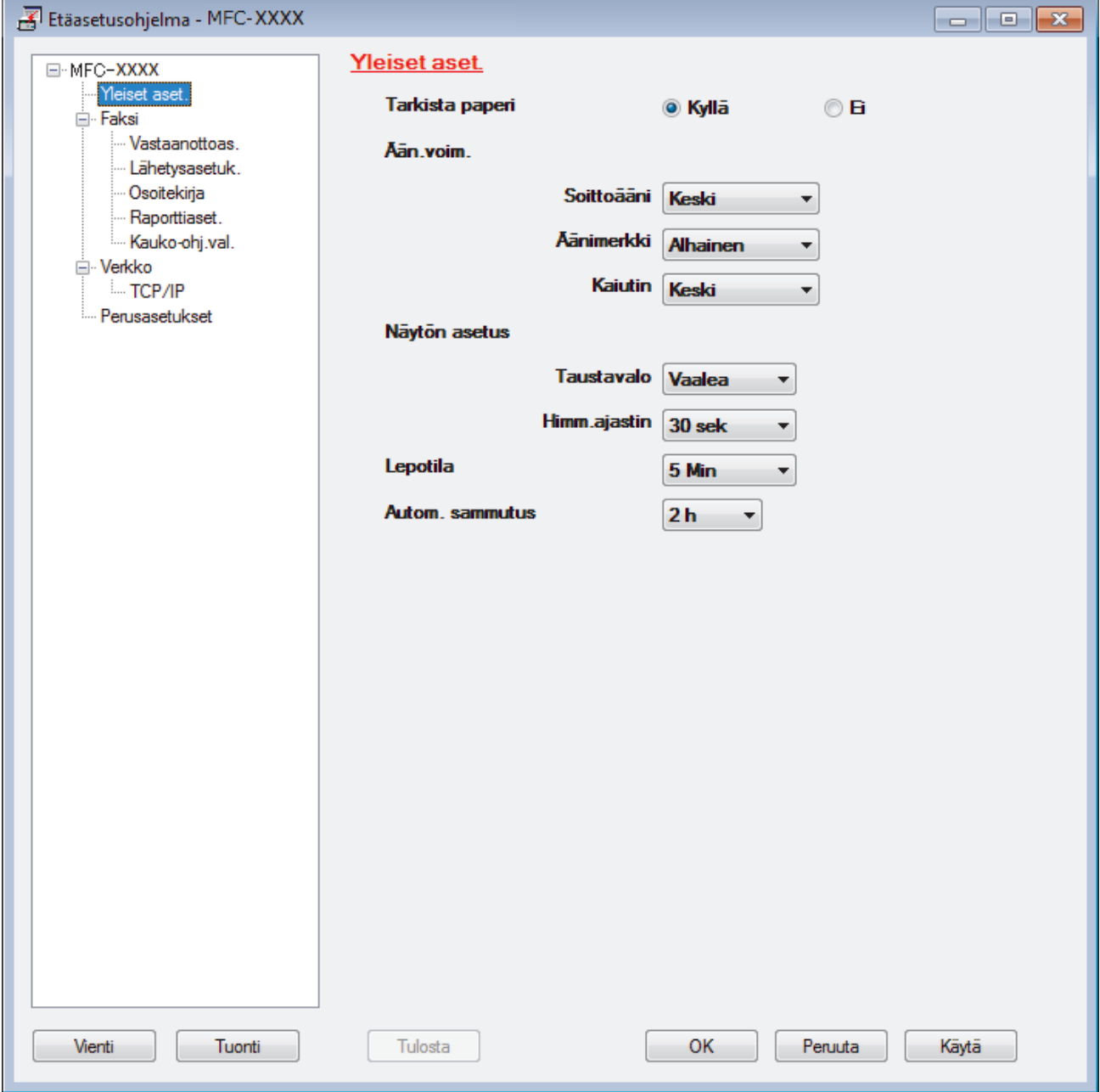

#### **Vienti**

Osoittamalla tätä voit tallentaa nykyiset määritysasetukset tiedostoon.

Tallenna osoitekirja tai laitteen kaikki asetukset osoittamalla **Vienti**.

### **Tuonti**

Tuo tiedosto ja lue sen asetukset napsauttamalla.

#### **Tulosta**

Osoittamalla tätä tätä voit tulostaa valitut kohteet laitteella. Voit tulostaa tiedot vasta, kun ne on lähetetty laitteeseen. Lähetä uudet tiedot laitteeseen napsauttamalla **Käytä**-painiketta ja valitse sitten **Tulosta**.

#### **OK**

Osoittamalla tätä voit aloittaa tietojen lähettämisen laitteeseen ja poistua sitten etäasetusohjelmasta. Jos näyttöön tulee virhesanoma, varmista, että tiedot ovat oikein, ja napsauta sitten **OK**.

#### **Peruuta**

Osoittamalla tätä voit sulkea etäasetusohjelman lähettämättä tietoja laitteeseen.

#### **Käytä**

Osoittamalla tätä voit lähettää tiedot laitteeseen sulkematta etäasetusohjelmaa.

#### 5. Napsauta **OK**.

- Jos tietokone on suojattu palomuurilla eikä etäasetusohjelma ole käytettävissä, palomuuriasetukset on ehkä määritettävä siten, että tiedonsiirto sallitaan portin 137 ja 161 kautta.
- Jos käytössä on Windows-palomuuri ja olet asentanut Brother-ohjelmiston ja -ohjaimet Brotherasennuslevyltä, tarpeelliset palomuuriasetukset on jo määritetty.

### **Aiheeseen liittyviä tietoja**

- [ControlCenter4 \(Windows\)](#page-476-0)
- [Etäasetus \(Windows\)](#page-631-0)

<span id="page-483-0"></span> [Koti](#page-1-0) > [ControlCenter](#page-475-0) > [ControlCenter4 \(Windows\)](#page-476-0) > Mukautetun välilehden luominen ControlCenter4:n edistyneessä tilassa (Windows)

# **Mukautetun välilehden luominen ControlCenter4:n edistyneessä tilassa (Windows)**

Voit luoda enintään kolme mukautettua välilehteä, joista jokaisessa on enintään viisi haluamillasi asetuksilla mukautettua painiketta.

Valitse ControlCenter4:n tila-asetukseksi **Edistynyt tila**.

- 1. Napsauta (**ControlCenter4**) -kuvaketta tehtävärivillä ja napsauta sitten **Avaa**.
- 2. Napsauta **Määritykset**-painiketta ja valitse **Luo mukautettu välilehti**. Mukautettu välilehti luodaan.
- 3. Jos haluat muuttaa mukautetun välilehden nimeä, napsauta välilehteä hiiren kakkospainikkeella ja valitse **Nimeä mukautettu välilehti uudelleen**.
- 4. Napsauta **Määritykset** -painiketta, valitse **Luo mukautettu painike**, ja valitse sitten painike, jonka haluat luoda.

Asetusten valintaikkuna avautuu.

5. Kirjoita painikkeelle nimi ja muuta tarvittaessa asetuksia. Napsauta **OK**.

Asetukset vaihtelevat valitsemasi painikkeen mukaan.

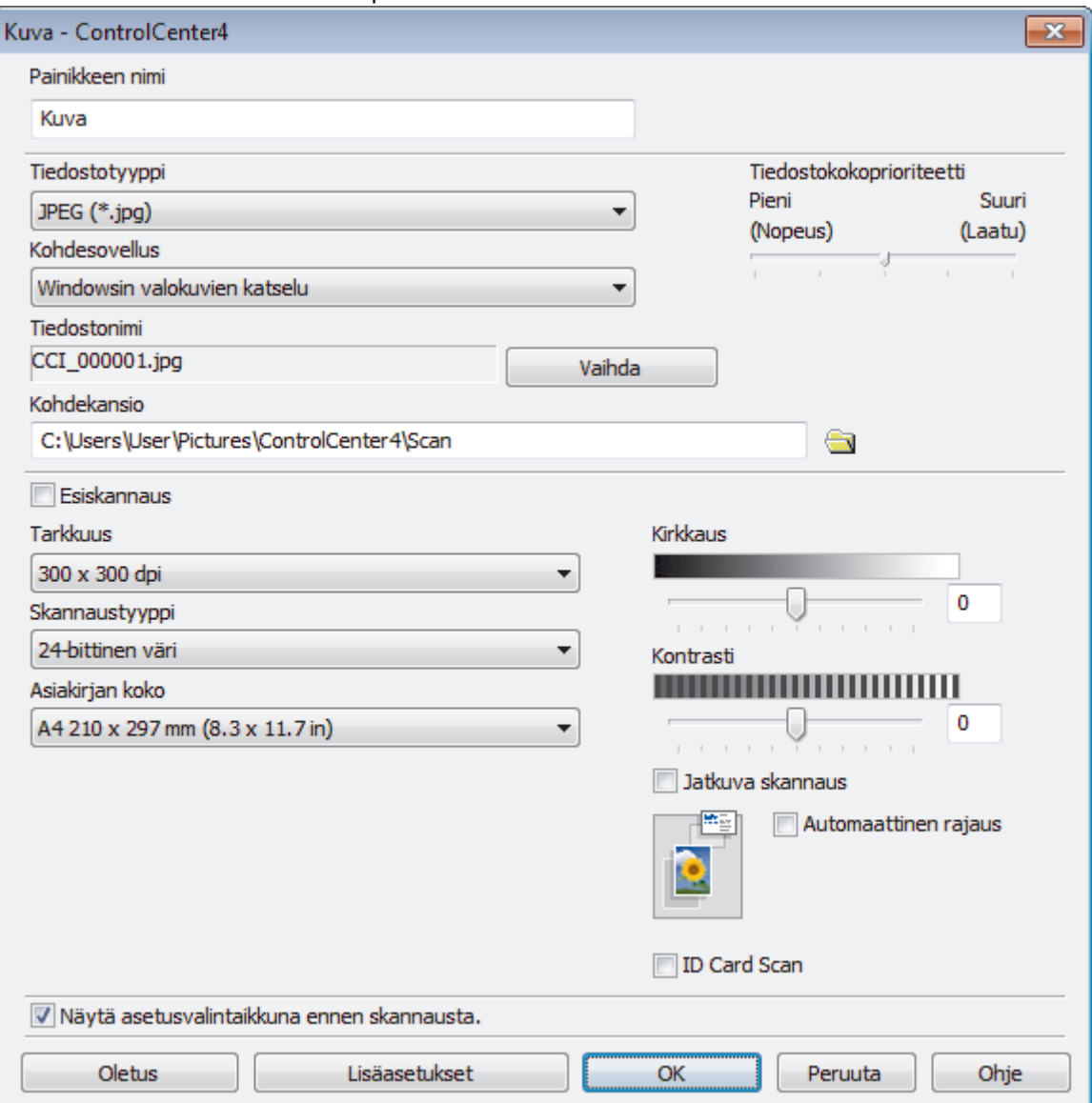

Ø

Voit vaihtaa tai poistaa luodun välilehden tai painikkeen tai luodut asetukset. Napsauta **Määritykset**painiketta ja noudata valikkoa.

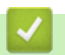

# **Aiheeseen liittyviä tietoja**

• [ControlCenter4 \(Windows\)](#page-476-0)

<span id="page-485-0"></span> [Koti](#page-1-0) > Brother iPrint&Scan Windowsille ja Macille

# **Brother iPrint&Scan Windowsille ja Macille**

- [Brother iPrint&Scan -yleiskuvaus](#page-486-0)
- [Skannaus Brother iPrint&Scan -ohjelmistolla \(Mac\)](#page-184-0)

<span id="page-486-0"></span> [Koti](#page-1-0) > [Brother iPrint&Scan Windowsille ja Macille](#page-485-0) > Brother iPrint&Scan -yleiskuvaus

### **Brother iPrint&Scan -yleiskuvaus**

Brother iPrint&Scan Windowsille ja Macille -ohjelmiston avulla voit tulostaa ja skannata tietokoneesta.

Seuraavassa näytössä on esimerkki Brother iPrint&Scan Windowsille -ohjelmistosta. Varsinainen näyttö saattaa olla erilainen sovelluksen versiosta riippuen.

**Windows** 

Siirry laitemallisi **Ladattavat tiedostot**-sivulle Brother Solutions Centerissä osoitteessa [support.brother.com](https://support.brother.com/) ja lataa uusin sovellus.

• Mac

Lataa ja asenna Brother iPrint&Scan App Storesta.

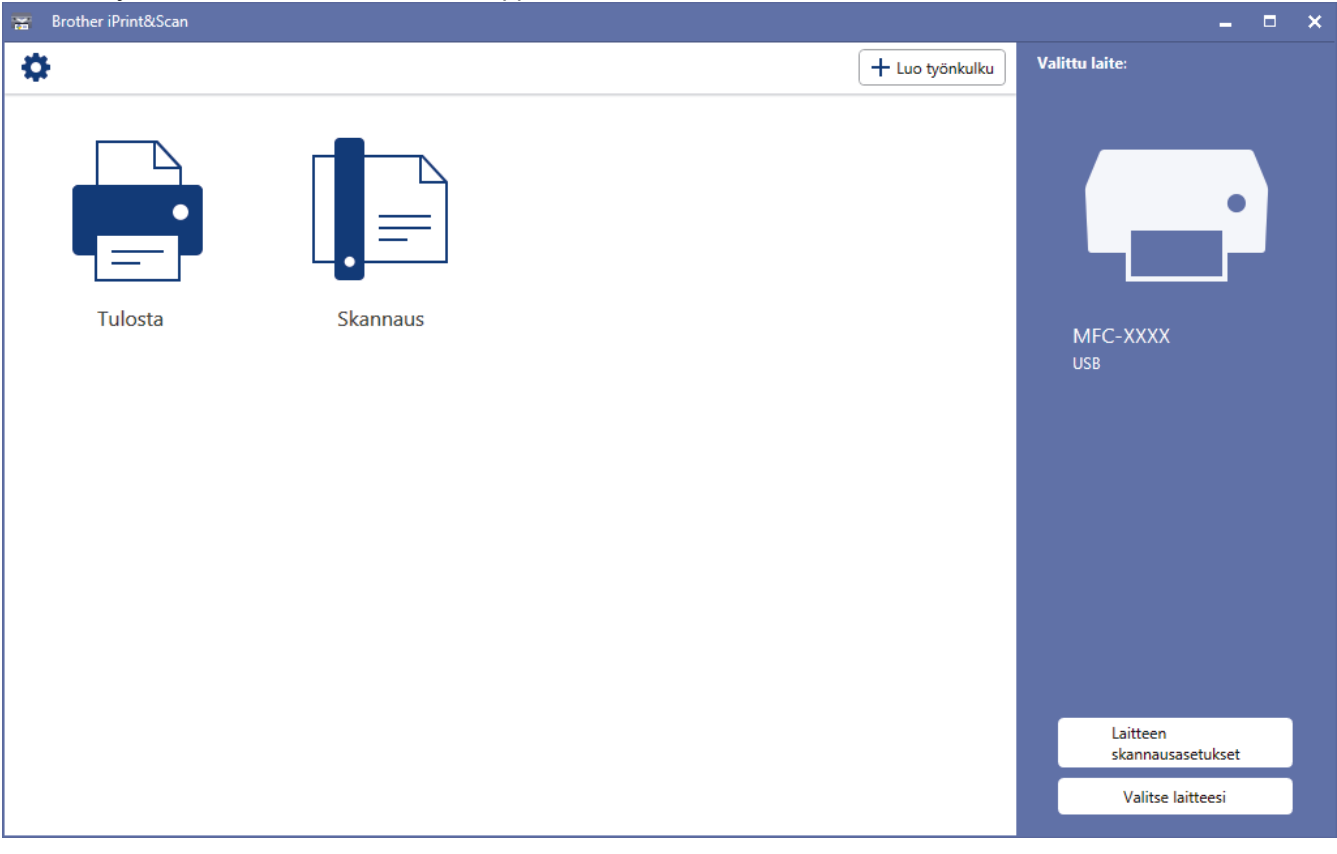

### **Aiheeseen liittyviä tietoja**

• [Brother iPrint&Scan Windowsille ja Macille](#page-485-0)

#### **Liittyvät aiheet:**

• [Brother iPrint&Scan mobiililaitteille](#page-473-0)

#### <span id="page-487-0"></span>Koti > Vianetsintä

## **Vianetsintä**

Jos epäilet, että laitteessasi on vikaa, yritä ensin selvittää ongelma tarkistamalla seuraavat kohdat ja noudata sitten vianetsintävinkkejä.

Voit korjata useimmat ongelmat itse. Jos tarvitset lisäapua, Brother Solutions Centeristä löydät uusimmat **Usein kysytyt kysymykset ja vianmääritys** -vinkit.

Vieraile osoitteessa [support.brother.com.](https://support.brother.com/)

Napsauta **Usein kysytyt kysymykset ja vianmääritys** ja hae mallin nimi.

Tarkista ensin seuraavat:

- Laitteen virtajohto on kytketty kunnolla ja laite on käynnistetty.
- Kaikki laitteen pakkausmateriaalit on irrotettu.
- Mustekasetit on asennettu oikein.
- Skannerin kansi ja tukoksen poistoaukon kansi on suljettu.
- Paperi on asetettu oikein paperikasettiin.
- Liitäntäkaapelit on kiinnitetty kunnolla laitteeseen ja tietokoneeseen, tai niille on määritetty langaton yhteys.
- (Verkkomalleille) Tukiasemaan (langattoman verkon), reitittimeen tai keskittimeen on kytketty virta ja linkkipainikkeen merkkivalo vilkkuu.
- Laitteen nestekidenäyttö esittää viestejä.

Jos ongelma ei ratkennut edellisten ohjeiden avulla, selvitä ongelma ja >> Aiheeseen liittyviä tietoja

### **Aiheeseen liittyviä tietoja**

- [Virhe- ja huoltoviestit](#page-488-0)
- [Asiakirjatukokset](#page-502-0)
- [Tulostimen tukos tai paperitukos](#page-506-0)
- [Jos sinulla on laitteesi käyttöön liittyviä vaikeuksia](#page-518-0)
- [Laitteen tietojen tarkistus](#page-544-0)
- [Brother-laitteen asetusten palautus](#page-545-0)

#### **Liittyvät aiheet:**

- [Paperinkäsittely- ja tulostusongelmat](#page-519-0)
- [Puhelin- ja faksiongelmat](#page-525-0)
- [Muita ongelmia](#page-531-0)
- [Verkko-ongelmat](#page-533-0)
- [Google Cloud Print -ongelmat](#page-542-0)
- [AirPrint-ongelmat](#page-543-0)

<span id="page-488-0"></span> [Koti](#page-1-0) > [Vianetsintä](#page-487-0) > Virhe- ja huoltoviestit

# **Virhe- ja huoltoviestit**

Kehittyneimmissäkin toimistotuotteissa voi esiintyä virheitä ja tarvikkeita on ajoittain vaihdettava. Tällaisissa tapauksissa laitteesi ilmoittaa virheen tai vaadittavan rutiinihuoltotoimenpiteen asianmukaisella viestillä. Yleisimmät virhe- ja huoltoviestit on kuvattu taulukossa.

Voit korjata useimmat virheet ja suorittaa säännöllisen kunnossapidon itse. Saat lisää vinkkejä mallisi **Usein kysytyt kysymykset ja vianmääritys** -sivulta Brother Solutions Centeristä osoitteessa [support.brother.com.](https://support.brother.com/)

### • (MFC-J1300DW)

Jos kosketusnäytössä näkyy virhe ja Android™-laitteesi tukee NFC-toimintoa, voit käyttää Brother Solutions Centeriä ja selata uusimpia laitettasi koskevia usein kysyttyjä kysymyksiä koskettamalla sillä ohjauspaneelissa olevaa NFC-symbolia. (Matkapuhelinpalvelun toimittajan tekstiviesti- ja datahintoja ehkä sovelletaan.)

Varmista, että Brother-laitteen ja Android™-laitteen NFC-asetukset ovat päällä.

• *Aiheeseen liittyviä tietoja* -viitteet ovat tämän sivun alaosassa.

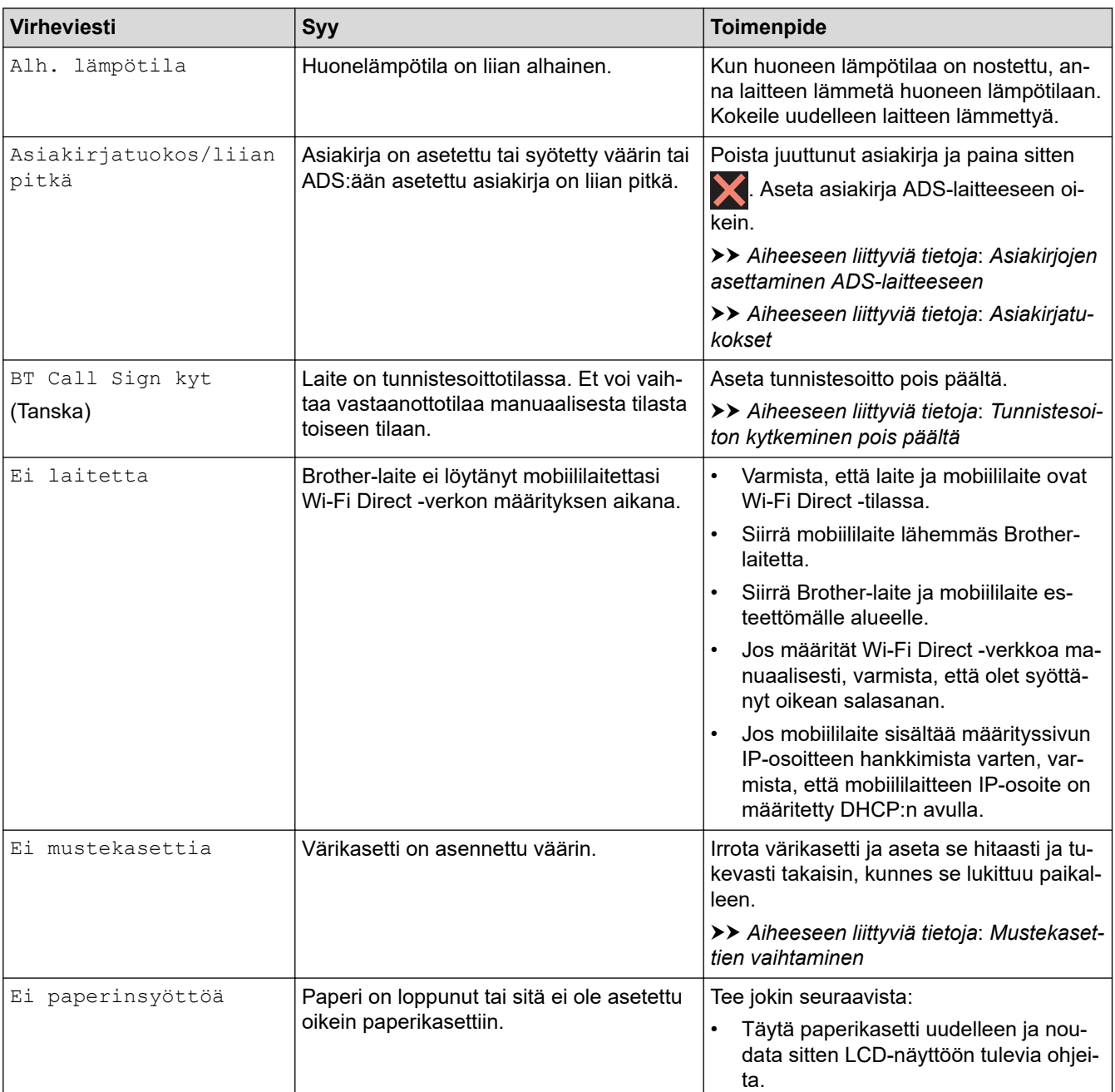

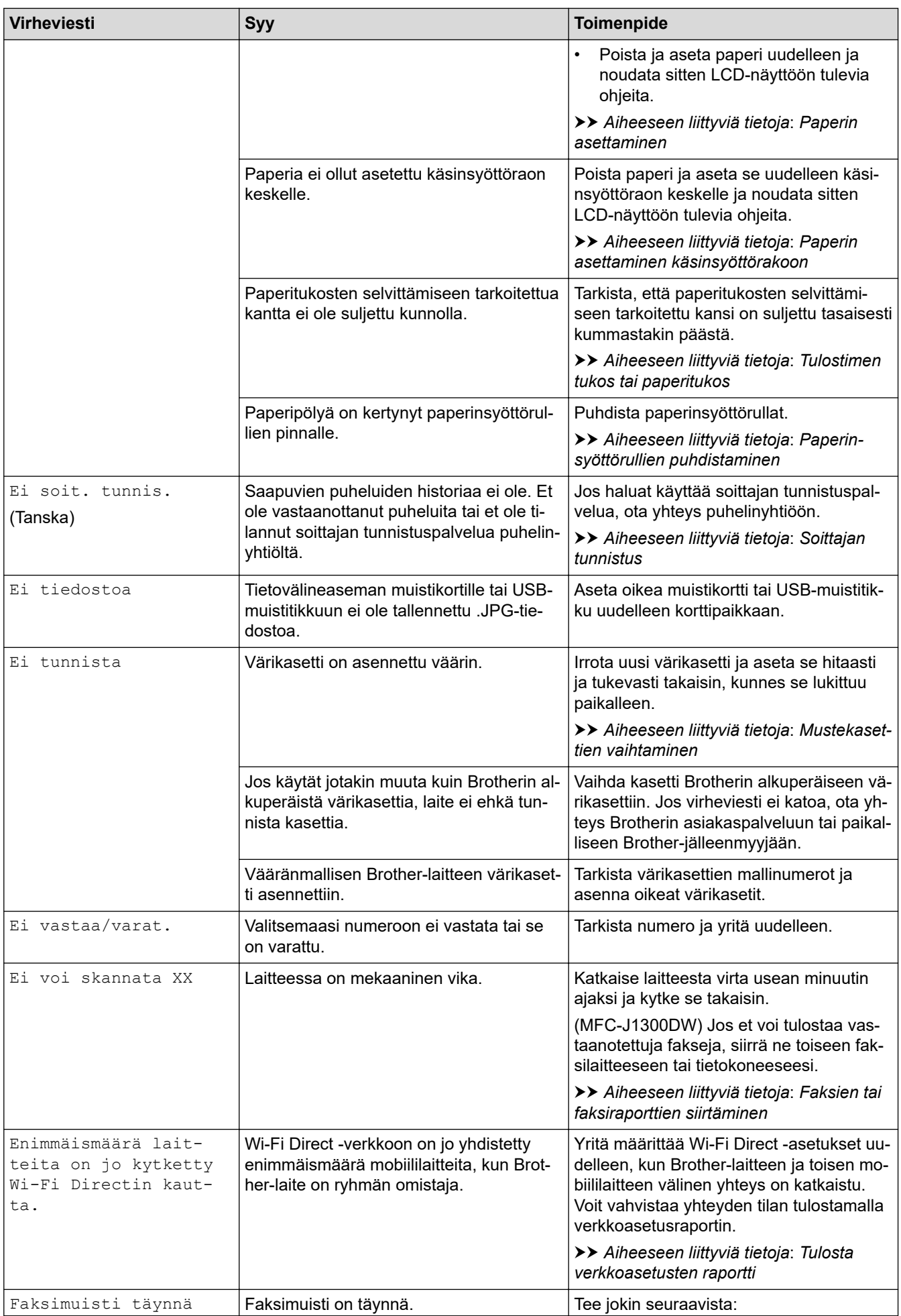

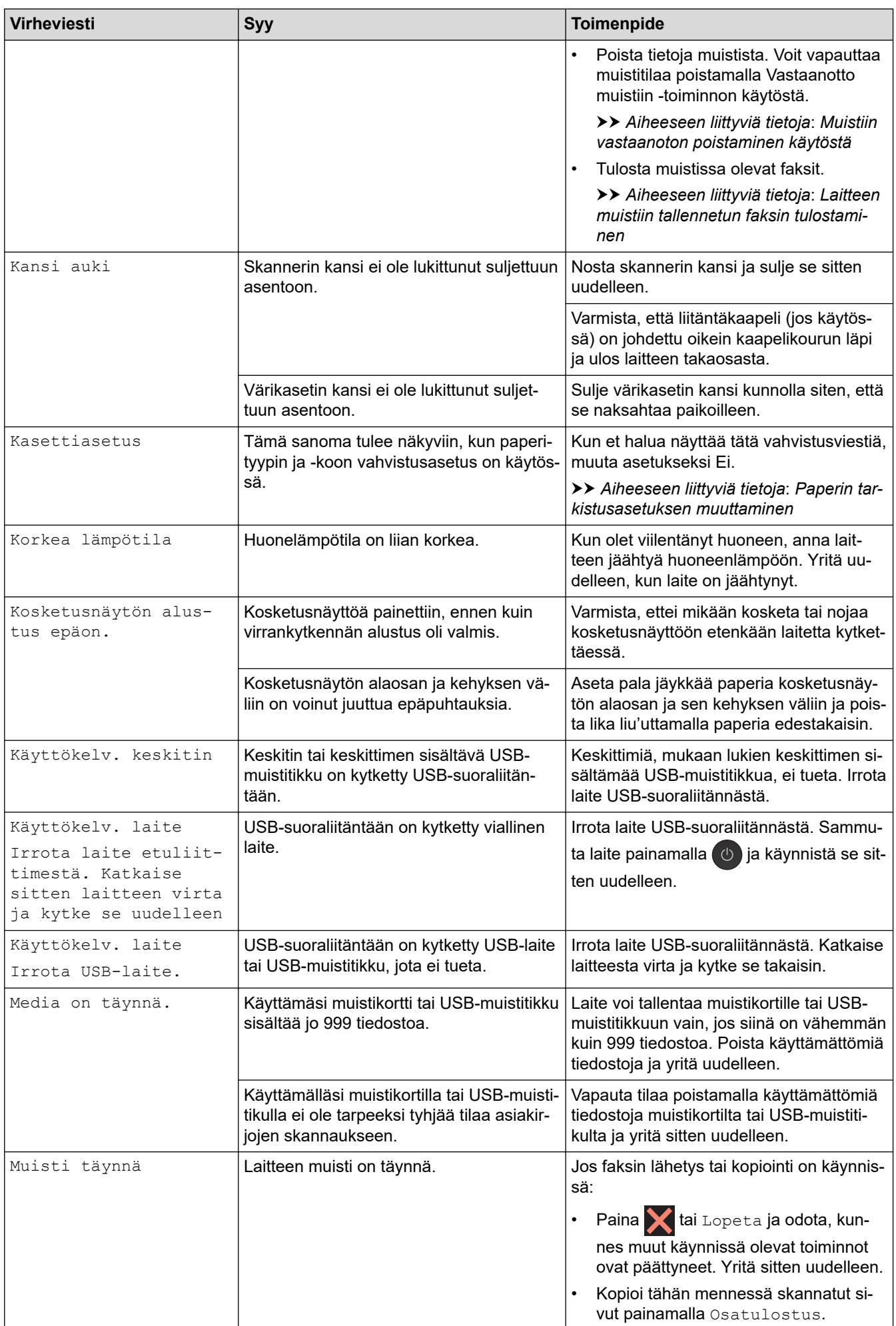

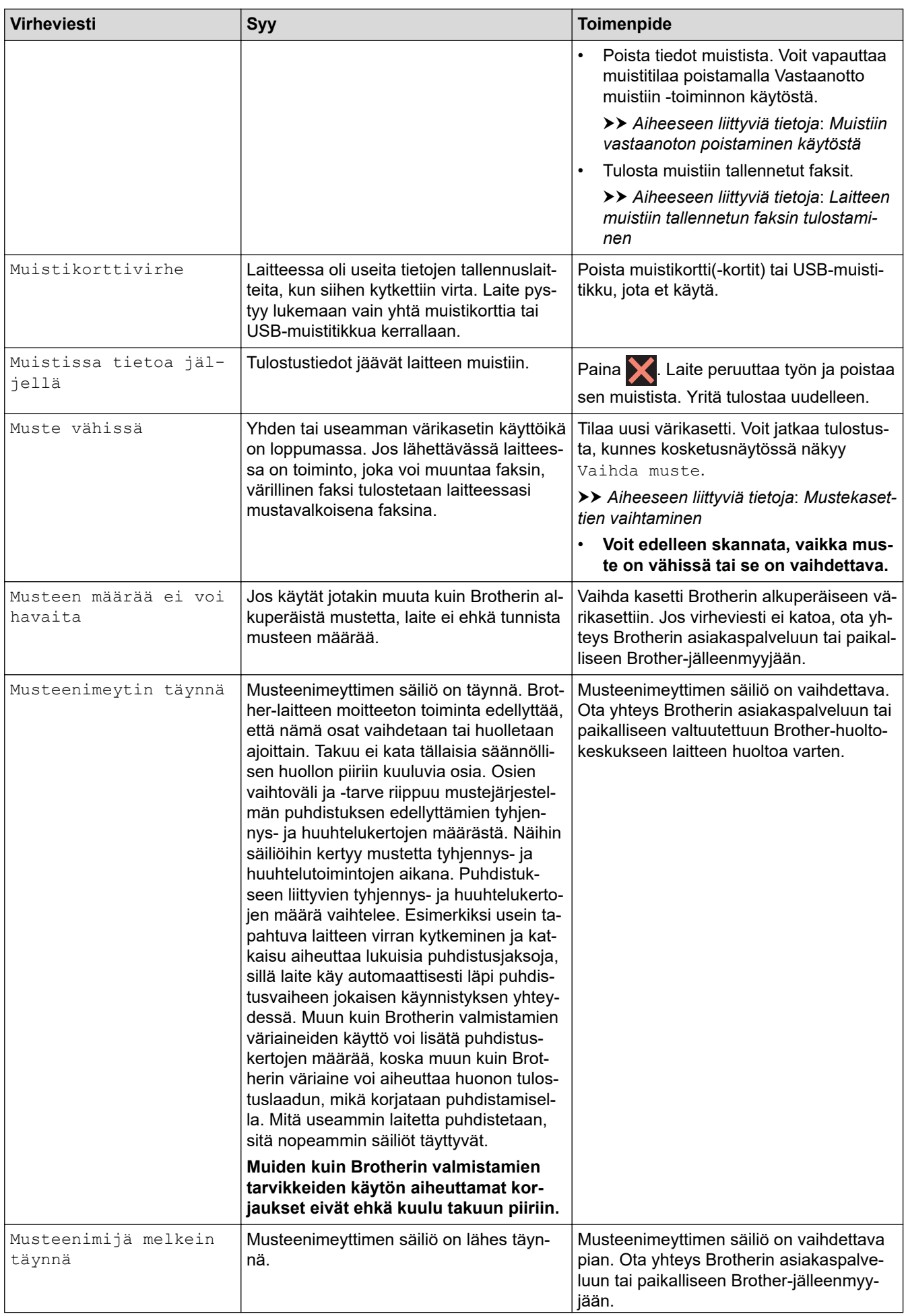

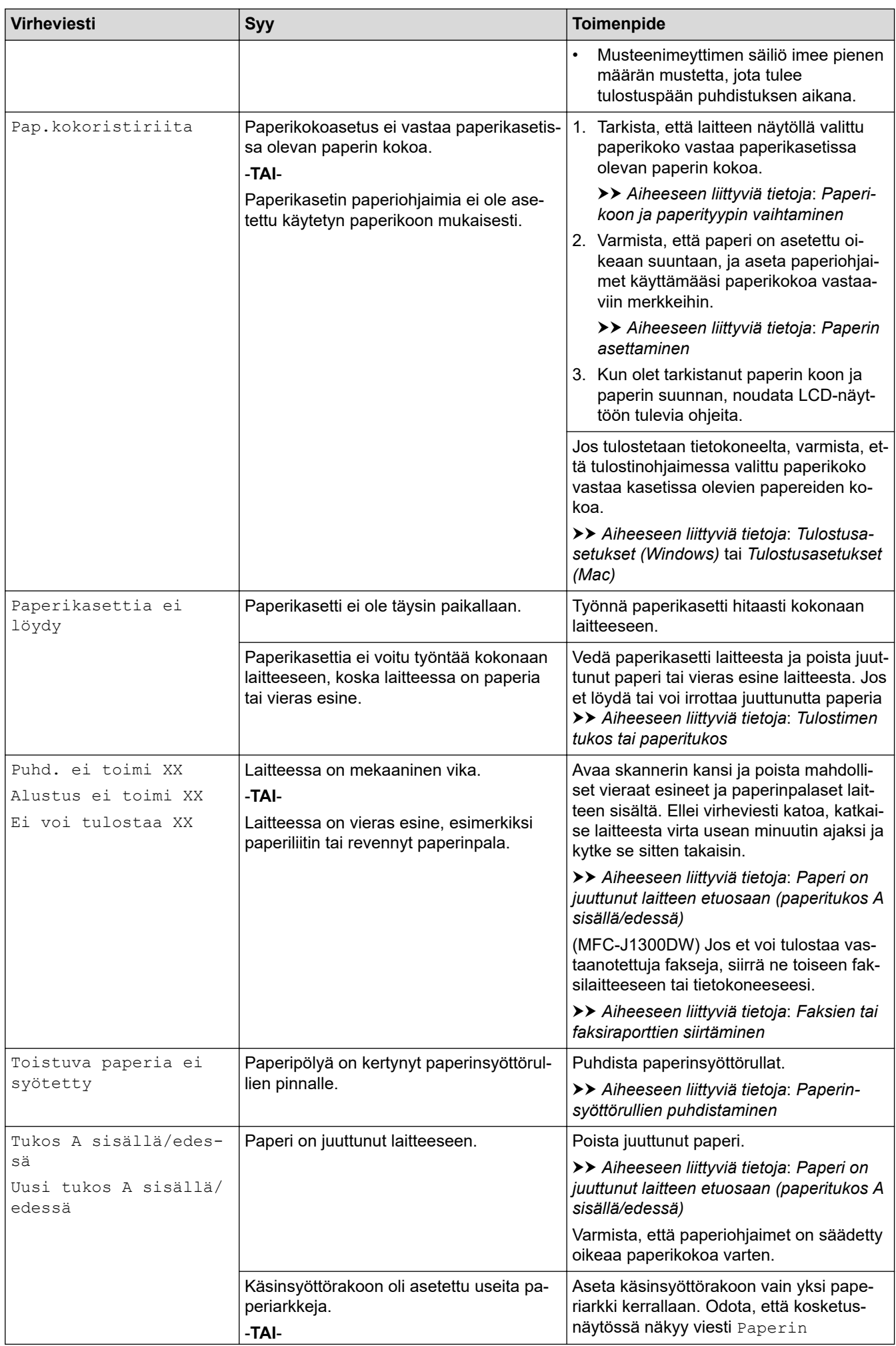

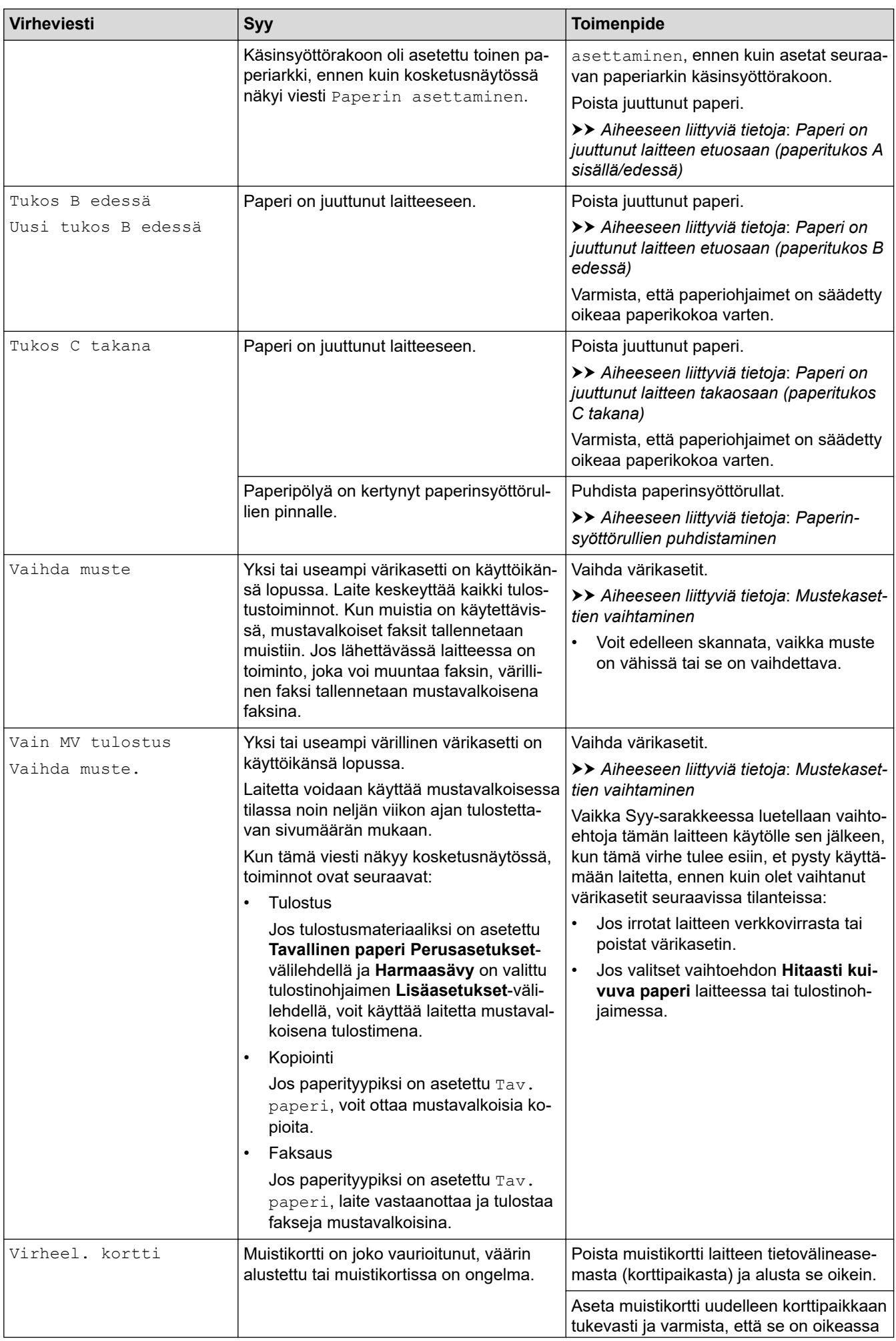

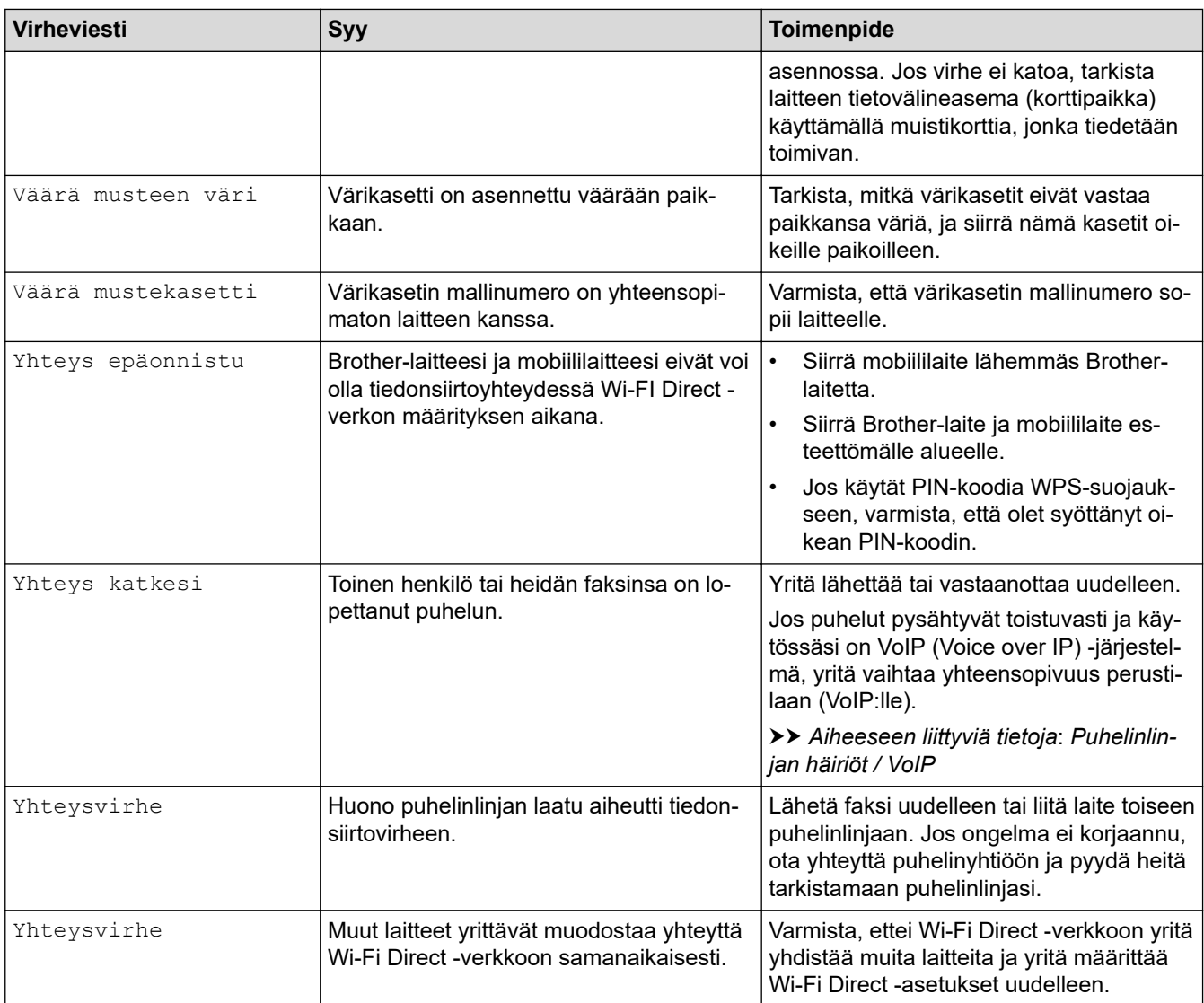

### **Aiheeseen liittyviä tietoja**

- [Vianetsintä](#page-487-0)
	- [Faksien tai faksiraporttien siirtäminen](#page-496-0)
	- [Brother Web Connect -toiminnon käytön aikana ilmestyvät virheviestit](#page-500-0)

### **Liittyvät aiheet:**

- [Nestekidenäytön esittely](#page-15-0)
- [Tulosta verkkoasetusten raportti](#page-352-0)
- [Mustekasettien vaihtaminen](#page-548-0)
- [Paperin tarkistusasetuksen muuttaminen](#page-48-0)
- [Puhelinlinjan häiriöt / VoIP](#page-530-0)
- [Asiakirjojen asettaminen automaattiseen dokumenttien syöttölaitteeseen \(ADS\)](#page-57-0)
- [Asiakirjatukokset](#page-502-0)
- [Tunnistesoiton kytkeminen pois päältä](#page-262-0)
- [Soittajan tunnistus](#page-263-0)
- [Paperin asettaminen](#page-30-0)
- [Paperin asettaminen käsinsyöttörakoon](#page-42-0)
- [Tulostimen tukos tai paperitukos](#page-506-0)
- [Paperinsyöttörullien puhdistaminen](#page-564-0)
- [Muistiin vastaanoton poistaminen käytöstä](#page-239-0)
- [Laitteen muistiin tallennetun faksin tulostaminen](#page-240-0)
- [Paperikoon ja paperityypin vaihtaminen](#page-47-0)
- [Tulostusasetukset \(Windows\)](#page-79-0)
- [Tulostusasetukset \(Mac\)](#page-91-0)
- [Paperi on juuttunut laitteen etuosaan \(paperitukos A sisällä/edessä\)](#page-507-0)
- [Paperi on juuttunut laitteen etuosaan \(paperitukos B edessä\)](#page-512-0)
- [Paperi on juuttunut laitteen takaosaan \(paperitukos C takana\)](#page-515-0)
- [Paperinkäsittely- ja tulostusongelmat](#page-519-0)

<span id="page-496-0"></span>▲ [Koti](#page-1-0) > [Vianetsintä](#page-487-0) > [Virhe- ja huoltoviestit](#page-488-0) > Faksien tai faksiraporttien siirtäminen

### **Faksien tai faksiraporttien siirtäminen**

#### **Vastaavat mallit**: MFC-J1300DW

#### Jos LCD näyttää:

- [Puhd. ei toimi XX]
- [Alustus ei toimi XX]
- [Ei voi tulostaa XX]
- [Ei voi skannata XX]

On suositeltavaa siirtää faksit toiseen faksilaitteeseen tai tietokoneeseen.

uu *Aiheeseen liittyviä tietoja*: *Faksien siirtäminen toiseen faksilaitteeseen*

uu *Aiheeseen liittyviä tietoja*: *Faksien siirtäminen tietokoneelle*

Voit siirtää myös faksiraportin, niin näet, onko laitteessa fakseja, jotka täytyy siirtää.

uu *Aiheeseen liittyviä tietoja*: *Faksiraportin siirtäminen toiseen faksilaitteeseen*

### **Aiheeseen liittyviä tietoja**

- [Virhe- ja huoltoviestit](#page-488-0)
	- [Faksien siirtäminen toiseen faksilaitteeseen](#page-497-0)
	- [Faksien siirtäminen tietokoneelle](#page-498-0)
	- [Faksiraportin siirtäminen toiseen faksilaitteeseen](#page-499-0)

#### **Liittyvät aiheet:**

- [Vastaanotettujen faksien siirtäminen tietokoneeseen PC-Fax-vastaanottotoiminnolla \(vain Windows\)](#page-237-0)
- [Verkkoasetusten palautus tehdasasetuksiin](#page-360-0)
- [Brother-laitteen asetusten palautus](#page-545-0)
- [Nollaustoimintojen esittely](#page-546-0)

<span id="page-497-0"></span> [Koti](#page-1-0) > [Vianetsintä](#page-487-0) > [Virhe- ja huoltoviestit](#page-488-0) > [Faksien tai faksiraporttien siirtäminen](#page-496-0) > Faksien siirtäminen toiseen faksilaitteeseen

# **Faksien siirtäminen toiseen faksilaitteeseen**

**Vastaavat mallit**: MFC-J1300DW

Jos et ole asettanut laitteellesi nimitunnusta, et voi siirtyä faksien siirtotilaan.

- 1. Kuittaa virhe väliaikaisesti painamalla
- 2. Paina  $\begin{array}{|c|c|c|c|}\hline \textbf{P}}&\textbf{[Asetukset]}>[\textbf{Kaikki aset.}]>[\textbf{Huolto}]>[\textbf{Tiedonsiirto}]>[\textbf{Faksinsiirto}].\hline \end{array}$
- 3. Tee jokin seuraavista:
	- Jos kosketusnäytössä näkyy [Ei fakseja], laitteen muistissa ei ole enää jäljellä fakseja.

Paina [Sulje] ja sitten .

- Anna numero, johon faksit lähetetään edelleen.
- 4. Paina [Faksin käynnistys].

### **Aiheeseen liittyviä tietoja**

• [Faksien tai faksiraporttien siirtäminen](#page-496-0)

#### **Liittyvät aiheet:**

• [Nimitunnuksen asettaminen](#page-594-0)

<span id="page-498-0"></span> [Koti](#page-1-0) > [Vianetsintä](#page-487-0) > [Virhe- ja huoltoviestit](#page-488-0) > [Faksien tai faksiraporttien siirtäminen](#page-496-0) > Faksien siirtäminen tietokoneelle

# **Faksien siirtäminen tietokoneelle**

**Vastaavat mallit**: MFC-J1300DW

Voit siirtää faksit laitteen muistista tietokoneeseen.

- 1. Kuittaa virhe väliaikaisesti painamalla
- 2. Varmista, että olet asentanut Brother-ohjelmiston ja -ohjaimet tietokoneeseesi, ja kytke sitten **PC-FAXvastaanotto** päälle tietokoneessa. Tee jokin seuraavista:
	- Windows 7

### Valitse (**Käynnistä**)-valikosta**Kaikki ohjelmat** > **Brother** > **Brother Utilities**.

Napsauta avattavaa luetteloa ja valitse mallisi nimi (jos sitä ei ole jo valittu). Napsauta **PC-FAX** vasemmassa selauspalkissa ja valitse **Vastaanota**.

• Windows 8 ja Windows 10

Napsauta (**Brother Utilities**) ja napsauta sitten pudotusluetteloa ja valitse mallin nimi (mikäli se ei ole vielä valittuna). Napsauta **PC-FAX** vasemmassa selauspalkissa ja valitse **Vastaanota**.

3. Lue ja vahvista ohjeet tietokoneessasi.

Laitteen muistissa olevat faksit lähetetään tietokoneeseen automaattisesti.

**Kun laitteen muistissa olevia fakseja ei lähetetä tietokoneeseen:**

Varmista, että olet määrittänyt [PC-Fax vas.ot.] laitteeseen.

Jos faksit ovat laitteen muistissa, kun määrität PC-Fax-vastaanoton, kosketusnäytössä kysytään, haluatko siirtää faksit tietokoneeseesi.

Jos faksin esikatselun asetus on pois päältä, sinulta kysytään, haluatko tulostaa varmuuskopioita.

Siirrä kaikki faksit tietokoneesi muistiin painamalla [Kyllä].

### **Aiheeseen liittyviä tietoja**

• [Faksien tai faksiraporttien siirtäminen](#page-496-0)

#### **Liittyvät aiheet:**

• [Vastaanotettujen faksien siirtäminen tietokoneeseen PC-Fax-vastaanottotoiminnolla \(vain Windows\)](#page-237-0)

<span id="page-499-0"></span> [Koti](#page-1-0) > [Vianetsintä](#page-487-0) > [Virhe- ja huoltoviestit](#page-488-0) > [Faksien tai faksiraporttien siirtäminen](#page-496-0) > Faksiraportin siirtäminen toiseen faksilaitteeseen

# **Faksiraportin siirtäminen toiseen faksilaitteeseen**

**Vastaavat mallit**: MFC-J1300DW

Jos et ole määrittänyt laitteen nimitunnusta, et voi siirtyä faksinsiirtotilaan.

- 1. Kuittaa virhe väliaikaisesti painamalla
- 2. Paina | Aliasetukset] > [Kaikki aset.] > [Huolto] > [Tiedonsiirto] > [Raportin siirto].
- 3. Anna faksinumero, johon faksiraportti lähetetään edelleen.
- 4. Paina [Faksin käynnistys].

### **Aiheeseen liittyviä tietoja**

- [Faksien tai faksiraporttien siirtäminen](#page-496-0)
- **Liittyvät aiheet:**
- [Nimitunnuksen asettaminen](#page-594-0)

<span id="page-500-0"></span> [Koti](#page-1-0) > [Vianetsintä](#page-487-0) > [Virhe- ja huoltoviestit](#page-488-0) > Brother Web Connect -toiminnon käytön aikana ilmestyvät virheviestit

# **Brother Web Connect -toiminnon käytön aikana ilmestyvät virheviestit**

Brother-laite näyttää virheviestin virheen sattuessa. Yleisimmät virheviestit on kuvattu seuraavassa kaaviossa. Voit korjata useimmat virheet itse. Saat lisää vinkkejä mallisi **Usein kysytyt kysymykset ja vianmääritys** sivulta Brother Solutions Centeristä osoitteessa [support.brother.com.](https://support.brother.com/)

### **Yhteysvirhe**

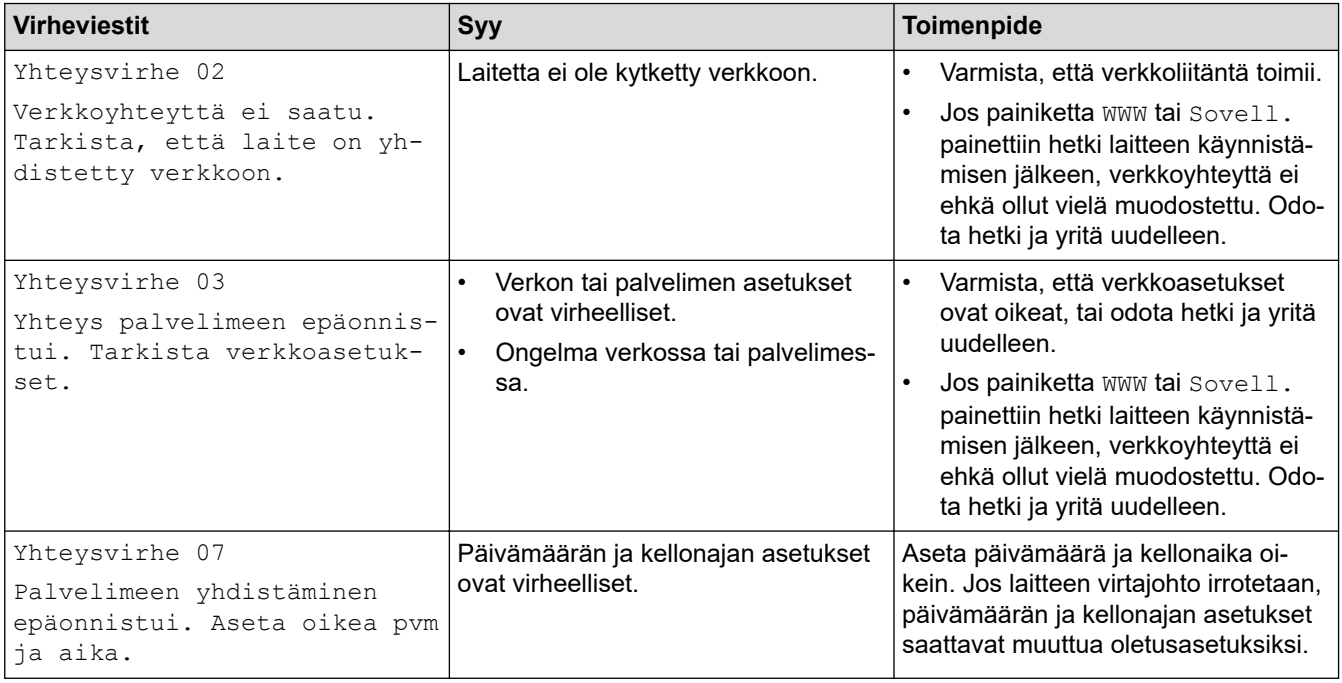

### **Todennusvirhe**

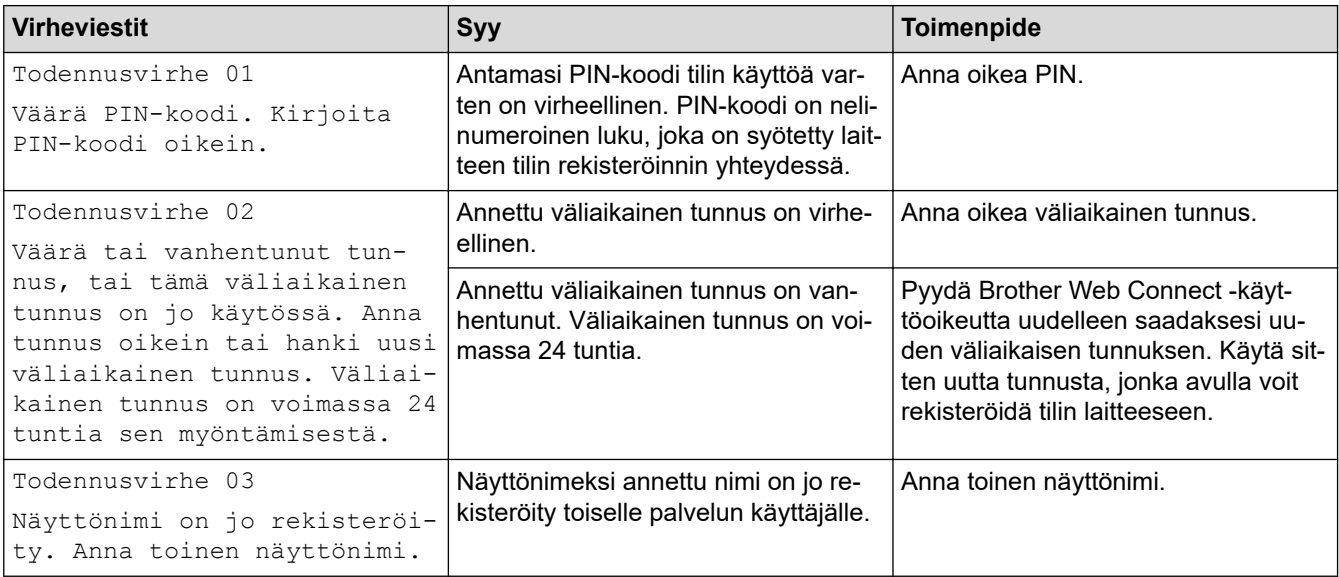

### **Palvelinvirhe**

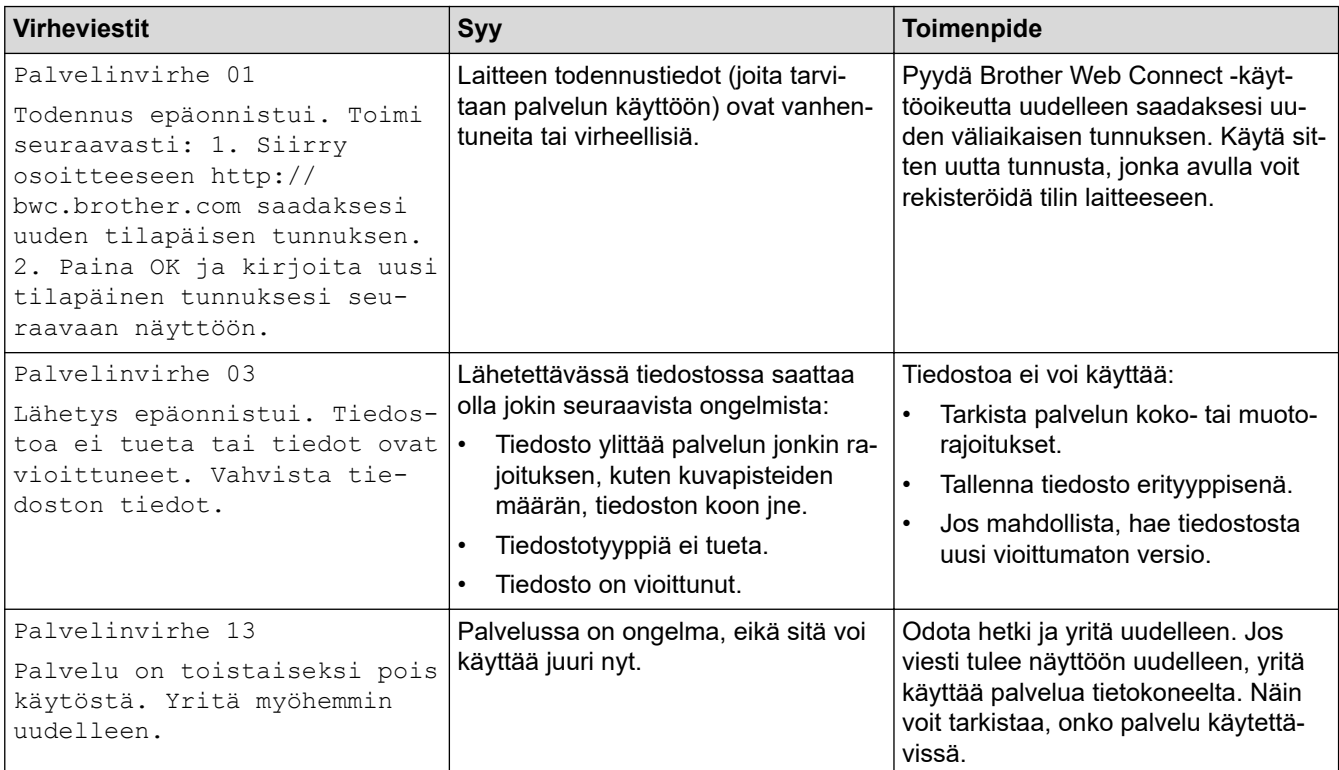

## **Pikakuvakevirhe**

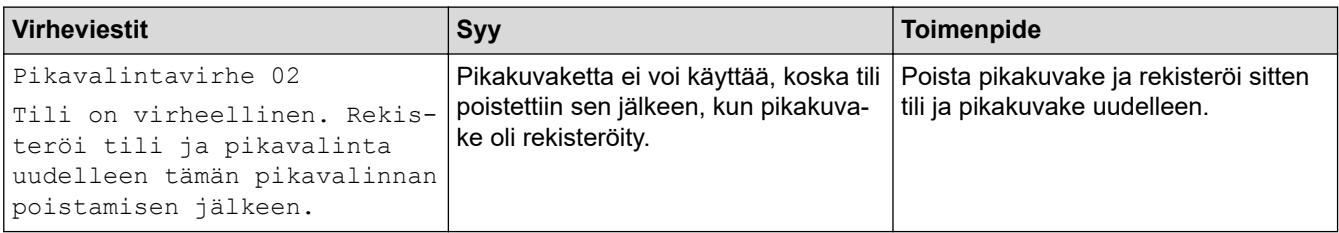

# **Aiheeseen liittyviä tietoja**

• [Virhe- ja huoltoviestit](#page-488-0)

<span id="page-502-0"></span> [Koti](#page-1-0) > [Vianetsintä](#page-487-0) > Asiakirjatukokset

# **Asiakirjatukokset**

- [Asiakirja on juuttunut ADS-yksikön yläosaan](#page-503-0)
- [Asiakirja on juuttunut ADS-yksikön sisälle](#page-504-0)
- [ADS:ään juuttuneen paperisilpun poistaminen](#page-505-0)
- [Virhe- ja huoltoviestit](#page-488-0)

<span id="page-503-0"></span> [Koti](#page-1-0) > [Vianetsintä](#page-487-0) > [Asiakirjatukokset](#page-502-0) > Asiakirja on juuttunut ADS-yksikön yläosaan

# **Asiakirja on juuttunut ADS-yksikön yläosaan**

- 1. Poista ADS:stä paperit, jotka eivät ole juuttuneet.
- 2. Avaa ADS:n kansi.
- 3. Poista juuttunut asiakirja vetämällä sitä ylöspäin.

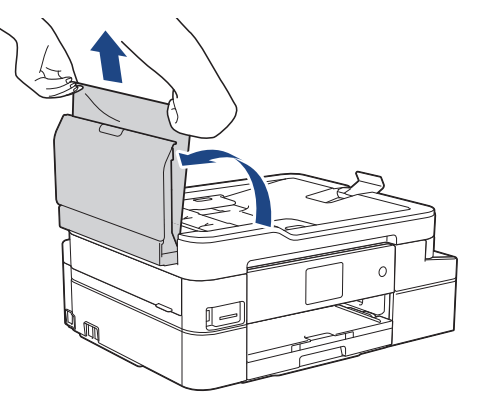

- 4. Sulje ADS:n kansi.
- 5. Paina $\mathsf{\times}$

# **TÄRKEÄÄ**

Voit välttää asiakirjatukokset sulkemalla ADS:n kannen oikein painamalla sitä alas keskeltä.

### **Aiheeseen liittyviä tietoja**

• [Asiakirjatukokset](#page-502-0)
[Koti](#page-1-0) > [Vianetsintä](#page-487-0) > [Asiakirjatukokset](#page-502-0) > Asiakirja on juuttunut ADS-yksikön sisälle

# **Asiakirja on juuttunut ADS-yksikön sisälle**

- 1. Poista ADS:stä paperit, jotka eivät ole juuttuneet.
- 2. Nosta valotustason kansi ylös.
- 3. Vedä juuttunut asiakirja ulos vasemmalle.

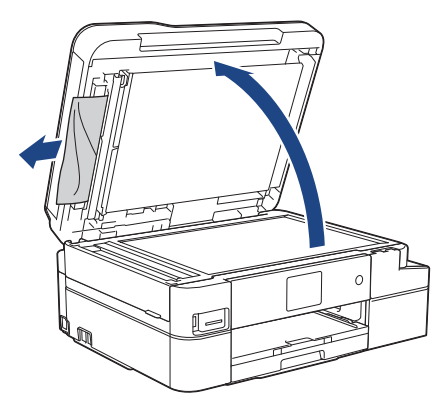

- 4. Sulje valotustason kansi.
- 5. Paina $\mathbf{\times}$

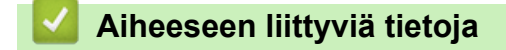

• [Asiakirjatukokset](#page-502-0)

 [Koti](#page-1-0) > [Vianetsintä](#page-487-0) > [Asiakirjatukokset](#page-502-0) > ADS:ään juuttuneen paperisilpun poistaminen

### **ADS:ään juuttuneen paperisilpun poistaminen**

- 1. Nosta valotustason kansi ylös.
- 2. Aseta ADS:ään palanen jäykkää paperia, esimerkiksi pahvia, ja työnnä pienet paperinpalaset läpi.

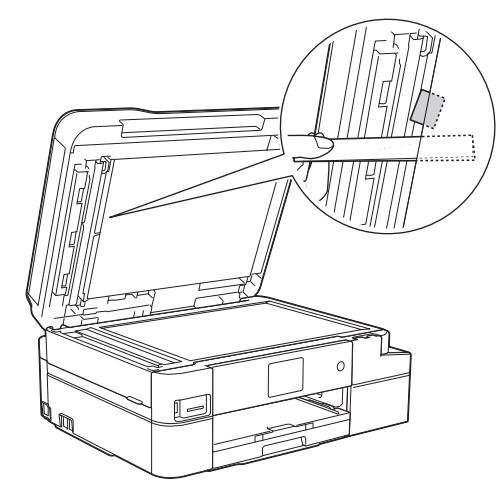

- 3. Sulje valotustason kansi.
- 4. Paina $\blacktriangleright$

### **Aiheeseen liittyviä tietoja**

• [Asiakirjatukokset](#page-502-0)

<span id="page-506-0"></span> [Koti](#page-1-0) > [Vianetsintä](#page-487-0) > Tulostimen tukos tai paperitukos

### **Tulostimen tukos tai paperitukos**

Paikanna ja poista juuttunut paperi.

- [Paperi on juuttunut laitteen etuosaan \(paperitukos A sisällä/edessä\)](#page-507-0)
- [Paperi on juuttunut laitteen etuosaan \(paperitukos B edessä\)](#page-512-0)
- [Paperi on juuttunut laitteen takaosaan \(paperitukos C takana\)](#page-515-0)
- [Virhe- ja huoltoviestit](#page-488-0)
- [Paperinkäsittely- ja tulostusongelmat](#page-519-0)

<span id="page-507-0"></span>▲ [Koti](#page-1-0) > [Vianetsintä](#page-487-0) > [Tulostimen tukos tai paperitukos](#page-506-0) > Paperi on juuttunut laitteen etuosaan (paperitukos A sisällä/edessä)

## **Paperi on juuttunut laitteen etuosaan (paperitukos A sisällä/edessä)**

Jos LCD-näytössä näkyy [Tukos A sisällä/edessä] tai [Uusi tukos A sisällä/edessä], toimi seuraavasti:

- 1. Irrota laitteen sähköjohto pistorasiasta.
- 2. Vedä paperikasetti (1) kokonaan ulos laitteesta.

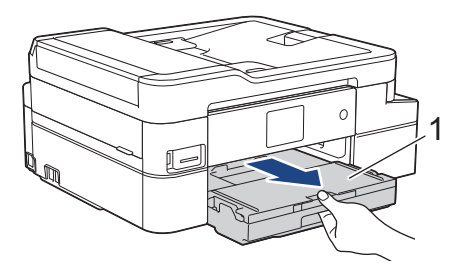

3. Vapauta juuttunut paperi vetämällä laitteen sisällä olevaa kahta vihreää vipua.

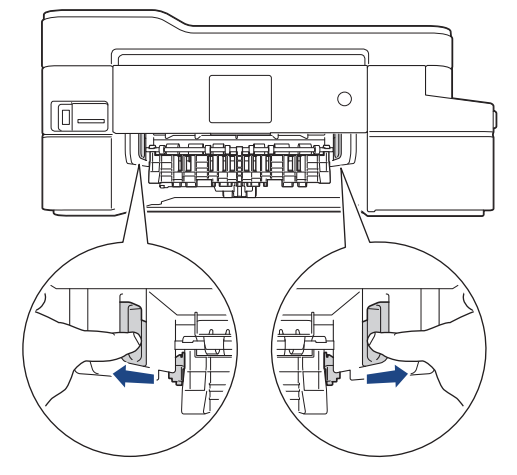

4. Nosta skannerin kansi (1) auki asettamalla molemmat kädet laitteen sivuilla sijaitseviin tartuntakohtiin.

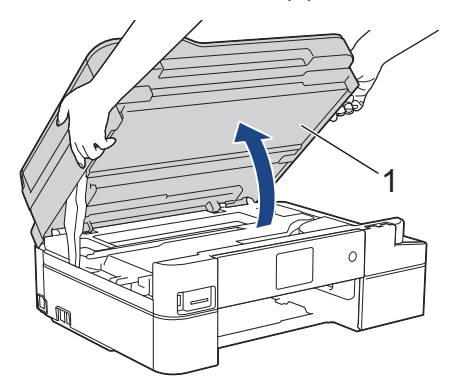

5. Vedä juuttunut paperi (1) hitaasti ulos laitteesta.

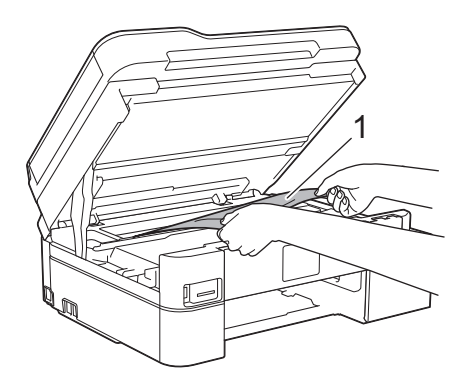

# **TÄRKEÄÄ**

• ÄLÄ kosketa koodausnauhaa, ohutta muovista nauhaa, joka ulottuu koko laitteen leveydelle (1). Jos näin tehdään, seurauksena voi olla laitteen vaurioituminen.

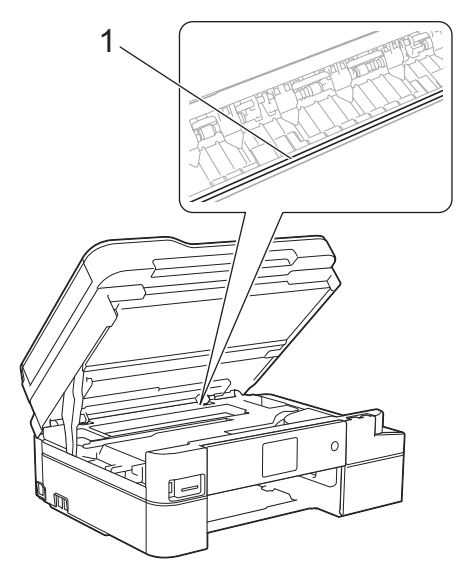

- Jos tulostuspää on oikeassa kulmassa kuvan (2) osoittamalla tavalla, sitä ei voi siirtää. Toimi seuraavasti:
	- a. Sulje skannerin kansi ja kytke sitten virtajohto uudelleen.
	- b. Avaa skannerin kansi uudelleen ja pidä sitten **ohallistusen kunnes tulostuspää siirtyy keskelle**.
	- c. Irrota laite virtalähteestä ja poista juuttunut paperi.

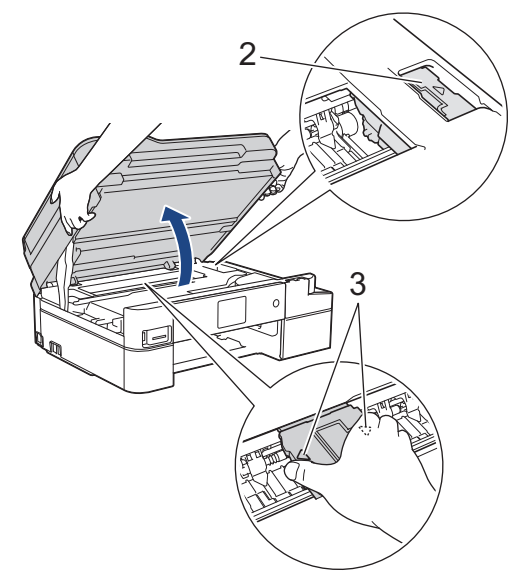

• Jos tulostuspään alle on juuttunut paperia, irrota laitteen virtajohto pistorasiasta ja siirrä tulostuspäätä, jotta pääset vetämään paperin ulos.

Siirrä tulostuspäätä pitämällä kiinni koverista alueista, joissa on kolmiomerkit, kuten kuvassa (3).

• Jos iholle tai vaatteille joutuu väriainetta, pese se heti pois saippualla tai puhdistusaineella.

Ø Jos nestekidenäytön virheviesti oli [Uusi tukos A sisällä/edessä], poista tälle alueelle jäänyt paperi siirtämällä tulostuspäätä (jos tarpeen). Varmista, ettei laitteen nurkkiin (1) ja (2) ole juuttunut paperinpaloja.

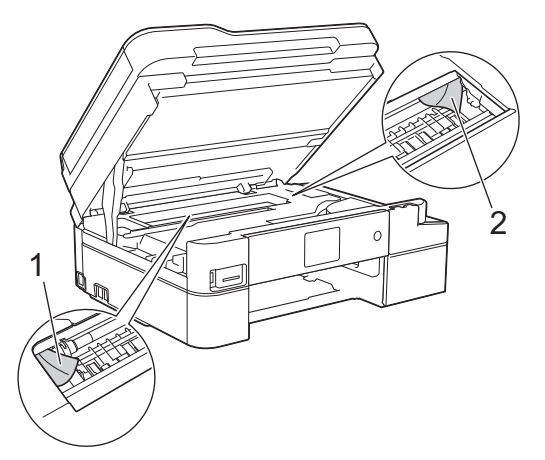

Kun olet valmis, jatka seuraavaan vaiheeseen.

6. Sulje skannerin kansi varovasti molemmin käsin.

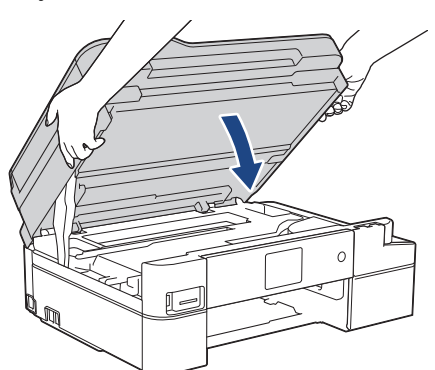

7. Vedä juuttunut paperi (1) hitaasti ulos laitteesta.

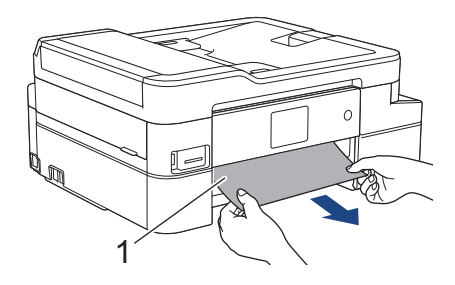

Jos nestekidenäytön virheviesti oli [Uusi tukos A sisällä/edessä], tee seuraavaa:

a. Tarkista huolellisesti laitteen sisäpuoli (1), ettei siellä ole juuttunutta paperia.

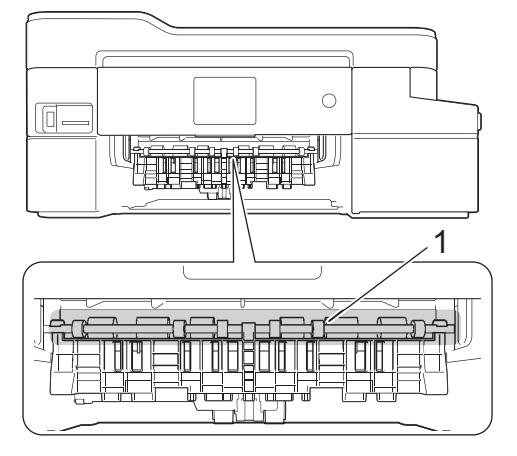

Ø

b. Purista molempia vipuja (1), ja avaa sitten laitteen takana sijaitseva paperitukosten selvittämiseen tarkoitettu kansi.

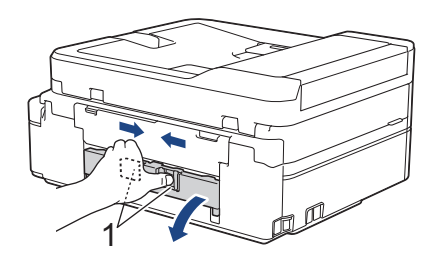

c. Vedä juuttunut paperi hitaasti ulos laitteesta.

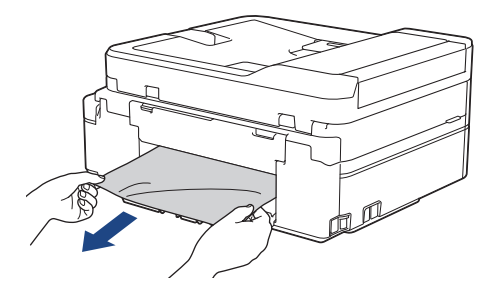

d. Sulje paperitukosten selvittämiseen tarkoitettu kansi. Varmista, että kansi on suljettu kokonaan.

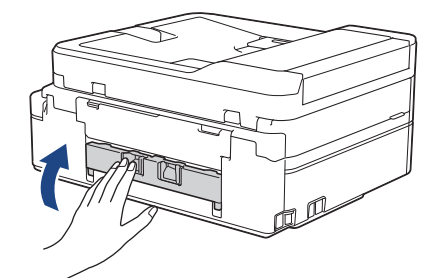

Kun olet valmis, jatka seuraavaan vaiheeseen.

8. Aseta paperikasetti kunnolla takaisin laitteeseen.

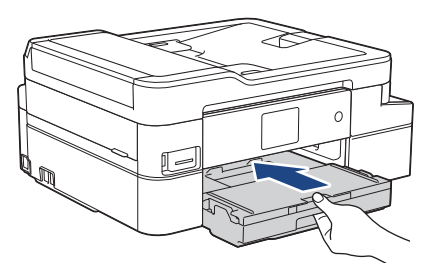

9. Pidä paperikasetti laitteessa ja vedä paperitukea (1), kunnes se lukittuu paikoilleen. Avaa sitten paperituen läppä (2).

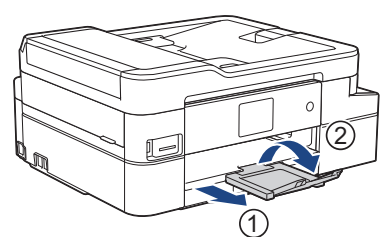

10. Kytke virtajohto uudelleen.

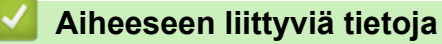

• [Tulostimen tukos tai paperitukos](#page-506-0)

**Liittyvät aiheet:**

• [Virhe- ja huoltoviestit](#page-488-0)

<span id="page-512-0"></span>▲ [Koti](#page-1-0) > [Vianetsintä](#page-487-0) > [Tulostimen tukos tai paperitukos](#page-506-0) > Paperi on juuttunut laitteen etuosaan (paperitukos B edessä)

## **Paperi on juuttunut laitteen etuosaan (paperitukos B edessä)**

Jos LCD-näytössä näkyy [Tukos B edessä] tai [Uusi tukos B edessä], noudata näitä ohjeita:

- 1. Irrota laitteen sähköjohto pistorasiasta.
- 2. Vedä paperikasetti (1) kokonaan ulos laitteesta.

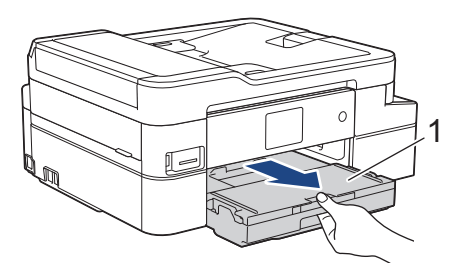

3. Vapauta juuttunut paperi vetämällä laitteen sisällä olevaa kahta vihreää vipua.

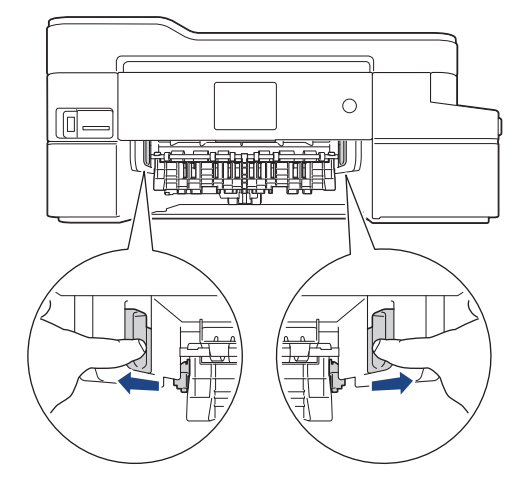

4. Vedä hitaasti juuttunut paperi (1) ulos.

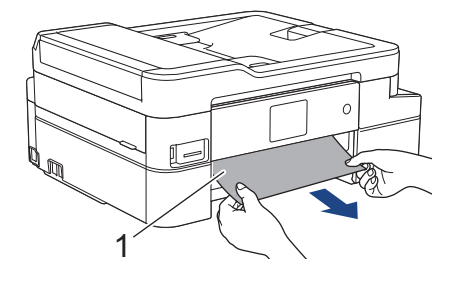

Jos nestekidenäytön virheviesti oli [Uusi tukos B edessä], tee seuraavaa:

a. Tarkista huolellisesti laitteen sisäpuoli (1), ettei siellä ole juuttunutta paperia.

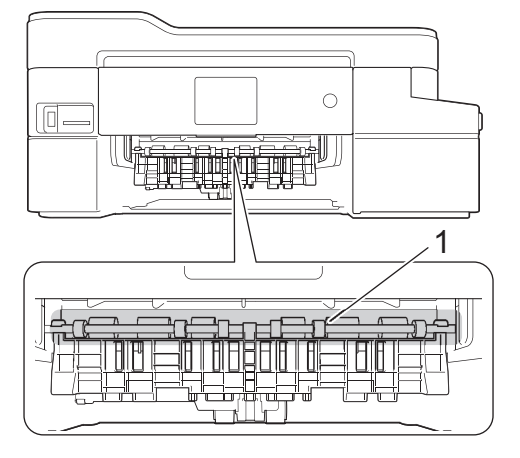

Ø

b. Purista molempia vipuja (1), ja avaa sitten laitteen takana sijaitseva paperitukosten selvittämiseen tarkoitettu kansi.

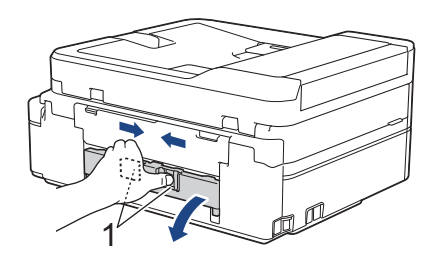

c. Vedä juuttunut paperi hitaasti ulos laitteesta.

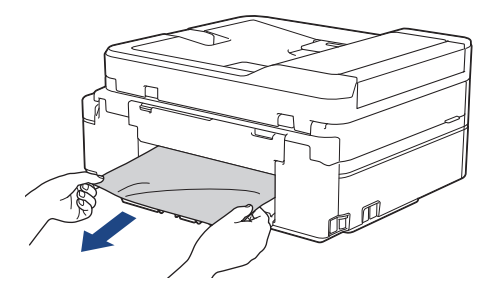

d. Sulje paperitukosten selvittämiseen tarkoitettu kansi. Varmista, että kansi on suljettu kokonaan.

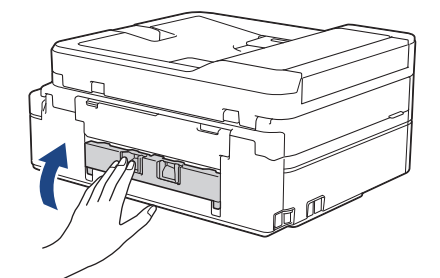

Kun olet valmis, jatka seuraavaan vaiheeseen.

5. Aseta paperikasetti kunnolla takaisin laitteeseen.

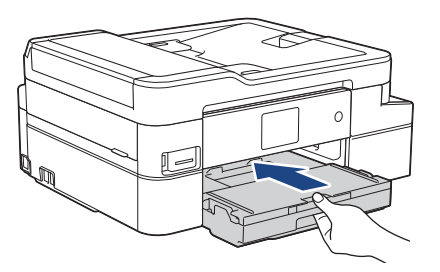

6. Pidä paperikasetti laitteessa ja vedä paperitukea (1), kunnes se lukittuu paikoilleen. Avaa sitten paperituen läppä (2).

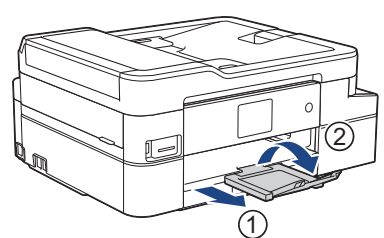

7. Kytke virtajohto uudelleen.

### **Aiheeseen liittyviä tietoja**

• [Tulostimen tukos tai paperitukos](#page-506-0)

**Liittyvät aiheet:**

• [Virhe- ja huoltoviestit](#page-488-0)

<span id="page-515-0"></span> [Koti](#page-1-0) > [Vianetsintä](#page-487-0) > [Tulostimen tukos tai paperitukos](#page-506-0) > Paperi on juuttunut laitteen takaosaan (paperitukos C takana)

## **Paperi on juuttunut laitteen takaosaan (paperitukos C takana)**

Jos LCD-näytössä näkyy [Tukos C takana], noudata näitä ohjeita:

- 1. Irrota laitteen sähköjohto pistorasiasta.
- 2. Vedä paperikasetti (1) kokonaan ulos laitteesta.

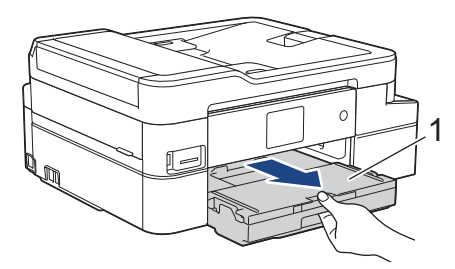

3. Vapauta juuttunut paperi vetämällä laitteen sisällä olevaa kahta vihreää vipua.

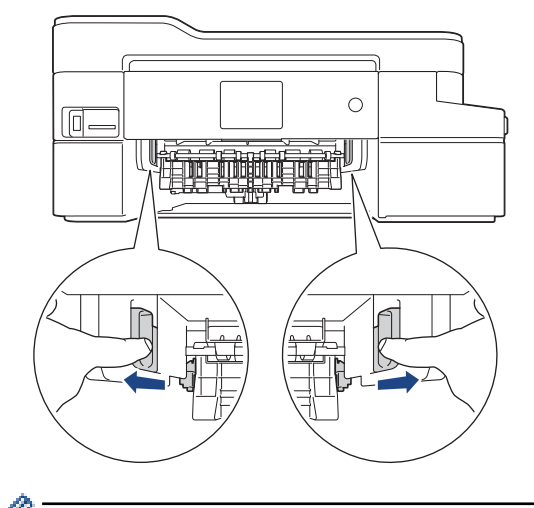

Paperikoon mukaan on helpompaa poistaa juuttunut paperi laitteen edestä kuin laitteen takaa.

4. Purista molempia vipuja (1), ja avaa sitten laitteen takana sijaitseva paperitukosten selvittämiseen tarkoitettu kansi.

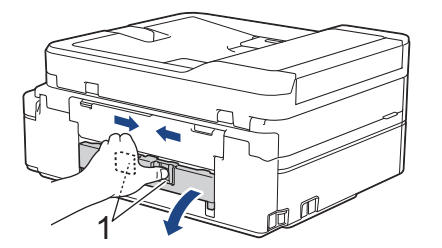

5. Vedä juuttunut paperi hitaasti ulos laitteesta.

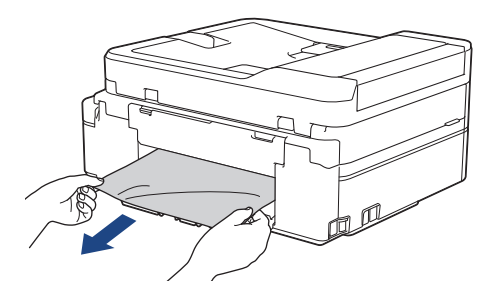

6. Sulje paperitukosten selvittämiseen tarkoitettu kansi. Varmista, että kansi on suljettu kokonaan.

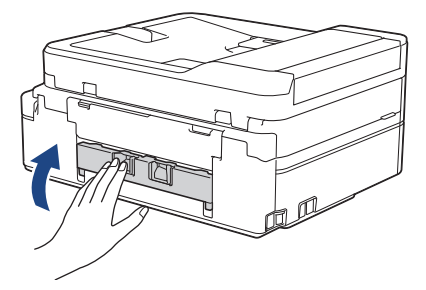

7. Aseta paperikasetti kunnolla takaisin laitteeseen.

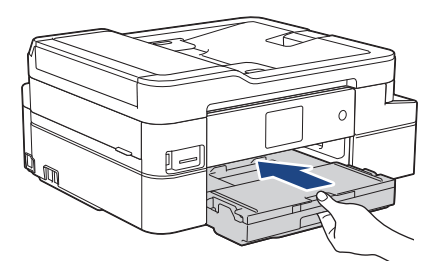

8. Pidä paperikasetti laitteessa ja vedä paperitukea (1), kunnes se lukittuu paikoilleen. Avaa sitten paperituen läppä (2).

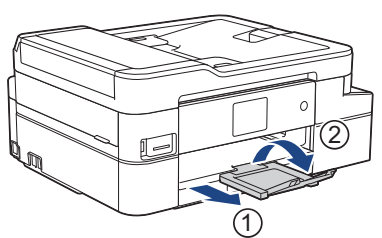

9. Kytke virtajohto uudelleen.

#### **Muut paperitukoksen selvitystoimet**

Jos nestekidenäytön virheviesti esiintyy edelleen ja paperitukoksia tapahtuu toistuvasti, toimi seuraavasti:

- 1. Irrota laitteen sähköjohto pistorasiasta ja avaa käsinsyöttöraon kansi.
- 2. Aseta yksi arkki paksua A4- tai Letter-kokoista paperia (kuten kiiltävä paperi) käsinsyöttörakoon. Aseta paperi syvälle käsinsyöttörakoon.

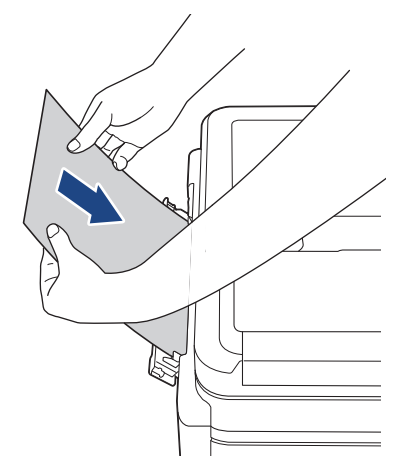

3. Kytke virtajohto uudelleen.

Käsinsyöttörakoon asettamasi paperi syötetään laitteen läpi ja poistetaan laitteesta. Jos paksu paperi työntää juuttuneita papereita ulos, poista ne.

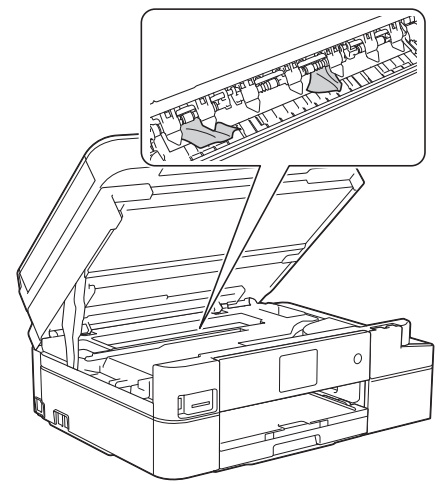

#### **Aiheeseen liittyviä tietoja**

• [Tulostimen tukos tai paperitukos](#page-506-0)

#### **Liittyvät aiheet:**

• [Virhe- ja huoltoviestit](#page-488-0)

<span id="page-518-0"></span> [Koti](#page-1-0) > [Vianetsintä](#page-487-0) > Jos sinulla on laitteesi käyttöön liittyviä vaikeuksia

## **Jos sinulla on laitteesi käyttöön liittyviä vaikeuksia**

Ø Ota yhteys Brotherin asiakastukeen saadaksesi teknistä apua.

Jos vaikuttaa siltä, että laitteessa on vikaa, tarkista seuraavat aiheet. Voit korjata useimmat ongelmat itse.

Jos tarvitset lisäapua, siirry laitemallisi **Usein kysytyt kysymykset ja vianmääritys** -sivulle Brother Solutions Centerissä osoitteessa [support.brother.com](https://support.brother.com/).

Muiden kuin Brotherin valmistamien tarvikkeiden käyttö voi vaikuttaa tulostuslaatuun, laitteiston suorituskykyyn ja laitteen luotettavuuteen.

- [Paperinkäsittely- ja tulostusongelmat](#page-519-0)
- [Puhelin- ja faksiongelmat](#page-525-0)
- [Muita ongelmia](#page-531-0)
- [Verkko-ongelmat](#page-533-0)
- [Google Cloud Print -ongelmat](#page-542-0)
- [AirPrint-ongelmat](#page-543-0)

<span id="page-519-0"></span> [Koti](#page-1-0) > [Vianetsintä](#page-487-0) > [Jos sinulla on laitteesi käyttöön liittyviä vaikeuksia](#page-518-0) > Paperinkäsittely- ja tulostusongelmat

# **Paperinkäsittely- ja tulostusongelmat**

Jos vielä tämän taulukon tarkistamisen jälkeen tarvitset apua, siirry Brother Solutions Centeriin osoitteess[asupport.brother.com](https://support.brother.com/).

- >> Tulostusongelmat
- [>> Tulostuslaadun ongelmat](#page-521-0)
- [>> Paperin käsittelyongelmat](#page-523-0)
- [>> Vastaanotettujen faksien tulostaminen \(MFC-mallit\)](#page-523-0)

#### **Tulostusongelmat**

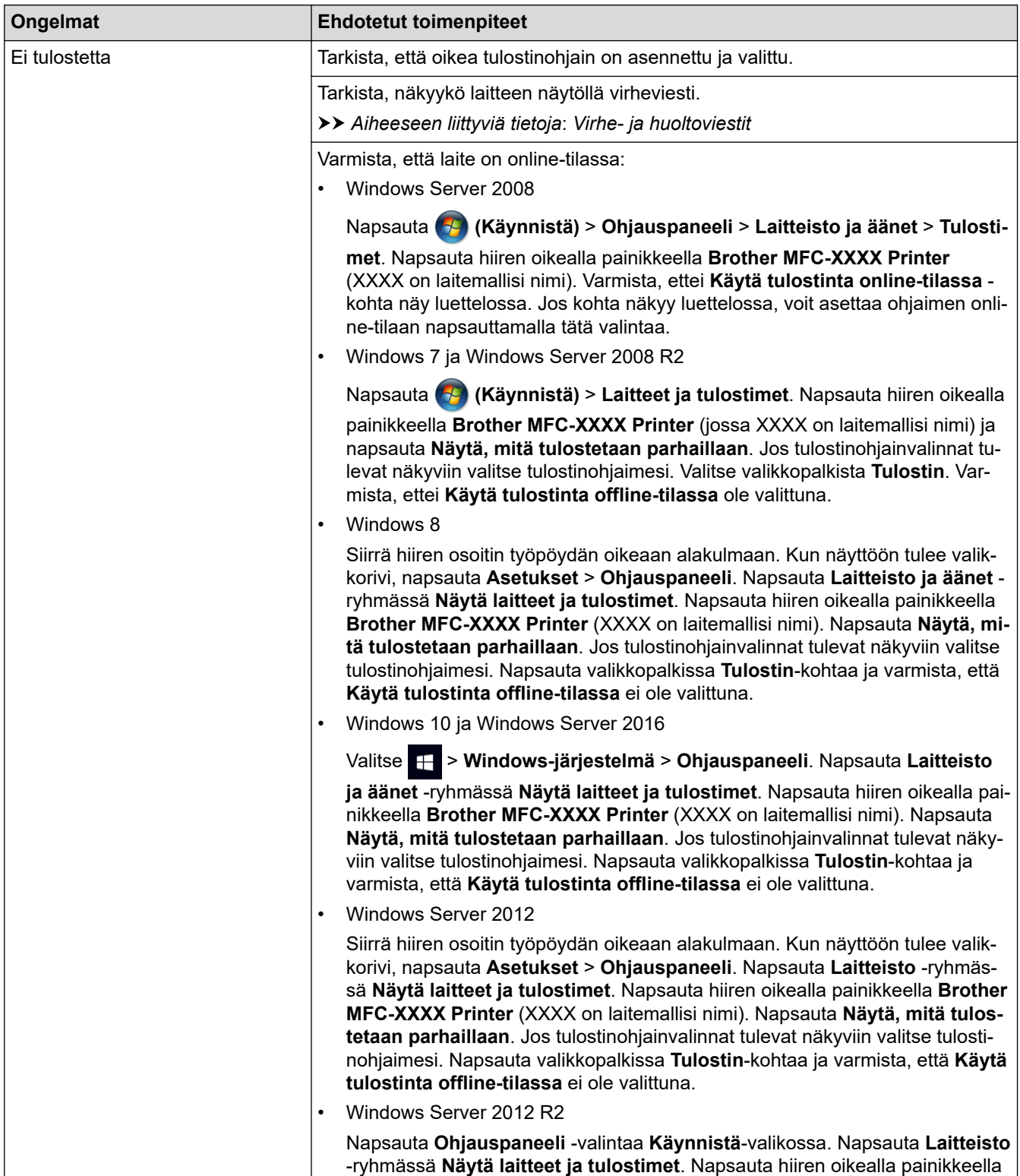

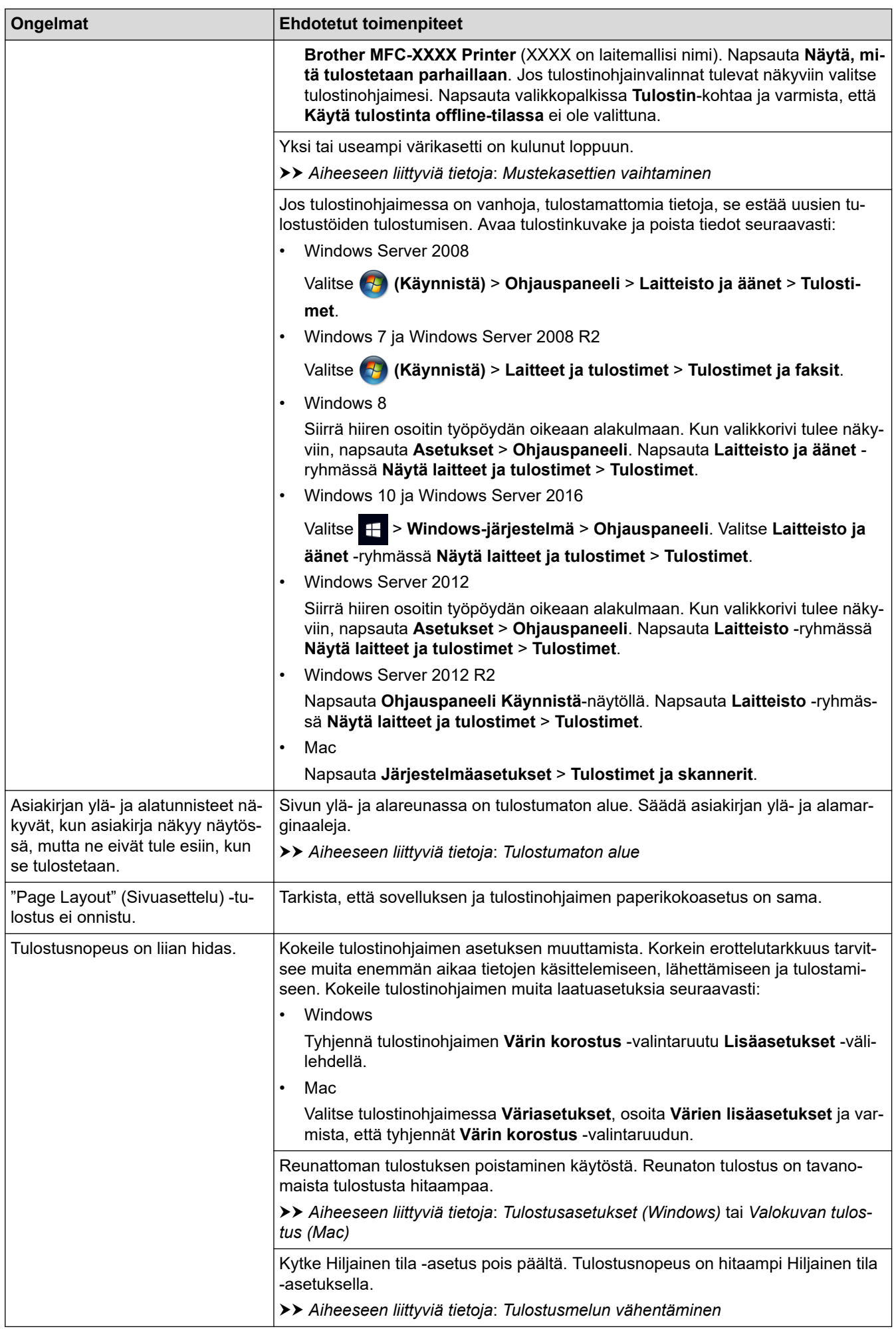

## <span id="page-521-0"></span>**Tulostuslaadun ongelmat**

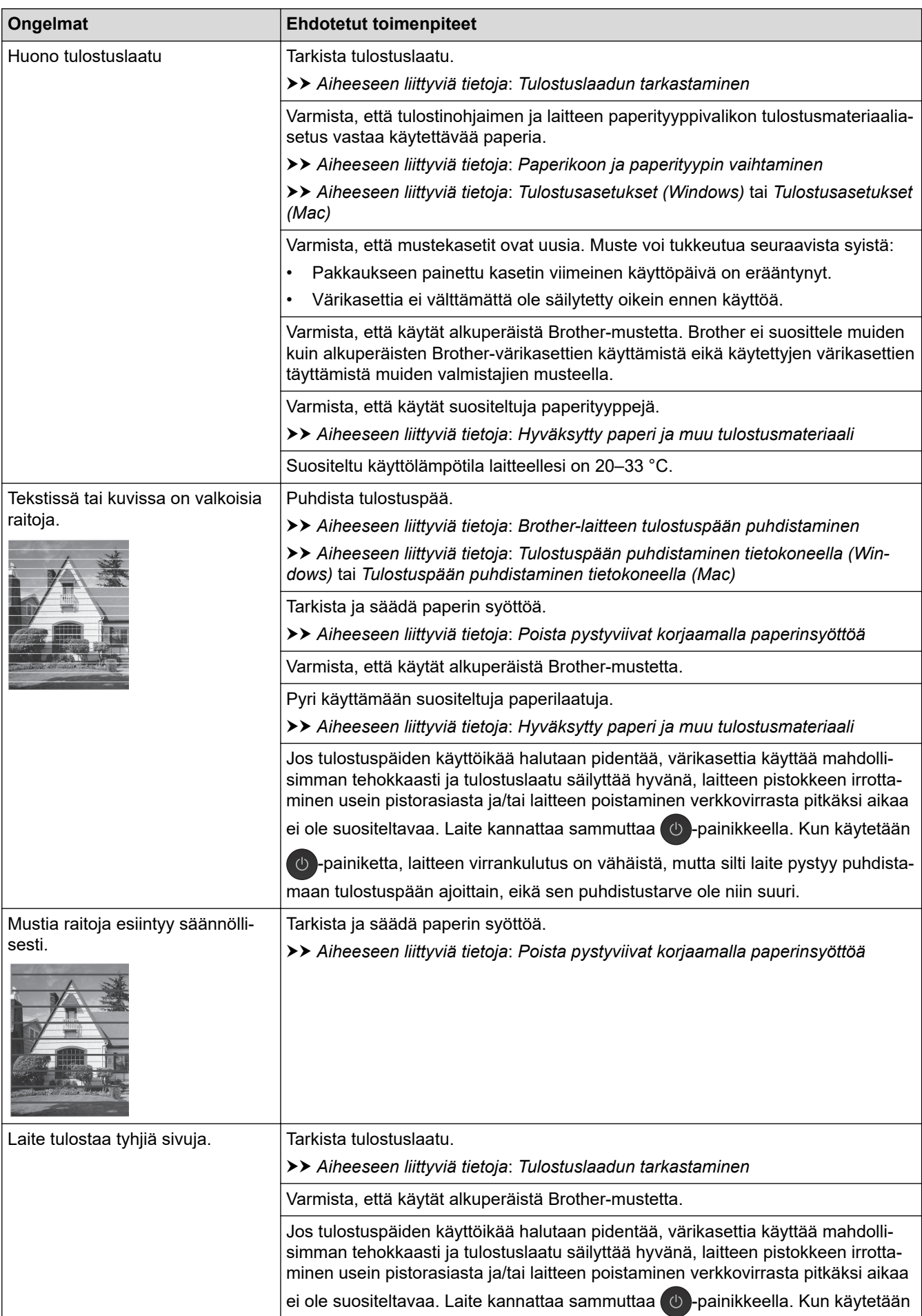

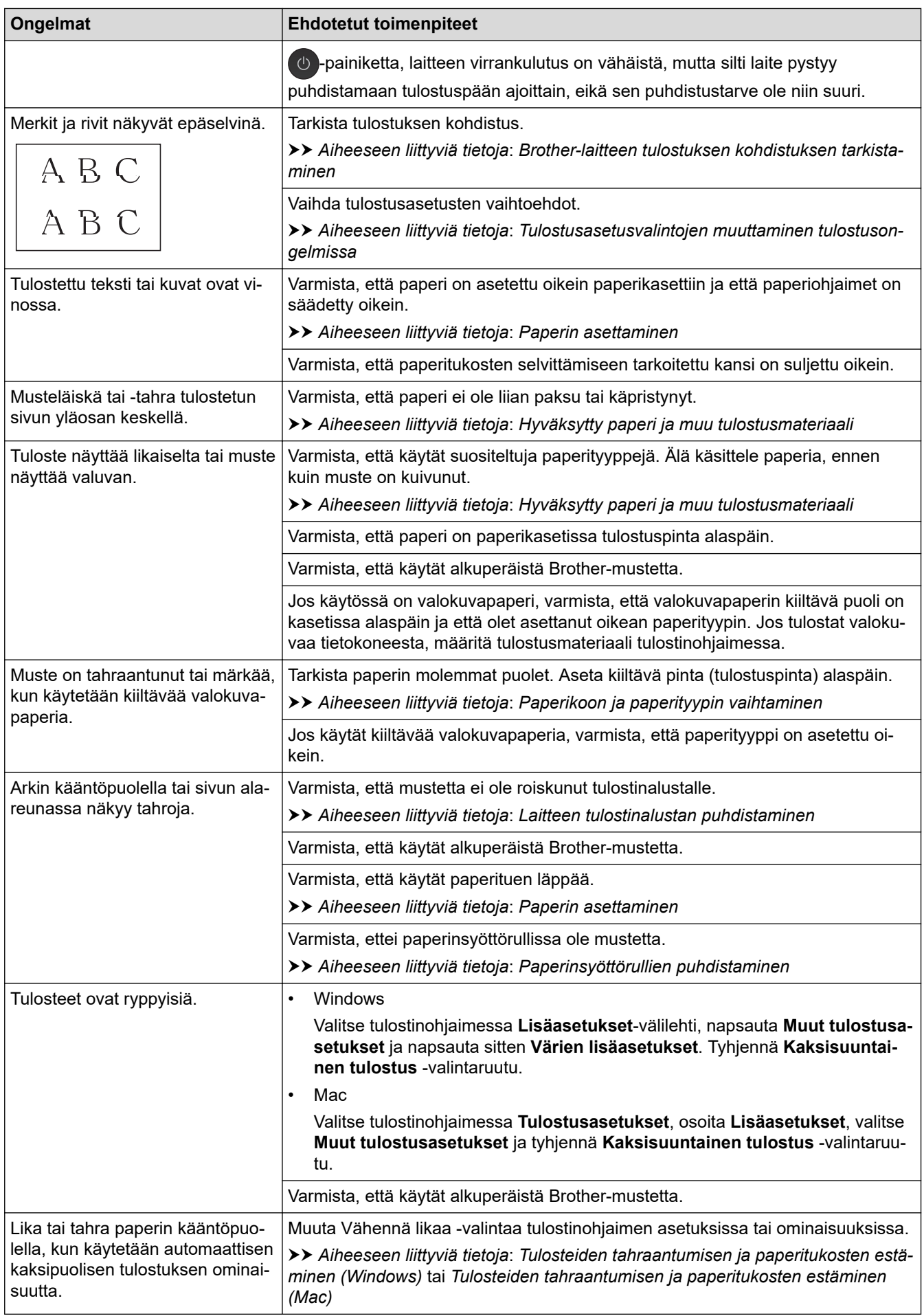

## <span id="page-523-0"></span>**Paperin käsittelyongelmat**

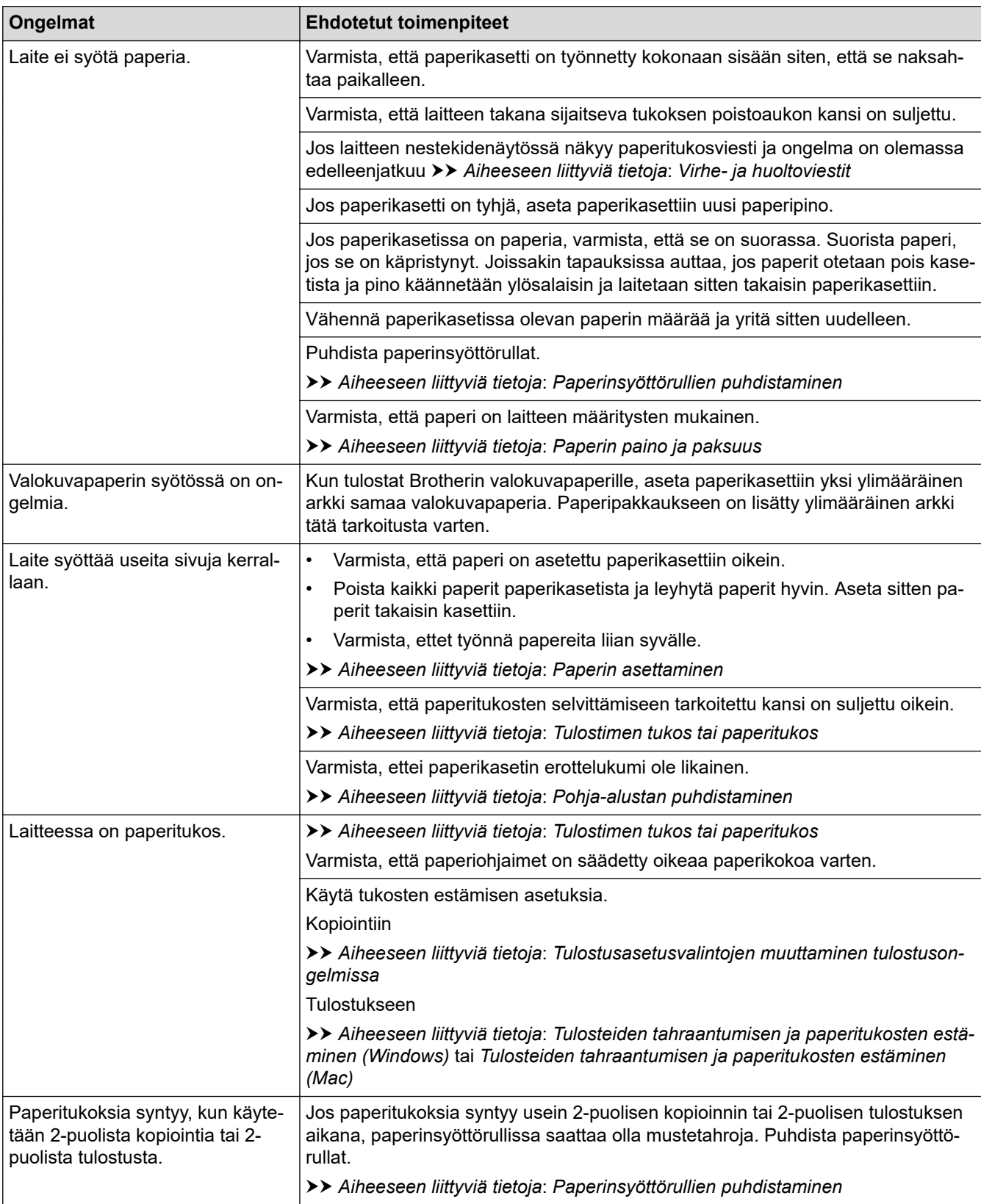

# **Vastaanotettujen faksien tulostaminen (MFC-mallit)**

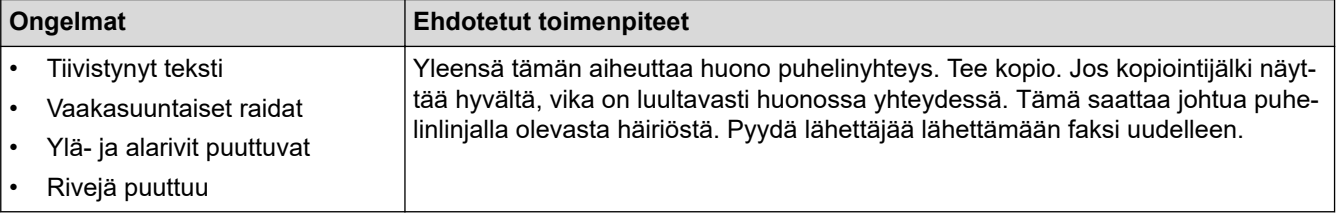

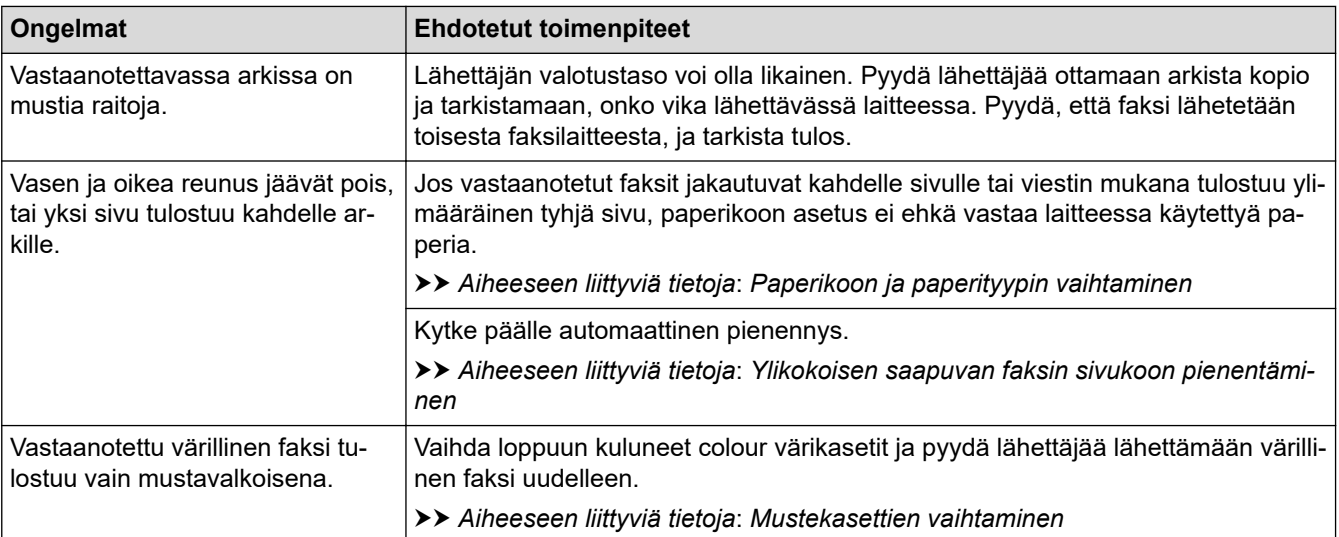

#### **Aiheeseen liittyviä tietoja**

• [Jos sinulla on laitteesi käyttöön liittyviä vaikeuksia](#page-518-0)

#### **Liittyvät aiheet:**

- [Vianetsintä](#page-487-0)
- [Virhe- ja huoltoviestit](#page-488-0)
- [Mustekasettien vaihtaminen](#page-548-0)
- [Tulostumaton alue](#page-45-0)
- [Tulostuslaadun tarkastaminen](#page-566-0)
- [Paperikoon ja paperityypin vaihtaminen](#page-47-0)
- [Hyväksytty paperi ja muu tulostusmateriaali](#page-49-0)
- [Brother-laitteen tulostuspään puhdistaminen](#page-554-0)
- [Tulostuspään puhdistaminen tietokoneella \(Windows\)](#page-555-0)
- [Tulostuspään puhdistaminen tietokoneella \(Mac\)](#page-557-0)
- [Brother-laitteen tulostuksen kohdistuksen tarkistaminen](#page-568-0)
- [Paperin asettaminen](#page-30-0)
- [Laitteen tulostinalustan puhdistaminen](#page-560-0)
- [Paperinsyöttörullien puhdistaminen](#page-561-0)
- [Paperinsyöttörullien puhdistaminen](#page-564-0)
- [Tulostimen tukos tai paperitukos](#page-506-0)
- [Ylikokoisen saapuvan faksin sivukoon pienentäminen](#page-231-0)
- [Paperin paino ja paksuus](#page-55-0)
- [Tulostusasetukset \(Windows\)](#page-79-0)
- [Tulostusasetukset \(Mac\)](#page-91-0)
- [Valokuvan tulostus \(Mac\)](#page-85-0)
- [Tulosteiden tahraantumisen ja paperitukosten estäminen \(Windows\)](#page-74-0)
- [Tulosteiden tahraantumisen ja paperitukosten estäminen \(Mac\)](#page-90-0)
- [Pohja-alustan puhdistaminen](#page-563-0)
- [Tulostusasetusvalintojen muuttaminen tulostusongelmissa](#page-579-0)
- [Tulostusmelun vähentäminen](#page-596-0)
- [Poista pystyviivat korjaamalla paperinsyöttöä](#page-578-0)

<span id="page-525-0"></span> [Koti](#page-1-0) > [Vianetsintä](#page-487-0) > [Jos sinulla on laitteesi käyttöön liittyviä vaikeuksia](#page-518-0) > Puhelin- ja faksiongelmat

### **Puhelin- ja faksiongelmat**

**Vastaavat mallit**: MFC-J1300DW

>> Puhelinlinja tai yhteydet

- >> Saapuvien puheluiden käsitteleminen
- [>> Faksien vastaanottaminen](#page-526-0)
- [>> Faksien lähettäminen](#page-527-0)

#### **Puhelinlinja tai yhteydet**

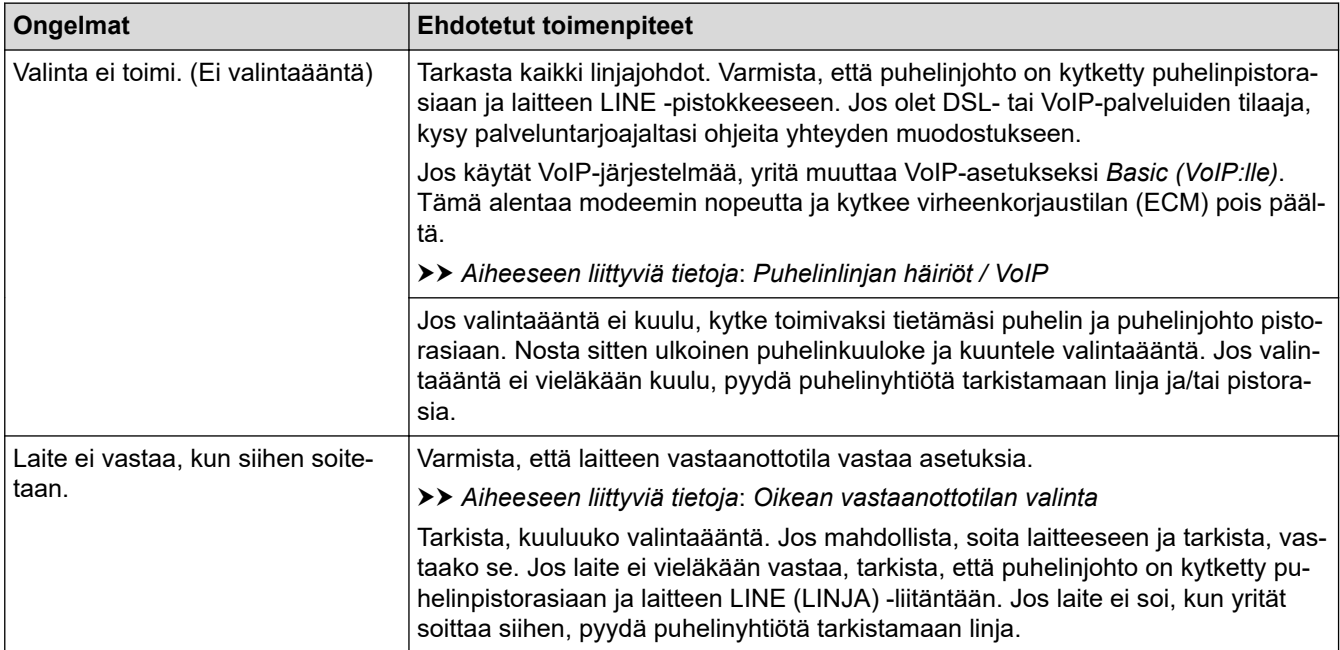

### **Saapuvien puheluiden käsitteleminen**

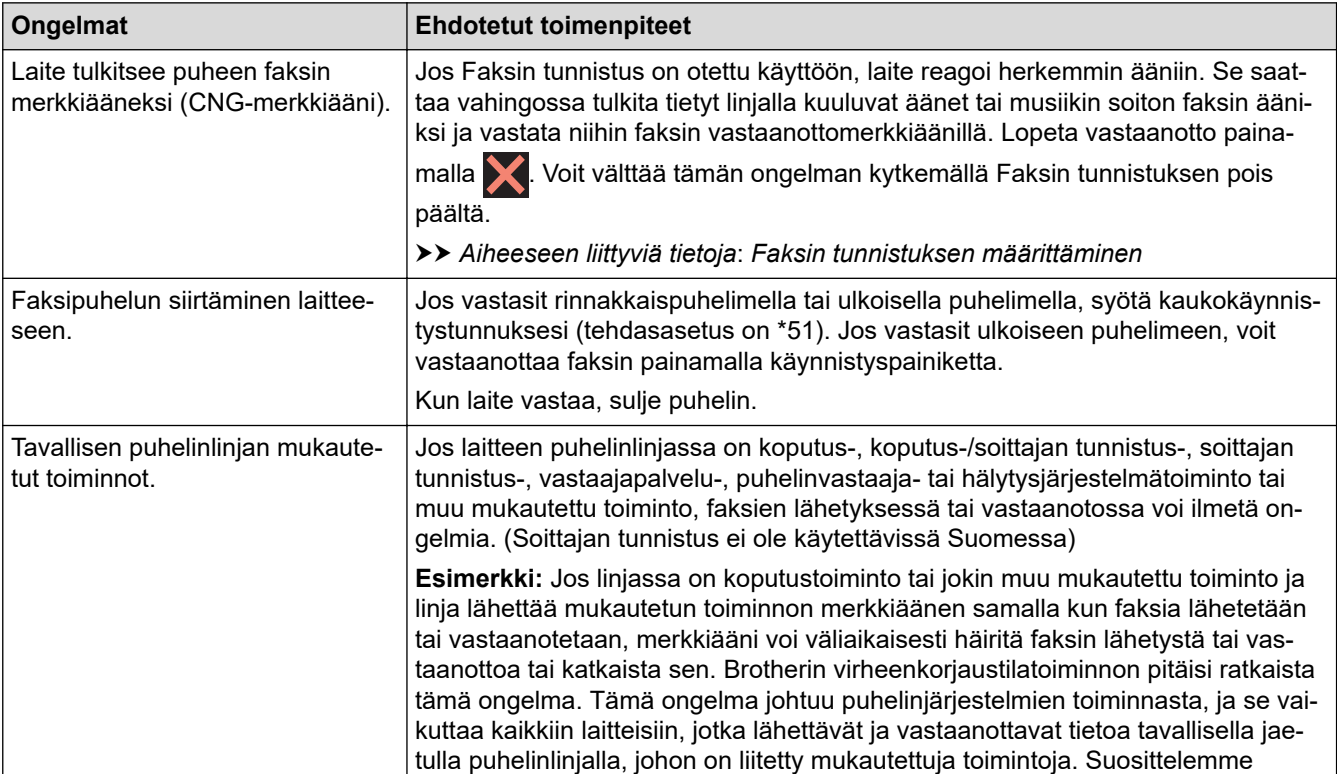

<span id="page-526-0"></span>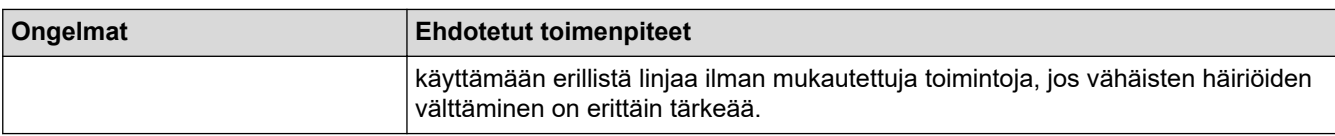

### **Faksien vastaanottaminen**

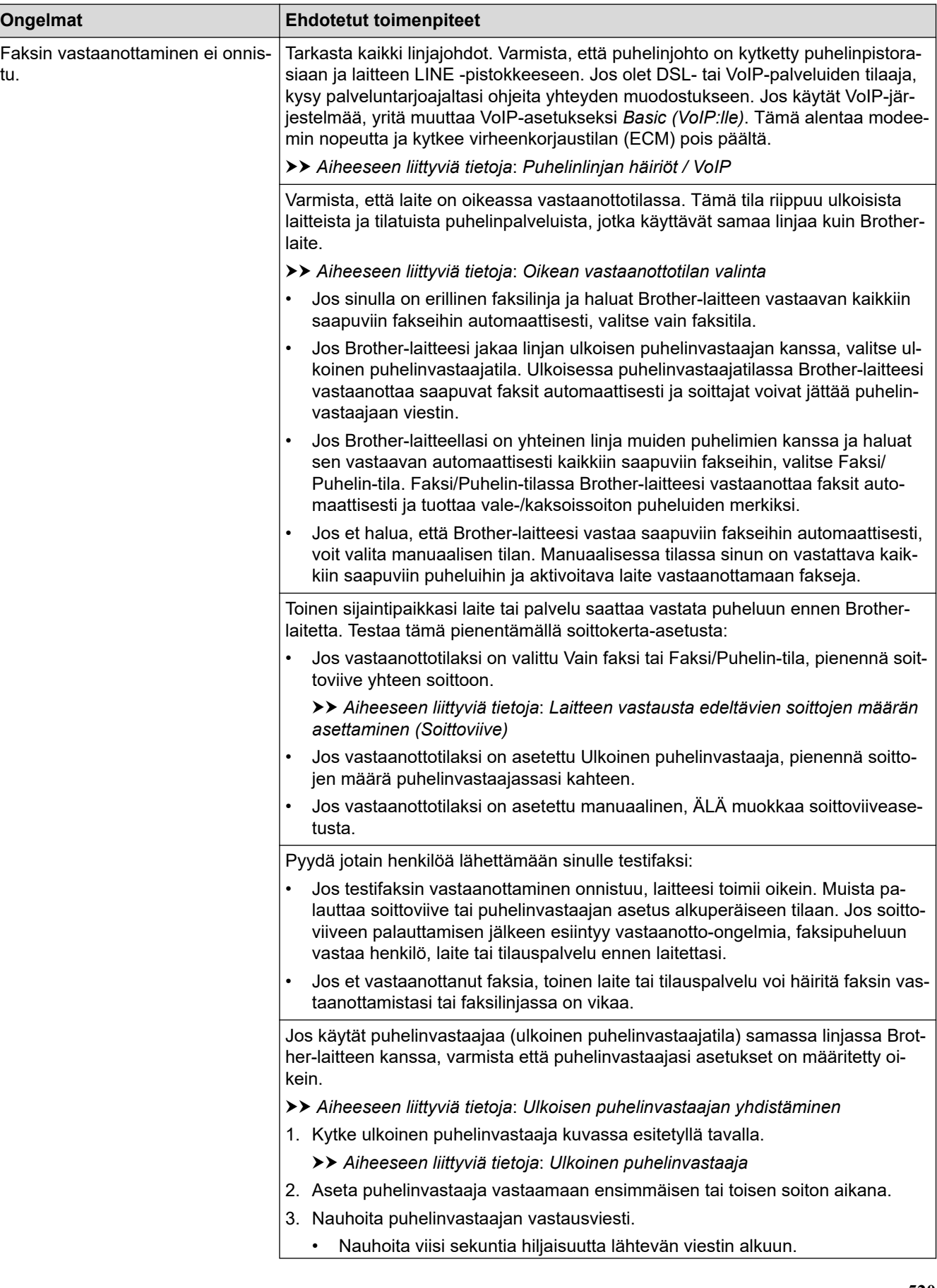

<span id="page-527-0"></span>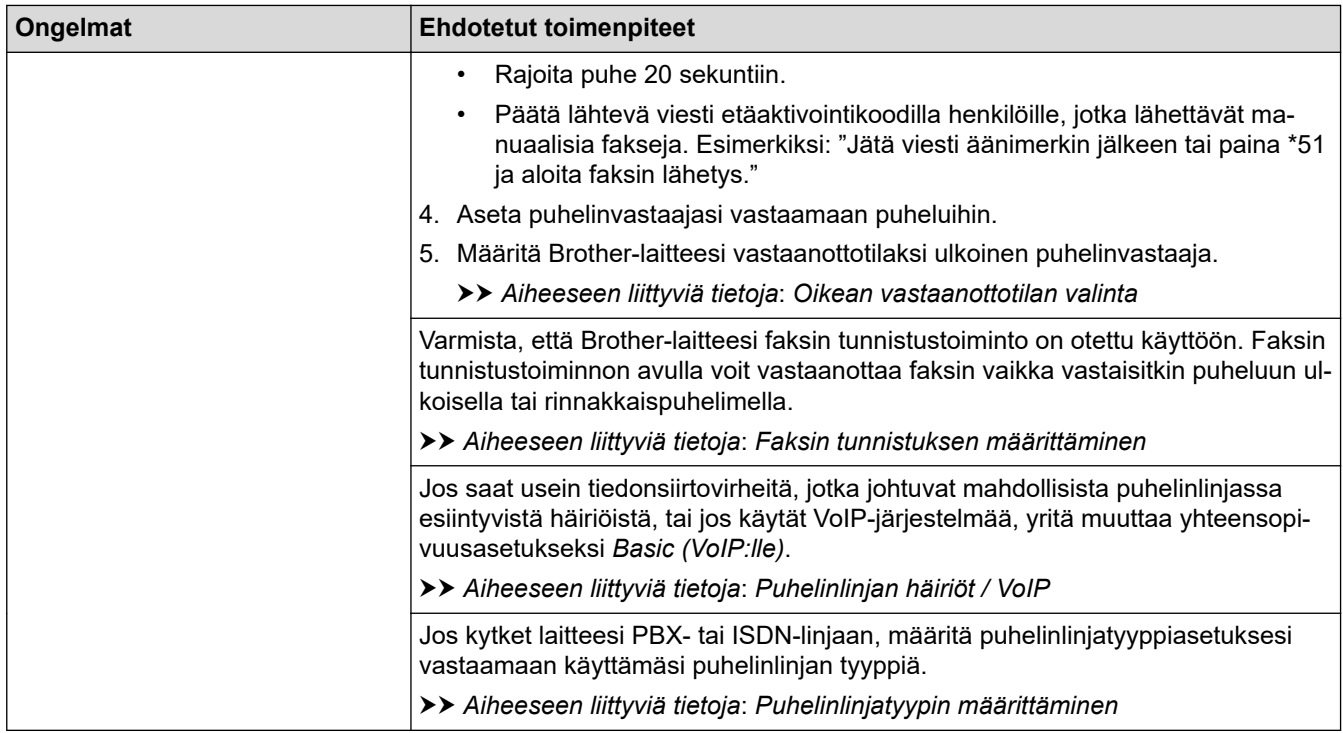

## **Faksien lähettäminen**

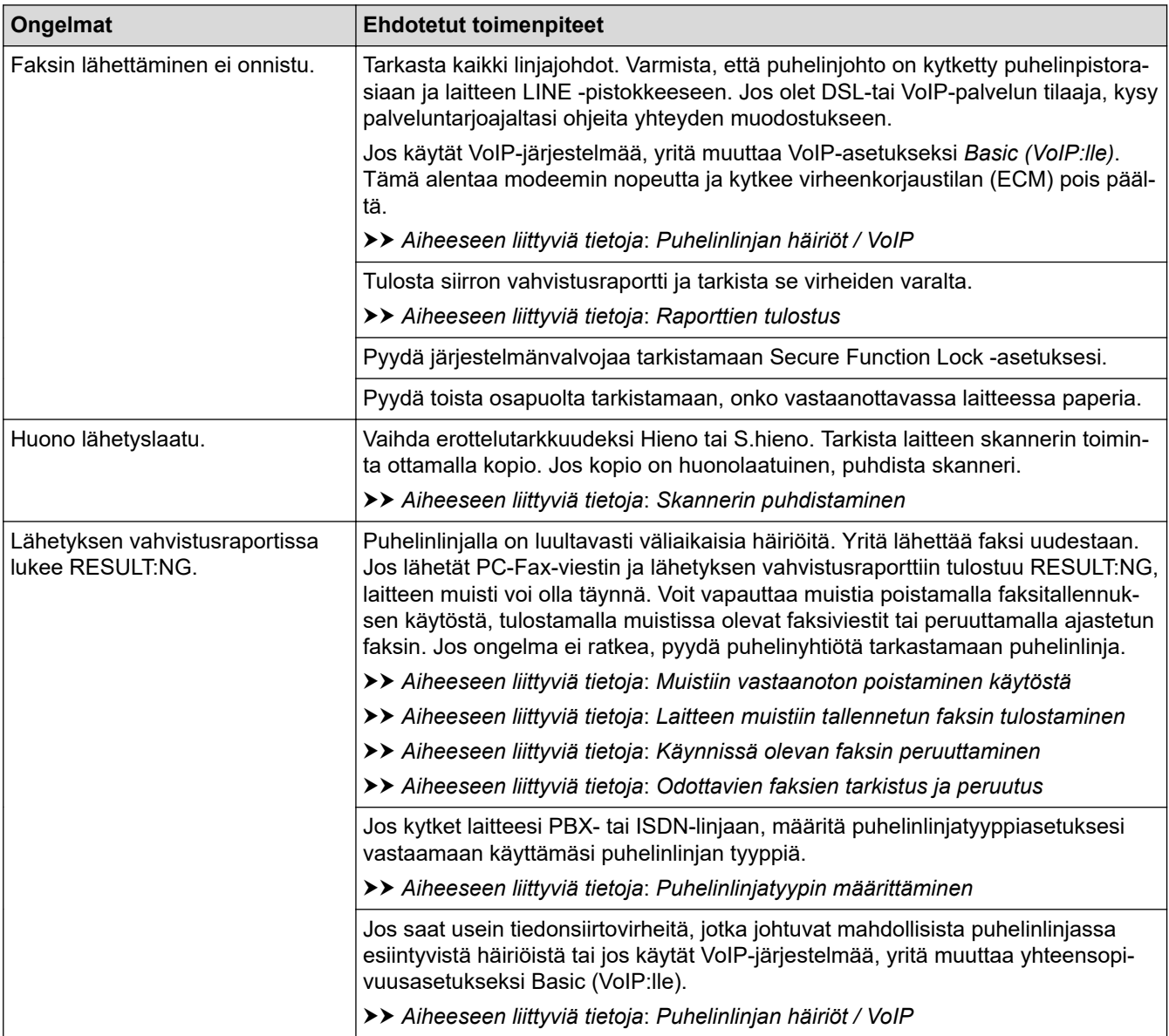

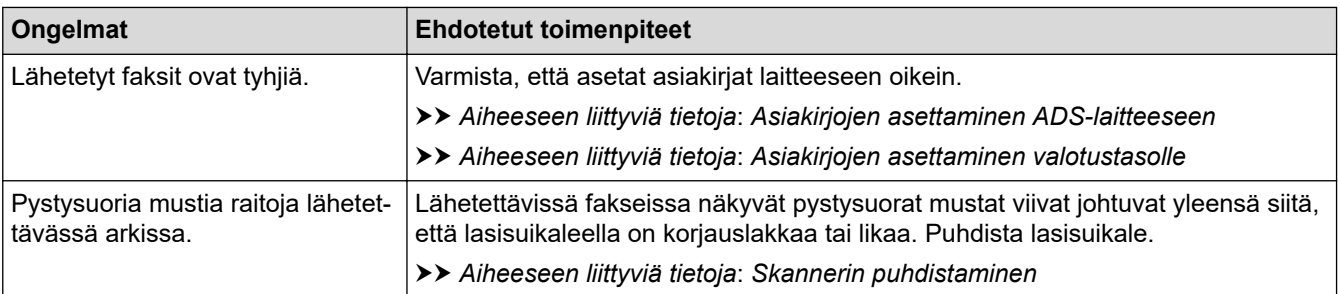

#### **Aiheeseen liittyviä tietoja**

- [Jos sinulla on laitteesi käyttöön liittyviä vaikeuksia](#page-518-0)
	- [Valintaäänen tunnistuksen asettaminen](#page-529-0)
	- [Puhelinlinjan häiriöt / VoIP](#page-530-0)

#### **Liittyvät aiheet:**

- [Vianetsintä](#page-487-0)
- [Oikean vastaanottotilan valinta](#page-223-0)
- [Faksin tunnistuksen määrittäminen](#page-226-0)
- [Laitteen vastausta edeltävien soittojen määrän asettaminen \(Soittoviive\)](#page-224-0)
- [Ulkoisen puhelinvastaajan yhdistäminen](#page-269-0)
- [Ulkoinen puhelinvastaaja](#page-268-0)
- [Puhelinlinjatyypin määrittäminen](#page-265-0)
- [Raporttien tulostus](#page-604-0)
- [Skannerin puhdistaminen](#page-552-0)
- [Muistiin vastaanoton poistaminen käytöstä](#page-239-0)
- [Laitteen muistiin tallennetun faksin tulostaminen](#page-240-0)
- [Käynnissä olevan faksin peruuttaminen](#page-217-0)
- [Odottavien faksien tarkistus ja peruutus](#page-218-0)
- [Asiakirjojen asettaminen automaattiseen dokumenttien syöttölaitteeseen \(ADS\)](#page-57-0)
- [Asiakirjojen asettaminen valotustasolle](#page-59-0)

<span id="page-529-0"></span> [Koti](#page-1-0) > [Vianetsintä](#page-487-0) > [Jos sinulla on laitteesi käyttöön liittyviä vaikeuksia](#page-518-0) > [Puhelin- ja](#page-525-0) [faksiongelmat](#page-525-0) > Valintaäänen tunnistuksen asettaminen

## **Valintaäänen tunnistuksen asettaminen**

```
Vastaavat mallit: MFC-J1300DW
```
Kun valintaääneksi asetetaan [Tunnistus], tämä lyhentää valintaäänen tunnistuksen taukoa.

- 1. Paina | Al [Asetukset] > [Kaikki aset.] > [Perusasetukset] > [Valintaääni].
- 2. Paina [Tunnistus] tai [Ei tunnistusta].
- 3. Paina  $\begin{bmatrix} 1 \\ 1 \end{bmatrix}$

#### **Aiheeseen liittyviä tietoja**

• [Puhelin- ja faksiongelmat](#page-525-0)

<span id="page-530-0"></span> [Koti](#page-1-0) > [Vianetsintä](#page-487-0) > [Jos sinulla on laitteesi käyttöön liittyviä vaikeuksia](#page-518-0) > [Puhelin- ja](#page-525-0) [faksiongelmat](#page-525-0) > Puhelinlinjan häiriöt / VoIP

# **Puhelinlinjan häiriöt / VoIP**

**Vastaavat mallit**: MFC-J1300DW

Jos faksin lähetyksessä tai vastaanotossa on ongelmia mahdollisten puhelinlinjahäiriöiden vuoksi tai jos käytät VoIP-järjestelmää, suosittelemme modeeminopeuden muuttamista faksitoimintojen virheiden minimoimiseksi.

- 1. Paina  $\mathcal{A}_k$  [Asetukset] > [Kaikki aset.] > [Perusasetukset] > [Yhteensopivuus].
- 2. Paina haluamaasi vaihtoehtoa.
	- [Perus (VoIP)] vähentää modeemin nopeudeksi 9 600 bittiä sekunnissa. Se myös poistaa käytöstä värillisten faksien vastaanoton ja virheenkorjaustilan (ECM) värillisten faksien lähetystä lukuun ottamatta. Tätä asetusta suositellaan käytettäväksi vain tarvittaessa, elleivät häiriöt puhelinlinjassa ole toistuva ongelma.

Brother suosittelee yhteensopivuusasetuksen muuttamista asetukseksi [Perus (VoIP)], sillä se parantaa yhteensopivuutta useimpien VoIP-palveluiden kanssa.

• [Normaali] -asetus määrittää modeemin nopeudeksi 14 400 bittiä sekunnissa.

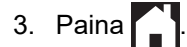

• VoIP (Voice over IP) on puhelinjärjestelmä, joka käyttää perinteisen puhelinlinjan sijaan internetyhteyttä.

#### **Aiheeseen liittyviä tietoja**

• [Puhelin- ja faksiongelmat](#page-525-0)

#### **Liittyvät aiheet:**

- [Voice Over Internet -protokolla \(VoIP-puhelinlinjan häiriöt\)](#page-267-0)
- [Virhe- ja huoltoviestit](#page-488-0)

<span id="page-531-0"></span> [Koti](#page-1-0) > [Vianetsintä](#page-487-0) > [Jos sinulla on laitteesi käyttöön liittyviä vaikeuksia](#page-518-0) > Muita ongelmia

### **Muita ongelmia**

- >> Kopiointiongelmat
- >> Skannausongelmat
- >> Suoratulostusongelmat
- [>> Ohjelmisto-ongelmat](#page-532-0)

### **Kopiointiongelmat**

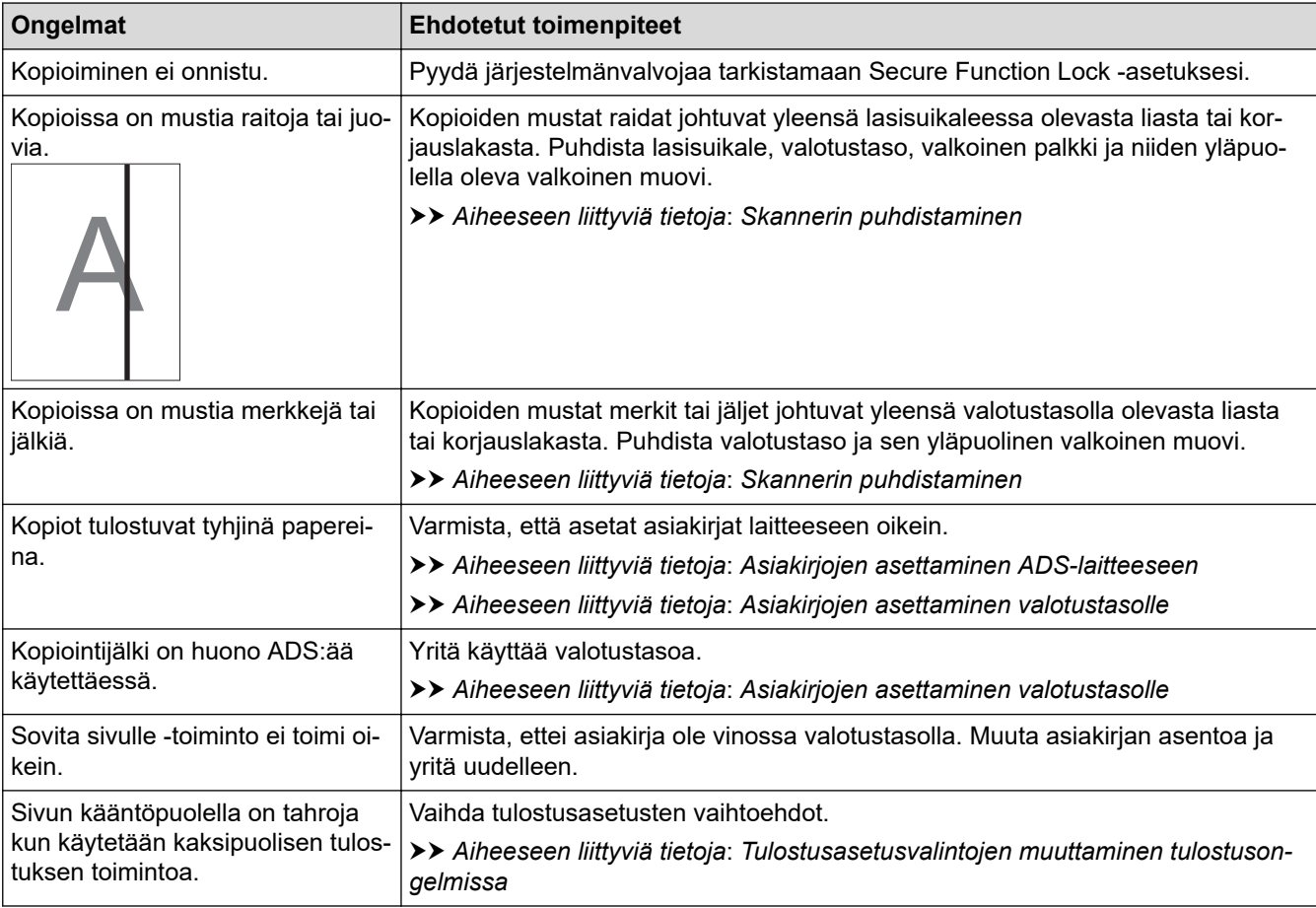

### **Skannausongelmat**

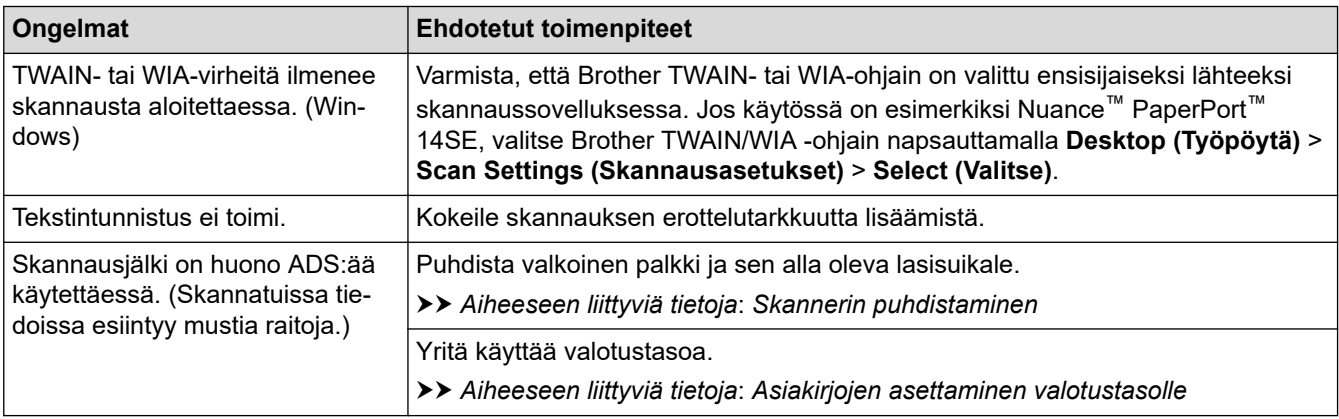

### **Suoratulostusongelmat**

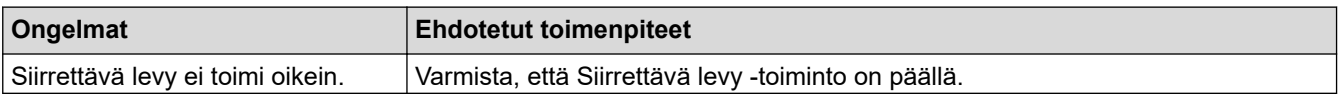

<span id="page-532-0"></span>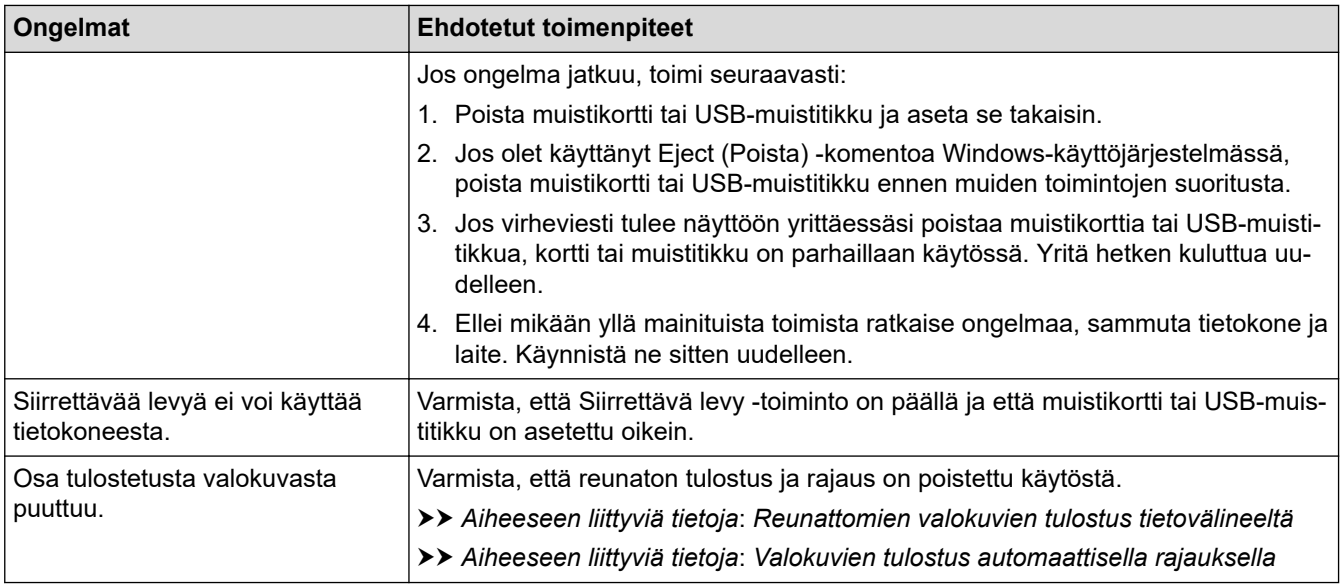

### **Ohjelmisto-ongelmat**

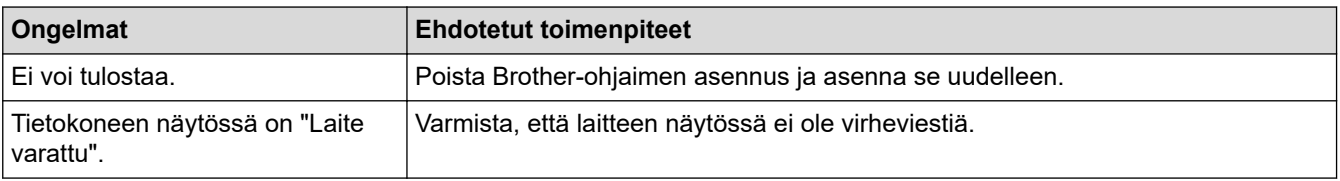

## **Aiheeseen liittyviä tietoja**

- [Jos sinulla on laitteesi käyttöön liittyviä vaikeuksia](#page-518-0)
- **Liittyvät aiheet:**
- [Vianetsintä](#page-487-0)
- [Skannerin puhdistaminen](#page-552-0)
- [Poista pystyviivat korjaamalla paperinsyöttöä](#page-578-0)
- [Asiakirjojen asettaminen automaattiseen dokumenttien syöttölaitteeseen \(ADS\)](#page-57-0)
- [Asiakirjojen asettaminen valotustasolle](#page-59-0)
- [Reunattomien valokuvien tulostus tietovälineeltä](#page-317-0)
- [Valokuvien tulostus automaattisella rajauksella](#page-316-0)
- [Tulostusasetusvalintojen muuttaminen tulostusongelmissa](#page-579-0)

<span id="page-533-0"></span> [Koti](#page-1-0) > [Vianetsintä](#page-487-0) > [Jos sinulla on laitteesi käyttöön liittyviä vaikeuksia](#page-518-0) > Verkko-ongelmat

### **Verkko-ongelmat**

- [Verkkoyhteyden korjaustyökalun käyttö \(Windows\)](#page-534-0)
- [Mistä näen Brother-laitteeni verkkoasetukset?](#page-535-0)
- [En pysty määrittämään kaikkia langattoman verkon asetuksia](#page-536-0)
- [Brother-laitteellani ei voi tulostaa, skannata tai vastaanottaa PC-FAX-tiedostoja verkon](#page-538-0) [kautta](#page-538-0)
- [Haluan tarkistaa, että verkkolaitteet toimivat oikein.](#page-540-0)
- [Vianetsintä](#page-487-0)

<span id="page-534-0"></span> [Koti](#page-1-0) > [Vianetsintä](#page-487-0) > [Jos sinulla on laitteesi käyttöön liittyviä vaikeuksia](#page-518-0) > [Verkko](#page-533-0)[ongelmat](#page-533-0) > Verkkoyhteyden korjaustyökalun käyttö (Windows)

## **Verkkoyhteyden korjaustyökalun käyttö (Windows)**

Korjaa Brother-laitteen verkkoasetukset Verkkoyhteyden korjaustyökalu -ohjelman avulla. Se määrittää oikean IP-osoitteen ja aliverkon peitteen.

- Windows 7 / Windows 8 / Windows 10 Sinun on kirjauduttava järjestelmänvalvojan käyttöoikeuksin.
- Varmista, että Brother-laitteeseen on kytketty virta päälle ja että se on yhteydessä samaan verkkoon kuin tietokone.
- 1. Tee jokin seuraavista:

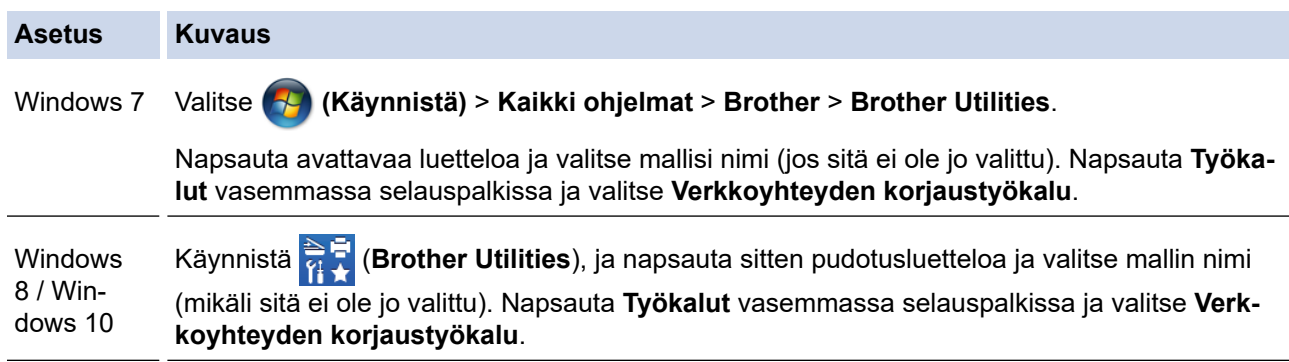

Jos **Käyttäjätilien valvonta** -näyttö tulee näkyviin, valitse **Kyllä**.

- 2. Noudata näyttöön tulevia ohjeita.
- 3. Tarkista vianmääritys tulostamalla Verkkoasetusten raportti -sivu.

Verkkoyhteyden korjaustyökalu käynnistyy automaattisesti, jos valitset **Ota yhteyden korjaustyökalu käyttöön** -valinnan Status Monitor -apuohjelmassa. Kaksoisnapsauta Status Monitor -näyttöä ja napsauta sitten **Muut asetukset** > **Ota yhteyden korjaustyökalu käyttöön**. Tätä ei suositella, jos verkonvalvoja on määrittänyt staattisen IP-osoitteen, sillä tällä valinnalla IP-osoite saattaa vaihtua automaattisesti.

Jos IP-osoitetta ja aliverkon peitettä ei ole määritetty oikein vielä verkkoliitännän korjaustyökalun käyttämisen jälkeenkään, pyydä näitä tietoja verkonvalvojaltasi.

#### **Aiheeseen liittyviä tietoja**

• [Verkko-ongelmat](#page-533-0)

#### **Liittyvät aiheet:**

- [Tulosta verkkoasetusten raportti](#page-352-0)
- [Brother-laitteellani ei voi tulostaa, skannata tai vastaanottaa PC-FAX-tiedostoja verkon kautta](#page-538-0)
- [Haluan tarkistaa, että verkkolaitteet toimivat oikein.](#page-540-0)

<span id="page-535-0"></span> [Koti](#page-1-0) > [Vianetsintä](#page-487-0) > [Jos sinulla on laitteesi käyttöön liittyviä vaikeuksia](#page-518-0) > [Verkko-ongelmat](#page-533-0) > Mistä näen Brother-laitteeni verkkoasetukset?

# **Mistä näen Brother-laitteeni verkkoasetukset?**

- [Laiteasetusten muuttaminen tietokoneesta](#page-624-0)
- [Tulosta verkkoasetusten raportti](#page-352-0)

<span id="page-536-0"></span> [Koti](#page-1-0) > [Vianetsintä](#page-487-0) > [Jos sinulla on laitteesi käyttöön liittyviä vaikeuksia](#page-518-0) > [Verkko-ongelmat](#page-533-0) > En pysty määrittämään kaikkia langattoman verkon asetuksia

## **En pysty määrittämään kaikkia langattoman verkon asetuksia**

Katkaise langattoman reitittimen virta ja kytke se takaisin päälle. Kokeile sitten määrittää langattomat asetukset uudelleen. Jos et pysty ratkaisemaan ongelmaa, toimi alla olevien ohjeiden mukaisesti:

Tutki ongelmaa WLAN-raportin avulla.

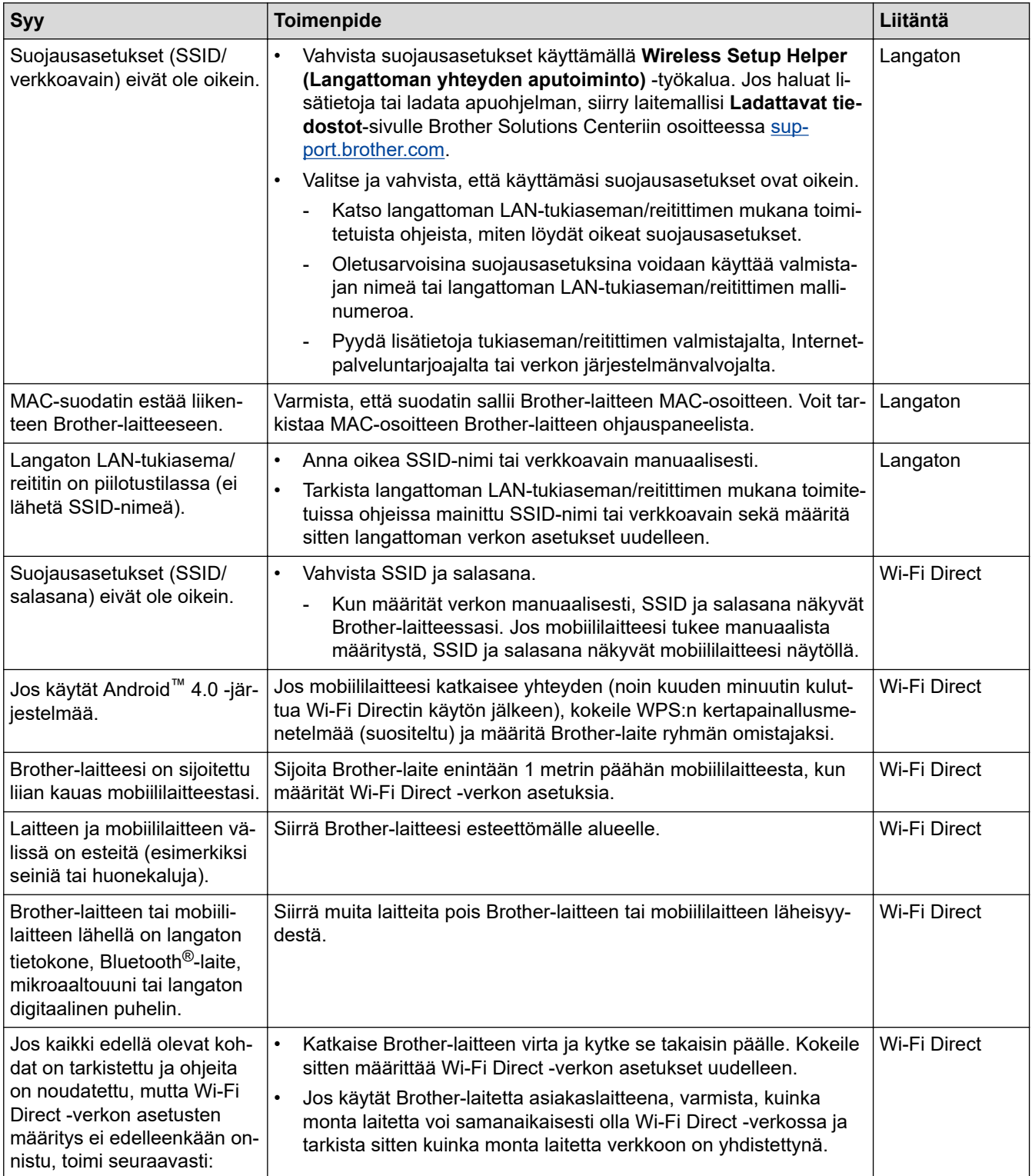

#### **Windows**

Jos langaton yhteys on keskeytynyt ja olet tarkistanut ja kokeillut kaikki yllä mainitut kohdat, suosittelemme käyttämään verkkoyhteyden korjaustyökalua.

## **Aiheeseen liittyviä tietoja**

• [Verkko-ongelmat](#page-533-0)

↵

#### **Liittyvät aiheet:**

- [Laitteen määrittäminen langattomaan verkkoon, kun SSID-nimeä ei lähetetä](#page-338-0)
- [Wi-Fi Direct](#page-342-0)® -käyttö

<span id="page-538-0"></span> [Koti](#page-1-0) > [Vianetsintä](#page-487-0) > [Jos sinulla on laitteesi käyttöön liittyviä vaikeuksia](#page-518-0) > [Verkko-ongelmat](#page-533-0) > Brotherlaitteellani ei voi tulostaa, skannata tai vastaanottaa PC-FAX-tiedostoja verkon kautta

# **Brother-laitteellani ei voi tulostaa, skannata tai vastaanottaa PC-FAXtiedostoja verkon kautta**

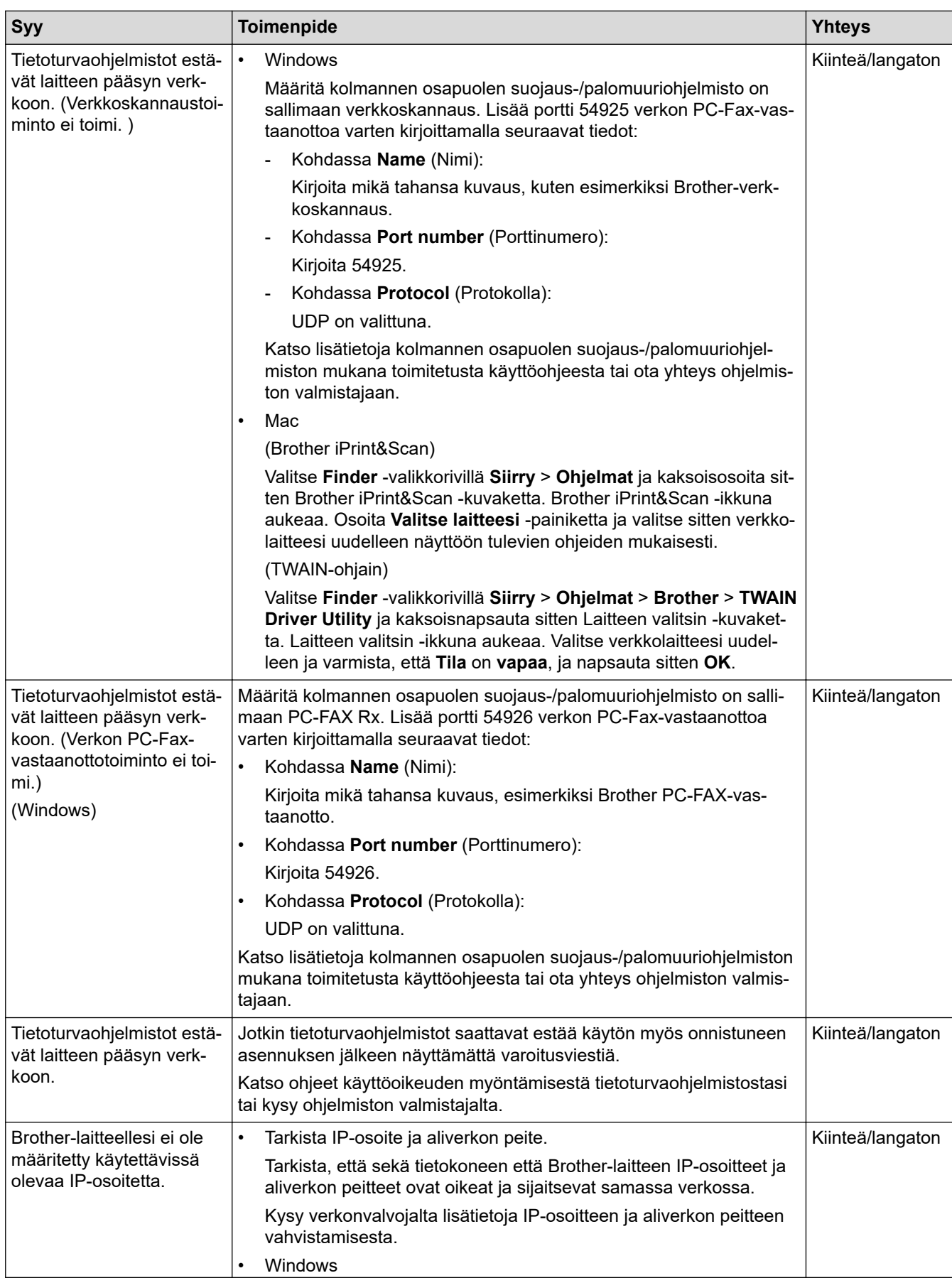

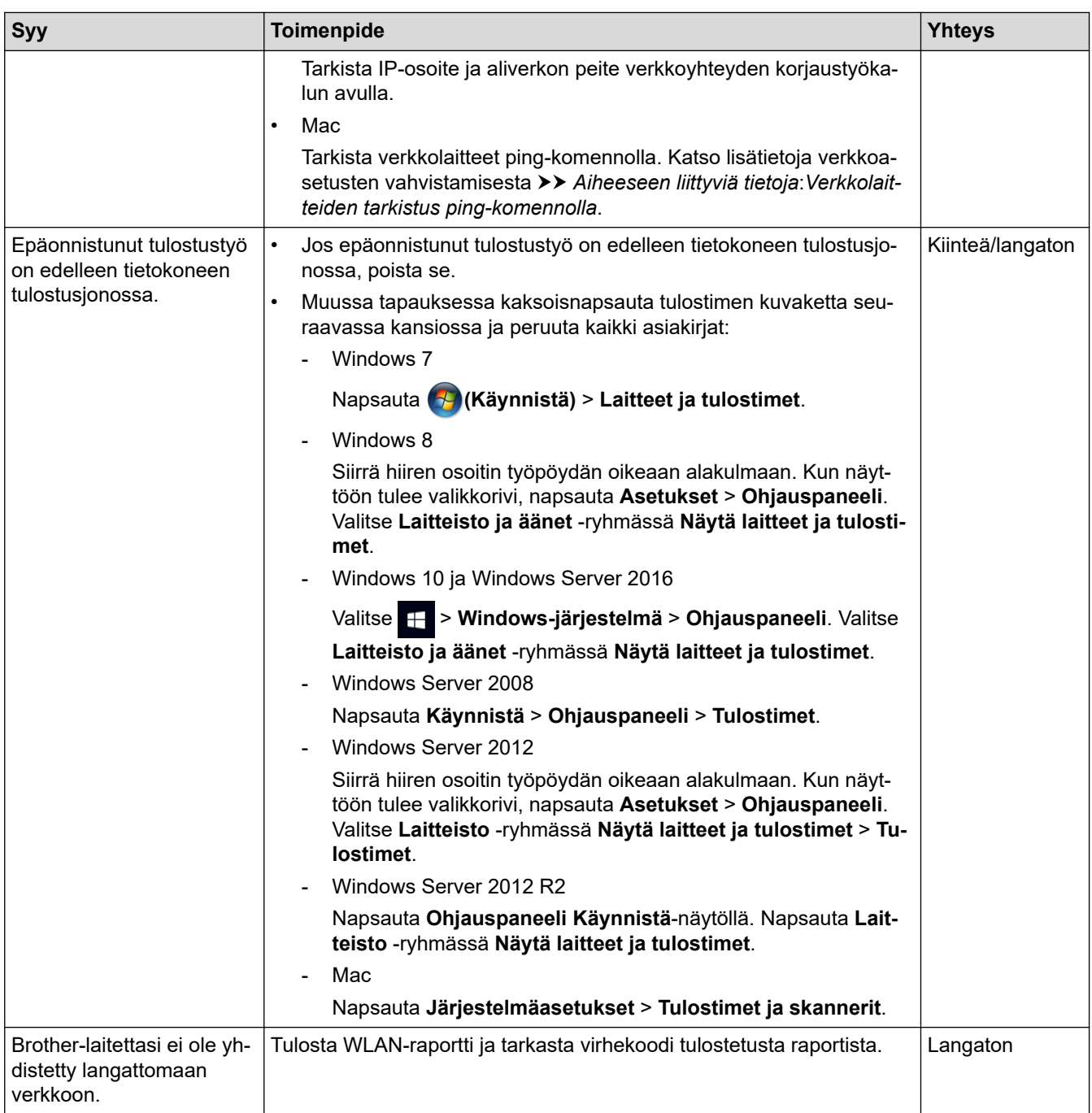

Jos olet tarkastanut ja kokeillut kaikki edellä mainitut, mutta Brother-laitteesi ei edelleenkään pysty tulostamaan ja skannaamaan, poista Brother-ohjelmiston ja -ohjainten asennus ja asenna ne uudelleen.

### **Aiheeseen liittyviä tietoja**

• [Verkko-ongelmat](#page-533-0)

#### **Liittyvät aiheet:**

- [WLAN-raportin tulostus](#page-361-0)
- [Verkkoyhteyden korjaustyökalun käyttö \(Windows\)](#page-534-0)
- [Langattoman LAN-verkon raportin virhekoodit](#page-362-0)
- [Verkkolaitteiden tarkistus ping-komennolla](#page-541-0)
- [Haluan tarkistaa, että verkkolaitteet toimivat oikein.](#page-540-0)
<span id="page-540-0"></span> [Koti](#page-1-0) > [Vianetsintä](#page-487-0) > [Jos sinulla on laitteesi käyttöön liittyviä vaikeuksia](#page-518-0) > [Verkko-ongelmat](#page-533-0) > Haluan tarkistaa, että verkkolaitteet toimivat oikein.

## **Haluan tarkistaa, että verkkolaitteet toimivat oikein.**

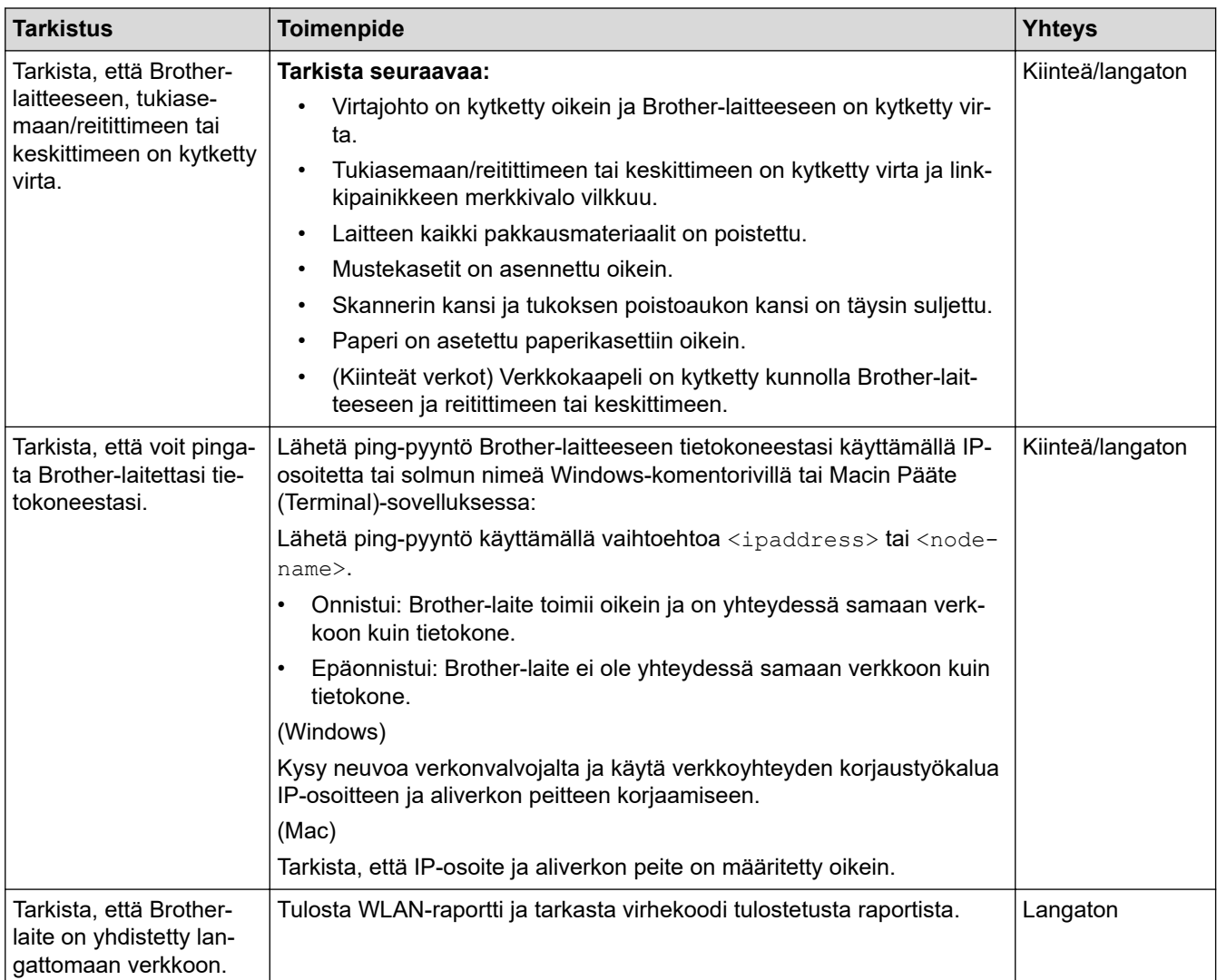

Jos kaikki edellä olevat kohdat on tarkistettu ja ohjeita noudatettu, katso langattoman LAN-tukiaseman/reitittimen mukana toimitetuista ohjeista, mistä SSID-nimi ja verkkoavain löytyvät ja miten ne pitää määrittää.

## **Aiheeseen liittyviä tietoja**

- [Verkko-ongelmat](#page-533-0)
	- [Verkkolaitteiden tarkistus ping-komennolla](#page-541-0)

- [Tulosta verkkoasetusten raportti](#page-352-0)
- [WLAN-raportin tulostus](#page-361-0)
- [Verkkoyhteyden korjaustyökalun käyttö \(Windows\)](#page-534-0)
- [Brother-laitteellani ei voi tulostaa, skannata tai vastaanottaa PC-FAX-tiedostoja verkon kautta](#page-538-0)
- [Langattoman LAN-verkon raportin virhekoodit](#page-362-0)

<span id="page-541-0"></span> [Koti](#page-1-0) > [Vianetsintä](#page-487-0) > [Jos sinulla on laitteesi käyttöön liittyviä vaikeuksia](#page-518-0) > [Verkko-ongelmat](#page-533-0) > [Haluan](#page-540-0) [tarkistaa, että verkkolaitteet toimivat oikein.](#page-540-0) > Verkkolaitteiden tarkistus ping-komennolla

## **Verkkolaitteiden tarkistus ping-komennolla**

Tarkista sekä tietokoneen että Brother-laitteen IP-osoitteet, ja varmista sitten, että verkko toimii asianmukaisesti.

>> Määritä tietokoneesi IP-osoite (Windows)

- >> Määritä tietokoneen IP-osoite (Mac)
- >> Määritä Brother-laitteesi IP-osoite

### **Määritä tietokoneesi IP-osoite (Windows)**

- 1. Tee jokin seuraavista:
	- Windows 7

Napsauta /**(Käynnistä)** > **Kaikki ohjelmat** > **Lisävarusteet** > **Komentokehote**

Windows 8

Siirrä hiiren osoitin työpöydän oikeaan alakulmaan. Kun valikkorivi tulee näkyviin, napsauta **Etsi** > **Komentokehote**.

Windows 10

 $200 - 200$ 

### Valitse > **Windows-järjestelmä** > **Komentokehote**.

- 2. Kirjoita "ipconfig" ja paina sitten näppäimistön Enter-näppäintä.
- 3. Varmista IPv4-osoitteen ja aliverkon peitteen arvot.
- 4. Kirjoita "exit" ja paina sitten näppäimistön Enter-näppäintä.

### **Määritä tietokoneen IP-osoite (Mac)**

- 1. Valitse Apple-valikosta **Järjestelmäasetukset**.
- 2. Napsauta **Verkko** > **Lisävalinnat** > **TCP/IP**
- 3. Varmista IPv4-osoitteen ja aliverkon peitteen arvot.

### **Määritä Brother-laitteesi IP-osoite**

Tulosta verkkoasetusten raportti ja varmista IP-osoitteen ja aliverkon peitteen arvot.

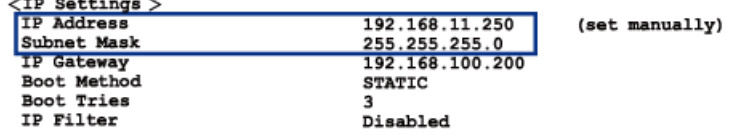

Tarkista sekä tietokoneen että Brother-laitteen IP-osoitteet. Varmista, että verkko-osoitteen osat ovat samat. Jos aliverkon peite on esimerkiksi "255.255.255.0", on normaalia, että vain isännän osoitteen osat ovat erilaiset.

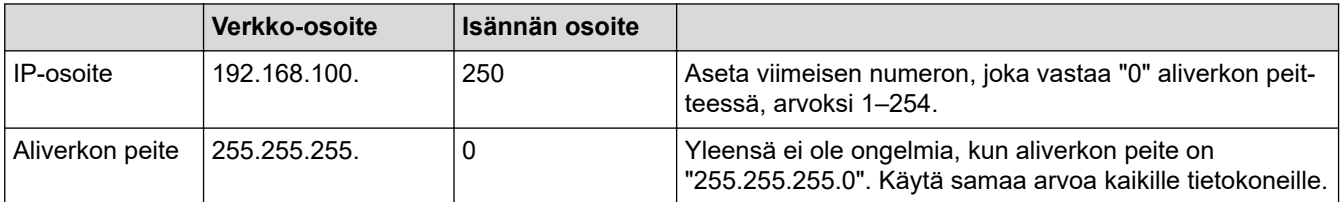

### **Aiheeseen liittyviä tietoja**

• [Haluan tarkistaa, että verkkolaitteet toimivat oikein.](#page-540-0)

#### **Liittyvät aiheet:**

• [Brother-laitteellani ei voi tulostaa, skannata tai vastaanottaa PC-FAX-tiedostoja verkon kautta](#page-538-0)

 [Koti](#page-1-0) > [Vianetsintä](#page-487-0) > [Jos sinulla on laitteesi käyttöön liittyviä vaikeuksia](#page-518-0) > Google Cloud Print -ongelmat

## **Google Cloud Print -ongelmat**

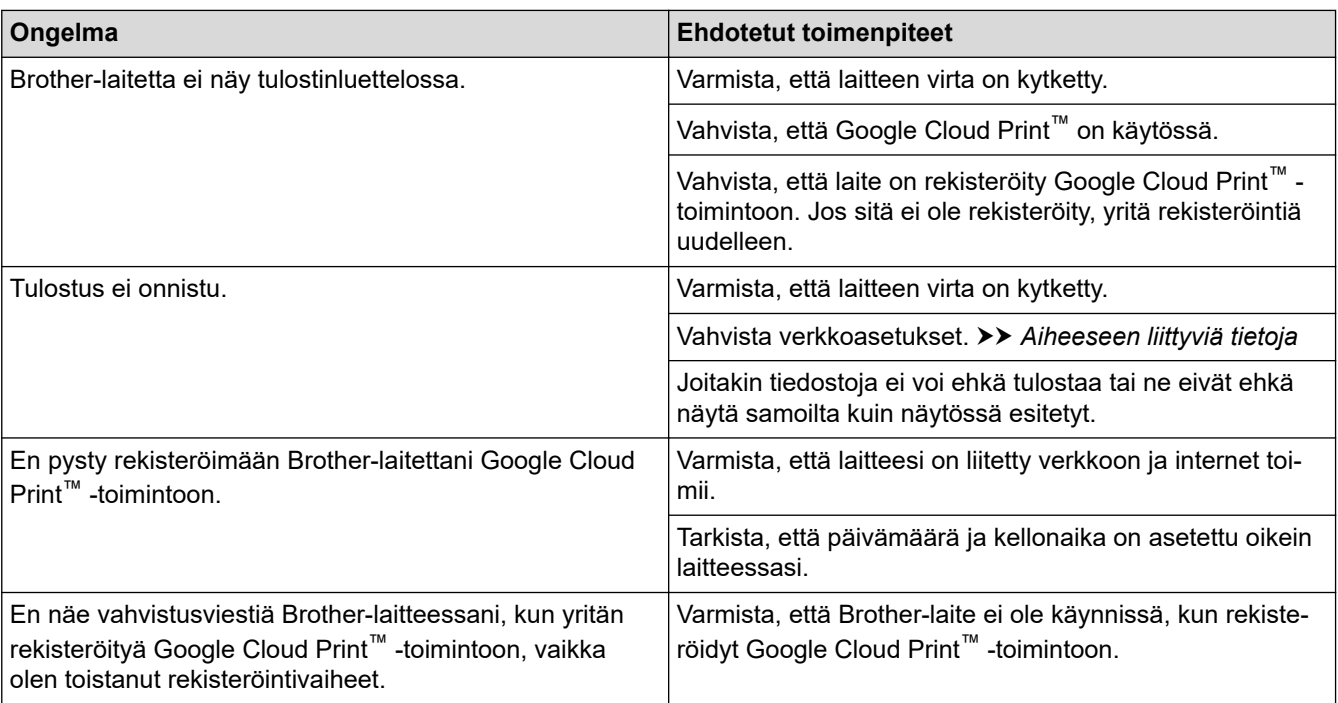

## **Aiheeseen liittyviä tietoja**

• [Jos sinulla on laitteesi käyttöön liittyviä vaikeuksia](#page-518-0)

- [Vianetsintä](#page-487-0)
- [Verkkoasetukset Google Cloud Print -toiminnon käyttöön](#page-457-0)

 [Koti](#page-1-0) > [Vianetsintä](#page-487-0) > [Jos sinulla on laitteesi käyttöön liittyviä vaikeuksia](#page-518-0) > AirPrint-ongelmat

## **AirPrint-ongelmat**

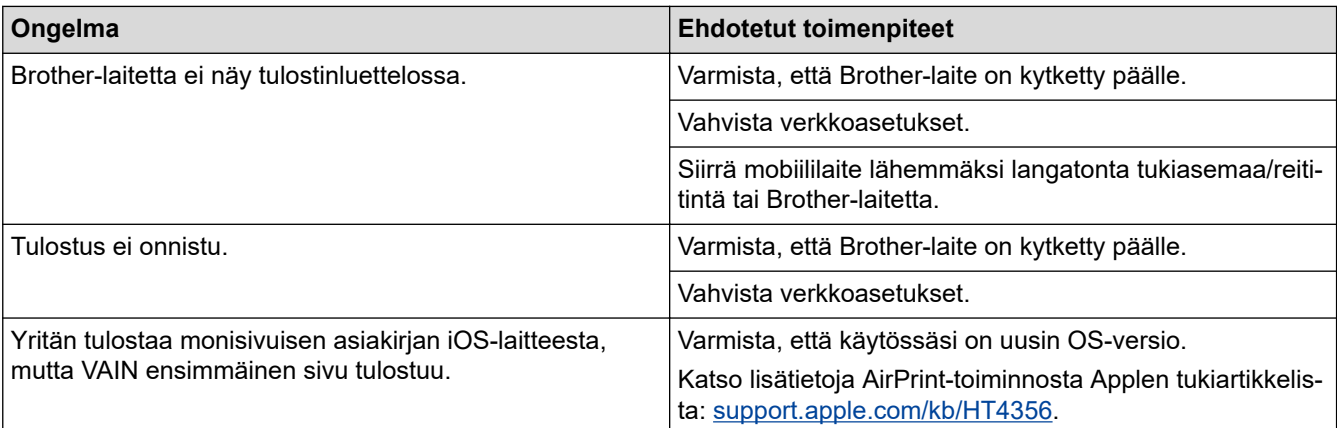

## **Aiheeseen liittyviä tietoja**

• [Jos sinulla on laitteesi käyttöön liittyviä vaikeuksia](#page-518-0)

### **Liittyvät aiheet:**

• [Vianetsintä](#page-487-0)

 [Koti](#page-1-0) > [Vianetsintä](#page-487-0) > Laitteen tietojen tarkistus

## **Laitteen tietojen tarkistus**

Tarkista Brother-laitteesi sarjanumero, laiteohjelmistoversio ja laiteohjelmiston päivitys näiden ohjeiden mukaisesti.

- 1. Paina  $\mathcal{V}$  [Asetukset] > [Kaikki aset.] > [Laitetiedot].
- 2. Paina jotakin seuraavista vaihtoehdoista:

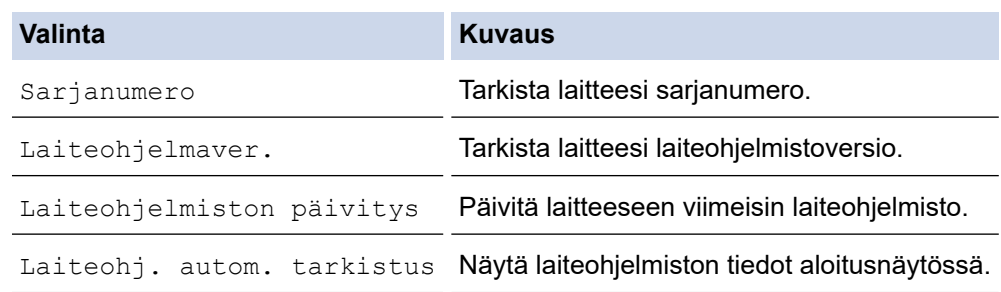

3. Paina  $\begin{bmatrix} 1 \\ 1 \end{bmatrix}$ .

- **Aiheeseen liittyviä tietoja**
- [Vianetsintä](#page-487-0)

<span id="page-545-0"></span> [Koti](#page-1-0) > [Vianetsintä](#page-487-0) > Brother-laitteen asetusten palautus

## **Brother-laitteen asetusten palautus**

- 1. Paina | Americukset] > [Kaikki aset.] > [Perusasetukset] > [Tehdasasetus].
- 2. Paina haluamaasi palautusvaihtoehtoa.
- 3. Käynnistä laite uudelleen painamalla [OK] kahden sekunnin ajan.

### **Aiheeseen liittyviä tietoja**

- [Vianetsintä](#page-487-0)
	- [Nollaustoimintojen esittely](#page-546-0)

### **Liittyvät aiheet:**

• [Faksien tai faksiraporttien siirtäminen](#page-496-0)

<span id="page-546-0"></span> [Koti](#page-1-0) > [Vianetsintä](#page-487-0) > [Brother-laitteen asetusten palautus](#page-545-0) > Nollaustoimintojen esittely

## **Nollaustoimintojen esittely**

Käytettävissä ovat seuraavat asetusten palautustoiminnot:

1. [Koneen nollaus]

Voit palauttaa kaikki muuttamasi laitteen asetukset.

Osoitekirja, faksiraportit ja valittujen numeroiden historia säilyvät. (MFC-mallit)

2. [Verkko]

Voit palauttaa tulostuspalvelimen alkuperäiset oletusasetukset, kuten salasana- ja IP-osoitetiedot.

3. [Osoitekirja ja faksi] (MFC-mallit)

Osoitekirja ja faksi nollaa seuraavat asetukset:

- Osoitekirja ja ryhmäasetukset
- Muistissa olevat ohjelmoidut faksityöt (MFC-J1300DW)
- Ajastettu faksi ja ajastettu keräyslähetys
- Nimitunnus

Nimi ja numero

- Kaukofaksitoiminnot (MFC-J1300DW)
- **Raportti** Lähetyksen vahvistusraportti, osoitekirja ja faksiraportti
- **Historia**

Soittajan tunnistushistoria <sup>1</sup> ja lähtevä puhelu

- Muistissa olevat faksit
- 4. [Kaikki asetukset]

Kaikkien asetusten palautustoiminnolla voit palauttaa kaikki laitteen asetukset tehdasasetuksiin. Brother suosittelee, että näin tehtäisiin erityisesti laitteen hävittämisen yhteydessä.

### (MFC-J1300DW)

Irrota liitäntäkaapeli, ennen kuin valitset [Verkko] tai [Kaikki asetukset].

### **Aiheeseen liittyviä tietoja**

• [Brother-laitteen asetusten palautus](#page-545-0)

### **Liittyvät aiheet:**

• [Faksien tai faksiraporttien siirtäminen](#page-496-0)

### <span id="page-547-0"></span> [Koti](#page-1-0) > Rutiinihuolto

## **Rutiinihuolto**

- [Mustekasettien vaihtaminen](#page-548-0)
- [Brother-laitteen puhdistaminen](#page-551-0)
- [Brother-laitteen tarkistaminen](#page-565-0)
- [Poista pystyviivat korjaamalla paperinsyöttöä](#page-578-0)
- [Tulostusasetusvalintojen muuttaminen tulostusongelmissa](#page-579-0)
- [Brother-laitteen pakkaaminen ja lähettäminen](#page-580-0)

<span id="page-548-0"></span> [Koti](#page-1-0) > [Rutiinihuolto](#page-547-0) > Mustekasettien vaihtaminen

## **Mustekasettien vaihtaminen**

Brother-laitteessa on värin pistelaskin. Värin pistelaskin seuraa automaattisesti kaikkien neljän värikasetin väriaineen määrää. Kun laite havaitsee, että väriaine alkaa loppua, laite näyttää viestin.

LCD-näytössä näkyy, mikä värikasetti on vaihdettava. Vaihda värikasetit oikeassa järjestyksessä noudattamalla nestekidenäytön ohjeita.

Vaikka laite ilmoittaa, että värikasetti on vaihdettava, kasetissa on vielä vähän väriainetta jäljellä.

# **HUOMIO**

Jos mustetta pääsee silmiisi, huuhtele välittömästi vedellä. Jos et tee mitään, seurauksena voi olla silmien punotusta tai lievä silmätulehdus. Ota yhteys lääkäriin, jos ilmenee epätavallisia oireita.

## **TÄRKEÄÄ**

Brother suosittelee ehdottomasti, ettet täytä laitteen mukana toimitettuja värikasetteja uudelleen. On erittäin suositeltavaa käyttää ainoastaan aitoja Brotherin alkuperäisiä värikasetteja. Mahdollisesti yhteensopimattomien väriaineiden ja/tai värikasettien käyttö tai käytön yritys Brother-laitteessa voi vahingoittaa laitetta ja/tai johtaa epätyydyttävään tulostuslaatuun. Takuu ei kata mitään ongelmia, jotka johtuvat luvattomien kolmannen osapuolen musteiden ja/tai värikasettien käytöstä. Voit suojella investointiasi ja nauttia parhaista mahdollisista käyttötuloksista Brother-laitteellasi käyttämällä Brotherin aitoja värikasetteja.

1. Avaa värikasetin kansi (1).

Jos yksi tai useampi värikasetti tulee vaihtaa, LCD-näytössä on [Vain MV tulostus] tai [Vaihda muste].

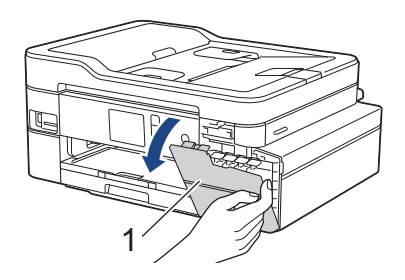

Jos mustan värikasetti on tyhjä, ainoa esiin tuleva viesti on [Vaihda muste]. Sinun on vaihdettava musta värikasetti.

2. Vapauta nestekidenäytössä mainitun värinen värikasetti painamalla lukon vapautusvipua ja poista kasetti laitteesta kuvan mukaan.

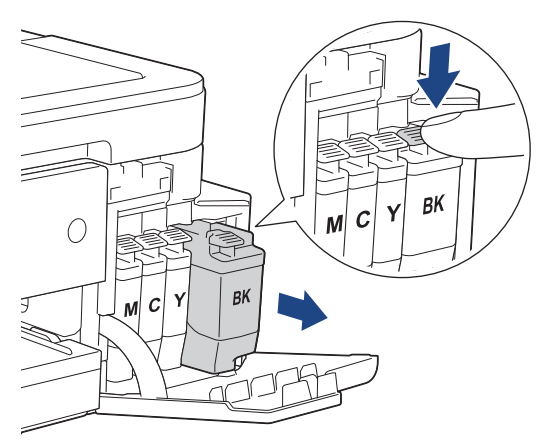

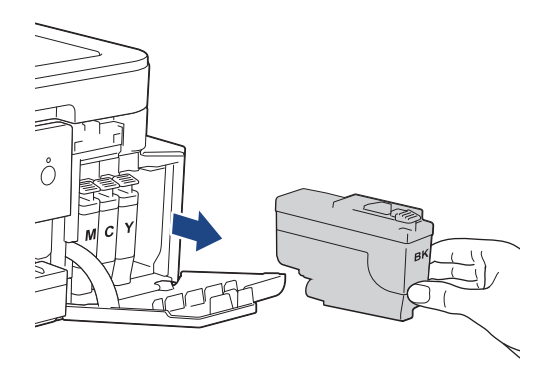

3. Avaa nestekidenäytössä mainitun värin uusi värikasettipakkaus ja poista kasetti pakkauksesta.

## **TÄRKEÄÄ**

• ÄLÄ kosketa merkittyä (1) värikasetin aluetta. Jos teet niin, laite ei ehkä havaitse värikasettia.

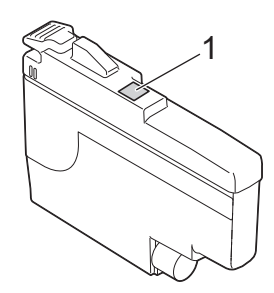

• Ravista nopeasti vain **mustaa** värikasettia vaakasuunnassa 15 kertaa kuvan mukaan ennen sen asettamista laitteeseen.

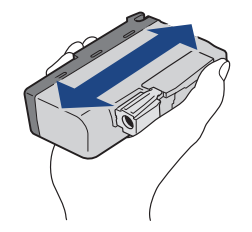

4. Aseta värikasetti tarrassa olevan nuolen suuntaisesti. Jokaisella värillä on oma oikea paikkansa.

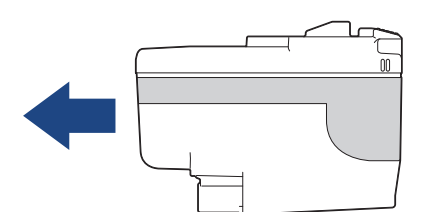

5. Työnnä varovasti värikasetin takaosaa, jossa lukee "PUSH" (Työnnä), kunnes värikasetti lukittuu paikalleen. Sulje sitten värikasetin kansi.

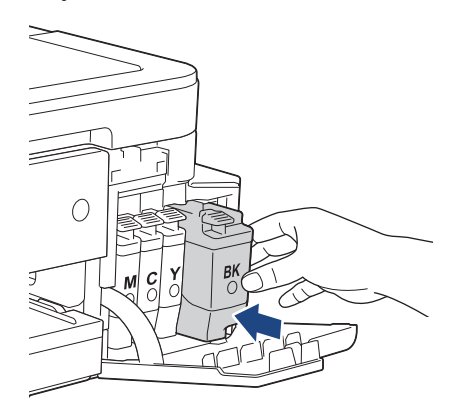

Laite nollaa värin pistelaskimen automaattisesti.

Jos nestekidenäytössä näkyy [Ei mustekasettia] tai [Ei tunnista] värikasetin asennuksen jälkeen, tarkista, että värikasetti on asennettu asianmukaisesti. Irrota värikasetti ja asenna se hitaasti uudelleen, kunnes se lukittuu paikalleen.

## **TÄRKEÄÄ**

- ÄLÄ ravista värikasetteja. Jos iholle tai vaatteille joutuu väriainetta, pese se heti pois saippualla tai puhdistusaineella.
- ÄLÄ poista värikasetteja laitteesta, ellei niitä tarvitse vaihtaa; laite ei tunnista jäljellä olevan väriaineen määrää.
- ÄLÄ kosketa värikasettien asetuspaikkoja; väriaine saattaa joutua iholle.
- Jos värikasetti asennetaan väärään paikkaan ja väriaineiden värit sekoittuvat, nestekidenäytössä on viesti [Väärä musteen väri].

Tarkista, mitkä värikasetit eivät vastaa paikkansa väriä, ja siirrä nämä kasetit oikeille paikoilleen.

- Käytä avaamattomat värikasetit pakkaukseen merkittyyn käyttöpäivään mennessä.
- ÄLÄ pura tai avaa värikasettia, koska muste voi valua ulos.

### **Aiheeseen liittyviä tietoja**

• [Rutiinihuolto](#page-547-0)

- [Virhe- ja huoltoviestit](#page-488-0)
- [Paperinkäsittely- ja tulostusongelmat](#page-519-0)
- [Brother-laitteen pakkaaminen ja lähettäminen](#page-580-0)

<span id="page-551-0"></span> [Koti](#page-1-0) > [Rutiinihuolto](#page-547-0) > Brother-laitteen puhdistaminen

## **Brother-laitteen puhdistaminen**

- [Skannerin puhdistaminen](#page-552-0)
- [Brother-laitteen tulostuspään puhdistaminen](#page-554-0)
- [Tulostuspään puhdistaminen tietokoneella \(Windows\)](#page-555-0)
- [Tulostuspään puhdistaminen tietokoneella \(Mac\)](#page-557-0)
- [LCD-näytön puhdistaminen](#page-558-0)
- [Laitteen ulkopinnan puhdistaminen](#page-559-0)
- [Laitteen tulostinalustan puhdistaminen](#page-560-0)
- [Paperinsyöttörullien puhdistaminen](#page-561-0)
- [Pohja-alustan puhdistaminen](#page-563-0)
- [Paperinsyöttörullien puhdistaminen](#page-564-0)

<span id="page-552-0"></span>▲ [Koti](#page-1-0) > [Rutiinihuolto](#page-547-0) > [Brother-laitteen puhdistaminen](#page-551-0) > Skannerin puhdistaminen

## **Skannerin puhdistaminen**

- 1. Irrota laitteen sähköjohto pistorasiasta.
- 2. Nosta valotustason kansi (1). Puhdista valotustaso (2) ja valkoinen muovi (3) pehmeällä nukkaamattomalla kankaalla, jota on kostutettu kevyesti vedellä.

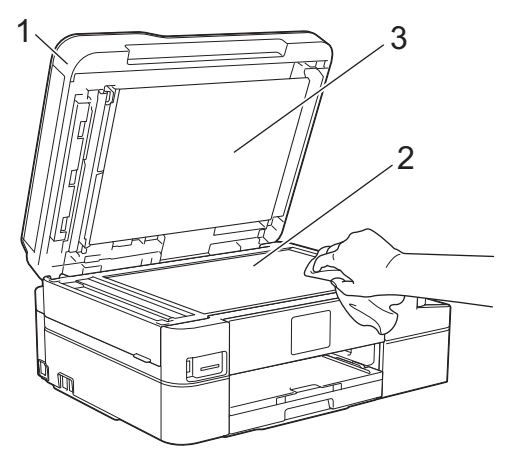

3. Puhdista ADS-yksikössä oleva valkoinen tanko (1) ja valotuslasikaistale (2) pehmeällä nukkaamattomalla kankaalla, jota on kostutettu kevyesti vedellä.

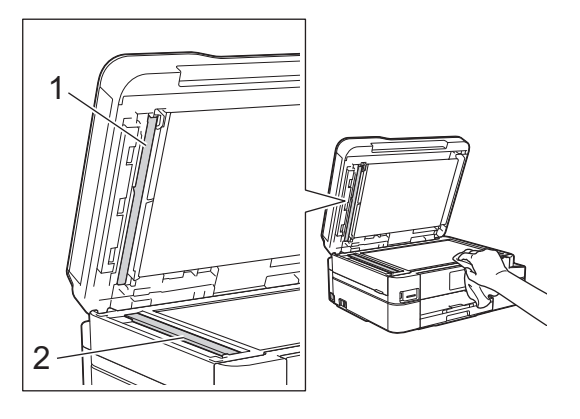

Sen lisäksi, että puhdistat valotustason ja lasisuikaleen pehmeällä nukattomalla liinalla, joka on kostutettu vedellä, tarkista lasisuikaleen pinnan puhtaus pyyhkäisemällä sitä sormenpäällä. Jos tunnet lasisuikaleella likaa tai roskaa, puhdista se uudelleen varsinkin kyseisen alueen kohdalta. Puhdistus saatetaan joutua uusimaan jopa kolme tai neljä kertaa. Tarkista tulos ottamalla laitteella kopio jokaisen puhdistuskerran jälkeen.

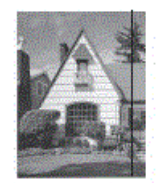

Jos lasisuikaleella on likaa tai korjauslakkaa, tulosteissa näkyy pystysuora viiva.

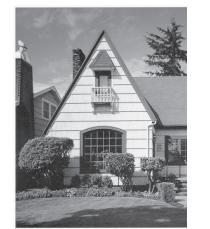

Viiva katoaa lasisuikaleen puhdistamisen jälkeen.

## **Aiheeseen liittyviä tietoja**

• [Brother-laitteen puhdistaminen](#page-551-0)

- [Puhelin- ja faksiongelmat](#page-525-0)
- [Muita ongelmia](#page-531-0)

<span id="page-554-0"></span> [Koti](#page-1-0) > [Rutiinihuolto](#page-547-0) > [Brother-laitteen puhdistaminen](#page-551-0) > Brother-laitteen tulostuspään puhdistaminen

## **Brother-laitteen tulostuspään puhdistaminen**

Laite puhdistaa tulostuspään automaattisesti tarvittaessa, jotta tulostuslaatu pysyisi hyvänä. Jos tulostuslaadussa on ongelmia, käynnistä puhdistus manuaalisesti.

- Puhdista tulostuspää, jos tulosteiden tekstissä tai kuvissa on vaakasuora viiva tai tyhjä alue. Ongelmallisen värin mukaan voit valita vain mustan, kolmen värin (keltainen/syaani/magenta) tai jokaisen neljän värin puhdistamisen yhdellä kertaa.
- Tulostuspäiden puhdistus kuluttaa väriainetta.
- Väriainetta kuluu turhaan, jos puhdistat laitteen liian usein.

## **TÄRKEÄÄ**

ÄLÄ kosketa tulostuspäätä. Kosketus saattaa vahingoittaa tulostuspäätä pysyvästi ja mitätöidä tulostuspään takuun.

- 1. Paina | Al [Asetukset] > [Ylläpito] > [Tulostuspään puhdist.].
- 2. Paina [Vain musta], [Vain väri] tai [Kaikki].
- 3. Paina [Normaali], [Vahva] tai [Voimakkain].
- 4. Paina [Aloita].

Laite puhdistaa tulostuspään.

- Jos olet puhdistanut tulostuspään eikä tulostusjälki ole parantunut, kokeile kunkin ongelmallisen värin värikasetin korvaamista uudella alkuperäisellä Brother-merkkisellä värikasetilla. Yritä puhdistaa tulostuspää uudelleen. Jos tulostusjälki ei ole parantunut, ota yhteys Brotherin asiakaspalveluun tai paikalliseen Brother-jälleenmyyjään. .
	- Voit puhdistaa tulostuspään myös tietokoneesta.

### **Aiheeseen liittyviä tietoja**

• [Brother-laitteen puhdistaminen](#page-551-0)

- [Paperinkäsittely- ja tulostusongelmat](#page-519-0)
- [Tulostuspään puhdistaminen tietokoneella \(Windows\)](#page-555-0)
- [Tulostuspään puhdistaminen tietokoneella \(Mac\)](#page-557-0)

<span id="page-555-0"></span> [Koti](#page-1-0) > [Rutiinihuolto](#page-547-0) > [Brother-laitteen puhdistaminen](#page-551-0) > Tulostuspään puhdistaminen tietokoneella (Windows)

## **Tulostuspään puhdistaminen tietokoneella (Windows)**

Laite puhdistaa tulostuspään automaattisesti tarvittaessa, jotta tulostuslaatu pysyisi hyvänä. Jos tulostuslaadussa on ongelmia, käynnistä puhdistus manuaalisesti.

- 1. Tee jokin seuraavista:
	- Windows Server 2008

Valitse **(Käynnistä)** > **Ohjauspaneeli** > **Laitteisto ja äänet** > **Tulostimet**.

• Windows 7 ja Windows Server 2008 R2

Valitse **(Käynnistä)** > **Laitteet ja tulostimet**.

Windows 8

Siirrä hiiren osoitin työpöydän oikeaan alakulmaan. Kun valikkopalkki avautuu, napsauta **Asetukset** ja sitten **Ohjauspaneeli**. Napsauta **Laitteisto ja äänet** -ryhmässä **Näytä laitteet ja tulostimet**.

• Windows Server 2012

Siirrä hiiren osoitin työpöydän oikeaan alakulmaan. Kun valikkopalkki avautuu, napsauta **Asetukset** ja sitten **Ohjauspaneeli**. Napsauta **Laitteisto** -ryhmässä **Näytä laitteet ja tulostimet**.

• Windows Server 2012 R2

Napsauta **Ohjauspaneeli Käynnistä**-näytöllä. Napsauta **Laitteisto** -ryhmässä **Näytä laitteet ja tulostimet**.

• Windows 10 ja Windows Server 2016

Valitse > **Windows-järjestelmä** > **Ohjauspaneeli**. Valitse **Laitteisto ja äänet** -ryhmässä **Näytä laitteet ja tulostimet**.

2. Napsauta hiiren kakkospainikkeella **Brother MFC-XXXX Printer**-kuvaketta (jossa XXXX on mallin nimi) ja valitse sen jälkeen **Tulostusasetukset**. Jos tulostinohjainvalinnat tulevat näkyviin valitse tulostinohjaimesi. Tulostimen ajurin valintaikkuna avautuu.

3. Napsauta **Kunnossapito**-välilehteä.

4. Valitse jokin seuraavista vaihtoehdoista:

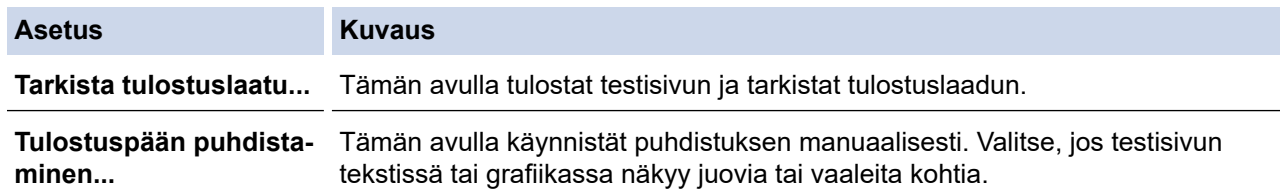

- 5. Tee jokin seuraavista:
	- Jos valitsit **Tarkista tulostuslaatu...** -vaihtoehdon, napsauta **Käynnistä**.

Laite tulostaa testisivun.

- Jos valitsit **Tulostuspään puhdistaminen...** -vaihtoehdon, valitse puhdistustyypiksi **Vain musta**, **Vain värit** tai **Kaikki**, ja napsauta sitten **Seuraava**.
- 6. Valitse puhdistuksen voimakkuudeksi **Normaali**, **Voimakas** tai **Voimakkain**, ja napsauta sitten **Seuraava**.
- 7. Napsauta **Käynnistä**.

Laite aloittaa puhdistuksen.

### **Aiheeseen liittyviä tietoja**

- [Brother-laitteen puhdistaminen](#page-551-0)
- **Liittyvät aiheet:**
- [Paperinkäsittely- ja tulostusongelmat](#page-519-0)

• [Brother-laitteen tulostuspään puhdistaminen](#page-554-0)

<span id="page-557-0"></span> [Koti](#page-1-0) > [Rutiinihuolto](#page-547-0) > [Brother-laitteen puhdistaminen](#page-551-0) > Tulostuspään puhdistaminen tietokoneella (Mac)

## **Tulostuspään puhdistaminen tietokoneella (Mac)**

Laite puhdistaa tulostuspään automaattisesti tarvittaessa, jotta tulostuslaatu pysyisi hyvänä. Jos tulostuslaadussa on ongelmia, käynnistä puhdistus manuaalisesti.

- 1. Valitse Apple-valikosta **Järjestelmäasetukset**.
- 2. Valitse **Tulostimet ja skannerit** ja valitse sitten laite.
- 3. Osoita **Valinnat ja tarvikkeet**-painiketta.
- 4. Osoita **Työkalu**-välilehteä ja sitten **Avaa Tulostintyökalu** -painiketta. Näkyviin tulee Status Monitor -näyttö.
- 5. Napsauta **Ohjaus**-valikkoa ja valitse **Kunnossapito**.
- 6. Valitse jokin seuraavista vaihtoehdoista:

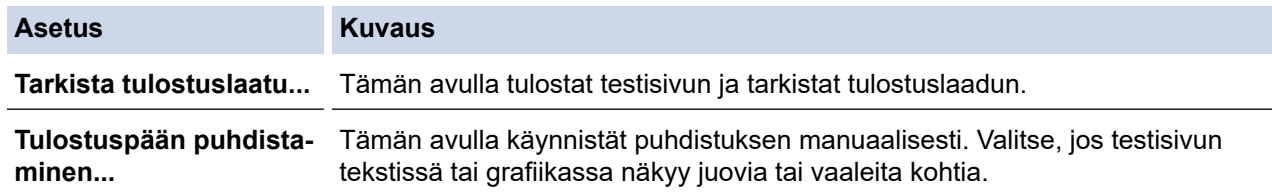

- 7. Tee jokin seuraavista:
	- Jos valitsit **Tarkista tulostuslaatu...** -vaihtoehdon, napsauta **Käynnistä**.

Laite tulostaa testisivun.

- Jos valitsit **Tulostuspään puhdistaminen...** -vaihtoehdon, valitse puhdistustyypiksi **Vain musta**, **Vain värit** tai **Kaikki**, ja osoita sitten **Seuraava**.
- 8. Valitse puhdistuksen voimakkuudeksi **Normaali**, **Voimakas** tai **Voimakkain**, ja napsauta sitten **Seuraava**.
- 9. Napsauta **Käynnistä**.

Laite aloittaa puhdistuksen.

### **Aiheeseen liittyviä tietoja**

• [Brother-laitteen puhdistaminen](#page-551-0)

- [Paperinkäsittely- ja tulostusongelmat](#page-519-0)
- [Brother-laitteen tulostuspään puhdistaminen](#page-554-0)

<span id="page-558-0"></span> [Koti](#page-1-0) > [Rutiinihuolto](#page-547-0) > [Brother-laitteen puhdistaminen](#page-551-0) > LCD-näytön puhdistaminen

## **LCD-näytön puhdistaminen**

## **TÄRKEÄÄ**

ÄLÄ käytä nestemäistä puhdistusainetta (ei myöskään etanolia).

- 1. Katkaise laitteen virta pitämällä (1) -näppäintä painettuna. Nestekidenäytössä näkyy [Sammutetaan] muutaman sekunnin ajan, ennen kuin virta katkeaa.
- 2. Puhdista nestekidenäyttö kuivalla nukattomalla liinalla.

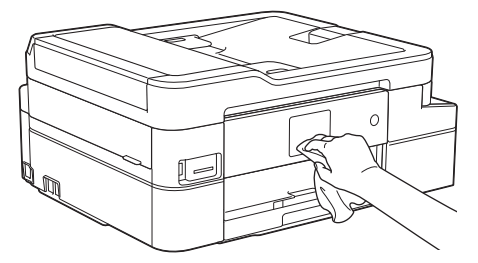

 **Aiheeseen liittyviä tietoja**

• [Brother-laitteen puhdistaminen](#page-551-0)

<span id="page-559-0"></span>▲ [Koti](#page-1-0) > [Rutiinihuolto](#page-547-0) > [Brother-laitteen puhdistaminen](#page-551-0) > Laitteen ulkopinnan puhdistaminen

## **Laitteen ulkopinnan puhdistaminen**

## **TÄRKEÄÄ**

- Puhdistus haihtuvilla liuottimilla, kuten tinnerillä tai puhdistusbensiinillä, vahingoittaa laitteen ulkopintaa.
- ÄLÄ käytä ammoniakkia sisältäviä puhdistusaineita.
- ÄLÄ käytä isopropyylialkoholia lian poistoon ohjauspaneelista. Se voi vaurioittaa paneelia.
- 1. Jos paperituen läppä on auki, sulje se ja sulje sitten myös paperituki.
- 2. Vedä paperikasetti (1) kokonaan ulos laitteesta.

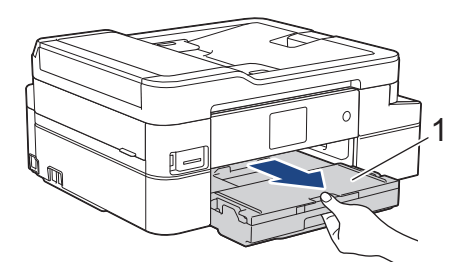

3. Pyyhi laitteen ulkopinta pehmeällä, nukkaamattomalla liinalla puhtaaksi pölystä.

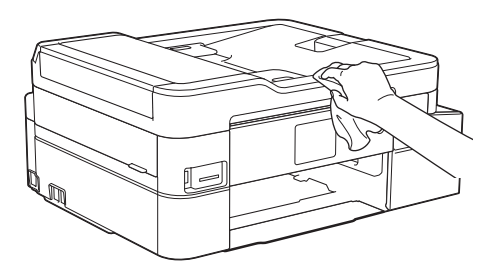

4. Nosta luovutusalustan kansi ja poista paperikasetin sisään mahdollisesti juuttunut materiaali.

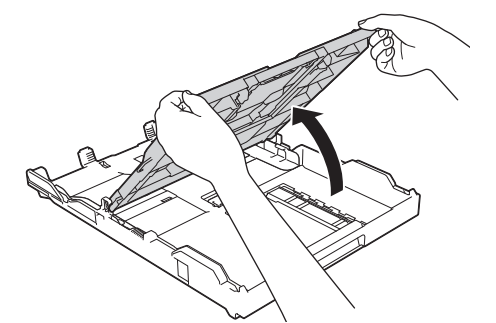

5. Pyyhi paperikasetti sisä- ja ulkopuolelta pehmeällä, nukkaamattomalla liinalla puhtaaksi pölystä.

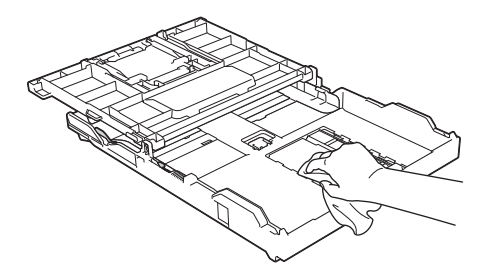

6. Sulje luovutusalustan kansi ja työnnä paperikasetti hitaasti kokonaan takaisin laitteeseen.

### **Aiheeseen liittyviä tietoja**

• [Brother-laitteen puhdistaminen](#page-551-0)

<span id="page-560-0"></span>▲ [Koti](#page-1-0) > [Rutiinihuolto](#page-547-0) > [Brother-laitteen puhdistaminen](#page-551-0) > Laitteen tulostinalustan puhdistaminen

## **Laitteen tulostinalustan puhdistaminen**

## **VAROITUS**

 $\bigwedge$ Irrota laitteen sähköjohto pistorasiasta ennen tulostimen tulostinalustan puhdistusta sähköiskun välttämiseksi.

- 1. Nosta skannerin kansi auki molemmilla käsillä laitteen sivuilla sijaitsevista tartuntakohdista.
- 2. Puhdista laitteen tulostinalusta (1) ja sitä ympäröivä alue pyyhkimällä levinnyt väriaine pehmeällä, nukattomalla liinalla.

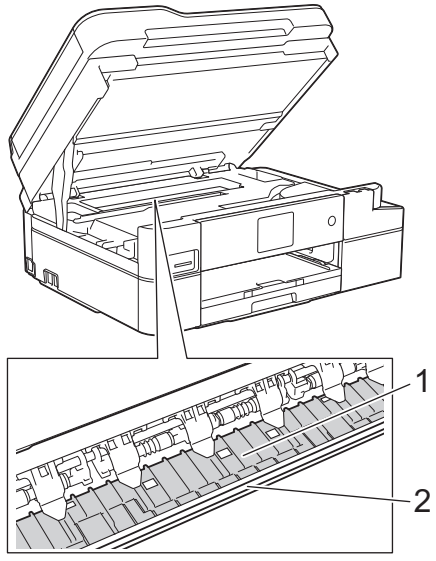

## **TÄRKEÄÄ**

ÄLÄ kosketa kooderin nauhaa, ohutta muovista nauhaa, joka ulottuu koko laitteen leveydelle (2). Jos näin tehdään, seurauksena voi olla laitteen vaurioituminen.

3. Sulje skannerin kansi varovasti molemmin käsin.

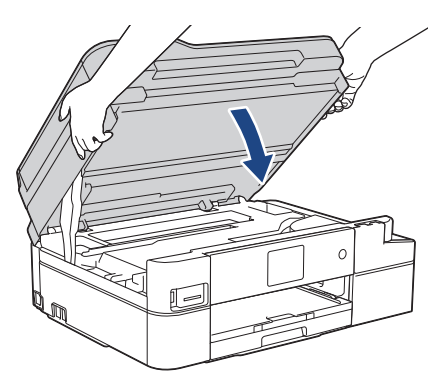

4. Kytke virtajohto uudelleen.

### **Aiheeseen liittyviä tietoja**

- [Brother-laitteen puhdistaminen](#page-551-0)
- **Liittyvät aiheet:**
- [Paperinkäsittely- ja tulostusongelmat](#page-519-0)

<span id="page-561-0"></span> [Koti](#page-1-0) > [Rutiinihuolto](#page-547-0) > [Brother-laitteen puhdistaminen](#page-551-0) > Paperinsyöttörullien puhdistaminen

## **Paperinsyöttörullien puhdistaminen**

Jos paperinsyöttöteloissa on mustetahroja tai kertynyttä paperipölyä, seurauksena voi olla paperin syöttöongelmia.

- 1. Irrota laitteen sähköjohto pistorasiasta.
- 2. Jos paperituen läppä on auki, sulje se ja sulje sitten myös paperituki.
- 3. Vedä paperikasetti (1) kokonaan ulos laitteesta.

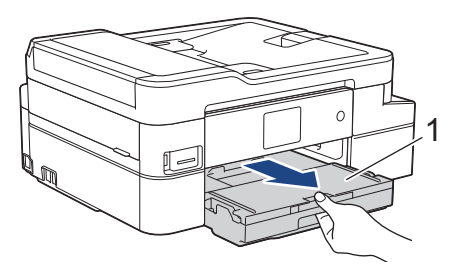

4. Puhdista paperinsyöttörullien etupuoli (1) pehmeällä nukattomalla liinalla, joka on kostutettu kevyesti vedellä. Pyyhi sivusuuntaisin liikkein. Kuivaa pois kosteus pyyhkimällä rullat puhdistuksen jälkeen kuivalla, pehmeällä ja nukattomalla liinalla.

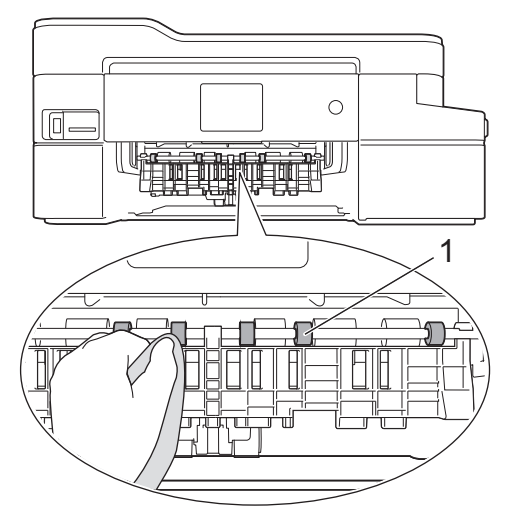

5. Nosta paperitukosten selvittämiseen tarkoitettu läppä (2). Puhdista sitten paperinsyöttörullien (1) takaosa pehmeällä nukattomalla liinalla, joka on kostutettu kevyesti vedellä. Poista kosteus pyyhkimällä rullat puhdistuksen jälkeen kuivalla, pehmeällä ja nukattomalla liinalla.

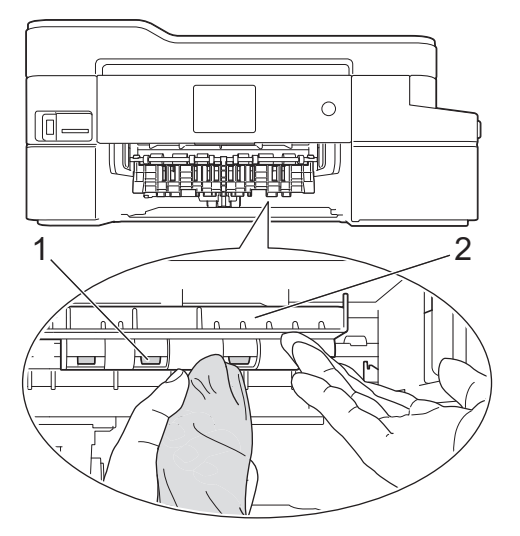

- 6. Työnnä paperikasetti hitaasti kokonaan laitteeseen.
- 7. Kytke virtajohto uudelleen.

Älä käytä laitetta, ennen kuin rullat ovat kuivat. Laitteen käyttö ennen rullien kuivumista voi aiheuttaa paperinsyöttöongelmia.

## **Aiheeseen liittyviä tietoja**

• [Brother-laitteen puhdistaminen](#page-551-0)

### **Liittyvät aiheet:**

• [Paperinkäsittely- ja tulostusongelmat](#page-519-0)

<span id="page-563-0"></span> [Koti](#page-1-0) > [Rutiinihuolto](#page-547-0) > [Brother-laitteen puhdistaminen](#page-551-0) > Pohja-alustan puhdistaminen

## **Pohja-alustan puhdistaminen**

Pohja-alustan säännöllisen puhdistamisen avulla voidaan estää laitetta syöttämästä useita arkkeja kerrallaan silloin, kun kasetissa on vain muutamia arkkeja jäljellä.

- 1. Jos paperituen läppä on auki, sulje se ja sulje sitten myös paperituki.
- 2. Vedä paperikasetti (1) kokonaan ulos laitteesta.

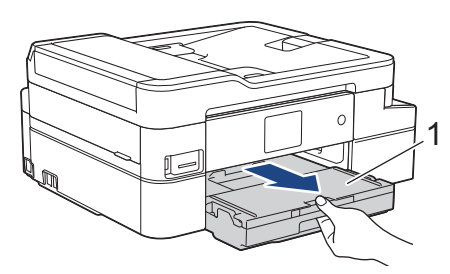

3. Puhdista erottelukumi (1) pehmeällä nukkaamattomalla kankaalla, jota on kostutettu kevyesti vedellä. Kuivaa pois kosteus pyyhkimällä erottelukumi puhdistuksen jälkeen kuivalla, pehmeällä ja nukattomalla liinalla.

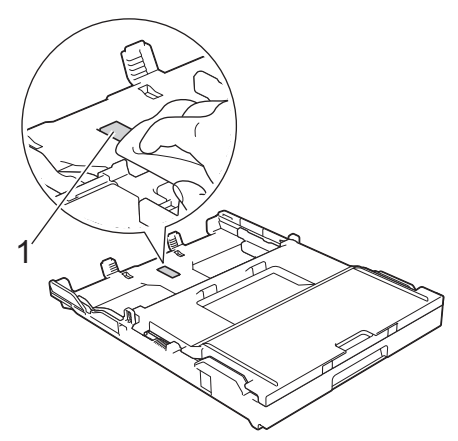

4. Työnnä paperikasetti hitaasti kokonaan laitteeseen.

### **Aiheeseen liittyviä tietoja**

• [Brother-laitteen puhdistaminen](#page-551-0)

### **Liittyvät aiheet:**

• [Paperinkäsittely- ja tulostusongelmat](#page-519-0)

<span id="page-564-0"></span> [Koti](#page-1-0) > [Rutiinihuolto](#page-547-0) > [Brother-laitteen puhdistaminen](#page-551-0) > Paperinsyöttörullien puhdistaminen

## **Paperinsyöttörullien puhdistaminen**

Paperinsyöttörullien säännöllinen puhdistus varmistaa paperinsyötön oikean toiminnan, mikä ehkäisee paperitukoksia.

- 1. Irrota laitteen sähköjohto pistorasiasta.
- 2. Jos paperituen läppä (1) on auki, sulje se ja sulje sitten myös paperituki (2).

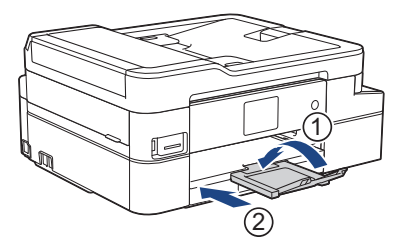

- 3. Vedä paperikasetti kokonaan laitteesta.
- 4. Puhdista paperinsyöttörullat (1) pehmeällä nukattomalla liinalla, joka on kostutettu kevyesti vedellä. Käännä rullia hitaasti, jotta niiden koko pinta puhdistuu. Kuivaa pois kosteus pyyhkimällä rullat puhdistuksen jälkeen kuivalla, pehmeällä ja nukattomalla liinalla.

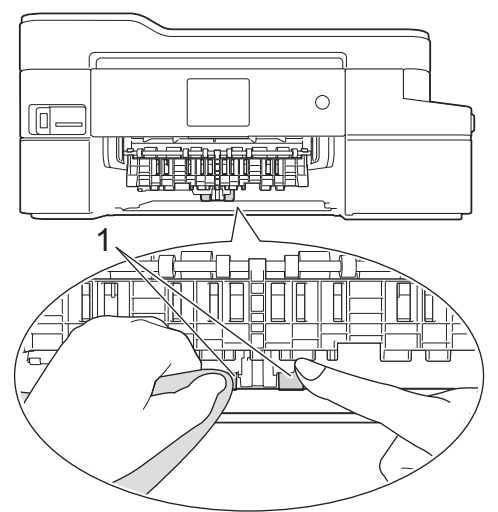

- 5. Työnnä paperikasetti hitaasti kokonaan laitteeseen.
- 6. Kytke virtajohto uudelleen.

### **Aiheeseen liittyviä tietoja**

- [Brother-laitteen puhdistaminen](#page-551-0)
- **Liittyvät aiheet:**
- [Virhe- ja huoltoviestit](#page-488-0)
- [Paperinkäsittely- ja tulostusongelmat](#page-519-0)

<span id="page-565-0"></span> [Koti](#page-1-0) > [Rutiinihuolto](#page-547-0) > Brother-laitteen tarkistaminen

## **Brother-laitteen tarkistaminen**

- [Tulostuslaadun tarkastaminen](#page-566-0)
- [Brother-laitteen tulostuksen kohdistuksen tarkistaminen](#page-568-0)
- [Tarkista musteen määrä \(sivumäärän mittari\)](#page-569-0)
- [Laitteen tilan valvonta tietokoneesta \(Windows\)](#page-571-0)
- [Laitetilan valvonta tietokoneeltasi \(Mac\)](#page-576-0)

<span id="page-566-0"></span> [Koti](#page-1-0) > [Rutiinihuolto](#page-547-0) > [Brother-laitteen tarkistaminen](#page-565-0) > Tulostuslaadun tarkastaminen

## **Tulostuslaadun tarkastaminen**

Jos tulosteiden värit ja teksti ovat haalistuneita tai juovikkaita, tulostuspään suuttimet saattavat olla tukossa. Tulosta tulostuslaadun tarkistusarkki ja katso suuttimien tarkistuskuviota.

1. Paina (Asetukset) > [Ylläpito] > [Paranna tulostuslaatua] > [Tarkista] tulostuslaatu].

2. Paina [Aloita].

Laite tulostaa tulostuslaadun tarkistussivun.

- 3. Tarkista arkilta neljän värillisen palkin laatu.
- 4. Kosketusnäytössä on kysymys tulostuslaadusta. Tee jokin seuraavista:
	- Jos kaikki viivat ovat selkeitä ja näkyvissä, paina [Ei] ja lopeta sitten tulostuslaadun tarkistus painamalla .
	- Jos viivoja puuttuu (katso **huono**, alla), paina [Kyllä].

**Hyvä**

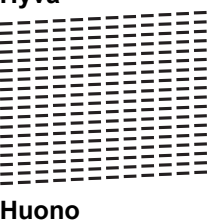

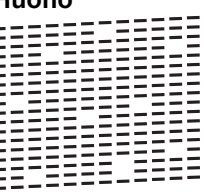

- 5. Kosketusnäytössä on kehote tarkistaa kunkin värin tulostuslaatu. Paina kuvion (1–4) numeroa, joka vastaa parhaiten tulostustulosta.
- 6. Tee jokin seuraavista:
	- Jos tulostuspään puhdistusta tarvitaan, käynnistä puhdistus painamalla [Aloita].
	- Jos tulostuspään puhdistusta ei tarvita, ylläpitonäyttö tulee uudelleen esiin kosketusnäyttöön. Paina .
- 7. Kun puhdistus on valmis, kosketusnäytössä kysytään, haluatko tulostaa tulostuslaadun tarkistussivun uudelleen. Paina [Kyllä] ja paina sitten [Aloita].

Laite tulostaa tulostuslaadun tarkistussivun uudelleen. Tarkista arkilta neljän värillisen palkin laatu uudelleen.

Jos olet puhdistanut tulostuspään eikä tulostusjälki ole parantunut, kokeile kunkin ongelmallisen värin värikasetin korvaamista uudella alkuperäisellä Brother-merkkisellä värikasetilla. Yritä puhdistaa tulostuspää uudelleen.Jos tulostusjälki ei ole parantunut, ota yhteys Brotherin asiakaspalveluun tai paikalliseen Brother-jälleenmyyjään. .

## **TÄRKEÄÄ**

ÄLÄ kosketa tulostuspäätä. Kosketus saattaa vahingoittaa tulostuspäätä pysyvästi ja mitätöidä tulostuspään takuun.

#### $\mathscr{Q}$ Kun tulostuspään suutin on tukkeutunut, tuloste näyttää tällaiselta.

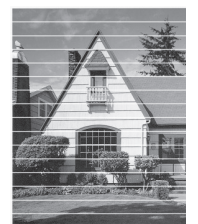

Kun tulostuspään suutin on puhdistettu, viivat ovat hävinneet.

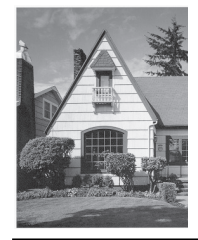

## **Aiheeseen liittyviä tietoja**

- [Brother-laitteen tarkistaminen](#page-565-0)
- **Liittyvät aiheet:**
- [Paperinkäsittely- ja tulostusongelmat](#page-519-0)

<span id="page-568-0"></span>▲ [Koti](#page-1-0) > [Rutiinihuolto](#page-547-0) > [Brother-laitteen tarkistaminen](#page-565-0) > Brother-laitteen tulostuksen kohdistuksen tarkistaminen

## **Brother-laitteen tulostuksen kohdistuksen tarkistaminen**

Jos tulostettu teksti on epäselvää tai kuvat haaleita laitteen siirtämisen jälkeen, säädä tulostuksen kohdistusta.

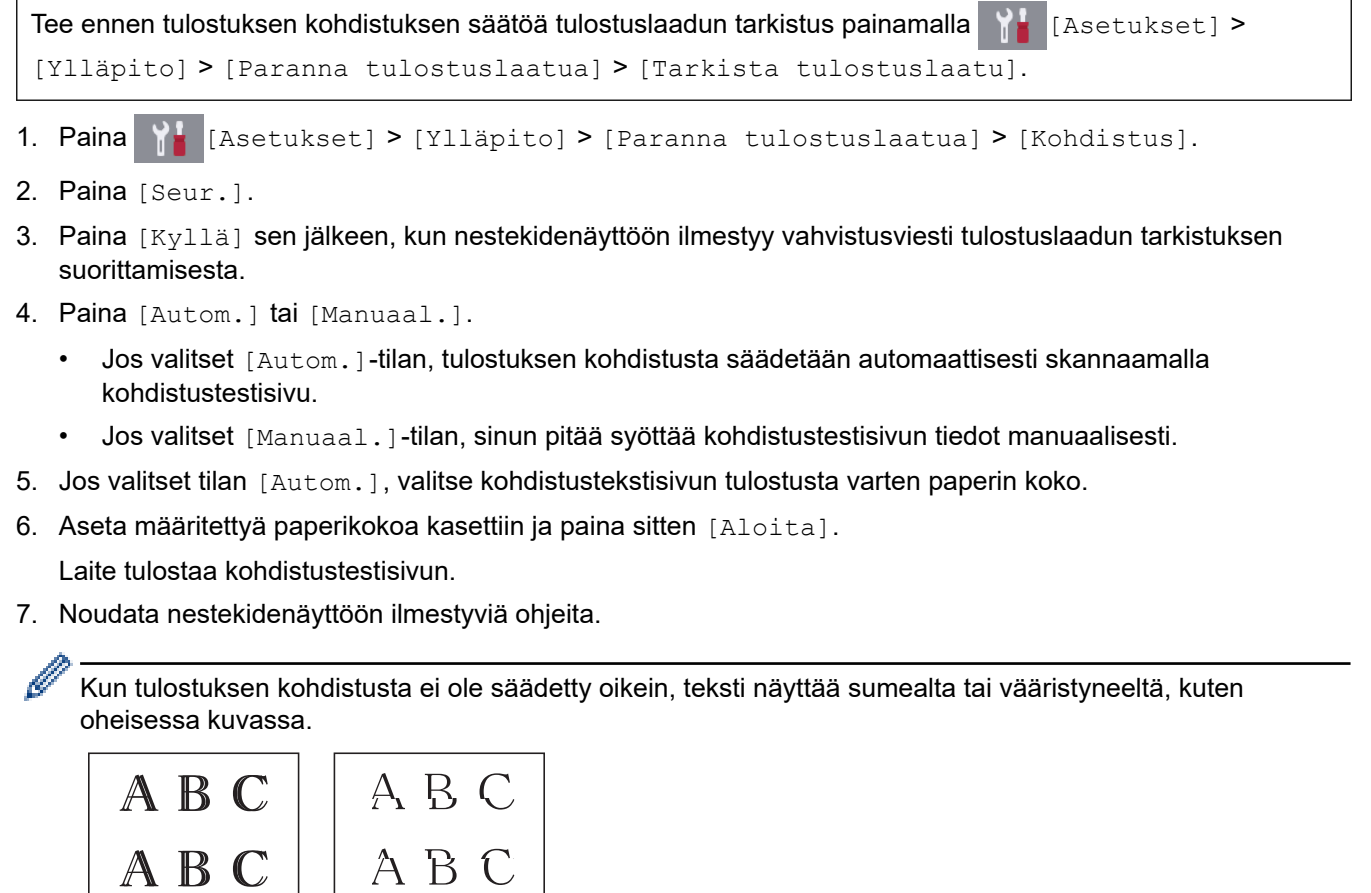

Kun tulostuksen kohdistus on säädetty oikein, teksti näyttää tältä.

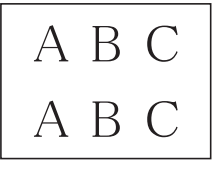

 $\Gamma$ 

### **Aiheeseen liittyviä tietoja**

• [Brother-laitteen tarkistaminen](#page-565-0)

**Liittyvät aiheet:**

• [Paperinkäsittely- ja tulostusongelmat](#page-519-0)

٦

<span id="page-569-0"></span> [Koti](#page-1-0) > [Rutiinihuolto](#page-547-0) > [Brother-laitteen tarkistaminen](#page-565-0) > Tarkista musteen määrä (sivumäärän mittari)

## **Tarkista musteen määrä (sivumäärän mittari)**

Vaikka laitteen LCD-näytössä näkyy mustemäärän kuvake, voit tarkastella suurempaa kuvaajaa, joka näyttää jokaisessa kasetissa jäljellä olevan musteen.

1. Paina | | [Asetukset] > [Ylläpito] > [Mustetta jälj.].

Kosketusnäyttö näyttää musteen määrän ja sivumäärän mittarin 1.

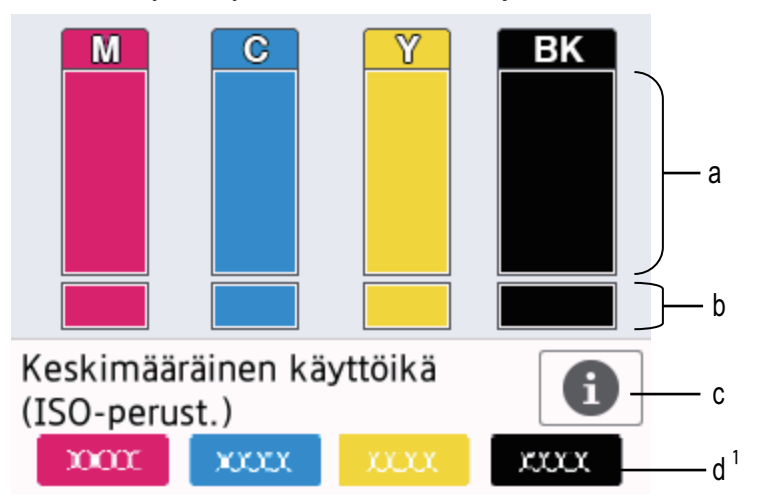

- a. Näyttää värikasetin musteen määrän.
- b. Näyttää sisäisen mustesäiliön jäljellä olevan musteen määrän.
- c. Paina, jos haluat muuttaa likimääräisen sivumäärän näyttöasetuksia.
- d. Sivumäärän mittari <sup>1</sup> näyttää likimääräisen jäljellä olevien sivujen määrän, joka kaseteilla voidaan tulostaa.
- Kun värikasetin käyttöikä on loppumassa tai kasetissa on ongelma, jokin seuraavista kuvakkeista tulee näkyviin:

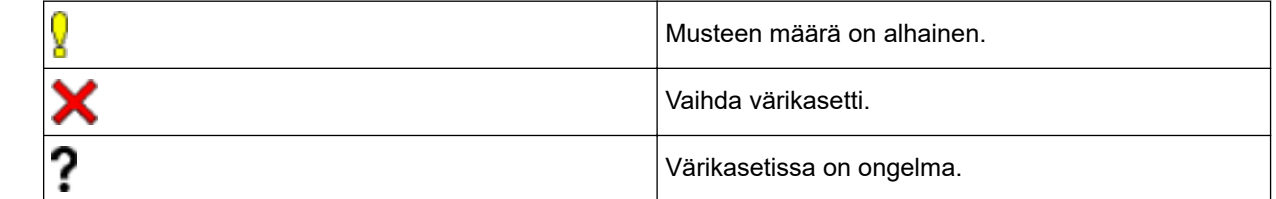

Jos haluat tarkistaa tai tulostaa värikasetin mallinumerot, palaa valikkonäyttöön [Ylläpito] painamalla (Takaisin).

Paina [Mustekasettimalli], ja noudata kosketusnäytön ohjeita.

## 2. Paina  $\sum$  -painiketta.

• Voit tarkistaa väriaineen määrän myös tietokoneesta.

• Tarkempia tietoja likimääräisten sivumäärien arvioinnissa käytetyistä mittausmenetelmistä on osoitteessa [support.brother.com/yield](http://support.brother.com/yield).

### **Aiheeseen liittyviä tietoja**

• [Brother-laitteen tarkistaminen](#page-565-0)

<sup>1</sup> Sivumäärän mittari on vain arvio, eikä se näytä todellista jäljellä olevaa sivumäärää. Katso kasetin todelliset sivumäärätiedot osoitteesta [support.brother.com/yield](http://support.brother.com/yield).

- [Nestekidenäytön esittely](#page-15-0)
- [Asetukset-näytön esittely](#page-20-0)
- [Asiakirjan tulostaminen \(Windows\)](#page-64-0)
- [Asiakirjan tulostaminen \(Mac\)](#page-86-0)
- [Laitteen tilan valvonta tietokoneesta \(Windows\)](#page-571-0)

<span id="page-571-0"></span> [Koti](#page-1-0) > [Rutiinihuolto](#page-547-0) > [Brother-laitteen tarkistaminen](#page-565-0) > Laitteen tilan valvonta tietokoneesta (Windows)

## **Laitteen tilan valvonta tietokoneesta (Windows)**

Status Monitor -apuohjelma on muokattava yhden tai usean laitteen valvontaan tarkoitettu ohjelmatyökalu, joka esittää virheviestit näytöllä.

- Tee jokin seuraavista:
	- Kaksoisnapsauta kuvaketta tehtävärivillä.
	- Windows 7

Napsauta **(Käynnistä)** > **Kaikki ohjelmat** > **Brother** > **Brother Utilities**-painiketta.

Napsauta avattavaa luetteloa ja valitse mallisi nimi (jos sitä ei ole jo valittu). Napsauta **Työkalut** vasemmassa selauspalkissa ja valitse **Status Monitor**.

Windows 8 ja Windows 10

Napsauta (**Brother Utilities**) ja napsauta sitten pudotusluetteloa ja valitse mallin nimi (mikäli se ei ole vielä valittuna). Napsauta **Työkalut** vasemmassa selauspalkissa ja valitse **Status Monitor**.

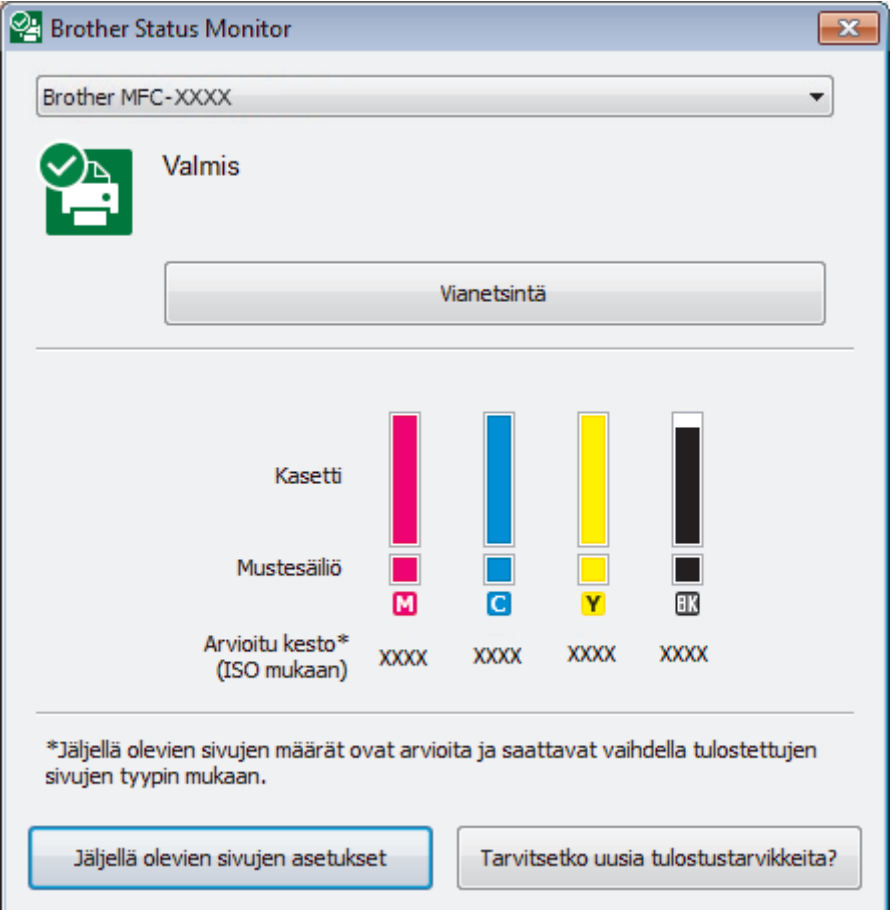

#### **Vianetsintä**

Napsauttamalla **Vianetsintä**-painiketta voit siirtyä vianetsintäsivustoon.

#### **Jäljellä olevien sivujen asetukset**

Napsauta **Jäljellä olevien sivujen asetukset**-painiketta, jos haluat muuttaa likimääräisen sivumäärän näyttöasetuksia.

#### **Tarvitsetko uusia tulostustarvikkeita?**

Lisätietoja alkuperäisistä Brother-tarvikkeista saa napsauttamalla **Tarvitsetko uusia tulostustarvikkeita?** -painiketta.

### **Virhekuvakkeet**

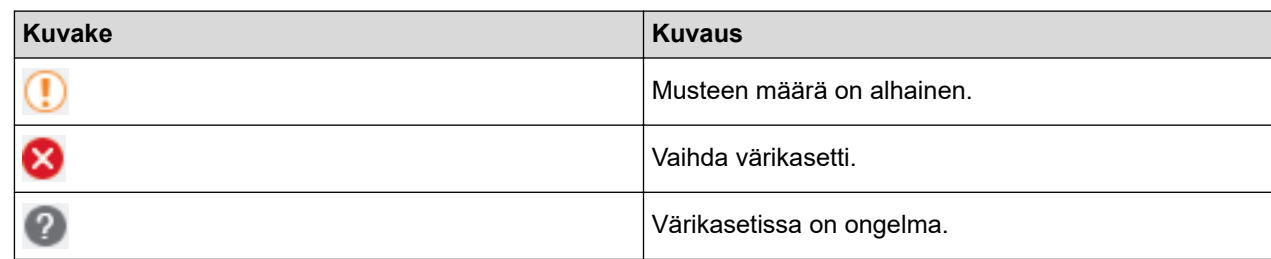

## **Aiheeseen liittyviä tietoja**

- [Brother-laitteen tarkistaminen](#page-565-0)
	- [Status Monitor -kuvakkeet ja niiden merkitykset \(Windows\)](#page-573-0)
	- [Status Monitor -toiminnon kytkentä pois päältä \(Windows\)](#page-574-0)
	- [Status Monitor -toiminnon poistaminen käytöstä \(Windows\)](#page-575-0)

- [Tulostustyön peruutus \(Windows\)](#page-65-0)
- [Tarkista musteen määrä \(sivumäärän mittari\)](#page-569-0)

<span id="page-573-0"></span> [Koti](#page-1-0) > [Rutiinihuolto](#page-547-0) > [Brother-laitteen tarkistaminen](#page-565-0) > [Laitteen tilan valvonta tietokoneesta](#page-571-0) [\(Windows\)](#page-571-0) > Status Monitor -kuvakkeet ja niiden merkitykset (Windows)

## **Status Monitor -kuvakkeet ja niiden merkitykset (Windows)**

Kun käynnistät tietokoneen, **Brother Status Monitor** -kuvake näkyy tehtävärivillä.

• Kun kuvake on vihreä, laite on tavanomaisessa valmiustilassa.

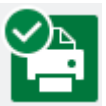

• Keltainen kuvake ilmoittaa varoituksesta.

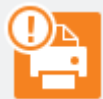

• Kun kuvake on punainen, on tapahtunut virhe.

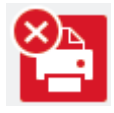

• Harmaa kuvake ilmaisee, että laite on offline-tilassa.

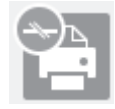

### **Aiheeseen liittyviä tietoja**

• [Laitteen tilan valvonta tietokoneesta \(Windows\)](#page-571-0)

<span id="page-574-0"></span> [Koti](#page-1-0) > [Rutiinihuolto](#page-547-0) > [Brother-laitteen tarkistaminen](#page-565-0) > [Laitteen tilan valvonta tietokoneesta](#page-571-0) [\(Windows\)](#page-571-0) > Status Monitor -toiminnon kytkentä pois päältä (Windows)

## **Status Monitor -toiminnon kytkentä pois päältä (Windows)**

Status Monitor -toiminto ilmoittaa, jos tietokoneella valvottavassa laitteessa on ongelma. Oletusasetus on **Vain tulostettaessa tältä tietokoneelta**. Poista se käytöstä seuraavasti:

- 1. Napsauta hiiren oikealla painikkeella (**Brother Status Monitor**) -kuvaketta tai ikkunaa, valitse vaihtoehto **Status Monitorin asetukset** ja napsauta sitten **Valinnat**. **Valinnat** -ikkuna avautuu.
- 2. Valitse **Perusasetukset**-välilehti ja valitse sitten **Pois päältä Näytä Status Monitor** -asetukseksi.
- 3. Napsauta **OK**.

D

Vaikka Status Monitor -toiminto on pois päältä, voit tarkistaa laitteen tilan milloin tahansa tuomalla näyttöön Status Monitorin.

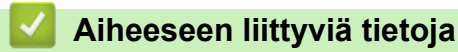

• [Laitteen tilan valvonta tietokoneesta \(Windows\)](#page-571-0)

<span id="page-575-0"></span> [Koti](#page-1-0) > [Rutiinihuolto](#page-547-0) > [Brother-laitteen tarkistaminen](#page-565-0) > [Laitteen tilan valvonta tietokoneesta](#page-571-0) [\(Windows\)](#page-571-0) > Status Monitor -toiminnon poistaminen käytöstä (Windows)

## **Status Monitor -toiminnon poistaminen käytöstä (Windows)**

- 1. Napsauta hiiren oikealla painikkeella (**Brother Status Monitor**) -kuvaketta tai -ikkunaa ja valitse sitten **Lopeta**.
- 2. Napsauta **OK**.

### **Aiheeseen liittyviä tietoja**

• [Laitteen tilan valvonta tietokoneesta \(Windows\)](#page-571-0)
[Koti](#page-1-0) > [Rutiinihuolto](#page-547-0) > [Brother-laitteen tarkistaminen](#page-565-0) > Laitetilan valvonta tietokoneeltasi (Mac)

## **Laitetilan valvonta tietokoneeltasi (Mac)**

Brotherin Status Monitor -apuohjelma on laitteen tilan valvontaan tarkoitettu määritettävä ohjelmistotyökalu, joka antaa virheilmoitukset välittömästi. Brotherin Status Monitor -apuohjelmalla voi myös käyttää WWW-pohjaista hallintaa.

- 1. Valitse Apple-valikosta **Järjestelmäasetukset**.
- 2. Valitse **Tulostimet ja skannerit** ja valitse sitten laite.
- 3. Osoita **Valinnat ja tarvikkeet**-painiketta.
- 4. Osoita **Työkalu**-välilehteä ja sitten **Avaa Tulostintyökalu** -painiketta.

Näkyviin tulee Status Monitor -näyttö.

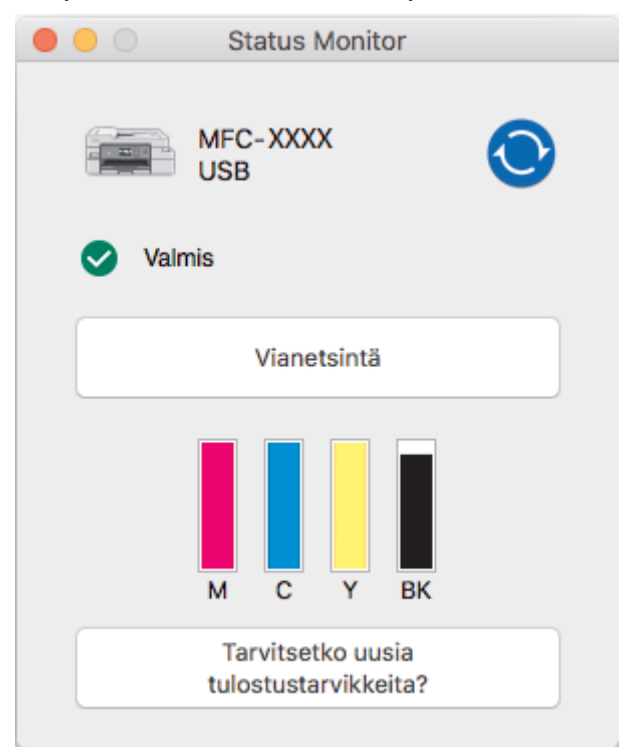

#### **Vianetsintä**

Napsauttamalla **Vianetsintä** -painiketta pääset Brother Solutions Centeriin, joka sisältää **Usein kysytyt kysymykset ja vianmääritys** -vinkkejä.

#### **Tarvitsetko uusia tulostustarvikkeita?**

Lisätietoja alkuperäisistä Brother-tarvikkeista saa napsauttamalla **Tarvitsetko uusia tulostustarvikkeita?** -painiketta.

#### **Laitteen tilan päivitys**

Voit tarkastella laitteen viimeisintä tilaa **Status Monitor** -ikkunan ollessa auki osoittamalla **O**-kuvaketta. Määritä aikaväli, jolla ohjelmisto päivittää laitteen tilatietoja, napsauttamalla **Brother Status Monitor** valikkoa, ja valitse sitten **Asetukset**.

#### **WWW-pohjainen hallinta (vain verkkoyhteys)**

Voit käyttää WWW-pohjaista hallintajärjestelmää **Status Monitor** -näytössä. Voit käyttää tavallista WWWselainta hallitaksesi laitettasi HTTP:n (Hyper Text Transfer Protocol) avulla.

#### **Virhekuvakkeet**

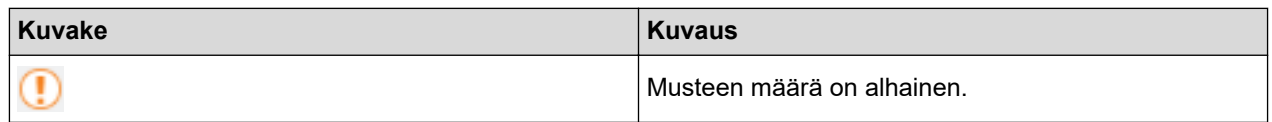

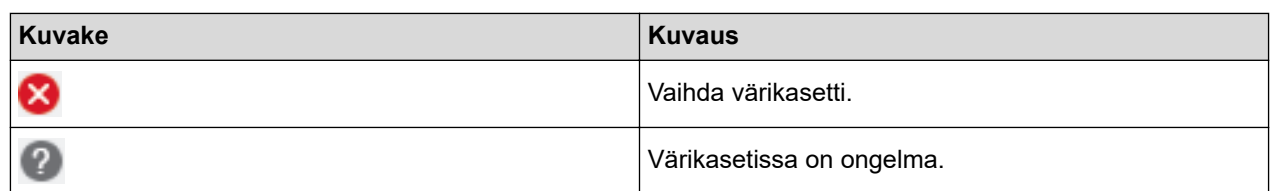

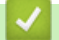

# **Aiheeseen liittyviä tietoja**

• [Brother-laitteen tarkistaminen](#page-565-0)

### **Liittyvät aiheet:**

• [WWW-pohjaisen hallinnan käyttö](#page-627-0)

 [Koti](#page-1-0) > [Rutiinihuolto](#page-547-0) > Poista pystyviivat korjaamalla paperinsyöttöä

### **Poista pystyviivat korjaamalla paperinsyöttöä**

Säädä paperinsyöttöä pystysuorien raitojen vähentämiseksi.

Tee ennen paperinsyötön säätöä tulostuslaadun tarkistus painamalla  $\|A\|$  [Asetukset] > [Ylläpito] > [Paranna tulostuslaatua] > [Tarkista tulostuslaatu].

- 1. Paina | Al [Asetukset] > [Ylläpito] > [Paranna tulostuslaatua] > [Korjaa paperisyöttö].
- 2. Paina [Seur.]-painiketta.
- 3. Paina [Kyllä] sen jälkeen, kun nestekidenäyttöön ilmestyy vahvistusviesti tulostuslaadun tarkistuksen suorittamisesta.
- 4. Paina [Autom.] tai [Manuaal.].
	- Jos valitset [Autom.]-tilan, paperinsyöttöä säädetään automaattisesti skannaamalla säätöarkki.
	- Jos valitset [Manuaal.]-tilan, sinun pitää syöttää säätöarkin tiedot manuaalisesti.
- 5. Jos valitsit [Autom.]-tilan, valitse paperikoko, johon tulostat säätöarkin.
- 6. Aseta määritettyä paperikokoa kasettiin ja paina sitten [Aloita].

Laite tulostaa säätöarkin.

7. Noudata nestekidenäyttöön ilmestyviä ohjeita.

#### **Aiheeseen liittyviä tietoja**

- [Rutiinihuolto](#page-547-0)
- **Liittyvät aiheet:**
- [Paperinkäsittely- ja tulostusongelmat](#page-519-0)
- [Muita ongelmia](#page-531-0)

▲ [Koti](#page-1-0) > [Rutiinihuolto](#page-547-0) > Tulostusasetusvalintojen muuttaminen tulostusongelmissa

### **Tulostusasetusvalintojen muuttaminen tulostusongelmissa**

Jos tulostusjälki on huonolaatuinen, valitse näistä vaihtoehdoista tarkoituksen mukaan. Kun näitä asetuksia on valittu, tulostusnopeus on hitaampi.

Nämä vaihtoehdot ovat käytettävissä vain, kun suoritetaan toimintoja laitteesta, kuten kopiointia. Kun tulostat tietokoneelta, vaihda tulostinohjaimen asetukset.

1. Paina | Asetukset] > [Ylläpito] > [Tulostusasetukset].

2. Paina jotakin seuraavista vaihtoehdoista:

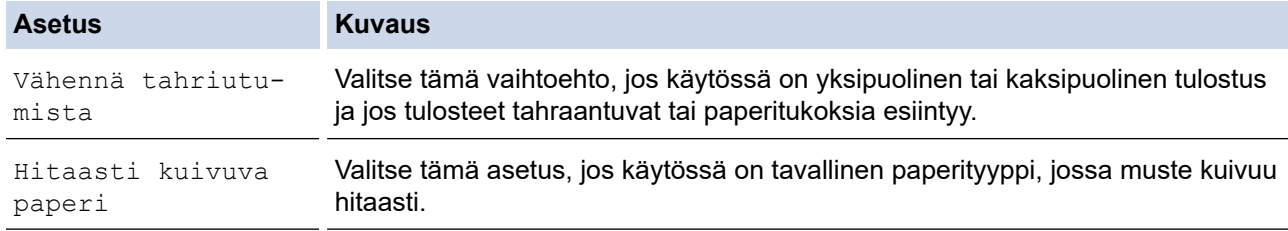

3. Noudata LCD-valikoiden ohjeita.

4. 
$$
Paina
$$

Ø

#### **Aiheeseen liittyviä tietoja**

• [Rutiinihuolto](#page-547-0)

#### **Liittyvät aiheet:**

- [Kopioiminen paperin molemmille puolille \(2-puolinen kopiointi\)](#page-197-0)
- [Paperinkäsittely- ja tulostusongelmat](#page-519-0)
- [Muita ongelmia](#page-531-0)
- [Tulosteiden tahraantumisen ja paperitukosten estäminen \(Windows\)](#page-74-0)
- [Tulosteiden tahraantumisen ja paperitukosten estäminen \(Mac\)](#page-90-0)
- [Tulostusasetukset \(Windows\)](#page-79-0)
- [Tulostusasetukset \(Mac\)](#page-91-0)

 [Koti](#page-1-0) > [Rutiinihuolto](#page-547-0) > Brother-laitteen pakkaaminen ja lähettäminen

## **Brother-laitteen pakkaaminen ja lähettäminen**

- Laitteen kuljetuksessa on käytettävä laitteen toimitukseen kuuluneita pakkausmateriaaleja. Älä kallista laitetta tai käännä sitä ylösalaisin. Jos laitetta ei pakata oikein, takuu ei ehkä kata kuljetuksen aikana tulleita vaurioita.
- Laite on vakuutettava riittävästä summasta kuljetusta varten.

# **TÄRKEÄÄ**

On tärkeää antaa laitteen "pysäköidä" tulostuspää tulostustyön jälkeen. Kuuntele tarkasti, että kaikki mekaaniset äänet ovat lakanneet, ennen kuin irrotat sähköjohdon. Jos laitteen ei anneta suorittaa pysäköintitoimintoa loppuun, seurauksena voi olla tulostusongelmia ja tulostuspää voi vahingoittua.

- 1. Irrota laitteen sähköjohto pistorasiasta.
- 2. Irrota sitten laite puhelimen pistorasiasta ja puhelinjohto laitteesta.
- 3. Nosta skannerin kansi auki molemmilla käsillä laitteen sivuilla sijaitsevista tartuntakohdista.
- 4. Irrota sen jälkeen liitäntäkaapeli laitteesta, jos se on kytkettynä.
- 5. Sulje skannerin kansi varovasti laitteen sivuilla sijaitsevista tartuntakohdista.

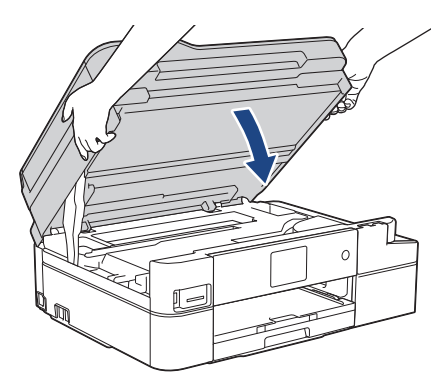

- 6. Avaa värikasetin kansi.
- 7. Vapauta värikasetit painamalla lukituksen vapautusvipuja ja vedä sitten värikasetit ulos.

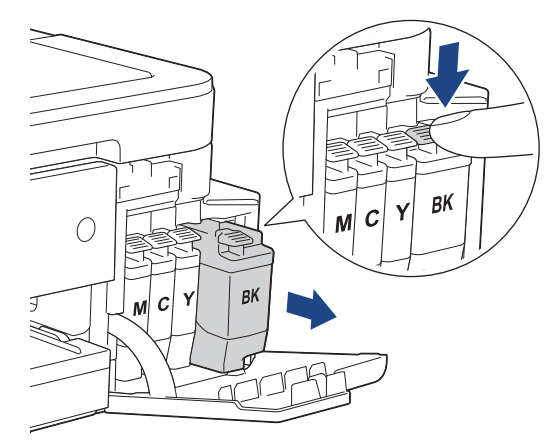

8. Pakkaa laite pussiin.

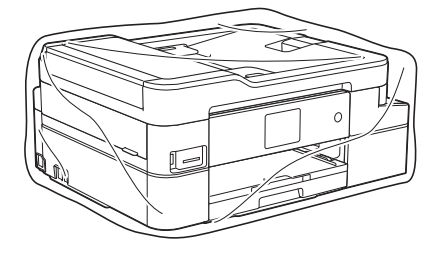

9. Pakkaa laite alkuperäiseen pahvilaatikkoon alkuperäisen pakkausmateriaalin kanssa alla kuvatulla tavalla.

Älä paketoi käytettyä värikasettia laatikkoon.

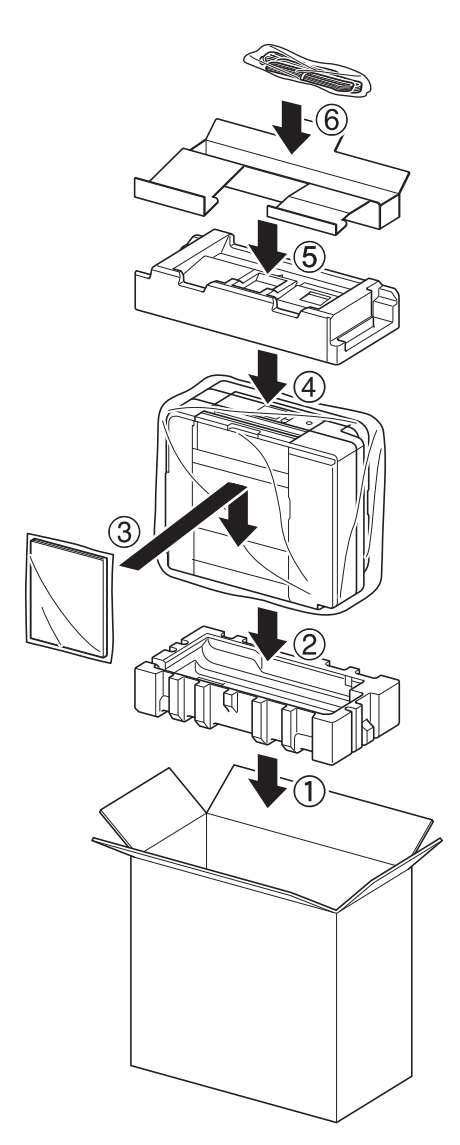

10. Sulje laatikko ja teippaa se kiinni.

# **Aiheeseen liittyviä tietoja**

- [Rutiinihuolto](#page-547-0)
- **Liittyvät aiheet:**
- [Mustekasettien vaihtaminen](#page-548-0)

#### <span id="page-582-0"></span>Koti > Laitteen asetukset

### **Laitteen asetukset**

Muuta Brother-laitteesi tehokkaammaksi työkaluksi mukauttamalla asetuksia ja toimintoja, luomalla pikakuvakkeita ja käyttämällä LCD-näytössä näkyviä vaihtoehtoja.

- [Laitteen asetusten muuttaminen ohjauspaneelista](#page-583-0)
- [Laiteasetusten muuttaminen tietokoneesta](#page-624-0)

<span id="page-583-0"></span> [Koti](#page-1-0) > [Laitteen asetukset](#page-582-0) > Laitteen asetusten muuttaminen ohjauspaneelista

### **Laitteen asetusten muuttaminen ohjauspaneelista**

- [Sähkökatkoksen sattuessa \(tallennus muistiin\)](#page-584-0)
- [Yleiset asetukset](#page-585-0)
- [Tallenna suosikkiasetuksesi pikakuvakkeena](#page-599-0)
- [Raporttien tulostus](#page-604-0)
- [Asetukset- ja ominaisuudet-taulukot](#page-607-0)

<span id="page-584-0"></span> [Koti](#page-1-0) > [Laitteen asetukset](#page-582-0) > [Laitteen asetusten muuttaminen ohjauspaneelista](#page-583-0) > Sähkökatkoksen sattuessa (tallennus muistiin)

# **Sähkökatkoksen sattuessa (tallennus muistiin)**

#### >> DCP-J1100DW

>> MFC-J1300DW

#### **DCP-J1100DW**

- Valikkoasetuksesi tallentuvat pysyvästi eivätkä ne katoa.
- Tilapäiset asetukset (esimerkiksi kontrasti ja ulkomaantila) katoavat.
- Päivämäärä ja kellonaika on annettava uudelleen.
- (MFC-mallit) Ohjelmoidut faksin ajastintyöt ja muut laitteen muistissa olevat faksaustyöt menetetään.

### **MFC-J1300DW**

- Valikkoasetuksesi tallentuvat pysyvästi eivätkä ne katoa.
- Tilapäiset asetukset (esimerkiksi kontrasti ja ulkomaantila) katoavat.
- Päivämäärä ja kellonaika ja ohjelmoidut faksin ajastintyöt (esimerkiksi: Ajastettu faksi) säilytetään noin 24 tuntia.
- Muut laitteen muistissa olevat faksityöt eivät katoa.

#### **Aiheeseen liittyviä tietoja**

• [Laitteen asetusten muuttaminen ohjauspaneelista](#page-583-0)

<span id="page-585-0"></span> [Koti](#page-1-0) > [Laitteen asetukset](#page-582-0) > [Laitteen asetusten muuttaminen ohjauspaneelista](#page-583-0) > Yleiset asetukset

- [Laitteen äänenvoimakkuuden säätö](#page-586-0)
- [Automaattinen kesäajan käyttäminen](#page-587-0)
- [Lepotilaan siirtymisen asettaminen](#page-588-0)
- [Laitteen asettaminen sammumaan automaattisesti](#page-589-0)
- [Päivämäärän ja kellonajan asettaminen](#page-590-0)
- [Aikavyöhykkeen asettaminen](#page-591-0)
- [LCD-näytön taustavalon kirkkauden säätäminen](#page-592-0)
- [LCD-näytön taustavalon keston muuttaminen](#page-593-0)
- [Nimitunnuksen asettaminen](#page-594-0)
- [Väärän numeron valinnan estäminen \(numeronvalintarajoitus\)](#page-595-0)
- [Tulostusmelun vähentäminen](#page-596-0)
- [LCD-näytön kielen muuttaminen](#page-597-0)
- [Näppäimistöasetuksen muuttaminen](#page-598-0)

<span id="page-586-0"></span> [Koti](#page-1-0) > [Laitteen asetukset](#page-582-0) > [Laitteen asetusten muuttaminen ohjauspaneelista](#page-583-0) > [Yleiset asetukset](#page-585-0) > Laitteen äänenvoimakkuuden säätö

# **Laitteen äänenvoimakkuuden säätö**

- 1. Tee jokin seuraavista:
	- MFC-mallit:

```
Paina | Asetukset] > [Kaikki aset.] > [Yleiset aset.] > [Ään.voim.].
```
• DCP-mallit:

```
Paina | [Asetukset] > [Kaikki aset.] > [Yleiset aset.] > [Äänimerkki].
```
2. Paina jotakin seuraavista vaihtoehdoista (MFC-mallit):

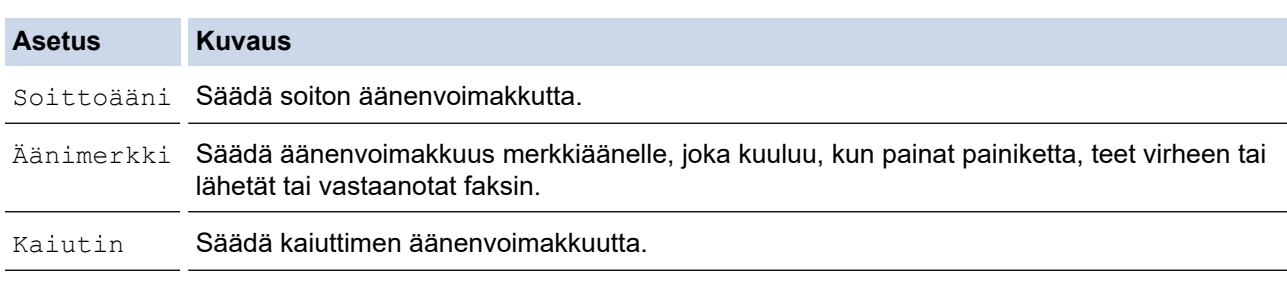

- 3. Paina ▲ tai ▼, kunnes näytössä on [Ei], [Alhainen], [Keski] tai [Korkea], ja paina sitten haluamaasi vaihtoehtoa.
- 4. Paina  $\left\lfloor \frac{1}{2} \right\rfloor$

#### **Aiheeseen liittyviä tietoja**

<span id="page-587-0"></span> [Koti](#page-1-0) > [Laitteen asetukset](#page-582-0) > [Laitteen asetusten muuttaminen ohjauspaneelista](#page-583-0) > [Yleiset](#page-585-0) [asetukset](#page-585-0) > Automaattinen kesäajan käyttäminen

# **Automaattinen kesäajan käyttäminen**

```
Vastaavat mallit: MFC-J1300DW
```
Voit ohjelmoida laitteen siirtymään automaattisesti kesä- ja talviaikaan.

Kello siirtyy tällöin keväällä yhden tunnin eteenpäin ja syksyllä yhden tunnin taaksepäin. Varmista, että olet määrittänyt [Pvm ja aika] -asetuksessa oikean päivämäärän ja kellonajan.

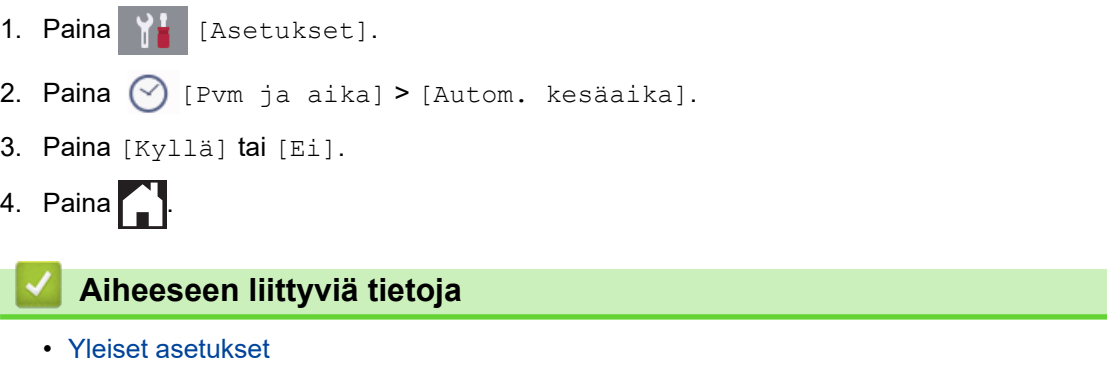

<span id="page-588-0"></span> [Koti](#page-1-0) > [Laitteen asetukset](#page-582-0) > [Laitteen asetusten muuttaminen ohjauspaneelista](#page-583-0) > [Yleiset](#page-585-0) [asetukset](#page-585-0) > Lepotilaan siirtymisen asettaminen

## **Lepotilaan siirtymisen asettaminen**

Lepotilan (tai virransäästötilan) asetus voi vähentää virrankulutusta. Kun laite on lepotilassa, se käyttäytyy kuin sen virta olisi katkaistu. Laite herää ja aloittaa tulostuksen, kun se vastaanottaa tulostustyön tai faksin. Aseta aikaviive laitteen siirtymiselle lepotilaan näiden ohjeiden mukaisesti.

- Ajastin käynnistyy uudelleen, jos laite suorittaa jonkin toiminnon, esimerkiksi vastaanottaa faksi- tai tulostustyön.
- Tehdasasetus on viisi minuuttia.
- Kun laite siirtyy lepotilaan, LCD-näytön taustavalo sammuu.
- 1. Paina  $\mathcal{V}_{\bullet}$  [Asetukset] > [Kaikki aset.] > [Yleiset aset.] > [Lepotila].
- 2. Tuo näkyviin valinnat [1min], [2Min], [3Min], [5Min], [10Min], [30Min] tai [60Min] painamalla ▲ tai  $\nabla$ , ja paina sitten haluamaasi vaihtoehtoa.
- 3. Paina $\left\lfloor \begin{array}{c} 1 \end{array} \right\rfloor$

### **Aiheeseen liittyviä tietoja**

• [Yleiset asetukset](#page-585-0)

#### **Liittyvät aiheet:**

• [Laitteen asettaminen sammumaan automaattisesti](#page-589-0)

<span id="page-589-0"></span>▲ [Koti](#page-1-0) > [Laitteen asetukset](#page-582-0) > [Laitteen asetusten muuttaminen ohjauspaneelista](#page-583-0) > [Yleiset asetukset](#page-585-0) > Laitteen asettaminen sammumaan automaattisesti

### **Laitteen asettaminen sammumaan automaattisesti**

Laitteen automaattinen sammutus voi vähentää virrankulutusta. Aseta aika, jonka laite on lepotilassa ennen sen automaattista sammutusta. Kun tämän ominaisuuden asetus on [Ei], laite on sammutettava manuaalisesti.

Kun haluat kytkeä laitteen virran päälle sen jälkeen, kun automaattinen sammutus on sammuttanut sen, paina  $\sigma$ .

Laite ei sammu automaattisesti, kun:

- Laite on kytketty puhelinlinjaan. (MFC-J1300DW)
- Laite on kytketty kiinteään verkkoon. (MFC-J1300DW)
- Laite on kytketty langattomaan verkkoon.
- [WLAN käytössä] -asetuksena on [Kyllä] tai [WLAN] on valittuna [Verkkoliitäntä] asetuksessa.
- 1. Paina  $\mathcal{P}$  [Asetukset] > [Kaikki aset.] > [Yleiset aset.] > [Autom. samm.].
- 2. Tuo näkyviin valinnat [Ei], [1tunti], [2tuntia], [4tuntia] tai [8tuntia] painamalla ▲ tai ▼, ja paina sitten haluamaasi vaihtoehtoa.
- 3. Paina .

### **Aiheeseen liittyviä tietoja**

• [Yleiset asetukset](#page-585-0)

#### **Liittyvät aiheet:**

- [Faksiraportin tulostusaikavälin asettaminen](#page-279-0)
- [Lepotilaan siirtymisen asettaminen](#page-588-0)

<span id="page-590-0"></span> [Koti](#page-1-0) > [Laitteen asetukset](#page-582-0) > [Laitteen asetusten muuttaminen ohjauspaneelista](#page-583-0) > [Yleiset](#page-585-0) [asetukset](#page-585-0) > Päivämäärän ja kellonajan asettaminen

# **Päivämäärän ja kellonajan asettaminen**

#### (MFC-mallit)

Päivämäärä ja kellonaika näkyvät LCD-näytössä. Jos ne eivät ole oikein, syötä ne uudelleen. Voit lisätä päivämäärän ja kellonajan lähetettäviin fakseihin asettamalla faksisi nimitunnuksen.

#### (DCP-mallit)

Jos laitteen virta on jossakin vaiheessa katkennut, laitteen päivämäärä ja kellonaika eivät ehkä ole oikein. Syötä ne uudelleen.

- 1. Paina | | | [Asetukset].
- 2. Paina  $\bigcirc$  [Pvm ja aika].
- 3. Paina [Päivämäärä].
- 4. Syötä kosketusnäytössä vuosiluvun kaksi viimeistä numeroa ja paina sitten [OK].
- 5. Anna kuukauden kaksi numeroa kosketusnäytössä ja paina sitten [OK].
- 6. Anna päivän kaksi numeroa kosketusnäytössä ja paina sitten [OK].
- 7. Paina [Kello].
- 8. Anna aika (24 tunnin muodossa) kosketusnäytön avulla.

Paina [OK].

(Näppäile esimerkiksi 19.45, mikä tarkoittaa 7.45 illalla.)

- 9. Paina
	- **Aiheeseen liittyviä tietoja**
	- [Yleiset asetukset](#page-585-0)

**Liittyvät aiheet:**

- [Laitteen rekisteröinti Google Cloud Print -palveluun verkkopohjaisen hallinnan avulla](#page-459-0)
- [Nimitunnuksen asettaminen](#page-594-0)

<span id="page-591-0"></span> [Koti](#page-1-0) > [Laitteen asetukset](#page-582-0) > [Laitteen asetusten muuttaminen ohjauspaneelista](#page-583-0) > [Yleiset](#page-585-0) [asetukset](#page-585-0) > Aikavyöhykkeen asettaminen

# **Aikavyöhykkeen asettaminen**

Aseta laitteen sijainnin mukainen aikavyöhyke.

- 1. Paina  $\mathcal{Y}$  [Asetukset].
- 2. Paina  $\bigcirc$  [Pvm ja aika] > [Aikavyöhyke].
- 3. Anna aikavyöhyke.
- 4. Paina [OK].
- 5. Paina ...

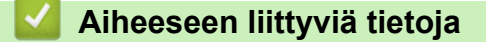

<span id="page-592-0"></span> [Koti](#page-1-0) > [Laitteen asetukset](#page-582-0) > [Laitteen asetusten muuttaminen ohjauspaneelista](#page-583-0) > [Yleiset asetukset](#page-585-0) > LCDnäytön taustavalon kirkkauden säätäminen

## **LCD-näytön taustavalon kirkkauden säätäminen**

Jos nestekidenäytön teksti ei erotu kunnolla, yritä muuttaa kirkkausasetusta.

- 1. Paina | Asetukset] > [Kaikki aset.] > [Yleiset aset.] > [Näytön asetus] > [Taustavalo].
- 2. Paina [Vaalea], [Keski], tai [Tumma] -vaihtoehtoa.

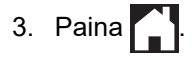

### **Aiheeseen liittyviä tietoja**

<span id="page-593-0"></span> [Koti](#page-1-0) > [Laitteen asetukset](#page-582-0) > [Laitteen asetusten muuttaminen ohjauspaneelista](#page-583-0) > [Yleiset asetukset](#page-585-0) > LCDnäytön taustavalon keston muuttaminen

## **LCD-näytön taustavalon keston muuttaminen**

Nestekidenäytön taustavalon keston muuttaminen.

- 1. Paina  $\mathcal{V}$  [Asetukset] > [Kaikki aset.] > [Yleiset aset.] > [Näytön asetus] > [Himm.ajastin].
- 2. Tuo näkyviin valinnat [10sek], [30sek], [1min], [2Min], [3Min] tai [5Min] painamalla ▲ tai ▼, ja paina sitten haluamaasi vaihtoehtoa.

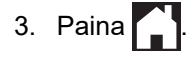

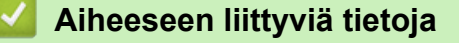

<span id="page-594-0"></span> [Koti](#page-1-0) > [Laitteen asetukset](#page-582-0) > [Laitteen asetusten muuttaminen ohjauspaneelista](#page-583-0) > [Yleiset](#page-585-0) [asetukset](#page-585-0) > Nimitunnuksen asettaminen

### **Nimitunnuksen asettaminen**

#### **Vastaavat mallit**: MFC-J1300DW

Aseta laitteen nimitunnus, jos haluat päivämäärän ja kellonajan näkyvän lähettämissäsi fakseissa.

- 1. Paina  $\mathbb{A}$  [Asetukset] > [Kaikki aset.] > [Perusasetukset] > [Nimitunnus].
- 2. Paina [Faksi].
- 3. Anna faksinumero (enintään 20 merkkiä) kosketusnäytöltä, ja paina sitten [OK].
- 4. Paina [Nimi].
- 5. Anna nimesi (enintään 20 merkkiä) kosketusnäytön avulla ja paina sitten [OK].
	- Siirry kirjainten, numeroiden ja erikoissymbolien välillä painamalla  $\mathbf{A}$  1 @ . (Käytettävissä olevat merkit vaihtelevat maan mukaan.)
		- Jos annoit väärän merkin ja haluat muuttaa sen, siirrä kohdistin sen kohdalle painamalla < tai >. Paina ja syötä sitten oikea merkki. K X
	- Lisää välilyönti painamalla [Tila].
- 6. Paina $\sum$

Ø

#### **Aiheeseen liittyviä tietoja**

• [Yleiset asetukset](#page-585-0)

#### **Liittyvät aiheet:**

- [Faksien siirtäminen toiseen faksilaitteeseen](#page-497-0)
- [Faksiraportin siirtäminen toiseen faksilaitteeseen](#page-499-0)
- [Tekstin syöttäminen Brother-laitteella](#page-651-0)
- [Päivämäärän ja kellonajan asettaminen](#page-590-0)

<span id="page-595-0"></span> [Koti](#page-1-0) > [Laitteen asetukset](#page-582-0) > [Laitteen asetusten muuttaminen ohjauspaneelista](#page-583-0) > [Yleiset asetukset](#page-585-0) > Väärän numeron valinnan estäminen (numeronvalintarajoitus)

## **Väärän numeron valinnan estäminen (numeronvalintarajoitus)**

**Vastaavat mallit**: MFC-J1300DW

Tämä ominaisuus estää käyttäjiä lähettämästä faksia tai soittamasta puhelua vahingossa väärään numeroon. Voit asettaa laitteen rajoittamaan numeron valintaa käyttäessäsi numeronäppäimistöä, osoitekirjaa, pikanäppäimiä ja LDAP-hakua.

- 1. Paina  $\mathbb{A}$  [Asetukset] > [Kaikki aset.] > [Faksi] > [Valintarajoitus].
- 2. Paina jotakin seuraavista vaihtoehdoista:
	- [Valintanäppäin]
	- [Osoitekirja]

Jos käytät osoitekirjan numeroita valitessasi numeroa, osoite tunnistetaan numeronäppäimistösyötteeksi eikä sitä rajoiteta.

- [Pikakuv.]
- [LDAP-palvelin]
- 3. Paina jotakin seuraavista vaihtoehdoista:

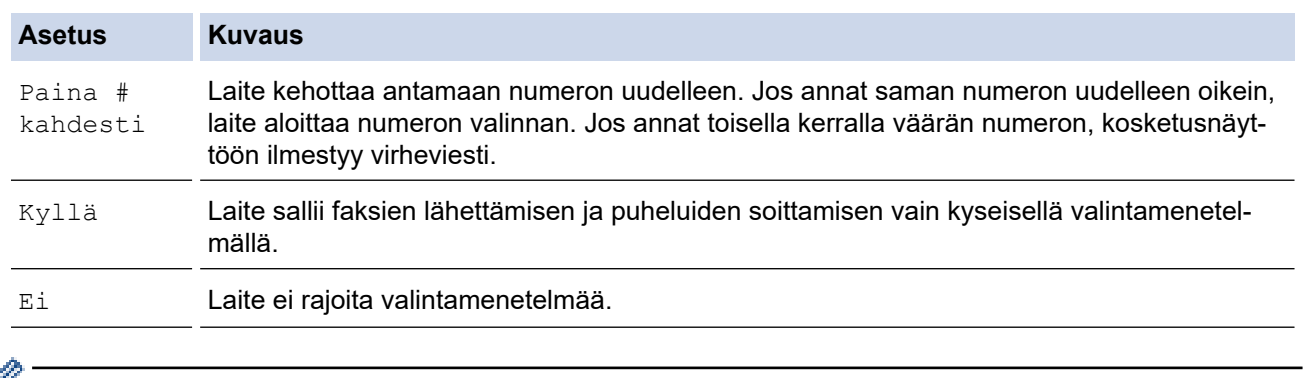

• [Paina # kahdesti] -asetus ei toimi, jos käytät ulkoista puhelinta ennen numeron syöttämistä. Numeroa ei pyydetä syöttämään uudestaan.

- Jos valitsit [Kyllä] tai [Paina # kahdesti], et voi käyttää sarjalähetystoimintoa.
- 4. Paina  $\bigcap$

### **Aiheeseen liittyviä tietoja**

<span id="page-596-0"></span> [Koti](#page-1-0) > [Laitteen asetukset](#page-582-0) > [Laitteen asetusten muuttaminen ohjauspaneelista](#page-583-0) > [Yleiset](#page-585-0) [asetukset](#page-585-0) > Tulostusmelun vähentäminen

## **Tulostusmelun vähentäminen**

Hiljainen tila -asetus voi vähentää tulostusmelua. Kun Hiljainen tila on päällä, tulostusnopeus hidastuu.

Tehdasasetus on [Ei].

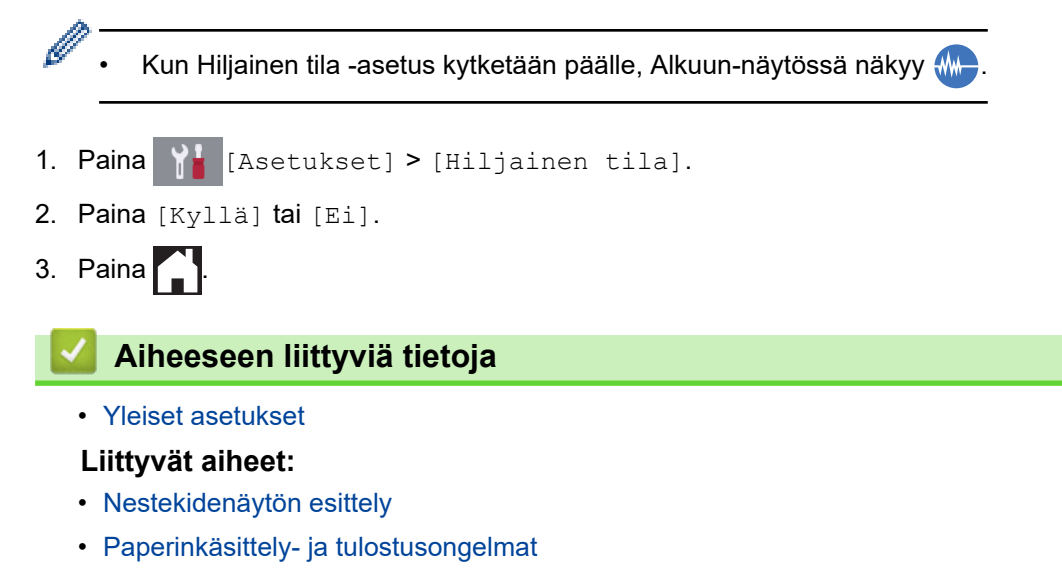

<span id="page-597-0"></span> [Koti](#page-1-0) > [Laitteen asetukset](#page-582-0) > [Laitteen asetusten muuttaminen ohjauspaneelista](#page-583-0) > [Yleiset asetukset](#page-585-0) > LCDnäytön kielen muuttaminen

# **LCD-näytön kielen muuttaminen**

Voit muuttaa LCD-näytön kieltä tarvittaessa.

Tämä ominaisuus ei ole käytettävissä joissakin maissa.

- 1. Paina  $\mathcal{A}$  [Asetukset] > [Kaikki aset.] > [Perusasetukset] > [Kielivalinta].
- 2. Valitse haluttu kieli.

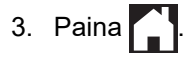

### **Aiheeseen liittyviä tietoja**

<span id="page-598-0"></span> [Koti](#page-1-0) > [Laitteen asetukset](#page-582-0) > [Laitteen asetusten muuttaminen ohjauspaneelista](#page-583-0) > [Yleiset](#page-585-0) [asetukset](#page-585-0) > Näppäimistöasetuksen muuttaminen

## **Näppäimistöasetuksen muuttaminen**

Voit valita LCD-näytön näppäimistötyypin.

1. Paina | Asetukset] > [Kaikki aset.] > [Yleiset aset.] > [Näppäimistöasetukset].

- 2. Paina [QWERTY] tai [ABC].
- 3. Paina  $\blacksquare$

#### **Aiheeseen liittyviä tietoja**

<span id="page-599-0"></span> [Koti](#page-1-0) > [Laitteen asetukset](#page-582-0) > [Laitteen asetusten muuttaminen ohjauspaneelista](#page-583-0) > Tallenna suosikkiasetuksesi pikakuvakkeena

# **Tallenna suosikkiasetuksesi pikakuvakkeena**

- [Pikakuvakkeiden lisääminen](#page-600-0)
- [Pikakuvakkeiden muuttaminen tai poistaminen](#page-601-0)
- [Määritä pikakuvake IC-kortille](#page-602-0)

<span id="page-600-0"></span> [Koti](#page-1-0) > [Laitteen asetukset](#page-582-0) > [Laitteen asetusten muuttaminen ohjauspaneelista](#page-583-0) > [Tallenna suosikkiasetuksesi](#page-599-0) [pikakuvakkeena](#page-599-0) > Pikakuvakkeiden lisääminen

## **Pikakuvakkeiden lisääminen**

Voit lisätä usein käyttämäsi faksaus-, kopiointi-, skannaus-, Web Connect ja sovellusasetukset tallentamalla ne pikakuvakkeiksi. Voit ottaa asetukset käyttöön painamalla pikakuvaketta asetusten manuaalisen syöttämisen sijaan.

Käytettävissä olevat pikakuvakevalikot vaihtelevat mallin mukaan.

Nämä ohjeet käsittelevät kopioinnin pikakuvakkeiden lisäämistä. Faksauksen, skannauksen, Web Connect toiminnon ja sovellusten pikakuvakkeiden lisäämisen vaiheet ovat hyvin samanlaisia.

- 1. Paina  $+$  [Pikakuv.].
- 2. Tuo näyttöön pikakuvakenäytöt painamalla ◀ tai ▶.
- 3. Paina + kohdassa, jossa et ole lisännyt pikakuvaketta.
- 4. Tuo [Kopioi] näyttöön painamalla *L* tai  $\blacktriangledown$ .
- 5. Paina [Kopioi].
- 6. Paina [Valinnat].
- 7. Näytä käytettävissä olevat asetukset painamalla ▲ tai ▼. Paina sitten asetusta, jota haluat muuttaa.
- 8. Näytä asetuksen käytettävissä olevat vaihtoehdot painamalla ▲ tai ▼, ja paina sitten haluamaasi vaihtoehtoa. Toista edelliset vaiheet ja tämä vaihe, kunnes olet valinnut kaikki asetukset tälle pikakuvakkeelle. Kun olet valmis, paina [OK].
- 9. Paina [Tall. pikakuvak.].
- 10. Lue ja vahvista valitsemasi näyttöön tuleva asetusten luettelo ja paina sitten [OK].
- 11. Anna pikavalinnalle nimi LCD-näytön avulla ja paina sitten [OK].

Kun lisäät faksin tai skannauksen pikakuvakkeisiin, sinulta kysytään, haluatko tehdä siitä pikavalintakuvakkeen. Noudata LCD-näyttöön tulevia ohjeita.

#### **Aiheeseen liittyviä tietoja**

• [Tallenna suosikkiasetuksesi pikakuvakkeena](#page-599-0)

<span id="page-601-0"></span> [Koti](#page-1-0) > [Laitteen asetukset](#page-582-0) > [Laitteen asetusten muuttaminen ohjauspaneelista](#page-583-0) > [Tallenna suosikkiasetuksesi](#page-599-0) [pikakuvakkeena](#page-599-0) > Pikakuvakkeiden muuttaminen tai poistaminen

### **Pikakuvakkeiden muuttaminen tai poistaminen**

Voit muuttaa pikakuvakkeen asetuksia.

Web Connect -pikakuvaketta tai sovellusten pikakuvaketta ei voi muuttaa. Jos haluat muuttaa pikakuvakkeita, poista ne ja lisää sitten uusi pikakuvake.

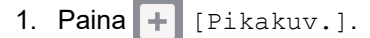

- 2. Paina ◀ tai ▶, kunnes näytössä on pikakuvake, jota haluat muuttaa.
- 3. Pidä painettuna pikakuvaketta, jonka haluat muuttaa.
- 4. Paina [Muokkaa].

Ø

Ø

Poista pikakuvake painamalla [Poista]. Muokkaa pikakuvakkeen nimeä painamalla [Nim. uud.] ja noudata LCD-valikoiden ohjeita.

- 5. Muuta valitsemasi pikakuvakkeen asetuksia.
- 6. Kun asetukset on vaihdettu, paina [Tall. pikakuvak.].
- 7. Vahvista painamalla [OK].

Kun vaihdat faksin tai skannauksen pikakuvakkeita, sinulta kysytään, haluatko tehdä siitä pikavalintakuvakkeen. Noudata LCD-näyttöön tulevia ohjeita.

#### **Aiheeseen liittyviä tietoja**

• [Tallenna suosikkiasetuksesi pikakuvakkeena](#page-599-0)

#### **Liittyvät aiheet:**

• [Tekstin syöttäminen Brother-laitteella](#page-651-0)

<span id="page-602-0"></span> [Koti](#page-1-0) > [Laitteen asetukset](#page-582-0) > [Laitteen asetusten muuttaminen ohjauspaneelista](#page-583-0) > [Tallenna suosikkiasetuksesi](#page-599-0) [pikakuvakkeena](#page-599-0) > Määritä pikakuvake IC-kortille

# **Määritä pikakuvake IC-kortille**

• [Määritä pikakuvake IC-kortille IC-kortinlukijan avulla](#page-603-0)

<span id="page-603-0"></span> [Koti](#page-1-0) > [Laitteen asetukset](#page-582-0) > [Laitteen asetusten muuttaminen ohjauspaneelista](#page-583-0) > [Tallenna suosikkiasetuksesi](#page-599-0) [pikakuvakkeena](#page-599-0) > [Määritä pikakuvake IC-kortille](#page-602-0) > Määritä pikakuvake IC-kortille IC-kortinlukijan avulla

# **Määritä pikakuvake IC-kortille IC-kortinlukijan avulla**

Voit määrittää yhden laitteen pikakuvakkeen IC-kortillesi. Kun kosketat IC-kortillasi laitteeseen yhdistettyä ICkortinlukijaa, henkilökohtainen pikakuvakkeesi tulee automaattisesti näkyviin kosketusnäyttöön.

- Et voi käyttää samaa IC-korttia eri pikakuvakkeille.
- Jos haluat käyttää IC-korttia toiselle pikakuvakkeelle, poista ensin kortin rekisteröinti ja rekisteröi se sitten käyttäen uutta pikakuvaketta.

Ennen kuin määrität pikakuvakkeen IC-kortille, rekisteröi ulkoinen IC-kortinlukija. Rekisteröi kortinlukija käyttämällä WWW-pohjaista hallintaa. Laitteesi tukee HID-luokan ohjaimen tukemaa ulkoista sirukortinlukijaa.

1. Käynnistä WWW-selain.

Kirjoita selaimen osoiteriville "http://laitteen IP-osoite" ("laitteen IP-osoite" on laitteen IP-osoite tai tulostuspalvelimen nimi). Esimerkiksi: https://192.168.1.2

Jos laite pyytää salasanaa, kirjoita salasana ja valitse sitten

- 2. Napsauta **Administrator (Järjestelmänvalvoja)**-välilehteä.
- 3. Napsauta **External Card Reader (Ulkoinen kortinlukija)** -valikkoa ja syötä sitten tarvittavat tiedot.
- 4. Napsauta **Submit (Lähetä)**.
- 5. Ota asetukset käyttöön käynnistämällä Brother-laitteesi uudelleen.
- 6. Irrota sähköjohto pistorasiasta.
- 7. Yhdistä kortinlukija laitteeseen ja yhdistä sitten laitteen sähköjohto pistorasiaan.

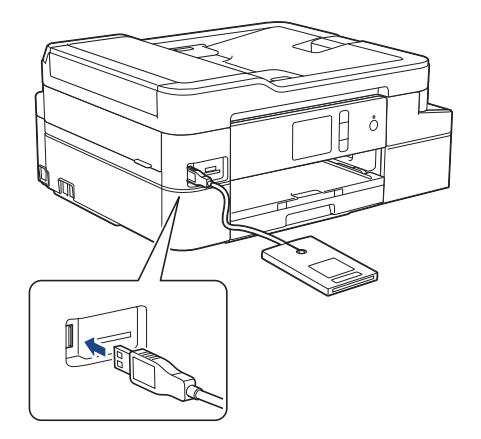

- 8. Paina | + | [Pikakuv.] nestekidenäytöllä.
- 9. Valitse se pikakuvakenäyttö, joka sisältää pikakuvakkeen jonka haluat määrittää IC-kortillesi, painamalla ◀ tai  $\blacktriangleright$ .
- 10. Pidä pikakuvaketta painettuna, kunnes vaihtoehdot tulevat näyttöön.
- 11. Paina [Rekisteröi kortti/NFC]-painiketta.
- 12. Kosketa IC-kortillasi laitteeseen yhdistettyä IC-kortinlukijaa.
- 13. Paina [Rekisteröi]-painiketta.

Pikakuvake on määritetty IC-kortille.

#### **Aiheeseen liittyviä tietoja**

• [Määritä pikakuvake IC-kortille](#page-602-0)

<span id="page-604-0"></span> [Koti](#page-1-0) > [Laitteen asetukset](#page-582-0) > [Laitteen asetusten muuttaminen ohjauspaneelista](#page-583-0) > Raporttien tulostus

# **Raporttien tulostus**

- [Raportit](#page-605-0)
- [Raportin tulostaminen](#page-606-0)
- [Faksiraportit](#page-277-0)
- [Puhelin- ja faksiongelmat](#page-525-0)

<span id="page-605-0"></span>▲ [Koti](#page-1-0) > [Laitteen asetukset](#page-582-0) > [Laitteen asetusten muuttaminen ohjauspaneelista](#page-583-0) > [Raporttien](#page-604-0) [tulostus](#page-604-0) > Raportit

# **Raportit**

Seuraavat raportit ovat käytettävissä:

#### **Lähetyksen vahvistus (MFC-mallit)**

Lähetyksen vahvistus tulostaa edellisen lähetyksen vahvistusraportin.

#### **Osoitekirja (MFC-mallit)**

Osoitekirja-raportti tulostaa osoitekirjamuistiin tallennetut nimet ja numerot.

#### **Faksiraportti (MFC-mallit)**

Faksiraportti tulostaa 200 edellisen vastaanotetun ja lähetetyn faksin tiedot. (TX tarkoittaa lähetystä, RX tarkoittaa vastaanottoa.)

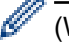

#### (Windows)

Voit näyttää ja tulostaa faksilokiraportin tietokoneella **Fax Journal Report (Faksilokiraportti)** -ohjelmiston avulla. Siirry mallisi **Ladattavat tiedostot**-sivulle Brother Solutions Centeriin osoitteessa [support.brother.com](https://support.brother.com/) ja lataa ohjelmisto.

#### **Käyttäjän asetukset**

Käyttäjän asetukset -raportti tulostaa luettelon nykyisistä asetuksistasi.

#### **Verkkoasetukset (verkkomallit)**

Verkkoasetukset-raportti tulostaa luettelon nykyisistä verkkoasetuksistasi.

#### **WLAN-raportti (langattomat mallit)**

WLAN-raportti tulostaa langattoman LAN-verkon yhteysdiagnoosin.

#### **Soittajien tunnistushistoria (MFC-mallit)**

Soittajan tunnistushistorian raportti tulostaa luettelon käytettävissä olevista soittajan tunnistustiedoista viimeiselle 30 vastaanotetulle faksille ja puhelulle. (Ei saatavilla Suomessa)

### **Aiheeseen liittyviä tietoja**

• [Raporttien tulostus](#page-604-0)

<span id="page-606-0"></span>▲ [Koti](#page-1-0) > [Laitteen asetukset](#page-582-0) > [Laitteen asetusten muuttaminen ohjauspaneelista](#page-583-0) > [Raporttien](#page-604-0) [tulostus](#page-604-0) > Raportin tulostaminen

### **Raportin tulostaminen**

- 1. Paina  $\mathcal{V}$  [Asetukset] > [Kaikki aset.] > [Tulosta rap.].
- 2. Tuo raporttivaihtoehdot näkyviin painamalla ▲ tai ▼ ja paina sitten haluamaasi vaihtoehtoa.
- 3. Paina [Kyllä].
- 4. Paina ...

### **Aiheeseen liittyviä tietoja**

- [Raporttien tulostus](#page-604-0)
- **Liittyvät aiheet:**
- [Soittajan tunnistus](#page-263-0)

<span id="page-607-0"></span> [Koti](#page-1-0) > [Laitteen asetukset](#page-582-0) > [Laitteen asetusten muuttaminen ohjauspaneelista](#page-583-0) > Asetukset- ja ominaisuudettaulukot

# **Asetukset- ja ominaisuudet-taulukot**

- [Asetustaulukot \(2,7" \(67,5 mm\) tuuman kosketusnäyttömallit\)](#page-608-0)
- [Ominaisuustaulukot \(2,7" \(67,5 mm\) kosketusnäyttömallit\)](#page-616-0)

<span id="page-608-0"></span> [Koti](#page-1-0) > [Laitteen asetukset](#page-582-0) > [Laitteen asetusten muuttaminen ohjauspaneelista](#page-583-0) > [Asetukset- ja ominaisuudet](#page-607-0)[taulukot](#page-607-0) > Asetustaulukot (2,7" (67,5 mm) tuuman kosketusnäyttömallit)

## **Asetustaulukot (2,7" (67,5 mm) tuuman kosketusnäyttömallit)**

Nämä taulukot auttavat ymmärtämään laitteen valikkovalintoja ja asetuksia.

```
>> [Asetukset]
>> [Yleiset aset.]
>> [Pikakuv.asetukset]
>> [Faksi]
>> [Verkko]
>> [Tulosta rap.]
>> [Laitetiedot]
>> [Perusasetukset]
```
#### **[Asetukset]**

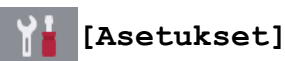

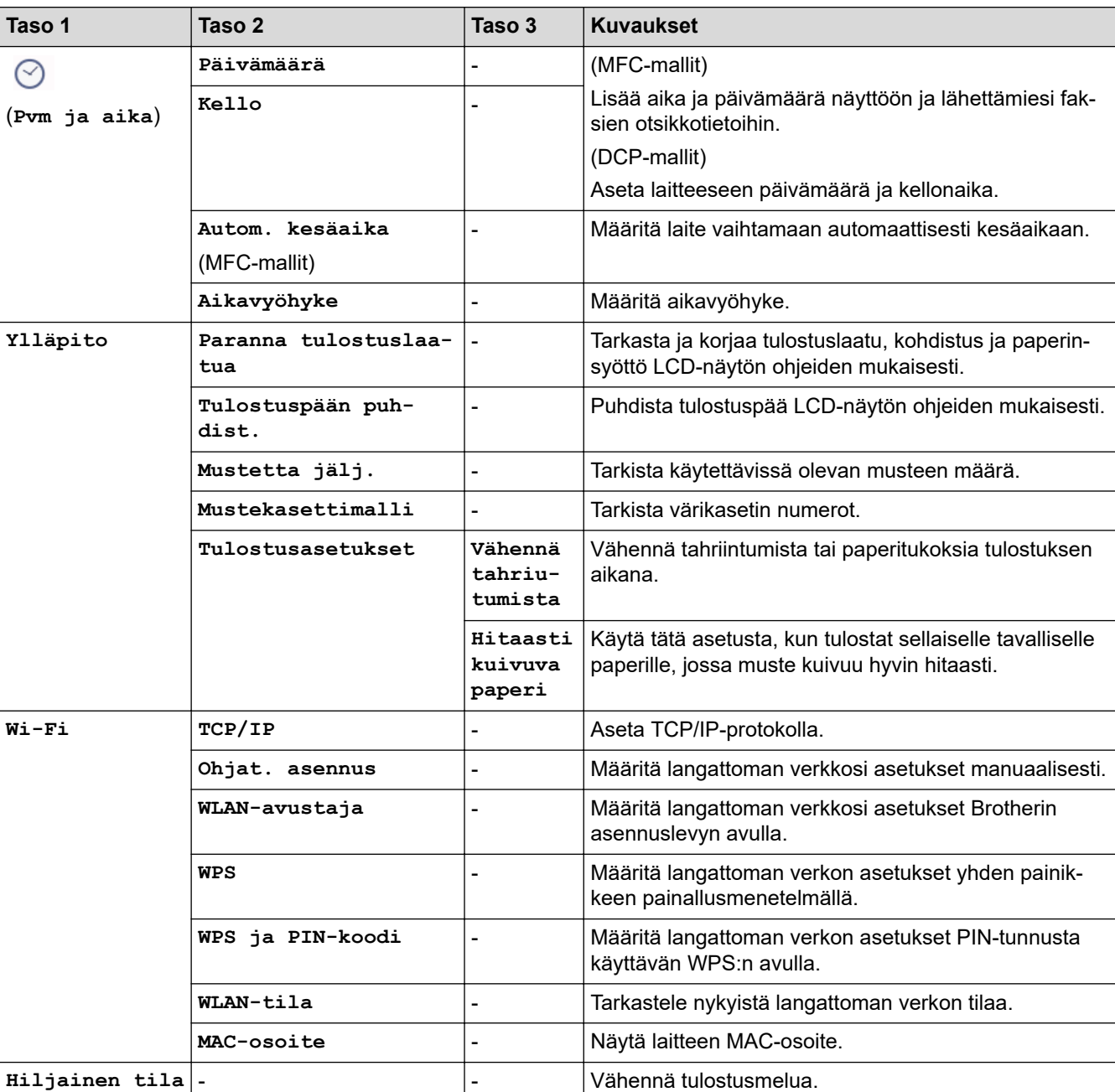

<span id="page-609-0"></span>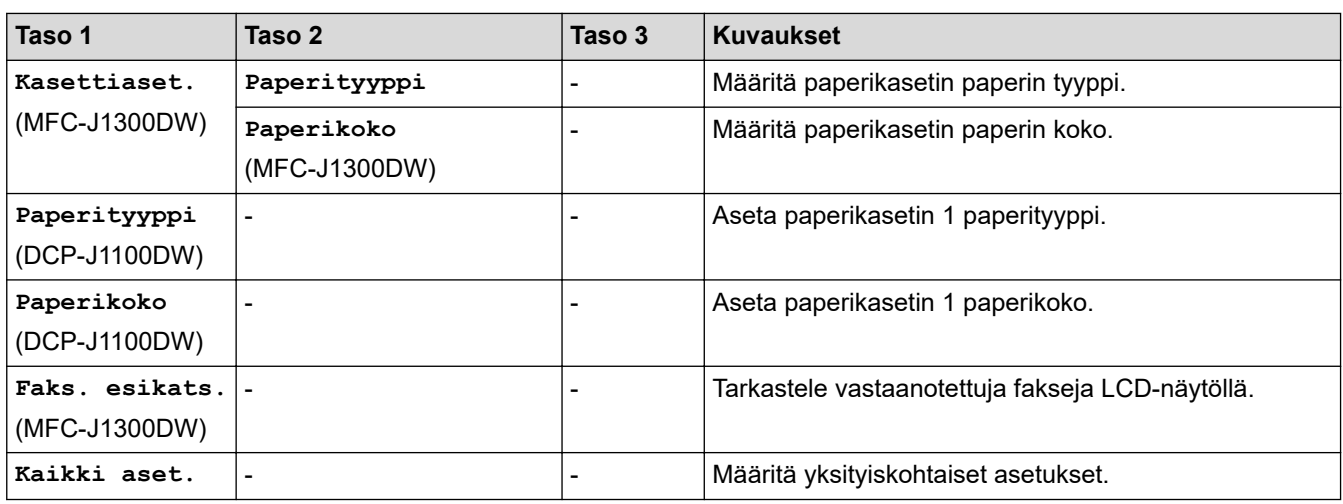

### **[Yleiset aset.]**

#### 94. **[Asetukset] > [Kaikki aset.] > [Yleiset aset.]**

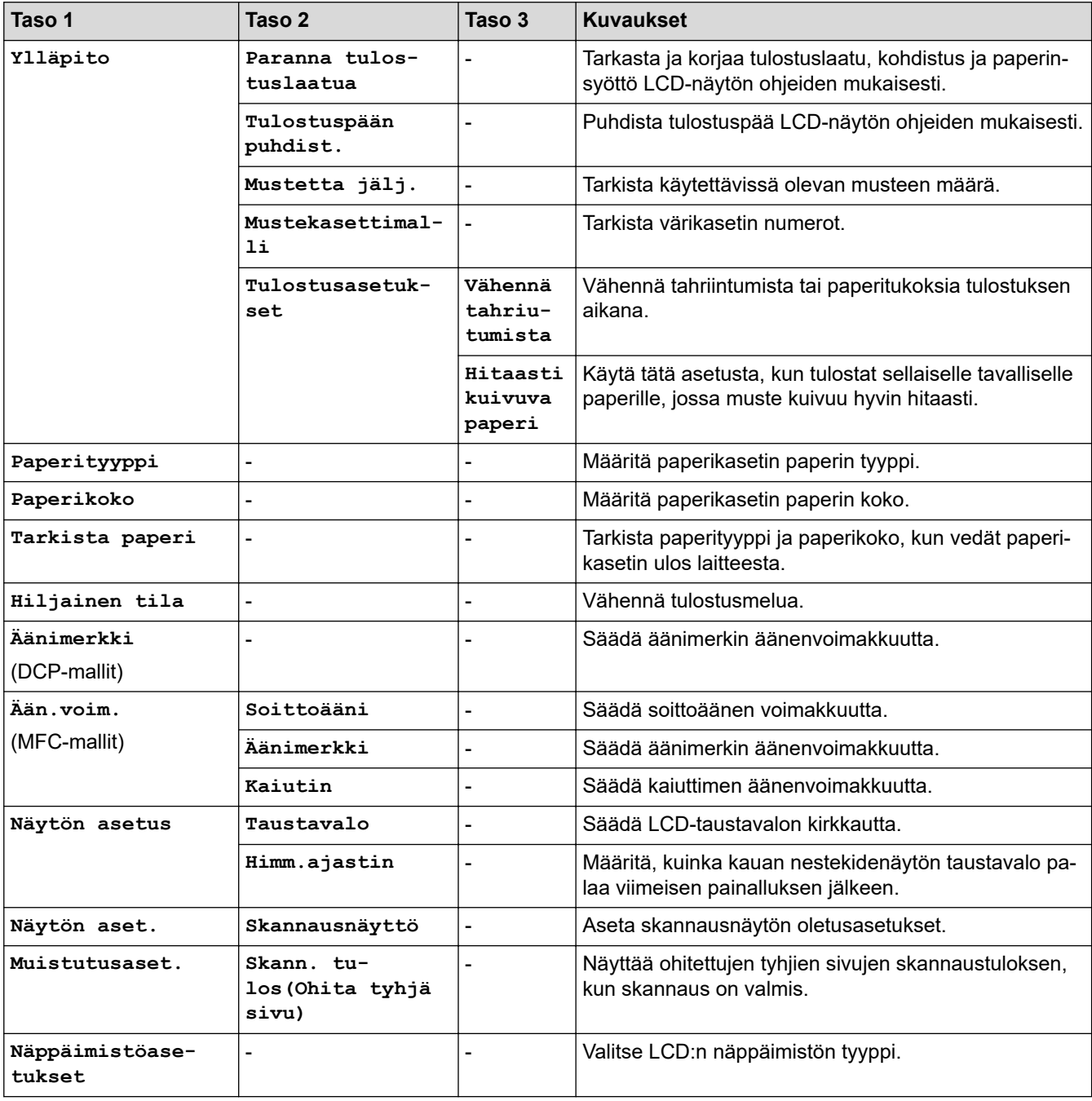

<span id="page-610-0"></span>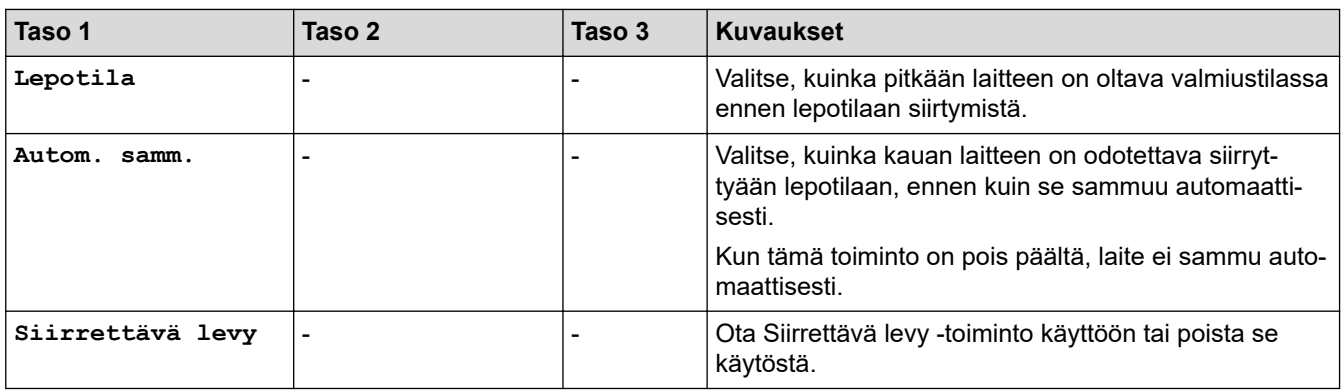

#### **[Pikakuv.asetukset]**

# **[Asetukset] > [Kaikki aset.] > [Pikakuv.asetukset]**

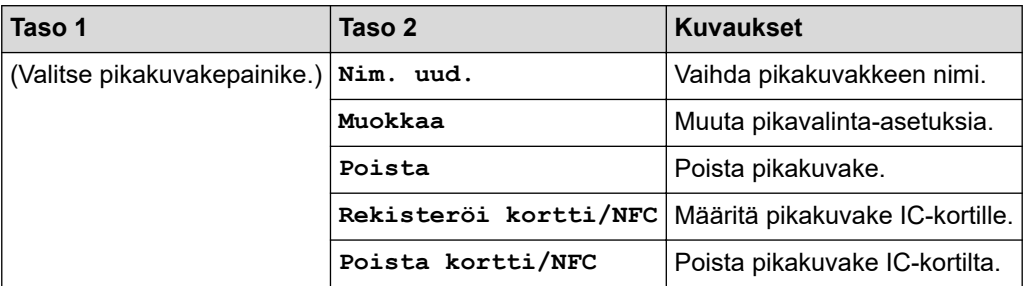

## **[Faksi]**

# **[Asetukset] > [Kaikki aset.] > [Faksi] (MFC-mallit)**

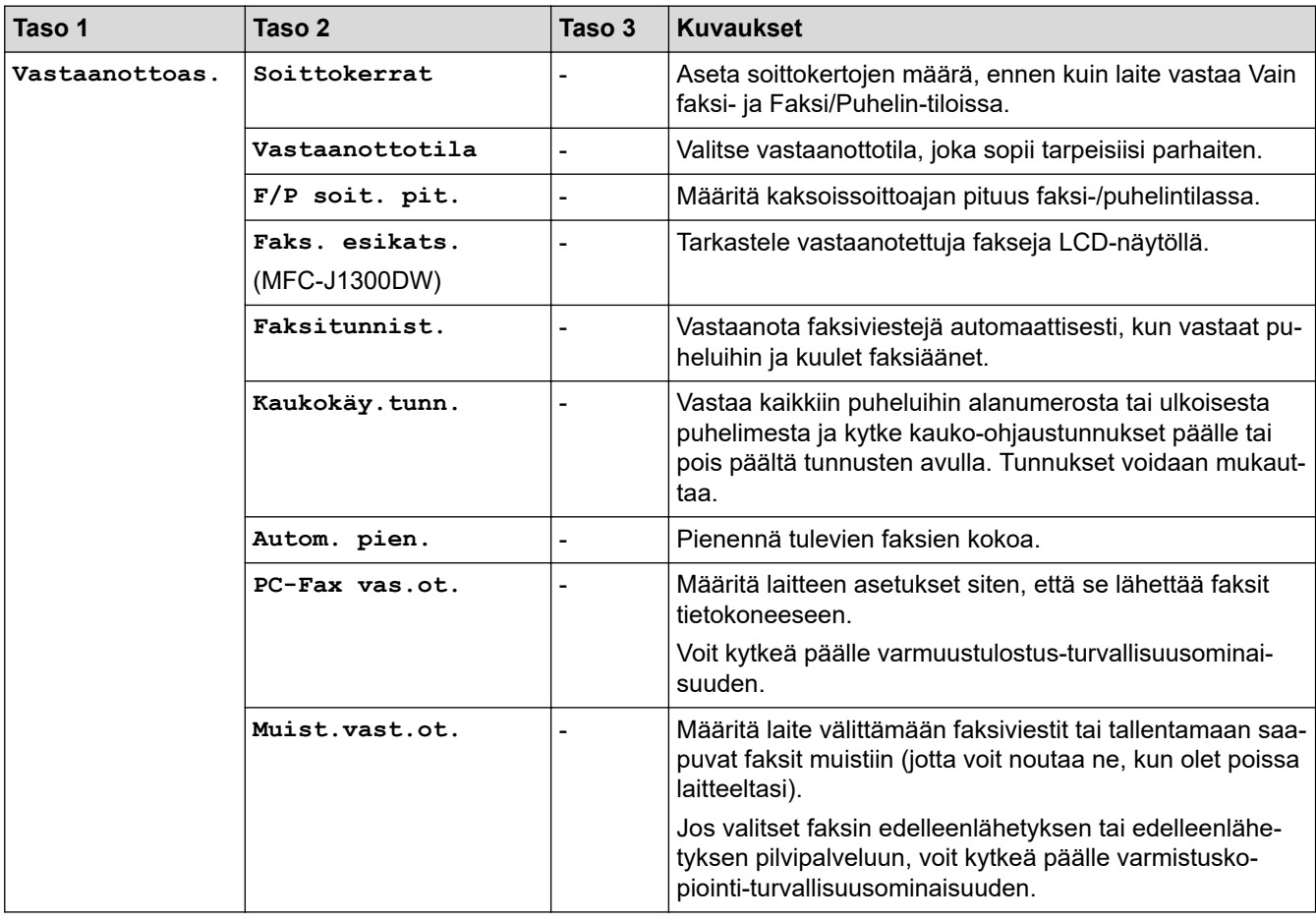

<span id="page-611-0"></span>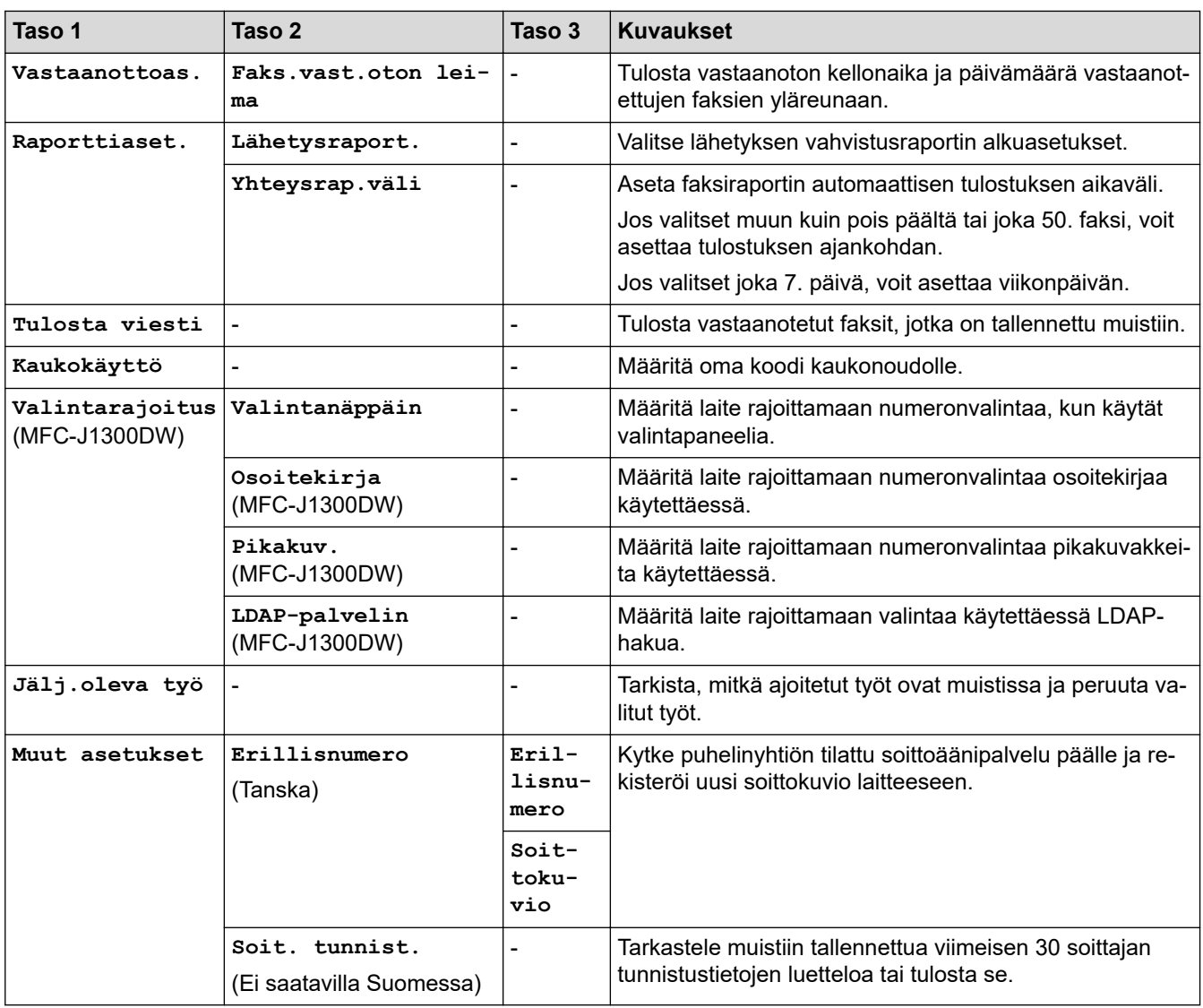

### **[Verkko]**

# **[Asetukset] > [Kaikki aset.] > [Verkko]**

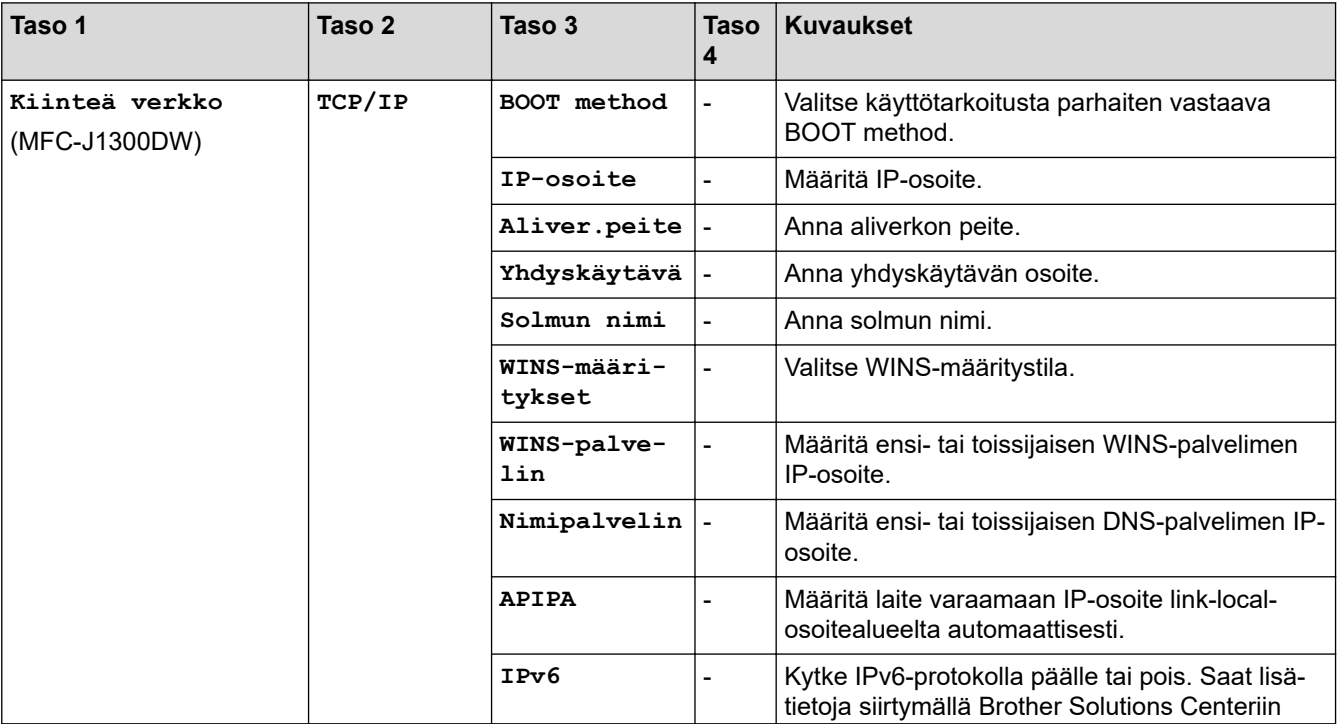
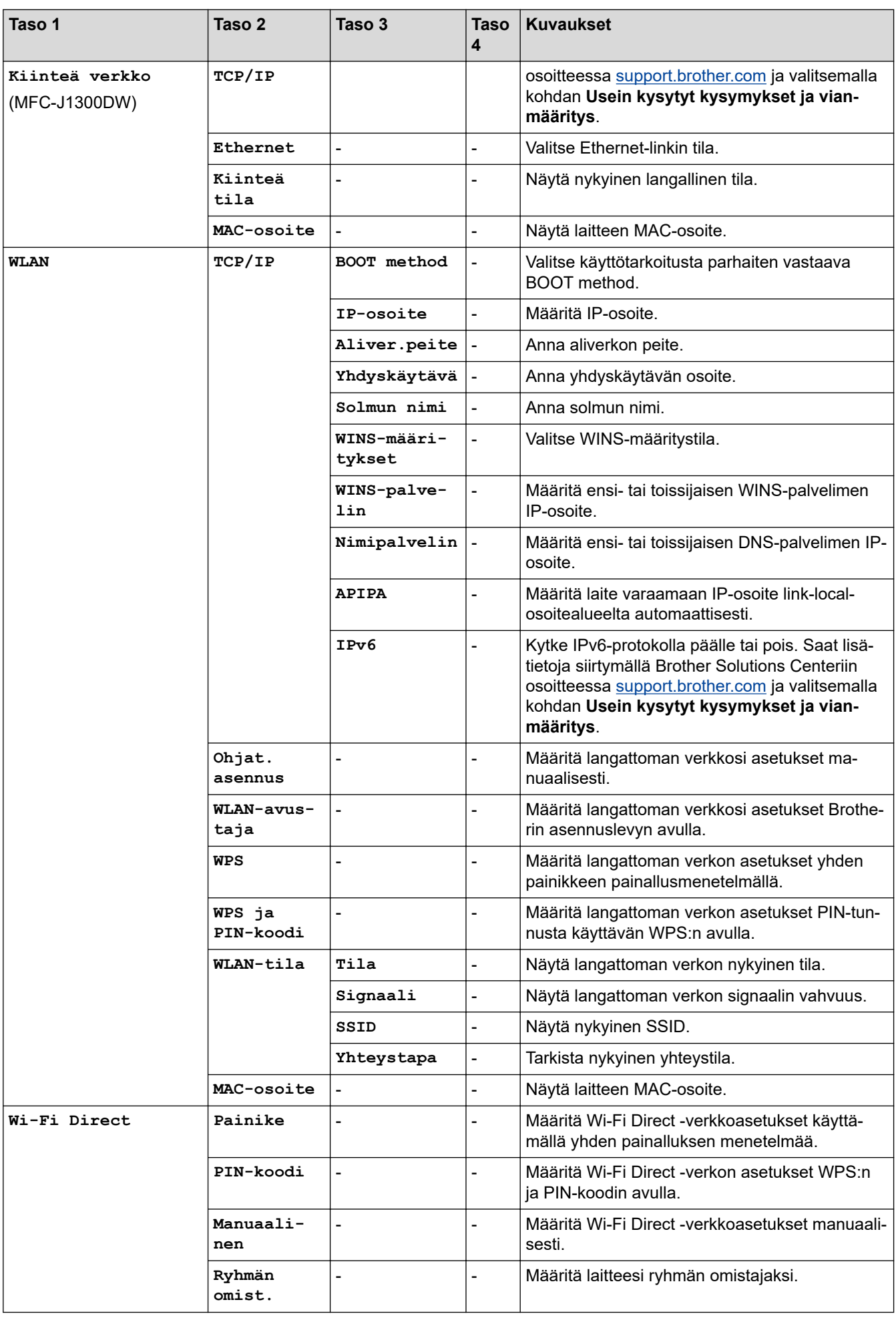

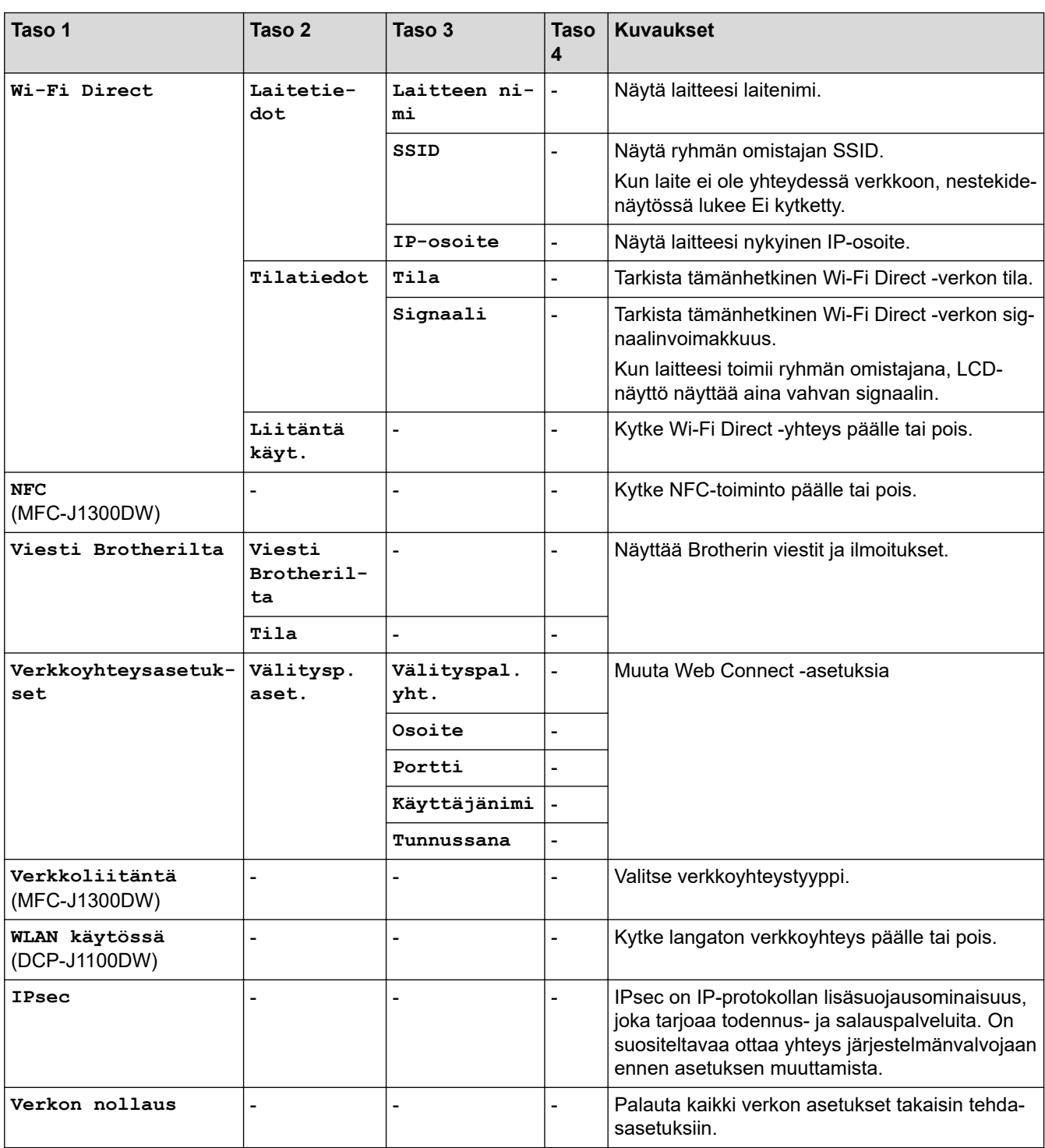

### **[Tulosta rap.]**

# **[Asetukset] > [Kaikki aset.] > [Tulosta rap.]**

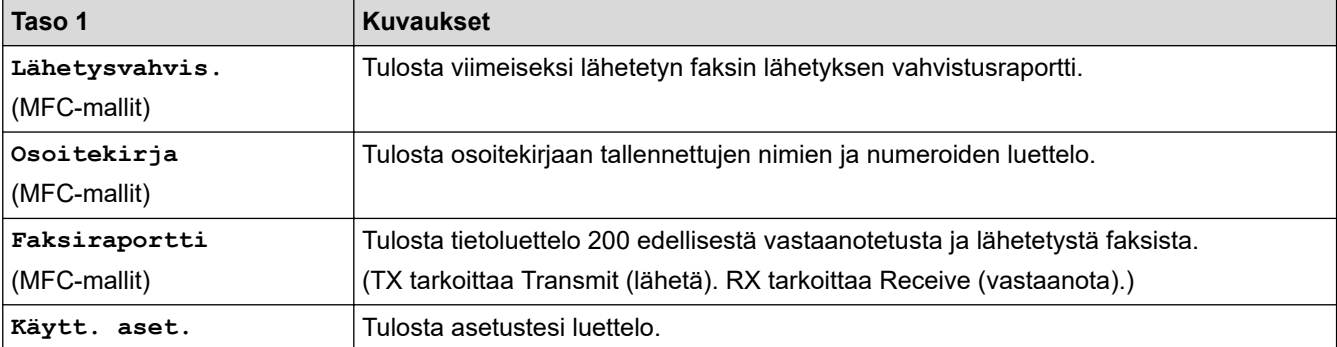

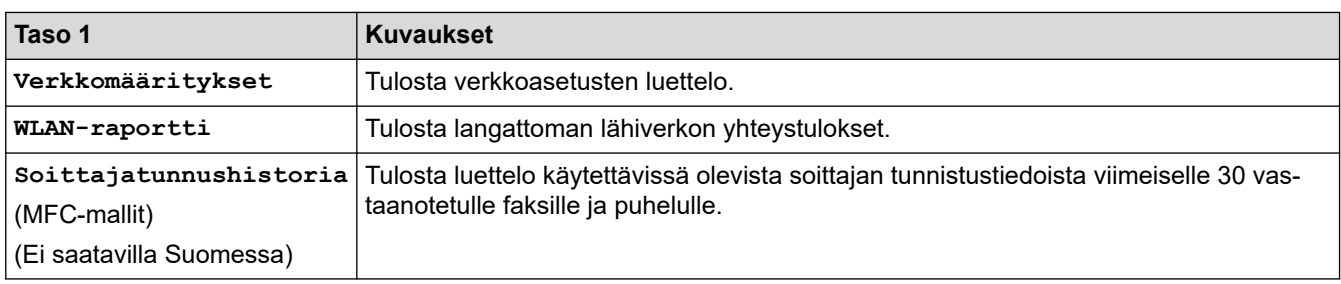

### **[Laitetiedot]**

# **[Asetukset] > [Kaikki aset.] > [Laitetiedot]**

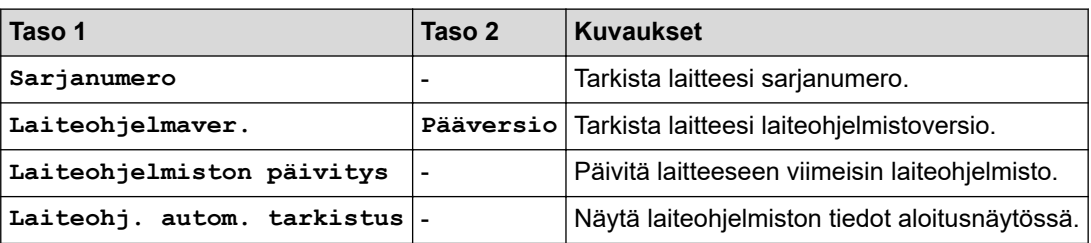

### **[Perusasetukset]**

# **[Asetukset] > [Kaikki aset.] > [Perusasetukset]**

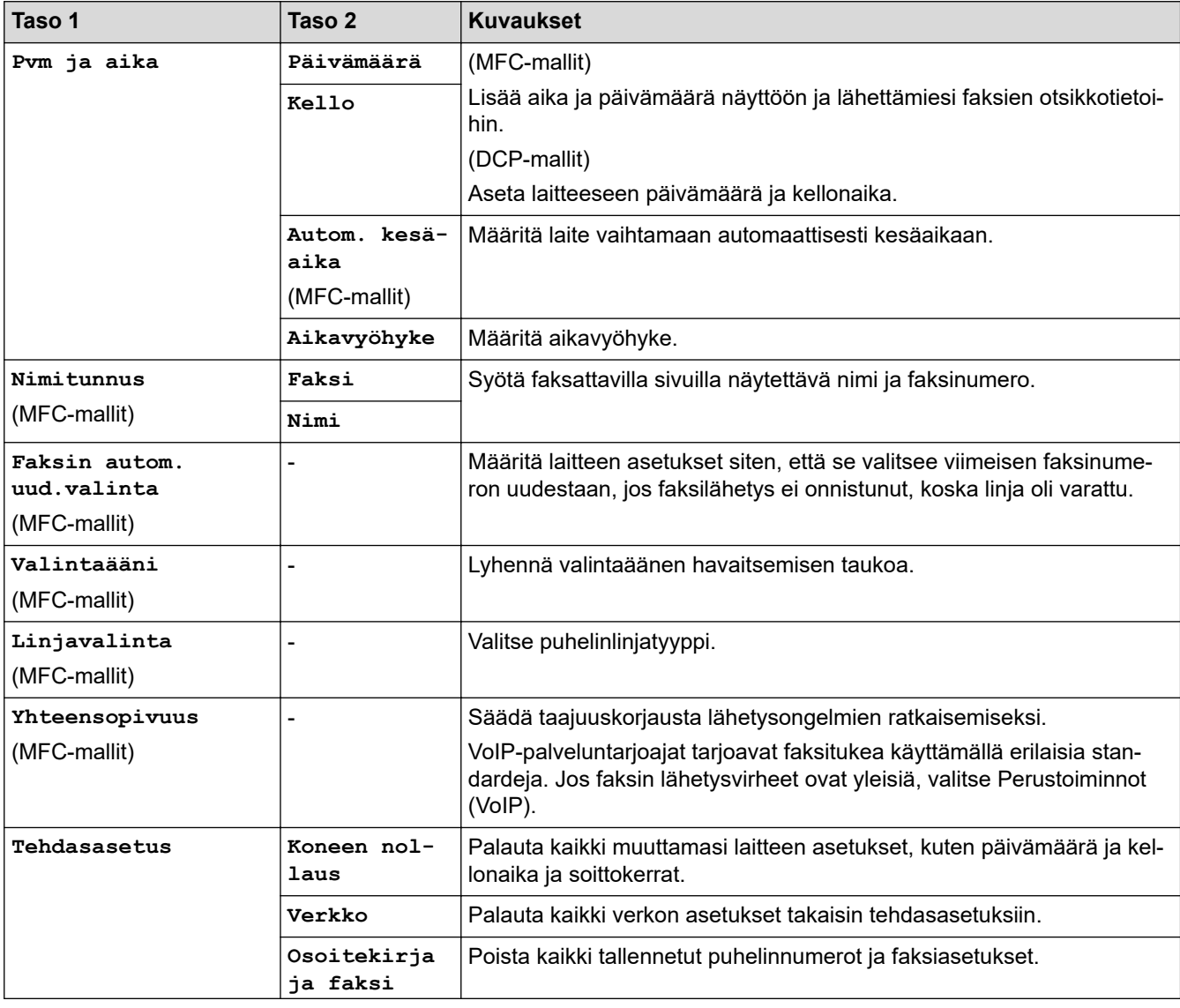

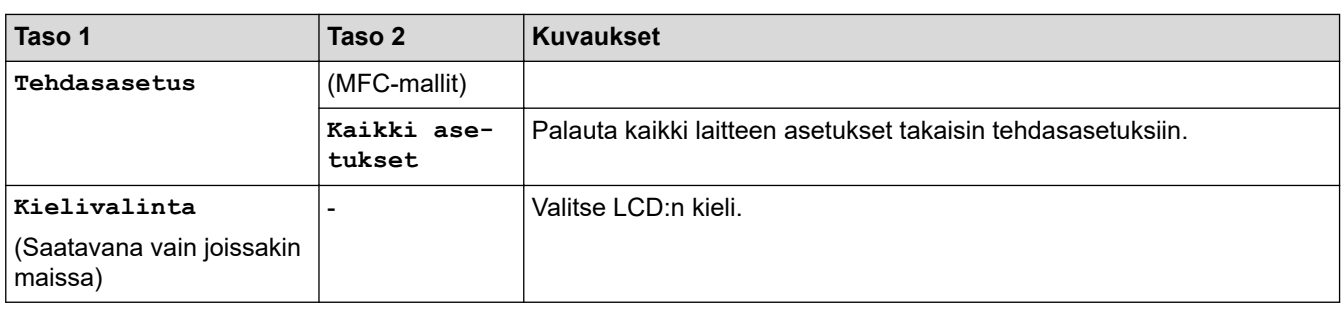

# **Aiheeseen liittyviä tietoja**

∣✔

• [Asetukset- ja ominaisuudet-taulukot](#page-607-0)

 [Koti](#page-1-0) > [Laitteen asetukset](#page-582-0) > [Laitteen asetusten muuttaminen ohjauspaneelista](#page-583-0) > [Asetukset- ja ominaisuudet](#page-607-0)[taulukot](#page-607-0) > Ominaisuustaulukot (2,7" (67,5 mm) kosketusnäyttömallit)

# **Ominaisuustaulukot (2,7" (67,5 mm) kosketusnäyttömallit)**

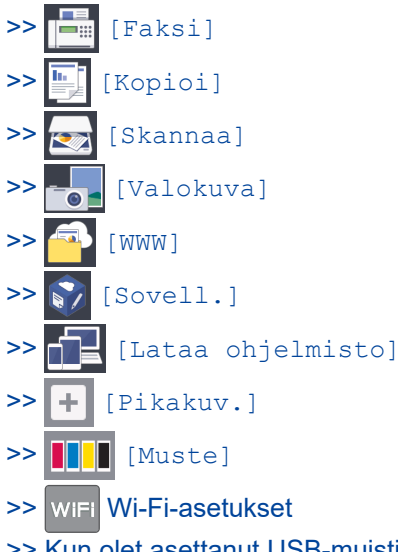

[>> Kun olet asettanut USB-muistitikun USB-korttipaikkaan](#page-623-0)

**[Faksi]**  $\blacksquare$ 

### **(Kun [Faks. esikats.] on [Ei]) (MFC-mallit)**

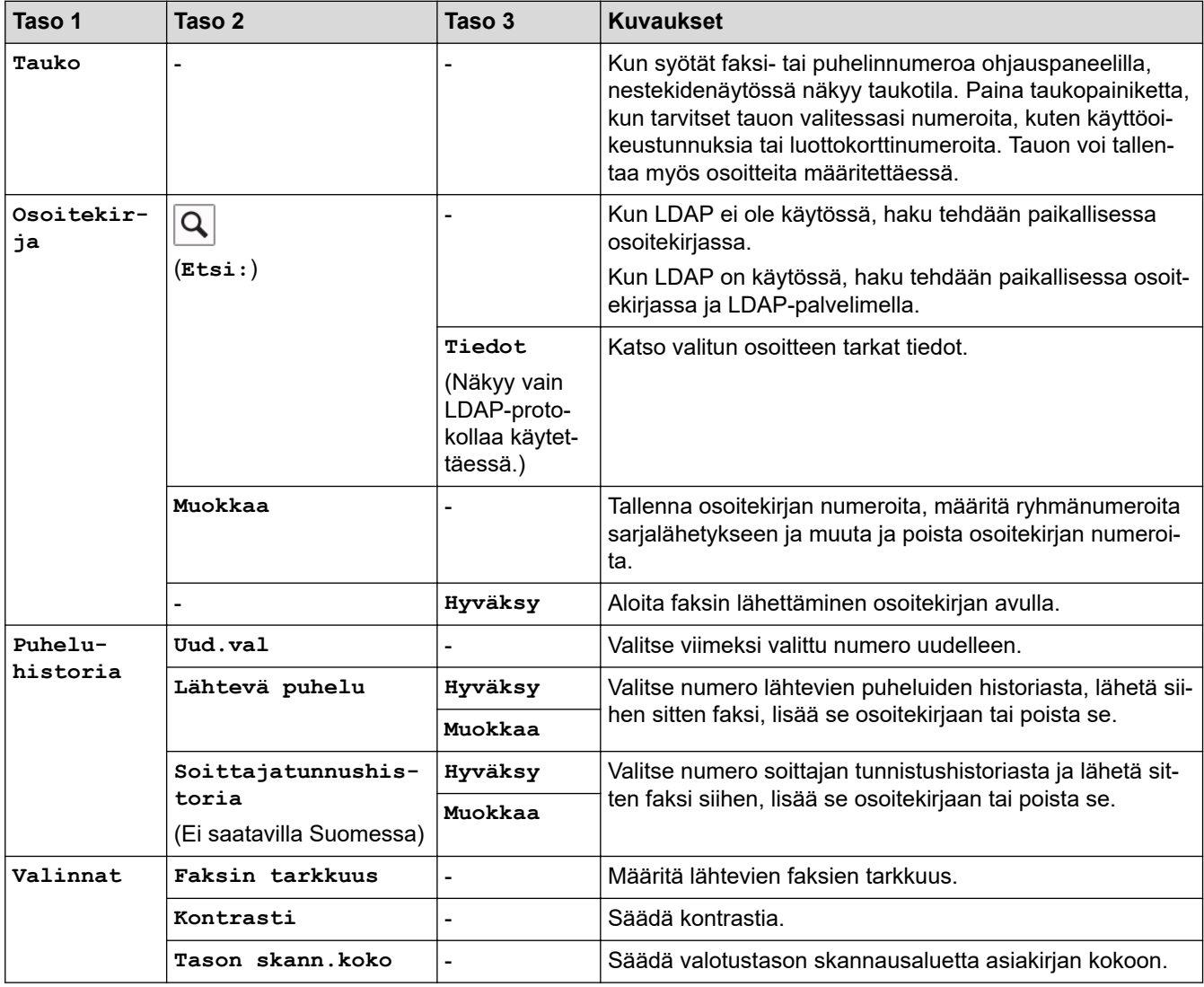

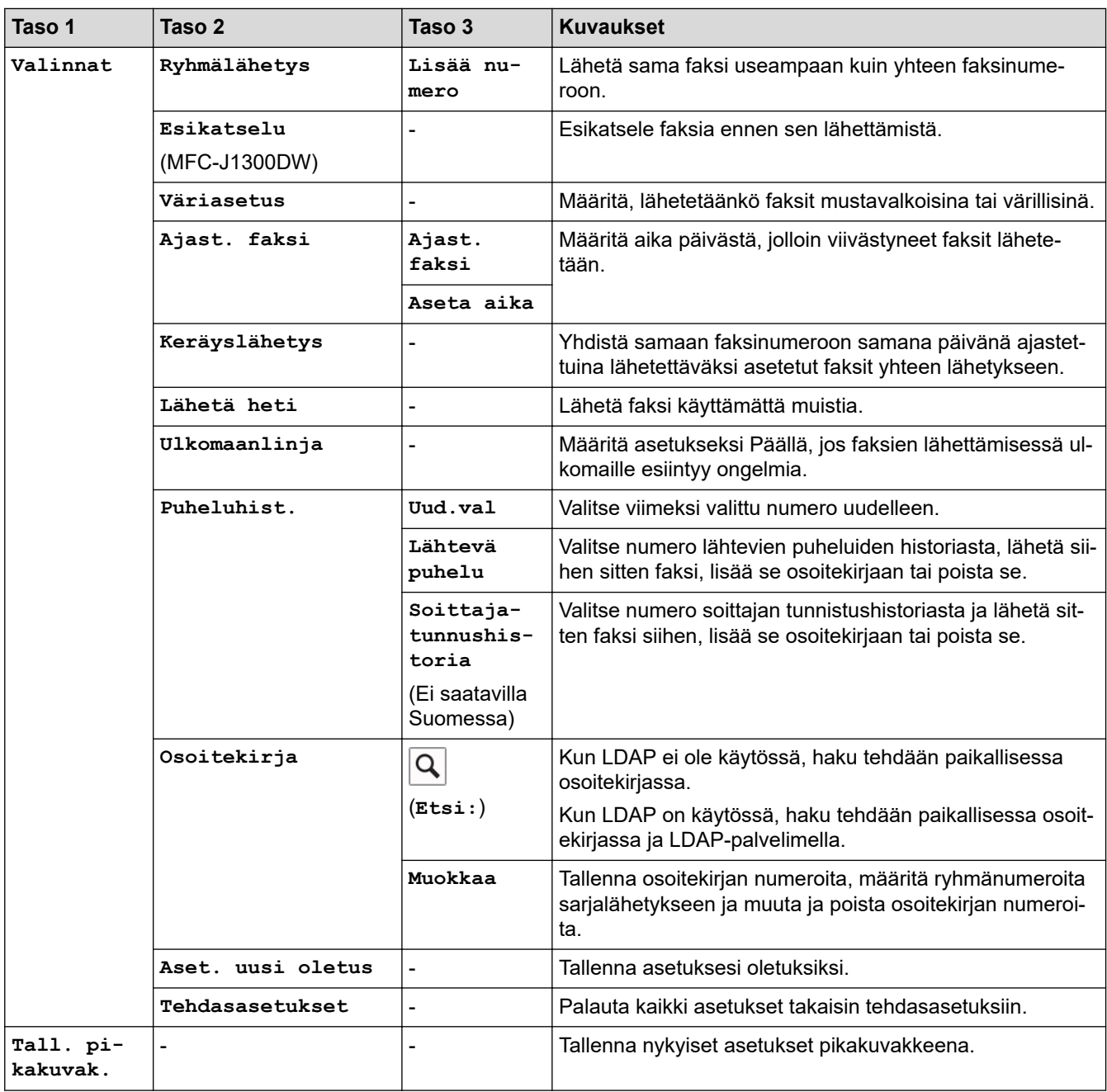

# **(Kun [Faks. esikats.] on [Kyllä])**

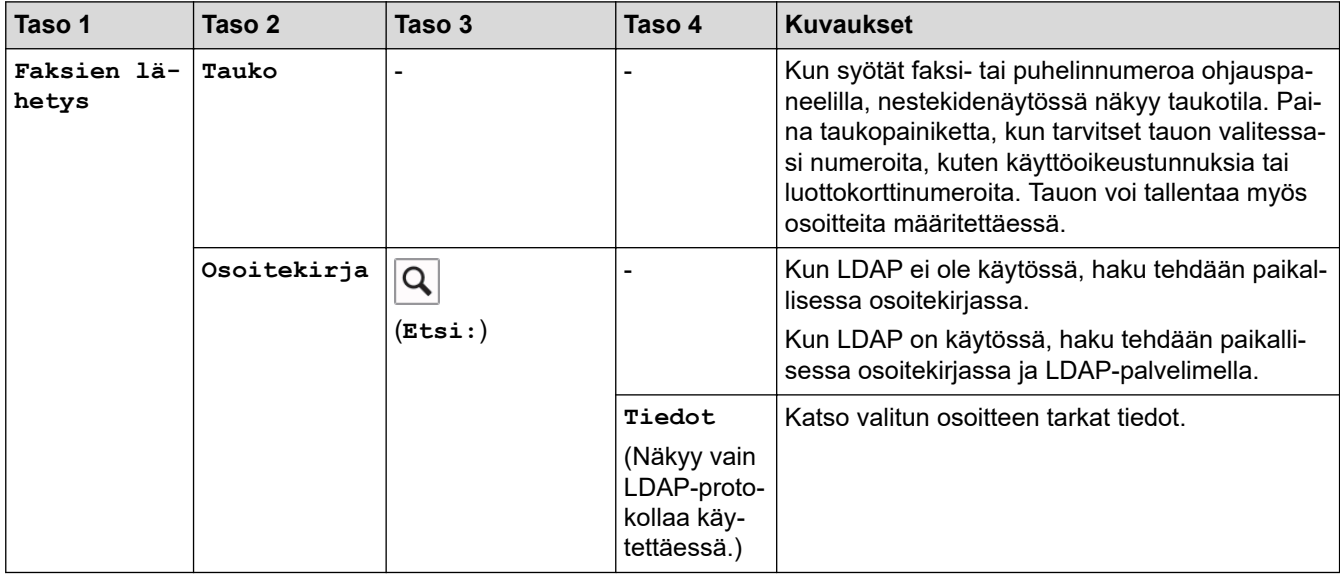

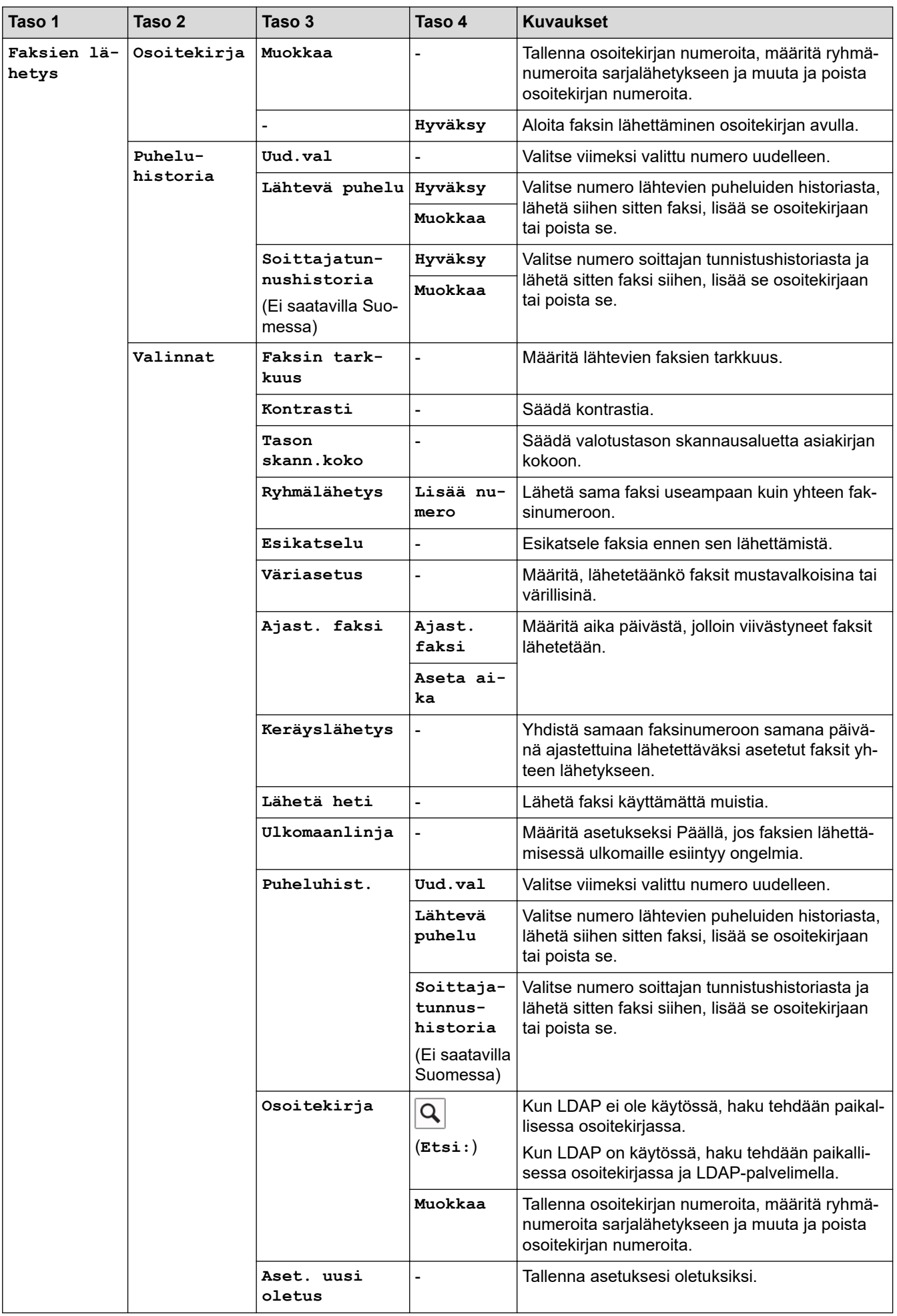

<span id="page-619-0"></span>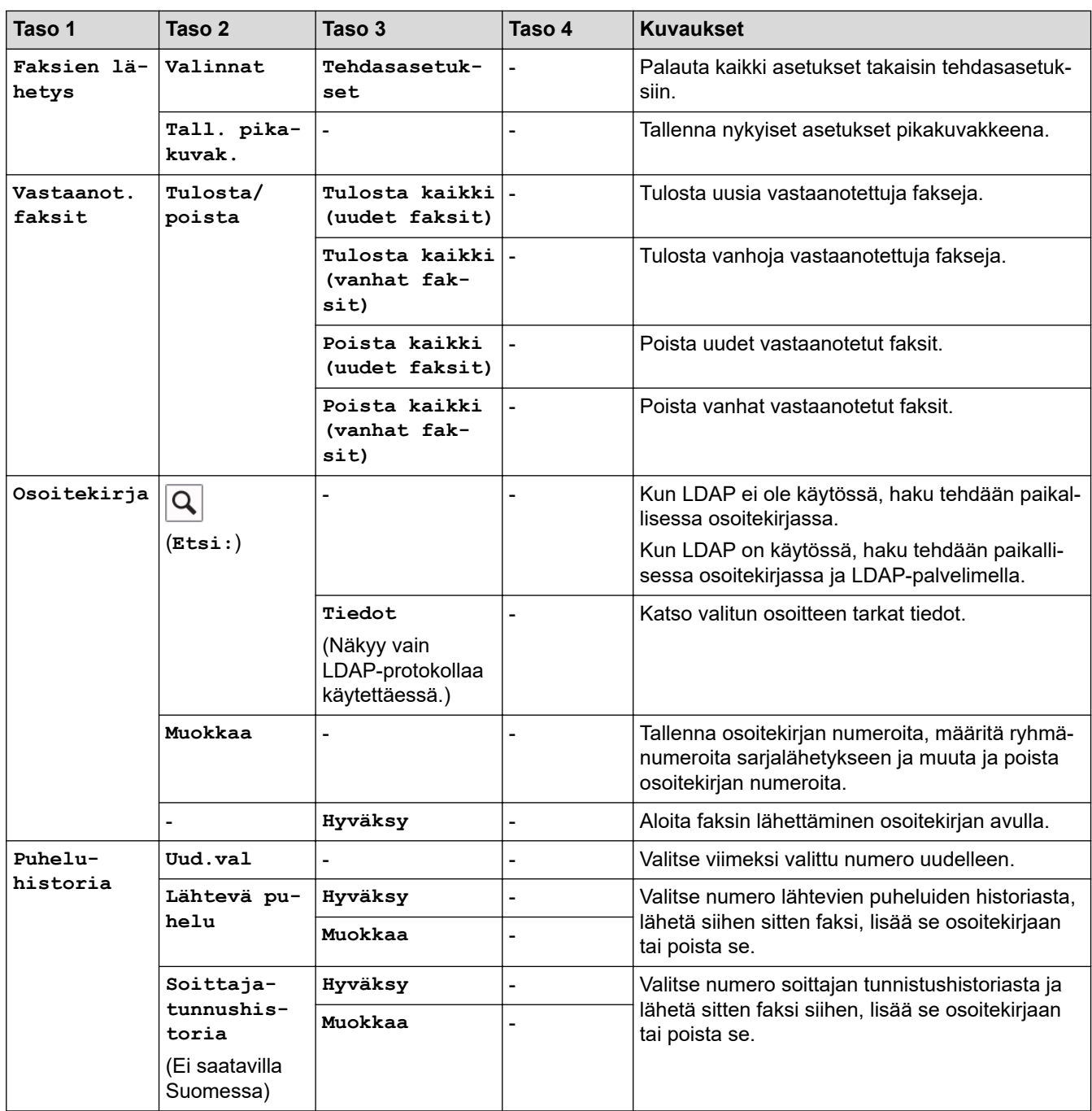

# **[Kopioi]**

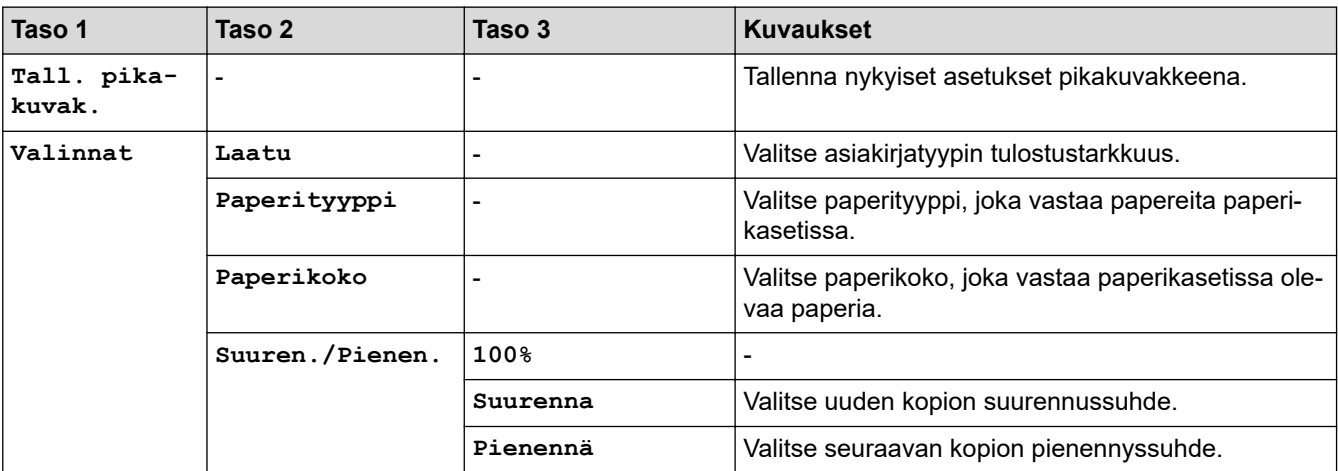

<span id="page-620-0"></span>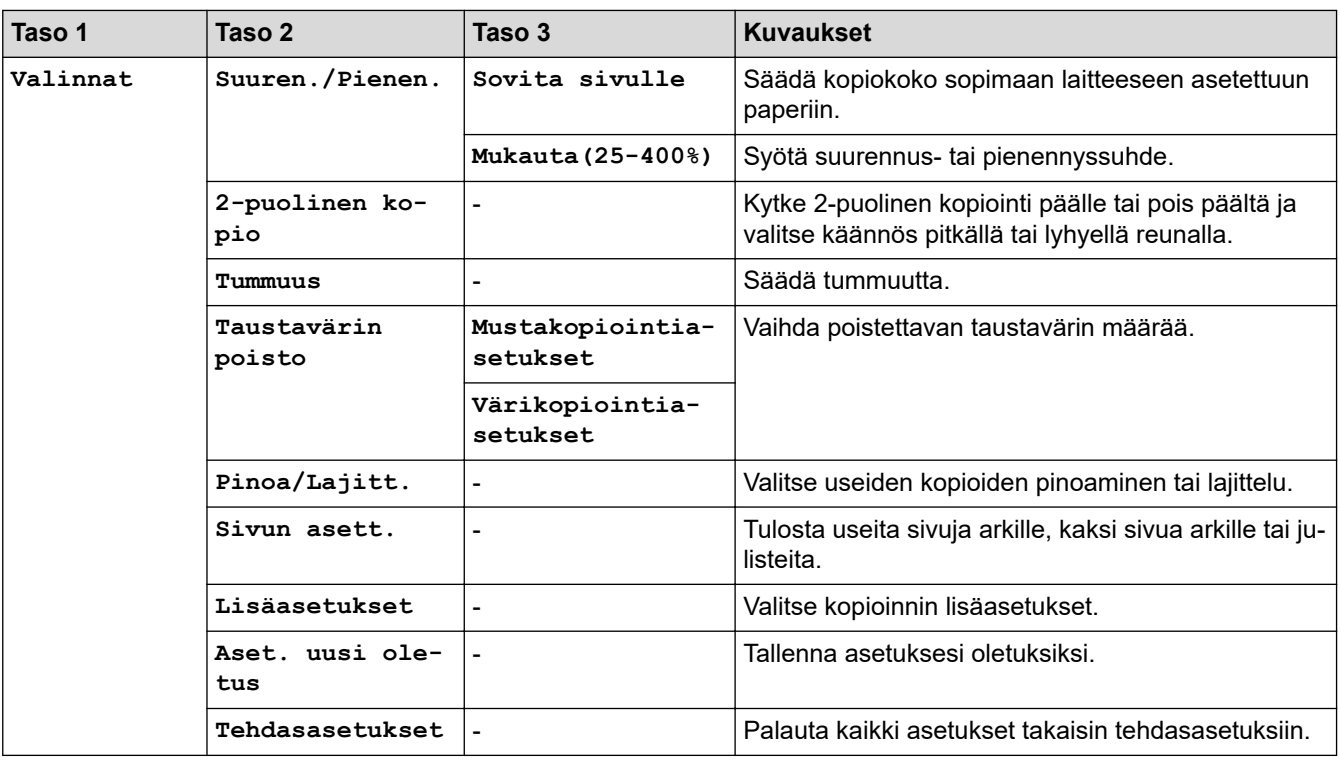

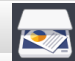

# **[Skannaa]**

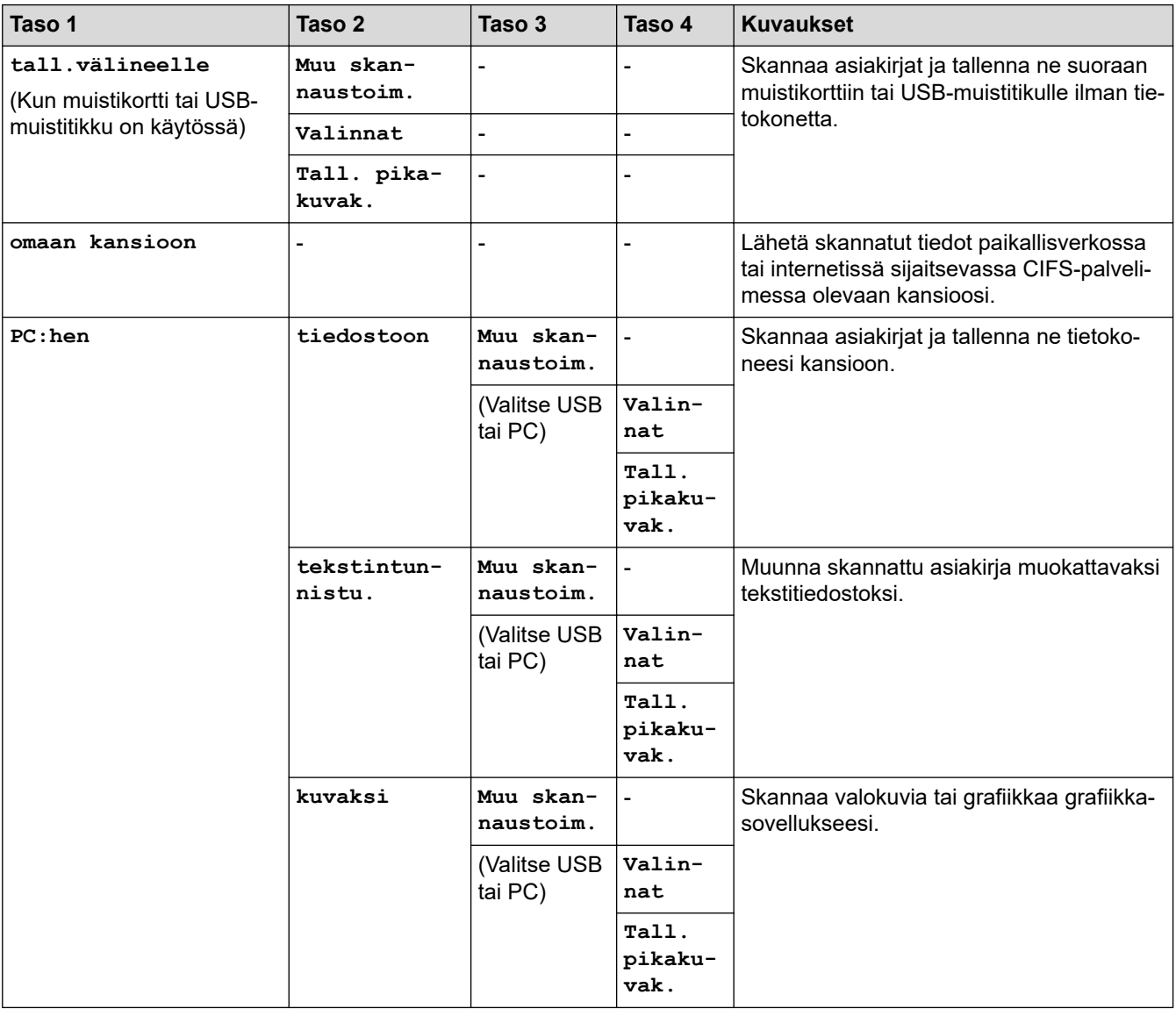

<span id="page-621-0"></span>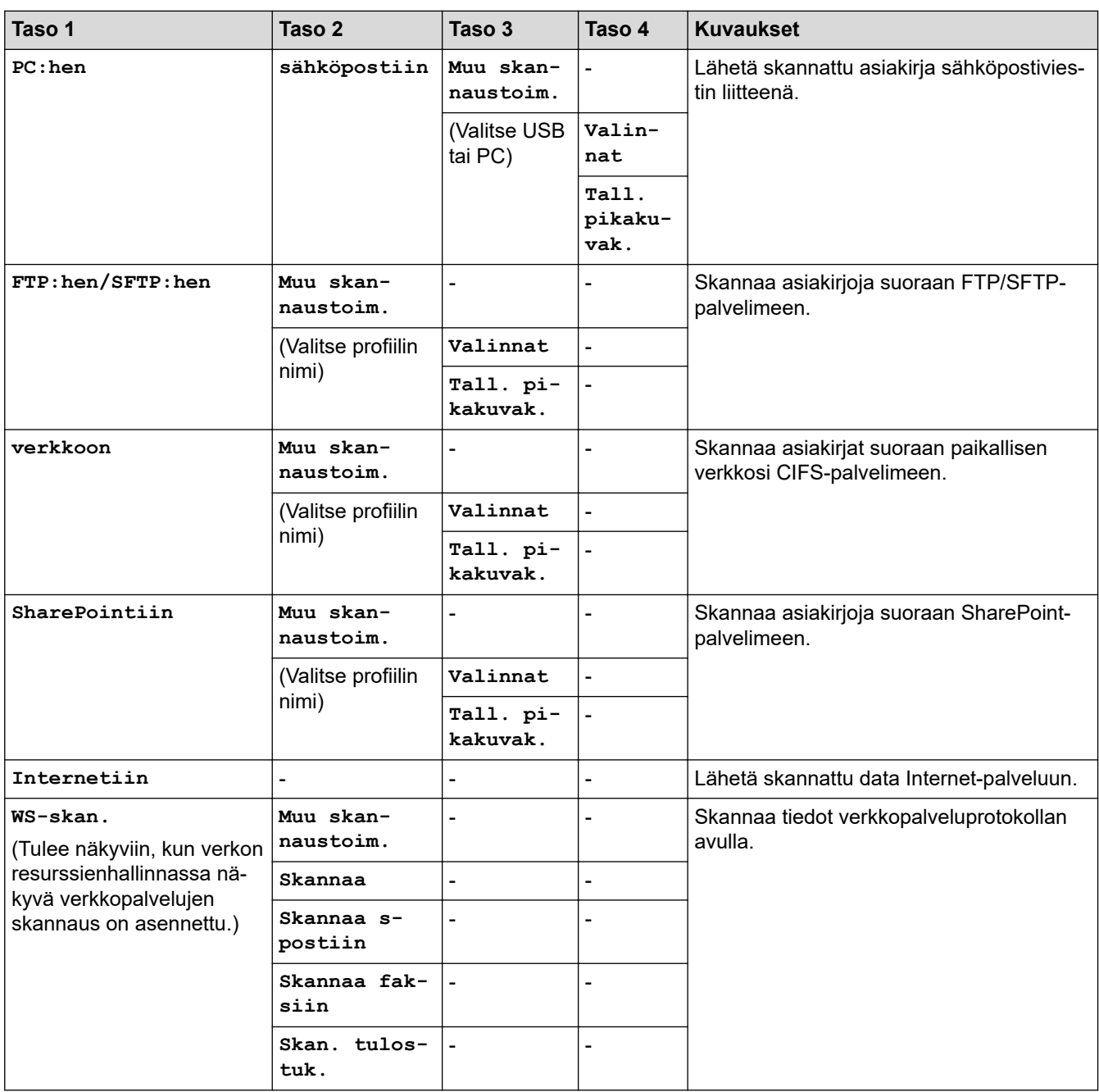

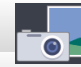

# **[Valokuva]**

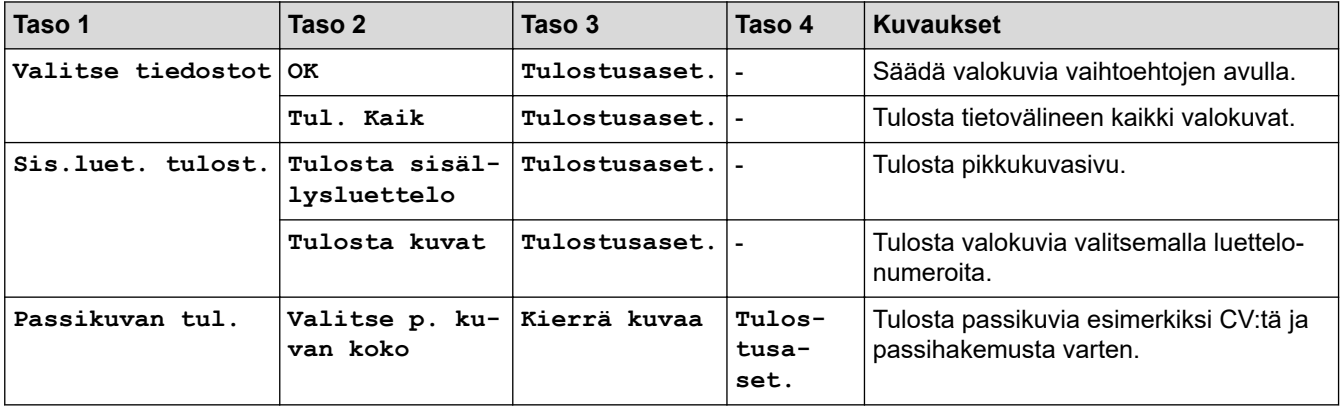

<span id="page-622-0"></span>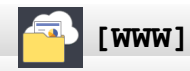

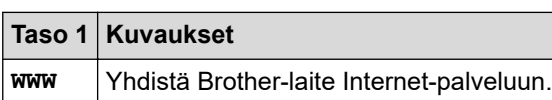

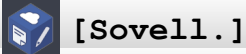

'n

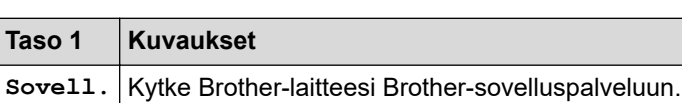

# **[Lataa ohjelmisto]**

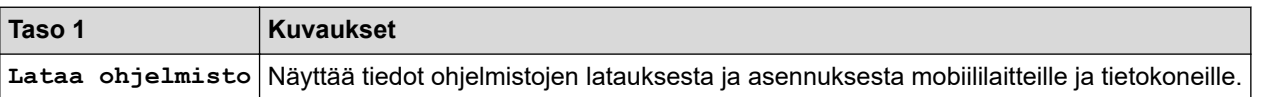

#### **[Pikakuv.]**  $\overline{+}$

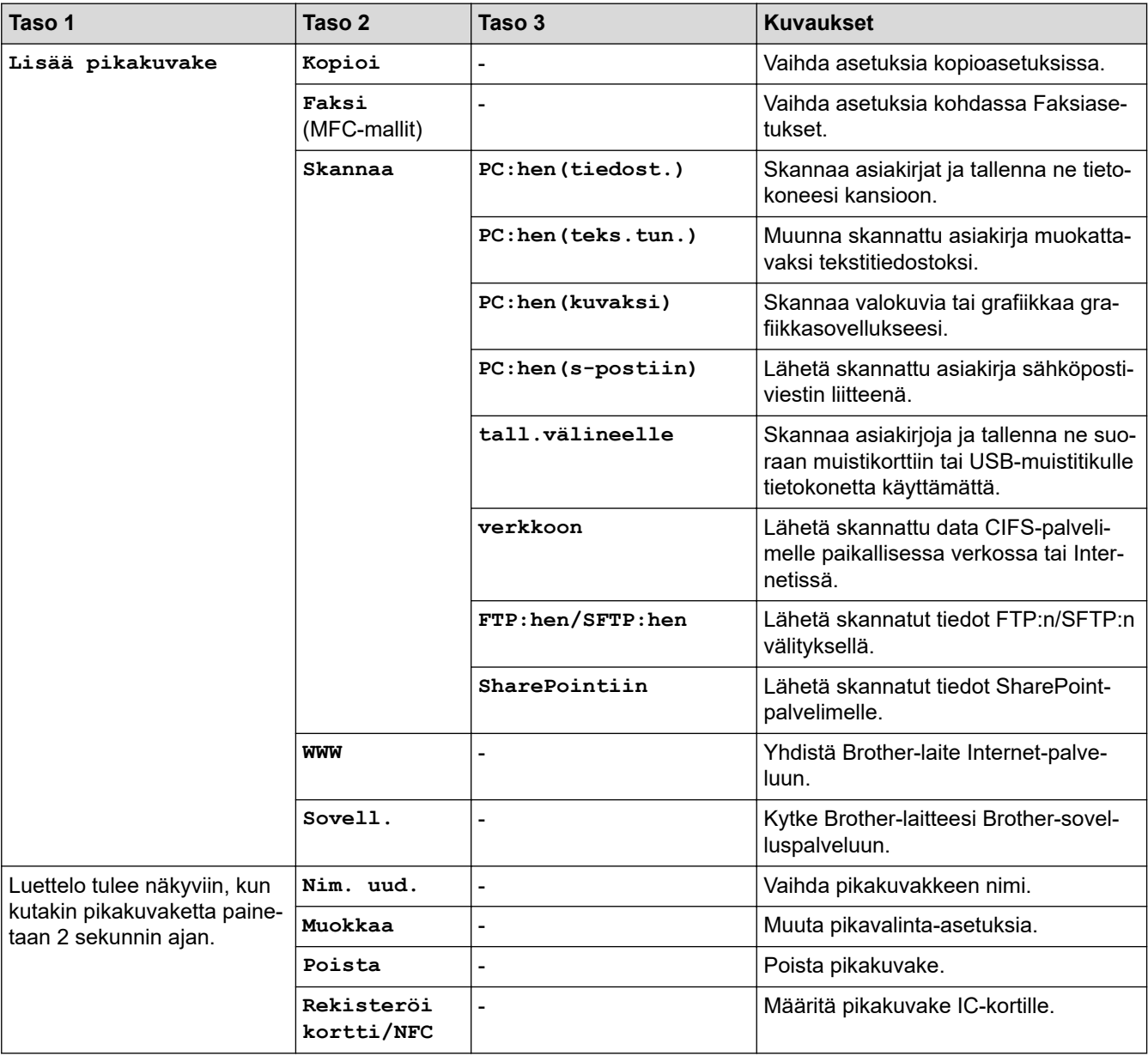

<span id="page-623-0"></span>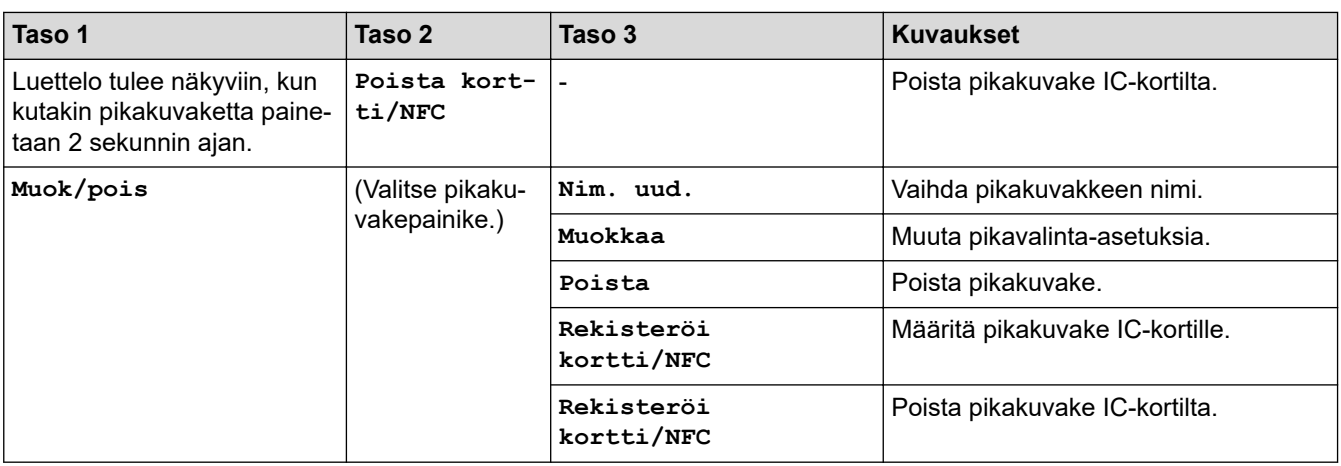

# **[Muste]**

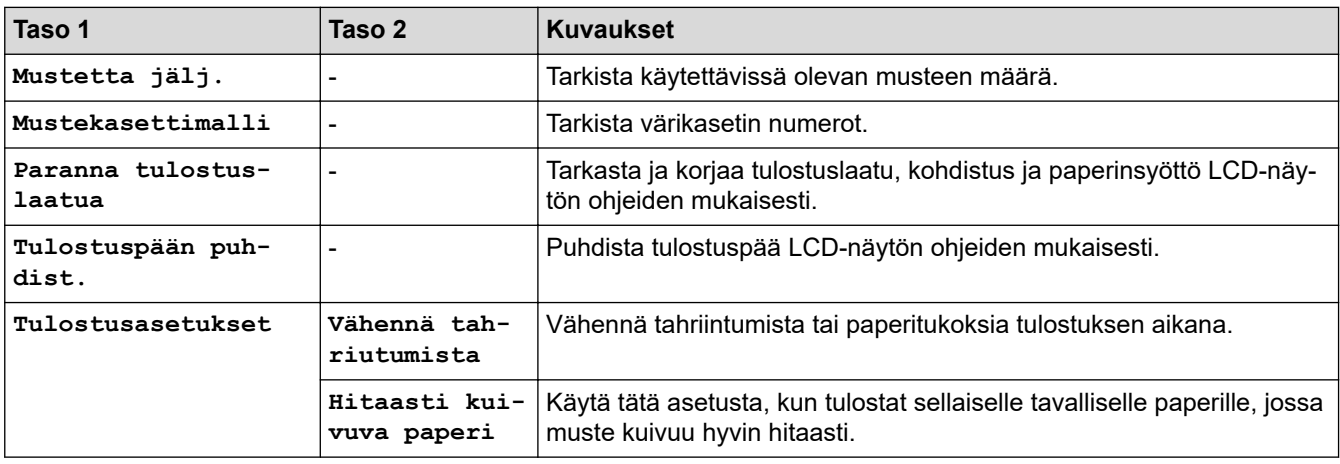

# **Wi-Fi-asetukset**

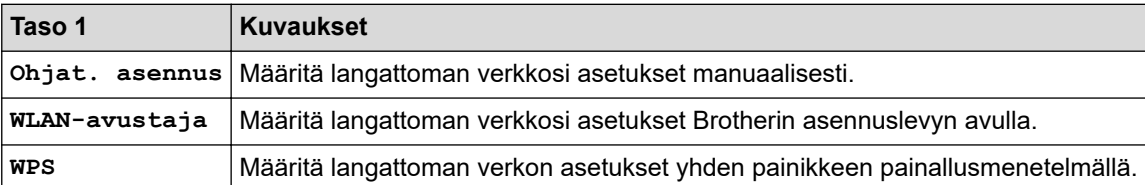

# **Kun olet asettanut USB-muistitikun USB-korttipaikkaan**

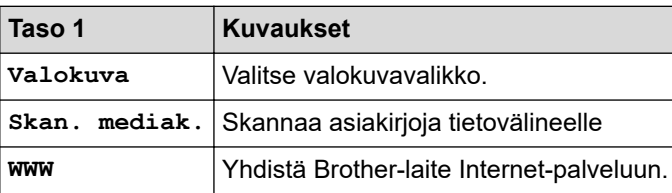

# **Aiheeseen liittyviä tietoja**

• [Asetukset- ja ominaisuudet-taulukot](#page-607-0)

<span id="page-624-0"></span> [Koti](#page-1-0) > [Laitteen asetukset](#page-582-0) > Laiteasetusten muuttaminen tietokoneesta

### **Laiteasetusten muuttaminen tietokoneesta**

- [Laiteasetusten muuttaminen WWW-pohjaisen hallinnan avulla](#page-625-0)
- [Laitteen asetusten muuttaminen etäasetuksella](#page-630-0)
- [Mistä näen Brother-laitteeni verkkoasetukset?](#page-535-0)
- [Verkonhallintaohjelmisto ja apuohjelmat](#page-330-0)

<span id="page-625-0"></span> [Koti](#page-1-0) > [Laitteen asetukset](#page-582-0) > [Laiteasetusten muuttaminen tietokoneesta](#page-624-0) > Laiteasetusten muuttaminen WWW-pohjaisen hallinnan avulla

### **Laiteasetusten muuttaminen WWW-pohjaisen hallinnan avulla**

WWW-pohjainen hallinta on apuohjelma, jossa laitteen hallintaan käytetään tavallista WWW-selainta hypertekstin siirtoprotokollalla (HTTP) tai hypertekstin siirtoprotokollalla SSL:n (Secure Socket Layer) yli (HTTPS).

- [Mikä on WWW-pohjainen hallinta?](#page-626-0)
- [WWW-pohjaisen hallinnan käyttö](#page-627-0)
- [WWW-pohjaisen hallinnan sisäänkirjautumissalasanan asettaminen tai vaihtaminen](#page-628-0)
- [Laitteen osoitekirjan määrittäminen WWW-pohjaisen hallinnan avulla](#page-629-0)

<span id="page-626-0"></span> [Koti](#page-1-0) > [Laitteen asetukset](#page-582-0) > [Laiteasetusten muuttaminen tietokoneesta](#page-624-0) > [Laiteasetusten muuttaminen](#page-625-0) [WWW-pohjaisen hallinnan avulla](#page-625-0) > Mikä on WWW-pohjainen hallinta?

### **Mikä on WWW-pohjainen hallinta?**

Ø

WWW-pohjainen hallinta on apuohjelma, jossa laitteen hallintaan käytetään tavallista WWW-selainta hypertekstin siirtoprotokollalla (HTTP) tai hypertekstin siirtoprotokollalla SSL:n (Secure Socket Layer) yli (HTTPS). Kirjoita laitteesi IP-osoite WWW-selaimeen käyttääksesi tai muuttaaksesi tulostuspalvelimen asetuksia.

- Suosittelemme Microsoft Internet Explorer 11/Microsoft Edge-selainta Windows-käyttöjärjestelmälle ja Safari 10/11 -selainta Macille. Varmista aina, että JavaScript ja evästeet ovat käytössä selaimessa.
- Verkossa on käytettävä TCP/IP-protokollaa. Tulostuspalvelimessa ja tietokoneessa pitää olla ohjelmoituna voimassa oleva IP-osoite.

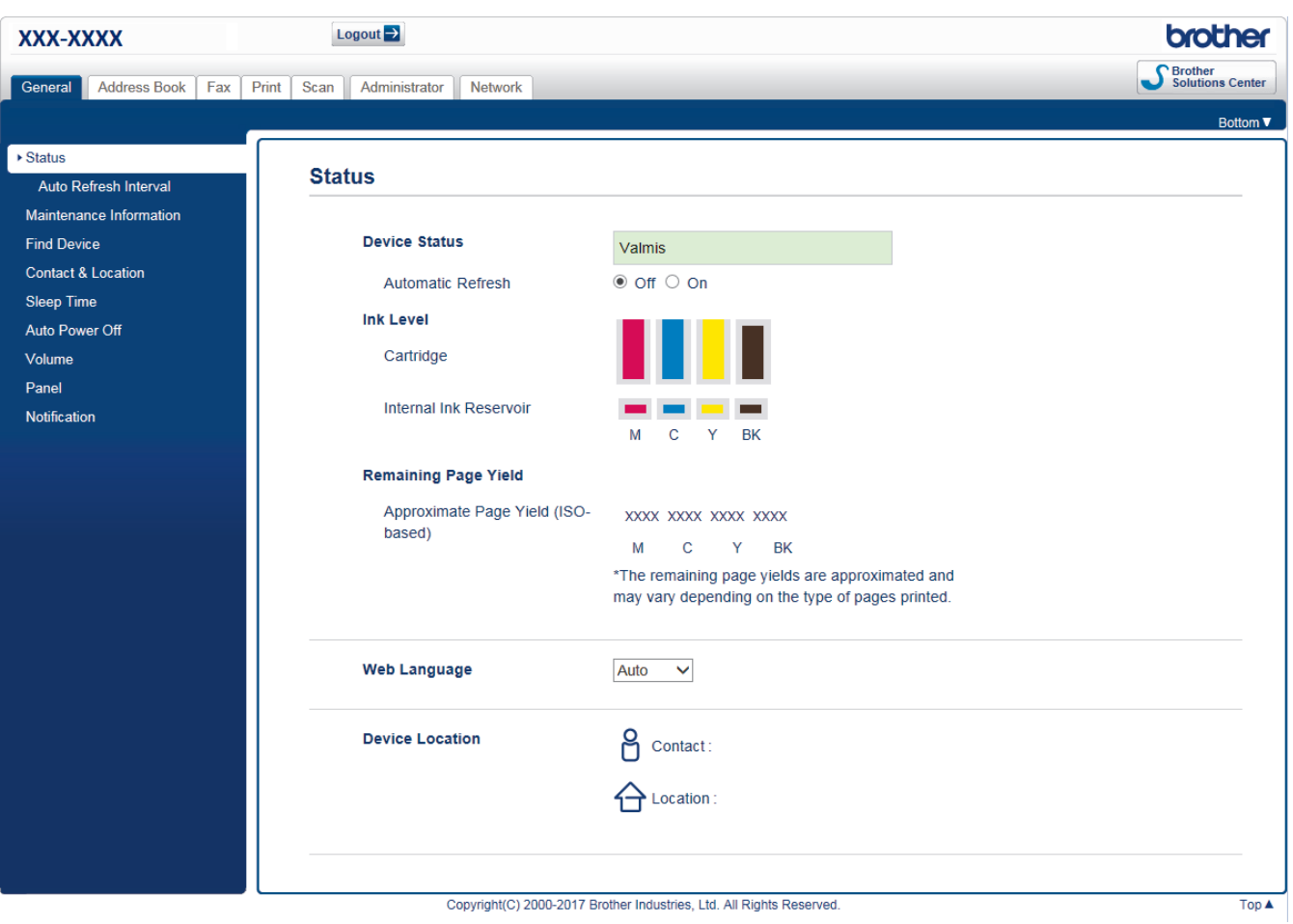

• Todellinen näyttö voi olla erilainen kuin yllä oleva näyttö.

### **Aiheeseen liittyviä tietoja**

• [Laiteasetusten muuttaminen WWW-pohjaisen hallinnan avulla](#page-625-0)

<span id="page-627-0"></span> [Koti](#page-1-0) > [Laitteen asetukset](#page-582-0) > [Laiteasetusten muuttaminen tietokoneesta](#page-624-0) > [Laiteasetusten muuttaminen](#page-625-0) [WWW-pohjaisen hallinnan avulla](#page-625-0) > WWW-pohjaisen hallinnan käyttö

# **WWW-pohjaisen hallinnan käyttö**

- Suosittelemme HTTPS-suojausprotokollan käyttöä, kun määritetään asetuksia WWW-pohjaisen hallinnan avulla.
- Kun käytät WWW-pohjaista hallintaa HTTPS-protokollalla, selaimessa näkyy varoituksen valintaikkuna. Voit välttää varoitusikkunan asentamalla itseallekirjoitetun varmenteen SSL/TLS-tiedonsiirtoa varten. Saat lisätietoja >> Aiheeseen liittyviä tietoja
- Oletusarvoinen sisäänkirjautumisen salasana laitteen asetusten hallintaa varten on **initpass**. Suosittelemme salasanan vaihtamista laitteen luvattoman käytön estämiseksi.
- 1. Käynnistä WWW-selain.
- 2. Kirjoita selaimen osoiteriville "https://laitteen IP-osoite" (jossa "laitteen IP-osoite" on laitteen IP-osoite). esim.

https://192.168.1.2

• Jos käytät Domain Name Systemin (verkkoalueen nimeä) tai otat käyttöön NetBIOS-nimen, voit syöttää IP-osoitteen sijasta toisen nimen, kuten "SharedPrinter".

- esim.

https://SharedPrinter

Jos otat käyttöön NetBIOS-nimen, voit käyttää myös solmun nimeä.

esim.

https://brnxxxxxxxxxxxx

NetBIOS-nimi on verkkoasetusten raportissa.

- Mac-tietokoneella voit avata WWW-pohjaisen hallinnan napsauttamalla laitteen kuvaketta **Status Monitor** -näytöllä.
- 3. Jos laite pyytää salasanaa, kirjoita salasana ja valitse sitten .

Tulostuspalvelimen asetuksia voidaan nyt muuttaa.

Jos muutat protokolla-asetuksia, määritykset aktivoidaan käynnistämällä kone uudelleen sen jälkeen, kun on napsautettu **Submit (Lähetä)**.

Käyttäessäsi WWW-pohjaista hallintaa kirjoita salasana **Login (Sisäänkirjaus)**-kenttään ja napsauta sitten .

Kun olet määrittänyt asetukset, kirjaudu ulos napsauttamalla .

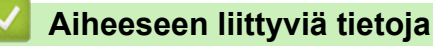

• [Laiteasetusten muuttaminen WWW-pohjaisen hallinnan avulla](#page-625-0)

#### **Liittyvät aiheet:**

- [Tulosta verkkoasetusten raportti](#page-352-0)
- [Laitetilan valvonta tietokoneeltasi \(Mac\)](#page-576-0)
- [Itseallekirjoitetun varmenteen luominen](#page-388-0)
- [Itseallekirjoitetun varmenteen asentaminen Windows-käyttäjille järjestelmänvalvojan käyttöoikeuksilla](#page-389-0)

<span id="page-628-0"></span> [Koti](#page-1-0) > [Laitteen asetukset](#page-582-0) > [Laiteasetusten muuttaminen tietokoneesta](#page-624-0) > [Laiteasetusten muuttaminen](#page-625-0) [WWW-pohjaisen hallinnan avulla](#page-625-0) > WWW-pohjaisen hallinnan sisäänkirjautumissalasanan asettaminen tai vaihtaminen

# **WWW-pohjaisen hallinnan sisäänkirjautumissalasanan asettaminen tai vaihtaminen**

Suosittelemme sisäänkirjauksen oletussalasanan vaihtamista luvattoman WWW-pohjaisen hallinnan käytön välttämiseksi.

- 1. Käynnistä WWW-selain.
- 2. Kirjoita selaimen osoiteriville "https://laitteen IP-osoite" (jossa "laitteen IP-osoite" on laitteen IP-osoite).

esim.

https://192.168.1.2

- Jos käytät Domain Name Systemin (verkkoalueen nimeä) tai otat käyttöön NetBIOS-nimen, voit syöttää IP-osoitteen sijasta toisen nimen, kuten "SharedPrinter".
	- esim.
		- https://SharedPrinter

Jos otat käyttöön NetBIOS-nimen, voit käyttää myös solmun nimeä.

- esim.

https://brnxxxxxxxxxxxx

NetBIOS-nimi on verkkoasetusten raportissa.

- Mac-tietokoneella voit avata WWW-pohjaisen hallinnan napsauttamalla laitteen kuvaketta **Status Monitor** -näytöllä.
- 3. Tee jokin seuraavista:
	- Jos olet aiemmin määrittänyt oman salasanan, kirjoita se ja napsauta sitten **-painiketta**.
	- Jos et ole aiemmin määrittänyt omaa salasanaa, kirjoita **initpass** ja napsauta sitten  **b**-painiketta.
- 4. Napsauta **Administrator (Järjestelmänvalvoja)**-välilehteä.
- 5. Syötä haluamasi salasana **Enter New Password (Anna uusi salasana)** -kenttään (8–32 merkkiä).
- 6. Kirjoita salasana uudelleen **Confirm New Password (Vahvista uusi salasana)** -kenttään.
- 7. Napsauta **Submit (Lähetä)**.

### **Aiheeseen liittyviä tietoja**

• [Laiteasetusten muuttaminen WWW-pohjaisen hallinnan avulla](#page-625-0)

<span id="page-629-0"></span> [Koti](#page-1-0) > [Laitteen asetukset](#page-582-0) > [Laiteasetusten muuttaminen tietokoneesta](#page-624-0) > [Laiteasetusten muuttaminen](#page-625-0) [WWW-pohjaisen hallinnan avulla](#page-625-0) > Laitteen osoitekirjan määrittäminen WWW-pohjaisen hallinnan avulla

## **Laitteen osoitekirjan määrittäminen WWW-pohjaisen hallinnan avulla**

- Suosittelemme HTTPS-suojausprotokollan käyttöä, kun määritetään asetuksia WWW-pohjaisen hallinnan avulla.
- Kun käytät HTTPS-protokollaa WWW-pohjaisen hallinnan määritykseen, selaimessa näkyy varoituksen valintaikkuna.
- 1. Käynnistä WWW-selain.
- 2. Kirjoita selaimen osoiteriville "https://laitteen IP-osoite" (jossa "laitteen IP-osoite" on laitteen IP-osoite). esim.

https://192.168.1.2

• Jos käytät Domain Name Systemin (verkkoalueen nimeä) tai otat käyttöön NetBIOS-nimen, voit syöttää IP-osoitteen sijasta toisen nimen, kuten "SharedPrinter".

- esim.

https://SharedPrinter

Jos otat käyttöön NetBIOS-nimen, voit käyttää myös solmun nimeä.

- esim.

https://brnxxxxxxxxxxxx

NetBIOS-nimi on verkkoasetusten raportissa.

- Mac-tietokoneella voit avata WWW-pohjaisen hallinnan napsauttamalla laitteen kuvaketta **Status Monitor** -näytöllä.
- 3. Jos laite pyytää salasanaa, kirjoita salasana ja valitse sitten .
- 4. Valitse **Address Book (Osoitekirja)**-välilehti.
- 5. Lisää tai päivitä osoitekirjan tiedot tarvittaessa.
- 6. Napsauta **Submit (Lähetä)**.

### **Aiheeseen liittyviä tietoja**

• [Laiteasetusten muuttaminen WWW-pohjaisen hallinnan avulla](#page-625-0)

<span id="page-630-0"></span> [Koti](#page-1-0) > [Laitteen asetukset](#page-582-0) > [Laiteasetusten muuttaminen tietokoneesta](#page-624-0) > Laitteen asetusten muuttaminen etäasetuksella

# **Laitteen asetusten muuttaminen etäasetuksella**

**Vastaavat mallit**: MFC-J1300DW

Etäasetusohjelmalla voit määrittää monia Brother-laitteen asetuksia tietokoneessa. Kun etäasetusohjelma käynnistetään, Brother-laitteen asetukset ladataan tietokoneeseen, jossa ne tulevat näyttöön. Jos muutat asetuksia tietokoneellasi, voit siirtää ne suoraan laitteeseen.

- [Etäasetus \(Windows\)](#page-631-0)
- [Etäasetus \(Mac\)](#page-638-0)

<span id="page-631-0"></span> [Koti](#page-1-0) > [Laitteen asetukset](#page-582-0) > [Laiteasetusten muuttaminen tietokoneesta](#page-624-0) > [Laitteen asetusten muuttaminen](#page-630-0) [etäasetuksella](#page-630-0) > Etäasetus (Windows)

## **Etäasetus (Windows)**

- [Brother-laitteen määritys tietokoneessa \(Windows\)](#page-632-0)
- [Brother-laitteen määritys ControlCenter4:llä \(Windows\)](#page-481-0)
- [Laitteen osoitekirjan määrittäminen ControlCenter4:llä \(Windows\)](#page-637-0)

<span id="page-632-0"></span> [Koti](#page-1-0) > [Laitteen asetukset](#page-582-0) > [Laiteasetusten muuttaminen tietokoneesta](#page-624-0) > [Laitteen asetusten muuttaminen](#page-630-0) [etäasetuksella](#page-630-0) > [Etäasetus \(Windows\)](#page-631-0) > Brother-laitteen määritys tietokoneessa (Windows)

# **Brother-laitteen määritys tietokoneessa (Windows)**

**Vastaavat mallit**: MFC-J1300DW

Jos toimintalukko on päällä, et voi käyttää etäasetusta.

- 1. Tee jokin seuraavista:
	- Windows 7

Ø

Valitse **(Käynnistä)** > **Kaikki ohjelmat** > **Brother** > **Brother Utilities**.

Napsauta pudotusluetteloa ja valitse mallin nimi (mikäli se ei ole vielä valittuna). Napsauta **Työkalut** vasemmassa selauspalkissa ja valitse **Etäasetusohjelma**.

• Windows 8 ja Windows 10

Käynnistä (**Brother Utilities**), ja napsauta sitten pudotusluetteloa ja valitse mallin nimi (mikäli sitä ei ole jo valittu). Napsauta **Työkalut** vasemmassa selauspalkissa ja valitse **Etäasetusohjelma**.

Etäasetusohjelman ikkuna tulee näkyviin.

Kirjoita tarvittaessa salasanasi, kun laite on yhdistetty verkon kautta.

2. Määritä tarvittavat asetukset.

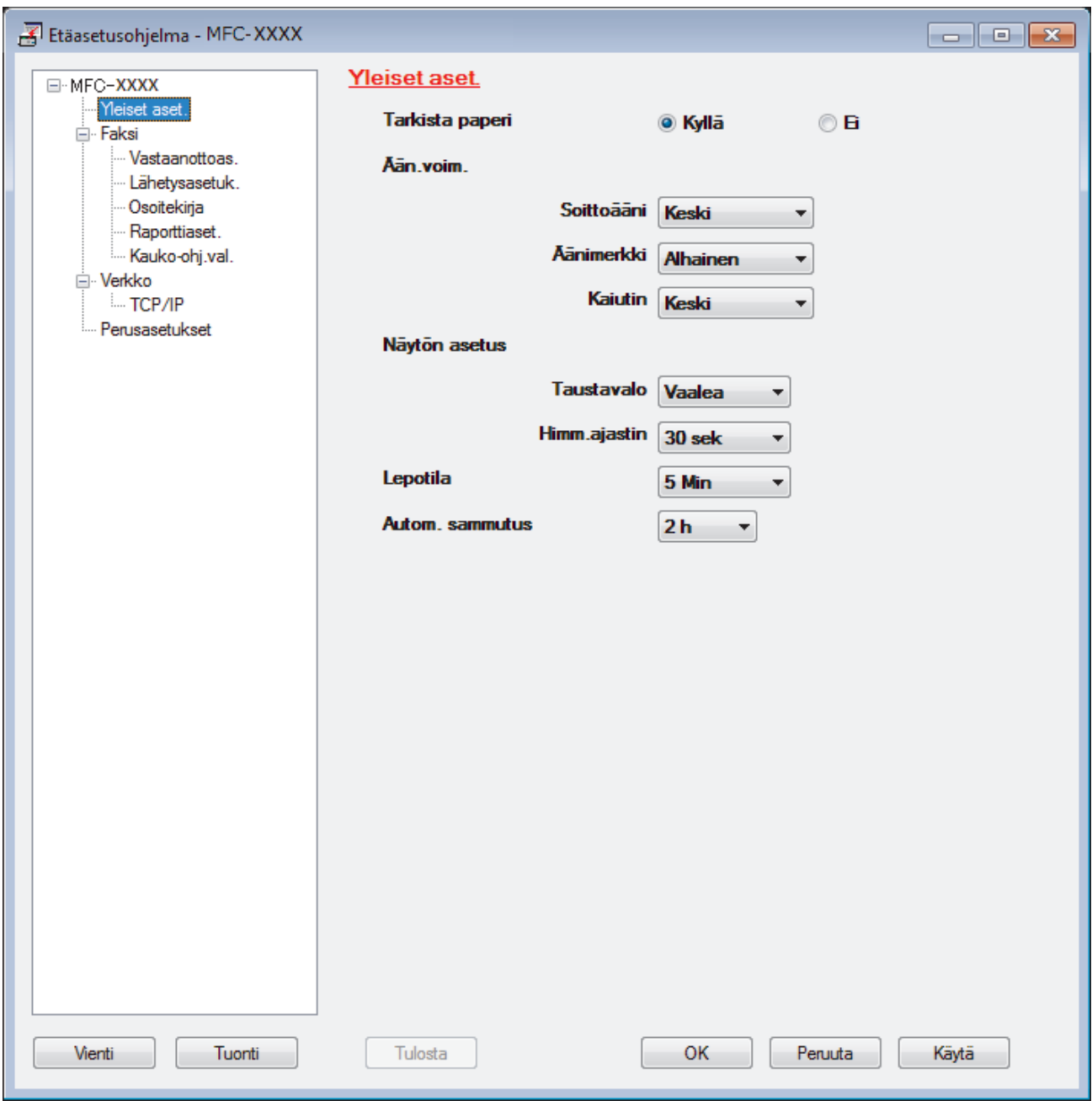

#### **Vienti**

Osoittamalla tätä voit tallentaa nykyiset määritysasetukset tiedostoon.

Tallenna osoitekirja tai laitteen kaikki asetukset osoittamalla **Vienti**.

#### **Tuonti**

Tuo tiedosto ja lue sen asetukset napsauttamalla.

#### **Tulosta**

Osoittamalla tätä tätä voit tulostaa valitut kohteet laitteella. Voit tulostaa tiedot vasta, kun ne on lähetetty laitteeseen. Lähetä uudet tiedot laitteeseen napsauttamalla **Käytä**-painiketta ja valitse sitten **Tulosta**.

#### **OK**

Osoittamalla tätä voit aloittaa tietojen lähettämisen laitteeseen ja poistua sitten etäasetusohjelmasta. Jos näyttöön tulee virhesanoma, varmista, että tiedot ovat oikein, ja napsauta sitten **OK**.

#### **Peruuta**

Osoittamalla tätä voit sulkea etäasetusohjelman lähettämättä tietoja laitteeseen.

### **Käytä**

Osoittamalla tätä voit lähettää tiedot laitteeseen sulkematta etäasetusohjelmaa.

- 3. Napsauta **OK**.
- Jos tietokone on suojattu palomuurilla eikä etäasetusohjelma ole käytettävissä, palomuuriasetukset on ehkä määritettävä siten, että tiedonsiirto sallitaan portin 137 ja 161 kautta.
- Jos käytössä on Windows-palomuuri ja olet asentanut Brother-ohjelmiston ja -ohjaimet Brotherasennuslevyltä, tarpeelliset palomuuriasetukset on jo määritetty.

### **Aiheeseen liittyviä tietoja**

- [Etäasetus \(Windows\)](#page-631-0)
- **Liittyvät aiheet:**
- [ControlCenter4 \(Windows\)](#page-476-0)

 [Koti](#page-1-0) > [Laitteen asetukset](#page-582-0) > [Laiteasetusten muuttaminen tietokoneesta](#page-624-0) > [Laitteen asetusten muuttaminen](#page-630-0) [etäasetuksella](#page-630-0) > [Etäasetus \(Windows\)](#page-631-0) > Brother-laitteen määritys ControlCenter4:llä (Windows)

# **Brother-laitteen määritys ControlCenter4:llä (Windows)**

**Vastaavat mallit**: MFC-J1300DW

Ø Jos toimintalukko on päällä, et voi käyttää etäasetusta.

- 1. Napsauta (**ControlCenter4**) -kuvaketta tehtävärivillä ja napsauta sitten **Avaa**.
- 2. Napsauta **Laitteen asetukset**-välilehteä.
- 3. Napsauta **Etäas.ohj.**-painiketta.
- 4. Määritä tarvittavat asetukset.

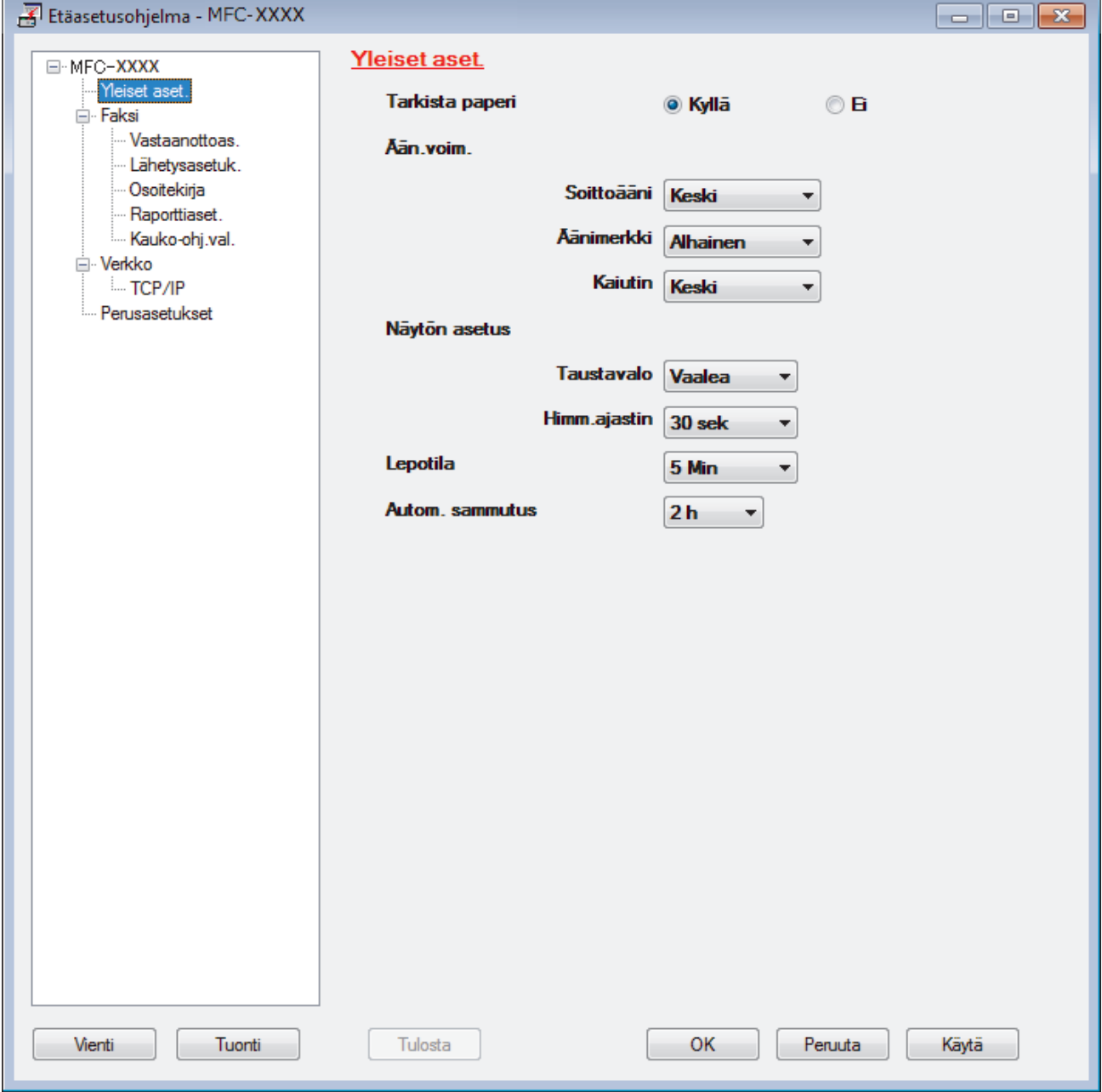

#### **Vienti**

Osoittamalla tätä voit tallentaa nykyiset määritysasetukset tiedostoon.

Tallenna osoitekirja tai laitteen kaikki asetukset osoittamalla **Vienti**.

#### **Tuonti**

Tuo tiedosto ja lue sen asetukset napsauttamalla.

#### **Tulosta**

Osoittamalla tätä tätä voit tulostaa valitut kohteet laitteella. Voit tulostaa tiedot vasta, kun ne on lähetetty laitteeseen. Lähetä uudet tiedot laitteeseen napsauttamalla **Käytä**-painiketta ja valitse sitten **Tulosta**.

#### **OK**

Osoittamalla tätä voit aloittaa tietojen lähettämisen laitteeseen ja poistua sitten etäasetusohjelmasta. Jos näyttöön tulee virhesanoma, varmista, että tiedot ovat oikein, ja napsauta sitten **OK**.

#### **Peruuta**

Osoittamalla tätä voit sulkea etäasetusohjelman lähettämättä tietoja laitteeseen.

#### **Käytä**

Osoittamalla tätä voit lähettää tiedot laitteeseen sulkematta etäasetusohjelmaa.

#### 5. Napsauta **OK**.

- Jos tietokone on suojattu palomuurilla eikä etäasetusohjelma ole käytettävissä, palomuuriasetukset on ehkä määritettävä siten, että tiedonsiirto sallitaan portin 137 ja 161 kautta.
- Jos käytössä on Windows-palomuuri ja olet asentanut Brother-ohjelmiston ja -ohjaimet Brotherasennuslevyltä, tarpeelliset palomuuriasetukset on jo määritetty.

### **Aiheeseen liittyviä tietoja**

- [ControlCenter4 \(Windows\)](#page-476-0)
- [Etäasetus \(Windows\)](#page-631-0)

<span id="page-637-0"></span> [Koti](#page-1-0) > [Laitteen asetukset](#page-582-0) > [Laiteasetusten muuttaminen tietokoneesta](#page-624-0) > [Laitteen asetusten muuttaminen](#page-630-0) [etäasetuksella](#page-630-0) > [Etäasetus \(Windows\)](#page-631-0) > Laitteen osoitekirjan määrittäminen ControlCenter4:llä (Windows)

# **Laitteen osoitekirjan määrittäminen ControlCenter4:llä (Windows)**

**Vastaavat mallit**: MFC-J1300DW

Voit lisätä osoitekirjan numeroita tai muuttaa niitä tietokoneessa käyttämällä ControlCenter4-ohjelmassa etäasetustoimintoa.

Jos toimintalukko on päällä, et voi käyttää etäasetusta.

- 1. Napsauta (**ControlCenter4**) -kuvaketta tehtävärivillä ja napsauta sitten **Avaa**.
- 2. Napsauta **Laitteen asetukset**-välilehteä.
- 3. Napsauta **osoitekirja**-painiketta. **Osoitteisto** avautuu etäasetusikkunassa.
- 4. Lisää tai päivitä osoitekirjan tiedot tarvittaessa.
- 5. Napsauta **OK**.

Ø

### **Aiheeseen liittyviä tietoja**

- [Etäasetus \(Windows\)](#page-631-0)
- **Liittyvät aiheet:**
- [ControlCenter4 \(Windows\)](#page-476-0)

<span id="page-638-0"></span> [Koti](#page-1-0) > [Laitteen asetukset](#page-582-0) > [Laiteasetusten muuttaminen tietokoneesta](#page-624-0) > [Laitteen asetusten muuttaminen](#page-630-0) [etäasetuksella](#page-630-0) > Etäasetus (Mac)

# **Etäasetus (Mac)**

- [Brother-laitteen asetus USB-kaapeliliitännällä \(Mac\)](#page-639-0)
- [Laitteen osoitekirjan asettaminen USB-kaapeliliitännällä \(Mac\)](#page-641-0)

<span id="page-639-0"></span> [Koti](#page-1-0) > [Laitteen asetukset](#page-582-0) > [Laiteasetusten muuttaminen tietokoneesta](#page-624-0) > [Laitteen asetusten muuttaminen](#page-630-0) [etäasetuksella](#page-630-0) > [Etäasetus \(Mac\)](#page-638-0) > Brother-laitteen asetus USB-kaapeliliitännällä (Mac)

## **Brother-laitteen asetus USB-kaapeliliitännällä (Mac)**

**Vastaavat mallit**: MFC-J1300DW

Ø

Aseta Brother-laite USB-kaapeliliitännällä etäasetuksen avulla.

Saat etäasetuksen käyttöösi siirtymällä laitemallisi **Ladattavat tiedostot** -sivulle Brother Solutions Centerissä osoitteessa [support.brother.com](https://support.brother.com/) ja lataamalla etäasetuksen.

• Jos toimintalukko on päällä, et voi käyttää etäasetusta.

• Etäasetus Macille tukee vain USB-liitäntöjä.

1. Valitse **Finder** -valintarivillä **Siirry** > **Ohjelmat** > **Brother** ja kaksoisnapsauta sitten Etäasetus-kuvaketta. Etäasetusohjelman ruutu tulee näkyviin.

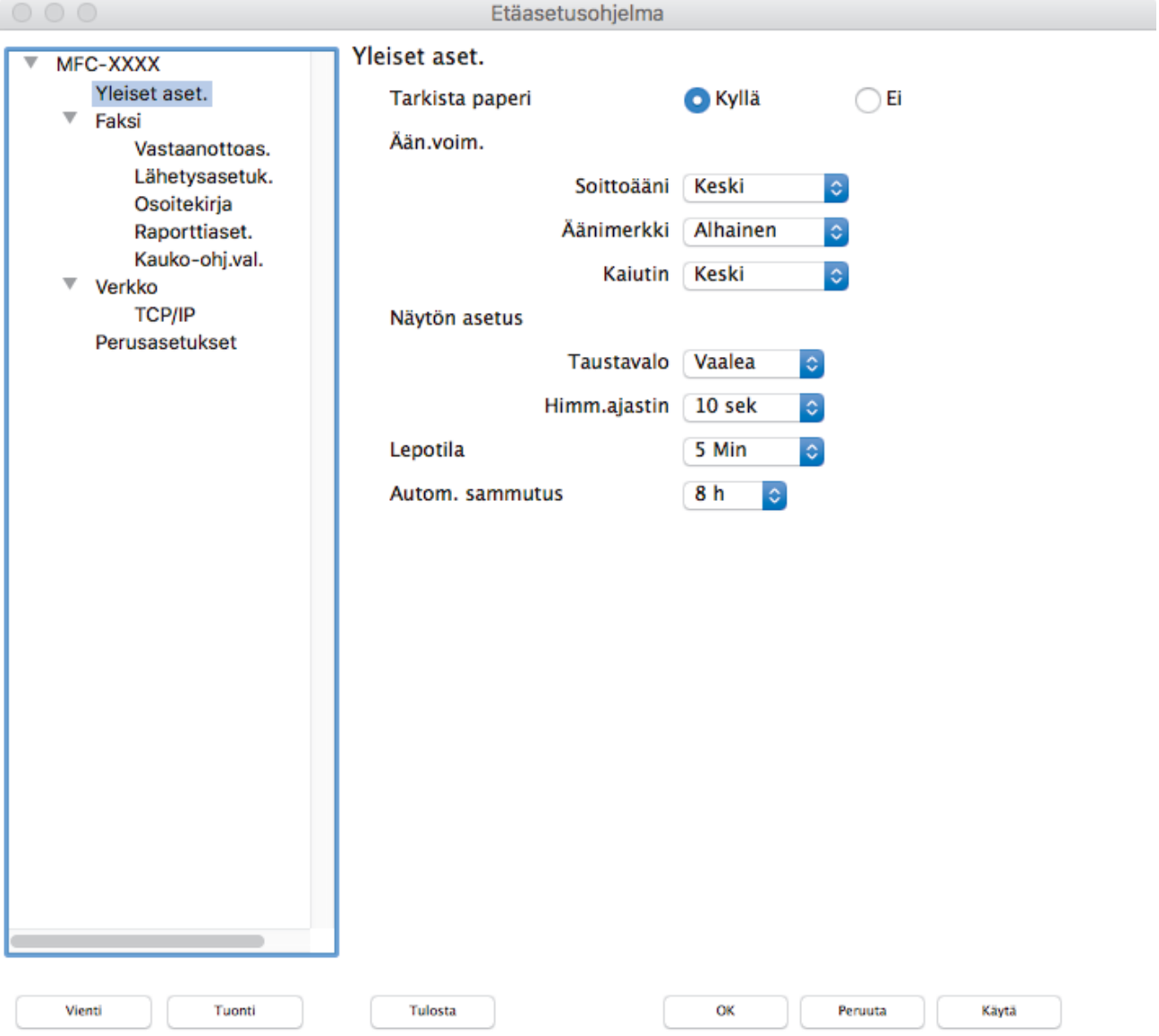

2. Määritä tarvittavat asetukset.

//.

#### **Vienti**

Osoittamalla tätä voit tallentaa nykyiset määritysasetukset tiedostoon.

Tallenna osoitekirja tai laitteen kaikki asetukset osoittamalla **Vienti**.

#### **Tuonti**

Tuo tiedosto ja lue sen asetukset napsauttamalla.

#### **Tulosta**

Osoittamalla tätä tätä voit tulostaa valitut kohteet laitteella. Voit tulostaa tiedot vasta, kun ne on lähetetty laitteeseen. Lähetä uudet tiedot laitteeseen napsauttamalla **Käytä** ja napsauta sitten **Tulosta**.

#### **OK**

Osoittamalla tätä voit aloittaa tietojen lähettämisen laitteeseen ja poistua sitten etäasetusohjelmasta. Jos näyttöön tulee virheviesti, kirjoita oikeat tiedot uudelleen ja osoita **OK**.

#### **Peruuta**

Osoittamalla tätä voit sulkea etäasetusohjelman lähettämättä tietoja laitteeseen.

#### **Käytä**

Osoittamalla tätä voit lähettää tiedot laitteeseen sulkematta etäasetusohjelmaa.

3. Kun olet valmis, osoita **OK**.

### **Aiheeseen liittyviä tietoja**

• [Etäasetus \(Mac\)](#page-638-0)

<span id="page-641-0"></span> [Koti](#page-1-0) > [Laitteen asetukset](#page-582-0) > [Laiteasetusten muuttaminen tietokoneesta](#page-624-0) > [Laitteen asetusten muuttaminen](#page-630-0) [etäasetuksella](#page-630-0) > [Etäasetus \(Mac\)](#page-638-0) > Laitteen osoitekirjan asettaminen USB-kaapeliliitännällä (Mac)

# **Laitteen osoitekirjan asettaminen USB-kaapeliliitännällä (Mac)**

**Vastaavat mallit**: MFC-J1300DW

Lisää tai muuta tietokoneen osoitekirjan numeroita USB-kaapeliliitännällä käyttämällä etäasetusta.

Saat etäasetuksen käyttöösi siirtymällä laitemallisi **Ladattavat tiedostot** -sivulle Brother Solutions Centerissä osoitteessa [support.brother.com](https://support.brother.com/) ja lataamalla etäasetuksen.

- Jos toimintalukko on päällä, et voi käyttää etäasetusta.
	- Etäasetus Macille tukee vain USB-liitäntöjä.
- 1. Valitse **Finder** -valintarivillä **Siirry** > **Ohjelmat** > **Brother** ja kaksoisnapsauta sitten Etäasetus-kuvaketta. Etäasetusohjelman ruutu tulee näkyviin.
- 2. Valitse vasemmassa valikossa **Osoitekirja** kohdassa **Faksi**.
- 3. Lisää tai päivitä osoitekirjan tiedot tarvittaessa.
- 4. Kun olet valmis, osoita **OK**.

### **Aiheeseen liittyviä tietoja**

• [Etäasetus \(Mac\)](#page-638-0)

Ø

<span id="page-642-0"></span> [Koti](#page-1-0) > Liite

# **Liite**

- [Tekniset tiedot](#page-643-0)
- [Tarviketiedot](#page-650-0)
- [Tekstin syöttäminen Brother-laitteella](#page-651-0)
- [Tietoja uusiopaperista](#page-652-0)
- [Brotherin numerot](#page-653-0)

## <span id="page-643-0"></span>**Tekniset tiedot**

- >> Yleiset tekniset tiedot
- [>> Asiakirjojen kokotiedot](#page-644-0)
- [>> Tulostusmateriaalin tiedot](#page-645-0)
- [>> Faksin tekniset tiedot](#page-645-0)
- [>> Kopioinnin tekniset tiedot](#page-646-0)
- [>> Suoratulostuksen tekniset tiedot](#page-646-0)
- [>> Skannerin tekniset tiedot](#page-647-0)
- [>> Tulostimen tekniset tiedot](#page-647-0) [>> Liitäntöjen tekniset tiedot](#page-647-0)
- [>> Verkon tekniset tiedot](#page-648-0)
- [>> Tietokonevaatimusten tekniset tiedot](#page-648-0)

### **Yleiset tekniset tiedot**

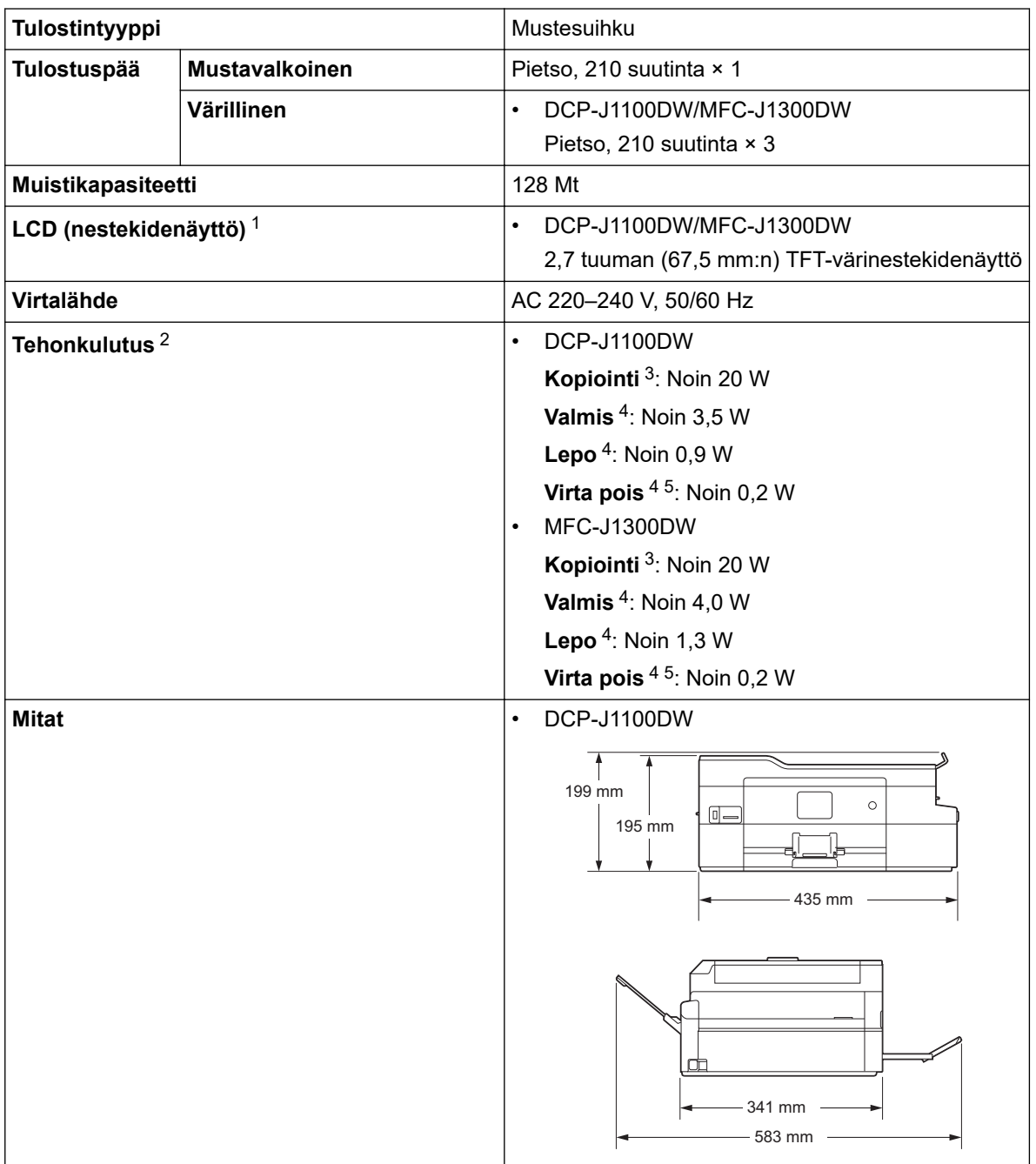

<span id="page-644-0"></span>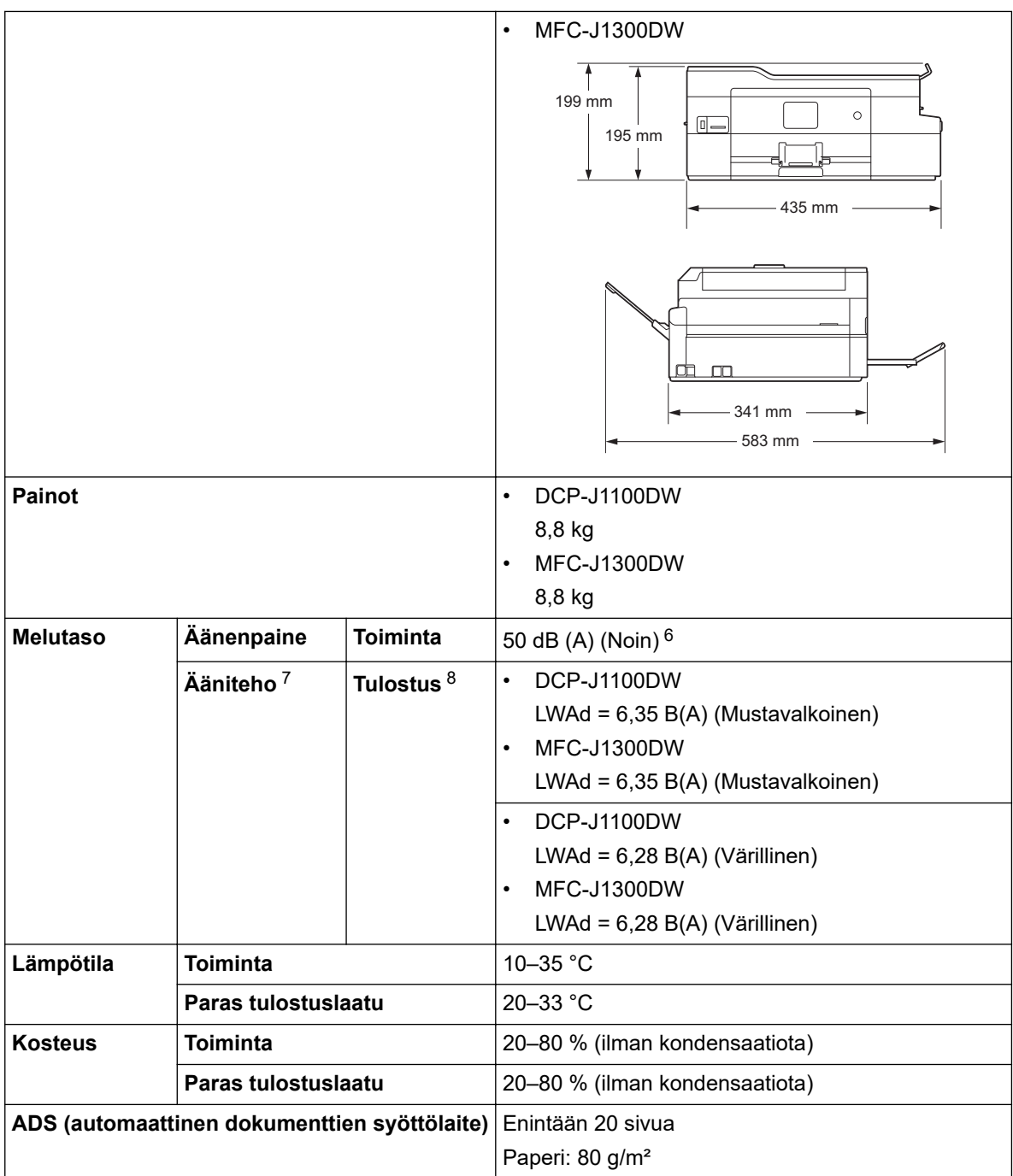

1 Mitattu diagonaalisesti

2 Mitattu, kun laite on kytketty USB-liitäntään. Virrankulutus vaihtelee hieman käyttöympäristön ja osien kulumisen vuoksi.

3 Kun käytössä on ADS, yksipuolinen tulostus, erottelutarkkuus: vakio / asiakirja: ISO/IEC 24712 -tulostuskuvio.

- 4 Mitattu IEC 62301 Edition 2.0:n mukaisesti.
- 5 Vaikka laitteen virta olisi katkaistu, laite käynnistyy ajoittain automaattisesti tulostuspään huoltoa varten. Laitteen virta katkeaa tämän jälkeen.
- 6 Melutaso riippuu tulostusolosuhteista.
- 7 Mitattu asiakirjassa RAL-UZ205 kuvatun menetelmän mukaisesti.
- 8 <Tulostusnopeus> DCP-J1100DW: 12 ipm (mustavalk.) / 10 ipm (väri) MFC-J1300DW: 12 ipm (mustavalk.) / 10 ipm (väri) Nämä tulostusnopeudet on mitattu Blue Angel (RAL-UZ205) -määrityksen mukaisesti.

### **Asiakirjojen kokotiedot**

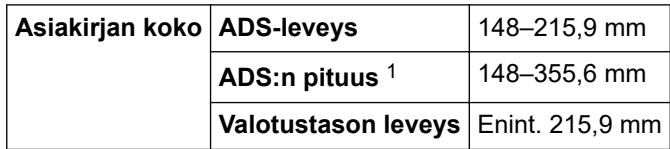

<span id="page-645-0"></span>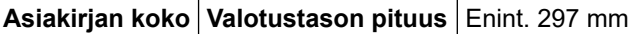

1 Asiakirjat, jotka ovat pidempiä kuin 297 mm, on syötettävä yksi sivu kerrallaan.

### **Tulostusmateriaalin tiedot**

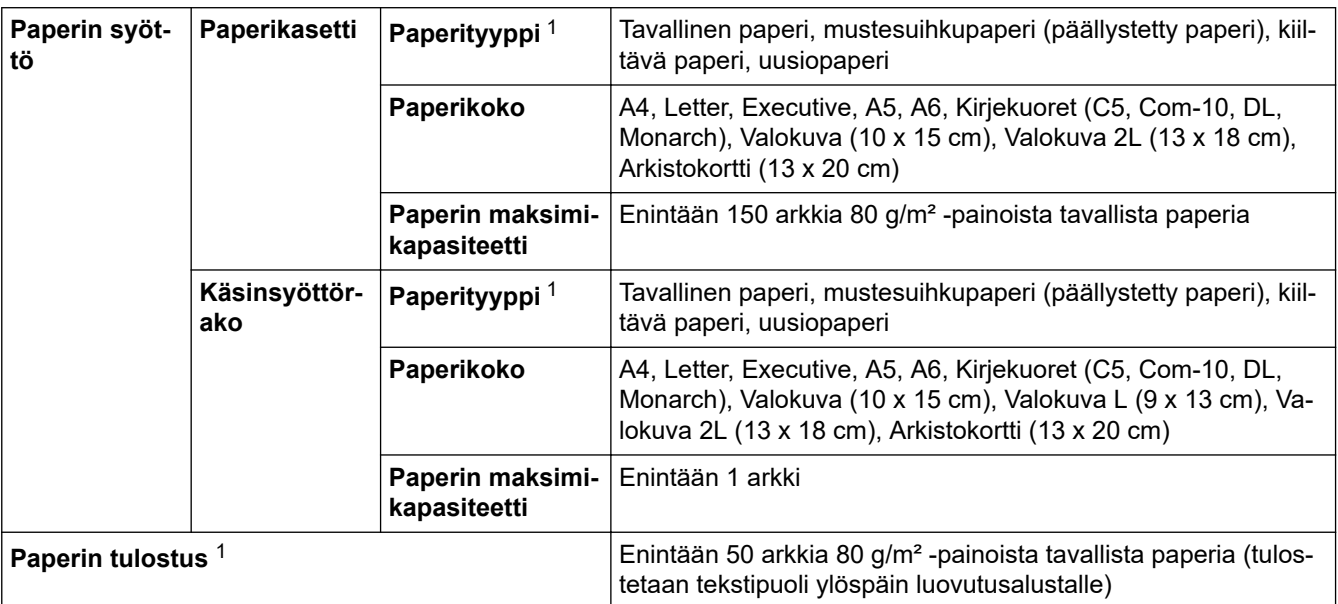

1 Käytettäessä kiiltävää paperia arkit on poistettava luovutusalustalta heti tulostuksen jälkeen, jotta teksti ei tahraantuisi.

### **Faksin tekniset tiedot**

Ô

Tämä ominaisuus on käytettävissä MFC-malleissa.

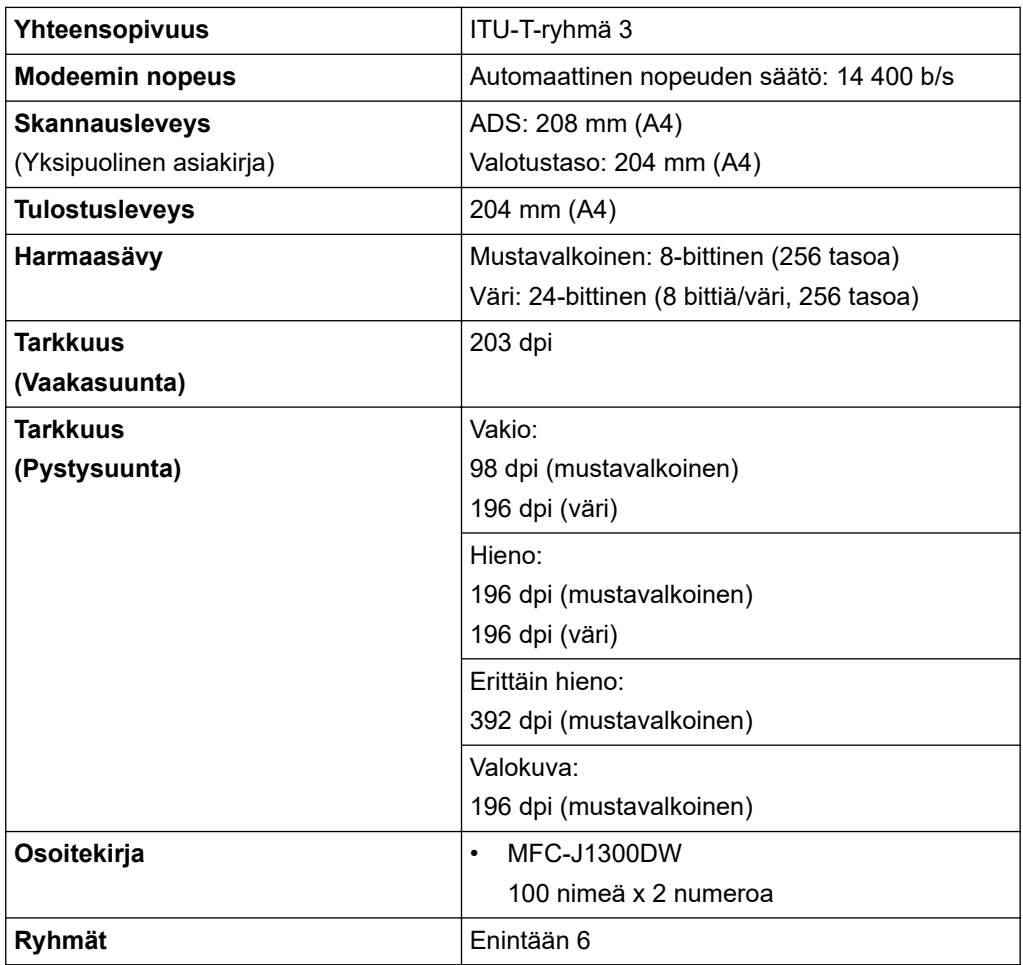

<span id="page-646-0"></span>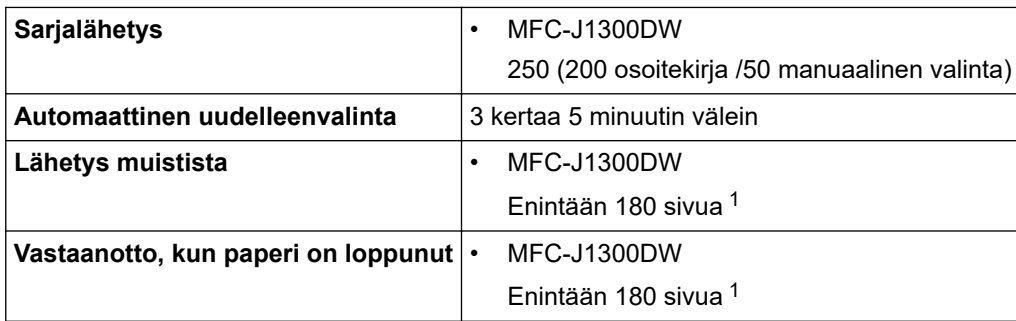

1 'Sivuilla' tarkoitetaan 'ITU-T Test Chart #1' -testitaulukkoa (tavallinen liikekirje, normaali erottelutarkkuus, MMR-koodaus).

### **Kopioinnin tekniset tiedot**

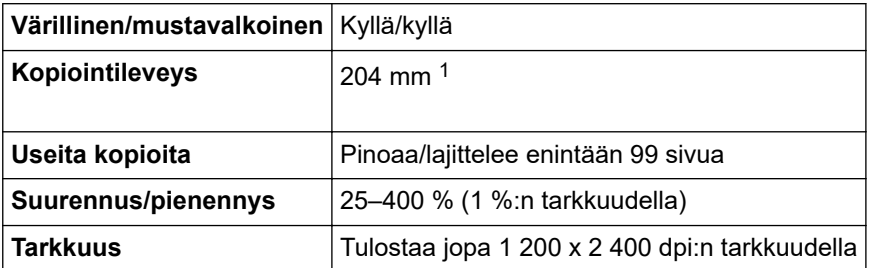

1 Kun kopioidaan A4-kokoiselle paperille.

### **Suoratulostuksen tekniset tiedot**

Tämä toiminto on käytettävissä malleille DCP-J1100DW/MFC-J1300DW.

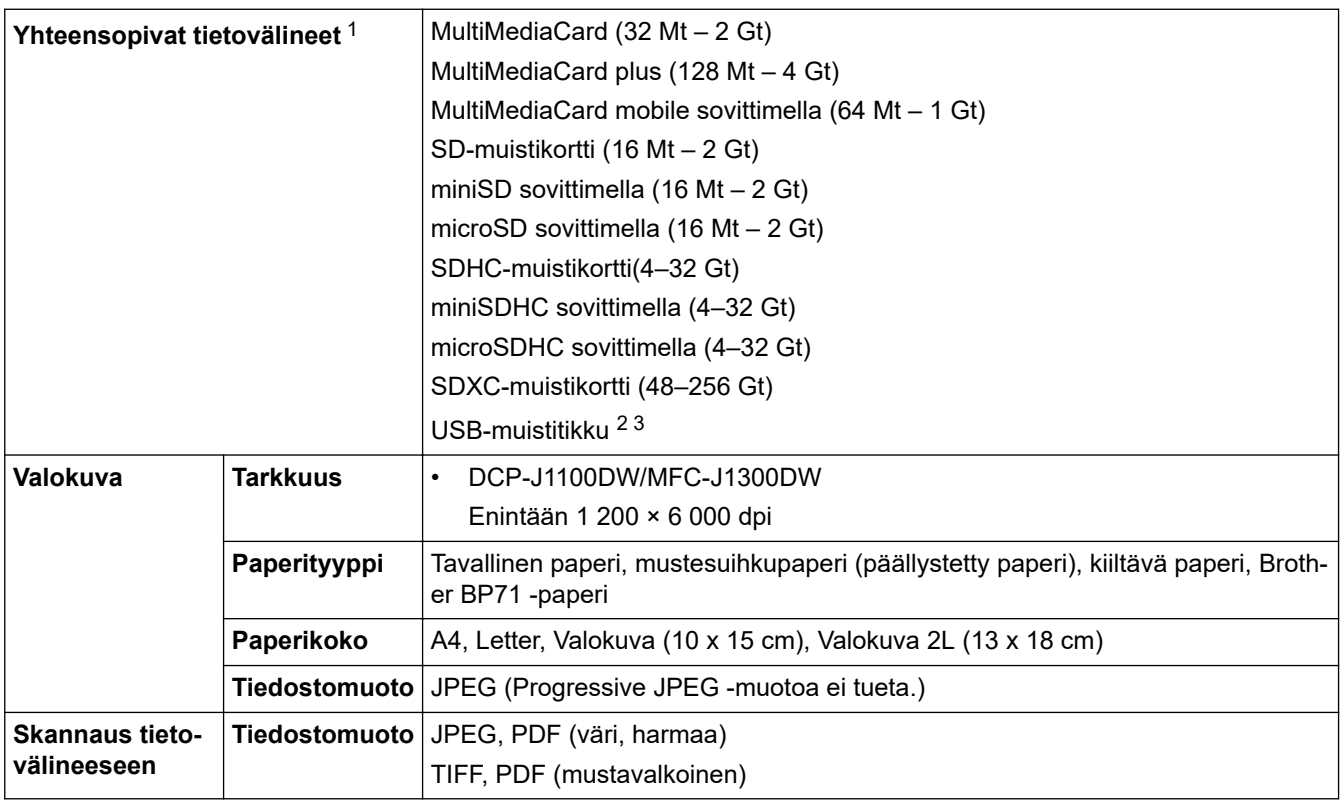

1 Muistikortit, sovittimet ja USB-muistitikut eivät kuulu toimitukseen.

2 USB-muistitikkuominaisuus on saatavilla vain tietyissä malleissa.

3 Hi-Speed USB 2.0. USB-massamuisti 256 gigatavuun saakka. Tuetut muodot: FAT12/FAT16/FAT32/exFAT

### <span id="page-647-0"></span>**Skannerin tekniset tiedot**

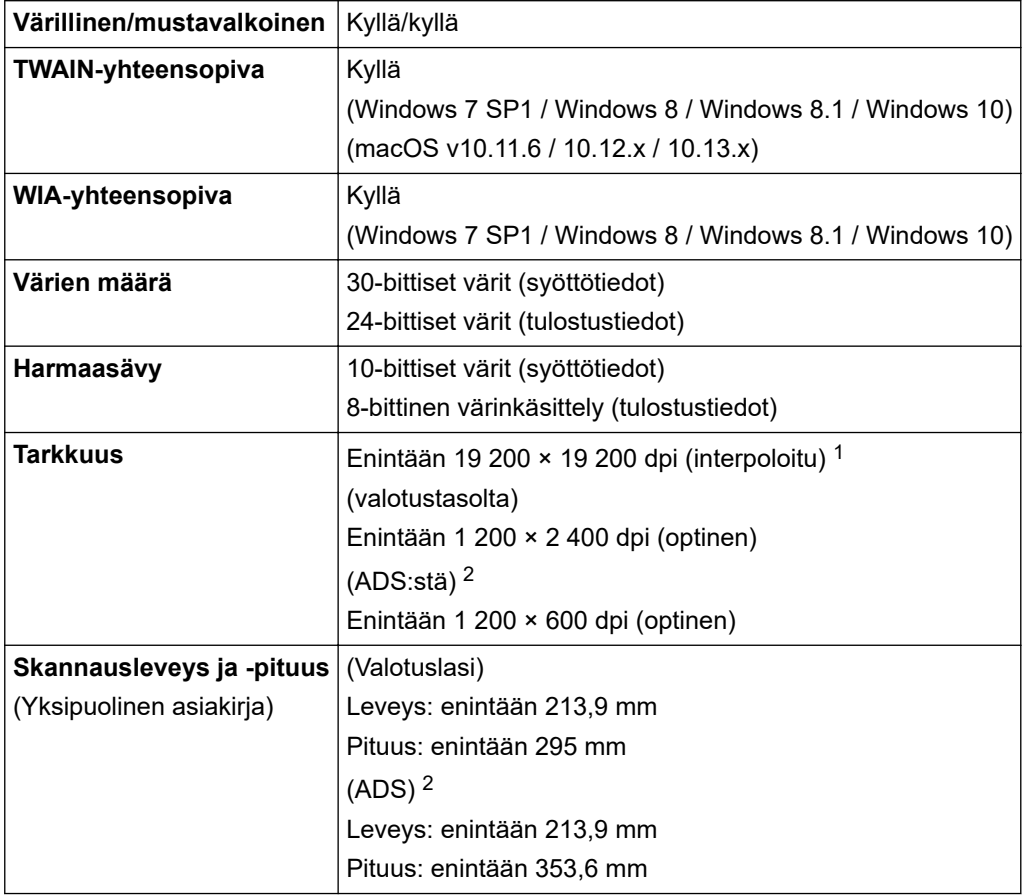

1 Enintään 1 200 × 1 200 dpi:n skannaus WIA-ohjaimella käyttöjärjestelmissä Windows 7 SP1, Windows 8, Windows 8.1 ja Windows 10 (skannausapuohjelman avulla voidaan valita enintään 19 200 × 19 200 dpi:n tarkkuus).

2 Vain ADS-mallit

### **Tulostimen tekniset tiedot**

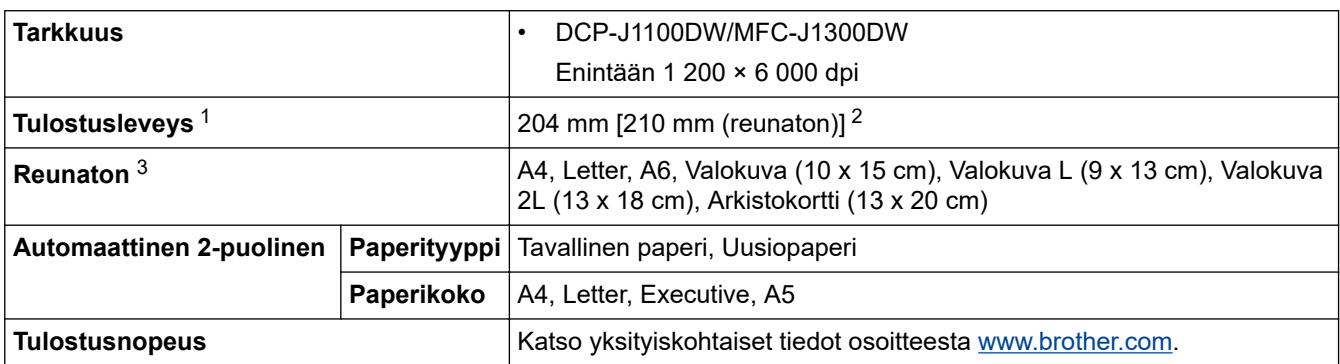

1 Kun tulostetaan A4-kokoiselle paperille.

2 Kun Reunaton-omaisuus on päällä.

3 Valokuva 2L -paperikokoa tuetaan vain joissakin malleissa.

### **Liitäntöjen tekniset tiedot**

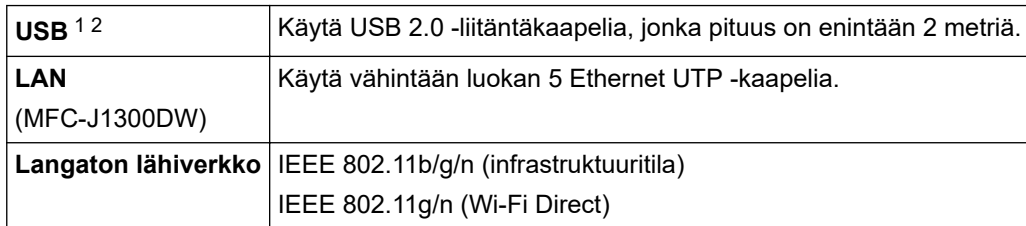
1 Laitteessa on Hi-Speed USB 2.0 -liitäntä. Laite voidaan kytkeä myös tietokoneeseen, jossa on USB 1.1 -liitäntä.

2 Muiden valmistajien USB-portteja ei tueta.

### **Verkon tekniset tiedot**

#### • (DCP-J1100DW)

Voit kytkeä laitteen verkkoon verkkotulostusta, verkkoskannausta ja verkkoyhteyden kautta tapahtuvaa valokuvien käyttöä varten.

• (MFC-J1300DW)

Laitteen voi yhdistää verkkoon verkkotulostusta, verkkoskannausta, PC-Fax-lähetystä, PC-Faxvastaanottoa (vain Windows) ja etäasetusta varten (vain Windows) ja kun halutaan käyttää valokuvia verkkoyhteydellä.

- Brother **BRAdmin Light** (vain Windows) on saatavilla latauksena Brother Solutions Centeristä. Siirry mallisi **Ladattavat tiedostot**-sivulle Brother Solutions Centeriin osoitteessa [support.brother.com](https://support.brother.com/) ja lataa ohjelmisto.
- (Windows) Jos tarvitset laitteen hallinnan lisäominaisuuksia, käytä uusinta Brother **BRAdmin Professional** -versiota. Siirry mallisi **Ladattavat tiedostot**-sivulle Brother Solutions Centeriin osoitteessa [support.brother.com](https://support.brother.com/) ja lataa ohjelmisto.

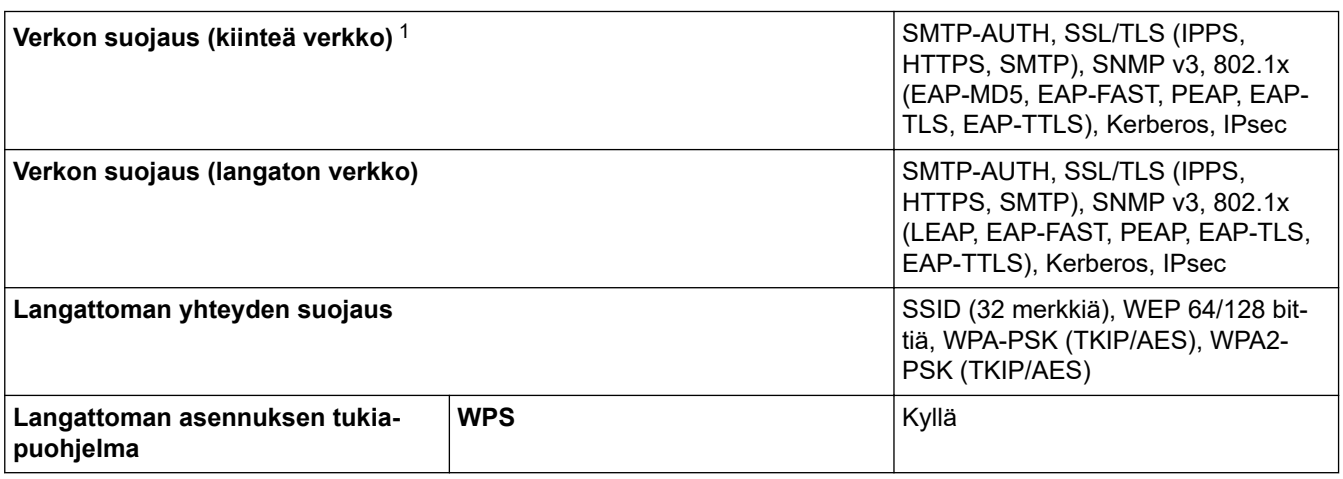

1 Vain tuetut mallit

### **Tietokonevaatimusten tekniset tiedot**

#### **Tuetut käyttöjärjestelmät ja ohjelmistotoiminnot**

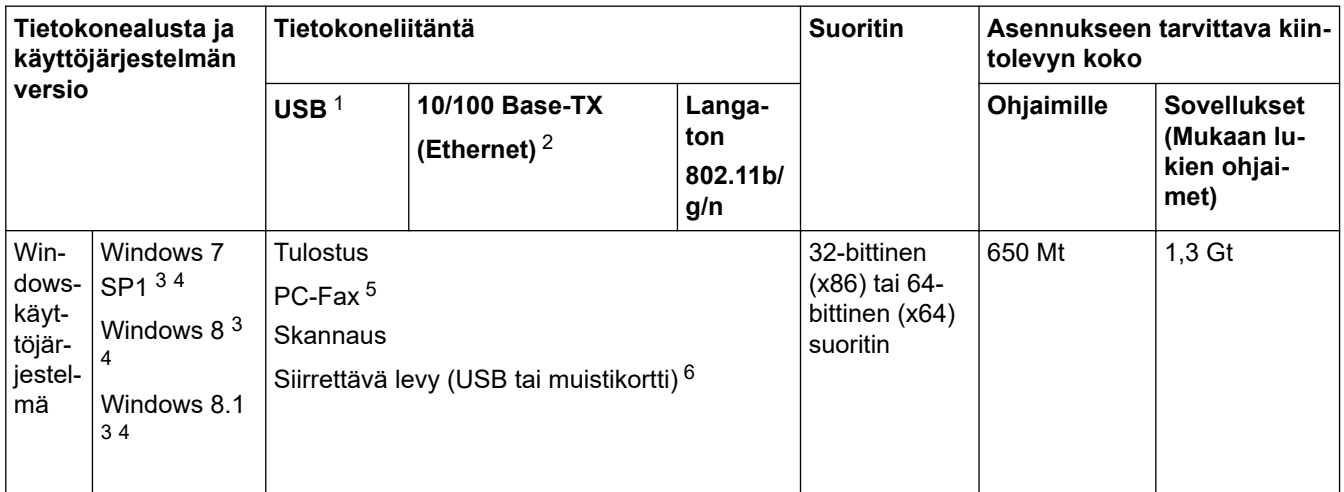

<span id="page-649-0"></span>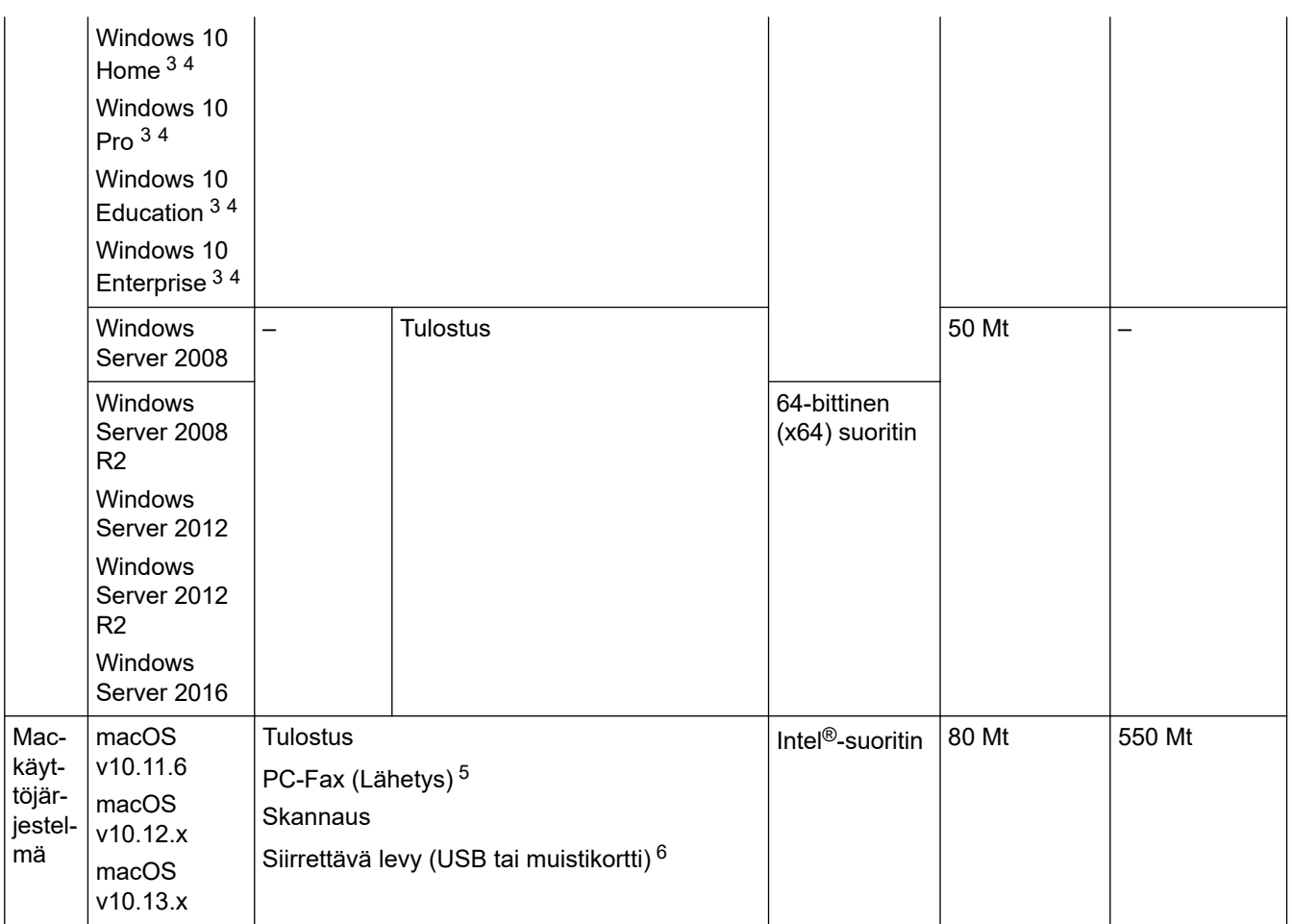

1 Muiden valmistajien USB-portteja ei tueta.

2 MFC-J1300DW vain

3 WIA-erottelukyky 1200 × 1200. Brother-skannerin apuohjelma voi parantaa erottelutarkkuutta jopa 19200 × 19200 dpi:hin.

<sup>4</sup> Nuance™ PaperPort™ 14SE tukee käyttöjärjestelmiä Windows 7 SP1, Windows 8, Windows 8.1, Windows 10 Home, Windows 10 Pro, Windows 10 Education ja Windows 10 Enterprise.

5 PC-Fax tukee vain mustavalkoista toimintoa.(MFC-mallit)

6 DCP-J1100DW/MFC-J1300DW vain

Viimeisimmät ohjainpäivitykset saat siirtymällä mallisi **Ladattavat tiedostot** -sivulle Brother Solutions Centerissä osoitteessa [support.brother.com](https://support.brother.com/) ja lataamalla kohteen **Täydellinen ohjain & ohjelmistopaketti**.

Kaikki tavaramerkit ja tuotenimet ovat omistajiensa omaisuutta.

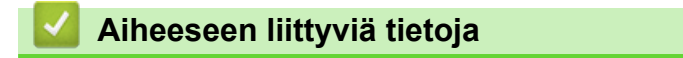

# **Tarviketiedot**

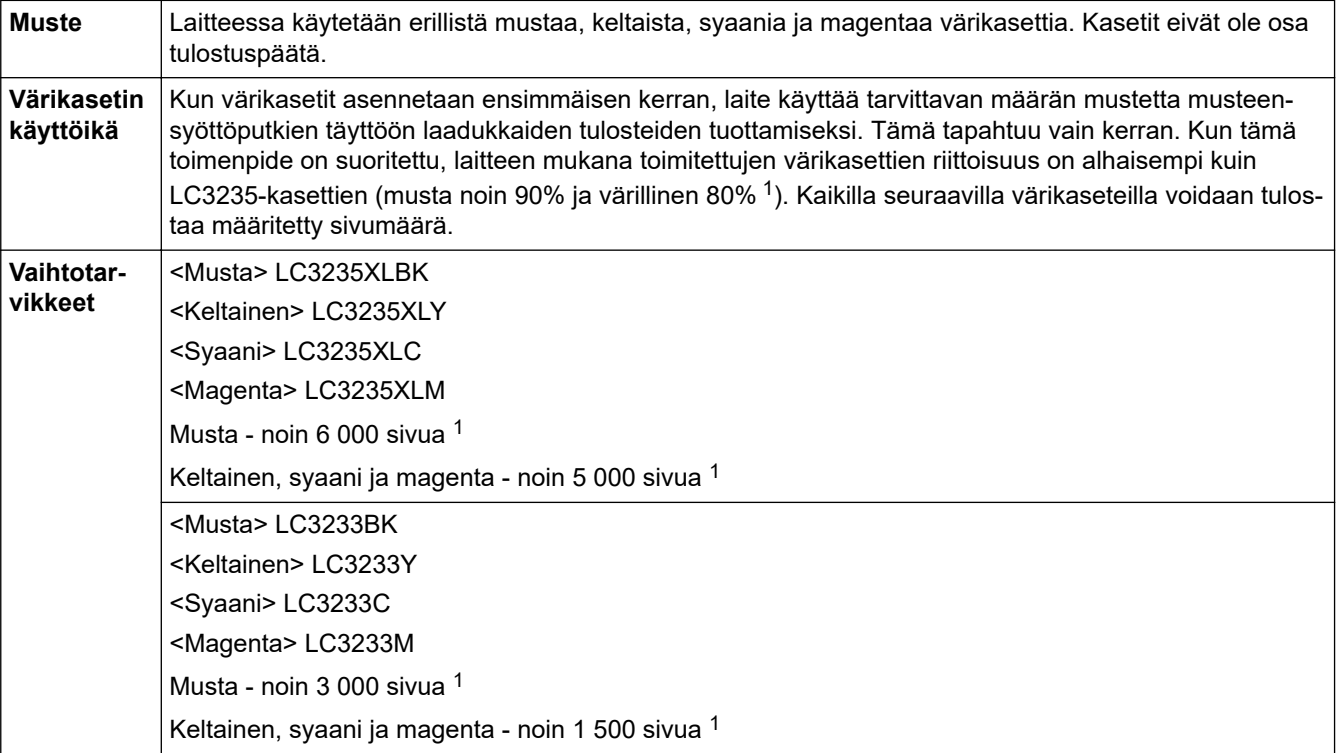

1 Kaikilla vaihtokaseteilla saavutetaan ISO/IEC 24711 -standardin mukainen likimääräinen sivumäärä. Lisätietoja sivumääristä on osoitteessa [www.brother.com/pageyield.](http://www.brother.com/pageyield)

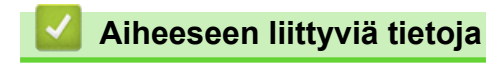

# **Tekstin syöttäminen Brother-laitteella**

- Käytettävissä olevat merkit voivat vaihdella maan mukaan.
- Näppäimistön asettelu voi poiketa asetettavan toiminnon mukaisesti.

Kun Brother-laitteeseen on syötettävä tekstiä, näppäimistö tulee esiin kosketusnäyttöön.

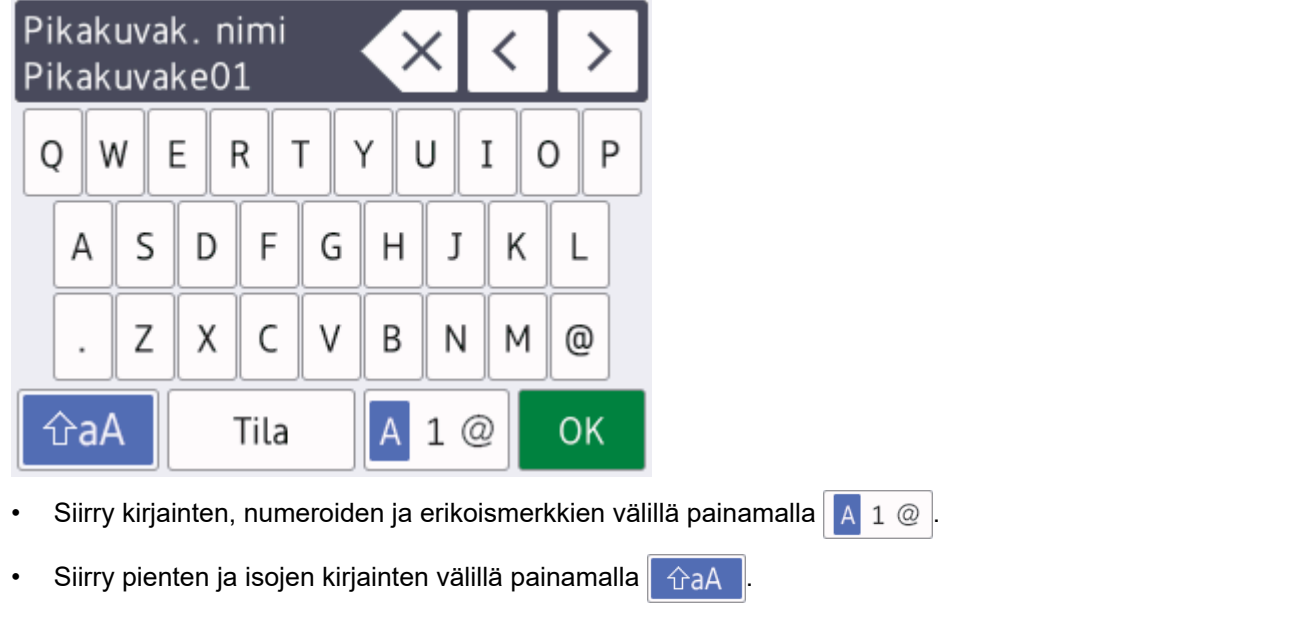

Siirrä kohdistinta vasemmalle tai oikealle painamalla < tai  $\blacktriangleright$ .

#### **Välilyöntien lisäys**

Lisää välilyönti painamalla [Tila]. Voit siirtää kohdistinta painamalla  $\blacktriangleright$ .

#### **Korjaukset**

- Jos syötit väärän merkin ja haluat muuttaa sen, korosta väärä merkki painamalla ◀ tai ▶. Paina <mark>く</mark>╳ , ja syötä sitten oikea merkki.
- Kun haluat lisätä merkin, siirrä kohdistin oikeaan paikkaan painamalla < tai > ja lisää sitten merkki.
- Paina jokaisen poistettavan merkin kohdalla  $\left\{\times\right\}$ tai poista kaikki merkit pitämällä  $\left\{\times\right\}$ painettuna.

## **Aiheeseen liittyviä tietoja**

#### • [Liite](#page-642-0)

### **Liittyvät aiheet:**

- [Saman faksin lähettäminen usealle vastaanottajalle \(sarjalähetys\)](#page-211-0)
- [Osoitekirjan numeroiden tallentaminen soitettavista puheluista](#page-252-0)
- [Osoitekirjan numeroiden tallentaminen soittajan tunnistus -historiasta](#page-253-0)
- [Sarjalähetysryhmän nimen muuttaminen](#page-256-0)
- [Nimitunnuksen asettaminen](#page-594-0)
- [Pikakuvakkeiden muuttaminen tai poistaminen](#page-601-0)

▲ [Koti](#page-1-0) > [Liite](#page-642-0) > Tietoja uusiopaperista

# **Tietoja uusiopaperista**

- Uusiopaperi on valmistettu samanlaatuisesta paperista kuin paperi, joka valmistetaan alkuperäisistä lähteistä. Nykyaikaisen uusiopaperin valmistusta koskevat standardit varmistavat, että se vastaa erilaisille tulostusprosesseille asetettuja korkeimpia laatuvaatimuksia. Brotherin toimittamassa kuvantamislaitteistossa voidaan käyttää kierrätyspaperia, joka täyttää standardin EN 12281:2002 vaatimukset.
- Uusiopaperin ostaminen säästää luonnonvaroja ja edistää kierrätystaloutta. Paperi on valmistettu puun selluloosakuiduista. Paperin kerääminen ja kierrätys laajentaa kuitujen käyttöikää usean elinkaaren mittaiseksi, minkä ansiosta resurssien hyödyntäminen tehostuu.
- Uusiopaperin tuotantoprosessi on lyhyempi. Koska kuidut on jo käsitelty, tarvitaan vähemmän vettä, kemikaaleja ja energiaa.
- Paperin kierrätyksen etuna on hiilen säästäminen, koska paperituotteet suunnataan pois vaihtoehtoisilta hävitysreiteiltä, kuten kaatopaikoilta ja jätteenpoltosta. Kaatopaikkojen jäte lisää metaanikaasuja, jotka edesauttavat kasvihuoneilmiötä.

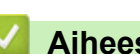

## **Aiheeseen liittyviä tietoja**

## **Brotherin numerot**

# **TÄRKEÄÄ**

Soita Brotherin asiakaspalveluun tai paikalliselle Brother-jälleenmyyjälle, kun tarvitset teknistä tukea.

>> Usein kysytyt kysymykset

>> Asiakaspalvelu

### **Usein kysytyt kysymykset**

Brother Solutions Center sisältää kaikki laitteelle tarpeelliset resurssit. Voit ladata viimeisimmät ohjelmistot ja hyötyohjelmat sekä lukea **Usein kysytyt kysymykset ja vianmääritys** -osion vinkkejä oppiaksesi tuntemaan Brother-tuotteesi läpikohtaisesti.

Sivusto sisältää myös Brother-ohjainpäivitykset.

**[support.brother.com](https://support.brother.com/)**

### **Asiakaspalvelu**

Paikallisen Brother-toimipisteen yhteystiedot löytyvät osoitteesta [global.brother/gw](https://global.brother/en/gateway).

### **Huoltokeskukset**

Ota yhteys paikalliseen Brother-toimipisteeseen saadaksesi tietoa huoltokeskusten sijainneista Euroopassa. Euroopan toimipisteiden yhteystiedot saat vierailemalla osoitteessa [global.brother/gw](https://global.brother/en/gateway) ja valitsemalla maasi.

#### **Verkko-osoitteet**

Brotherin maailmanlaajuinen WWW-sivusto: [global.brother/gw](https://global.brother/en/gateway)

Usein kysytyt kysymykset, tuotetuki, tekninen tuki, ohjainpäivitykset ja apuohjelmat löytyvät osoitteesta: [support.brother.com](https://support.brother.com/)

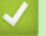

### **Aiheeseen liittyviä tietoja**

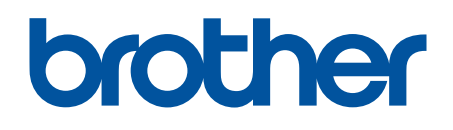

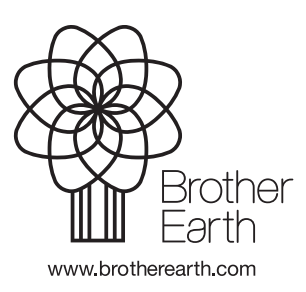

FIN Versio B